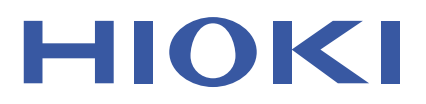

# **IM3536 LCR 미터**

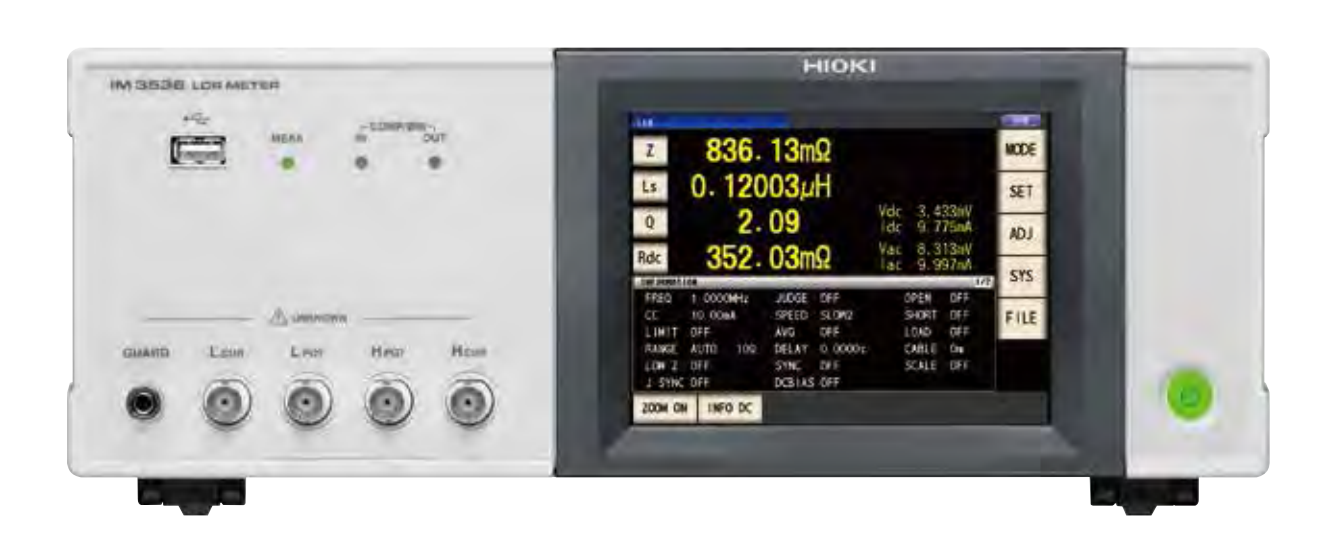

**KR**

**사용설명서** 

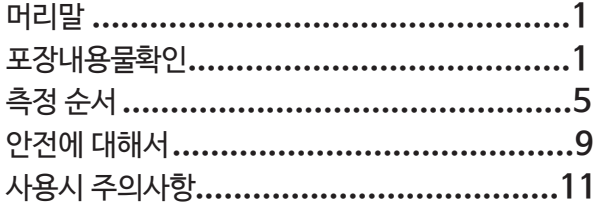

## **1 [개요](#page-20-0) 15**

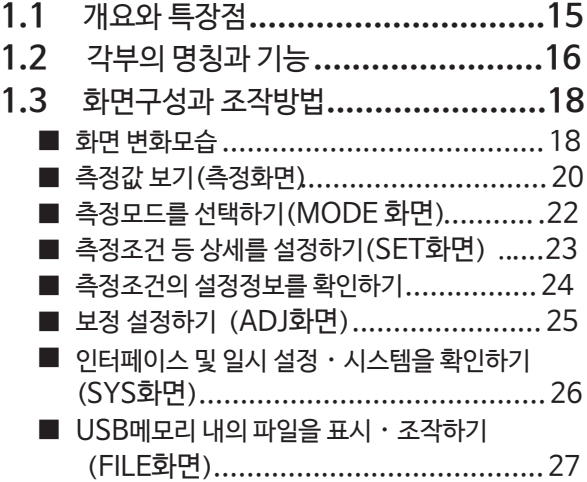

### **2 [측정 전 준비](#page-34-0) 29**

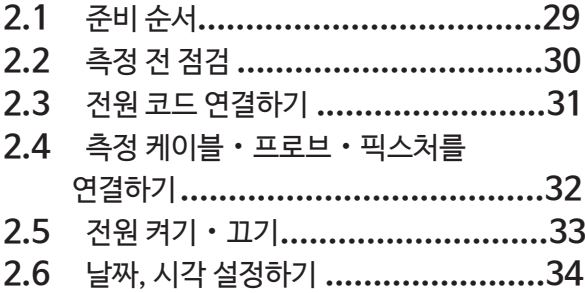

### **3 [LCR모드에서 측정하기](#page-40-0) 35**

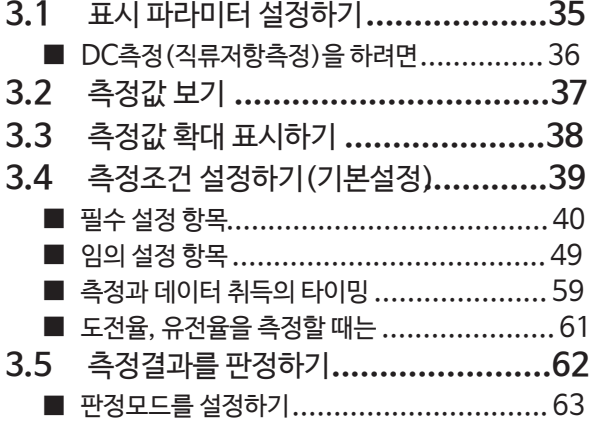

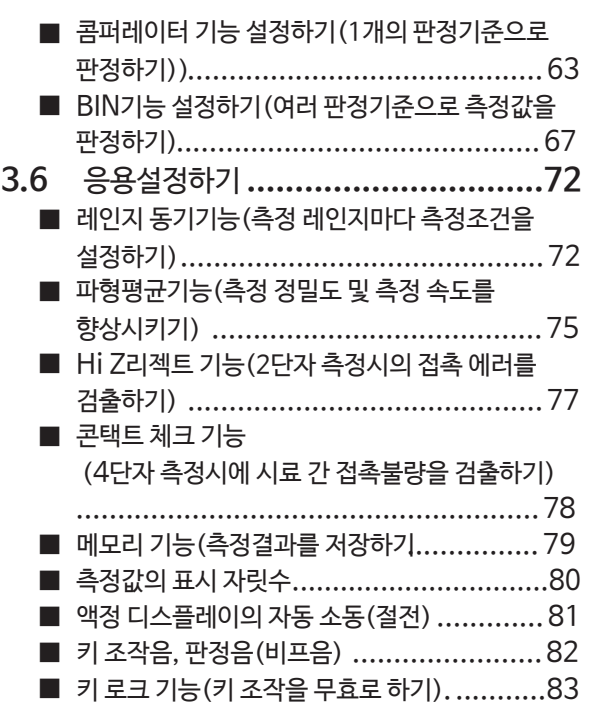

**3**

**5**

**4**

**2**

**1**

### **4 연속측정모드에서 측정하기 85**

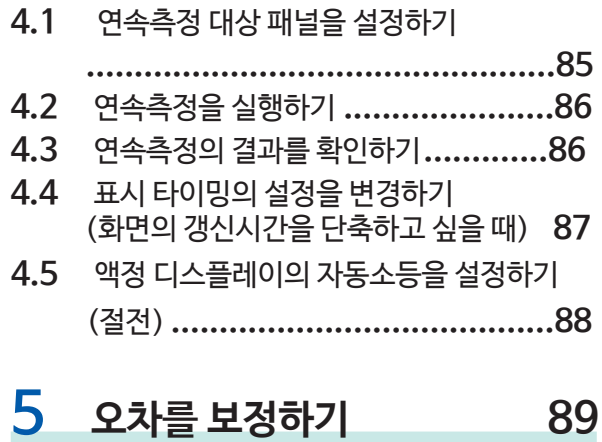

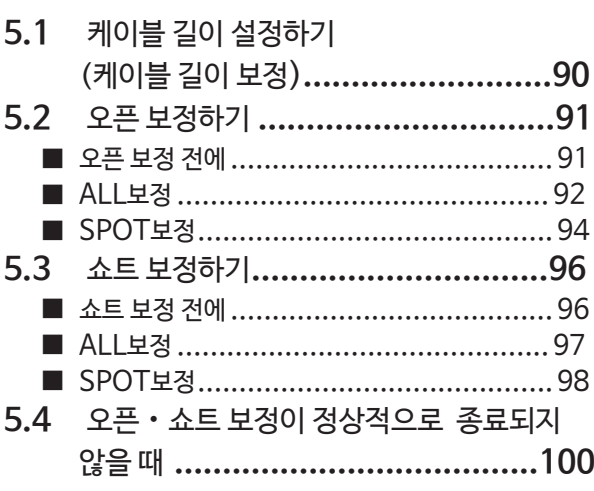

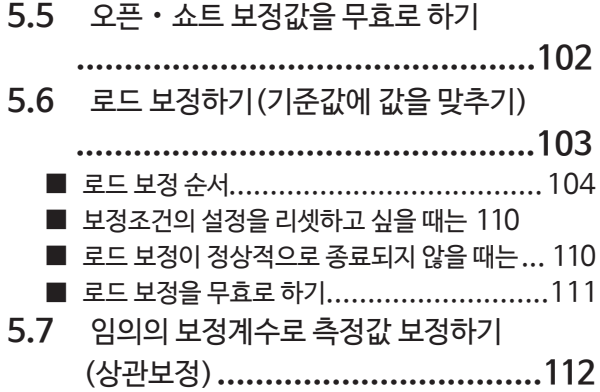

### **6 측정조건**・**[보정값 데이터를](#page-120-0) [저장하기/불러오기](#page-120-0) 115**

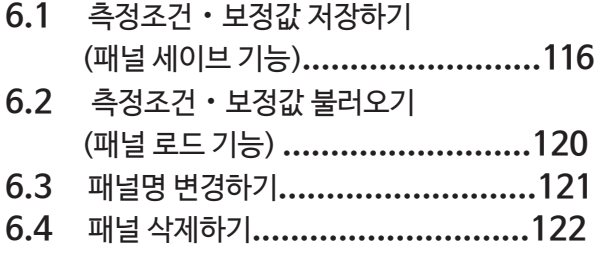

### **7 [시스템 설정하기](#page-128-0) 123**

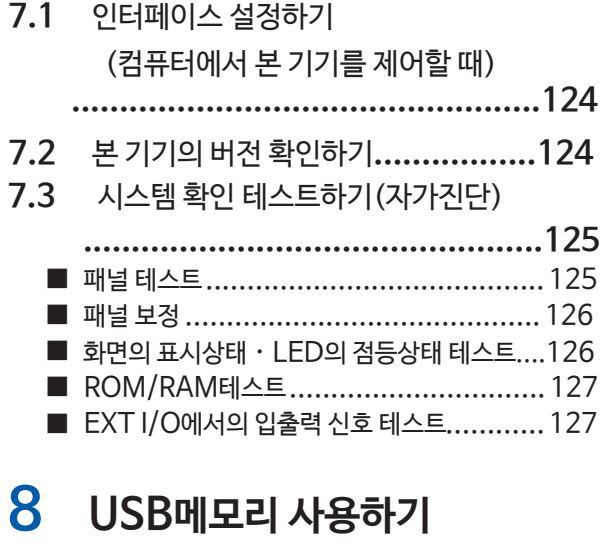

**[\(데이터 저장하기](#page-134-0)** ・ **불러오기) [129](#page-134-0)**

**8.1 USB**[메모리를 삽입하기, 제거하기](#page-135-0) **.......130 8.2 USB**[메모리 내의 파일 내용을 확인하기](#page-136-0)

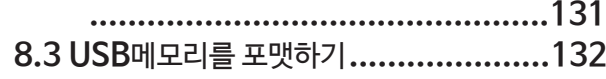

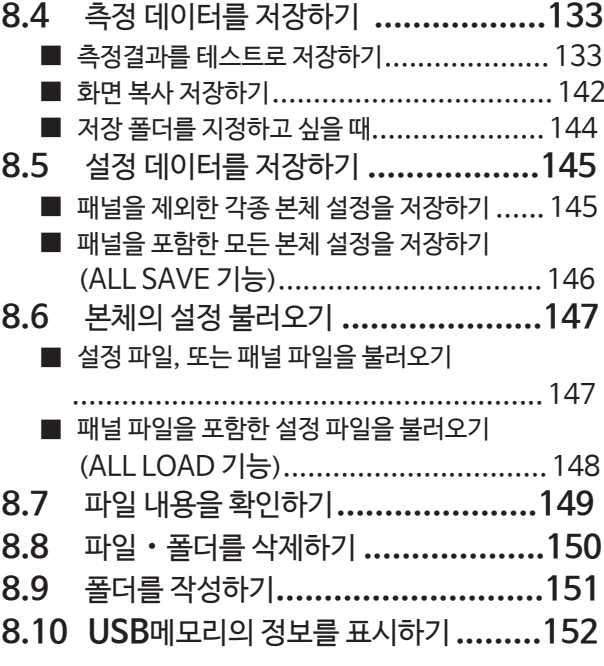

### **9 [외부제어하기](#page-158-0) 153**

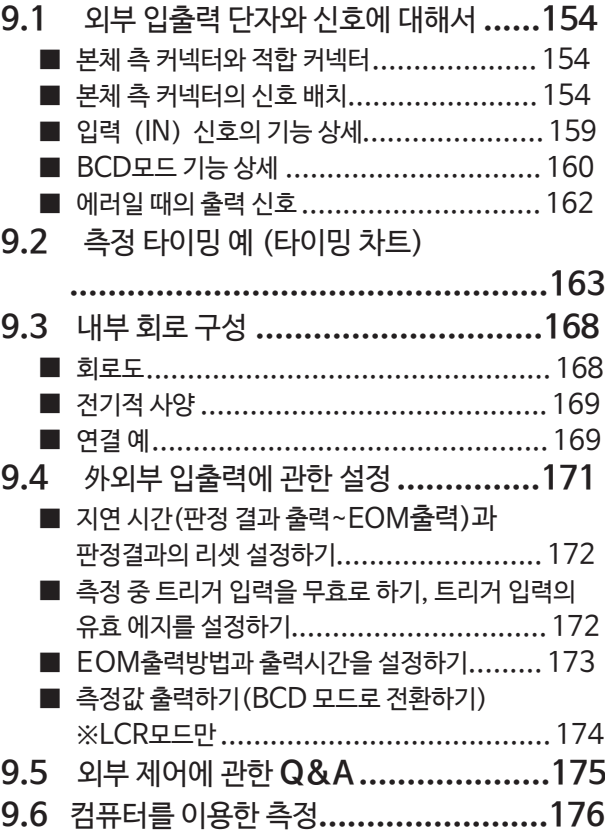

# **10 사양 177**

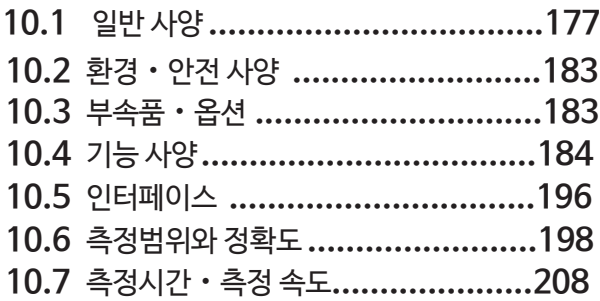

### **11 보수** ・**[서비스](#page-216-0) 211**

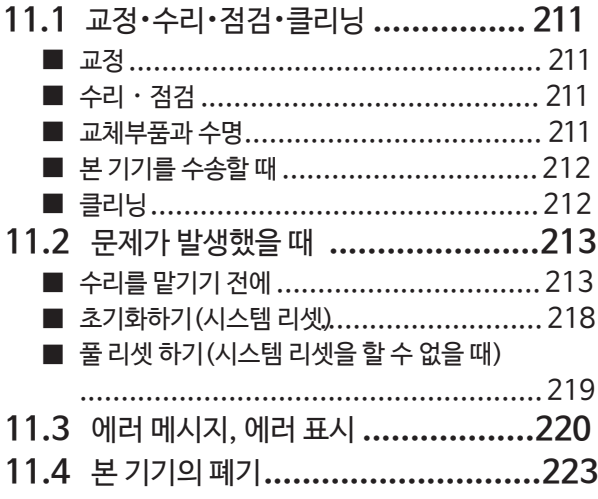

### **[부록](#page-230-0)**

**부 1**

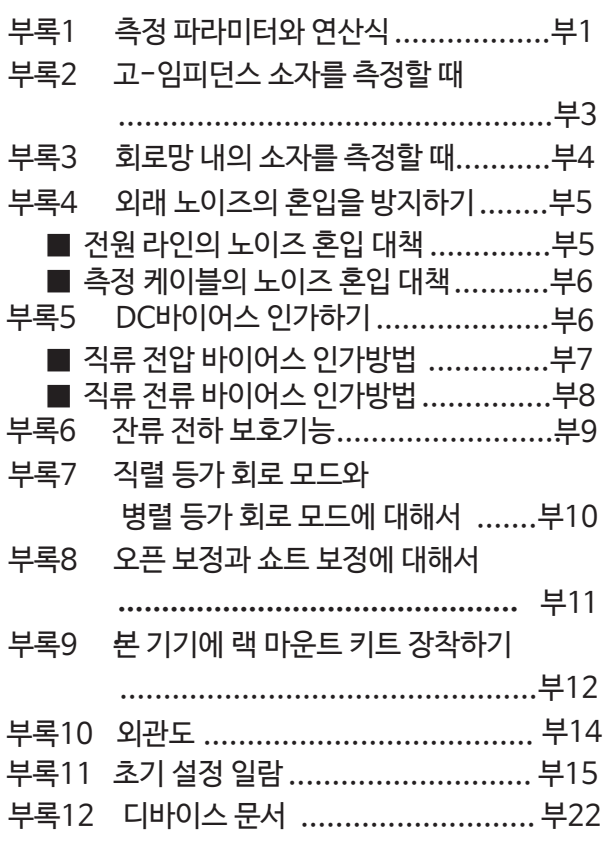

**11**

### <span id="page-6-0"></span>**머리말**

저희 HIOKI IM3536 LCR미터를 구매해 주셔서 대단히 감사합니다. 이 제품을 충분히 활용하고 오래 도록 사용하기 위해 사용설명서를 잘 보관해 주십시오.

#### **사용설명서의 대상 독자**

이 사용설명서는 제품을 사용하는 분과 제품의 사용법을 지도하는 분을 대상으로 합니다. 전기에 대한 지식이 있다는 것(공업고의 전기계열 학과 졸업정도의 수준)을 전제로, 제품의 사용법을 설명합니다.

#### **상표에 대해서**

Windows는 미국 Microsoft Corporation의 미국, 일본 및 기타 국가의 등록상표 또는 상표입니다.

### **포장내용물 확인**

본 기기를 수령하시면 수송 중 이상 또는 파손이 발생하지 않았는지 점검하신 후 사용해 주십시오. 특히 부속품 및 패널면의 스위치, 버튼, 단자류를 주의깊게 살펴보십시오. 만일 파손 및 사양대로 동작하지 않을 경우는 구입 처로 연락 주십시오.

포장내용물이 전부 들어있는지 확인해 주십시오.

IM3536 LCR 미터

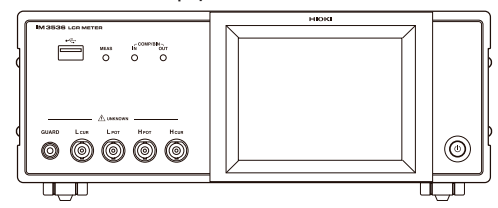

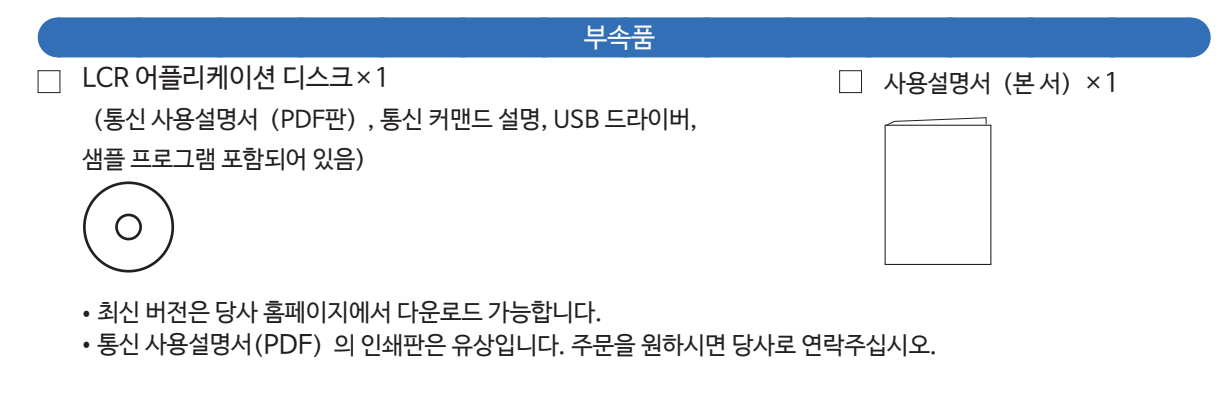

•프로브, 픽스처는 포함되어 있지 않습니다. 용도에 따라 별도로 구입해 주십시오.

 $"$ 옵션(참조 : 오픈 보정 · 쇼트 보정 시의 상태)  $"$  (p. 2) 참조

•본체는 공장 출하 시에 "부록11 초기설정일람"(p. 부15)상태로 설정되어 있습니다.

#### **수송 시 주의**

본 기기를 수송하는 경우는 수령하셨을 당시의 포장재료를 사용하게 되므로 따로 보관해 주십시오.

#### <span id="page-7-0"></span>**옵션(참고:오픈 보정**・**쇼트 보정시의 상태)**

본 기기에는 다음과 같은 옵션들이 있습니다. 구입을 원하시면 당사로 문의해 주십시오.

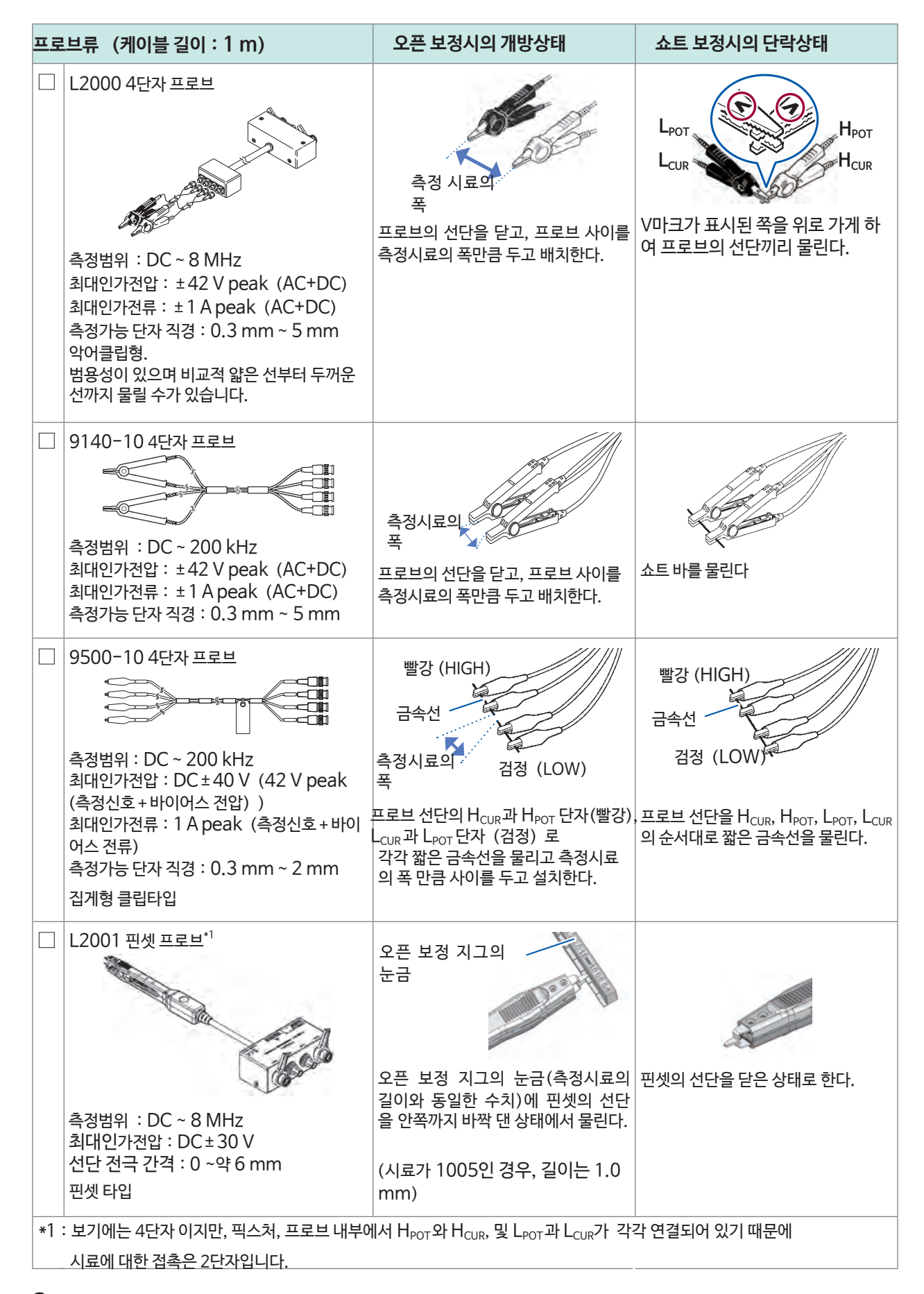

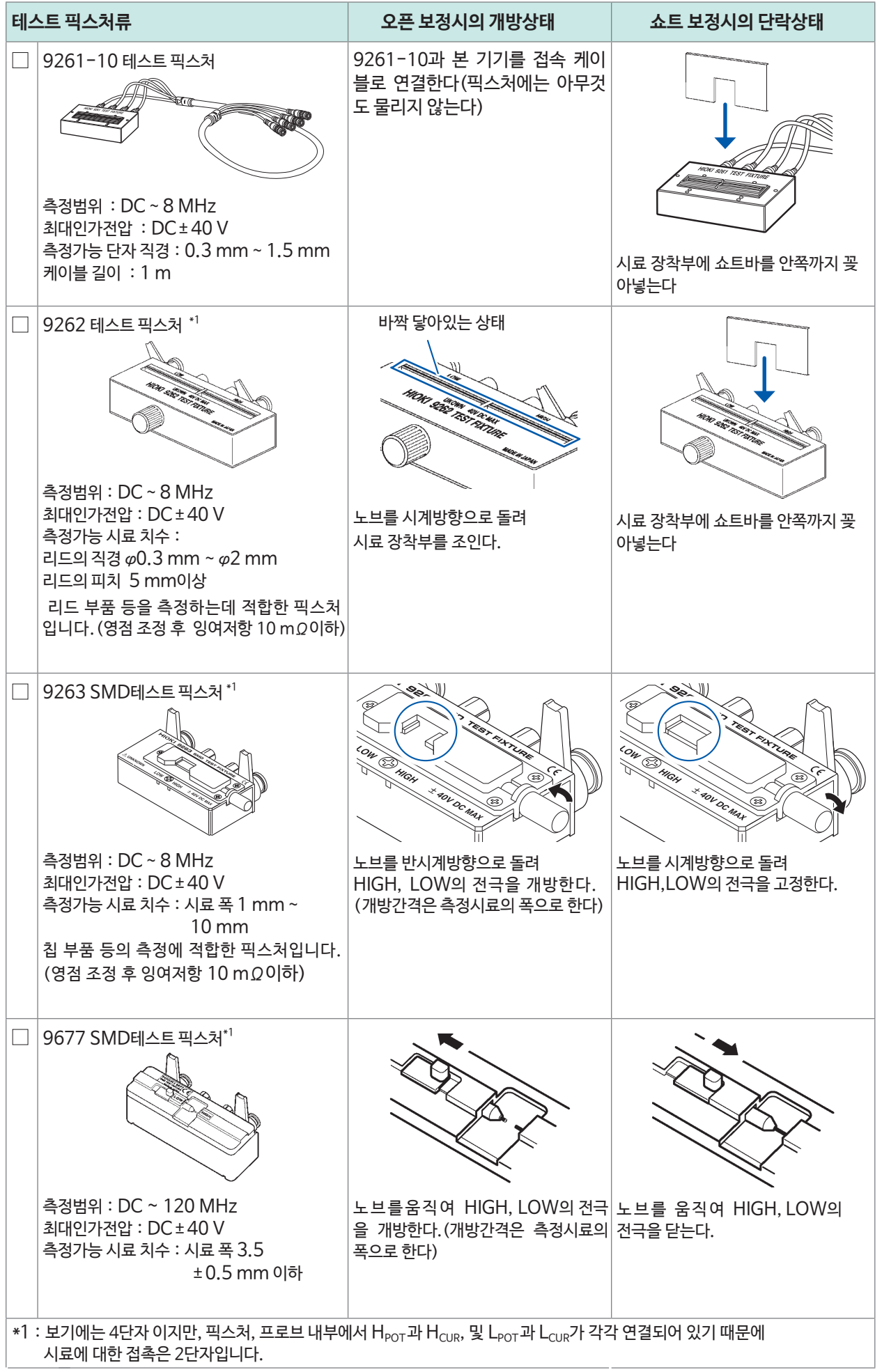

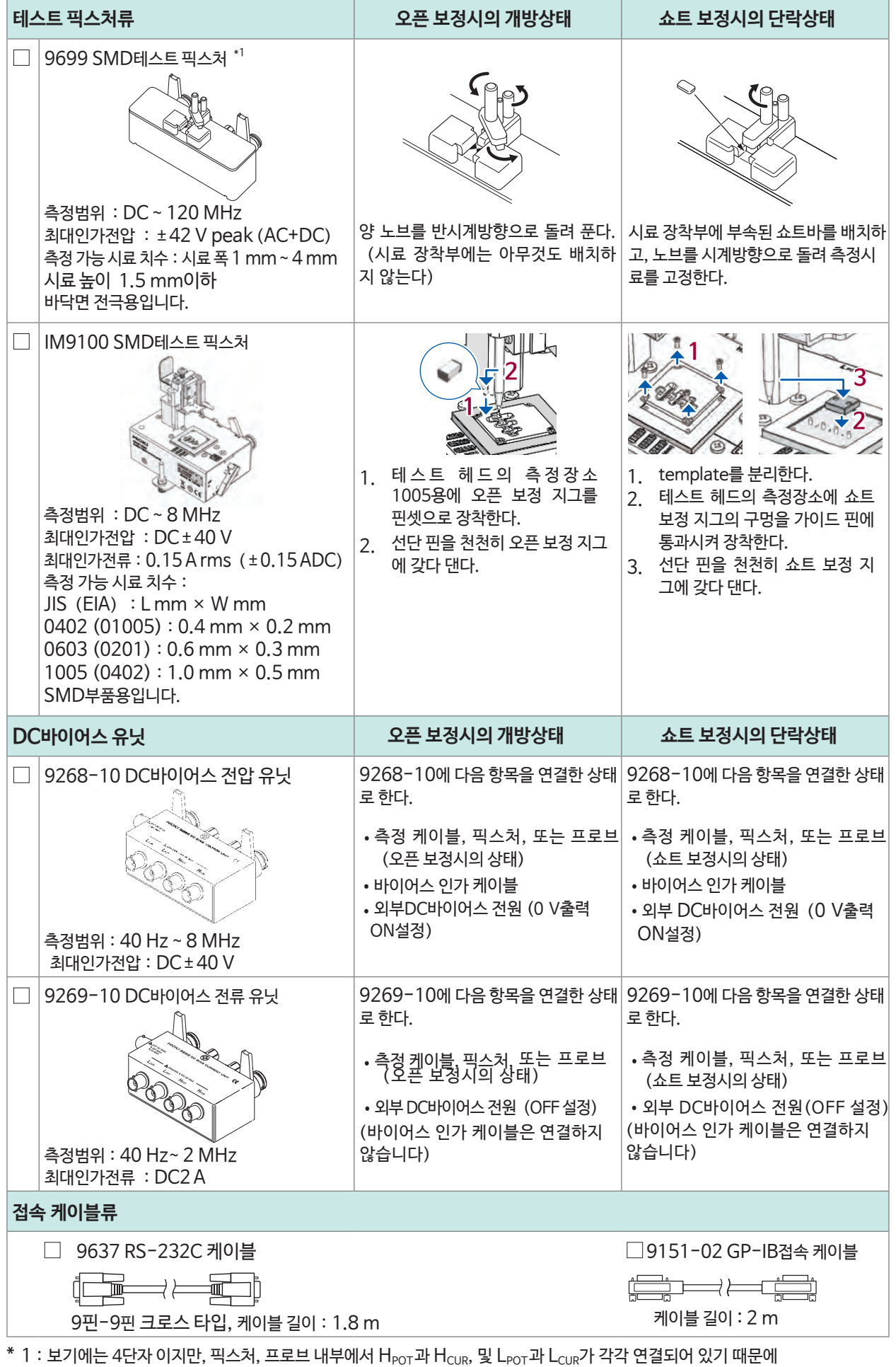

### **측정 순서**

적층 세라믹 콘덴서를 AC측정 (교류측정)하는 예를 가지고 설명합니다.

준비물:9263 SMD테스트 픽스처, 측정할 적층 세라믹 콘덴서

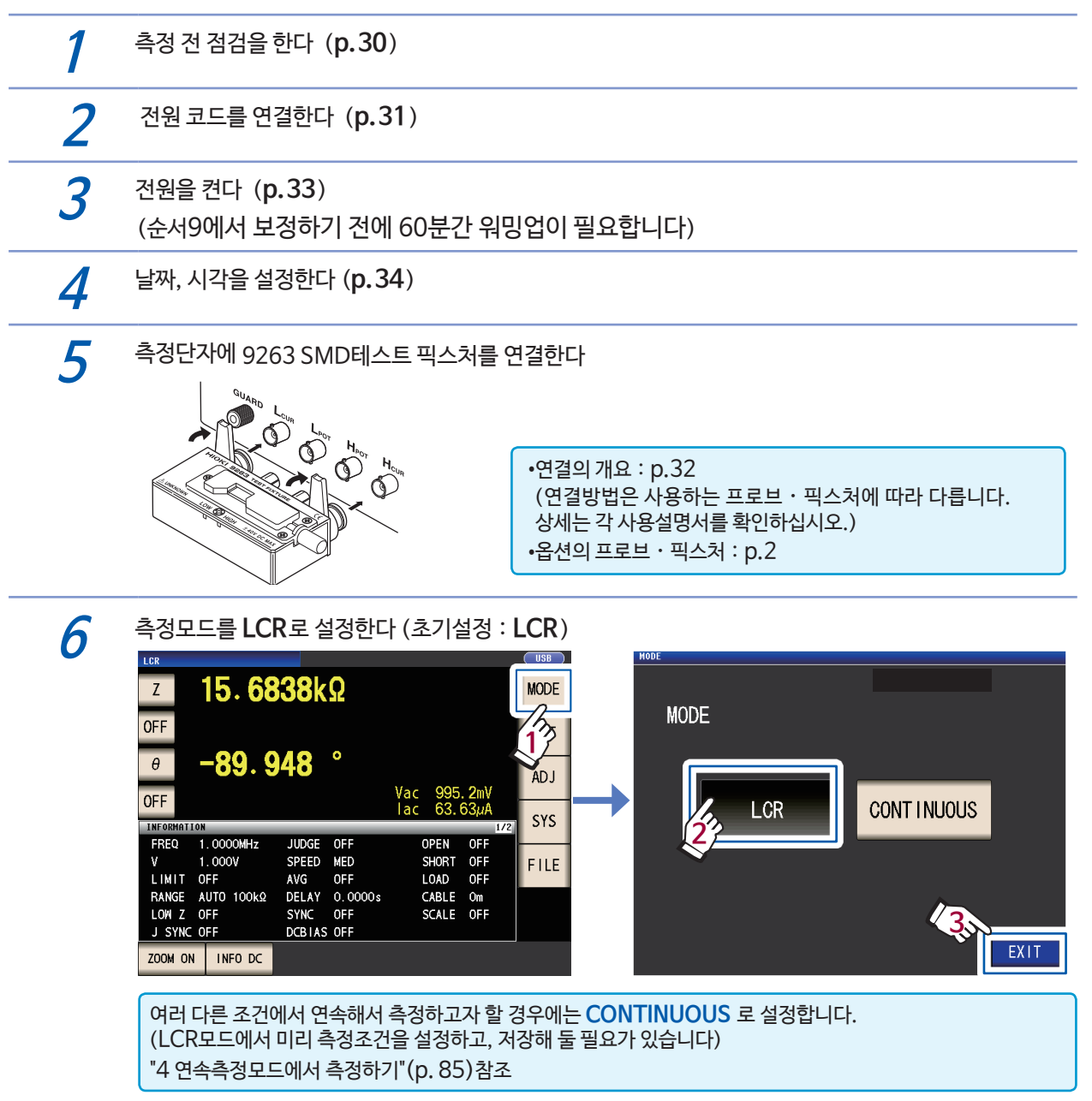

**7**

#### 제1파라미터를 **Cs,** 제**3**파라미터를 **D**로 설정한다(**p. 35**) 예:제1 파라미터를 Cs로 설정한다

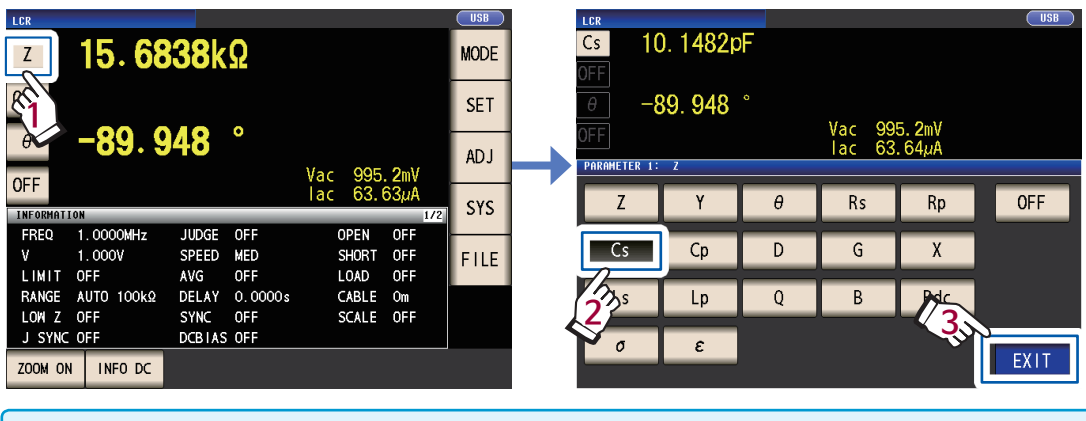

교류측정 외에 직류측정을 할 때는 파라미터를 **Rdc**로 설정합니다. "DC측정 (직류저항측정) 을 할 때" (p. 36) 참조

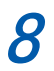

### 측정조건을 설정한다

**SET**키를 눌러 **BASIC**탭의 항목을 선택해 설정합니다. (아래표 : 초기설정)

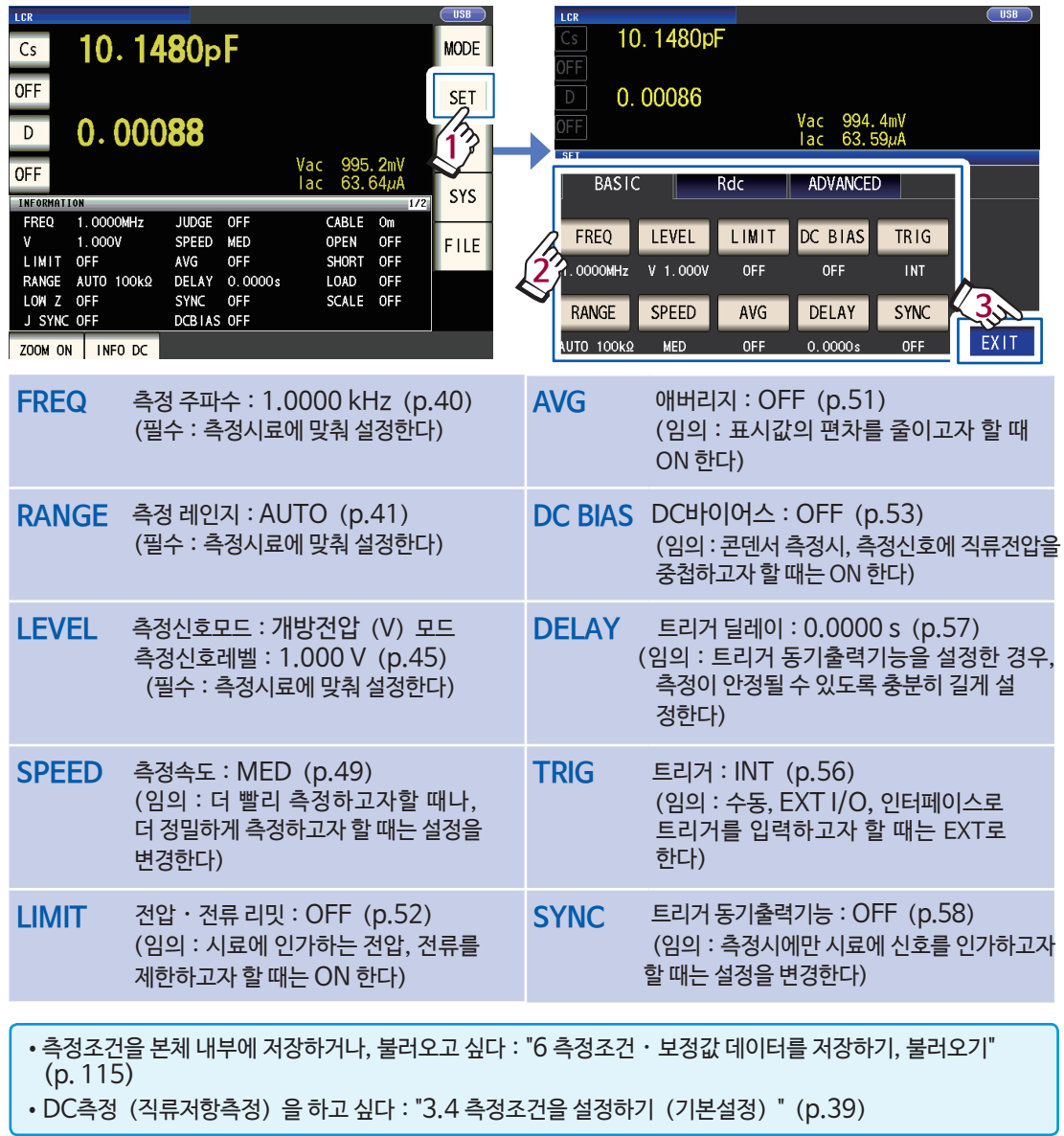

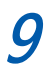

본 기기의 전원을 켜고 **60**분이상 경과한 뒤 보정한다

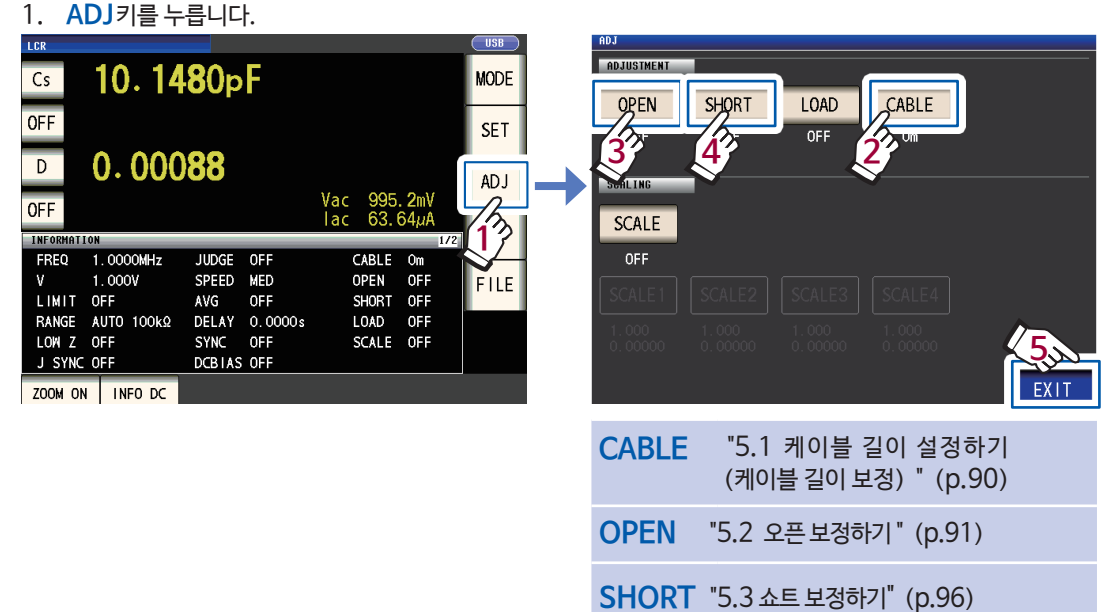

- 2. 케이블 길이를 설정합니다. (9263은 0 m)
- 3. 9263 SMD테스트 픽스처를 개방상태로 한 후 오픈 보정을 합니다.

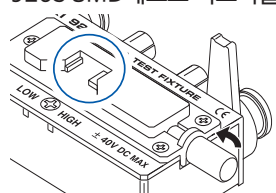

4. 9263 SMD테스트 픽스처를 단락상태로 한 후 쇼트 보정을 합니다.

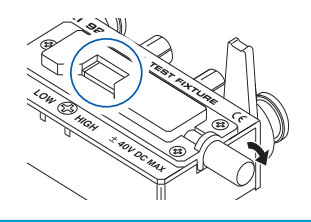

•보정조건을 본체 내부에 저장하거나, 불러오고 싶다:"6 측정조건・[보정값 데이터를 저장하기,불러오기"](#page-120-1) [\(p. 115\)](#page-120-1)

 $\cdot$  개방상태 및 단락상태는 사용하는 프로브  $\cdot$  픽스처에 따라 다릅니다. (p. 2) 상세는 각 사용설명서를 확인하십시오.

**10**

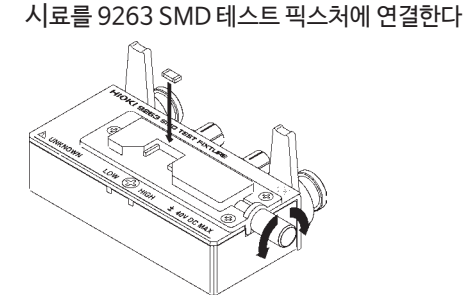

시료의 연결방법은 사용하는 프로브 ・픽스처에 따라 다릅니다. 각 사용설명서를 확인하십시오.

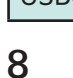

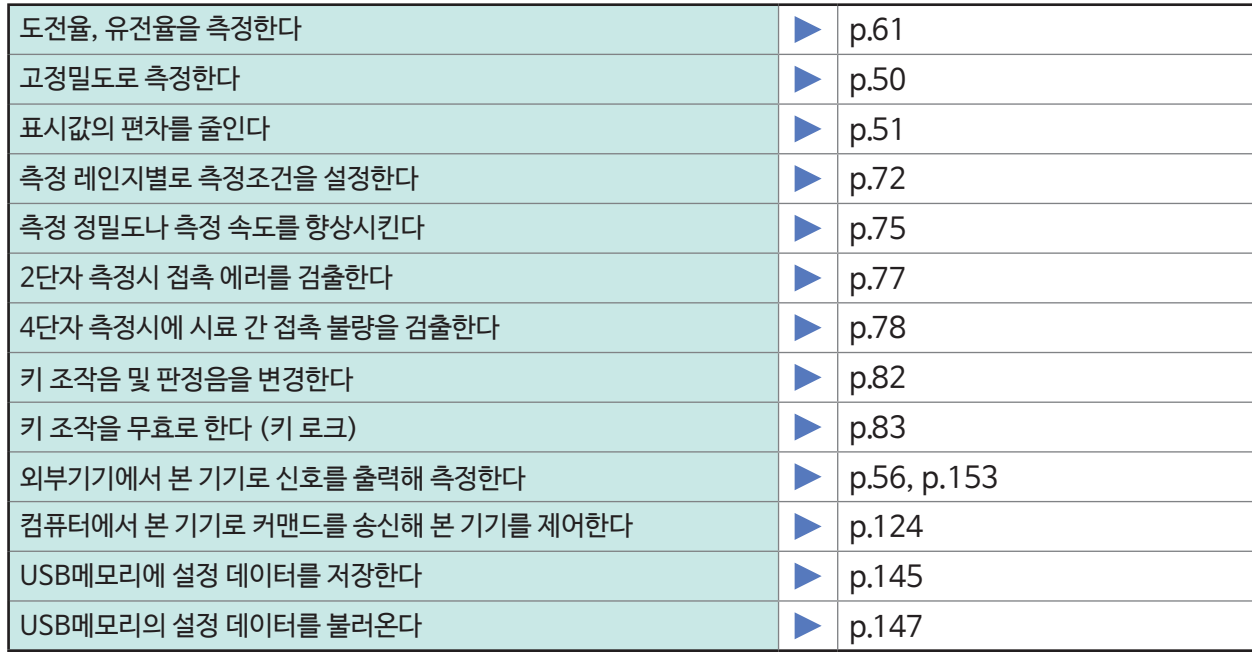

그 외에도 다음 사항이 가능합니다.

"11.3 에러 메시지, 에러 표시" (p. 220) 참조

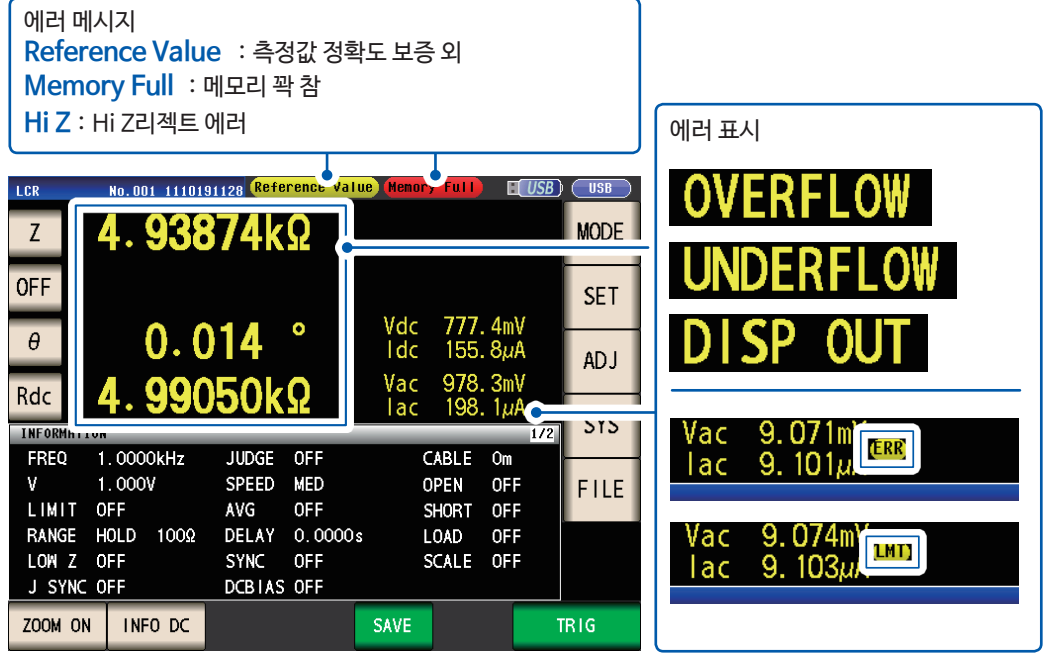

에러 메시지나 에러 표시가 뜬다:

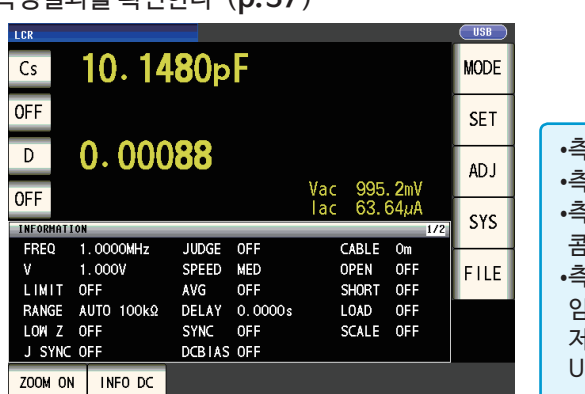

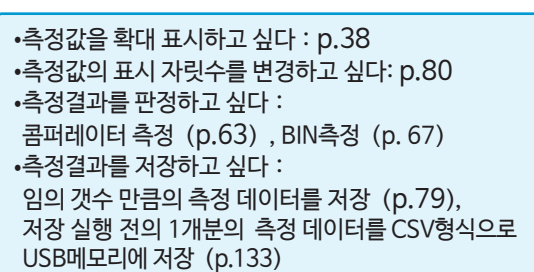

**11** 측정결과를 확인한[다\(](#page-42-1)**p. 37**)

### <span id="page-14-0"></span>**안전에 대해서**

본 기기는 IEC 61010 안전 규격에 따라 설계되었으며 시험을 거쳐 안전한 상태로 출하되었습니다. 그러나 이 사 용설명서의 기재사항을 준수하지 않을 경우, 본 기기가 갖추고 있는 안전 확보를 위한 기능이 손상될 수 있습니다. 본 기기를 사용하기 전에 다음 안전에 관한 사항을 주의깊게 읽어 주십시오.

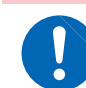

**위 험**  잘못된 방법으로 사용하면 인명사고 및 기기의 고장으로 이어질 수 있습니다. 이 사용설명서를 숙독하여 충분히 내용을 이해한 후 조작해 주십시오.

### <u> 소경고</u>

전기는 감전, 발열, 화재, 단락에 의한 아크 방전 등의 위험이 있습니다. 전기계측기를 처음 사용하시는 분은 전기 계측의 경험이 있는 분의 감독 하에 사용해 주십시오.

#### **표기에 대해서**

 $\mathbf{r}$ 

본 매뉴얼에서는 리스크의 중대성 및 위험성의 레벨을 다음과 같이 구분해 표기합니다.

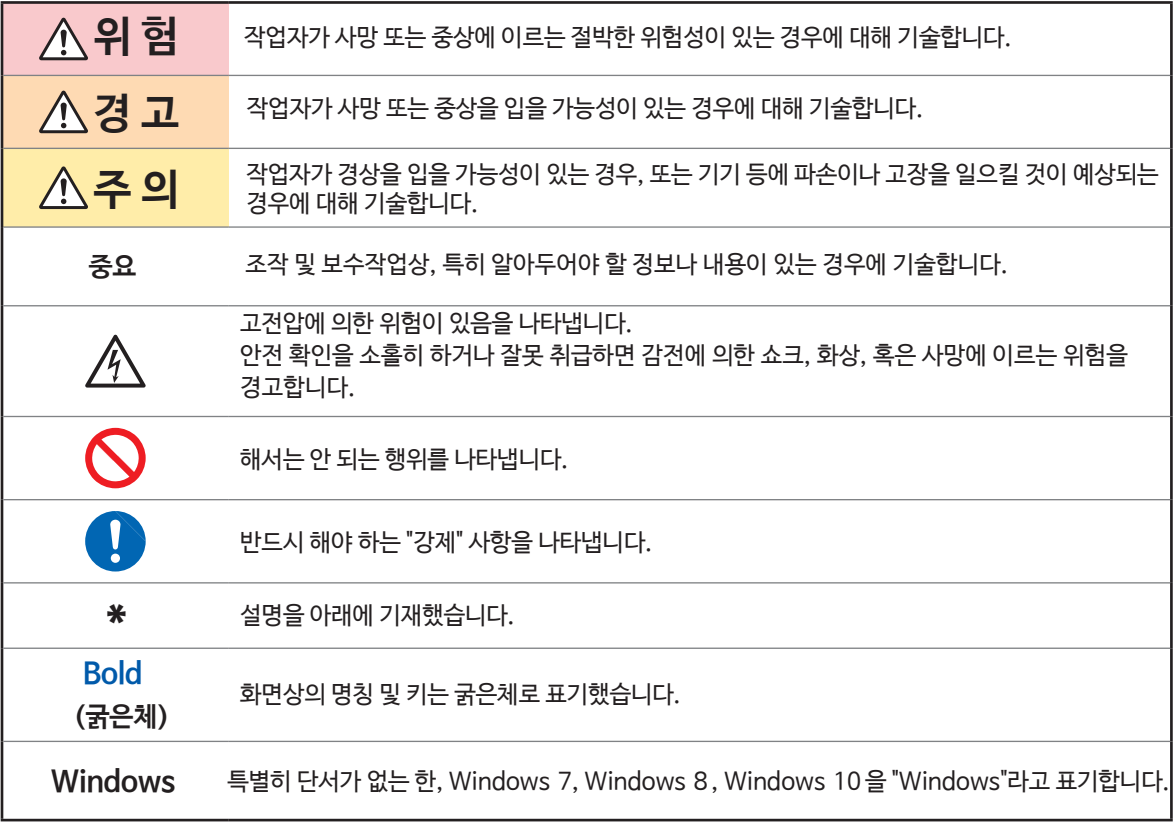

#### **기기상의 기호**

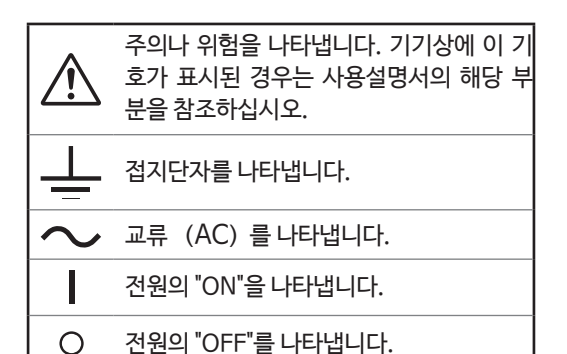

#### **규격에 관한 기호**

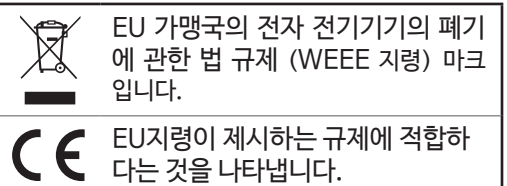

#### **정확도에 대해서**

당사에서는 측정값의 한계 오차를 다음에 나타내는 f.s. (full-scale), rdg. (reading), dgt. (digit)에 대한 값으로 정의하고 있습니다.

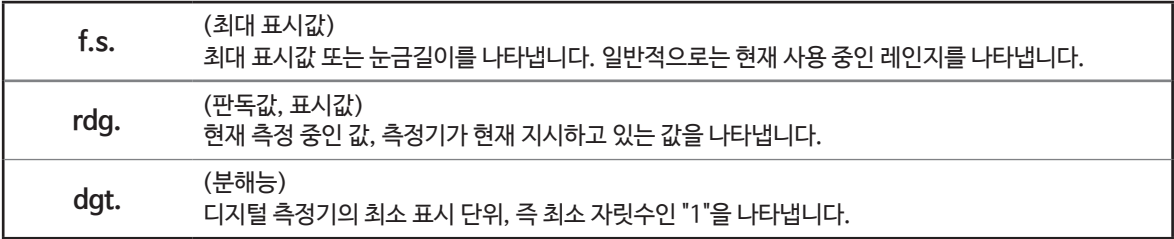

#### **측정 카테고리에 대해서**

측정기를 안전하게 사용하기 위해 IEC61010에서는 측정 카테고리로써 사용하는 장소에 따라 안전 레벨 의 기준을 CATⅡ~ CATⅣ로 분류하고 있습니다.

### **위 험**

**•**카테고리의 수치가 작은 클래스의 측정기로 수치가 큰 클래스에 해당하는 장소를 측정하면 중대한 사고로 이어질 수 있으므로 절대 하지 마십시오.

- •카테고리 표기가 없는 측정기로 CATⅡ~ CATⅣ의 측정 카테고리를 측정하면 중대한 사고로 이어 질 수 있으므로 절대로 하지 마십시오.
- CATⅡ: 콘센트에 연결하는 전원 코드가 달린 기기(가반형 공구・가정용 전기제품 등) 의 1차측 전기회로 콘센트 삽입구를 직접 측정하는 경우.
- CAT Ⅲ: 직접 분전반에서 전기를 끌어오는 기기(고정 설비)의 1차측 및 분전반에서 콘센트까지의 전기회로를 측정하는 경우.
- CAT Ⅳ: 건축물로의 인입 전기회로, 인입구에서 전력량계 및 1차측 전류 보호 장치(분전반)까지의 전기 회로를 측정하는 경우.

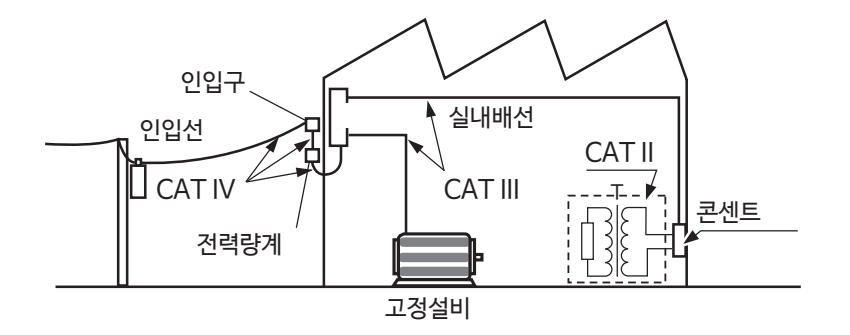

### <span id="page-16-1"></span><span id="page-16-0"></span>**사용시 주의사항**

본 기기를 안전하게 사용하고 기능을 충분히 활용하기 위해 다음 주의사항을 지켜 주십시오.

### **위 험**

테스트 리드나 본 기기에 손상이 있으면 감전의 위험이 있습니다. 사용 전에 반드시 다음 사항을 점검해 주십시오.

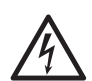

•프로브나 케이블의 피복이 벗겨졌거나, 금속이 노출되지 않았는지 사용하기 전에 확인해 주십 시오. 손상이 있는 경우는 감전사고로 이어지므로 당사 지정 제품으로 교체하십시오.

•사용 전에는 보관 및 수송에 의한 고장이 없는지 점검과 동작확인을 한 후 사용하십시오. 고장 이확인된 경우는 당사 또는 대리점으로 연락 주십시오.

#### <span id="page-16-2"></span>**본 기기의 설치**

#### **설치환경**

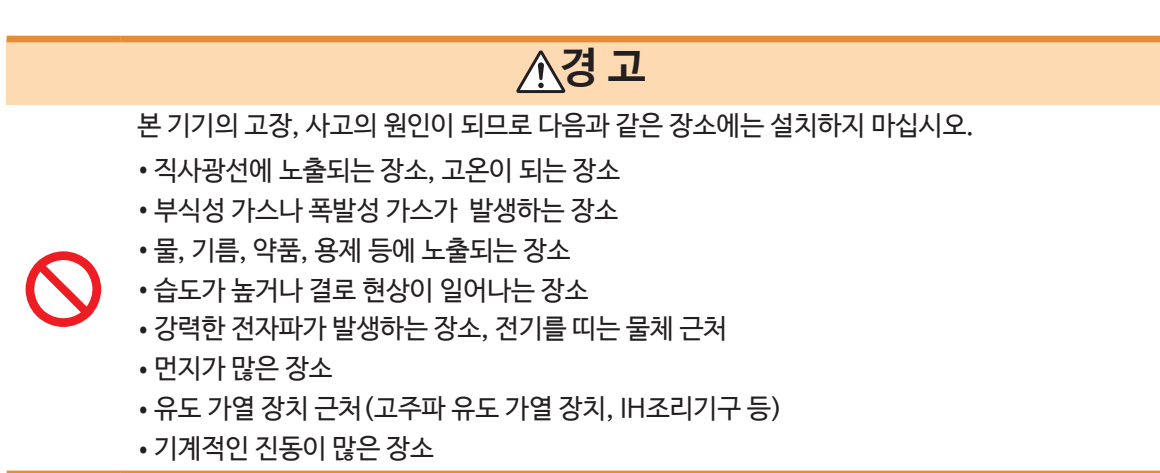

**설치방법** 

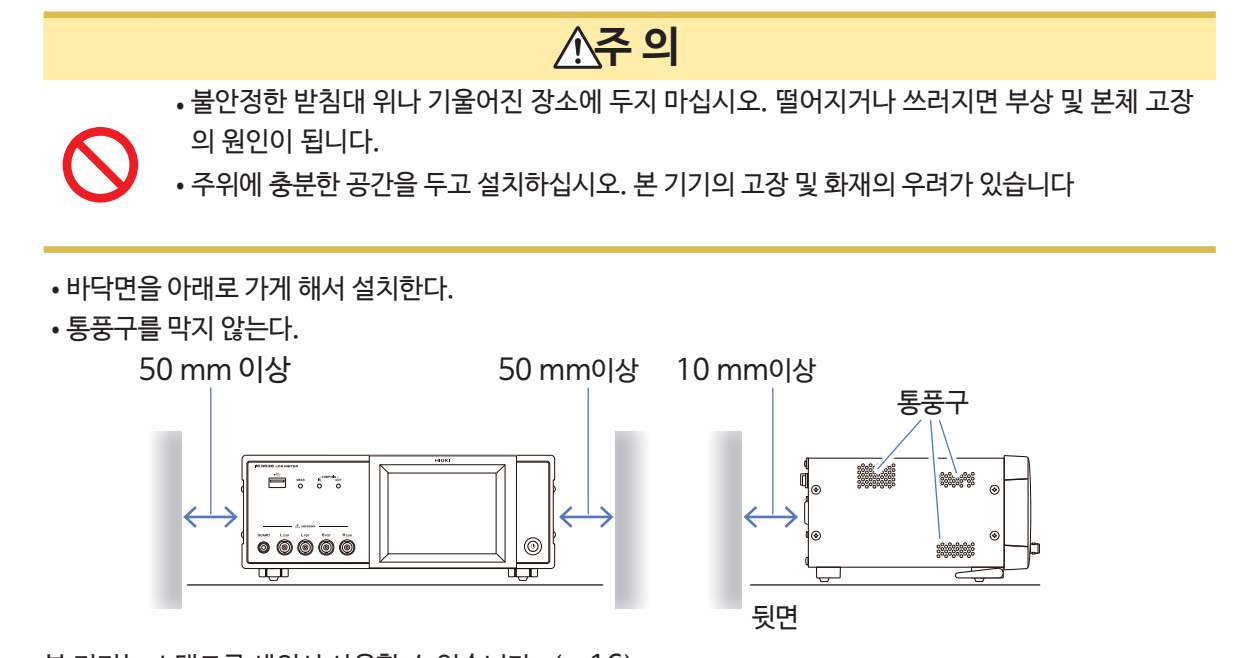

본 기기는 스탠드를 세워서 사용할 수 있습니다. ([p. 1](#page-21-1)6) 또한 랙에 장착할 수 있습니다.(p. 부12)

**보증** 

본 기기를 시스템에 짜 넣거나, 재판매하는 경우, 수요처의 직접, 간접적 손해에 대해서는 책임을 지지 않으 므로 양해 바랍니다.

#### **본 기기의 취급**

본 기기는 Class A 제품입니다. 주택지 등 가정환경에서 사용하면 라디오나 텔레비전의 방송 수신을 방해할 수 있습니다. 그런 경우에는 작업 자가 적절한 대책을 세워 주십시오.

#### **본 기기의 취급**

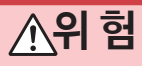

감전사고를 방지하기 위해 본체 케이스는 절대로 분리하지 마십시오. 내부에는 고전압 및 고온이 되는 부분이 있습니다.

### **주 의**

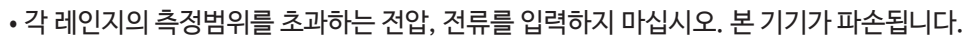

•터치패널을 세게 누르거나, 딱딱한 것, 끝이 뾰족한 것으로 누르지 마십시오. 고장의 원인이 됩니다.

- •스탠드를 세운 채 위에서 강한 힘을 가하지 마십시오. 스탠드가 손상됩니다.
- 사용 중에 비정상적인 동작, 표시가 발생한 경우는 "11.2 문제가 발생했을 때" (p.213), ["11.3 에러 메시지, 에러 표시"\(p. 220\)를 확인한](#page-225-1) 후 당사 또는 대리점으로 연락 주십시오.  $\mathbf{I}$ 
	- •본 기기의 손상을 방지하기 위해 운반 및 취급 시에는 진동, 충격을 피해 주십시오. 특히 낙하 등에 의한 충격에 주의해 주십시오.
	- •사용 후 반드시 전원을 꺼 주십시오.

### <span id="page-17-0"></span>**전원을 켜기 전에**

### **소경고**

•전원을 켜기 전에 본 기기의 전원 연결부에 기재된 전원전압과 사용하시는 전원전압이 일치하는지 확인해 주십시오. 지정 전원전압 범위 외에서 사용하면 본 기기의 파손 및 전기사고의 원인이 됩니 다.

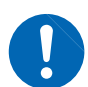

- 감전사고를 피하고 본 기기의 안전성을 확보하기 위해 접지형 2극 콘센트에 부속된 전원 코드를 연결해 주십시오.
- •전원 코드를 반드시 접지시켜 주십시오. 그렇지 않으면, 전원전압의 절반의 전압이 케이스에 걸리 게 되어, 감전사고의 원인이 됩니다.
- •감전・단락사고를 피하기 위해 프로브, 케이블류를 연결하기 전에 각 기기의 전원을 꺼 주십시오.

### **주 의**

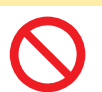

전원전압은 잘못 연결하지 마십시오. 내부회로가 손상되는 경우가 있습니다.

#### **직류저항측정만**

본 기기에서는 노이즈를 제거하기 위해 전원 주파수 전환이 필요합니다. 사용하시는 상용전원의 주파수에 맞춘 후 측정해 주십시오. 전원 주파수를 바르게 전환하지 않으면 측정값이 불안정합니다. "전원 주파수 (DC) " (p. 48) 참조

#### <span id="page-18-0"></span>**케이블류**・**픽스처**・**프로브의 취급**

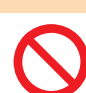

케이블류의 피복이 녹으면 금속부가 노출될 수 있습니다. 감전 및 화상 등의 위험이 있으므로 금속부 가 노출된 코드류는 사용하지 마십시오.

### **주 의**

**서경 고** 

•단선에 의한 고장을 방지하기 위해 케이블 또는 프로브의 접합부를 구부리거나 잡아 당기 지마십시오.

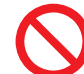

- •케이블류의 피복에 손상을 줄 수 있으므로 밟거나 끼우지 마십시오.
- •피 측정도선이 고온인 경우가 있으므로 만지지 마십시오.
- •본 기기의 손상을 피하기 위해 측정단자를 단락하거나 전압을 입력하지 마십시오.
- •안전을 위해 본 기기를 사용하지 않을 때는 반드시 전원 코드를 본 기기에서 빼서 완전히 전원에 서분리해 주십시오.
- •단선 방지를 위해 전원 코드를 콘센트 또는 본 기기에서 제거할 경우는 플러그 부분(코드 이외) 을 잡고 뽑아 주십시오.

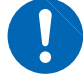

- •BNC 또는 접합부의 파손을 방지하기 위해 반드시 잠금을 해제한 후 BNC 커넥터의 플러그 부분 (케이블 이외)를 잡고 뽑아 주십시오.
- •사용하지 않는 커넥터에는 반드시 보호 캡을 장착해 주십시오. 그렇지 않으면, 커넥터에 먼지 등 이물질이 부착하여 고장의 원인이 됩니다.

#### **중요**

본 기기를 사용할 때는 반드시 당사 지정 접속 케이블을 사용해 주십시오. 지정 이외의 접속 케이블을 사용하면 접촉 불량 등으로 인해 정확하게 측정할 수 없는 경우가 있습니다.

픽스처를 사용할 때는 사용하는 제품에 부속된 사용설명서를 잘 읽어 주십시오.

#### **USB 메모리를 사용하기 전에**

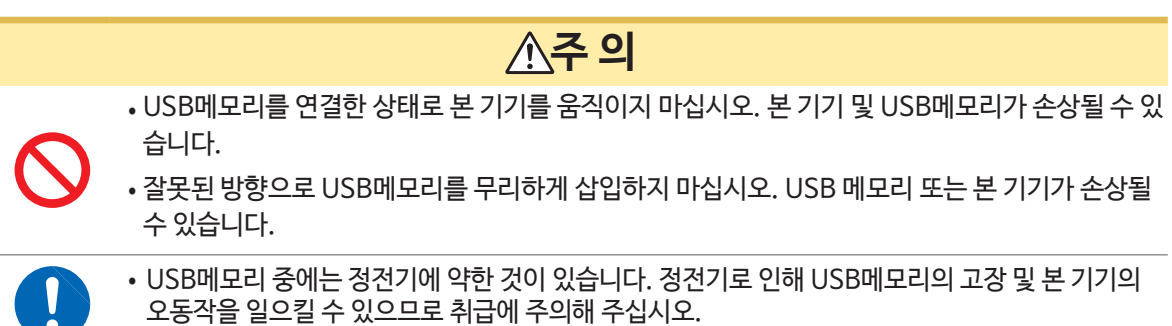

#### **중요**

- •USB메모리에는 수명이 있습니다. 장기간 사용하면 데이터의 기억 및 불러오기가 힘들어 지게 됩니다. 이 경우 새 USB 메모리를 구입해 주십시오.
- •USB메모리 엑세스 중에는 USB 아이콘의 색이 청색에서 적색으로 바뀝니다. 엑세스 중에는 본 기기의 전 원을 끄지 마시고, 절대로 본 기기에서 USB 메모리를 빼지 마십시오. USB 메모리 내부 데이터가 파손될 수 있습니다.
- •어떠한 문제로 인해 USB 메모리 내 데이터가 손상된 경우, 당사에서는 데이터 복구 및 분석이 불가능합니 다. 또한 고장 및 손해 내용, 원인에 상관없이 보상하지 않습니다. 필요한 데이터는 컴퓨터 등에 백업해 두 실 것을 권장합니다.

USB 메모리를 삽입한 상태로 전원을 켜면 USB메모리에 따라서는 본 기기가 기동하지 않는 경우가 있습니다. 이 경우, 전원을 켜고나서 USB메모리를 삽입해 주십시오. 또한 미리 동작 확인한 후 사용할 것을 권장합니다.

#### <span id="page-19-0"></span>**EXT I/O 커넥터에 연결하기 전에**

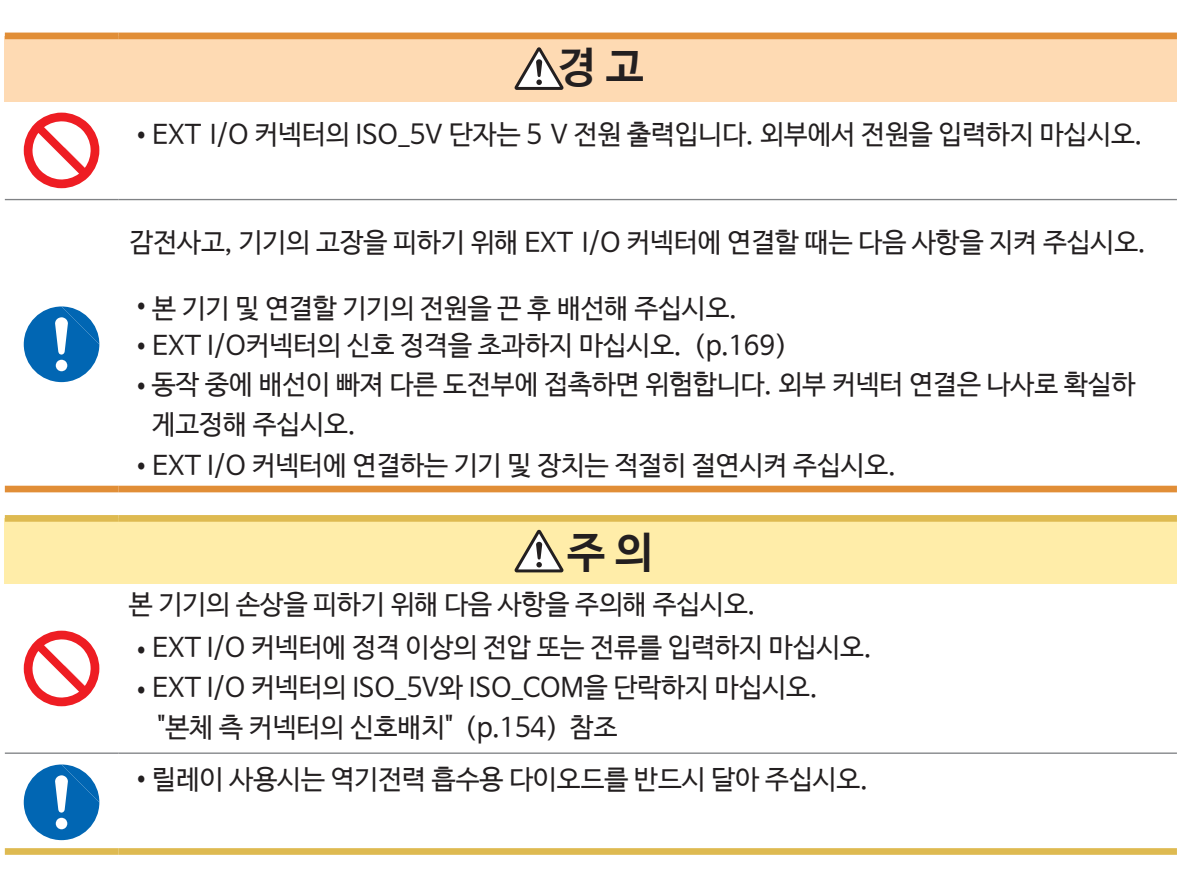

#### **LCR 어플리케이션 디스크의 취급**

- •디스크의 기록면에 먼지가 묻거나 기스가 나지 않도록 주의하십시오. 또한 문자를 레이블면에 기입할 때는 끝이 부드러운 필기도구를 사용하십시오.
- •디스크는 보호 케이스에 넣어, 직사광선이나 고온다습한 환경에 노출하지 마십시오.
- •이 디스크 사용에 있어서 발생하는 컴퓨터 시스템상 문제에 대해 당사는 일절 책임을 지지 않습니다.

<span id="page-20-0"></span>**개요** 

### **1.1 개요와 특장점**

HIOKI IM3536 LCR미터는 고속, 고정밀도 임피던스 측정기입니다. 광범위한 측정 주파수, 측정신호레벨에서 측정조건을 설정할 수 있어 폭 넓은 용도로 사용할 수 있습니다.

### **광범위한 측정조건**

측정 주파수:4 Hz ~ 8 MHz 측정신호레벨:10 mV ~5 V

#### **연속측정모드**

본체에 설정한 측정조건을 연속해서 측정할 수 있 습니다. 이 기능에 의해 서로 다른 측정조건에서 양불판정이 가능합니다.

(예:120 Hz에서의 C-D측정과 100 kHz 에서의 Rs측정을 연속해서 실시)

#### **콤퍼레이터 기능 (p[. 63](#page-68-0))**

2개의 파라미터에 대해 측정값에 따른 HI/IN/LO 를 판정 가능합니다.

### **고속측정가능**

최속 1 ms(대표값)

#### **다양한 인터페이스 대응**

생산라인에 최적인 EXT I/0(핸들러 인터페이스) USB, GP-IB, RS-232C, LAN인터페이스에 대응합니다.

#### **BIN기능([p. 67](#page-72-0))**

2개의 파라미터에 대해 측정값에 따라 최대 10종류 로 랭크분류가 가능합니다.

#### **저 임피던스를 고정밀도로 측정**

저 임피던스를 고정밀도로 측정하도록 설정할 수 있습니다. (p. 50)

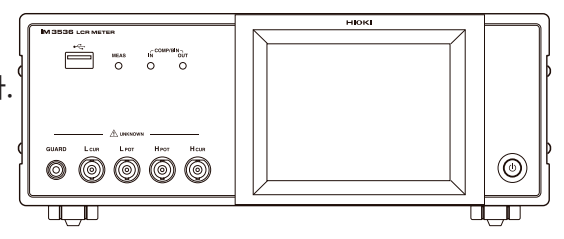

**1**

### <span id="page-21-0"></span>**1.2 각부의 명칭과 기능**

**정면** 

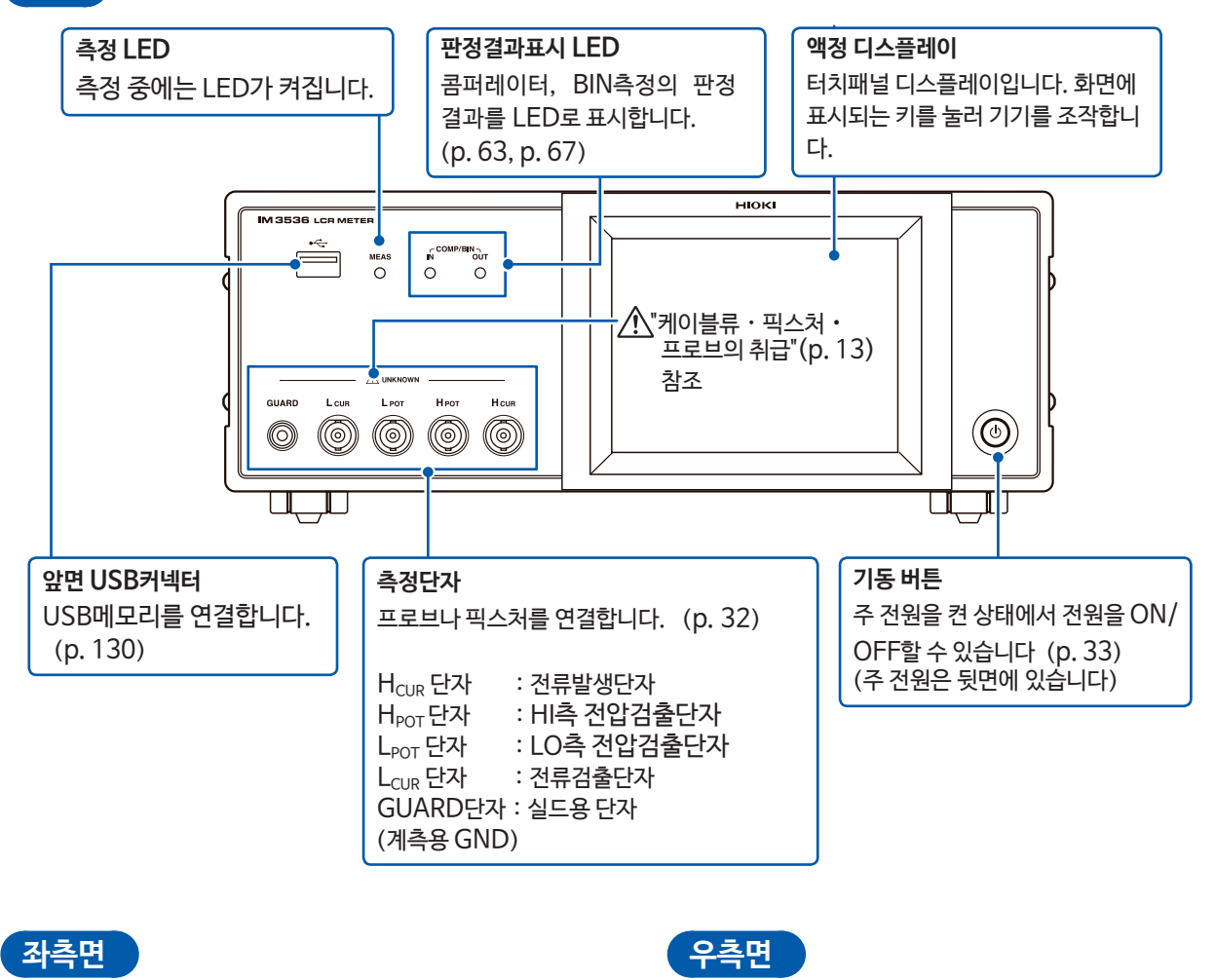

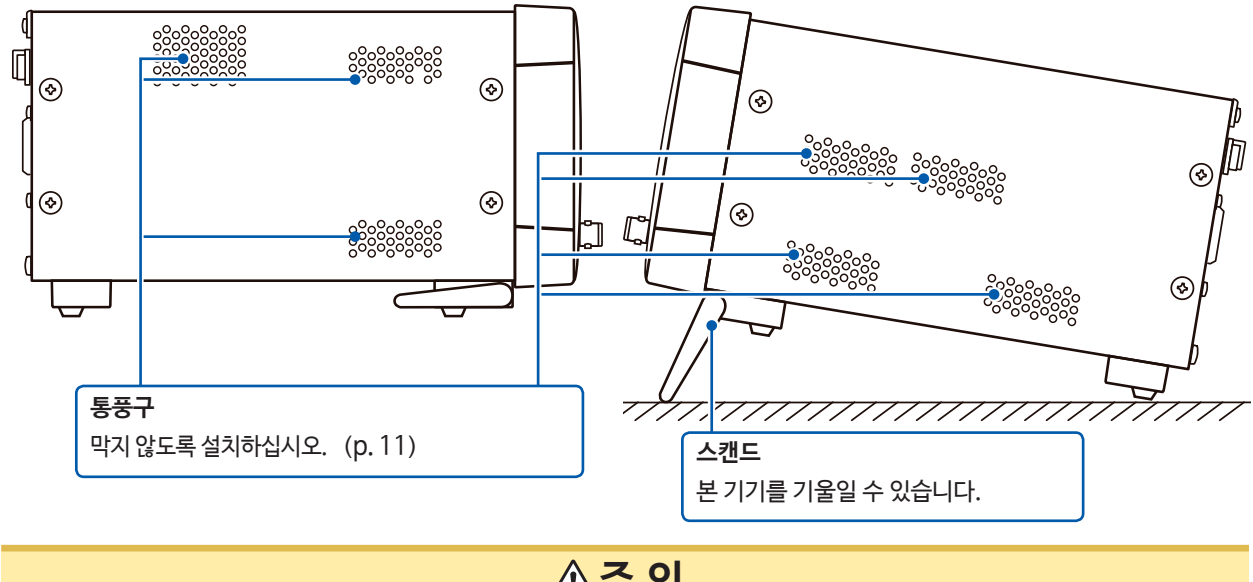

### <span id="page-21-1"></span>**주 의**

스캔드를 세운 채 위에서 강한 힘을 가하지 마십시오. 스탠드가 손상됩니다.

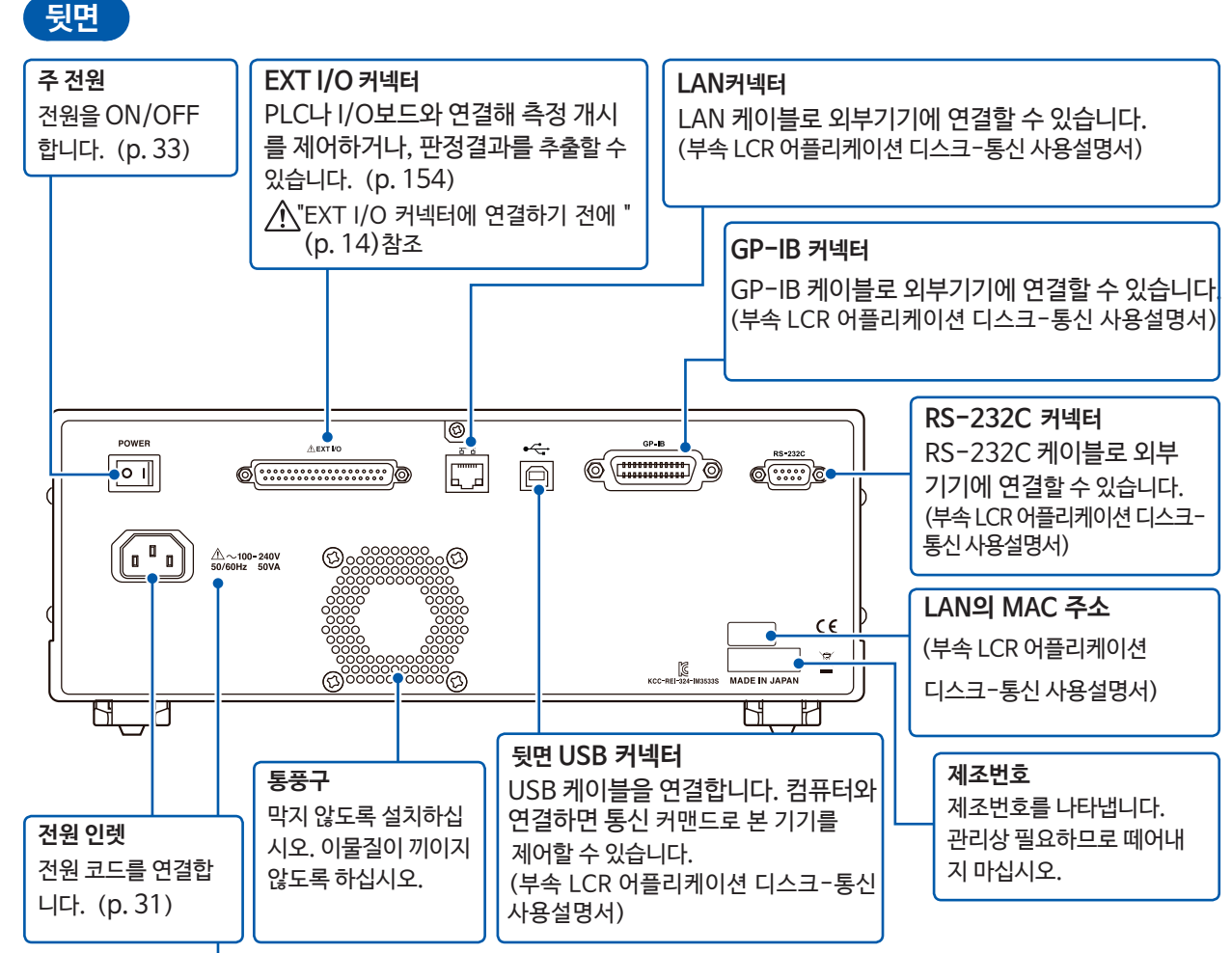

<u> / 시</u> 전원을 켜기 전에 " (p. 12), "케이블류・픽스처・[프로브의 취급"](#page-18-0) [\(p. 13\)](#page-18-0) 참조

**바닥면** 

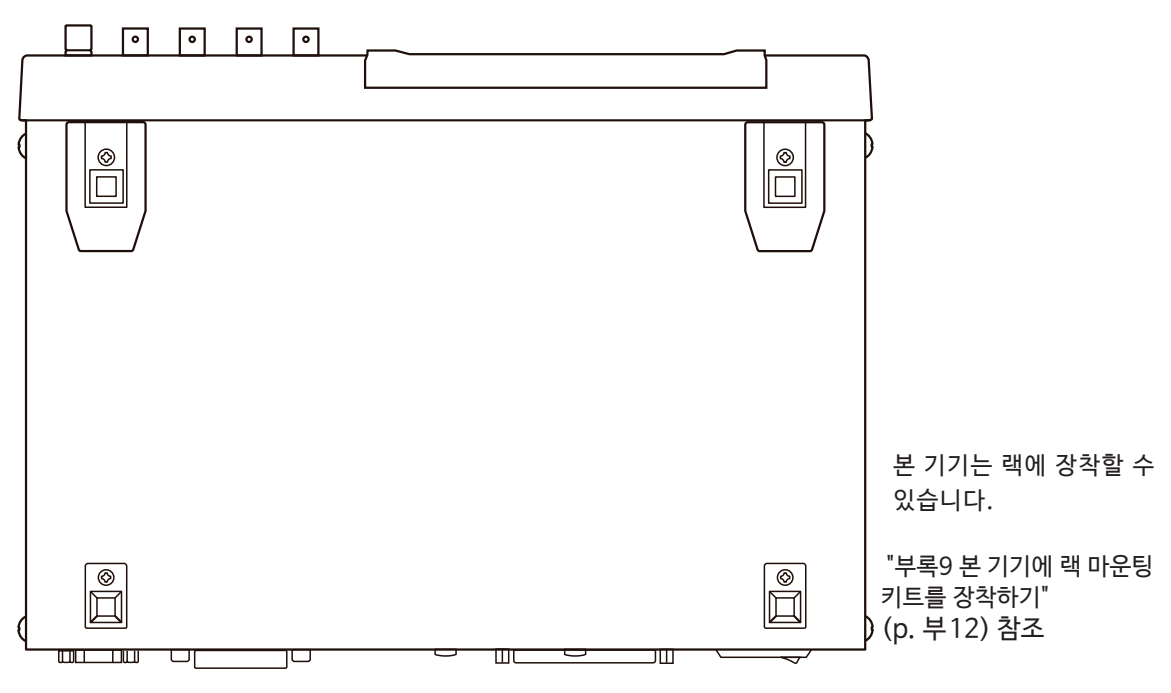

**1**

개요

### <span id="page-23-0"></span>**1.3 화면구성과 조작방법**

본 기기는 측정조건의 설정과 변경을 모두 터치패널을 이용합니다. 화면상에 뜨는 키를 가볍게 터치하면 그 키에 설정된 항목이나 수치를 선택할 수 있습니다. 선택된 키는 검정색으로 반전됩니다.

이후, 화면에 가볍게 "터치한다"는 것을 "누르다"라고 표현하고 화면상에서는 "% (손가락 표시)"로 나타냅니다.

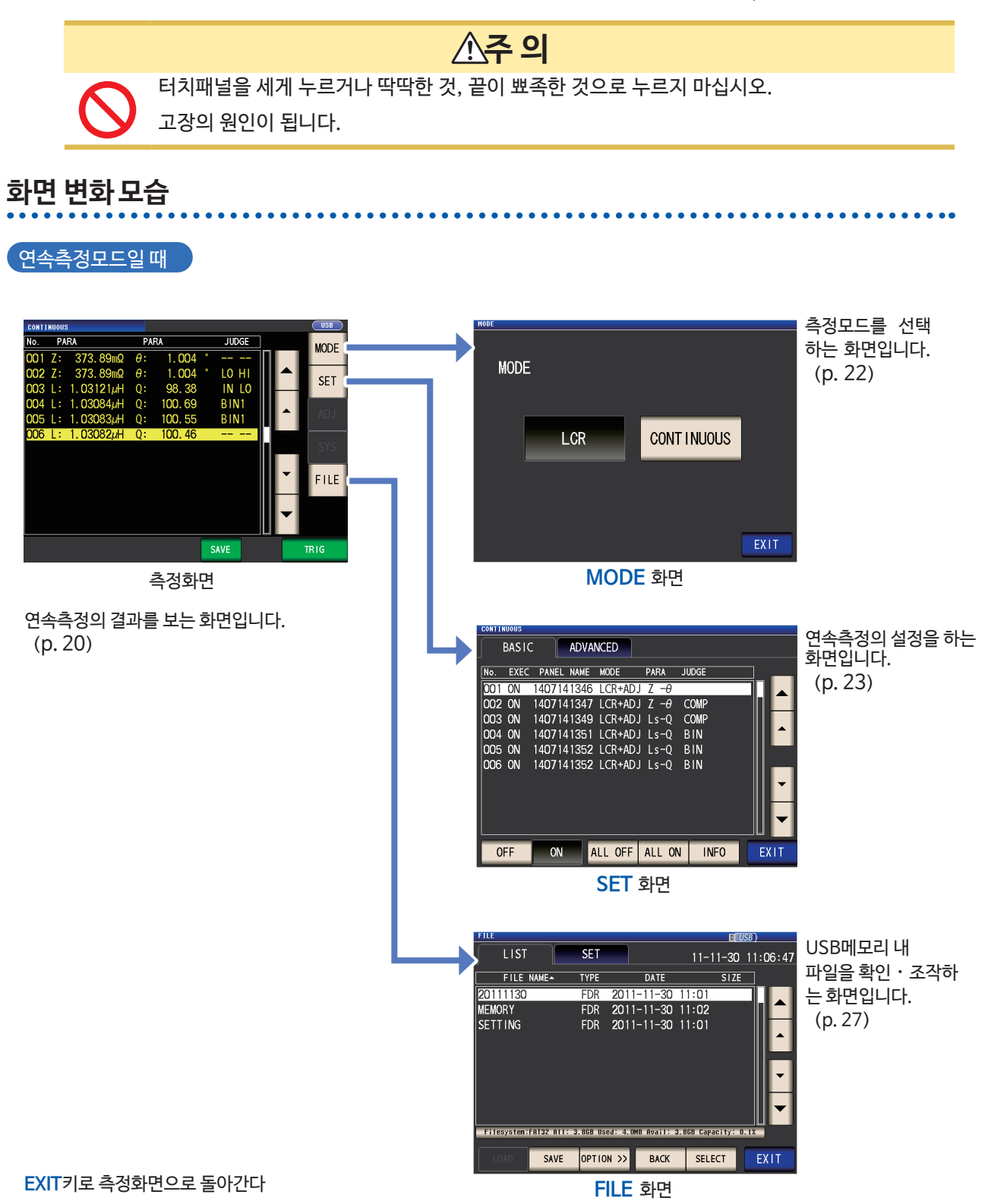

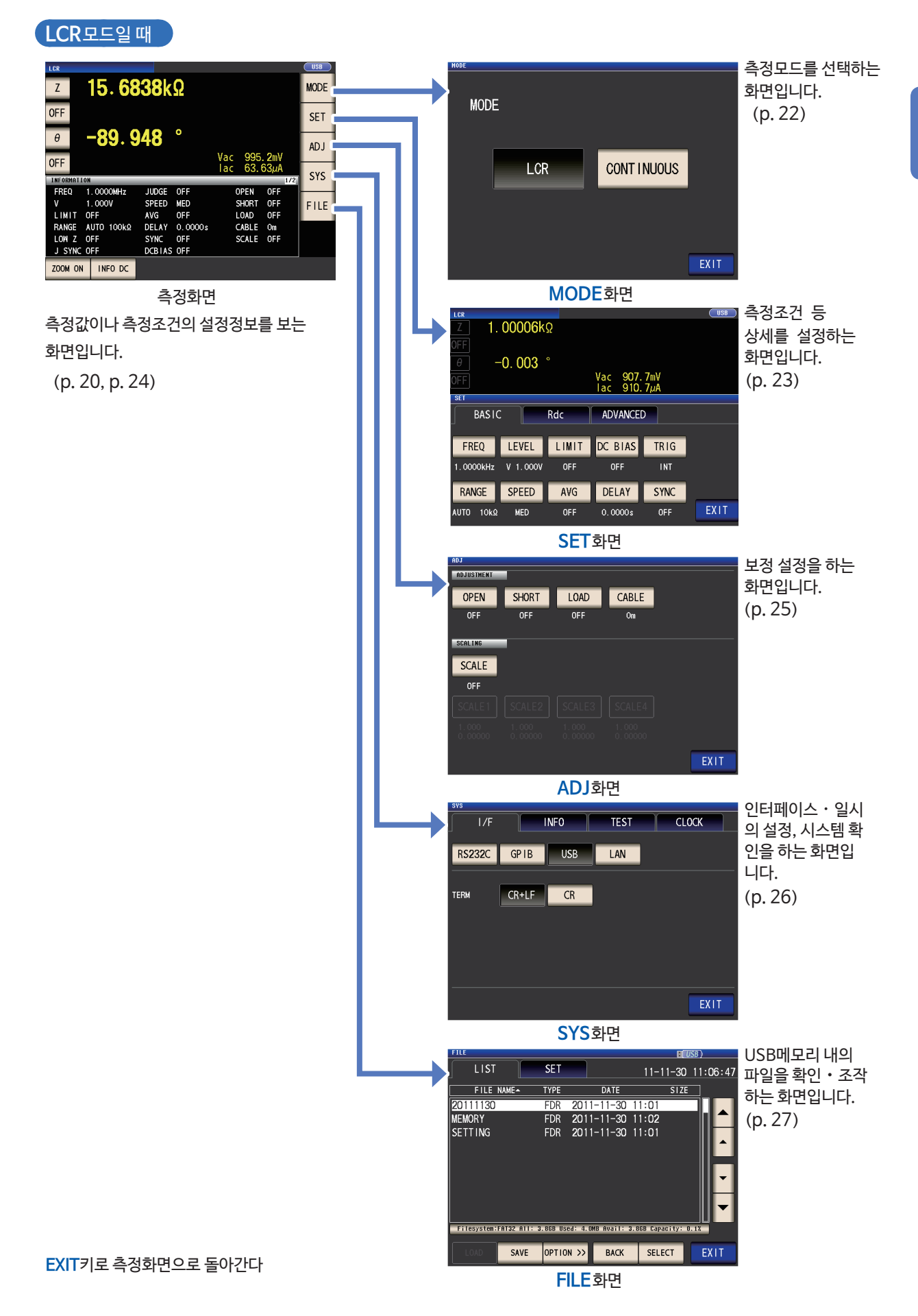

**1** 개요

### <span id="page-25-1"></span><span id="page-25-0"></span>**측정값 보기(측정화면)**

#### 전원을 켰을 때 항상 맨 처음 표시되는 화면입니다. 다른 화면에서 측정화면으로 돌아가고 싶을 때는 **EXIT**키를 누릅니다.

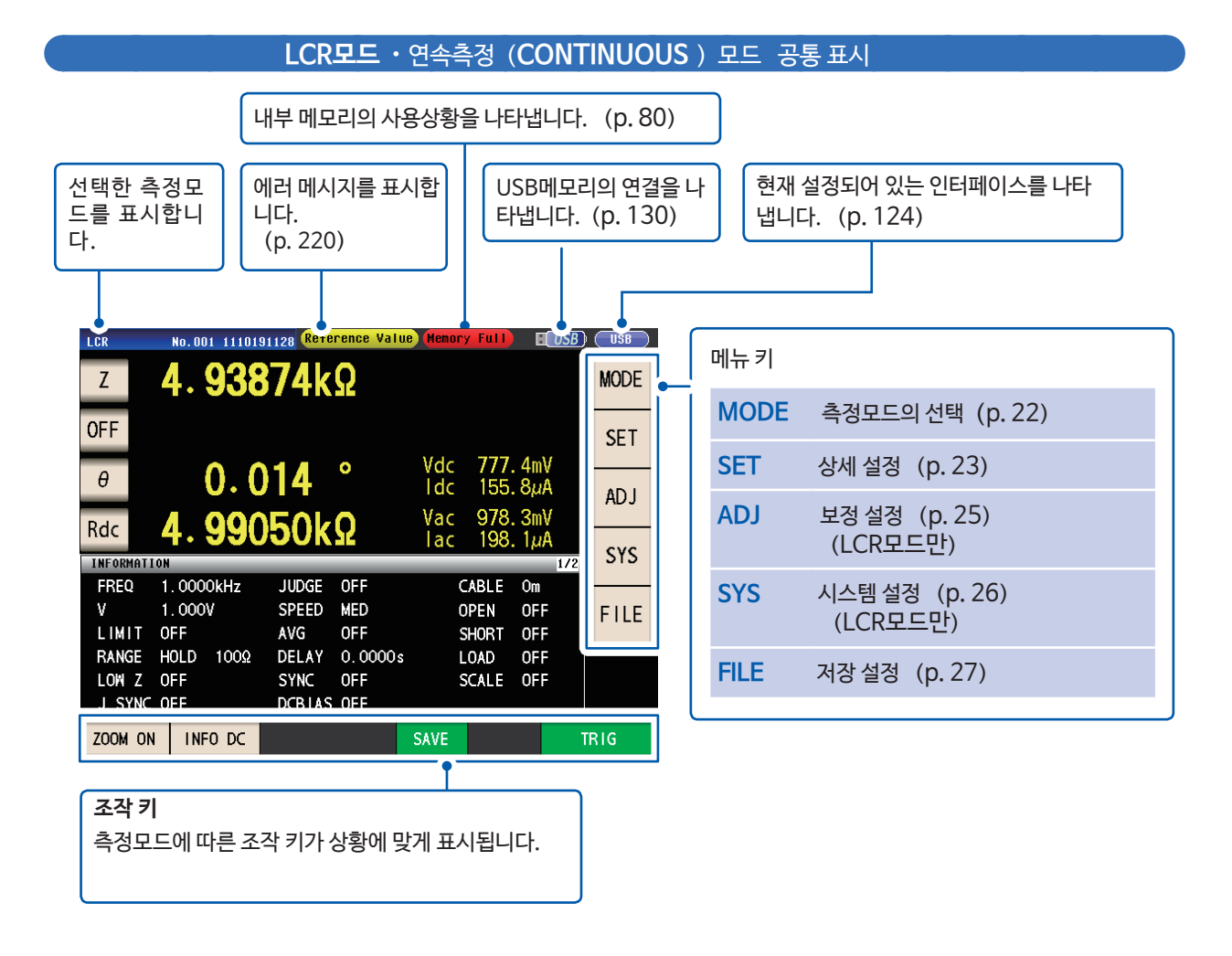

. . . . . . . . . .

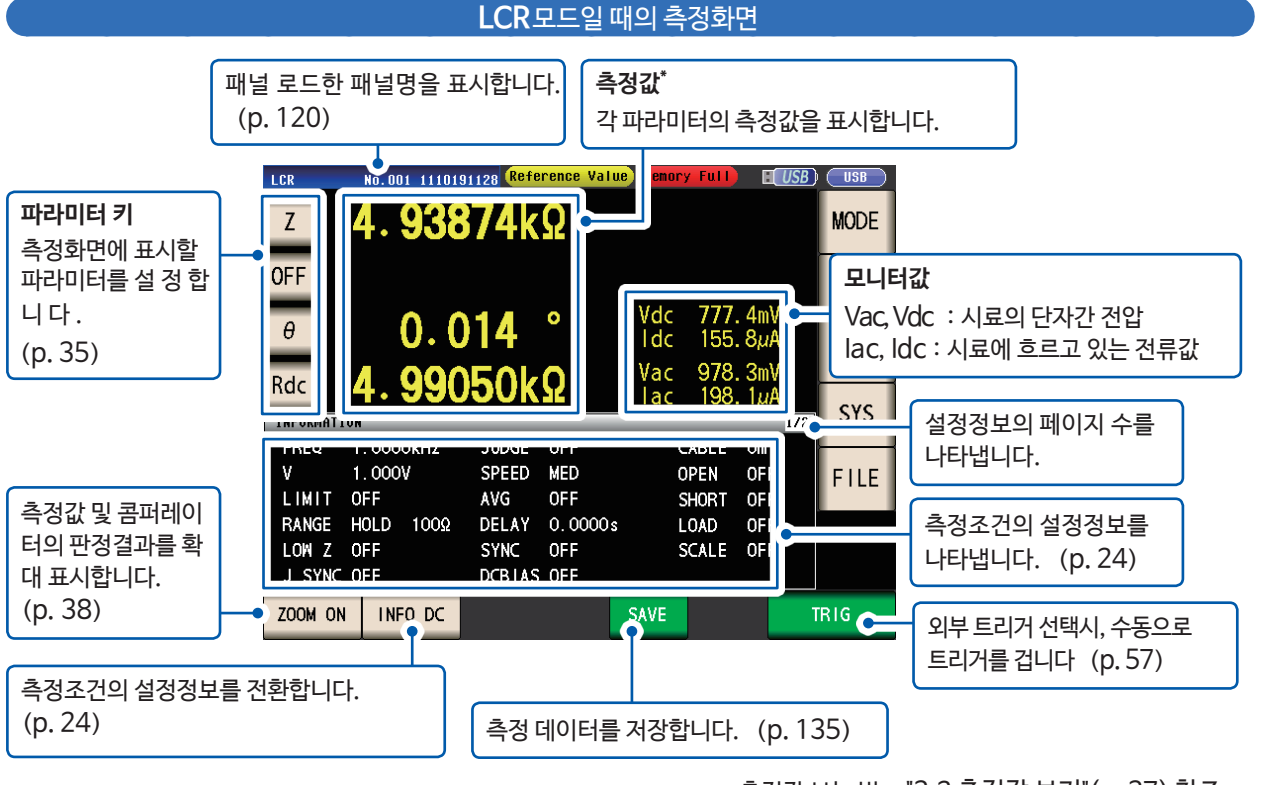

\*측정값 보는 법 :"[3.2 측정값 보기](#page-42-1)" (p. 37) 참조

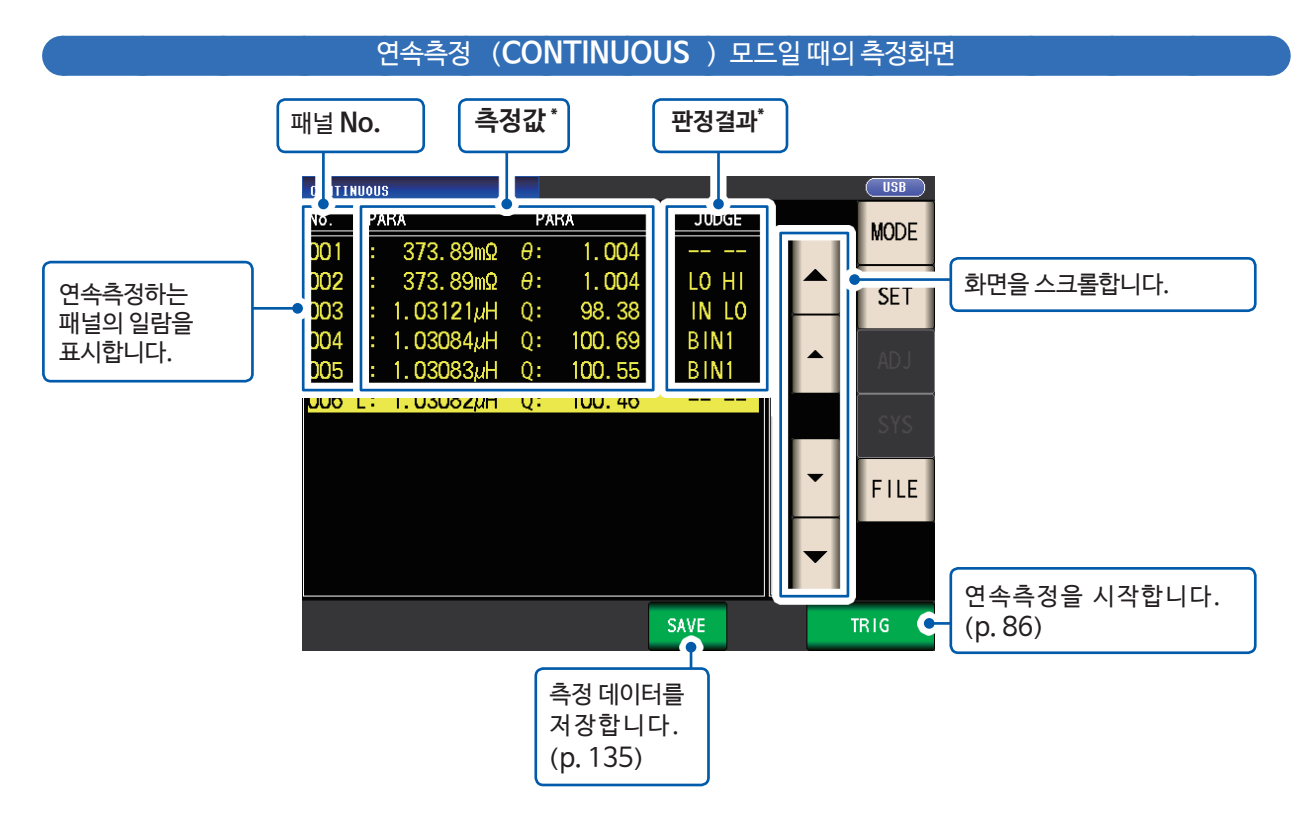

\*측정값, 판정결과 보는 법 :"4[.3 연속측정의 결과를 확인하기](#page-91-1)" (p. 86) 참조

**1**

개요

### <span id="page-27-1"></span><span id="page-27-0"></span>**측정모드를 선택하기(MODE 화면)**

측정모드를 선택하는 화면입니다.

**1 MODE** 키를 누른다 **2** 측정모드를 선택한다

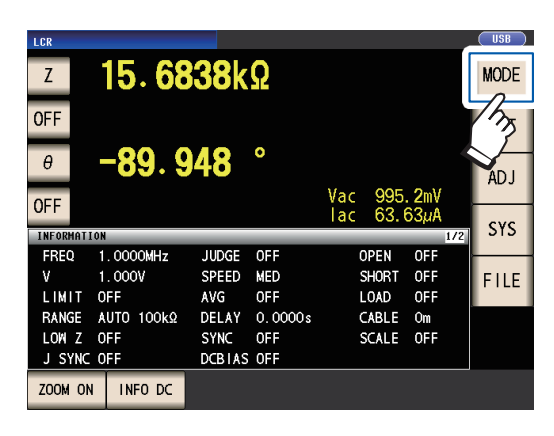

**LCR**

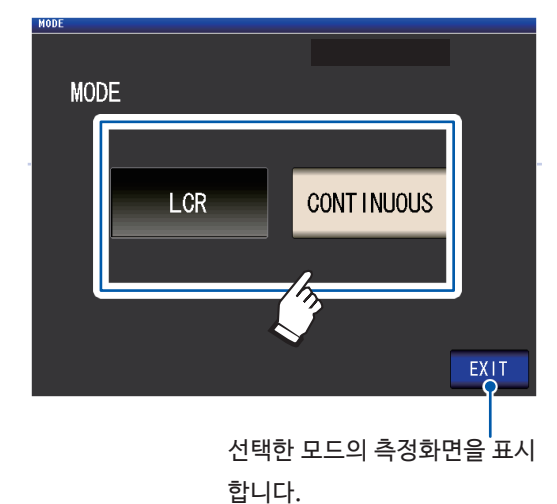

**CONTINUOUS** 연속측정모드 (p[. 85](#page-90-0))

LCR모드 (p. [35](#page-40-2))

측정모드를 변경했을 때는 설정(보정 포함)을 전체적으로 확인한 후 측정하십시오. (보정값은 삭제되어 버리므로 다시 실행해 주십시오)

### <span id="page-28-1"></span><span id="page-28-0"></span>**측정조건 등 상세를 설정하기 (SET화면)**

측정조건 등, 상세를 설정하는 화면입니다. 사전에 측정모드(p. 22[\)를 선택](#page-27-1)한 후 설정하십시오.

#### (화면 예 :LCR 모드)

연속측정 (CONTINUOUS) 모드일 때의 화면과 설정항목은 "4 연속측정모드에서 측정하기" (p. 85)를참조하십 시오.

**1 SET**키를 누른다

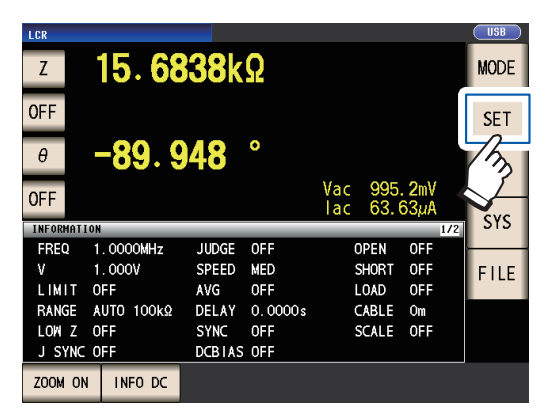

**2** 탭을 누른다

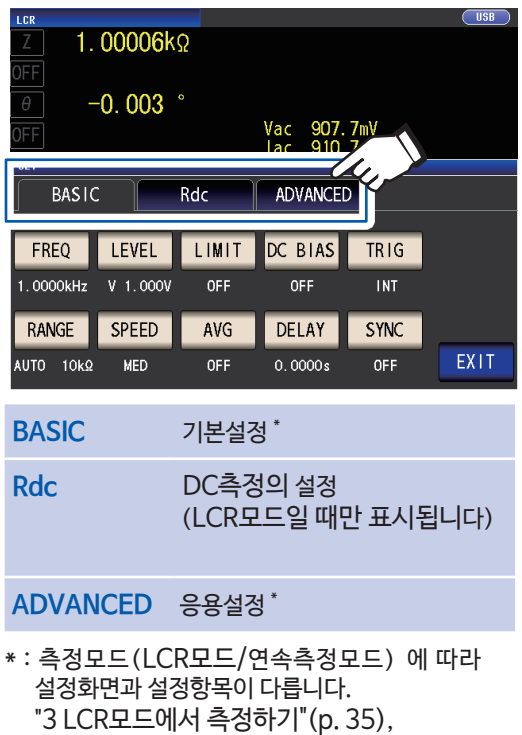

 "[4 연속측정모드에서 측정하기"\(p. 85\)](#page-90-0) 참조

 $3$  설정하려는 항목의 키를 누른다

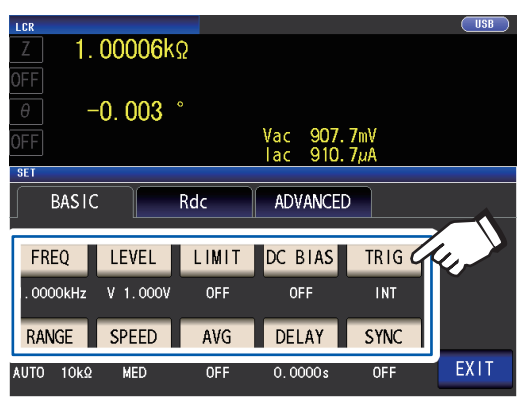

각 항목의 설정화면이 표시됩니다.

**4** 설정을 한다

표시됩니다. 재차 누르면 BIN6 ~ BIN10의 정보가 표시됩니다. (BIN6 ~ BIN10의 정보 표시일 때에는 **INFO AC**키가 됩니다)

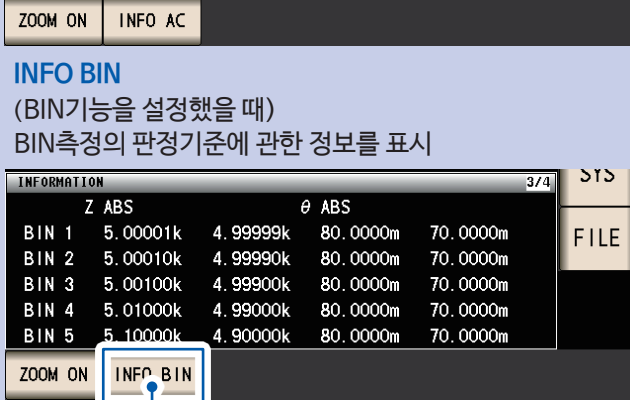

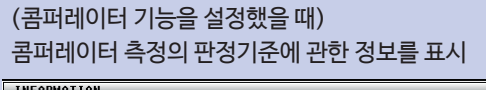

 $\overline{a}$ 

HI

LO.

#### $515$ INFORMATION  $\frac{2}{3}$ FREQ DC **SPEED MED** 1.00V AVG **OFF** FILE RANGE AUTO 1000 DC ADJ ON LOW Z OFF DCR OFFSET XX-XX-XX XX:XX:XX J SYNC OFF DC DELAY 0.0000s L FREQ 60Hz ADJ DELAY 0.0030s ZOOM ON |INFO COMP

**ARS** 

100.000m

 $-100.000m$ 

 $3/3$  315

FILE

#### **INFO DC** DC측정에 관한 정보를 표시

**INFO COMP**

q,

1.00000k

 $1.000%$ 

 $-1.000%$ 

 $\overline{7}$ 

**REF** 

HI

L<sub>0</sub>

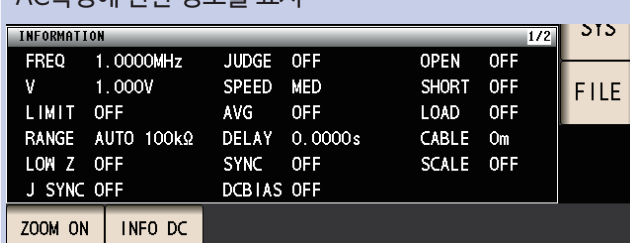

#### AC측정에 관한 정보를 표시

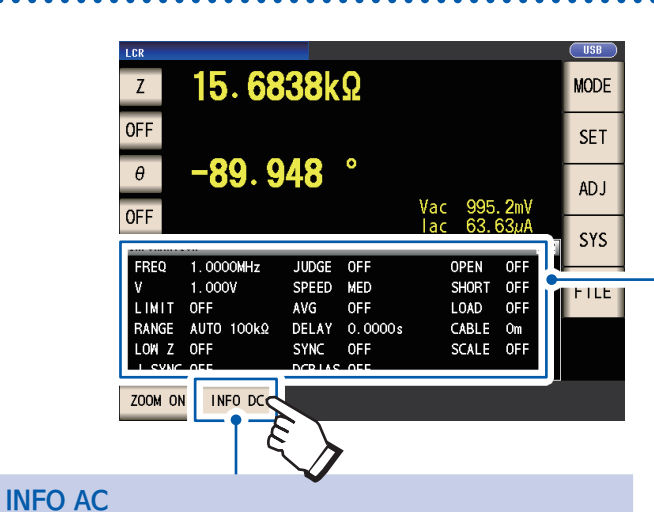

#### AC, DC 각각  $LOWZ$   $\overline{\phantom{a}}$  저 Z고정밀도 모드 $^{*1}$ J SYNC 측정 레인지의 JUDGE 동기 설정 SPEED 측정속도 AVG 에버리지 정보 <sup>V</sup> 측정신호레벨 AC:설정값 DC:1.00 V 고정 DELAY 트리거 딜레이 AC, DC 공통 (**INFO AC**에만 표시) SYNC 트리거 동기출력기능 JUDGE 측정결과 판정 OPEN 오픈 보정 SHORT 소트 보정 LOAD 로드 보정 CABLE 케이블 보정 SCALE 스케일 보정 LIMIT | 리밋 AC만 DC BIAS DC 바이어스 L FREQ | 전원 주파수 DC만 **DCR** OFFSET DC 어저스트값 취득시간 $^{*2}$ DC DELAY | DC 딜레이 ADJ DELAY 어저스트 딜레이

\*1:ON 설정시, 출력저항이 100 Ω이 되는 측정 레인지

\*2:[DC 어](#page-55-0)저스트 ON시에 취득시간은 표시되지 않습니다. DC어저스트 OFF시에는 DC오프셋 취득 실행 후에 **RESERVED** 라 표시되고 취득이 완료되면 취득시간이

("저Z고정밀도 모드" p.50 참조)

또는 측정주파수에 설정한 경우는 "ON\*"이라 표시됩니다.

**INFO**키를 누르면 정보가 전환됩니다. (표시되는 정보에 따라 **INFO**키의 표시가 다릅니다) 표시 내용은 아래 표와 같습니다.

표시 내용 비고

FREQ | 측정 주파수

RANGE | 측정 레인지

LCR모드일 때의 측정화면에서 확인 가능합니다. 현재의 측정조건 (확대표시([p. 38](#page-43-1))일 때는 표시하지 않습니다)

<span id="page-29-1"></span><span id="page-29-0"></span>**측정조건의 설정정보를 확인하기** 

### <span id="page-30-1"></span><span id="page-30-0"></span>**보정 설정하기( ADJ화면)**

보정에 대한 설정을 하는 화면입니다. (LCR모드만)

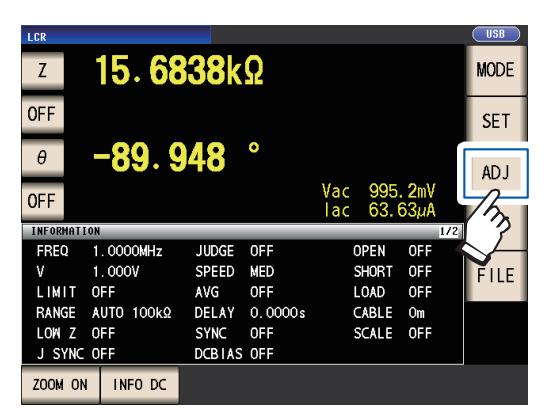

**1 ADJ**키를 누른다 **2** 설정할 항목의 키를 누른다

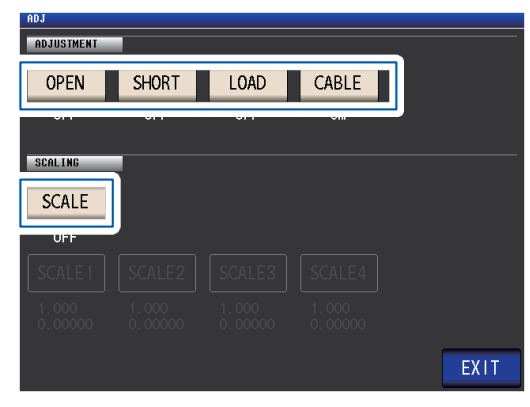

- 각 항목의 설정화면이 표시됩니다.
- **3** 설정을 한다

"**5** [오차를 보정하기"](#page-94-0) **(p. 89)** 참조

. . . . . . . . . . . . .

### <span id="page-31-1"></span><span id="page-31-0"></span>**인터페이스 및 일시 설정** ・**시스템을 확인하기(SYS화면)**

인터페이스의 종류・일시 설정 및 본 기기의 버전・시스템의 확인 테스트를 하는 화면입니다. (LCR모드만)

**1 SYS**키를 누른다

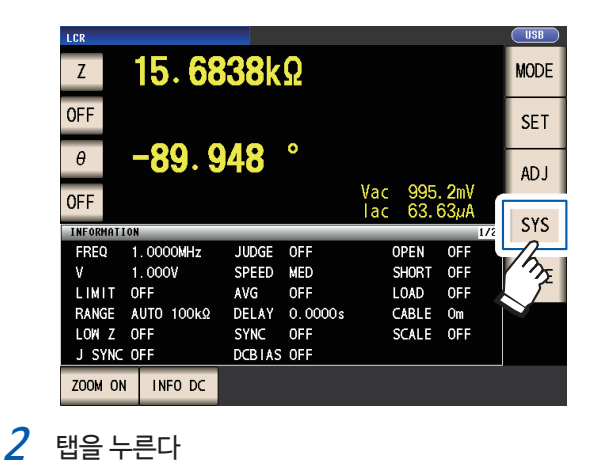

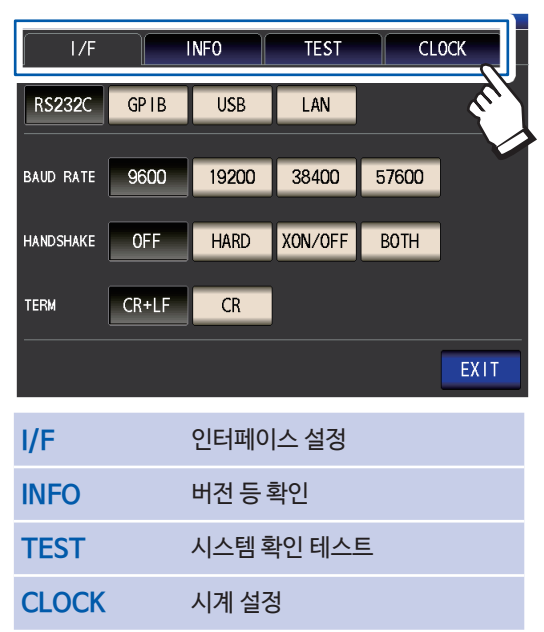

 $3$  설정할 항목의 키를 누른다

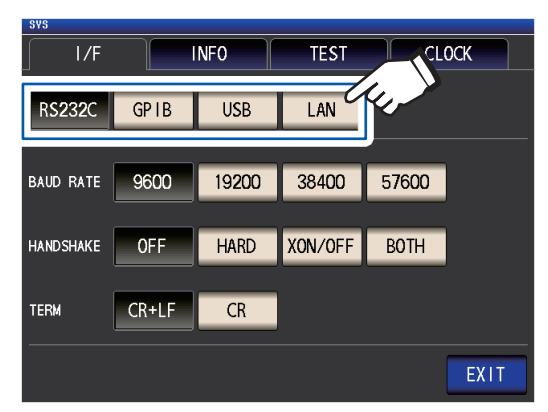

각 항목의 설정화면이 표시됩니다.

**4** 설정, 버전 등을 확인 또는 확인 테스트 한다 "**7** 시스템 설정하기" **(p. 123)**

### <span id="page-32-1"></span><span id="page-32-0"></span>**USB 메모리 내의 파일을 표시**・**조작하기(FILE 화면)**

USB메모리 내에 저장된 파일을 표시하거나, 파일 관련 설정 및 편집을 하는 화면입니다. USB 메모리 를 본체에 삽입하면 표시됩니다.

**1 FILE**키를 누른다 **2** 탭을 누른다

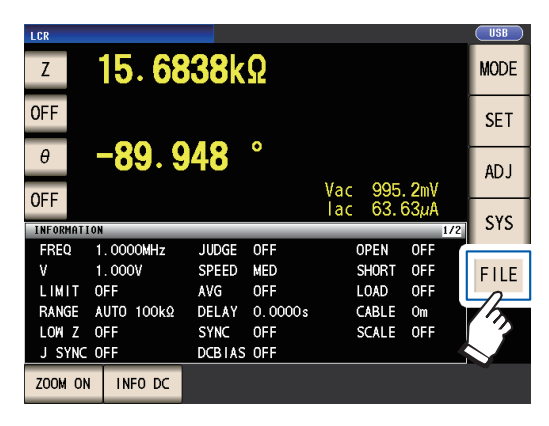

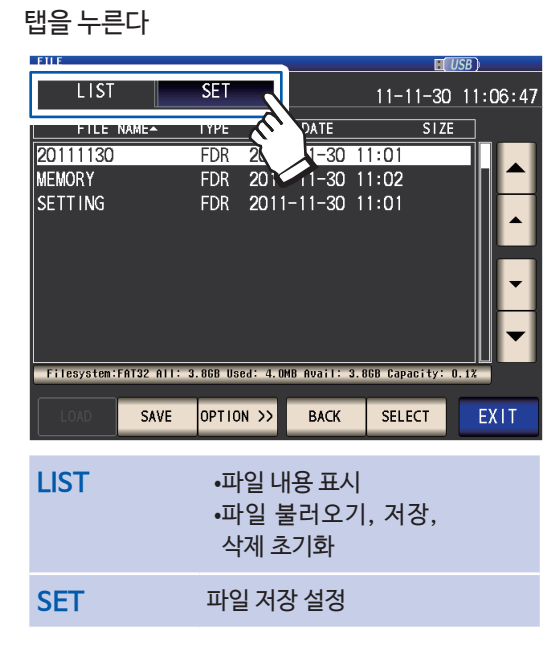

**3** 파일 저장 설정, 파일 내용 표시, 파일의 각종 조작을 한다

 $"8$  USB 메모리를사용하기 (데이터 저장 • 불러오기)" [\(p. 129\) 참조](#page-134-1) 

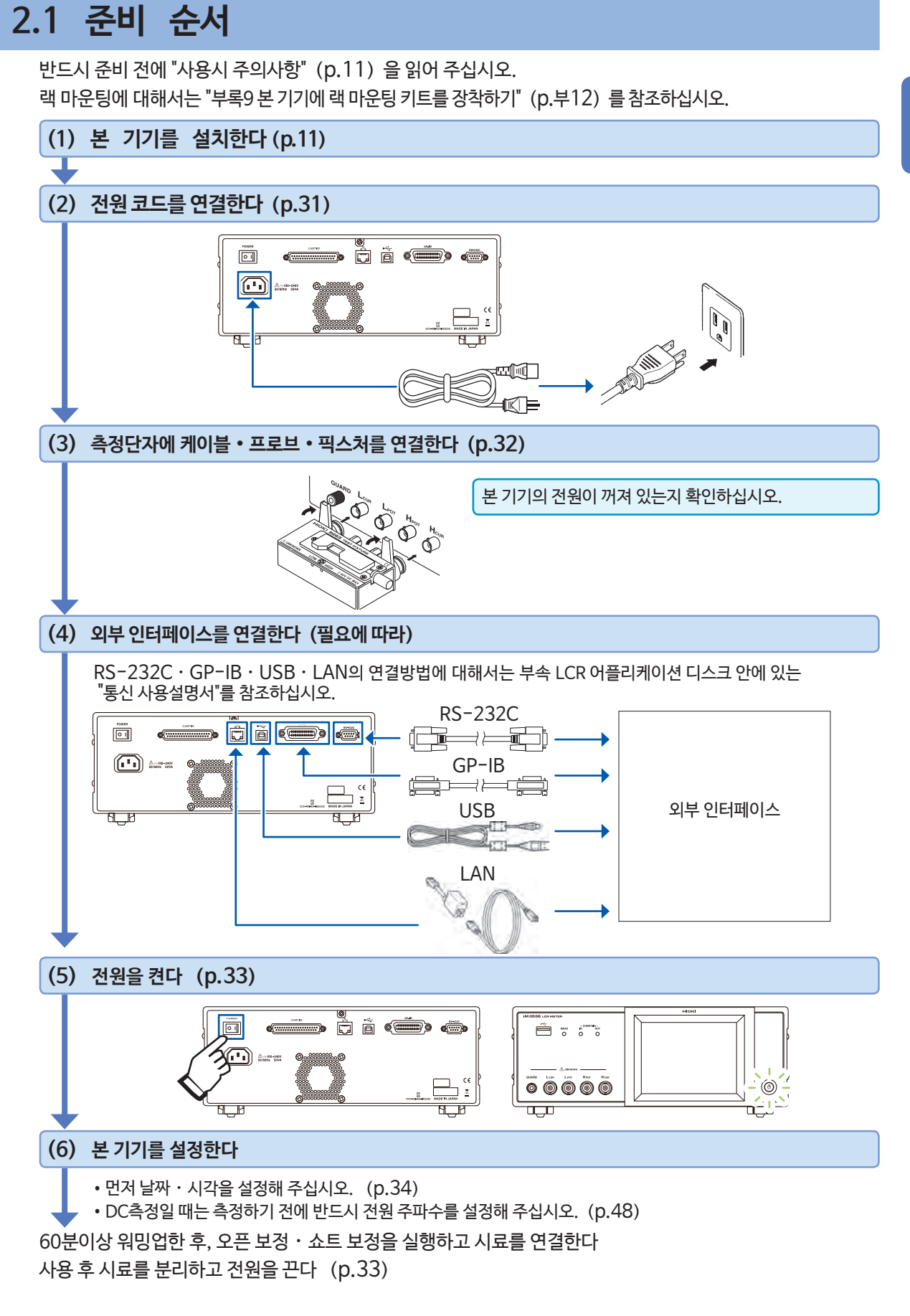

<span id="page-34-0"></span>**2 측정 전 준비** 

### <span id="page-35-0"></span>**2.2 측정 전 점검**

<span id="page-35-1"></span>반드시 사용 전에 "사용시 주의사항" (p. 11) 을 읽어 주십시오.

사용 전에는 보관 및 수송에 의한 고장이 없는지 점검과 동작확인을 한 후 사용해 주십시오. 고장이 확인된 경우에는 당사 또는 대리점으로 연락 주십시오.

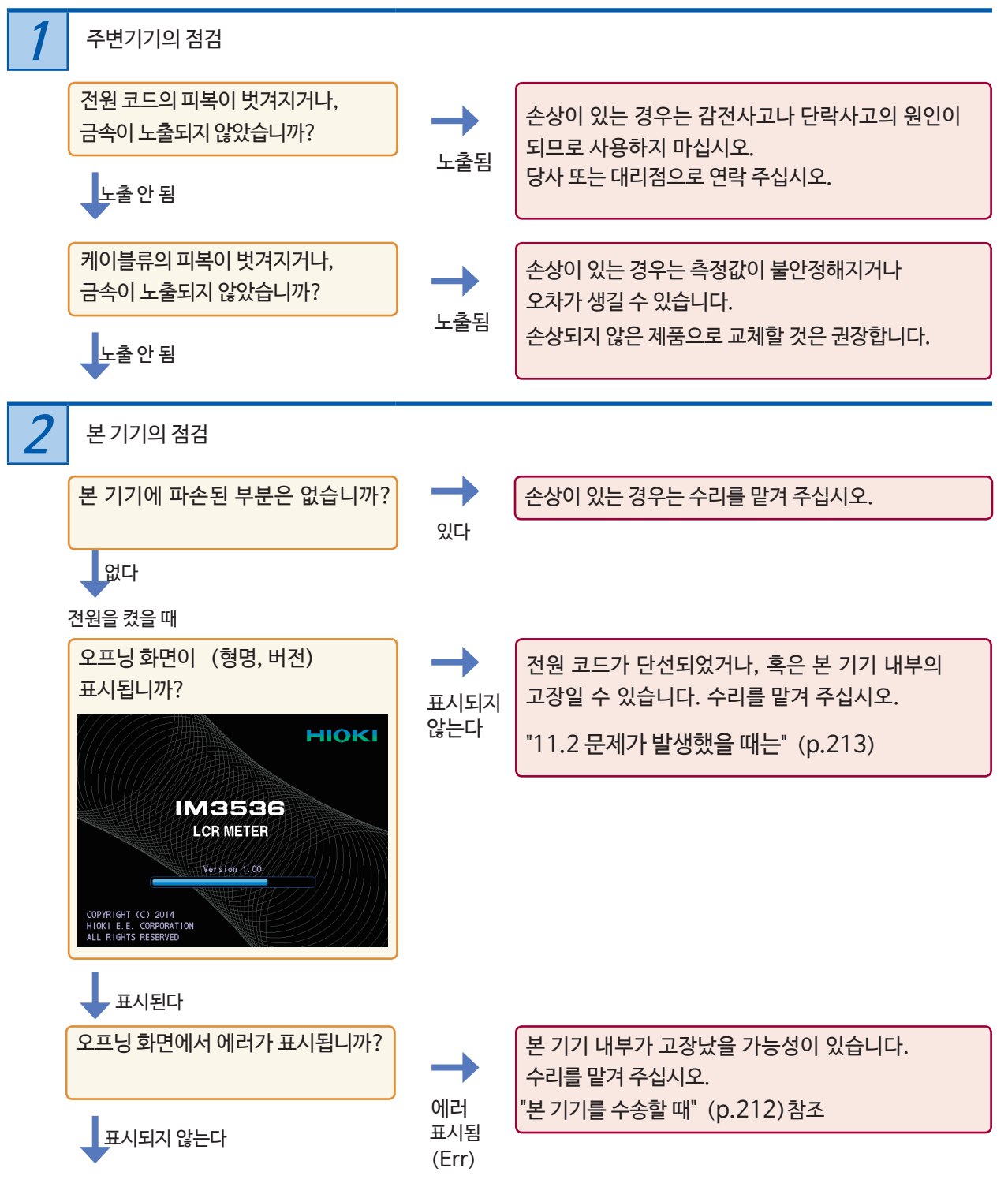

**점검 완료**
## **2.3 전원 코드 연결하기**

반드시 연결 전에 "전원을 켜기 전에" (p. 12), "케이블류 · 픽스처 · 프로브의 취급" (p. 13) 을 [읽어 주십시오.](#page-18-0)

전원 코드를 본 기기에 연결하고나서 컴퓨터에 꽂습니다.

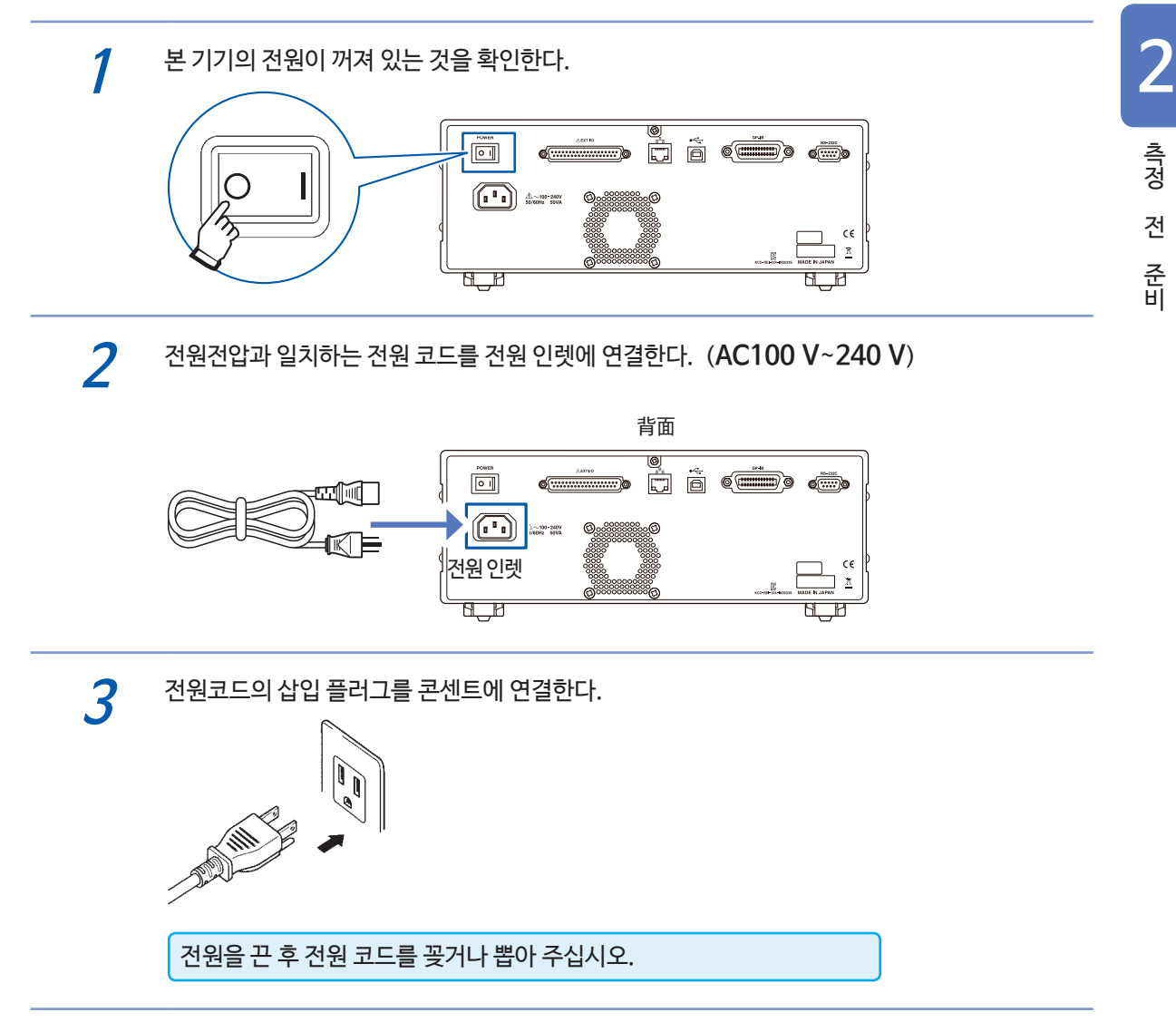

## **2.4 측정 케이블** ・**프로브**・**픽스처를 연결하기**

반드시 연결 전에 "케이블류 • 픽스처 • 프로브의 취급" (p. 13) 을 읽어 주십시오. 측정단자에 측정 케이블 또는 당사 옵션의 프로브나 테스트 픽스처를 연결합니다. 당사 옵션에 대해서는 "옵션 (참고: 오픈 보정 · 쇼트 보정시의 상태) " (p.2) 를 참조하십시오. 취급 방법 등 자세한 내용은 사용하시는 픽스처 등의 사용설명서를 참조하십시오.

예:당사 옵션의 테스트 픽스처 품명이 인쇄된 면을 위로 가게 해서, 측정단자에

직접 연결하고, 좌우 레버로 고정한다.

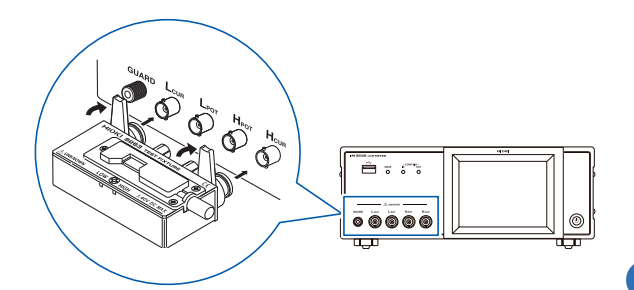

#### 예:당사 옵션의 **9140-10 4단자 프로브**

빨강색 플러그를 **HCUR**단자와 **HPOT**단자에 연결하고, 검정색 플러그를 **LCUR**단자와 **LPOT**단자에 연결한다.

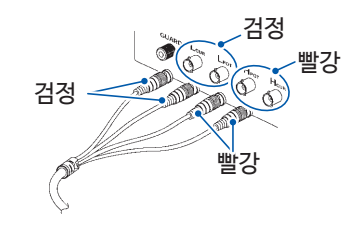

#### 예:당사 옵션의 **9500-10 4단자 프로브**

**HCUR**, **HPOT**, **LCUR**, **LPOT** 의 BNC플러그를 본 기기의 대응하는 단자에 연결한다.

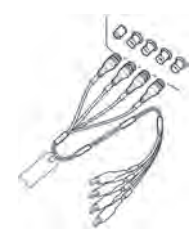

#### **측정 케이블을 자체제작할 때의 주의사항**

•측정 케이블은 50 Ω계 동축 케이블을 사용해 주십시오.

•본 기기는 공장출하시에 케이블 길이에 맞춰 조정이 되어 있습니다. 동축 케이블의 심선과 실드 사이의 정전용량값 이 다르면 측정오차가 생기므로, 가능한 한 공장출하 조정시의 정전용량값 (1 m:111 pF/개, 2 m:215pF/개, 4 m : 424 pF/개)에 맞춘 케이블을 사용해 주십시오.

- •심선이 노출되는 부분은 가급적 짧게 해 주십시오.
- $\cdot$  H<sub>CUR</sub>, L<sub>CUR</sub>, H<sub>POT</sub>, L<sub>POT</sub>의 실드는 측정시료쪽에서 실드끼리 연결해 주십시오.
- (실드가 심선과 연결되지 않도록 하십시오)
- 기본적으로 프로브, 픽스처 등은 당사 옵션 (p.2)을 사용해 주십시오. [자체](#page-7-0)제작한 측정 케이블을 사용하면 본 기기의사양을 만족하지 못할 수 있습니다.
- •4단자를 모두 개방상태로 하면 의미 없는 숫자가 표시되는 경우가 있습니다.

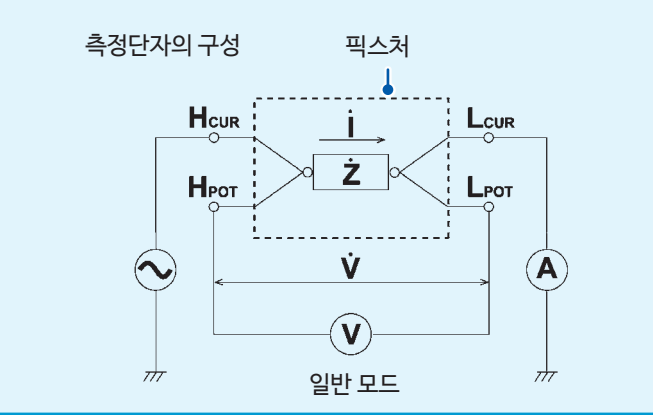

## **2.5 전원 켜기**・**끄기**

전원을 켜기 전에 반드시 "[전원을 켜기 전에"\(](#page-17-0)p. 12)를 읽어 주십시오. 측정 케이블, 또는 당사 옵션의 프로브, 테스트 픽스처를 연결한 뒤에 본체의 주 전원을 켭니다. 주 전원을 켜 두면, 앞면 기동버튼으로 전원을 ON/OFF 할 수 있습니다. 자동화 기기나 라인에 탑재하는 경우에 편리합니다.

(휴지상태에서 주 전원을 끈 경우, 다시 주 전원을 켜면 휴지상태에서 기동합니다)

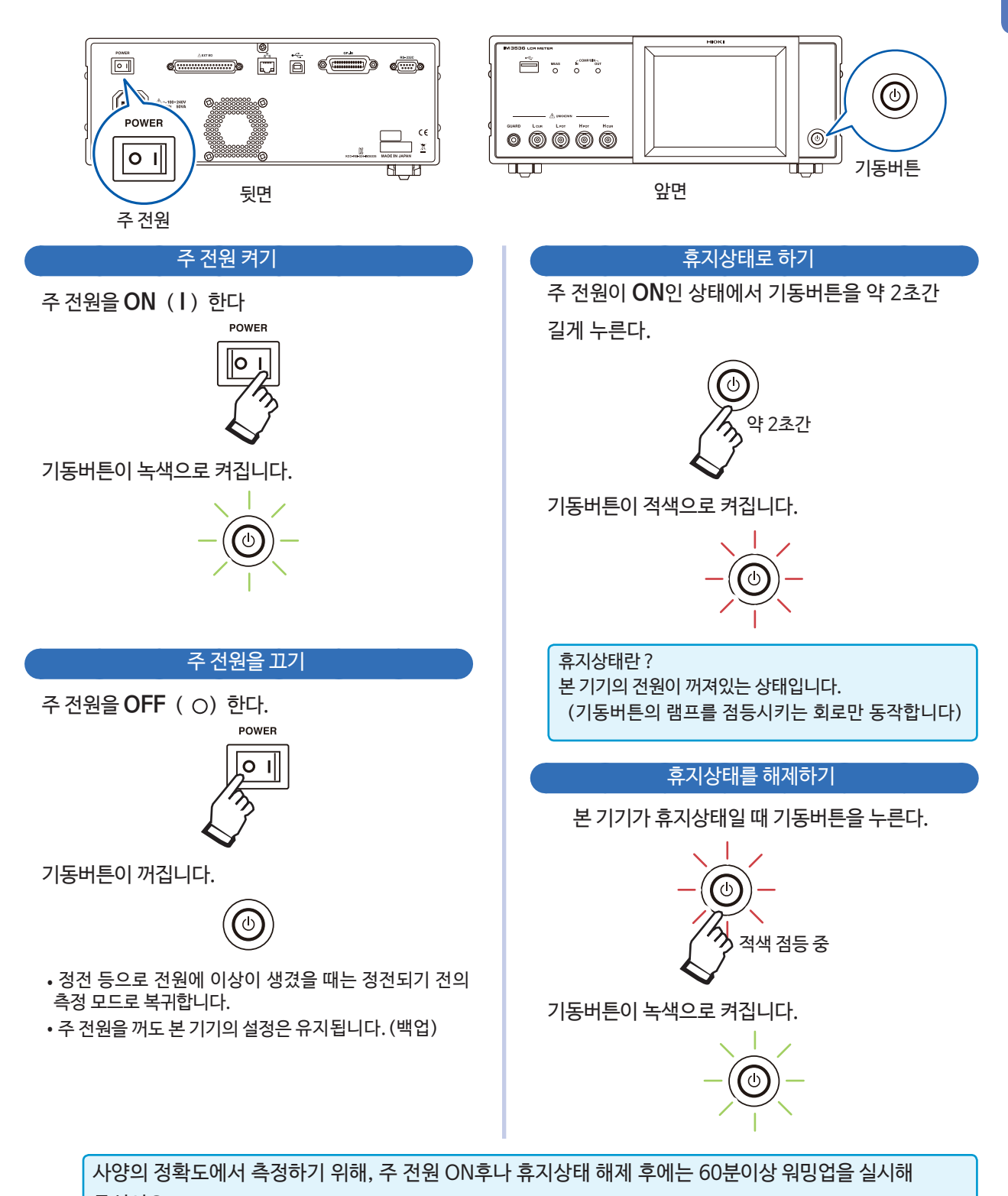

주십시오.

**2**

측정 전 준비

준비

전

측<br>정

## **2.6 날짜, 시각 설정하기**

본 기기의 날짜와 시각을 설정합니다. 설정한 일시로 데이터를 기록, 관리합니다.

**1 SYS** 키를 누른다

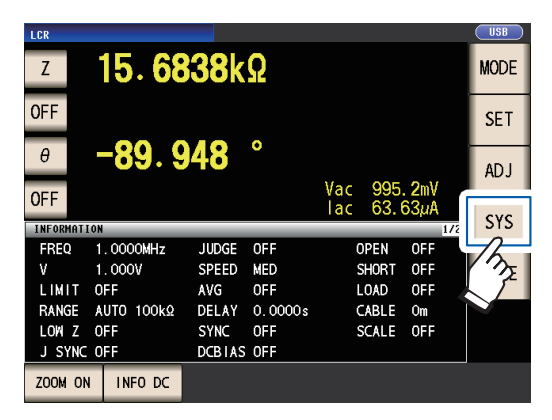

2 CLOCK 탭을 눌러▲▼키로 일시를 설정한다 (년-월-일 시-분-초)

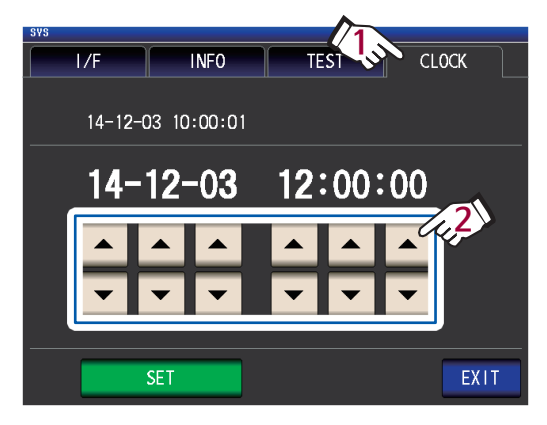

(설정 가능 범위: 2000년1월1일00시00분00초~ 2099년12월31일23시59분59초) **3 SET**키를 눌러 확정한다

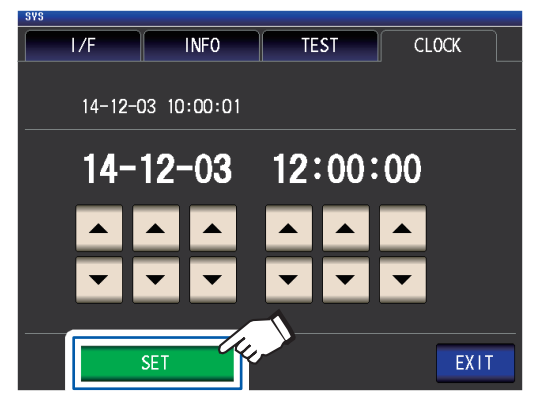

**4 EXIT**키를 누른다 측정화면이 표시됩니다.

# **3 LCR모드에서 측정하기**

LCR모드에서는 임의의 주파수, 레벨(실효값)의 신호를 측정하려는 소자에 인가함으로써 임피던스, 위상각 등을 측정할 수 있습니다. 콘덴서, 코일 등의 수동소자의 평가에 적합합니다. **먼저 측정모드를 LCR모드로 설정해 주십시오.(p. 22)**

## **3.1 표시 파라미터 설정하기**

<span id="page-40-0"></span>측정화면에 표시할 파라미터를 16종류의 측정 파라미터 중에서 최대 4개까지 선택할 수 있습니다. 측정화면에서 설정합니다.

(예 : 제1 파라미터 : Cs, 제3파라미터 : D) "파라미터의 종류" (p.36)참조

**1** 제1 파라미터 키를 누른다

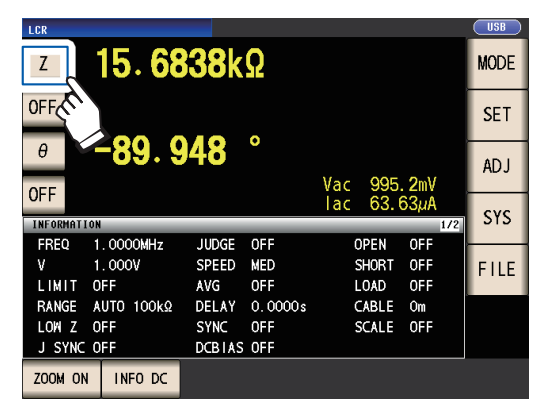

**2 Cs**키를 누르고 **EXIT**키를 눌러 확정한다

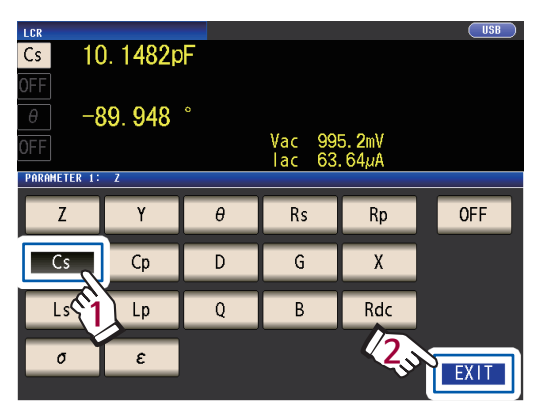

**3** 제3 파라미터 키를 누른다

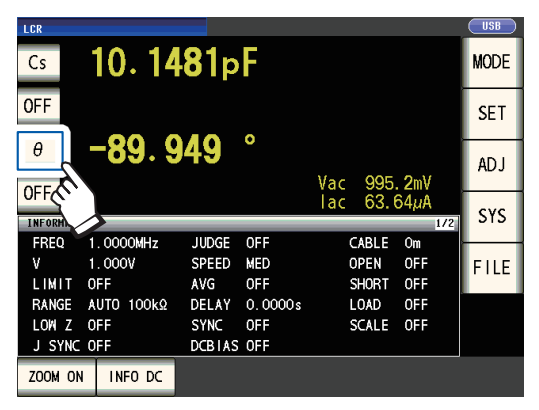

**4 D**키를 누르고 **EXIT**키를 눌러 확정한다

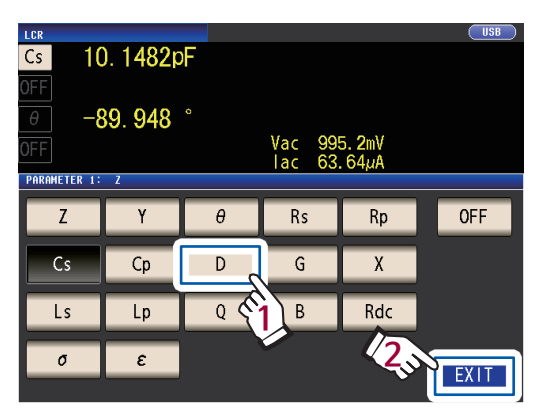

파라미터에 Cs와 D가 설정되었습니다.

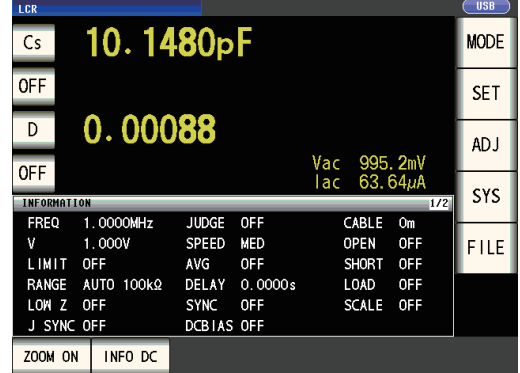

파라미터의 설정에서 **OFF**를 선택하면 측정값이 미표시 됩니다.

#### 파라미터의 종류

파라미터는 다음과 같은 종류가 있습니다.

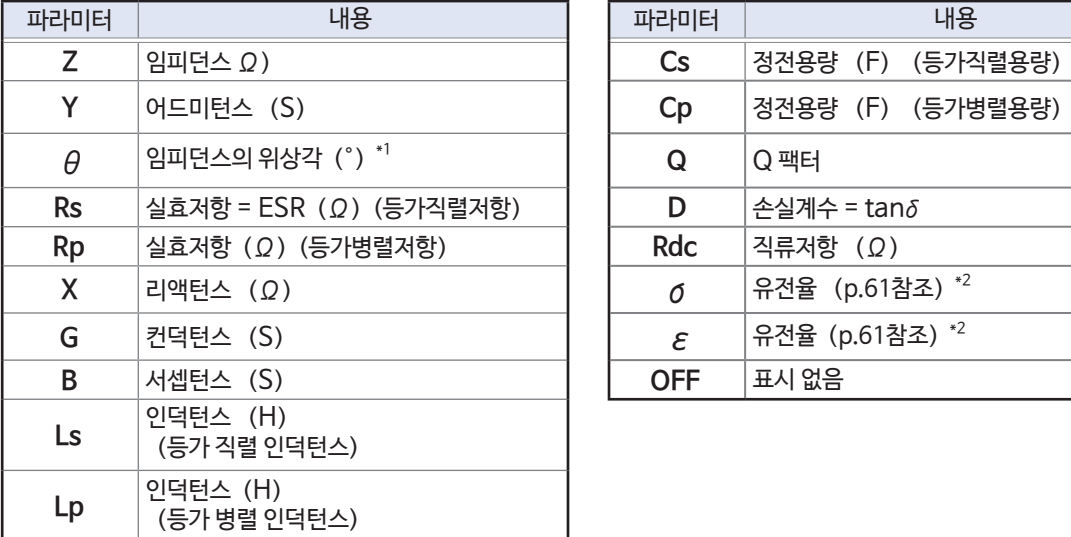

<span id="page-41-0"></span>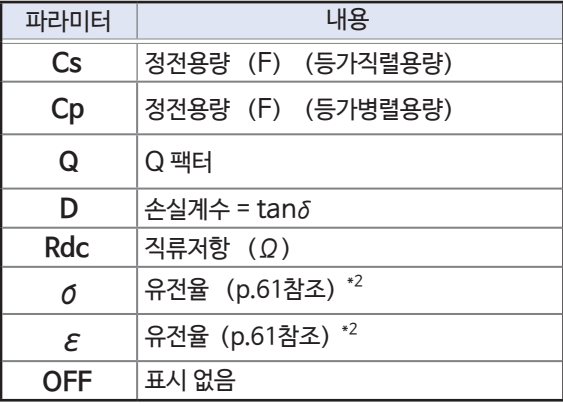

- •**Rdc** 이외의 파라미터는 교류신호로 측정합니다. (AC 측정)
- •**Rdc** 는 직류저항을 측정합니다. (DC측정)
- 직렬등가회로 모드와 병렬등가회로 모드에 대해서는 (p.부10)를 참조하십시오.
- \*1:위상각 θ은 임피던스Z를 기준으로 표시됩니다.
- \*2:파라미터에 σ또는 ε를 설정하면 "**Please set the area and length of DUT** "(=측정시료의 길이와 단면적을 설정해 주십시오) 라고 메시지가 표시됩니다. **EXIT**키를 누르면 표시가 사라집니다.

## <span id="page-41-1"></span>**DC측정(직류저항측정)을 하려면**

파라미터에 **Rdc**를 설정하면 직류저항Rdc를 측정할 수 있습니다. 측정조건의 설정은 "3.[4 측정조건 설정하기](#page-44-0) (기본설정) " (p. 39) 을 참조하십시오. 파라미터에 **Rdc**와 기타 파라미터가 설정되어 있을 때, 교류신호로 기타 파라미터를 측정(AC측정)한 후, 직류저항을 측정 (DC측정) 합니다.

DC측정은 자동으로 실행되는데, 다음과 같은 동작으로 측정합니다.

```
예 :애버리지 횟수 1회일 때
```
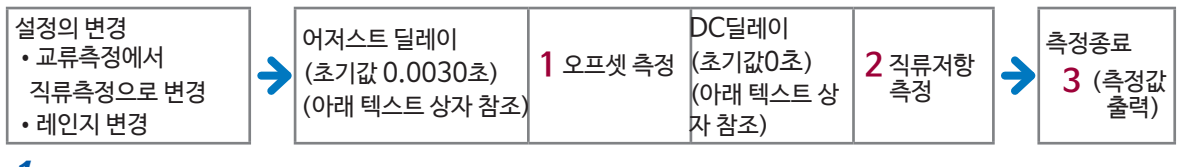

**1** 발생전압을 0 V로 해 직류저항을 측정하고 오프셋값으로 한다 ("DC 어저스트 기능 (측정오차 줄이기)(DC) " (p. 54) 참조)

- **2** 1.0 V를 출력해 직류저항을 측정한다
- **3** 오프셋값을 이용해 측정오차를 줄이고 Rdc의 측정값을 출력한다

•시료가 콘덴서인 경우, 정상적으로 DC측정을 할 수 없는 경우가 있습니다.

•직류신호레벨이 안정되기까지의 시간은 측정하는 시료에 따라 다릅니다. 정확하게 측정하기 위해 측정파형을 미리 관측해 직류신호레벨이 충분히 안정되기까지의 지연시간(어저스트 딜레이, DC딜레이)을 설정해 주십시오. ("측정과 데이터 취득의 타이밍" (p. 59) 참조)

## **3.2 측정값 보기**

파라미터 키의 옆에 각 파라미터의 측정값을 표시합니다. 아래 화면의 측정값은 다음과 같습니다.

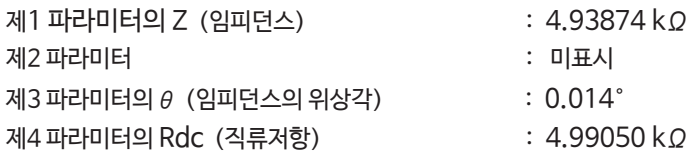

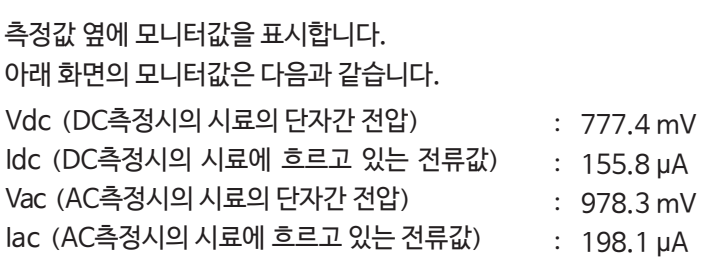

그 밖의 화면의 상세에 대해서는 "측정값 보기 (측정화면) " (p. 20) 을 참조하십시오.

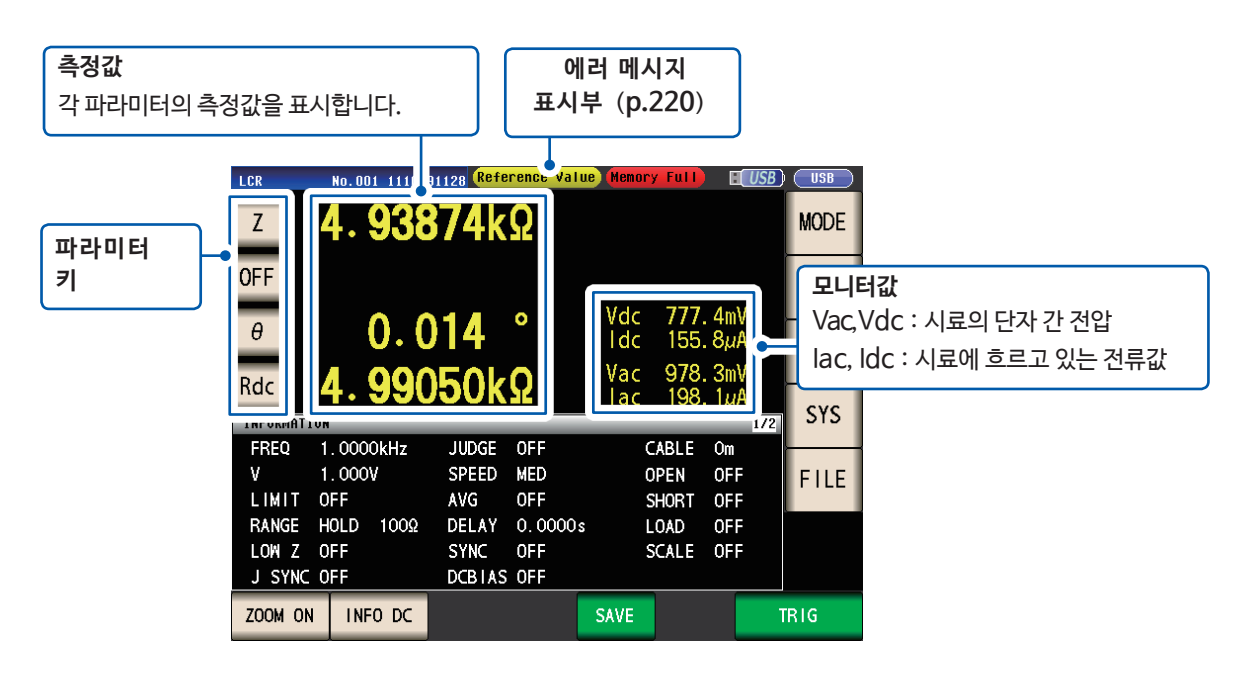

**38**

확대표시상태에서 전원을 끄면 다시 전원을 켰을 때에도 확대 표시됩니다.

- •막대는 상하한값을 양쪽 다 설정해야 표시됩니다.
- •콤퍼레이터 기준값에서의 측정값의 위치를 막대로 표시합니다.

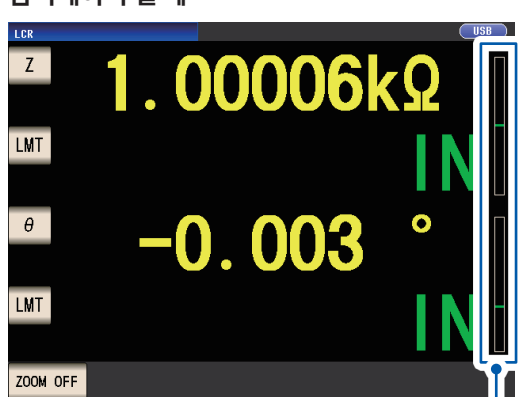

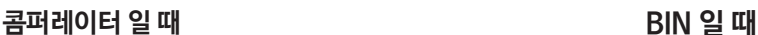

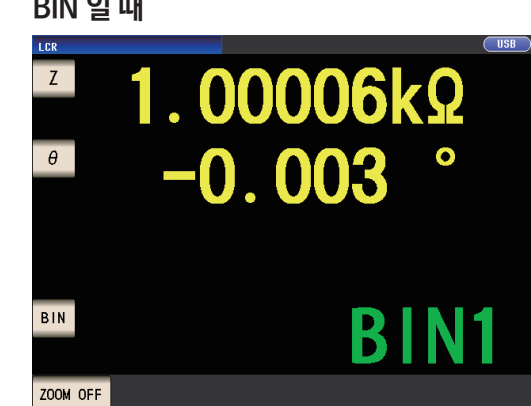

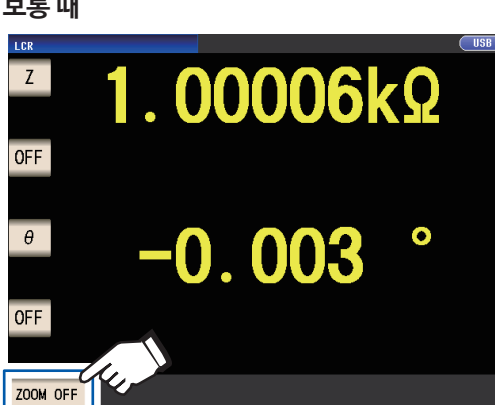

확대표시를 해제할 때: **ZOOM OFF**키를 누른다

**보통 때** 

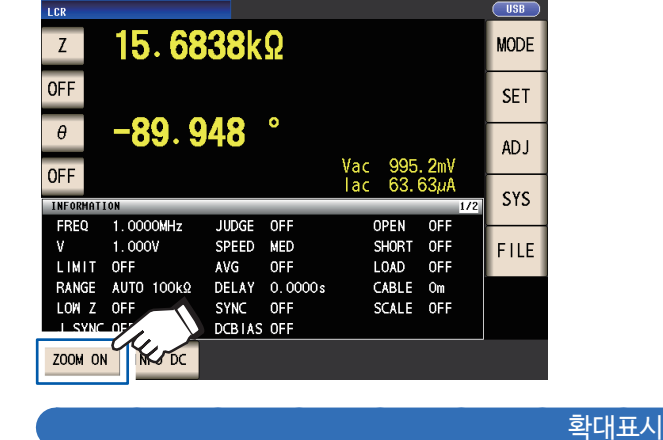

**ZOOM ON** 키를 누른다

## **3.3 측정값 확대 표시하기**

측정값을 보기 편하도록 하는 편리한 기능입니다.

측정값, 콤퍼레이터의 판정결과를 확대 표시할 수 있습니다.

## **3.4 측정조건 설정하기(기본설정)**

<span id="page-44-0"></span>측정에는 AC측정 (교류측정) 과 DC측정 (직류저항측정) [\(p. 36](#page-41-1)) 의 2가지가 있습니다. AC측정과 DC측정에서 설정하는 측정조건이 다릅니다.

필수:반드시 설정, 임의:필요에 따라 설정을 변경

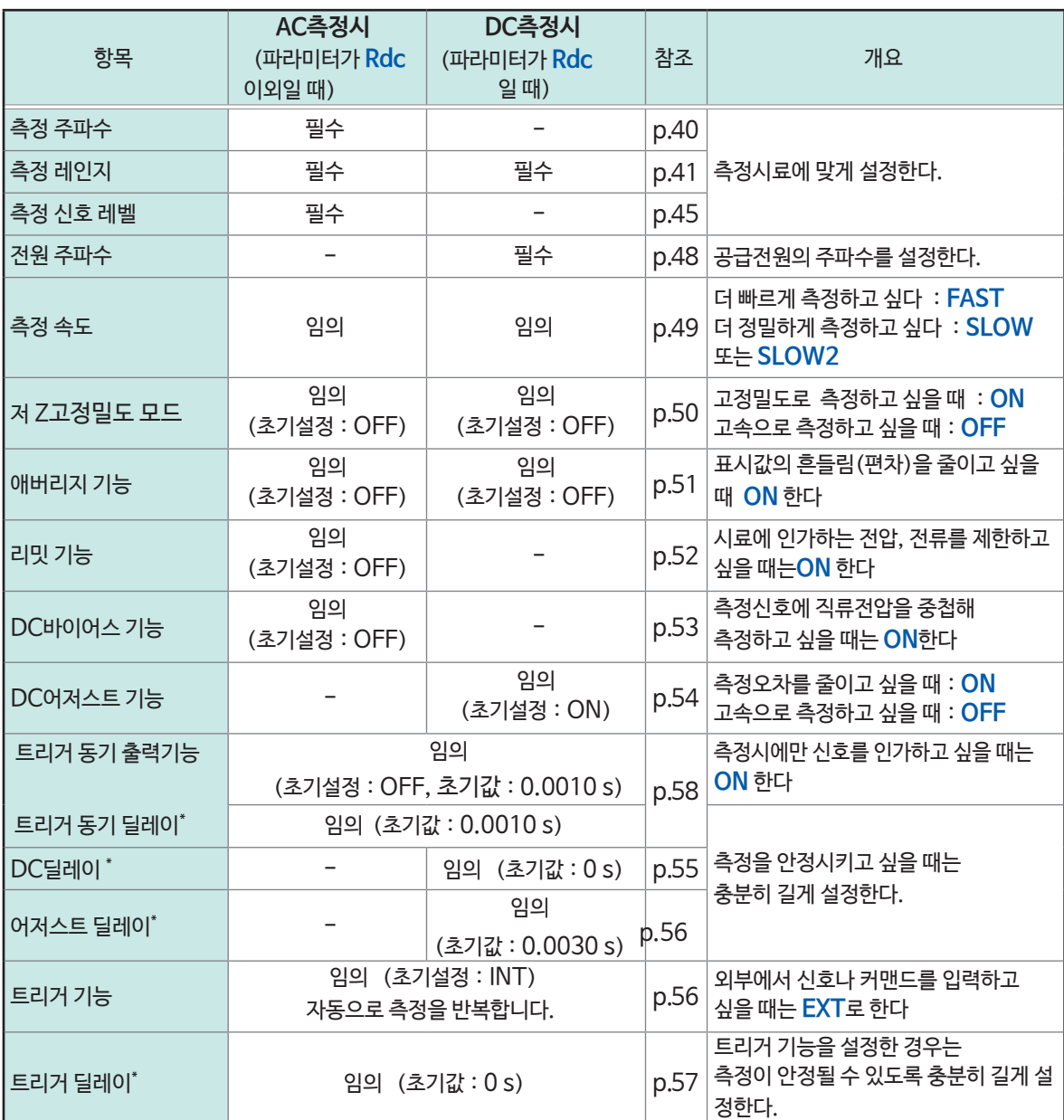

\*지연시간 (각 딜레이의 타이밍에 대해서는 "측정과 데이[터 취득의 타이밍" \(p.](#page-64-0)59) 참조)

설정항목 옆에 "(AC)", "(DC)", "(AC・DC)", "(공통)"의 표기가 있습니다.

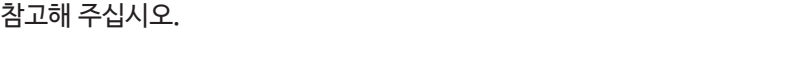

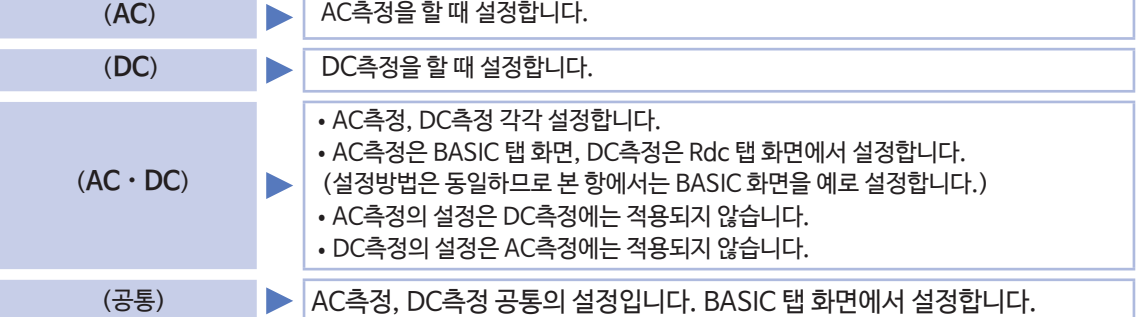

**3**

## **필수 설정 항목**

### <span id="page-45-0"></span>**측정 주파수(AC)**

시료에 인가하는 신호의 주파수를 설정합니다. 시료에 따라서는 측정 주파수의 설정이 달라지면 측정값이 바뀌는 경우가 있습니다.

화면의 표시방법 (상세 : [p. 23 참](#page-28-0)조) : (측정화면)**SET**키 >(**SET**화면)**BASIC**탭 > **FREQ** 키

## 1 ▲▼로 주파수를 자릿수마다 입력하고

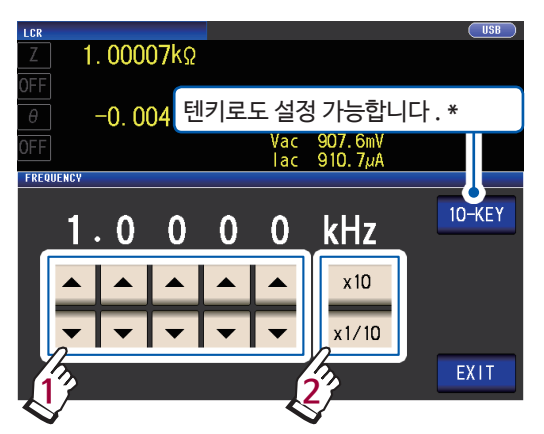

(설정 가능 범위:4 Hz ~ 8 MHz) **×10**키, **×1/10**키로 소수점, 단위를 설정한다

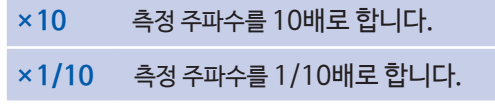

**2 EXIT**키를 2회 누른다 측정화면이 표시됩니다. **\***텐키로 주파수를 입력한다.

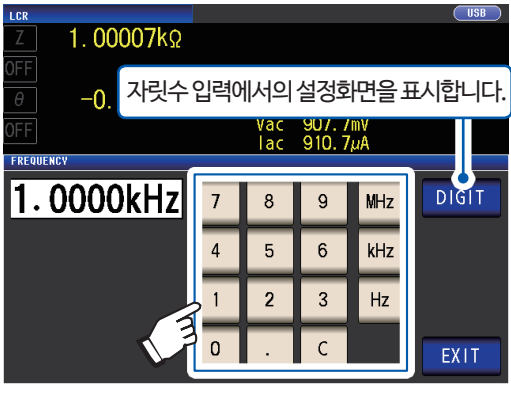

잘못 입력했을 때는 **C**키를 눌러 숫자를 다시 입력합니다.

•단위 키를 누르기 전까지 주파수는 확정되지 않습 니다.(텐키 입력시에만)

- •수치가 입력될 때까지 단위 키는 무효합니다. (텐키 입력시에만)
- •8 MHz를 넘는 값을 설정한 경우는 자동으로 8 MHz로 설정됩니다.
- •4 Hz미만의 값을 설정한 경우는 자동으로 4 Hz로 설정됩니다.

## <span id="page-46-0"></span>**측정 레인지(AC**・**DC)**

측정 레인지의 설정은 다음 3가지 방법이 있습니다.

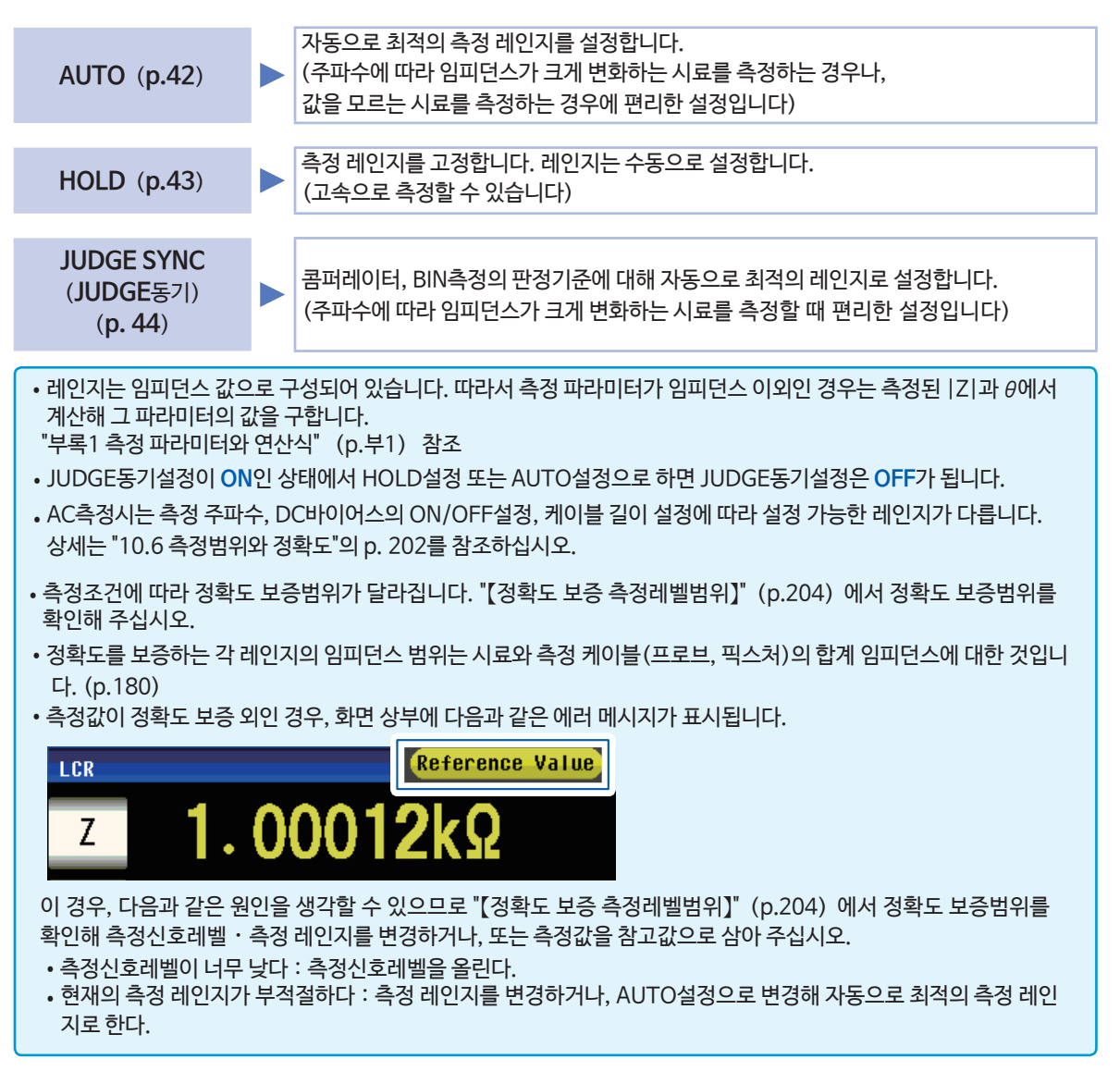

#### **AUTO** 설정

화면의 표시방법 (상세 : [p. 23 참](#page-28-0)조) : AC측정:(측정화면)**SET**키>(**SET**화면)**BASIC**탭>**RANGE**키 DC측정:(측정화면)**SET**키>(**SET**화면)**Rdc**탭>**RANGE**키

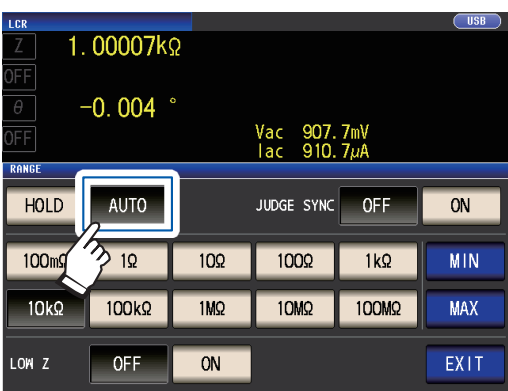

**AUTO 레인지 범위를 제한할 수 있습니다.**

**1 MIN**키를 누른다

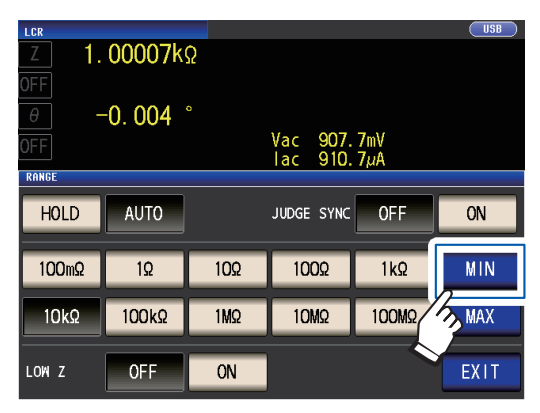

**2** AUTO 레인지의 하한 레인지를 선택한다

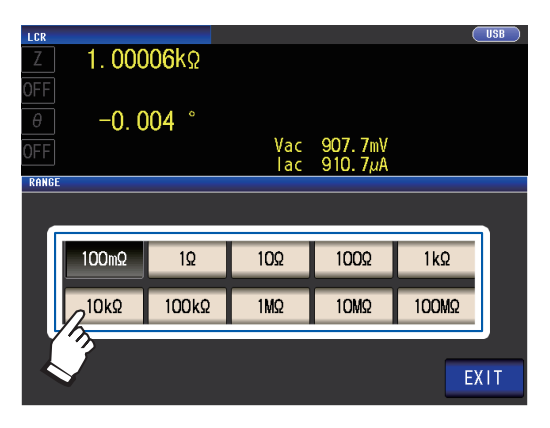

**1 AUTO**키를 누른다 **2 EXIT**키를 2회 누른다

<span id="page-47-0"></span>측정화면이 표시됩니다.

•정확도 보증범위 외에서는 정상적으로 AUTO레인 지가 동작하지 않고 레인지가 확정되지 않는 경우 가 있습니다. "[【정확도 보증 측정레벨범위】" \(p.](#page-209-0) [204\)에서](#page-209-0) 정확도 보증범위를 확인해 측정조건을 변경해 주십시오.

- •**AUTO**설정시는 설정 레인지를 수동으로 변경하면 **HOLD**로 전환됩니다.
- **3 EXIT**키를 누른다

순서1의 화면으로 돌아갑니다.

- **4 MAX**키를 눌러 AUTO 레인지의 상한 레인지를 선택한다
- **5 EXIT**키를 2회 누른다

측정화면이 표시됩니다.

AUTO 레인지 범위는 AUTO 레인지가 전환되는 범위입니 다. AUTO 레인지가 제한되어 있을 때는 그 제한범위 밖으 로는 전환되지 않습니다. AUTO 레인지 범위는 "측정 레인지" (p. 180) 를 참조하 십시오.

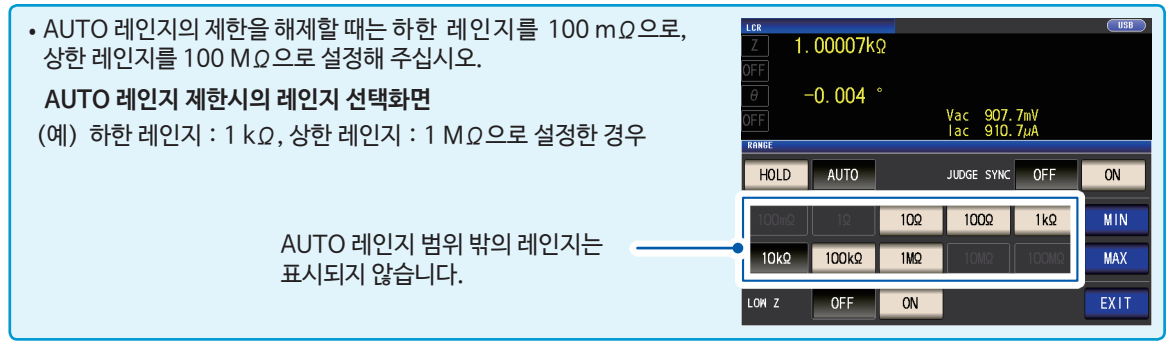

#### **HOLD** 설정

화면의 표시방법 (상세 : p.23 참조) : AC측정:(측정화면)**SET**키>(**SET**화면)**BASIC**탭>**RANGE**키 DC측정:(측정화면)**SET**키>(**SET**화면)**Rdc**탭>**RANGE**키

**1 HOLD**키를 눌러 측정 레인지를 선택한다

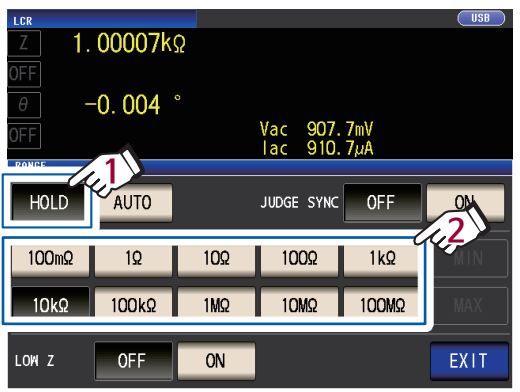

측정 레인지는 시료와 측정 케이블, 프로브 또는 픽스 처의 임피던스의 합계값을 참고로 설정합니다.

**2 EXIT**키를 2회 누른다

측정화면이 표시됩니다.

- •AC측정의 경우, 주파수에 따라 임피던스가 변화하는 시료는 HOLD설정에서 측정 중에 측정 주파수의 설정을 변경하면 동일 레인지에서 측정 불가능한 경우가 있습니다. 이 때는 측정 레인지의 설정을 변경해 주십시오.
- •측정값이 "**OVER FLOW**(**UNDER FLOW**)"라 표시될 때는 현재의 측정 레인지에서는 측정할 수 없습니다. 측정 레인지를 변경하거나, AUTO설정으로 변경해 자동으로 최적의 레인지로 설정해 주십시오.

•측정 레인지의 설정은 시료와 측정 케이블(프로브, 픽스처)의 임피던스의 합계값을 참고로 설정합니다. 따라서 시료의 임피던스만의 값이며, 측정 레인지를 HOLD 설정하면 측정할 수 없는 경우가 있습니다. [측정 케이블 (프로브, 픽스처)의 기생 Z (Y) 가 큰 경우 (예 : 케이블이 길다) 등] 이 경우는 보정을 실행해 시료의 임피던스와 측정 케이블(프로브, 픽스처)의 잔류성분을 확인해 그 값을 고려해 측정 레인지를 결정해 주십시오. ("5.2 오픈 보정하기" (p. 91), "5.3 쇼트 보정하기"(p. 96), "부록8 오픈 보정과 쇼트 보정에 대해" (p. 부11) 참조)

•[측정 주파수 및 케이블 길이의 설정에 따라서](#page-96-0) [설정 가능 레인지가 제한됩니다.](#page-101-0) ("10.6 측정범위와 정확도"의 p. 202 참조)

<span id="page-48-0"></span>각 측정 레인지에서의 정확도 보증범위는 ["측정 레인지"](#page-185-0) ([p. 180](#page-185-0))를 참조해 주십시오.

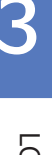

#### **JUDGE**동기설정

JUDGE동기설정을 **ON**으로 하면 콤퍼레이터 측정, 또는 BIN측정의 판정기준에 대해 자동으로 최적의 레인지 로 설정합니다. ("측정결과를 판정하기" (p.62)참조)

주파수에 따라 임피던스가 크게 변화하는 시료나 다양한 임피던스의 시료를 콤퍼레이터 측정, 또는 BIN측정 하는 경우에 편리한 설정입니다.

화면의 표시방법 (상세: [p. 23 참](#page-28-0)조) : AC측정:(측정화면)**SET**키>(**SET**화면)**BASIC**탭>**RANGE**키 DC측정:(측정화면)**SET**키>(**SET**화면)**Rdc**탭>**RANGE**키

(예 :콤퍼레이터)

**1 JUDGE SYNC**의 **ON**키를 누른다

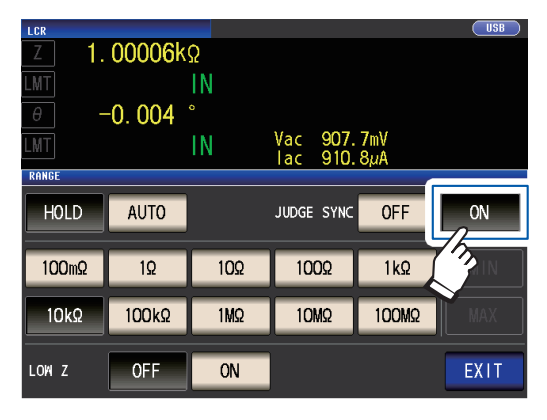

**JUDGE 동기설정에서의 파라미터의 조합 조건**

<span id="page-49-0"></span>•콤퍼레이터 측정, 또는 BIN 측정에서 판정기준이 설정되어 있을 때만 유효합니다.

•설정이 ON인 상태에서 콤퍼레이터 측정, BIN측정의 판정기준이 설정되면 자동으로 최적의 레인지로 전환되 지만, 판정기준이 설정되어 있지 않으면 AUTO 설정시 와 동일한 동작을 합니다.

- $\bullet$  측정 파라미터가  $\theta$ , D, Q 중 하나밖에 설정되어 있지 않을 때는 AUTO 설정시와 동일한 동작이 됩니다.
- •AC측정의 경우, 파라미터의 조합에 따라서는 위상각을 알 수 없어 이상적인 값에서 레인지를 결정합니다. 상세는 아래표를 참조하십시오.("부록1 측정 파라미터와 연산식") (p. 부1) 도 함께 참조하십시오)
- •레인지는 콤퍼레이터, 또는 BIN측정의 판정기준의 최대값을 기준으로 설정합니다. 판정기준의 설정값에 따 라서는 측정값이 정확도 보증범위 외가 되는 경우가 있습
- 니다.
- 측정화면이 표시됩니다.
- **2 EXIT**키를 **2**회 누른다

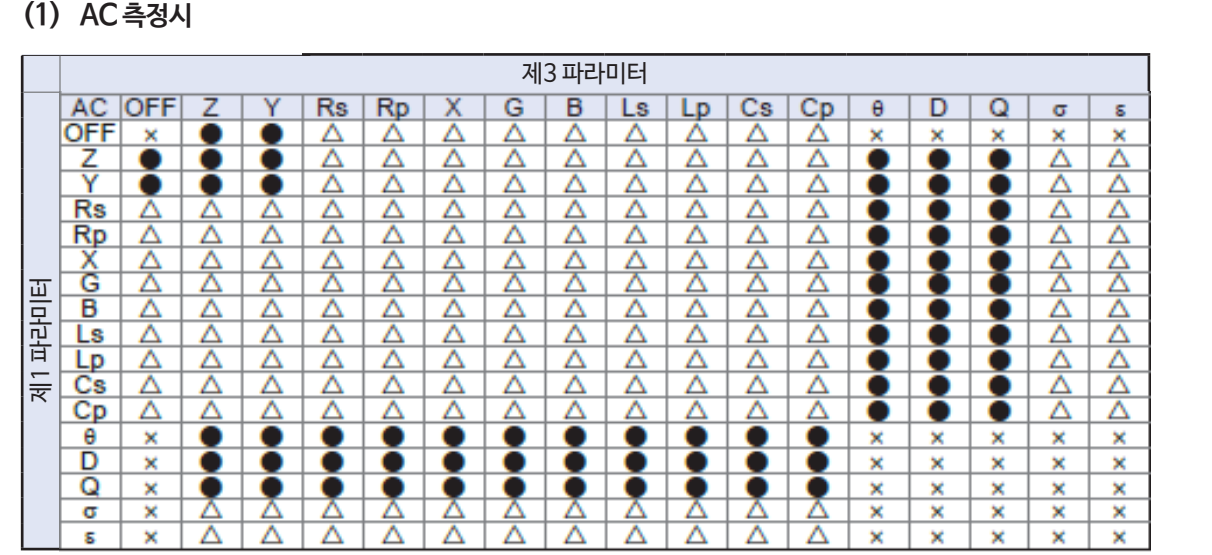

× : 설정불가 (AUTO설정시와 동일한 동작) , △ : 위상각이 불분명해 이상적인 값에서 설정, ● : 설정가능

제 1 파라미터, 제3 파라미터의 균형에 따라 JUDGE동기설정이 불가능한 경우가 있습니다.

#### **(2) DC 측정시**

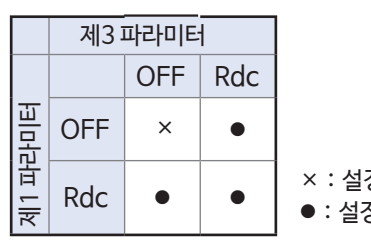

정불가 (AUTO설정시와 동일한 동작), :설정가능

## <span id="page-50-0"></span>**측정신호레벨(AC)**

시료에 인가하는 측정신호레벨을 설정합니다.

본 기기는 시료에 인가하는 측정신호레벨을 다음 3가지 모드에서 설정 가능합니다. ("측정신호모드에 대해서" (p.47)참조)

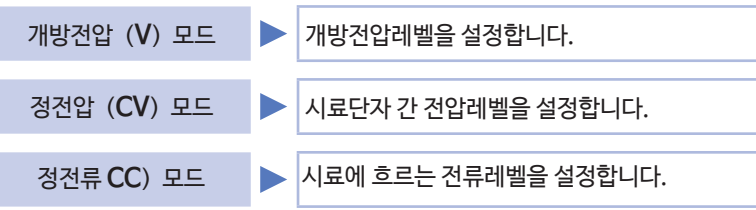

정전압・정전류 모드를 선택하면 측정시간이 길어집니다. (소프트웨어의 피드백 제어에 의한 것) 시료에 따라서는 측정신호레벨의 설정이 바뀌면 측정값이 변화하는 경우가 있습니다.

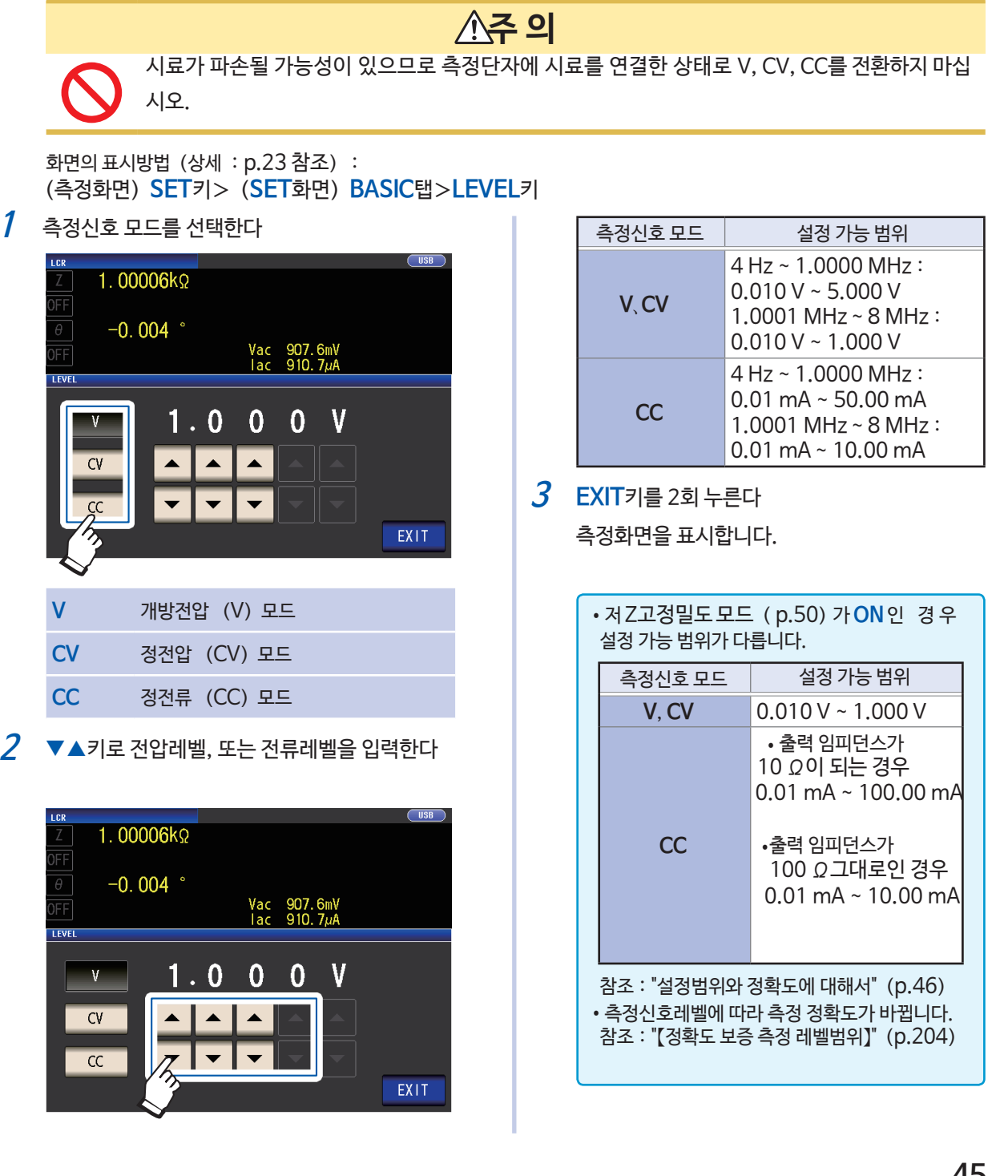

#### <span id="page-51-0"></span>설정범위와 정확도에 대해서

#### **개방전압(V)모드, 정전압(CV)모드 설정일 때**

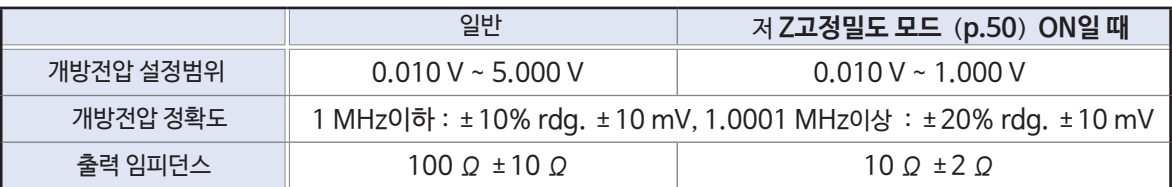

시료에 따라서 정전압측정(정전압 모드에서 측정)이 불가능한 것이 있습니다. 이 경우, 다음의 에러가 표시됩니다.

## $-0.001$

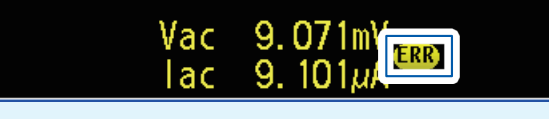

이 때 정전압 측정은 실시하지 않습니다. 정전압값을 모니터값의 **Vac**에 표시된 값 이하로 변경해 주십시오.

Vac

(예 :10kHz에서 1 µF의 C를 측정한 경우의 정전압 측정 가능범위)

시료의 임피던스Zm 는 다음과 같습니다.

 $-I$  $Zm = Rm + jXm = 0$  [ $\Omega$ ] -  $j15.9$  [ $\Omega$ ]  $\quad$   $\forall$   $Xm =$  $(2\pi fC)$ 

또한 본 기기의 전압발생부에서 본, 임피던스 Zm'은 다음과 같습니다.

 $Zm' = Ro + Zm = 100[\Omega] - i15.9[\Omega]$  단 Ro는 출력저항(100 $[Q]$ )

따라서 시료의 양끝 전압 Vm은 다음과 같습니다.<br>Vm =  $\frac{|Zm|\times V_0}{|Zm'|} = \frac{15.9 \, [\Omega] \times V_0}{101.3 \, [\Omega]}$  단 Vo 단 Vo는 발생부의 출력

본 기기의 전압발생부의 출력범위는 상기 표에 따라 10 [mV] ~ 5 [V]가 되므로 정전압 측정가능범위는 상기 식으로부터 Vm = 1.6 [mV] ~ 0.78 [V]가 됩니다. 저Z고정밀도 모드가 **ON**인 경우는 출력저항 Ro 는 10 [Ω]이 됩니다.

#### **정전류(CC)모드 설정일 때**

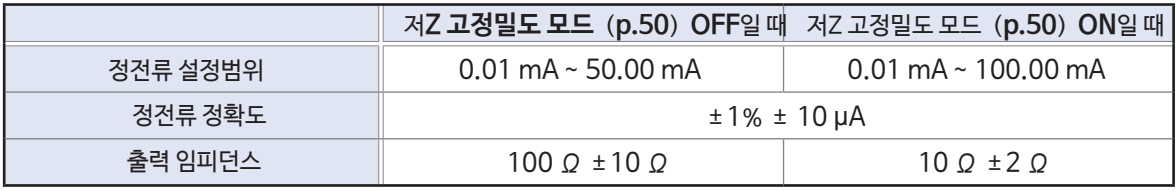

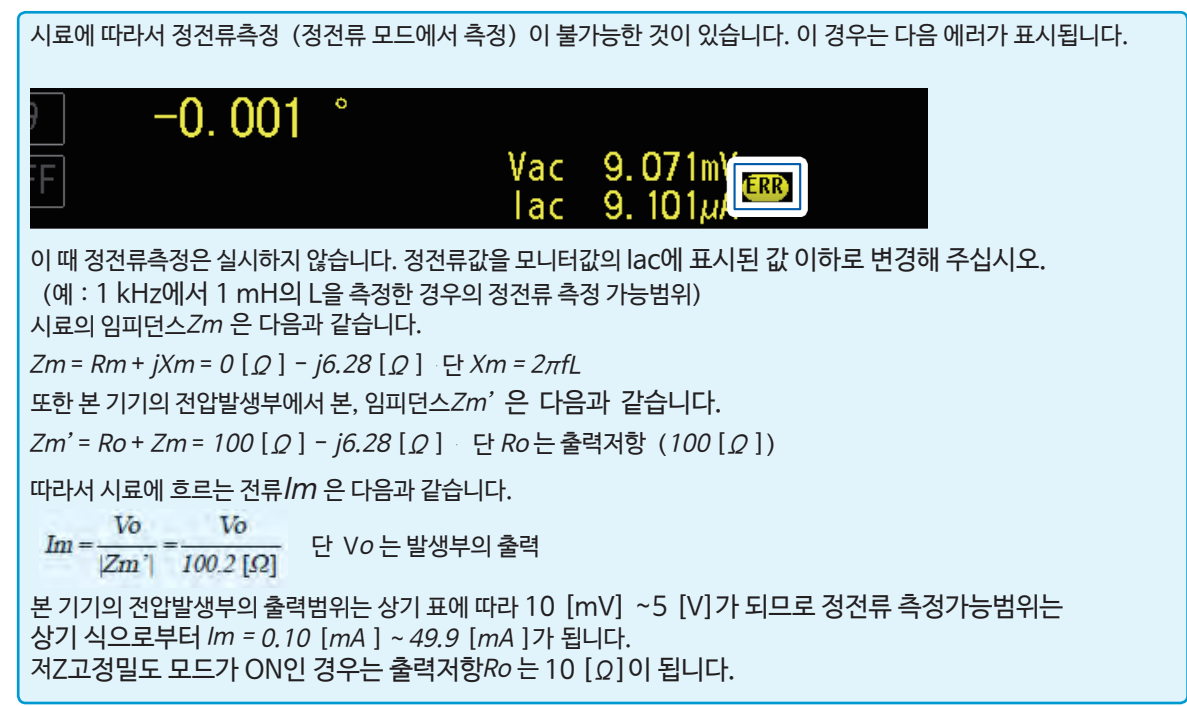

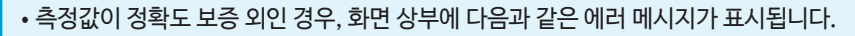

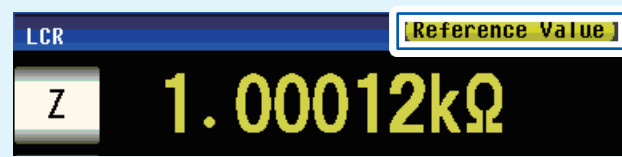

이 경우, 다음과 같은 원인을 생각할 수 있으므로 "【정확[도 보증 측정 레벨범위】"\(](#page-209-0)p. 204)에서 정확도 보증범위를 확인해 측정신호레벨・측정 레인지를 변경하거나, 측정값을 참고값으로 삼아 주십시오.

•측정신호레벨이 너무 낮다:측정신호레벨을 올린다.

•(HOLD 설정일 때) 현재의 측정 레인지가 부적절하다:AUTO 레인지에서 최적의 측정 레인지로 설정하거나, 또는 수동으로 측정 레인지를 변경한다.

#### 측정신호모드에 대해서

본 기기의 측정신호모드와 시료의 관계는 다음과 같습니다.

## **개방전압(V)모드**

이 전압값은 출력 임피던스와 시료가 직렬연결된 양 끝에 인가되 는 값입니다. 시료단자 간에 인가되는 전압값은 전압 모니터값에 서 확인하거나, 또는 시료단자 간 전압을 설정하는 정전압 (CV) 을 선택해 주십시오.

<span id="page-52-0"></span>**정전류(CC)모드** 시료에 흐르는 전류를 일정하게 설정하는 경우에 선택합니다.

### 시료 **CC CV** 출력 임피던스 **H L 정전압 (CV)모드** 시료단자 간 전압을 일정하게 설정 하는 경우에 선택합니다.

**V**

#### <span id="page-52-1"></span>**정전압(CV)모드일 때**

1회전 측정시보다 시료의 임피던스가 높을 경우에는 설정한 전압 레벨보다 큰 전압이 인가되고, 시료가 파 손될 가능성이 있습니다. 이는 1회전 측정과 동일한 레벨의 전압을 인가했을 때의 시료단자 간 전압을 보고, 소프트웨어의 픽드백에 의해 출력전압을 제어해 설정한 레벨의 전압을 인가하고 있기 때문입니다.

#### <span id="page-52-2"></span>**정전류(CC)모드일 때**

1회전 측정시보다 시료의 임피던스가 낮을 경우는 설정한 전류 레벨보다 큰 전류가 인가될 가능성이 있습니다. 이는 1회전 측정과 동일한 레벨의 전압을 인가했을 때의 시료단자 간 전압을 보고, 소프트웨어의 피드백에 의해 출력전압을 제어해 설정한 레벨의 전류를 인가하고 있기 때문입니다.

### <span id="page-53-0"></span>**전원주파수(DC)**

DC측정을 하는 경우는 반드시 공급전원의 전원 주파수를 설정해 주십시오.

화면의 표시방법 (상세 : [p. 23 참](#page-28-0)조) : (측정화면)**SET**키>(**SET**화면)**Rdc**탭>**LINE FREQ**키

**1** 전원 주파수를 선택한다

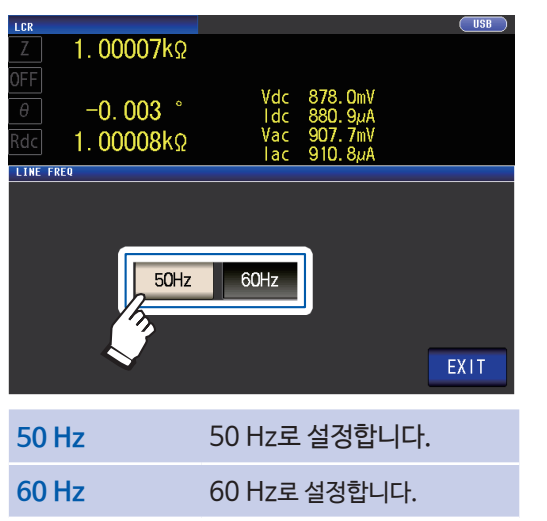

**2 EXIT**키를 2회 누른다 측정화면이 표시됩니다.

본 기기에서는 노이즈를 제거하기 위해 공급전원의 전원 주파수 설정이 필요합니다. 사용하시는 상용전원의 주파수로 설정한 후 측정해 주십시오. 전원 주파수를 올바르게 설정하지 않은 경우 측정값이 안정되지 않습니다.

### **임의 설정 항목**

<span id="page-54-0"></span>**측정 속도(AC**・**DC)**

측정 속도를 설정합니다. 측정 속도가 느릴수록 측정 정밀도가 향상됩니다.

화면의 표시방법 (상세: [p. 23 참](#page-28-0)조): AC측정:(측정화면)**SET**키>(**SET**화면)**BASIC**탭>**SPEED**키 DC측정:(측정화면)**SET**키>(**SET**화면)**Rdc**탭>**SPEED**키

1 측정 속도를 선택한다

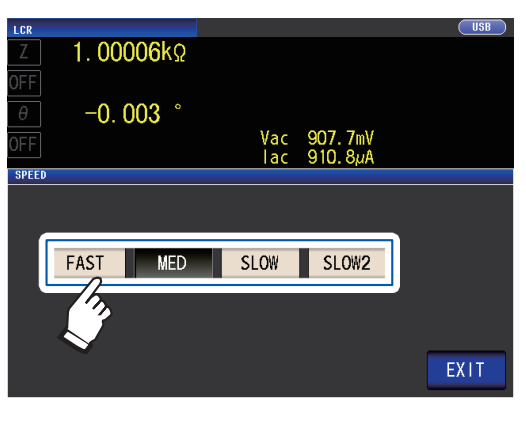

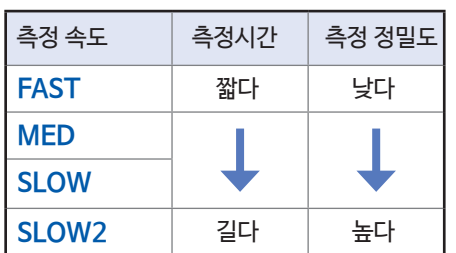

- **2 EXIT**키를 2회 누른다 측정화면이 표시됩니다.
- 측정시간은 측정조건에 따라 다릅니다. ("10.[7 측정시간](#page-213-0) · 측정 속도" (p. 208)참조)
- •파형 평균기능에서는 측정 속도를 더 세밀하게 설정할 수 있습니다. •파형 평균기능이 **ON**으로 되어 있을 때는 **SPEED**키로 측정 속도 설정이 불가능합니다.
- ("파형 평균기능 (측정 정밀도나 측정 속도를 향상시키기)" (p. 75)참조)

**3**

### <span id="page-55-0"></span>**저Z고정밀도 모드(고정밀도로 측정하기)(AC**・**DC)**

저Z고정밀도 모드로 설정하면 출력저항이 10 Ω이 되어 전류를 충분히 측정시료에 흘려보낼 수가 있 기 때문에 고정밀도로 측정할 수 있습니다.

화면의 표시방법 (상세 : [p. 23 참](#page-28-0)조) : AC측정:(측정화면)**SET**키 >(**SET**화면)**BASIC**탭>**RANGE**키 DC측정:(측정화면)**SET**키>(**SET**화면)**Rdc**탭>**RANGE**키

**1 LOW Z**의 **ON**키를 누른다

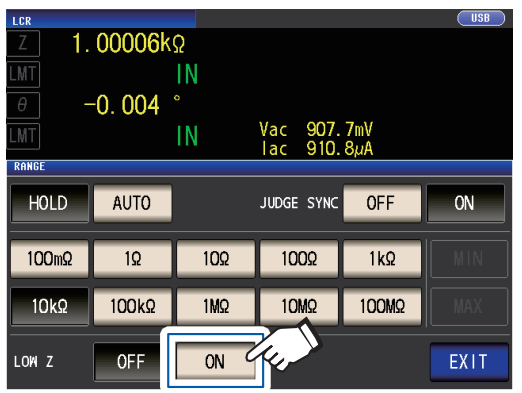

**2 EXIT**키를 **2**회 누른다

측정화면이 표시됩니다.

•저Z고정밀도 모드에서는 측정신호레벨의 설정가능범위가 달라집니다. ([p. 46](#page-51-0))

- •오픈 보정, 쇼트 보정, 로드 보정의 설정이 유효할 때, 저Z고정밀도 모드의 설정을 변경 하면 보정값은 무효가 됩니다.
- •저 Z고정밀도 모드는 100 mΩ, 1 Ω 및 10 Ω 레인지일 때만 유효합니다. 아래 표를 참조하십시오.

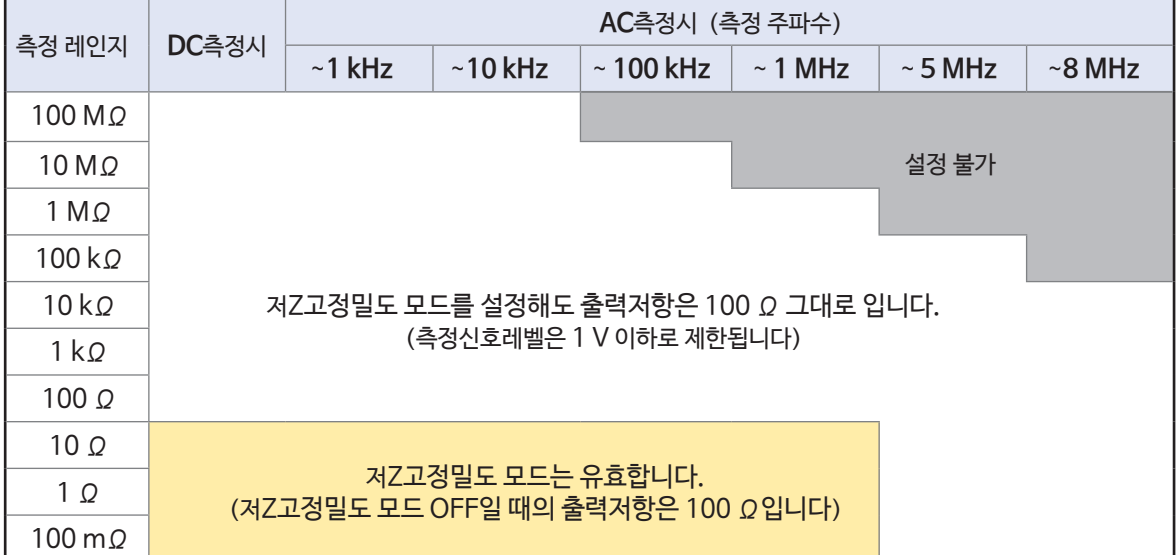

## <span id="page-56-0"></span>**애버리지 기능(표시값의 흔들림을 줄이기)(AC**・**DC)**

측정값의 평균화 처리를 합니다. 측정값의 표시가 흔들리는 것을 억제할 수 있습니다.

#### **AC측정의 경우**

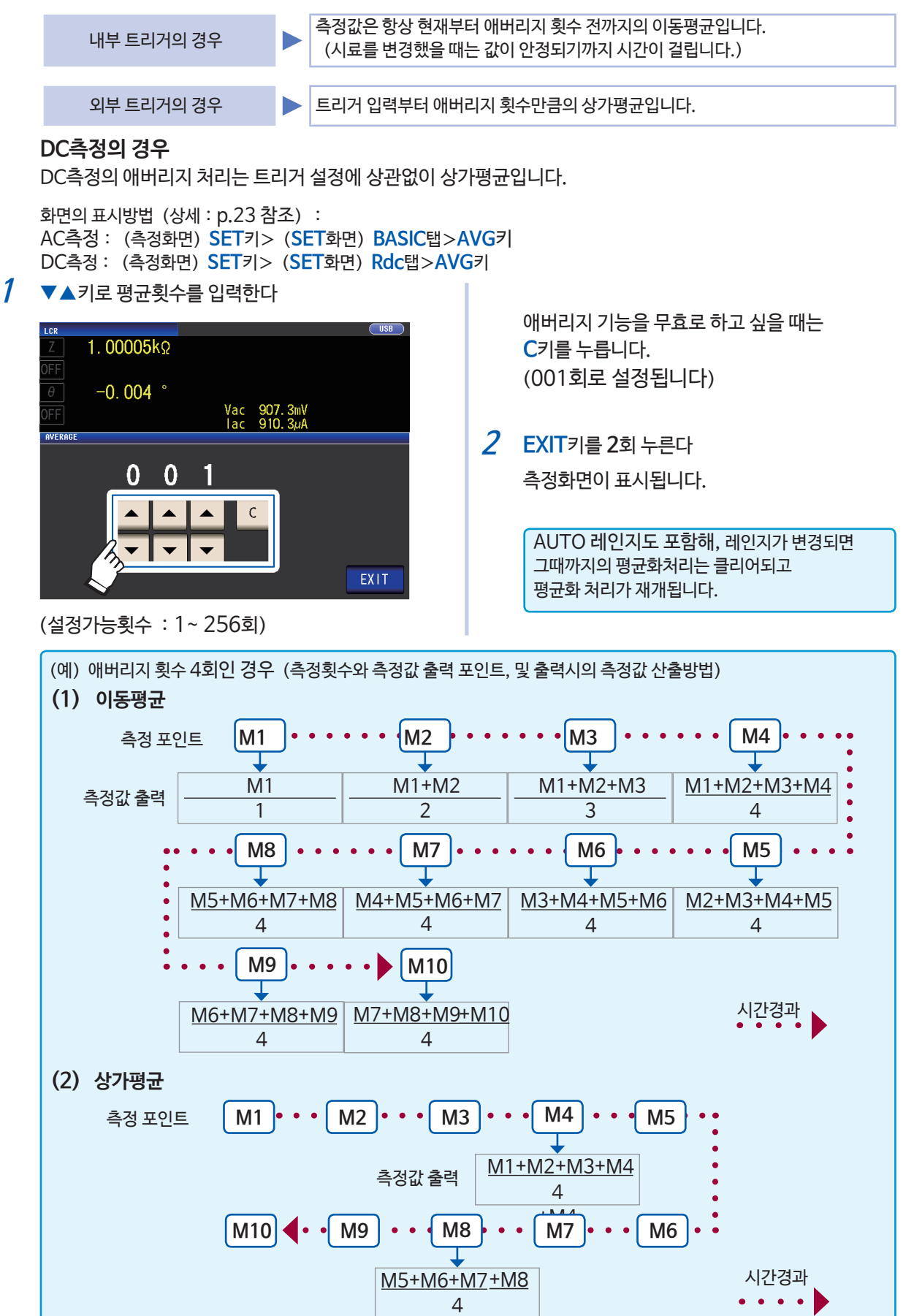

**3**

### <span id="page-57-0"></span>**리밋 기능(인가하는 전압/전류값을 제한하기)(AC)**

측정신호레벨에 따라 시료의 정격 이상의 전압・전류가 인가되어 시료가 파손되는 경우가 있습니다. ("정전압 (CV) 모드일 때" (p. 47), "정전류(CC) 모드일 때" (p. 47)참조) 이를 방지하기 위해 시료에 가해지는 전압, 또는 시료에 흐르는 전류의 제한값 (리밋)을 설정합니다. 리밋기능을 ON으로 하면 측정시간이 길어집니다. (소프트웨어의 피드백 제어에 따른 것)

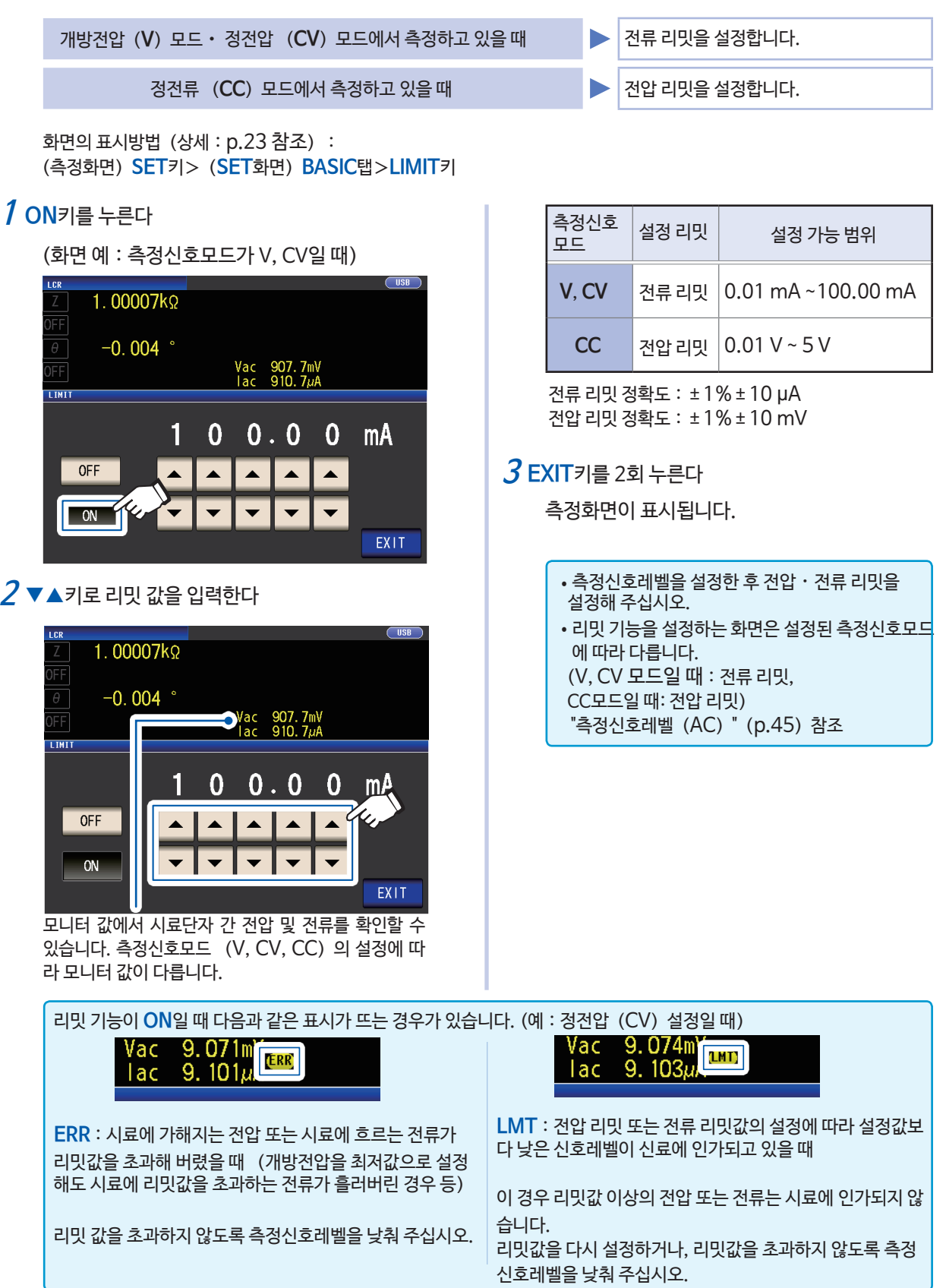

 $\boldsymbol{\eta}$ 

## <span id="page-58-0"></span>**DC바이어스 기능(측정신호에 직류전압**을 **중첩하기)(AC)**

콘덴서 측정시에 측정신호에 직류전압을 중첩해 측정할 수 있습니다.

화면의 표시방법 (상세 : [p. 23 참](#page-28-0)조) : (측정화면)**SET**키>(**SET**화면)**BASIC**탭>**DC BIAS**키

**1 ON**키를 누른다

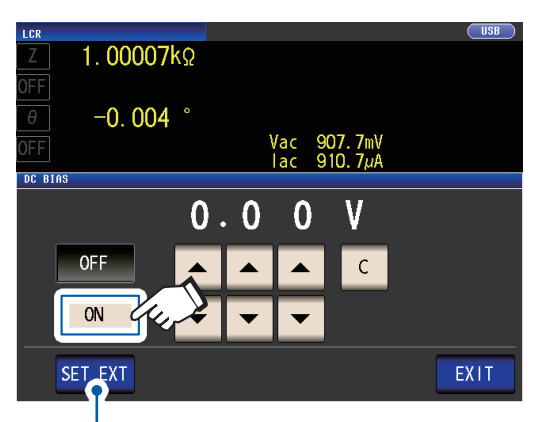

외부DC바이어스 유닛(옵션)을 사용할 때는 이 버튼을 눌러 주십시오. DC 바이어스 설정이 ON이 되고, 바이어스 값이 0.00 V로 설정됩니다.

2 ▼▲키로 중첩할 직류전압값을 설정한다

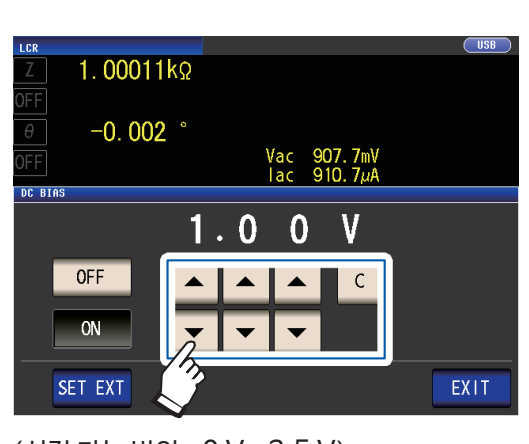

(설정 가능 범위:0 V~ 2.5 V) 잘못 입력했을 때는 **C**키를 눌러 수치를 다시 입 력합니다.

**3 EXIT**키를 **2**회 누른다 측정화면이 표시됩니다.

> 저 Z고정밀도 모드(p. [50\)가](#page-55-0) **ON**인 경우는 설정 가능 범위가 다릅니다.  $(0 V \sim 1.0 V)$

- •DC바이어스 기능은 콘덴서 측정 전용입니다. 저항, 인덕터 등 직류저항이 낮은 소자에 DC바이어스 기능을 사용하면 다음과 같은 증상이 나타날 수 있습니다.
	- •정상적으로 측정할 수 없다.
- •AUTO 레인지가 확정되지 않는다.
- •파라미터를 **Rdc**로 설정했을 때는 DC 바이어스 기능을 설정할 수 없습니다.
- •DC바이어스 기능의 설정 가능 범위 외의 직류전압을 중첩하는 경우는 "직류전압 바이어스의 인가방법" (p. 부7)을 참고해 주십시오.
- 코일 등에 직류전류를 중첩하는 경우는 "직류전류 바이어스의 인가방법" (p. 부 8) 을 참고해 주십시오.
- •측정신호레벨의 합계값(측정신호레벨 설정값×√ 2 + DC바이어스 설정값)>5√2 [V]이 되는 경우는 그 이상 측정신호레벨이나 DC바이어스 값을 올릴 수 없습니다. 측정신호레벨, 또는 DC바이어스 값을 내린 후 설정해
- 주십시오. 또한 저Z고정밀도 모드일 때는 합계값이 √2 [V]이하의 범위에서 측정신호레벨, DC바이어스값을 설정할 수 있습니다.
- •DC바이어스의 ON/OFF 설정에 따라 설정 가능한 레인지는 다릅니다. 상세는 "10.6 측[정범위와 정확도"의 p. 202를](#page-203-0) 참조하십시오.

**3**

## <span id="page-59-0"></span>**DC어저스트 기능(측정오차를 줄이기)(DC)**

DC어저스트 기능을 ON으로 하면 발생전압을 0 V로 해서 본체 내부회로에서 발생하는 오프셋 값을 취득 (오프셋 측정)하고 측정오차를 줄일 수 있습니다. (초기설정:ON) DC어저스트를 OFF로 하면 매 측정때마다 오프셋 값을 취득하지 않기 때문에 직류저항측정을 고속으로 할 수 있습니다.

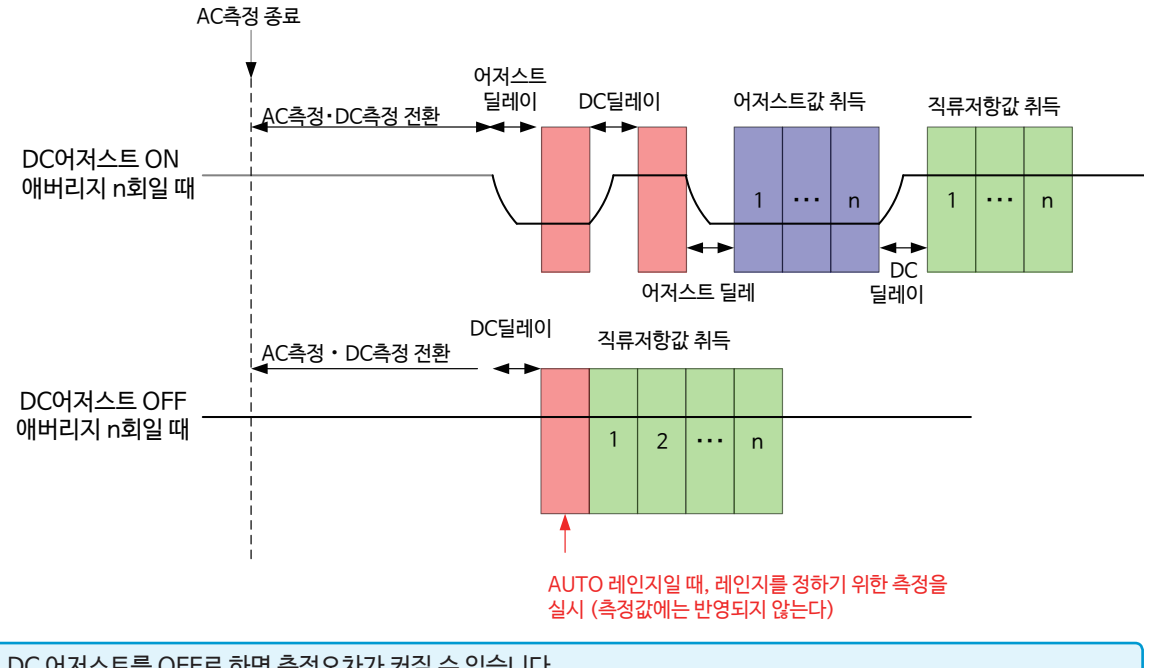

•DC 어저스트를 OFF로 하면 측정오차가 커질 수 있습니다.

- DC어저스트를 OFF로 해 사용할 경우는 시료 (혹은 직류저항 [Rdc]이 동등한 것) 를 연결한 상태에서 어저스트 값을 취득해 주십시오.
- •시료의 Rdc나 주위온도가 변화하면 어저스트 값도 변동하기 때문에 DC어저스트를 OFF로 하면 정확하게 측정할 수 없게 됩니다.

화면의 표시방법 (상세 : p.23참조) : (측정화면)**SET**키>(**SET**화면)**Rdc**탭>**DC ADJ**키

**1 ON**키를 누른다

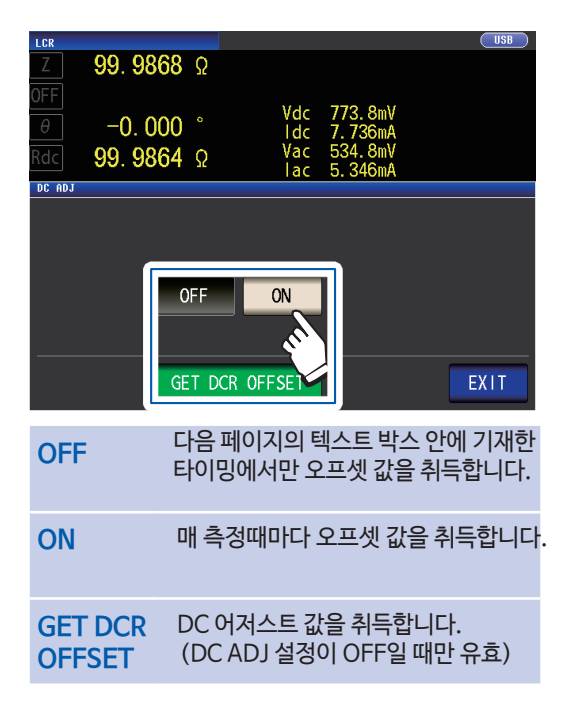

**OFF**를 선택하면 다음 메시지가 표시됩니다.

"**Please Get DCR offset.**" (DCR 오프셋값을 취득해 주십시오) **EXIT**를 누르면 메시지가 닫힙니다.

**2 EXIT**키를 **2**회 누른다 측정화면이 표시됩니다. • Rdc의 측정 레인지를 변경한 경우 (AUTO 레인지를 포함)

값을 보면서 서서히 줄여 나가십시오.

의 약 2배가 됩니다.

- Rdc의 저Z고정밀도 모드를 ON/OFF한 경우 (100 m 0 ~ 10 0 레인지의 경우)
- 어저스트 딜레이 시간을 변경한 경우 ("측정과 데이터 취득의 타이밍" (p.59) 참조)
- •**GET DCR OFFSET**키를 누른 경우(트리거[가 들어가기 전에 다시 한 번](#page-64-0) **GET DCR OFFSET**키를 누르면 오프셋 측정을 취소합니다)

•오프셋 값 취득을 위해 1 V와 0 V를 전환해 측정합니다. 측정시료의 인덕턴스가 측정값에 영향을 미치지 않도록  $DC$ 딜레이 (p. 55) 와 어저스트 딜레이 (p. 56)를 설정해 주십시오. [최초](#page-61-0)에는 둘 다 길게 설정하고 측정

- 외부기기에서 EXT I/O커넥터에 CALIB신호를 입력한 경우 (p. 159 참조)
- •외부기기에서 인터페이스로 통신 커맨드 **:DCResistance:ADJust:DE[Mand](#page-164-0)**를 송신한 경우
- •파라미터를 **Rdc**로 설정하지 않은 경우 **GET DCR OFFSET**키는 무효가 됩니다.

## <span id="page-60-0"></span>**DC 딜레이 (DC측정의 지연시간을 설정하기)(DC)**

AC측정후, DC측정을 개시할 때까지의 시간을 설정합니다. 이 지연시간은 직류신호레벨이 안정되기까지 측정을 지연시키기 위한 시간입니다. DC딜레이의 타이밍에 대해서는 "측정과 데이터 취득의 타이밍" (p.59) 의 도표를 참고해 주십시오.

화면의 표시방법 (상세 : [p. 23 참](#page-28-0)조) : (측정화면)**SET**키>(**SET**화면)**Rdc**탭>**DC DELAY**키

1 ▼▲키로 DC딜레이 시간을 설정한다

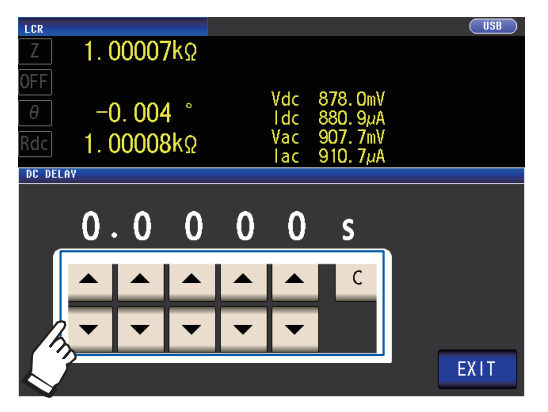

(설정 가능 범위:0 s ~ 9.9999 s)

DC딜레이 설정을 무효로 하고 싶을 때는 **C**키를 누릅니다. (0 s에 설정됩니다)

직류신호레벨이 안정되기까지의 시간은 측정하는 시료에 따라 다릅니다. 정확하게 측정하려면 측정파형을 사전에 관측해 직류신호레벨이 충분히 안정되기까지의 지연시간을 설정해 주십시오.

**2 EXIT**키를 2 회 누른다 측정화면이 표시됩니다.

### <span id="page-61-0"></span>**어저스트 딜레이 (오프셋 측정의 지연시간을 설정하기)(DC)**

이 지연시간은 오프셋 측정 (DC 0 V) 이 안정되기까지 측정을 지연시키기 위한 시간입니다. 어저스트 딜레이의 타이밍에 대해서는 "측정과 데이터 취득의 타이밍" (p.59) 의 도표를 참고해 주십시오.

화면의 표시방법 (상세 : p.23참조) : (측정화면)**SET**키>(**SET**화면)**Rdc**탭>**ADJ DELAY**키

1 ▼▲키로 어저스트 딜레이 시간을 변경한다 (설정 가능 범위: 0.0030 s ~ 9.9999 s)

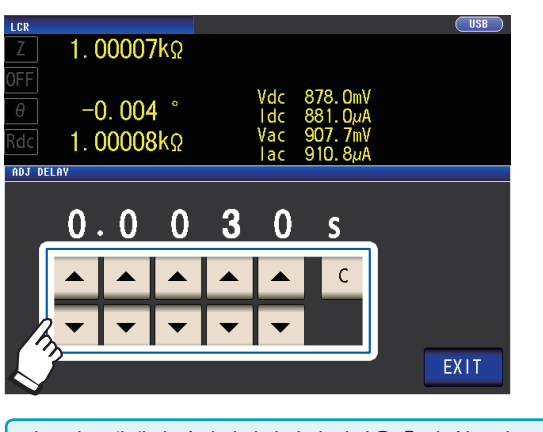

설정을 초기상태로 되돌리고 싶을 때는 **C**키를 누릅니다.

(0.0030 s로 설정됩니다)

**2 EXIT**키를 2회 누른다 측정화면이 표시됩니다.

직류신호레벨이 안정되기까지의 시간은 측정하는 시료에 따라 다릅니다. 정확하게 측정하려면 측정파형을 사전에 관측해 직류신호레벨이 충분히 안정되기까지의 지연시간을 설정해 주십시오.

## <span id="page-61-1"></span>**트리거(임의의 타이밍에서 측정하기)(공통)**

트리거 (Trigger) 란, 특정 신호에 의해 기록을 개시 · 종료하는 기능입니다. 특정 신호에 의해 기록을 개시・종료하는 것을 "트리거가 걸리다"라고 합니다. 본 기기에서는 다음의 2종류 트리거를 선택할 수 있습니다.

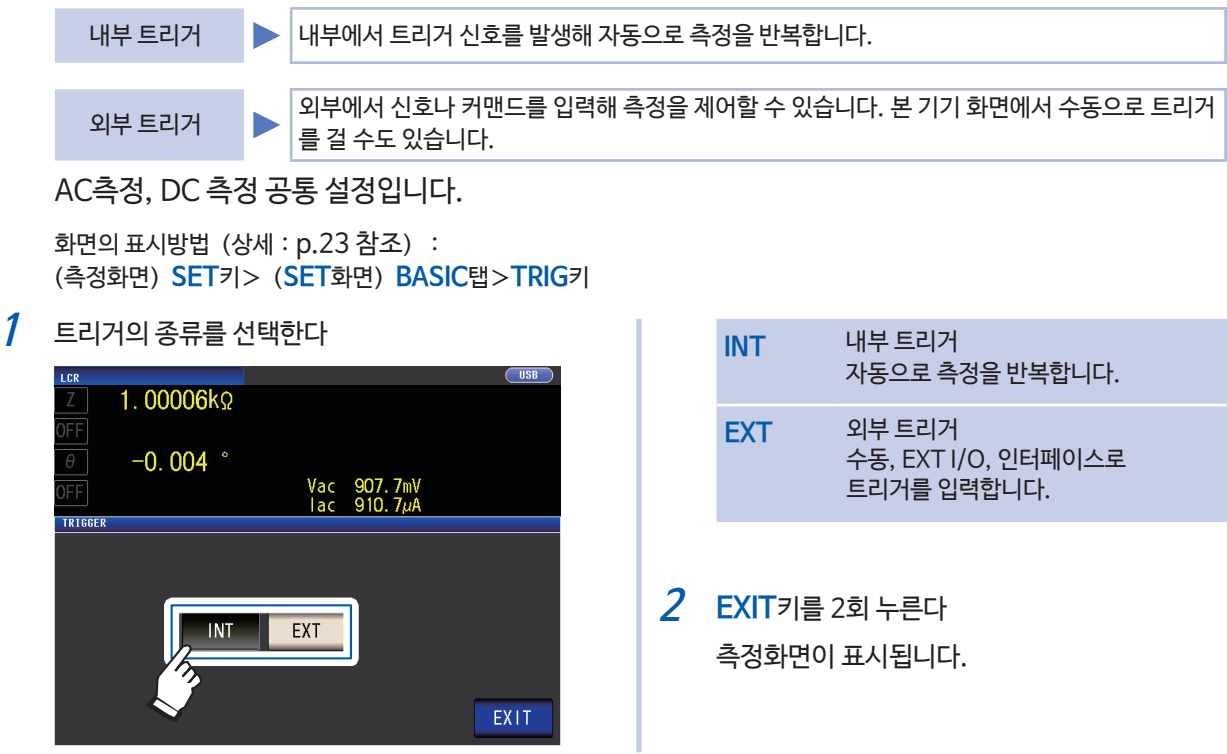

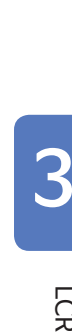

**TRIG** 

EXIT

## <span id="page-62-0"></span>**트리거 딜레이 (트리거에서 측정까지 시간을 두기)(공통)**

(LCR 어플리케이션 디스크-통신 커맨드 참조)

("9.1 외부 입출력단자와 신호에 대해서" (p. 154) 참조) •인터페이스에서 입력한다:\***TRG**를 송신하면 1회 측정합니다.

트리거 신호를 입력한 후 측정까지의 지연시간을 설정합니다. 시료와 측정 케이블, 프로브 또는 픽스처의 연결상태가 안정된 후에 측정을 시작할 수 있습니다. AC측정, DC 측정 공통 설정입니다.

•EXT I/O에서 입력한다:음논리의 펄스 신호를 1회 가할 때마다 1회 측정합니다.

"트리거 딜레이 기능과 트리거 동기 출력기능에 대해서" (p. 58) 참조 트리거 딜레이의 타이밍에 대해서는 "측정과 데이터 취득의 타이밍" (p.59) 의 도표를 참고하십시오.

측정화면 **SET**화면

a.<br>Siri

**BASIC** 

RANGE

AUTO 10kΩ

FREQ EEVEL

1.0000kHz V 1.000V

**MODE** 

**SET** 

ADJ

SYS

 $FILE$ 

**TRIG** 

 $1.00006k\Omega$ 

 $-0.004$   $^{\circ}$ 

SPEED

MED

Rdc

OFF

AVG

OFF

ADVANCED

OFF

DELAY

 $0.0000s$ 

 $TRIG$ 

EXT

SYNC

**OFF** 

LIMIT DC BIAS

화면의 표시방법 (상세: [p. 23 참](#page-28-0)조) : (측정화면)**SET**키>(**SET**화면)**BASIC**탭>**DELAY**키

1 ▼▲키로 트리거 딜레이 시간을 설정한다 インコン イム 영정 가능 횟수 : 0 s ~ 9.9999 s까지

**외부 트리거의 입력방법**

 $\overline{z}$ 

OFF

 $\theta$ 

OFF

FREQ

LIMIT OFF

LOW Z OFF

J SYNC OFF

트리거의 입력방법은 다음 3종류가 있습니다.

1.00006kΩ

 $-0.004$   $^{\circ}$ 

JUDGE OFF

SPEED MED

SYNC OFF<br>DCBIAS OFF

AVG

OFF

AVG UFF<br>DELAY 0.0000s

 $1.0000kHz$ <br> $1.000V$ 

RANGE AUTO 10kΩ

ZOOM ON INFO DC

•화면의 **TRIG**키를 눌러 수동으로 트리거를 걸면, 1회 측정합니다.

Vac<br>Tac

 $907.7m$ 

OEE

CABLE  $_0$ 

OPEN OFF

SHORT OFF

**LOAD** OFF

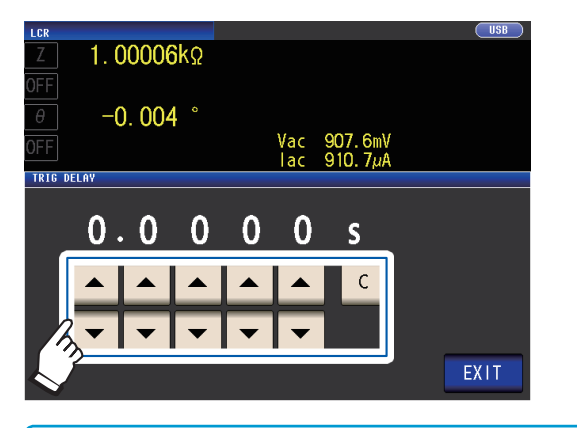

0.1 ms 분해능)

트리거 딜레이의 설정을 무효로 하고 싶을 때 **C**키를 누릅니다. (0 s로 설정됩니다)

**2 EXIT**키를 2회 누른다 측정화면이 표시됩니다.

트리거 딜레이를 설정한 경우는 트리거가 입력된 후 측정이 종료되기까지 측정 LED는 켜진 상태가 됩니다.

### <span id="page-63-0"></span>**트리거 동기 출력기능(측정시에만 시료에 신호를 인가하기)(공통)**

트리거 입력에서 측정신호를 출력한 후 측정시에만 시료에 신호를 인가할 수 있습니다. 또한 시료가 안정된 후에 데이터를 취득하기 위한 지연시간(트리거 동기 딜레이)을 설정할 수 있습니다. 이 기능에 의해 시료의 발열이나, 전극의 마모를 줄일 수 있습니다. AC측정, DC측정 공통의 설정입니다. "트리거 딜레이 기능과 트리거 동기 출력기능에 대해서" (p. 58) 참조

트리거 동기 딜레이의 타이밍에 대해서는 "측정과 데이터 취득의 타이밍" (p.59) 의 도표를 참고하십시오.

화면의 표시방법 (상세: [p. 23 참](#page-28-0)조): (측정화면)**SET**키>(**SET**화면)**BASIC**탭>**SYNC**키

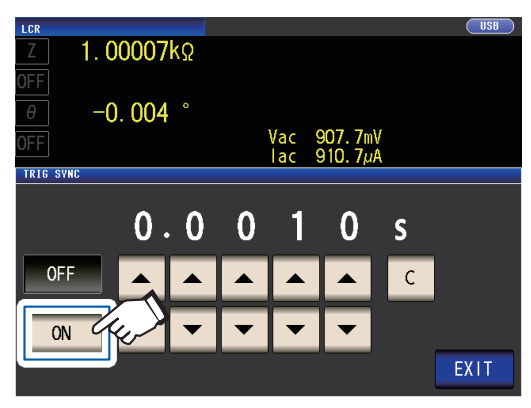

**1 ON**키를 누른다 **2** 키로 트리거 동기 딜레이 시간을 변경한다

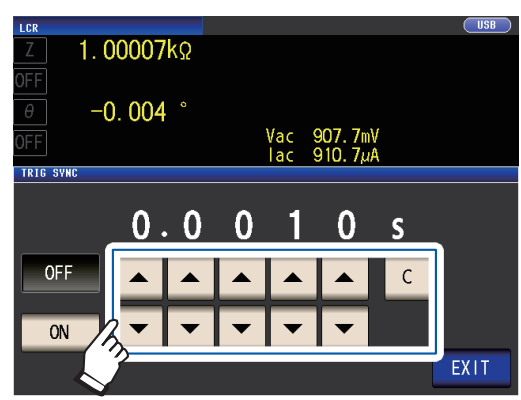

(설정 가능 범위:0.0010 s ~ 9.9999 s)

설정을 초기상태로 되돌릴 때는 **C**키를 누릅니다. (0.0010 s로 설정됩니다)

**3 EXIT**키를 2회 누른다

측정화면이 표시됩니다.

- •트리거 출력 동기기능을 **ON**으로 하면 측정신호가 출력되고나서 데이터 취득까지 지연시간이 들어가기 때문에 측정시 가이 느려집니다. ("10.7 측정시가 · 측정 속도" (p. 208) 참조)
- •트리거 동기 출력기능이 **ON**인 상태에서 측정조건을 변경하면 설정되어 있는 측정신호가 순간적으로 출력되는 경우가 있습니다.
- •측정신호는 트리거 신호 입력시에 출력되고, 측정 종료 후에 정지합니다.

•콘택트 체크기능(p. 78)에[서 콘택](#page-83-0)트 체크의 타이밍을 **BOTH** 또는 **BEFORE**로 설정하면 트리거 동기 출력기능이 자동으로 **ON**으로 설정됩니다. 트리거 동기 딜레이 시간을 설정해 주십시오.

•연속측정모드에서 최종 패널의 측정종료까지 측정신호를 계속 인가하고 싶을 때는 최종 패널 이외의 트리거 동기를 OFF로 설정하십시오.

#### <span id="page-63-1"></span>**트리거 딜레이기능과 트리거 동기 출력기능에 대해서**

레인지 동기기능이 **ON**일 때는 파라미터의 설정에 따라 트리거 딜레이기능과 트리거 동기 출력기능의 설정이 **ON**이 되는 레인지가 다릅니다.

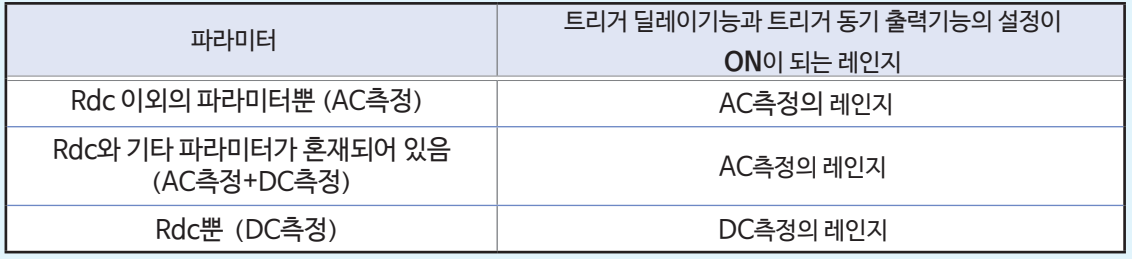

## <span id="page-64-0"></span>**측정과 데이터 취득의 타이밍**

다음 설정에 따라 측정과 데이터 취득의 타이밍이 다릅니다. 트리거 동기 출력기능 ([p. 58\)](#page-63-0), 트리거 딜레이 (p. 5[7\), 트](#page-62-0)리거 동기 딜레이 (p. 58), DC딜레이 (p.5[5\), 어](#page-60-0)저스트 딜레이 (p.56)

## **트리거 동기 출력기능 ON의 경우**

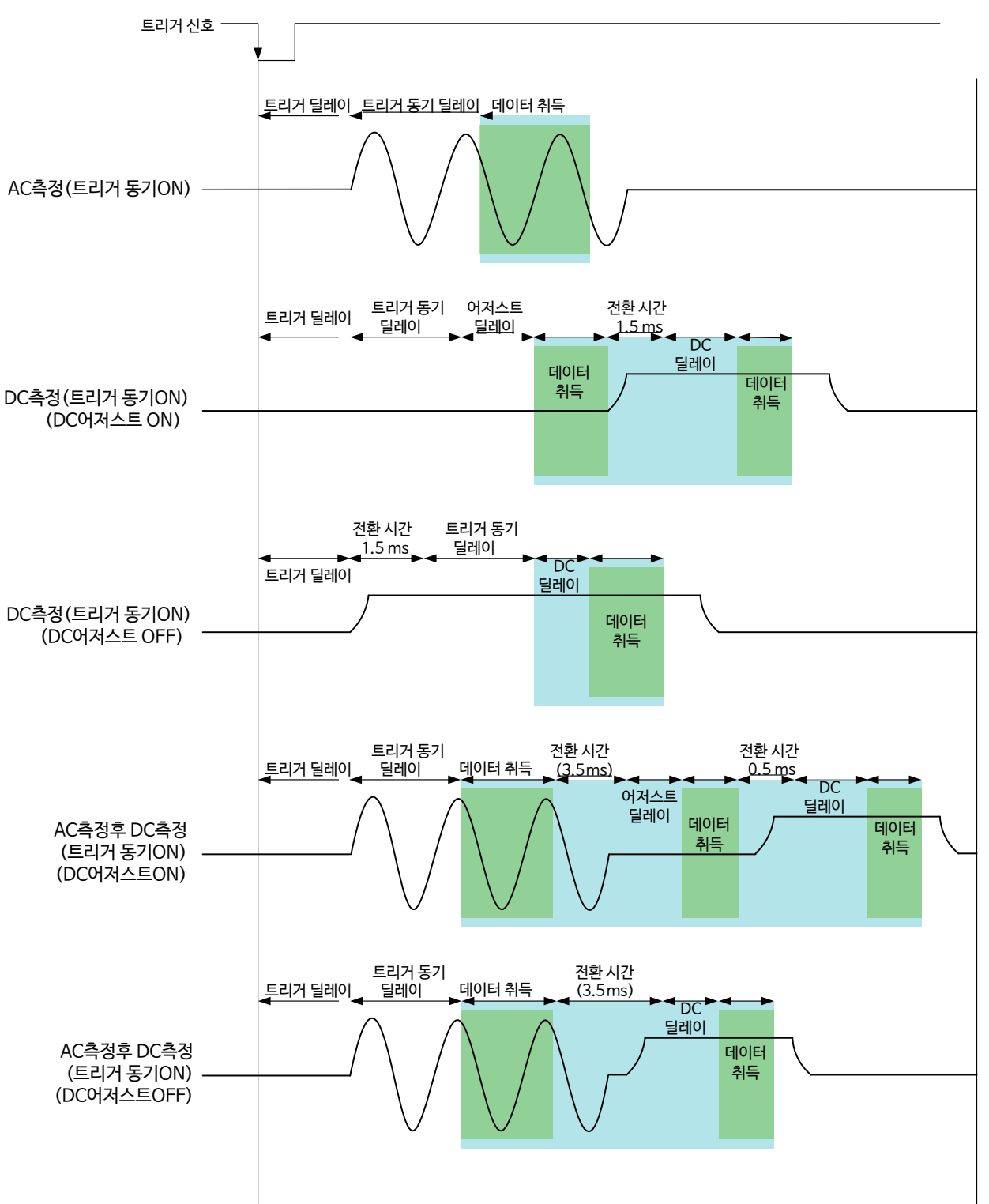

.........

### **트리거 동기 출력기능 OFF의 경우**

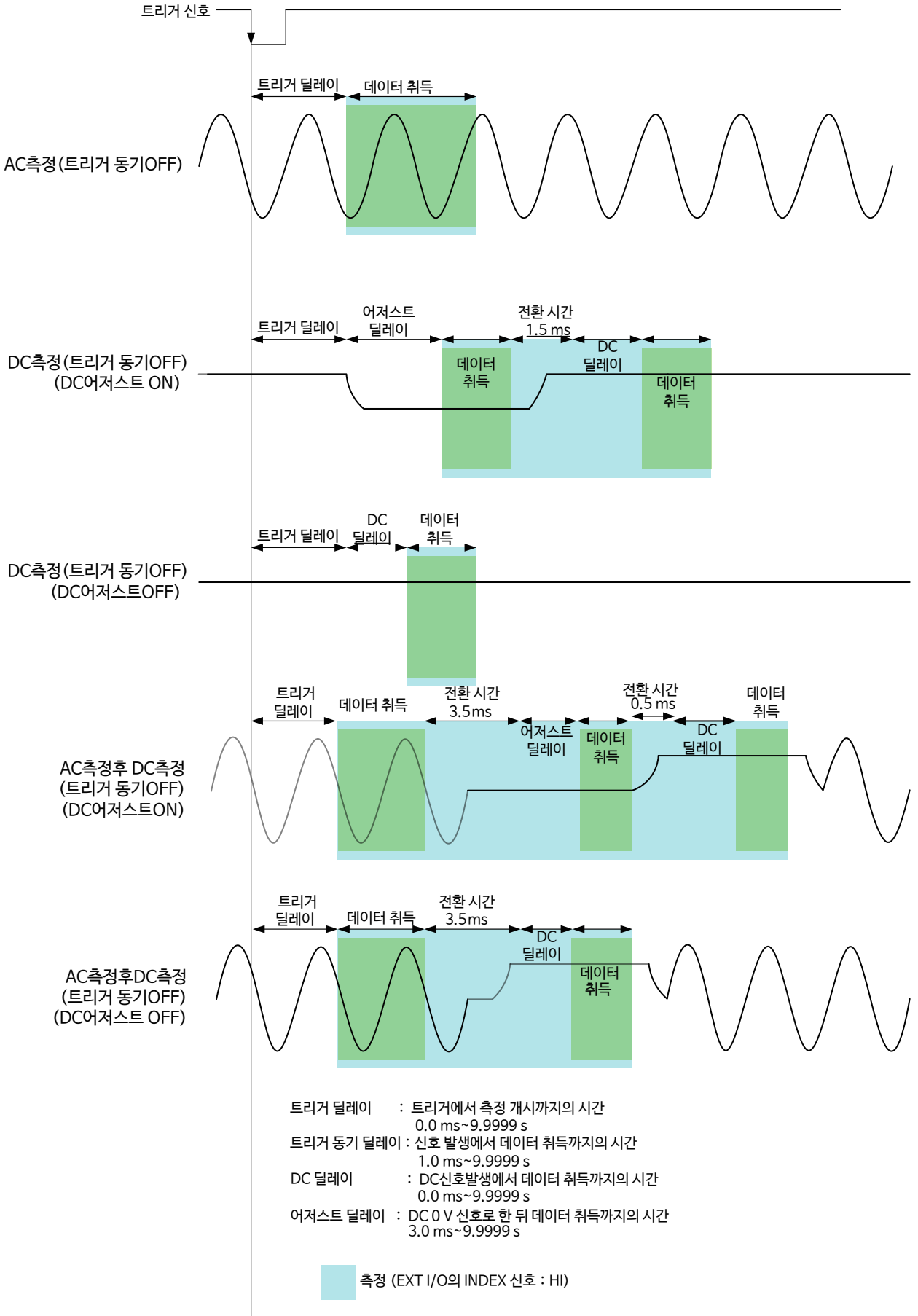

※전환 시간은 측정조건에 따라 다릅니다. 그림의 값은 참고값입니다.

## <span id="page-66-0"></span>**도전율, 유전율을 측정할 때는**

파라미터를  $\sigma$  (도전율), $\varepsilon$  (유전율) 로 설정하고 (p. 35[\),](#page-40-0) 도전율과 유전율의 연산에 이용할 조건을 설정합 니다.

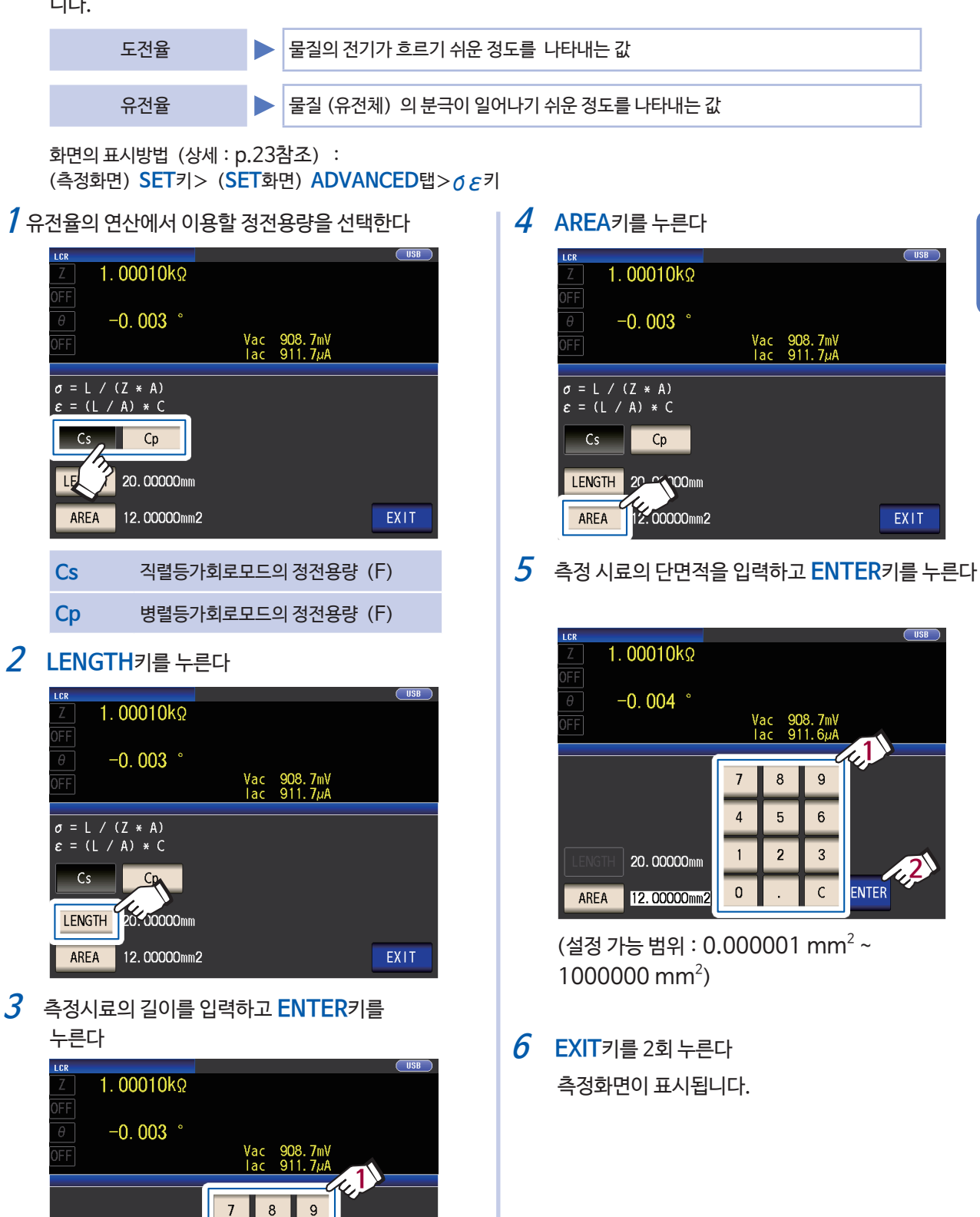

(설정 가능 범위:0.000001 mm ~ 1000000 mm)

LENGTH 20.00000mm

12.00000mm2

 $\overline{4}$ 

 $\mathbf{1}$ 

 $\boxed{\phantom{1}0}$ 

5  $\overline{2}$  $\overline{3}$ 

**ENTER** 

 $\sqrt{6}$ 

 $\mathsf{C}$ 

**3**

## **3.5 측정결과를 판정하기**

<span id="page-67-0"></span>측정결과를 임의로 설정한 기준과 비교해 판정결과를 표시합니다. 품질평가 등에 편리한 기능입니다. 1개의 판정 기준과 측정값을 비교하는 콤퍼레이터 측정과, 여러 판정기준(최대 10개)과 측정값을 비교하는 BIN측정이 있습 니다.

콤퍼레이터 측정, BIN측정에 의한 판정은 제1파라미터, 제3파라미터에 대해 기능합니다. 따라서 판정할 측정값은 사전에 제1파라미터, 제3파라미터에 설정해 주십시오.  $"3.1$  표시 파라미터를 설정하기" (p. 35) 참조

**콤퍼레이트 측정** 

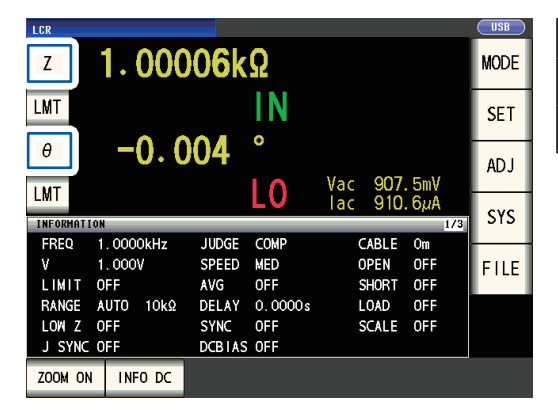

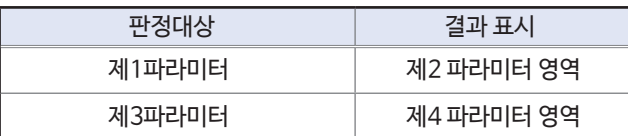

**BIN 측정** 

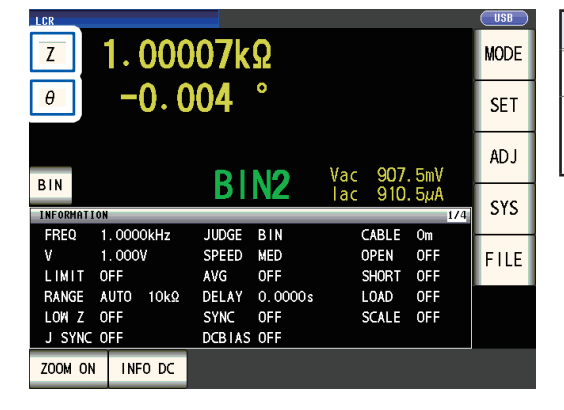

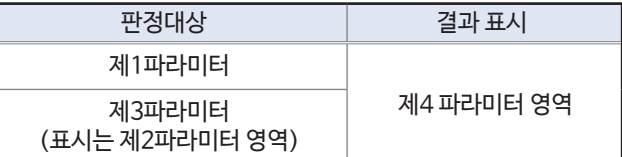

<span id="page-68-0"></span>다음 순서로 어느 하나의 판정모드를 선택해 설정해 주십시오.

화면의 표시방법 (상세 : [p. 23 참](#page-28-0)조) : (측정화면)**SET**키>(**SET**화면)**ADVANCED**탭>**JUDGE**키

**1** 판정모드를 선택한다 TEREST AT ALCONOMIC AT ALCONOMIC AT ALCONOMIC AT ALCONOMIC AT ALCONOMIC AT ALCONOMIC AT ALCONOMIC AT A

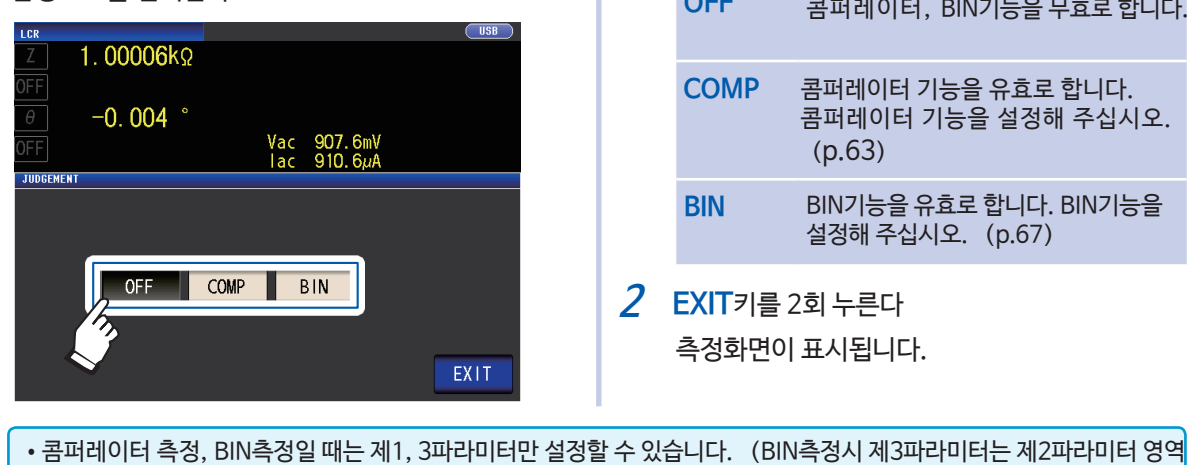

- 에 표시됩니다)
- •콤퍼레이터 측정시, 제2, 4파라미터의 표시는 **LMT**가 됩니다.
- •BIN 측정시, 제4파라미터의 표시는 **BIN**가 됩니다.

## **콤퍼레이터 기능 설정하기 (1개의 판정기준으로 판정하기)**

#### **콤퍼레이터 기능에서는 다음의 사항이 가능합니다.**

- •미리 기준값과 상하한값으로 판정기준을 설정하고, 측정결과를 **HI**(상한값보다 크다), **IN**(상하한값 설정 범위 내), LO (하한값보다 작다) 로 표시한다.
- 판정결과를 외부 출력 (EXT I/O 커넥터) 한다.
- •최대 2개의 파라미터에 대해 각각의 설정을 선택해 실행한다.
- •판정결과를 부저로 알린다.
- "키 조작음, 판정음(비프음) " (p.82) 참조
- [•판정결과를 본체 앞면의 판정결과표시 LED로 확](#page-87-0)인한다.

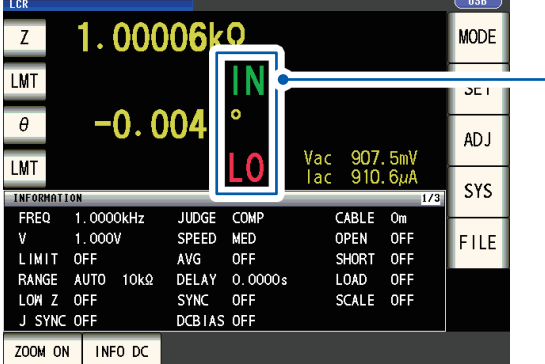

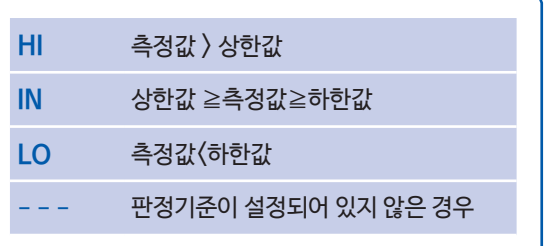

#### (판정결과표시 **LED**)

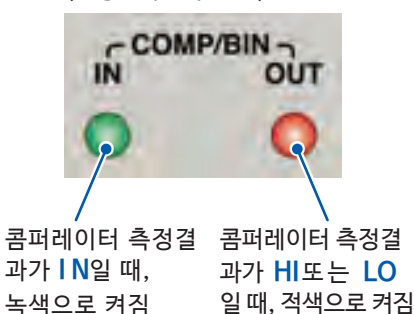

#### **판정방법에는 다음 3종류가 있습니다.**

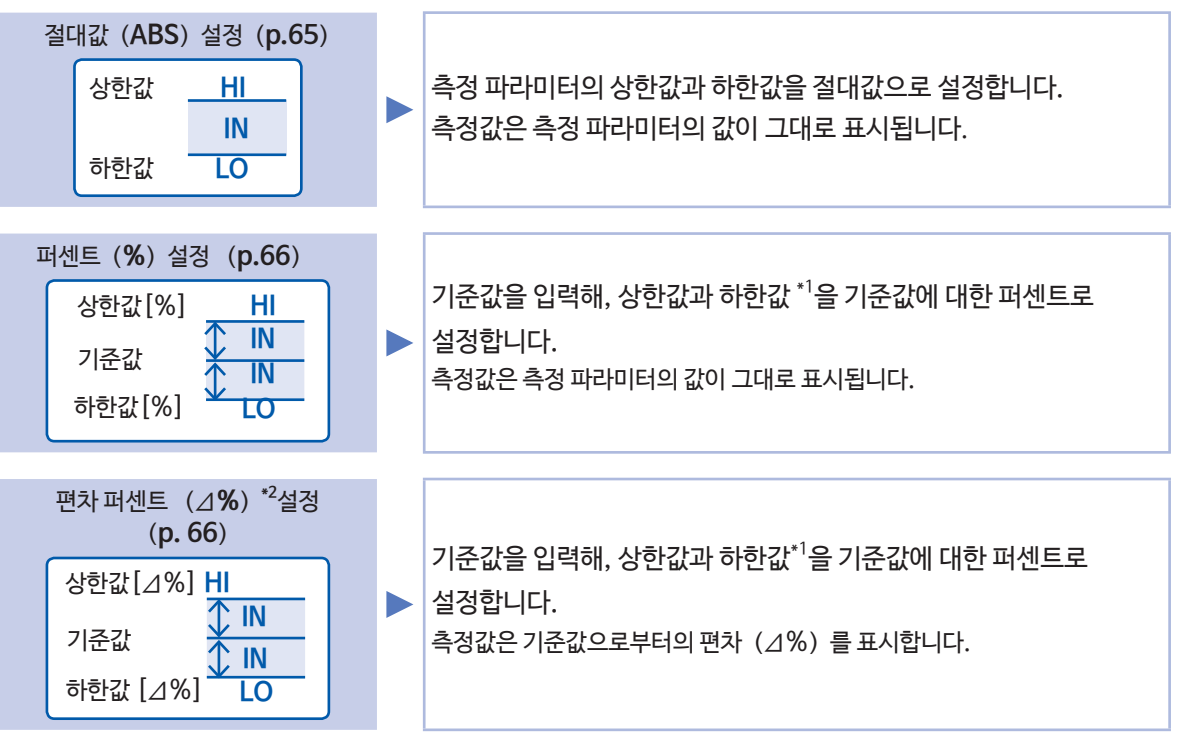

\*1:비교 상한값, 비교 하한값은 다음 식으로 계산합니다. (비교 하한값의 경우, 기준값보다 작은 값으로 설정할 경우, 퍼센트 설정값에는 마이너스(-)가 필요합니다) 비교 상한값 (비교 하한값) =기준값+ |기준값| × <u>파센트 설정값</u><br>100  $*2:2$ %값은 다음 식으로 계산합니다.  $2\%$ = |기준값 | 측정값 -기준값 ×100

**판정은 다음 순서로 진행합니다.**

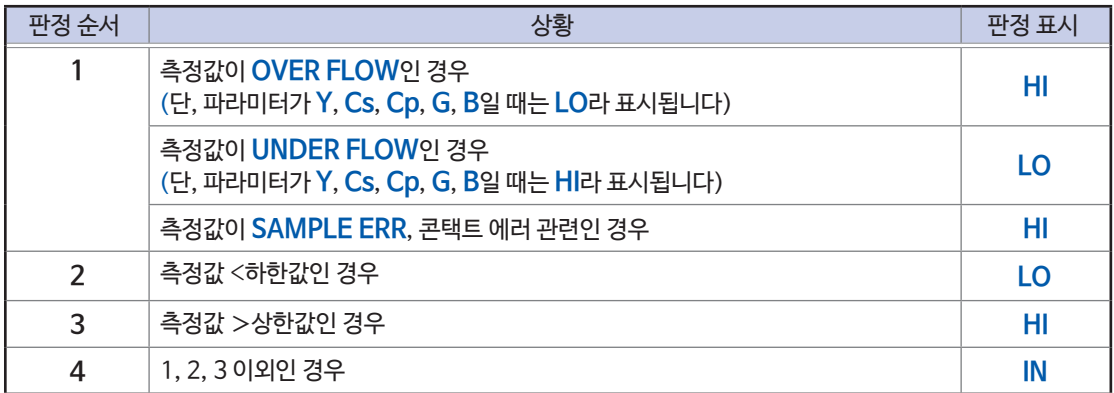

**상하한값의 대소판정은 내리지 않으므로 상한값, 하한값을 반대로 설정해도 에러가 나지 않습니다.**

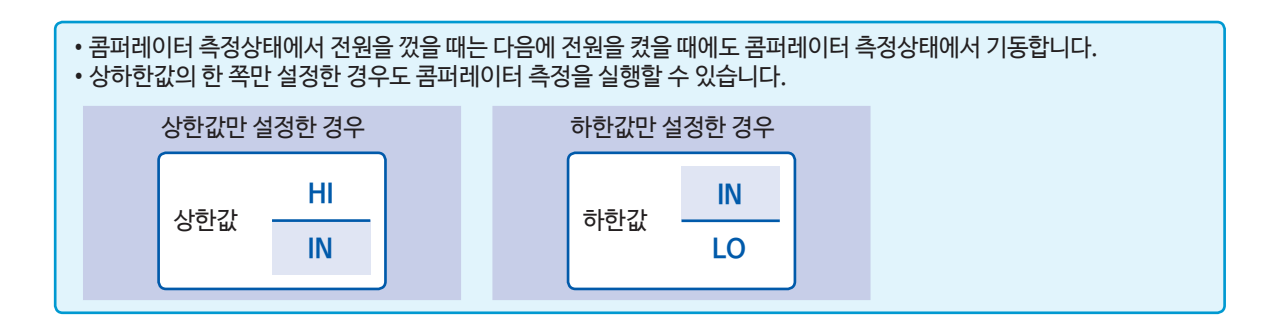

### 절대값 설정

판정모드(p. [63\)를](#page-68-0) **COMP**로 설정한 다음에 설정합니다. 제1 파라미터의 판정조건을 설정하는 예로 설명합니다.

**1** 측정화면에서 **LMT**키를 누른다

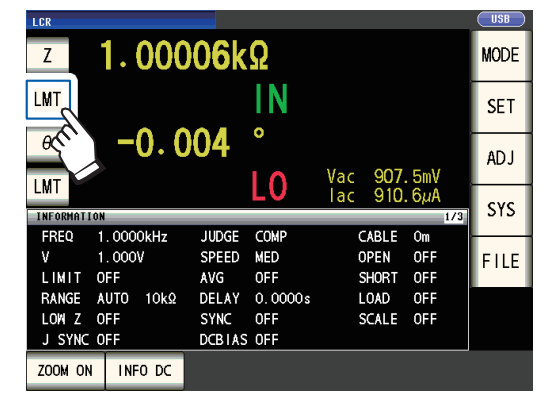

**2 ABS**키를 누른다

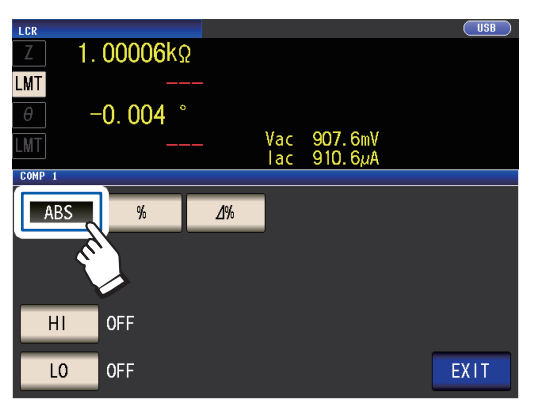

 $3$  **HI**키를 눌러 텐키로 상한값을 설정한다

<span id="page-70-0"></span>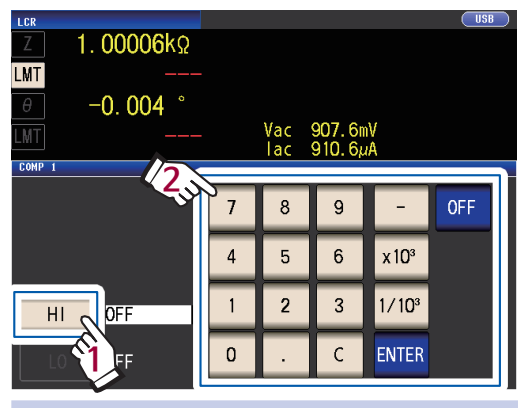

- **×10<sup>3</sup>** 단위가 올라갑니다.
- **×1/10<sup>3</sup>**단위가 내려갑니다.

(단위 :a/ f/ p/ n/ µ/ m/ 없음/ k/ M/ G) (설정 가능 범위:-9.99999 G~9.99999 G) 상한값을 설정하지 않을 때는 **OFF**키를 누릅니 다.

- **4 ENTER**키를 눌러 상한값을 확정한다 순서2의 화면으로 돌아갑니다.
- **5 LO**키를 눌러 텐키로 하한값을 설정하고 **ENTER**키를 누른다 (설정 가능 범위:-9.99999 G~9.99999 G) 하한값을 설정하지 않을 때는 **OFF**키를 누릅니다.
- **6 EXIT**키를 누른다 측정화면이 표시됩니다.

**3**

#### 퍼센트 설정・편차 퍼센트 설정

판정모드(p. [63\)를](#page-68-0) **COMP**로 설정한다음 설정합니다. 제1파라미터의 판정조건을 설정하는 예로 설명합니다.

**1** 측정화면에서 **LMT**키를 누른다

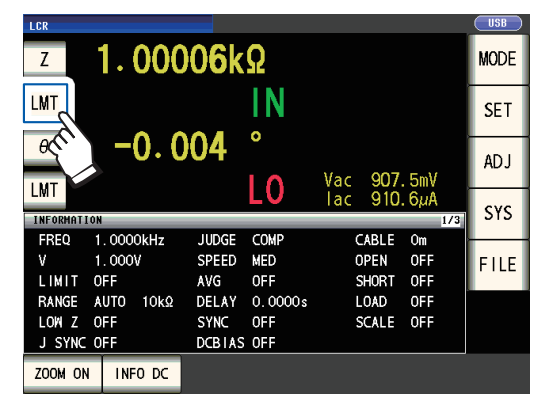

**2 %**키(퍼센트 설정)또는 **∆ %**키 (편차 퍼센트 설정)를 누른다

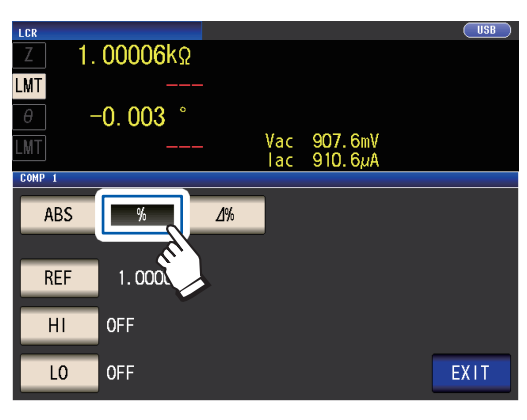

 $3$  **REF**키를 눌러 텐키로 기준값을 설정한다

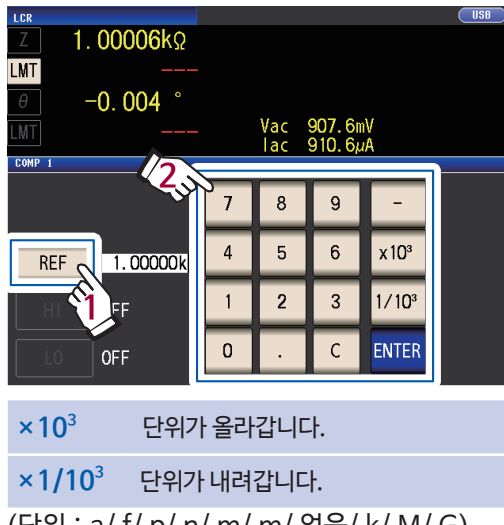

(단위:a/ f/ p/ n/ m/ m/ 없음/ k/ M/ G) (설정 가능 범위: -9.99999 G~ 9.99999 G)

- <span id="page-71-0"></span>**4 ENTER** 키를 눌러 기준값을 확정한다
- **5 HI**키를 눌러 텐키로 상한값을 설정한다

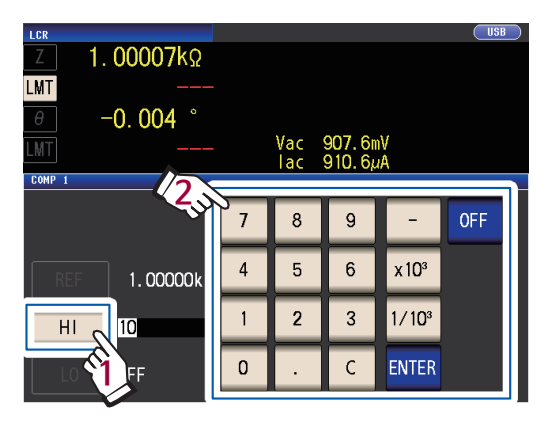

(설정 가능 범위:-999.999% ~ 999.999% 상한값은 기준값에 대한 퍼센트로 설정합니다) 상하한값을 설정하지 않을 때는 **OFF**키를 누 릅니다.

- $6$  **ENTER** 키를 눌러 상한값을 확정한다 순서2의 화면으로 돌아갑니다.
- **7 LO**키를 눌러 텐키로 하한값을 설정하고 **ENTER**키를 누른다

(설정 가능 범위:-999.999% ~ 999.999% 하한값은 기준값에 대한 퍼센트로 설정합니다.) 하한값을 설정하지 않을 때는 **OFF**키를 누릅니다.

**8 EXIT**키를 누른다 측정화면이 표시됩니다.

> 설정한 기준값, 상하한값은 퍼센트 설정과 편차 퍼센트 설정에서 공통입니다.
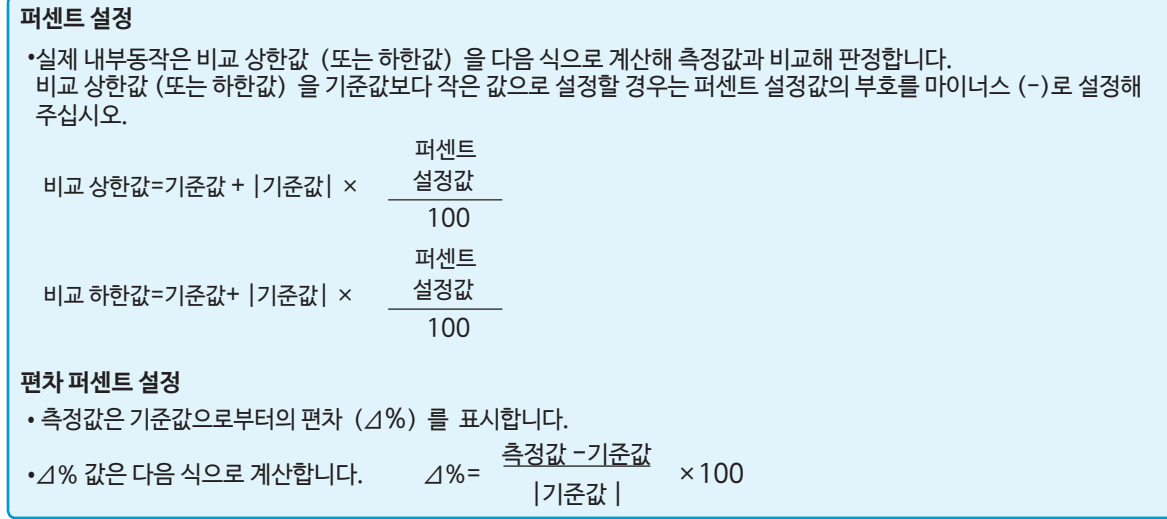

## **BIN기능 설정하기(여러 판정기준으로 측정값을 판정하기)**

2개의 파라미터에 대해 상한값과 하한값을 설정해 최대 10분류의 판정결과를 표시합니다. 또한 판정결과를 외부 출력합니다.

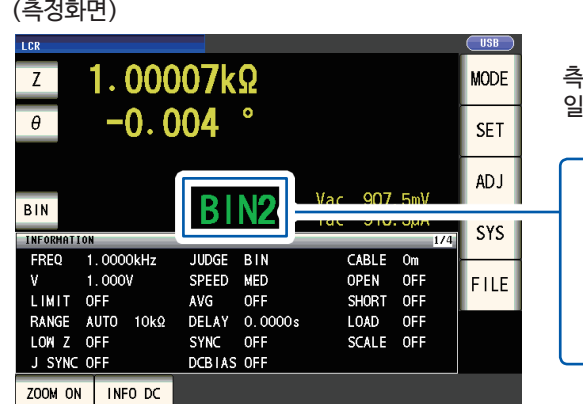

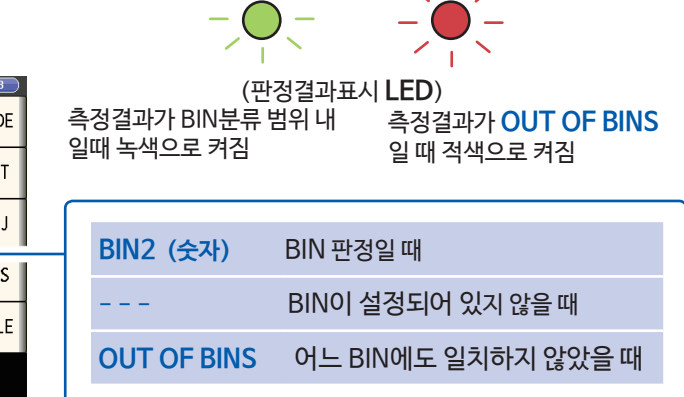

 $\overline{N}$  COMP/BIN

 $\mathbf{1}$ 

**OUT**  $\sqrt{1-z}$ 

### **BIN측정에 대해서**

BIN측정은 아래 예와 같은 순서로 실행됩니다.

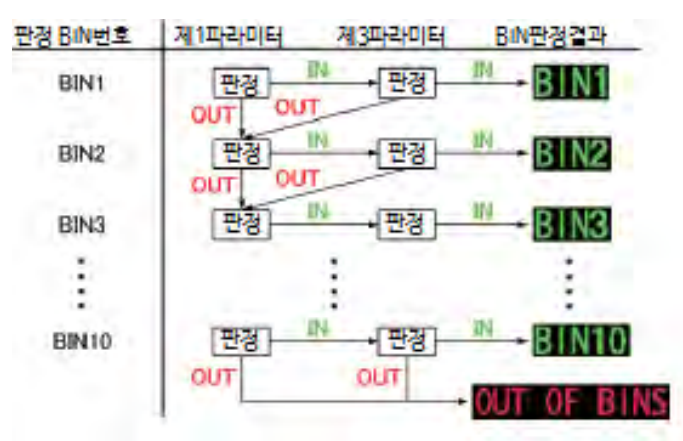

 "측정값은 설정한 판정기준 내이다"라고 처음으로 판정했을 때의 BIN번호를 판정결과로써 표시합니다. 모든 BIN판정에 들어가지 않았을 경우는 "**OUT OF BINS**"라 표시됩니다.

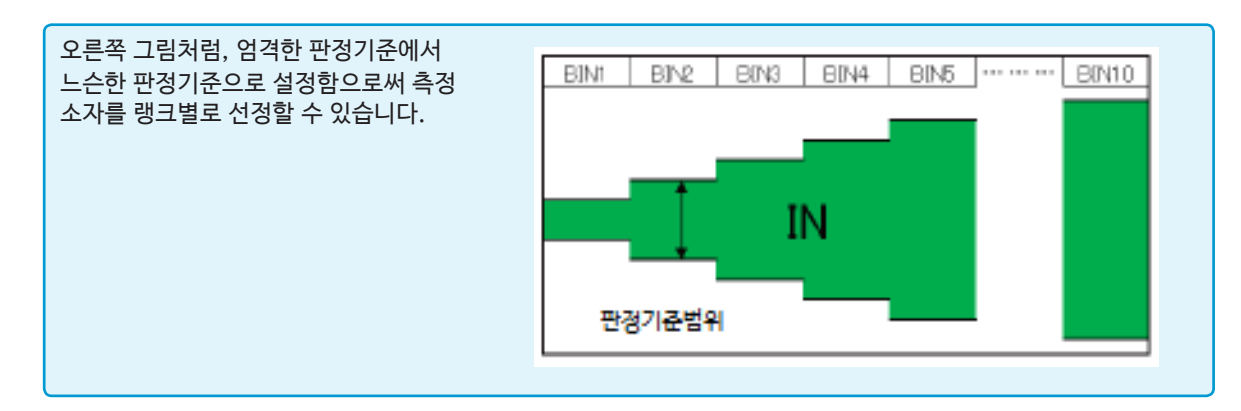

#### **판정방법에는 다음 3종류가 있습니다.**

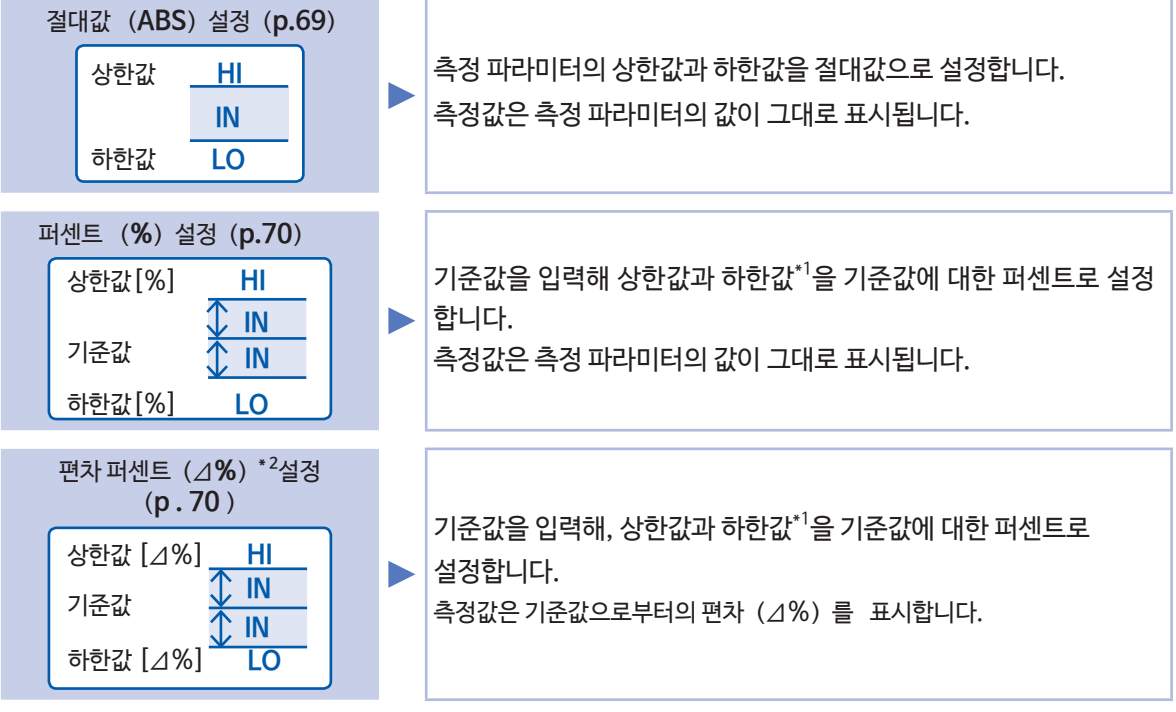

\*1:비교 상한값, 비교 하한값은 다음 식으로 계산합니다. (비교 하한값의 경우, 기준값보다 작은 값으로 설정할 경우는 퍼센트 설정값에는 마이너스 (-) 가 필요합니다)

비교 상한값(비교 하한값)=기준값 + |기준값| × 퍼센트 설정값

100

 $*2:2$ %값은 다음 식으로 계산합니다  $2\%$ = |기준값| 측정값 -기준값 ×100

• HI/IN/LO의 판정순서는 p.64를 참조하십시오.

•BIN측정상태에서 전원을 껐을 때는 다음에 전원을 켰을 때에도 BIN측정상태에서 기동합니다.

•BIN판정이 불필요한 BIN번호는 상한값・하한값을 **OFF**로 설정해 주십시오.

•BIN실행시 측정조건은 일반측정\*시의 측정조건을 그대로 계승합니다. •상하한값 중 하나만 설정한 경우도 BIN측정을 실행할 수 있습니다.

 상한값만 설정한 경우 상한값 **HI IN** 하한값만 설정한 경우 하한값 **IN LO** \*:콤퍼레이터 기능이나 BIN 기능을 사용하지 않을 때의 측정 을 나타냅니다.

#### 절대값 설정

판정모드 (p. 63[\)를](#page-68-0) **BIN**으로 설정한 다음, 설정합니다.

**1** 측정화면에서 **BIN**키를 누른다

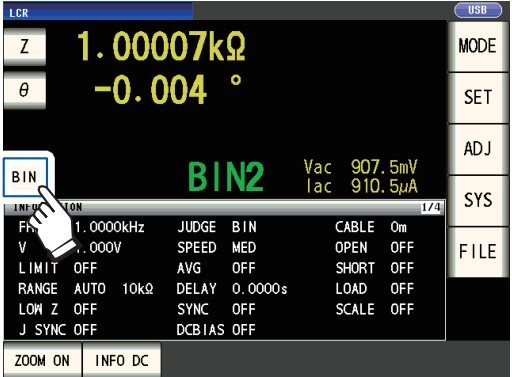

**2 Z**키를 누른다

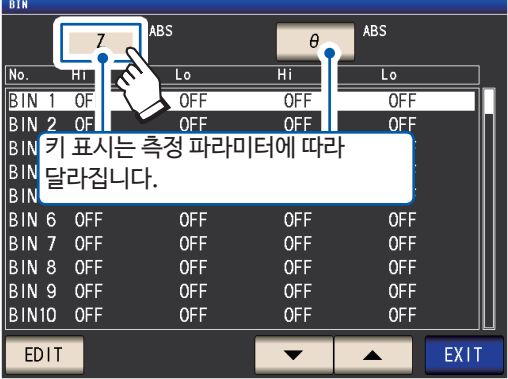

**3 ABS**키를 눌러 **EXIT**키를 누른다

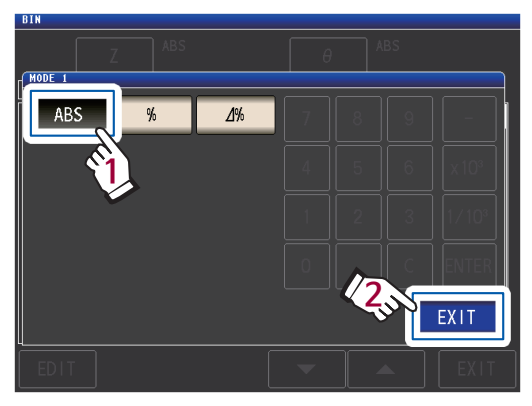

4 ▲▼키로 설정할 BIN번호를 선택하고 **EDIT**키를 누른다

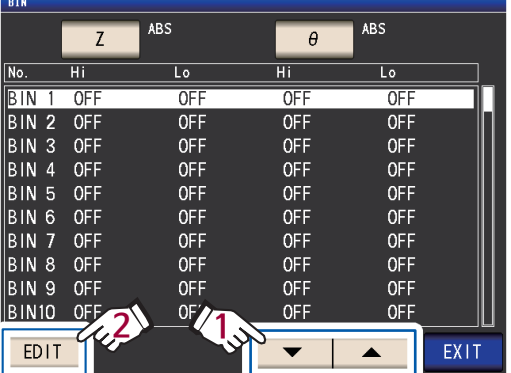

**5** 제1파라미터의 **HI** 키를 누른다

<span id="page-74-0"></span>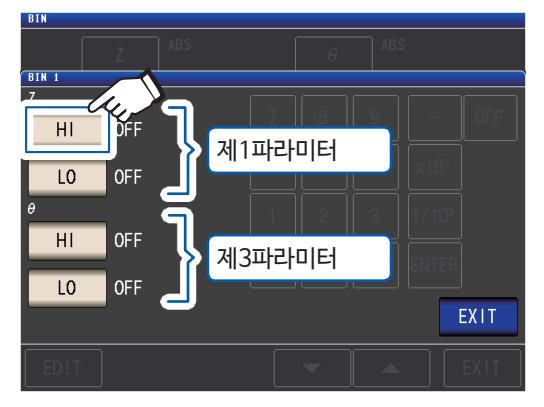

 $6$  텐키로 상하값을 입력하다

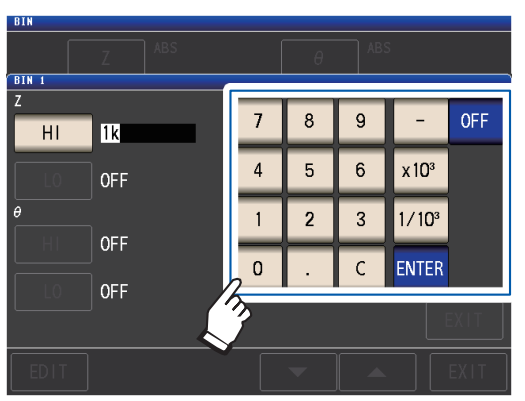

(설정 가능 범위:-9.99999 G~9.99999 G) 상하한값을 설정하지 않을 때는 **OFF**키를 누릅 니다.

- **7 ENTER**키를 눌러 상한값을 확정한다 순서5의 화면으로 되돌아갑니다.
- **8** 제1파라미터의 **LO**키를 누르고 텐키로 하한값을 설정 후 **ENTER**키를 누른다

(설정 가능 범위:-9.99999 G~9.99999 G) 순서5의 화면으로 되돌아갑니다.

- $9$   $\,$  제3 파라미터도 마찬가지로 상하한값을 설정한다
- **10 EXIT**키를 2회 누른다 측정화면이 표시됩니다.

#### 퍼센트 설정・편차 퍼센트 설정

판정모드(p. [63](#page-68-0))를 **BIN**으로 설정한 다음, 설정합니다.

**1** 측정화면에서 **BIN**키를 누른다

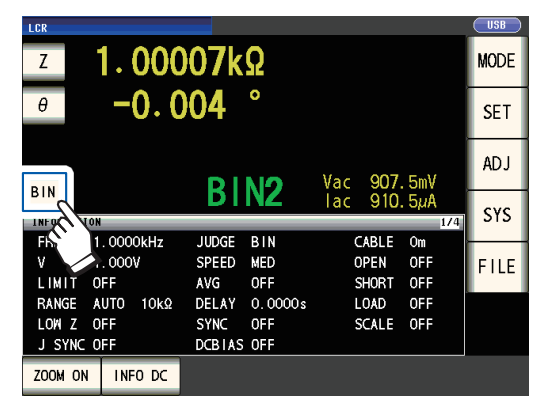

**2 Z**키를 누른다

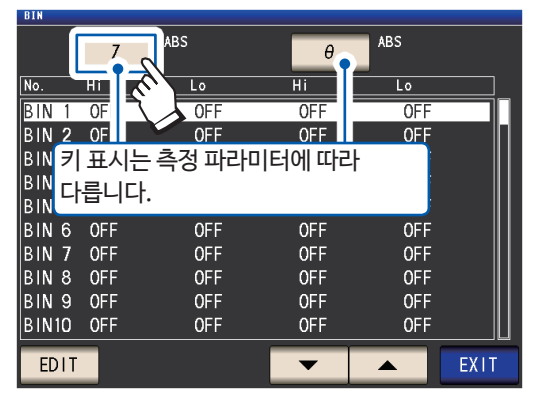

**3 %**키(퍼센트 설정) 또는 **∆%** 키 (편차 퍼센트 설정) 을 누른다

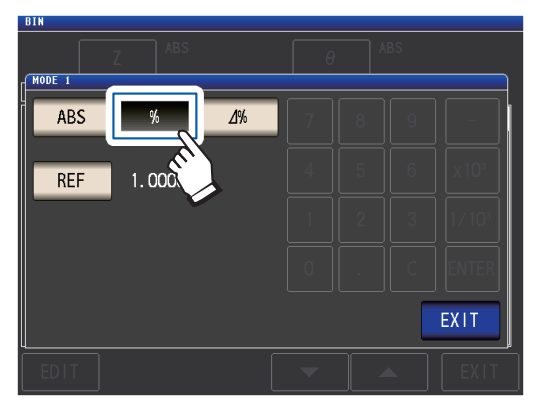

**4 REF**키를 눌러 텐키로 기준값을 입력하고 **ENTER**키를 누른다

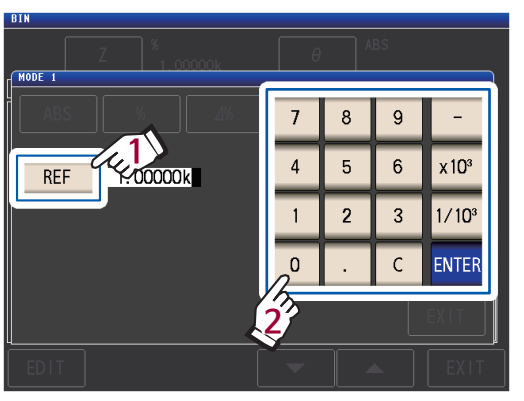

<span id="page-75-0"></span>(설정 가능 범위: -9.99999 G ~ 9.99999 G)

**5 EXIT**키를 누른다

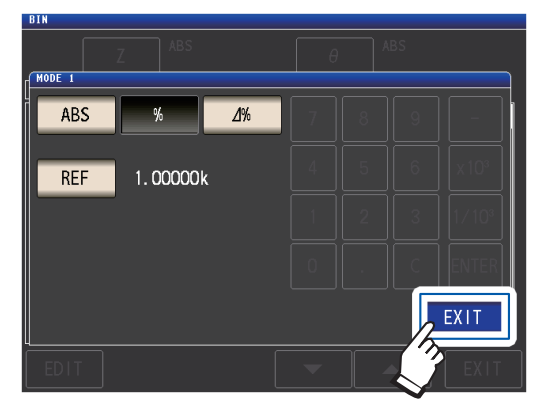

 $6$   $\triangle$   $\triangledown$ 키로 설정할 BIN번호를 선택하고 **EDIT**키를 누른다

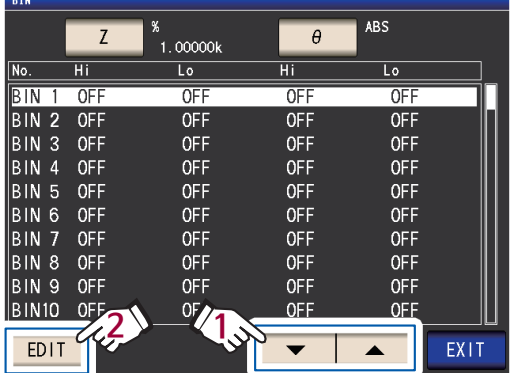

**7** 제1파라미터의 **HI**키를 누른다

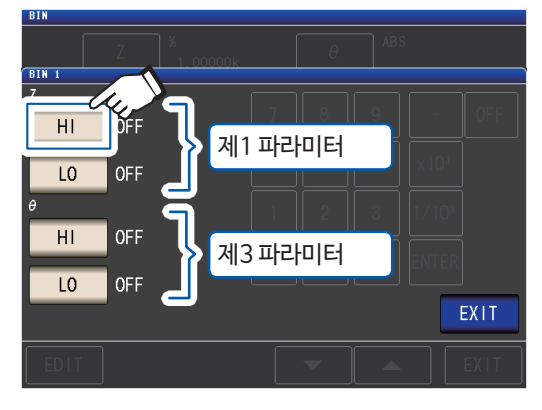

### **8** 텐키로 상한값을 입력한다

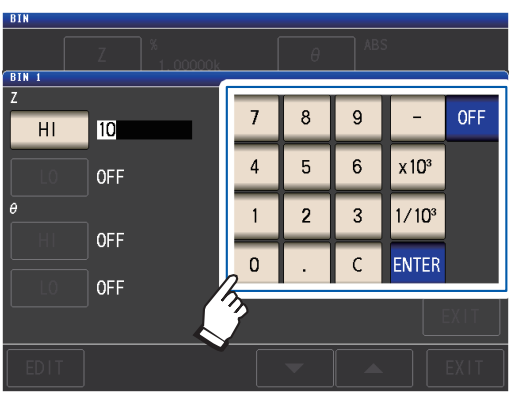

(설정 가능 범위:-999.999%~999.999%) 상하한값을 설정하지 않을 때는 **OFF**키를 누 릅니다.

- **9 ENTER**키를 눌러 상한값을 확정한다 순서7의 화면으로 되돌아갑니다.
- **10** 제1파라미터의 **LO**키를 눌러 텐키로 하한값을 설정한 뒤 **ENTER**키를 누른다

(설정 가능 범위: -999.999%~ 999.999%) 순서7의 화면으로 되돌아갑니다.

- **11** 제3파라미터도 마찬가지로 상하한값을 설정한다
- **12 EXIT**키를 2회 누른다

측정화면이 표시됩니다.

설정한 기준값, 상하한값은 퍼센트 설정과 편차 퍼센트 설정에서 공통입니다.

**3**

# **3.6 응용설정하기**

## **레인지 동기기능 (측정 레인지마다 측정조건을 설정하기)**

측정 레인지마다 측정조건을 설정할 수 있습니다.

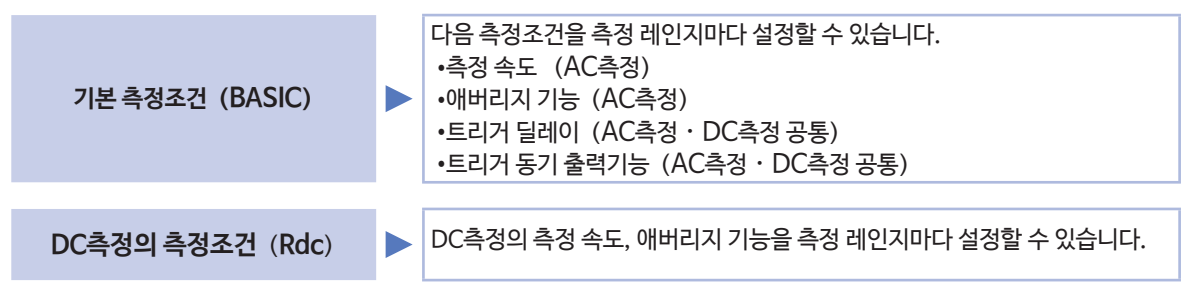

**(1) 레인지 동기기능을 ON으로 한다**

화면의 표시방법 (상세 : [p. 23 참](#page-28-0)조) : (측정화면)**SET**키>(**SET**화면)**ADVANCED**탭>**RNG SYNC**키

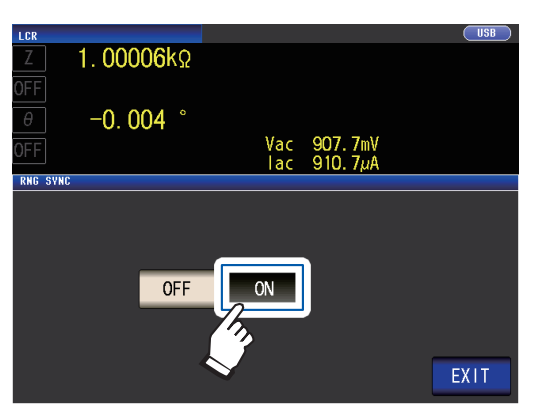

**1 ON**키를 누른다 **2 EXIT**키를 누른다 **SET**화면으로 돌아갑니다.

"(2) 측정조건을 개별 대화창으로 설정하는 방법" (p. 73), 또는 "(3)측정조[건을 한 화면에서 설정하는 방법"](#page-79-0)(p. 74) [으로 측정조건을 설정합](#page-79-0)니다.

**(2) 측정조건을 개별 대화창으로 설정하는 방법**

<span id="page-78-0"></span>화면의 표시방법 (상세 : [p. 23 참](#page-28-0)조) : AC측정:(**SET**화면)**BASIC**탭>**LIST**키 DC측정:(**SET**화면)**Rdc**탭>**LIST**키

**1** 키로 설정할 측정 레인지를 선택한다

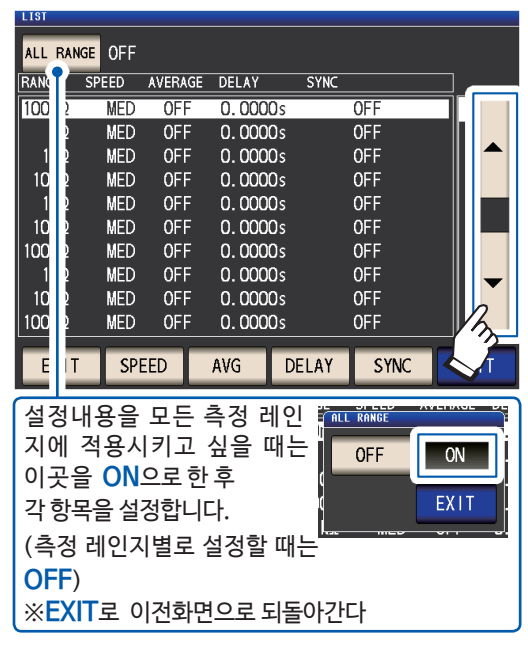

**2** 설정할 항목을 선택한다

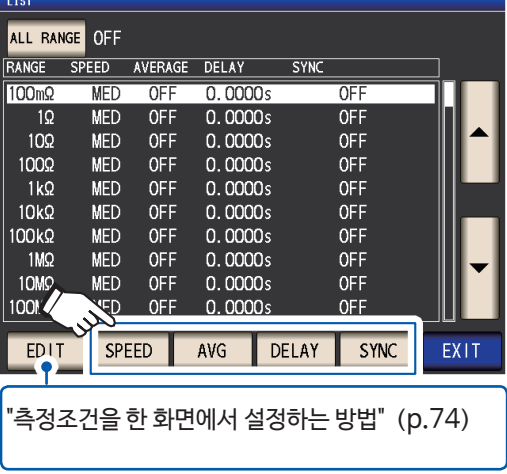

**3** 조건을 설정하고 **SET**키를 누른다

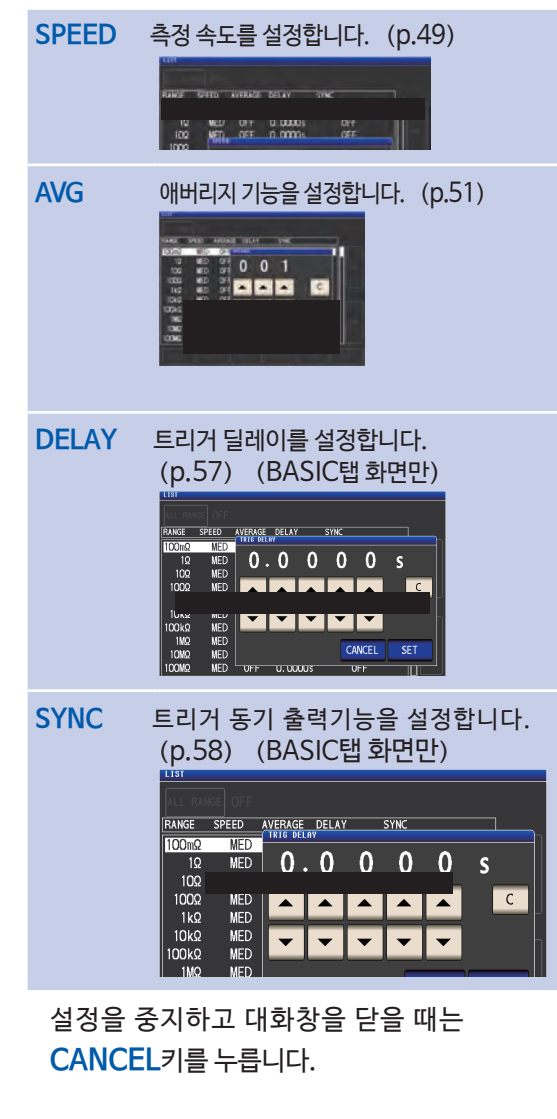

**4 EXIT**키를 2회 누른다

측정화면이 표시됩니다.

설정하는 내용은 ["3.4 측정조건 설정하기 \(기본설](#page-44-0) [정\)"\(p. 39\)과 공통](#page-44-0)입니다.

**3**

**(3) 측정조건을 한 화면에서 설정하는 방법**

<span id="page-79-0"></span>화면의 표시방법 (상세: [p. 23 참](#page-28-0)조) : AC측정:(**SET**화면)**BASIC**탭>**LIST**키 DC측정:(**SET**화면)**Rdc**탭>**LIST**키

**1** 키로 설정할 측정 레인지를 선택하고 **EDIT**키를 누른다

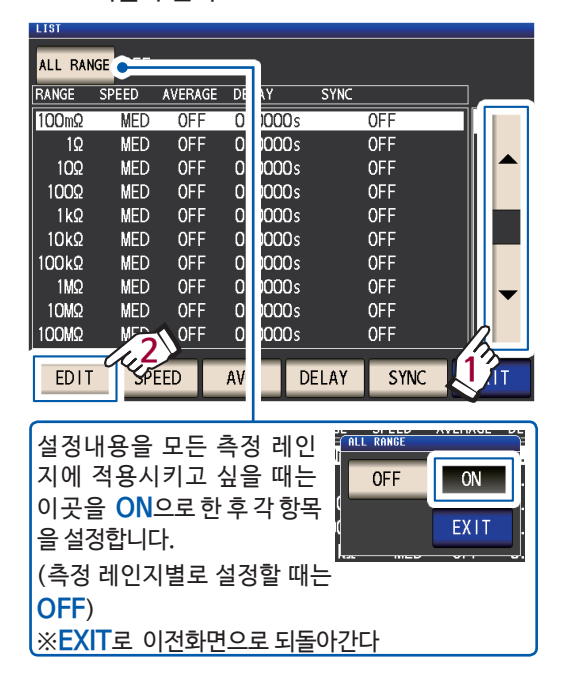

**2** 조건을 설정한다

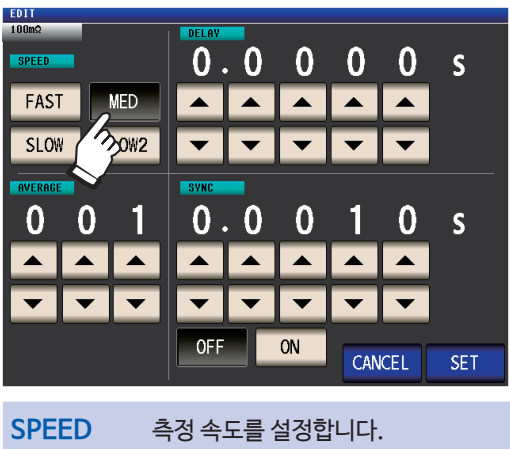

- $(p.49)$ **AVERAGE** 애버리지 기능을 설정합니다.  $(p.51)$ **DELAY** 트리거 딜레이를 설정합니다.
- ([p. 57\)](#page-62-0) (BASIC탭 화면만) **SYNC** 트리거 동기 출력기능을 설정합니다.
	- (p. 58) (BASIC탭 화면만)

 $3$  **SET**키를 눌러 설정을 확정한다

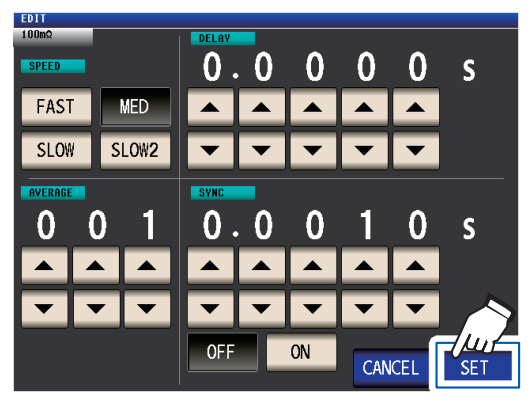

설정을 중지하고 대화창을 닫을 때는 **CANCEL**키를 누릅니다.

**4 EXIT**키를 2회 누른다 측정화면이 표시됩니다.

> 설정하는 내용은 ["3.4 측정조건 설정하기 \(기본설](#page-44-0) [정\)"\(p. 39\)과 공통](#page-44-0)입니다.

# **파형평균기능(측정 정밀도 및 측정 속도를 향상시키기)**

측정 속도의 설정(**FAST**,**MED**,**SLOW**,**SLOW2**)에서는 주파수대역별로 측정파형 수가 정해져 있는데, 이 기능에서는 주파수대역별 측정파형 수를 임의로 설정할 수 있습니다.

그 파형 수가 많을수록 측정 정밀도가 향상되고, 파형 수가 적을수록 측정 속도가 빨라집니다.

화면의 표시방법 (상세 : p. 2[3 참조](#page-28-0)) : (측정화면)**SET**키>(**SET**화면)**ADVANCED**탭>**WAVE NUM**키

**1 ON**키를 누른다

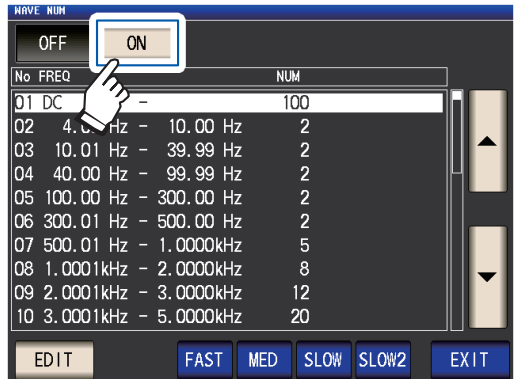

2 ▲▼키로 측정파형 수를 변경할 주파수대역을 선택하고 **EDIT**키를 누른다

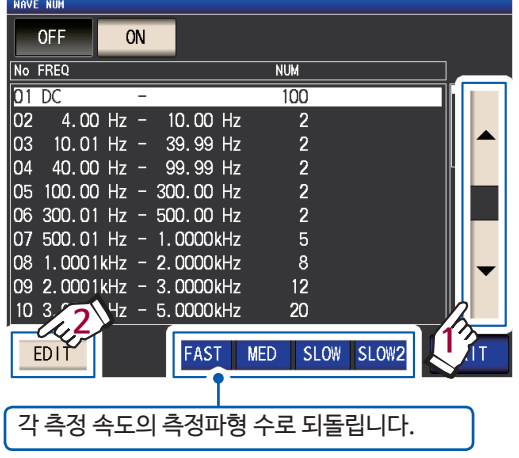

3 ▼▲키로 파형 평균 수를 설정하고 **EXIT**키를누른다

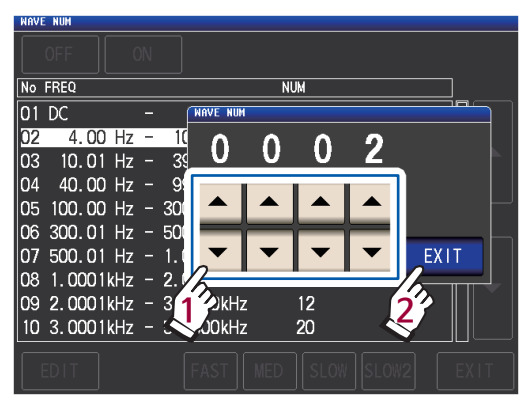

(설정 가능 범위는 다음 페이지의 표를 참조)

**4 EXIT**키를 2회 누른다 측정화면이 표시됩니다.

파형평균기능을 **ON**으로 하면 **SPEED**키로 측정 속도를 설정할 수 없습니다.

**3**

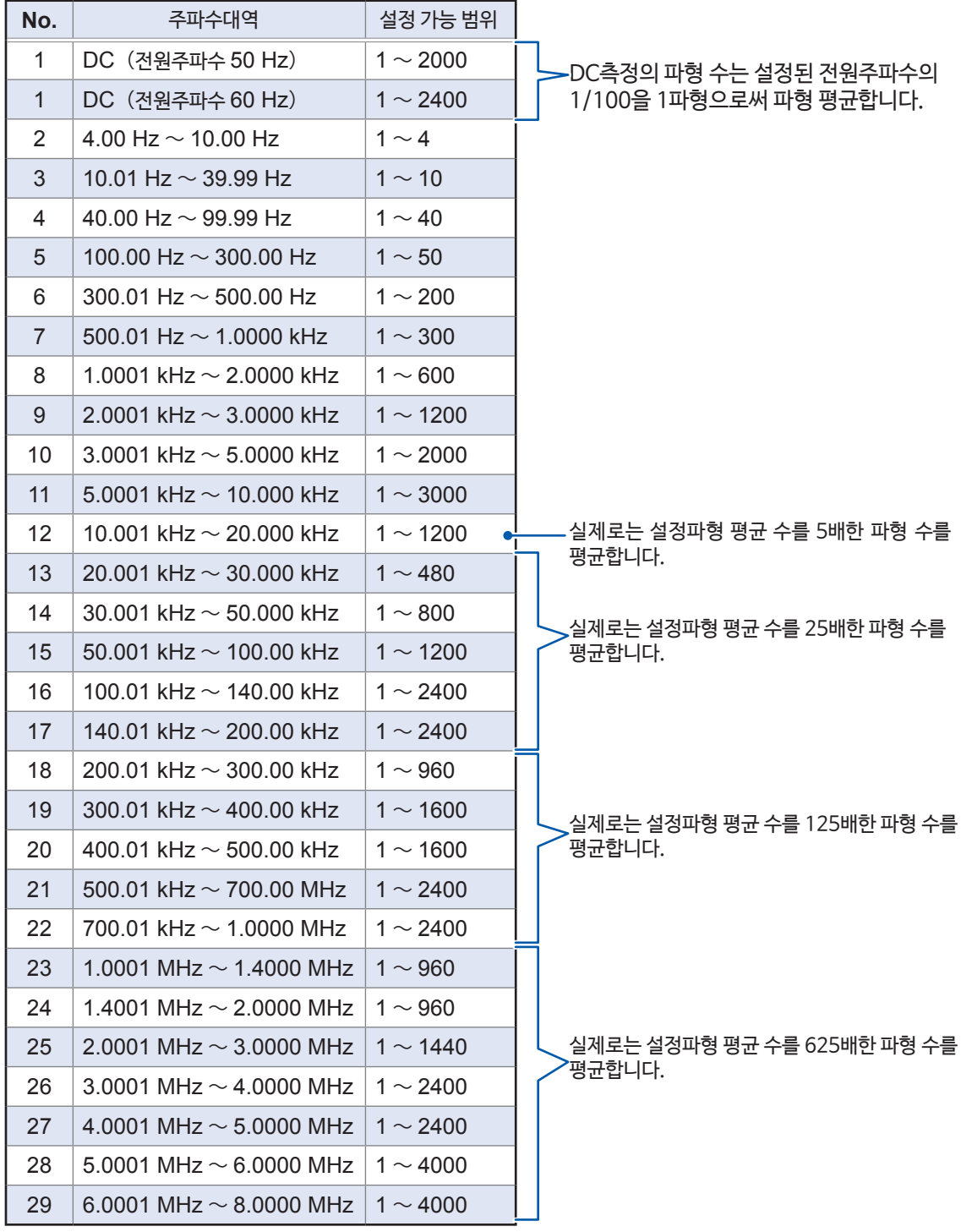

# **Hi Z 리젝트 기능(2단자 측정시의 접촉 에러를 검출하기)**

측정결과가 설정한 판정기준에 대해 높을 경우, 에러를 출력하는 기능입니다. 2단자 지그를 이용해 측정할 때 접촉불량을 검출할 수 있습니다.

에러는 측정화면과 EXT I/O에 출력됩니다.

측정화면에는 화면 상부에 Hi Z와 에러 메시지가 표시됩니다. ("11.3 에러 메시지, 에러 표시" (p. 220) 참조)

판정기준은 현재의 측정 레인지의 공칭값 (레인지명) 과 판정기준값으로부터 다음과 같이 산출됩니다. 판정기준 = 현재의 측정 레인지의 공칭값 × 판정 기준값(%) (예:현재의 측정 레인지의 공칭값 :10 kΩ, 판정 기준값:150%, 판정기준 = 10 kΩ × 1.50 = 15 kΩ)

화면의 표시방법 (상세 : [p. 23 참](#page-28-0)조) : (측정화면) **SET**키>(**SET**화면)**ADVANCED**탭>**Hi Z**키

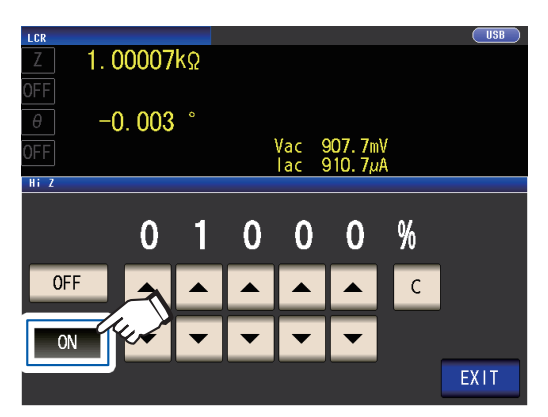

**1 ON**키를 누른다 **2** 키로 판정기준값을 설정한다

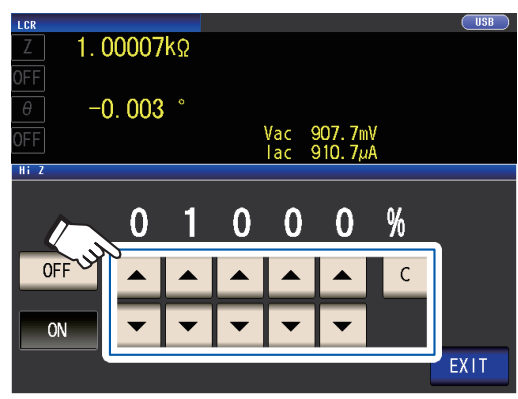

(설정 가능 범위:0% ~ 30000%) 잘못 입력했을 때는 **C**키를 눌러 수치를 다시 입력합니다.

레인지명을 기준값으로 한 비율이 설정됩니다. (예:1 kΩ 레인지를 사용하고 있을 때: "1 kΩ"이라는 값에 대한 비율이 됩니다)

**3 EXIT**키를 2회 누른다 측정화면이 표시됩니다.

# <span id="page-83-0"></span>**콘택트 체크 기능 (4단자 측정시에 시료 간 접촉불량을 검출하기)**

4단자 측정일 때 각 단자 (H<sub>CUR</sub>, H<sub>POT</sub>, L<sub>CUR</sub>, L<sub>POT</sub>) 와 시료 사이의 접촉불량을 검출하는 기능입니다. LPOT ~ LCUR 사이와, HPOT ~ HCUR사이의 접촉저항을 각각 측정해 설정한 임계값 이상이면 에러를 표시합니다. 측정화면의 측정값 표시부에 에러가 표시됩니다.

[\(" 11.3 에러 메시지, 에러 표시"\(p. 220\)"콘택트 에러"](#page-225-0) 참조)

화면의 표시방법 (상세: p.23 참조) : (측정화면)**SET**키>(**SET**화면)**ADVANCED**탭 >**CONTACT**키

#### **1** 콘택트 체크의 타이밍을 선택한다

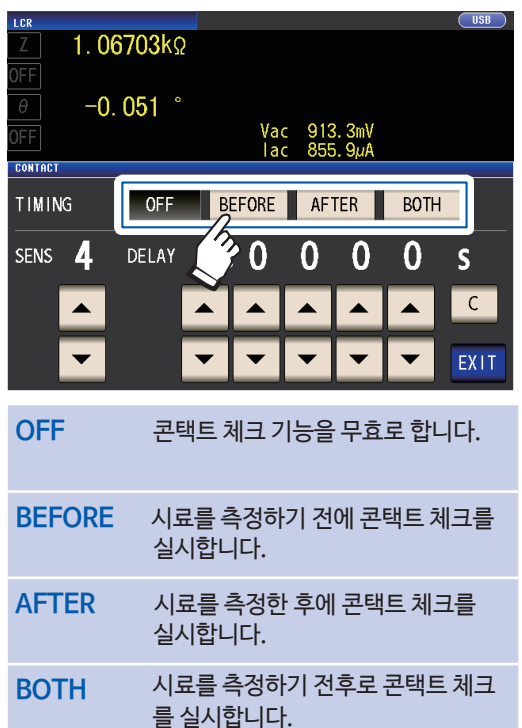

**BOTH** 또는 **BEFORE**로 설정하면 트리거 동기출 력기능(p. 58)은 [자동으로](#page-63-0) **ON** 으로 설정됩니다.

2 ▲▼키로 콘택트 체크의 임계값을 설정하다

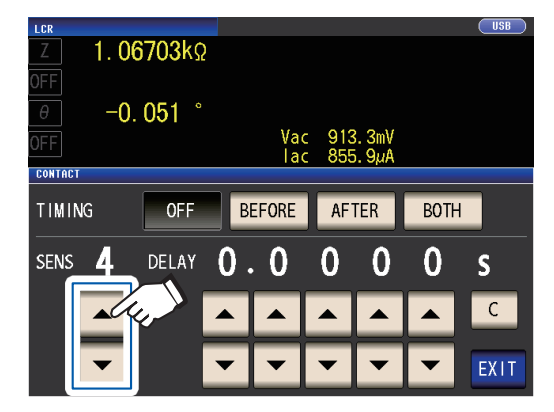

<sup>(</sup>설정 가능 범위 :1 ~ 5)

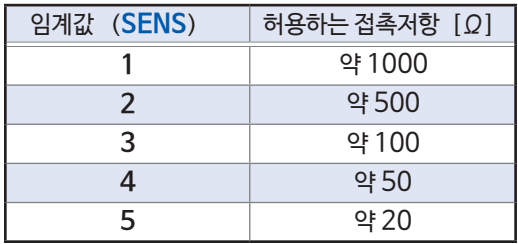

**3** (콘택트 체크기능이 정상적으로 동작하지 않을 때만 설정)

▼▲키로 콘택트 체크의 지연시간을 설정한다.

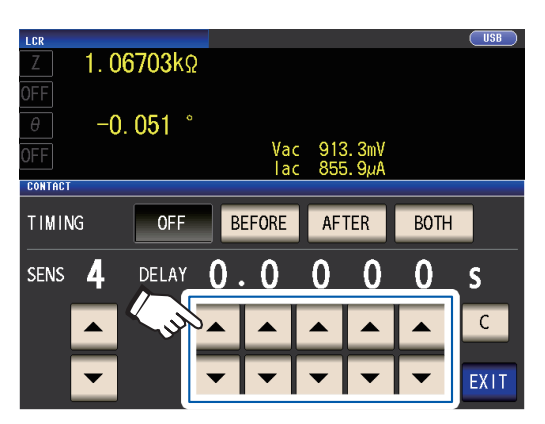

<sup>(</sup>설정 가능 범위:100 µs ~ 1 s) **C**키를 누르면 0 s로 설정됩니다.

- •시료가 대용량 콘덴서인 경우, 측정조건에 따라 콘택트 체크 기능이 정상적으로 동작하지 않는 경우가 있습니다.
- •콘택트 체크는 ①L<sub>POT</sub> ~ L<sub>CUR</sub> 사이  $\odot$  H<sub>POT</sub> ~ H<sub>CUR</sub>사이의 순서로 측정합니다. ②의 측정이 지연시간만큼 길어집니다.
- **4 EXIT**키를 2회 누른다

#### 측정화면이 표시됩니다.

- •콘택트 체크 기능을 설정하면 타이밍에 따라 INDEX시간이나 EOM시간이 지연됩니다. (p. 209)
- •측정하는 시료[에 따라서](#page-214-0)는 허용하는 접촉저항값이 변동하는 경우가 있습니다.
- •다음 3가지 조건이 중복되는 경우는 측정값이 저장되지 않습니다. (메모리 기능(p.[79\)이](#page-84-0) **ON**, 타이밍을 **BEFORE**로 설정, 콘택트 에러 표 시)

### <span id="page-84-0"></span>**메모리 기능 (측정결과를 저장하기)**

측정결과를 본체 내부에 저장할 수 있습니다(최대 32,000개). 저장한 측정결과는 USB 메모리에 저장하거나 통신 커맨드 **:MEMory?** 로 컴퓨터에서 취득할 수 있습니다.

통신 커맨드를 사용할 경우, 메모리에 저장하는 내용은 **:MEASure:VALid** 의 설정에 따릅니다. 메모리 내부의 측정결과의 취득 및 **:MEASure:VALid** 의 설정방법은 LCR 어플리케이션 디스크(통신 커맨드)를 참조하십시오.

**중요** 

메모리 기능의 설정을 변경하면 본체 메모리의 데이터는 삭제됩니다.

화면의 표시방법 (상세: [p. 23 참](#page-28-0)조) : (측정화면)**SET**키>(**SET**화면)**ADVANCED**탭>**MEMORY**키

**1 OFF**키를 눌러 메모리 기능을 무효화 한 후 ▲▼키로 저장할 측정결과 수를 설정한다

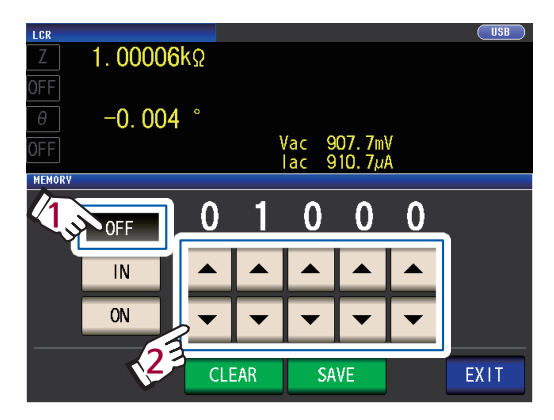

(설정 가능 범위 :1 ~ 32000) **OFF**로 설정되어 있지 않으면 측정결과 수를 변경할 수 없습니다.

**2 IN**키 또는 **ON**키를 누른다

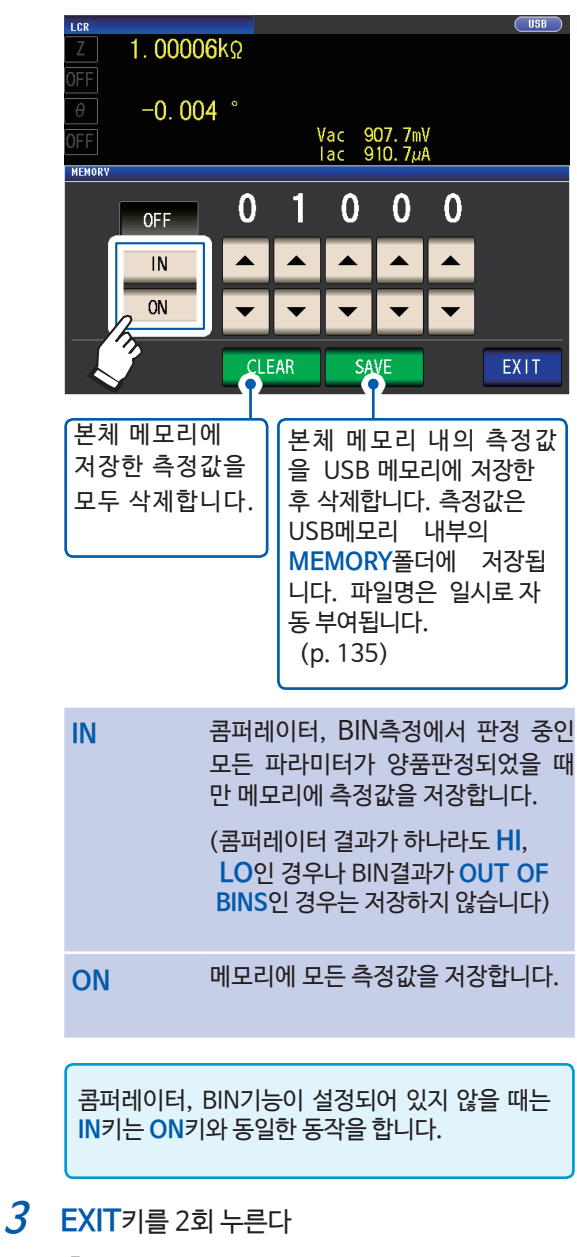

측정화면이 표시됩니다.

LCR모드에서 측정하기

LCR모드에서 측정하기

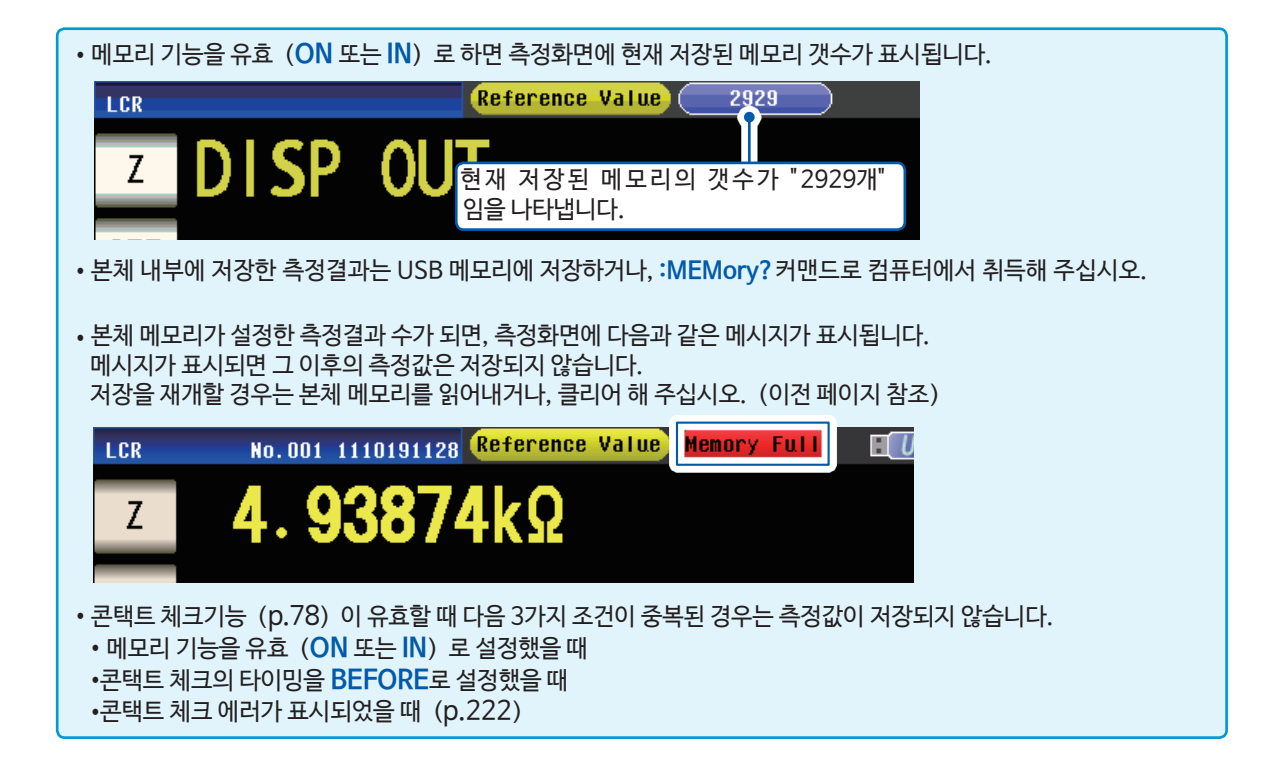

# **측정값의 표시 자릿수**

측정값의 유효 자릿수를 파라미터별로 설정할 수 있습니다.

화면의 표시방법 (상세: [p. 23 참](#page-28-0)조) : (측정화면)**SET**키>(**SET**화면)**ADVANCED**탭>**DIGIT**키

1 ▲▼키로 표시 자릿수를 설정한다 (파라미터별)

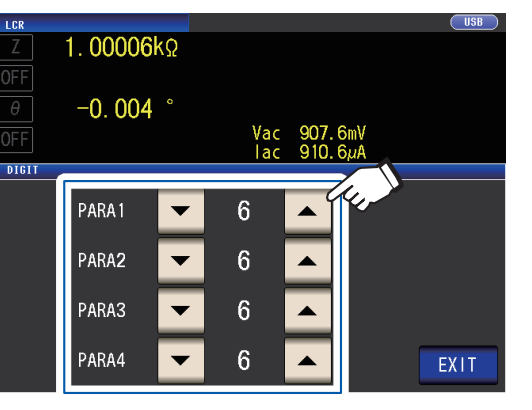

(설정 가능 범위:3 ~ 6)

설정값 파라미터 θ **D Q** Δ**%** 좌기 이외 6 소수점 이하 3자리 소수점 이하 5자리 소수점 이하 2자리 소수점 이하 3자리 풀 6자리 5 소수점 이하 2자리 소수점 이하 4자리 소수점 이하 1자리 소수점 이하 2자리 풀 5자리 4 Ⅰ소수점 이하 1자리│소수점 이하 3자리│소수점 이하 0자리│소수점 이하 1자리│ 풀 4자리  $3$   $\Delta$ 수점 이하 0자리 소수점 이하 2자리 소수점 이하 0자리 소수점 이하 0자리 풀 3자리 아주 작은 값은 설정한 표시 자릿수에서 표시되지 않는 경우가 있습니다.

**2 EXIT**키를 2회 누른다 측정화면이 표시됩니다.

### <span id="page-86-0"></span>**액정 디스플레이 자동 소등(절전)**

액정 디스플레이의 상시점등/자동소등 여부를 설정할 수 있습니다. 액정 디스플레이를 **OFF**로 설정하면 10초간 패널에 접촉하지 않았을 때 액정 디스플레이가 자동으로 꺼져 절전이 됩니다. 초기설정은 ON (상시점등) 입니 다. (연속측정모드의 자동소등설정 (p.88) 과 연동됩니다)

화면의 표시방법 (상세: [p. 23 참](#page-28-0)조) : (측정화면)**SET**키>(**SET**화면)**ADVANCED**탭>**DISP**키

**1 OFF**키 또는 **ON**키를 누른다

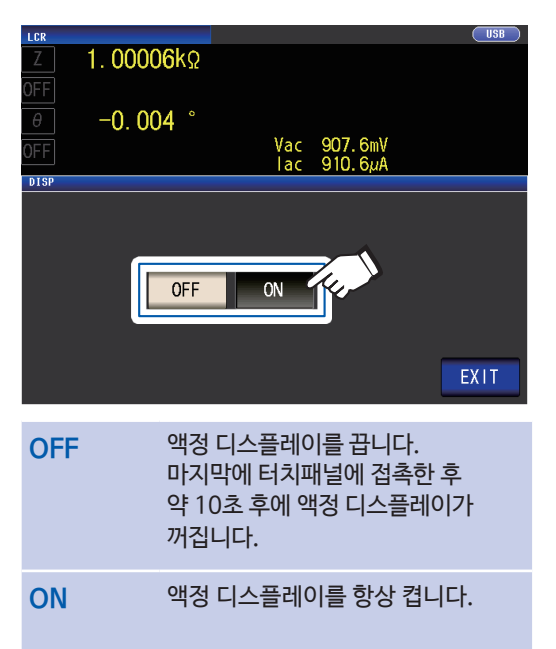

**2 EXIT**키를 2회 누른다 측정화면이 표시됩니다.

#### **다시 켜고 싶을 때는**

화면이 꺼졌을 때 터치패널을 접촉하면 다시 켜집 니다. 그 후 약 10초간 터치패널에 접촉하지 않으면

액정 디스플레이가 다시 꺼집니다.

# **키 조작음, 판정음(비프음)**

키 조작음과 판정결과에 따른 비프음을 각각 설정할 수 있습니다.

화면의 표시방법 (상세: [p. 23 참](#page-28-0)조): (측정화면)**SET**키>(**SET**화면)**ADVANCED**탭>**BEEP**키

**1** 비프음을 설정한다

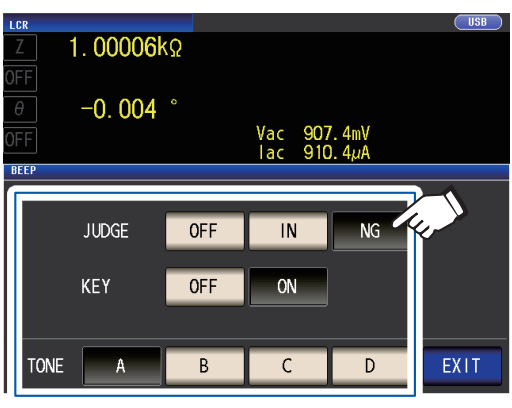

**JUDGE:콤퍼레이터 판정시의 비프음**

**OFF** 콤퍼레이터 판정시에 비프음을 울리지 않습니다.

콤퍼레이터 1개로 판정을 내리고 있을 때

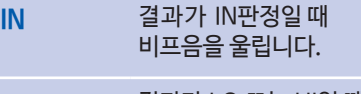

**NG** 결과가 LO 또는 HI일 때 비프음을 울립니다.

콤퍼레이터 2개로 판정을 내리고 있을 때

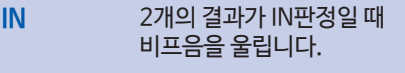

**NG** 어느 하나가 LO 또는 HI일 때 비프음을 울립니다.

**KEY:키를 눌렀을 때의 비프음**

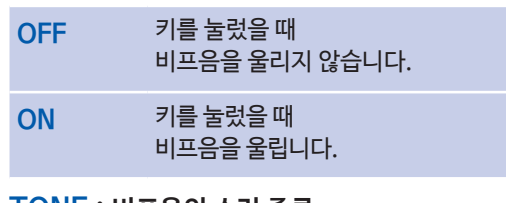

. . . . . . . . . . . . . . . . . . . .

**TONE:비프음의 소리 종류**

4종류(**A**, **B**, **C**, **D**)에서 선택할 수 있습니다.

**2 EXIT**키를 2회 누른다 측정화면이 표시됩니다.

무효한 키를 눌렀을 때나 조작에 의해 에러가 발생했을 때는 비프음 설정의 ON/OFF에 상관없이 에러 비프음이 울립니다.

### **키 로크 기능(키 조작을 무효로 하기)**

키 로크 기능을 ON으로 하면 키 로크 해제 이외의 모든 설정 변경을 무효로 하고 설정내용을 보호합니다. 또한 패스코드(암호)를 설정할 수 있습니다.

화면의 표시방법 (상세 : [p. 23 참](#page-28-0)조) : (측정화면)**SET** 키>(**SET**화면)**ADVANCED** 탭>**KEYLOCK**키

**1 ON**키를 누른다

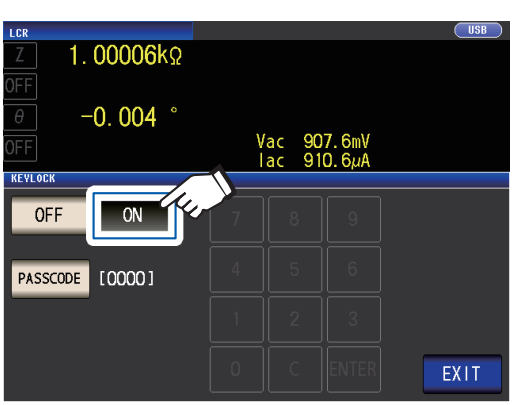

**(패스코드를 설정할 때는)**

**1.** 키 로크의 설정이 **ON**일 때 **PASSCODE**키를 누른다

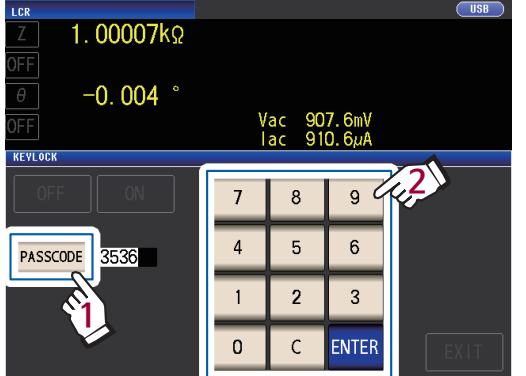

**2.** 텐키로 패스코드를 입력하고 **ENTER**키를 누른다

> (설정 가능 범위 :1 ~ 4자리, 초기 패스코드 :3536)

패스코드를 설정한 경우는 키 로크 해제시에 입력할 필요가 있습니다. 설정한 패스코드는 잘 기억해 두십시오.

**2 EXIT**키를 2회 누른다 측정화면이 표시됩니다.

- •**EXIT**키를 눌러 측정화면을 표시하기 전까지 키 로크는 무효합니다.
- •외부 트리거의 경우, **TRIG**키는 키 로크 되지 않습니다.
- 전원을 꺼도 키 로크 기능은 해제되지 않습니다.

#### 키 로크를 해제하기

*1* 키 로크 상태일 때 **UNLOCK** 키를 누른다

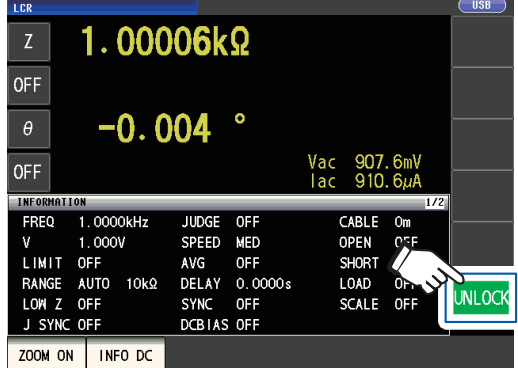

*2* (**패스코드가 설정되어 있을 때)**

패스코드를 입력하고**UNLOCK**키를 누른다

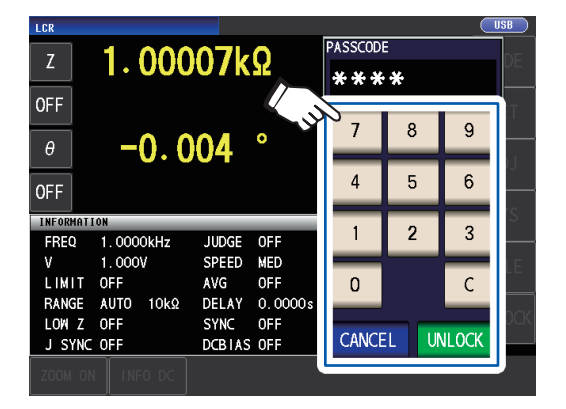

입력한 패스코드는 화면상에서는 \*로 표시됩니다.

입력을 지울 때는 **C**키를 누릅니다.

키 로크 해제를 중시할 때는 **CANCEL**키를 누릅니다.

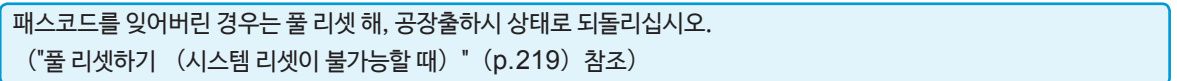

다음의 에러가 떴을 때는 다음 항목을 확인하십시오.

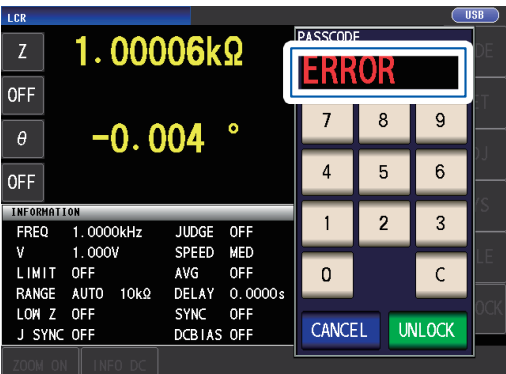

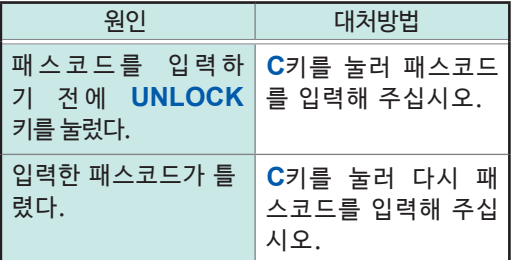

# **4 연속측정모드에서 측정하기**

연속측정모드에서는 패널 세이브 기능 (p. 116[\)으로](#page-121-0) 저장한 측정조건을 순서대로 불러와, 여러 다른 조건에 서 연속해서 측정합니다. 최대 60가지 조건으로 측정할 수 있습니다.

**우선, 측정모드를 연속측정모드로 설정해 주십시오.(p. 22)**

•각 패널에 측정 주파수나 측정신호레벨을 변경한 측정조건을 설정하면 측정시료의 간단한 특성평가에 이용할 수 있습니 다. • 연속측정은 EXT I/O에서도 실행할 수 있습니다. (p.157)

# **4.1 연속측정 대상 패널을 설정하기**

연속측정을 하기 전에 연속측정의 대상으로 할 패널을 설정합니다. 미리 측정조건을 패널에 저장해 두십시오. "6.1 측정조건 · 보정값을 저장하기 (패널 세이브 기능) " (p. 116) 참조

화면의 표시방법 (상세: [p. 23 참](#page-28-0)조): (측정화면)**SET**키>(**SET**화면)**BASIC**탭

저장된 측정조건의 리스트가 표시됩니다.

보정값 (ADJ) 만 저장한 패널은 표시되지 않습 니다.

1 ▲▼키로 연속측정을 할 패널을 선택하고 **ON**키를 누른다

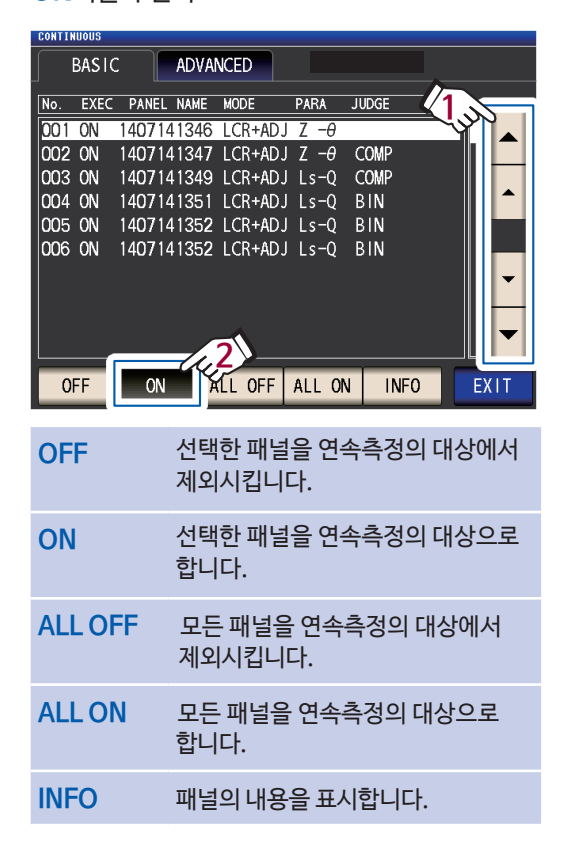

**2 EXIT**키를 누른다 측정화면이 표시됩니다.

# **4.2 연속측정을 실행하기**

연속측정을 실행합니다.

측정화면에서는 **SET**(**BASIC**탭)화면에서 측정대상으로 선택한 패널이 리스트로 표시됩니다.

#### **TRIG**키를 누른다

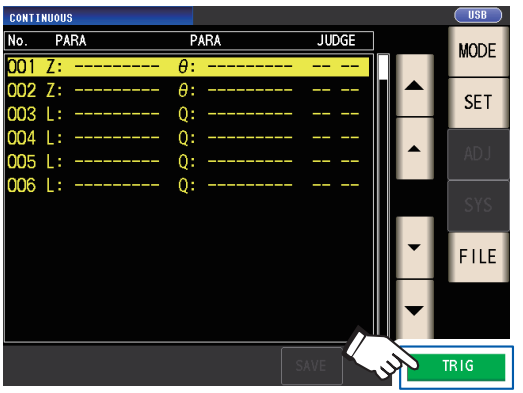

**4.3 연속측정의 결과를 확인하기**

측정화면에서 확인합니다. 다른 화면이 표시되어 있을 때는 **EXIT**키를 누릅니다.

선택한 패널의 제1파라미터와 제3파라미터의 측정값이 표시됩니다.

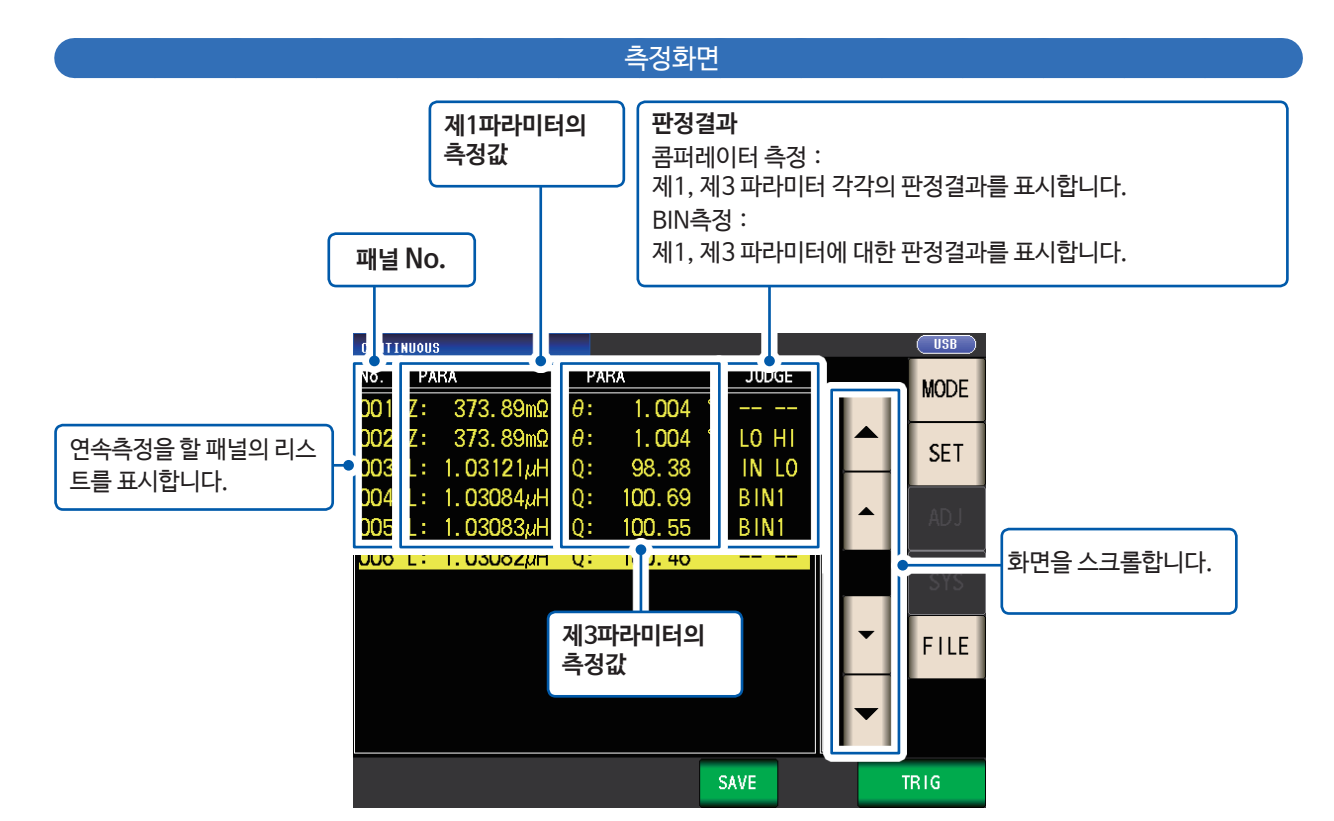

연속측정이 시작됩니다. 연속측정을 중지할 때는 **STOP**키를 누릅니다.

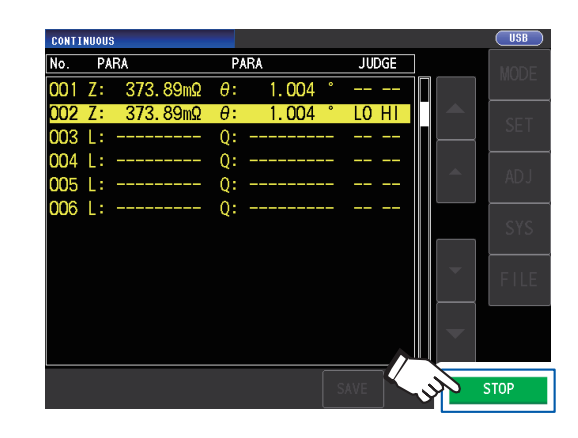

# **4.4 표시 타이밍의 설정을 변경하기 (화면의 갱신시간을 단축하고 싶을 때)**

연속측정시의 표시 타이밍을 설정할 수 있습니다. 표시 타이밍 설정이 **REAL**인 경우, 매 측정때마다 화면을 갱신하기 때문에 연속측정 시간이 길어집니다. 측정시간을 우선시할 경우는 **AFTER**로 설정하면 화면의 갱신시간을 단축할 수 있습니다. (모든 측정이 종료된 후에 한꺼번에 화면을 갱신하기 때문) 초기설정은 **REAL**입니다.

화면의 표시방법 (상세: [p. 23 참](#page-28-0)조) : (측정화면)**SET**키>(**SET**화면) **ADVANCED**탭>**DRAW**키

**1 AFTER**키를 누른다

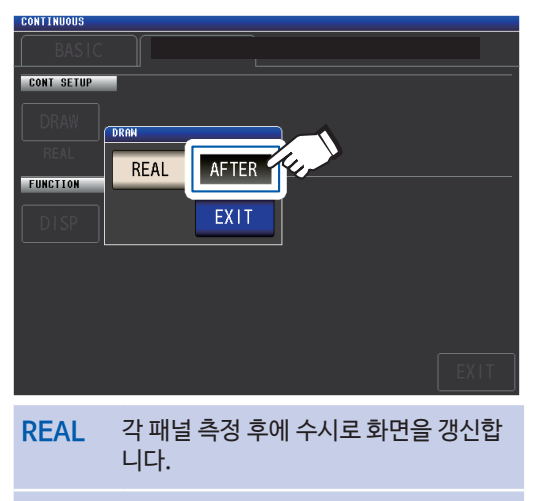

**AFTER** 연속측정 종료후에 화면을 갱신합니다.

**2 EXIT**키를 2회 누른다 측정화면이 표시됩니다.

# **4.5 액정 디스플레이의 자동소등을 설정하기 (절전)**

액정 디스플레이의 상시점등/자동소등을 설정할 수 있습니다. 액정 디스플레이를 **OFF**로 설정하면 10초간 패널에 접촉하지 않았을 때 액정 디스플레이가 자동으로 꺼져 절전이 됩니다.

초기설정은 **ON**(상시점등)입니다. (LCR모드의 자동소등설정(p. 81[\)과 연](#page-86-0)동됩니다)

화면 표시방법 (상세 : p. [23 참조](#page-28-0)) : (측정화면)**SET**키>(**SET**화면)**ADVANCED**탭>**DISP**키

**1 OFF**키를 누른다

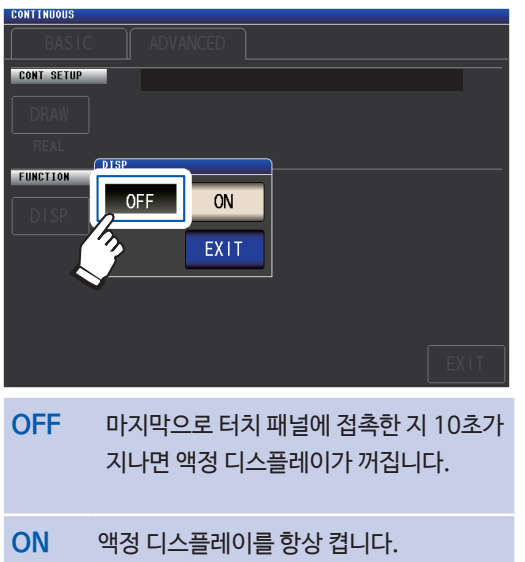

**2 EXIT**키를 2회 누른다 측정화면이 표시됩니다.

> 다시 액정 디스플레이를 켜고 싶을 때는 터치패널을 누릅니다.

# **5 오차를 보정하기**

측정 케이블, 프로브 및 픽스처에는 부유 어드미턴스나 잔류 임피던스가 존재합니다. 이것들은 측정값에 영향을 주기 때문에 그 값을 보정함으로써 측정 정밀도를 올릴 수가 있습니다.

<u>먼저, 측정 모드를 LCR모드로 설정해 주십시오. (p.22)</u>

설정은 **ADJ**화면에서 합니다.

<span id="page-94-0"></span>**보정을 실행하기 전에 확인해 주십시오.**

- •전원 투입 후 60분 이상 워밍업을 실시한 후 보정해 주십시오.
- •사양에 기재된 측정 정확도는 오픈 보정과 쇼트 보정을 실행한 경우의 값입니다.
- 측정 전에 반드시 오픈 보정, 쇼트 보정을 실행하십시오.
- •측정 케이블, 프로브, 또는 픽스처를 교체했을 때는 반드시 다시 보정을 실행해 주십시오.
- 교체 전 보정상태에서 측정하면 올바른 측정값을 얻을 수 없습니다.
- •보정할 때는 근처에 노이즈 발생원이 없는 것을 확인해 주십시오. 노이즈의 영향으로 인해 보정 중에 에러가 발생할 수 있습니다.
- (예) 서보모터, 스위칭 전원, 고압선
- •실제 시료를 측정하는 환경에 가까운 상태에서 보정해 주십시오.
- •보정값은 전원을 꺼도 본체에 기억됩니다.
- •보정 전에 저Z고정밀도 모드, 케이블 길이, DC바이어스를 설정해 주십시오. 이들 설정을 변경하면 보정값이 무효가 됩 니다.

(["저Z고정밀도 모드\(고정밀도로 측정하기\)\(AC](#page-55-0)・DC)"(p. 50), "5.1[케이블 길이 설정하기 \(케이블 길이 보정\)"](#page-95-0) [\(p. 90\), "DC바이어스](#page-95-0) [기능\(측정신호에 직류전압을 중첩하기\)\(AC\)"\(p. 53\)참조\)](#page-58-0)

# **5.1 케이블 길이 설정하기(케이블 길이 보정)**

<span id="page-95-0"></span>고주파 측정에서는 케이블의 영향에 의해 측정오차가 커집니다. 케이블 길이를 설정하면 측정오차가 작아집니다. 동축 케이블은 50 Ω계 임피던스인 것을 사용해 주십시오. 보정을 실행하기 전에 반드시 케이블 길이를 설정해 주 십시오.

화면 표시방법 (상세 : p. [25 참조](#page-30-0)) : (측정화면)**ADJ**키>(**ADJ**화면)**CABLE**키

**1** 사용할 케이블 길이를 선택한다

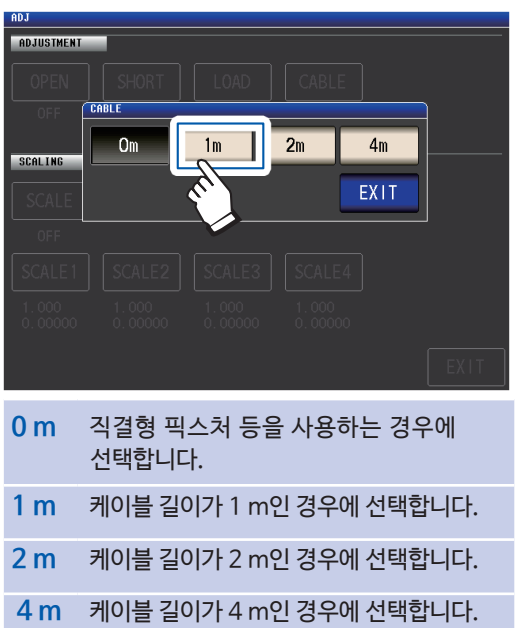

**2 EXIT**키를 2회 누른다 측정화면이 표시됩니다

•케이블 길이를 변경했다면 오픈 보정, 쇼트 보정, 로드 보정을 다시 실행해 주십시오.

- 케이블 길이에 따라 정확도 보증범위가 다릅니다. ("E: 측정 케이블 길이 계수" (p.206)참조)
- •케이블을 자체제작할 경우는 본체의 설정에 길이를 맞춰 주십시오.
- ("측정 케이블을 자체제작할 때의 주의사항" (p.32)참조)

•옵션의 L2000,9140-10,9500-10,L2001,9261-10을 사용하는 경우는 **1m**로 설정하십시오.

•케이블 길이의 설정에 따라 설정 가능한 레인지가 다릅니다. 상세는 "10.6 [측정범위와 정확도"의 p. 202](#page-203-0)를 [확인하](#page-207-0)십 시오.

# **5.2 오픈 보정하기**

측정 케이블의 부유 어드미턴스( stray admittance ) 의 영향을 줄여 측정 정밀도를 올릴 수 있습니다. 임피던스가 높은 시료에서 효과적입니다.

오픈 보정 설정은 다음의 3종류가 있습니다.

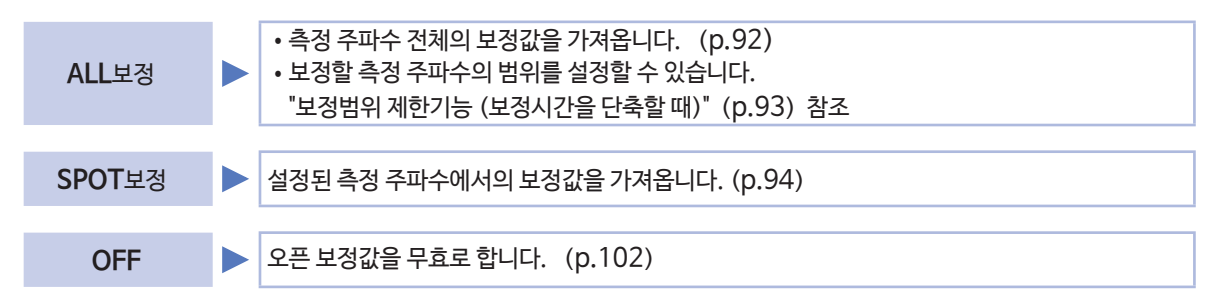

### **오픈 보정 전에**

- **1 ["보정을 실행하기 전에 확인해 주십시오"\(](#page-94-0)p. 89)를 확인한다**
- **2 "5.1 [케이블 길이를 설정하기\(케이블 길이 보정\)"\(](#page-95-0)p. 90)을 실시한다**
- **3 측정 케이블, 프로브 및 픽스처는 실제 측정과 동일하게 배치한다** 배치가 달라지면 올바르게 보정할 수 없는 경우가 있습니다. 연결방법은 "2.4 측정 케이블 · 프로브 · 픽스처를 연결하기" (p.32) 를 참조하십시오.

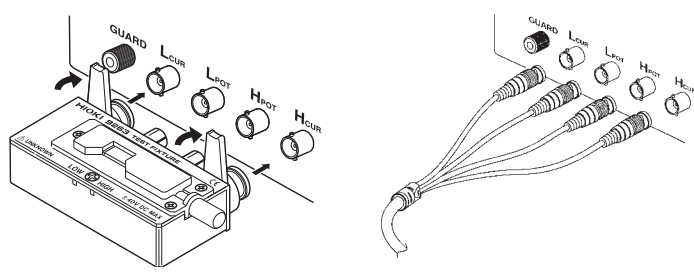

오차를보정하기 오차를보정하기

**5**

**4 측정 케이블 또는 당사 옵션의 프로브, 픽스처의 HI단자와 LO단자 사이를 측정시료의 폭에 맞춰 개방상태로 한다**  $(A)$ 용하는 측정 케이블, 프로브, 픽스처에 따라 개방상태가 다릅니다 $(p. 2 \sim p. 4)$ . 상세는 각 사용설명서를 확인하십시오) \*:HCUR단자와 HPOT 단자, LCUR단자와 LPOT단자가 각각 연결되어 있고, HIGH단자와 LOW단자는 연결되지 않은 상태입니다.

#### **5 가딩 처리를 실시한다**

("부록2 고-임피던스 소자를 측정할 때" (p.부3)참조) 이상의 순서를 완료한 후 오픈 보정을 합니다. "ALL보정" (p.92), "SPOT보정" (p.94) 참조

### <span id="page-97-0"></span>**ALL 보정**

측정 주파수 전체의 오픈 보정값을 일괄적으로 가져옵니다.

화면 표시방법 (상세 : p. 25 [참조](#page-30-0)) : (측정화면)**ADJ**키>(**ADJ**화면 )**OPEN**키

**1 ADJUST**키를 누른다

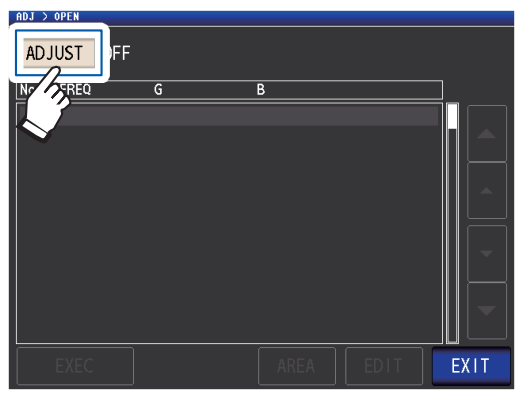

**2 ALL**키를 누르고 **EXIT**키를 누른다

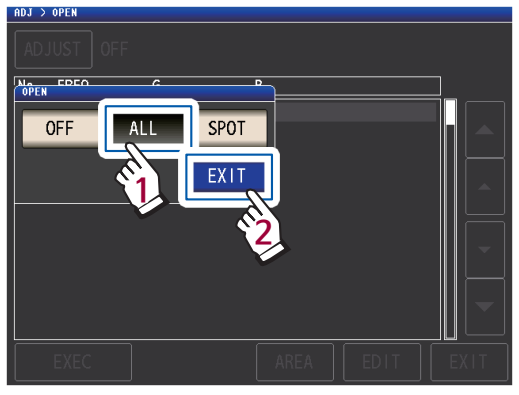

**OPEN**대화창이 닫히고 전회의 보정값이 표시됩 니다. (보정을 한번도 실시하지 않은 경우, 보정 값은 0입니다)

측정 케이블이 개방상태로 되어 있는지 확인해 주십 시오.

**3 EXEC**키를 누른다

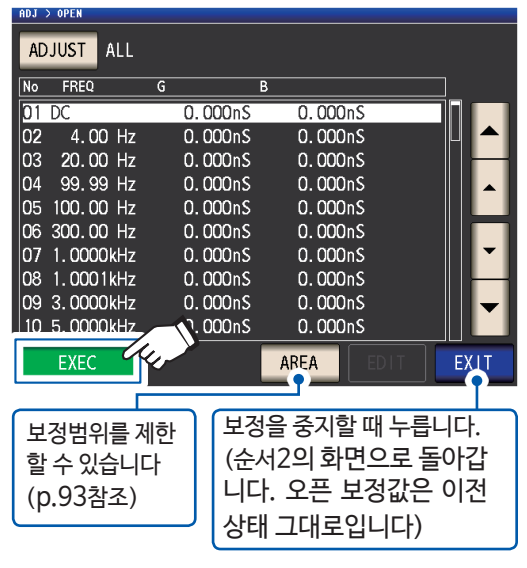

보정을 시작합니다.

#### 보정값 취득 시간 :약 50초간

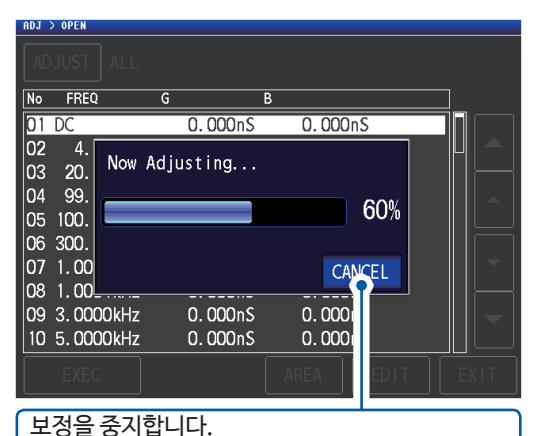

(순서2의 화면으로 돌아갑니다. 오픈 보정값은 이전 상태 그대로입니다)

보정이 정상적으로 종료되면 다음 화면이 표시됩니다.

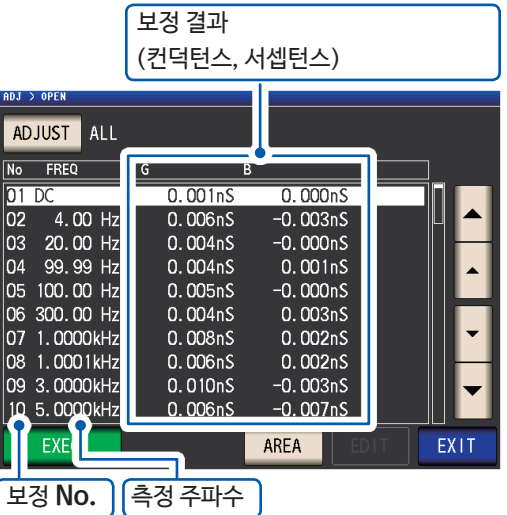

- ▲▼키로 화면을 스크롤 합니다.
- •보정 가능 범위는 임피던스에서 1 kΩ이상입니다. 개방상태의 임피던스가 1 kΩ미만인 경우는 에러가 뜹니다.

**4 EXIT**키를 2회 누른다

측정화면이 표시됩니다.

• 보정이 정상적으로 종료되지 않는다: (p. 100) • 보정값을 무효로 하고 싶다: ([p. 10](#page-107-0)2)

#### 보정범위 제한기능(보정시간을 단축할 때)

ALL보정에서는 전체의 주파수 범위에서 보정을 실시합니다. 이 기능으로 보정 최소 주파수와 보정 최대 주파수를 설정하면 보정시간을 단축할 수 있습니다. DC의 ON/OFF 설정과 보정 최소, 최대 주파수 설정은 오픈 보정과 쇼트 보정에서 공통입니다. AREA키가 표시되기까지의 화면 순서는 "ALL보정" (p. 92), (p. 97) 을 참[고하십](#page-102-0)시오.

**1 AREA**키를 누른다

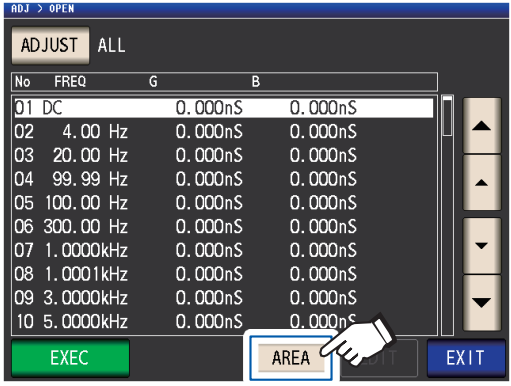

**2** DC 보정을 선택한다

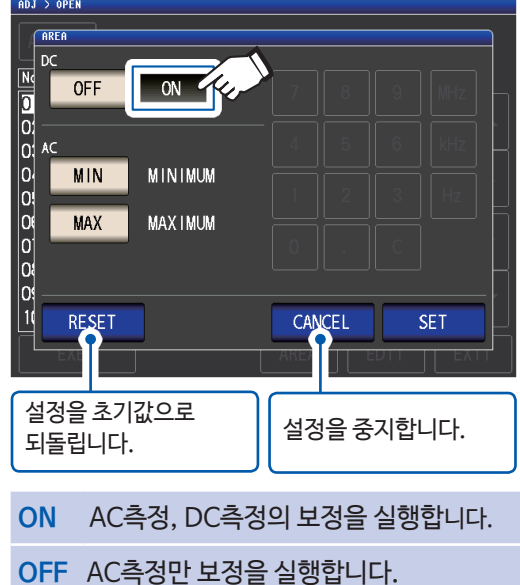

**3 MIN**키를 누르고 텐키로 보정 최소 주파수를 입력한다

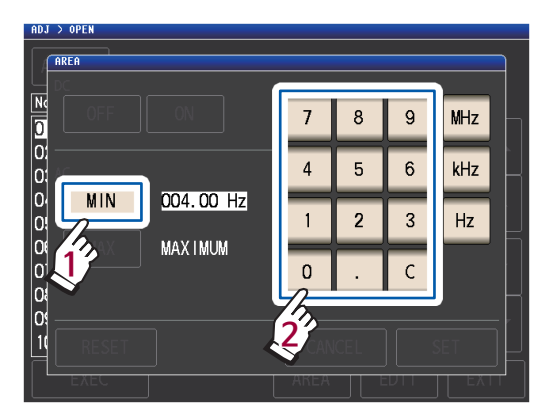

설정 가능 범위 :4 Hz ~ 8 MHz (**MIN**의 초기값:4 Hz)

<span id="page-98-0"></span>잘못 입력했을 때는 **C**키를 누르고 숫자를 다시 입 력합니다.

설정을 변경하지 않고 이전 화면으로 돌아가려면 **MIN**키를 누릅니다.

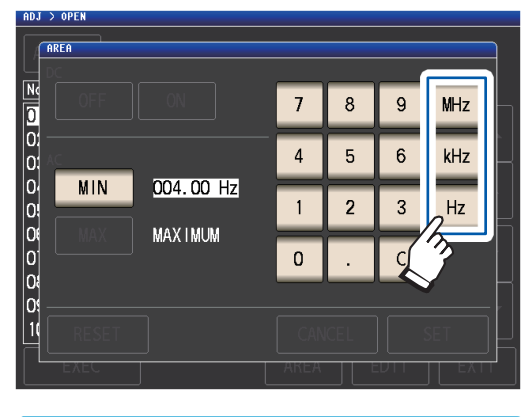

 $4$  단위 키를 눌러 설정을 확정한다

- •단위 키를 누르기 전까지 주파수는 확정되지 않습 니다.
- •8 MHz 를 초과해 설정한 경우는 자동으로 8 MHz가 됩니다.
- •4 Hz 미만으로 설정한 경우는 자동으로 4 Hz가 됩니다.

순서2의 화면으로 돌아갑니다.

**5 MAX**키를 누르고 텐키로 보정 최대 주파수를 설정한다

설정 가능 범위:4 Hz ~ 8 MHz (MAX의 초기값:8 MHz)

각 케이블 길이의 최대 설정 가능 주파수 (p.206) [를 초과하](#page-211-0)는 범위에서 제한을 걸면, 설정한 케이블 길이의 최대 설정 가능 주파수까지 보정합니다.

**6 SET**키를 누른다

#### **ADJ>OPEN**화면으로 돌아갑니다

- •보정 최소 주파수보다 보정 최대 주파수가 낮을 경우는 보정 최소 주파수와 보정 최대 주파수가 자동으로 뒤바뀝니다.
- •설정값이 초기값일 때는 **MINIMUM**, **MAXIMUM** 라 표시됩니다.

### **7 EXEC**키를 누른다

보정이 실행됩니다. 완료되기를 기다립니다.

**8 EXIT**키를 2회 누른다 측정화면이 표시됩니다. Σİ

**5**

### **SPOT 보정**

설정한 측정 주파수에서 보정값을 가져옵니다. 측정 주파수는 5포인트 설정 가능합니다.

화면 표시방법 (상세 : p. 25 [참조](#page-30-0)) : (측정화면)**ADJ**키>(**ADJ**화면)**OPEN**키

### **1 ADJUST**키를 누른다

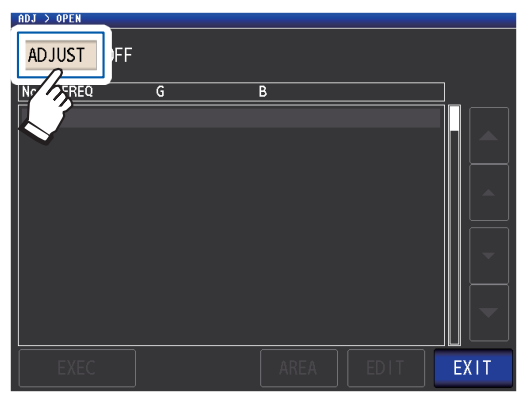

**2 SPOT**키를 누르고 **EXIT**키를 누른다

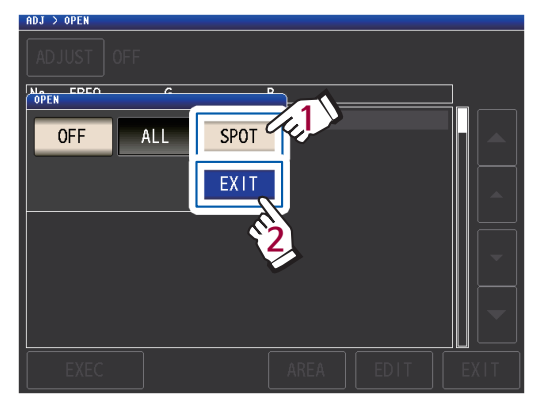

 $3 \blacktriangledown$   $\blacktriangledown$   $\blacktriangle$  키로 설정 또는 편집할 보정 포인트를 선택 하고, **EDIT**키를 누른다

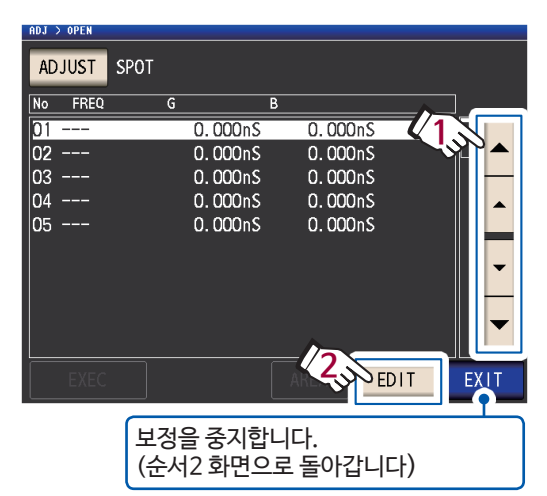

**4** 텐키로 보정할 주파수를 입력하고 **SET**키를 눌러 확정한다

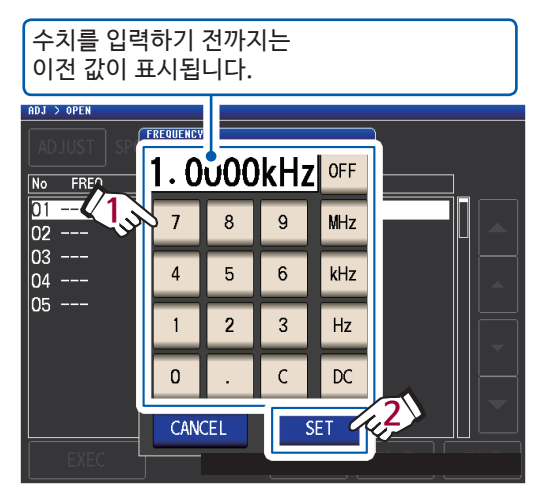

- 설정 가능 범위 : DC, 4 Hz ~ 8 MHz<sup>\*</sup>
- \*:케이블 길이에 따라 최대 주파수가 다릅니다.  $(p.206)$
- •입력을 지우려면 **C**키를 누릅니다.

•각 케이블 길이 설정의 최대 주파수를 초과해 주파수를 설정한 경우는 자동으로 각 케이블 길 이 설정의 최대 주파수로 설정됩니다.

•4 Hz미만의 주파수를 설정한 경우는 자동으로 4 Hz로 설정됩니다.

확인화면에 이전 보정값이 표시됩니다.

측정 케이블이 개방상태로 되어 있는지 확인해 주 십시오.

### **5 EXEC**키를 누른다

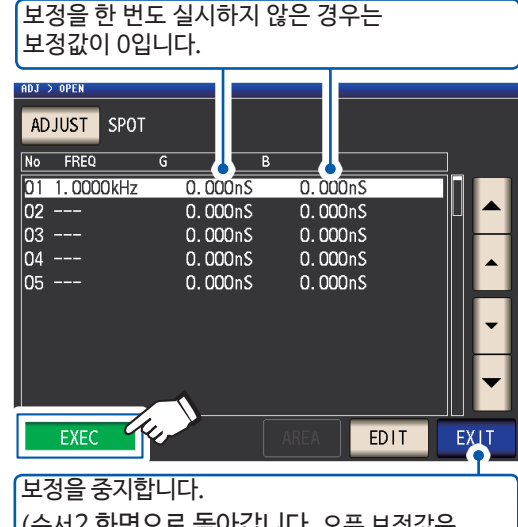

(순서2 화면으로 돌아갑니다. 오픈 보정값은 이전 그대로 입니다)

보정을 시작합니다.

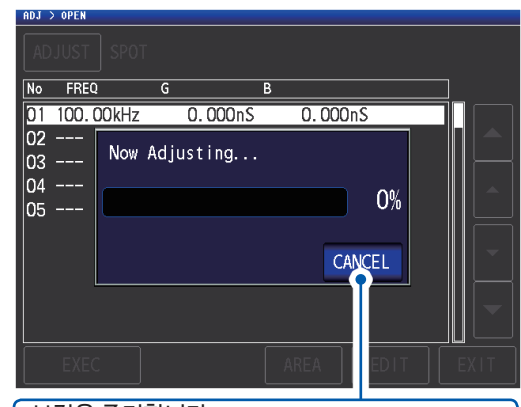

보정을 중지합니다. (순서2 화면으로 돌아갑니다. 오픈 보정값은 이전 그대로 입니다)

보정값을 가져오는 시간은 측정 주파수와 포인 트 수에 따라 다릅니다.

보정이 정상적으로 종료되면 다음 화면이 표시 됩니다.

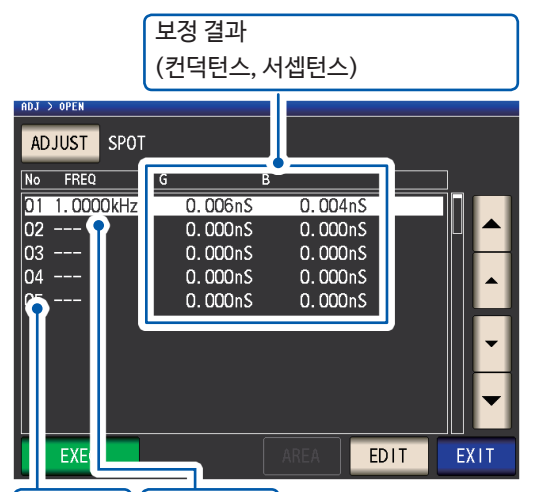

 $\sqrt{\frac{1}{2} 2 \cdot \frac{1}{2} 2 \cdot \frac{1}{2} 2$ 

- ▲▼키로 각 보정 포인트의 컨덕턴스, 서셉턴스를 확인할 수 있습니다.
- $\bullet$  보정 가능 범위는 임피던스에서 1 kΩ이상입니다. 개방상태에서의 임피던스가 1 kΩ 미만인 경우는 에러가 뜹니다.
- **6 EXIT**키를 2회 누른다 측정화면이 표시됩니다.

 $\cdot$ 보정이 정상적으로 종료되지 않는다 : (p. 100) •보정값을 무효로 하고 싶다: ([p. 102](#page-105-0))

SPOT 보정의 경우, 보정이 유효해지는 것은 측정 주파수와 SPOT보정의 주파수가 일치할 때입니다.

# **5.3 쇼트 보정하기**

측정 케이블의 잔류 임피던스의 영향을 줄이고, 측정 정밀도를 올릴 수 있습니다. 임피던스가 낮은 시료에서 효과적입니다. 쇼트 보정의 설정은 다음 3종류가 있습니다.

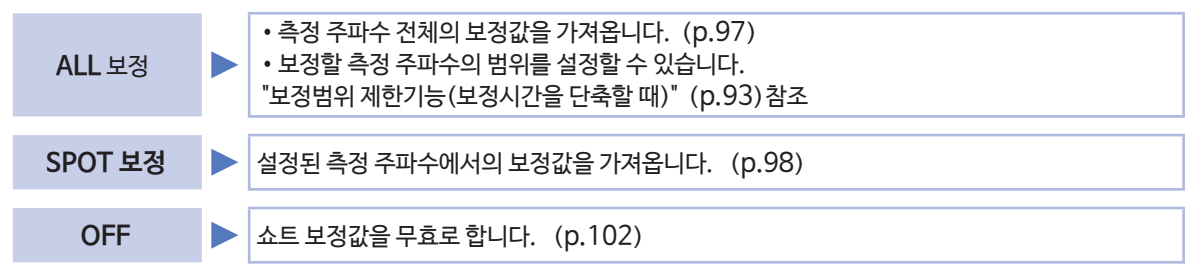

### **쇼트 보정 전에**

- **1 "[보정을 실행하기 전에 확인해 주십시오" \(p. 89\)를 확인](#page-94-0)한다**
- **2 "[5.1 케이블 길이를 설정하기\(케이블 길이 보정\)"\(p. 90\)을 실시한](#page-95-0)다**
- **3 측정 케이블의 단자 간을 단락한다**

(사용하는 측정 케이블, 프로브, 픽스처에 따라 단락상태가 달라집니다 (p. 2 ~ p. 4). 상세는 각 사용설명서를 확인하십시오)

#### **준비물 :쇼트 바**

쇼트 바는 측정 케이블의 단자 간을 단락하기 위한 것입니다. 가능한 한 임피던스가 낮은 것을 준비해 주십 시오.

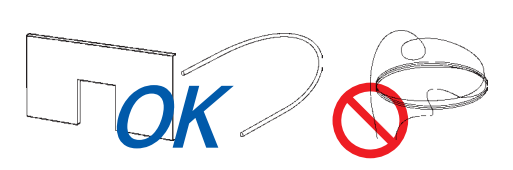

만듭니다.

**LPOT**

**LCUR**

**(옵션 L2000을 사용할 때)**

쇼트 바에 금속선을 사용할 경우는, 가급적 굵고 짧<br>은 선을 사용하십시오.

**HPOT**

**HCUR**

단락방법 :측정 케이블을 최대한 측정상태로 만든 후 **HI-LO**간을 단락시킨다

#### **픽스처를 사용할 때**

외부의 영향을 줄이기 위해 쇼트 바는 안쪽까지 확실하게 끼워 주십시오.

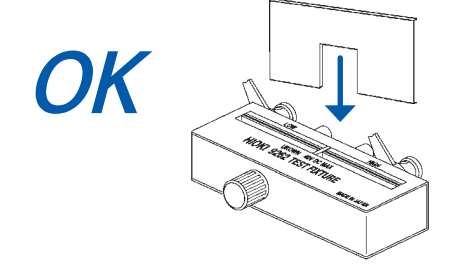

### **(옵션 9500-10을 사용할 때)**

프로브 선단을 H<sub>CUR</sub>, H<sub>POT</sub>, L<sub>POT</sub>, L<sub>CUR</sub> 순서대로 짧은 금속선으로 단락상태로 만듭니다.

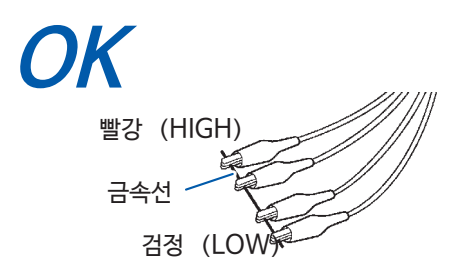

 $H_{\text{POT}}$ **HCUR OK OK LPOT LCUR (옵션 9140-10을 사용할 때)** 쇼트 바를 물려 주십시오.

그림처럼 클립의 V마크를 맞춰서 선단을 단락상태로

상기 순서 완료 후, 쇼트 보정을 합니다. "ALL보정" (p.97), "SPOT보정" (p.98)참조

### <span id="page-102-0"></span>**ALL보정**

측정 주파수 전체의 쇼트 보정값을 일괄적으로 가져옵니다. 화면 표시방법 (상세: p. [25 참조](#page-30-0)): (측정화면)**ADJ**키>(**ADJ**화면)**SHORT**키

**1 ADJUST**키를 누른다

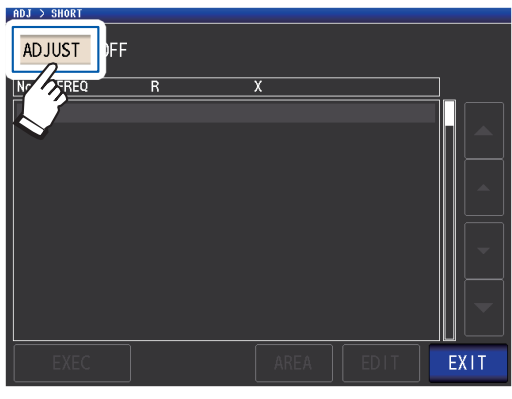

**2 ALL**키를 누르고 **EXIT**키를 누른다

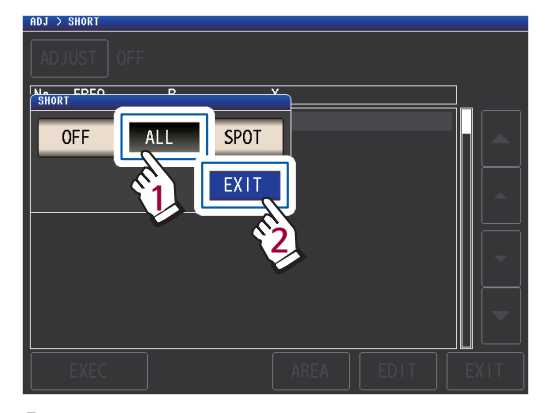

확인화면에 이전 보정값이 표시됩니다. (보정을 한 번도 실시하지 않은 경우,

보정값은 0입니다)

측정 케이블이 단락상태로 되어 있는 것을 확인해 주 십시오.

### **3 EXEC**키를 누른다

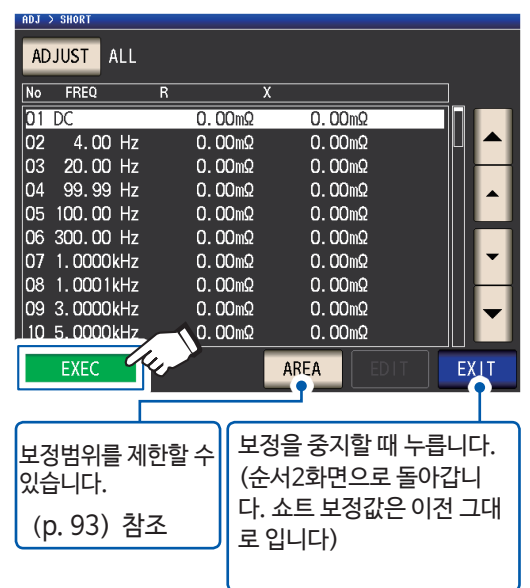

보정을 시작합니다. 보정값 가져오기 시간 : 약 50초간

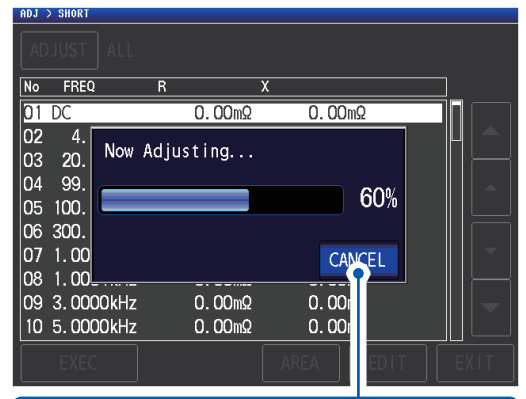

#### 보정을 중지합니다.

(순서2화면으로 돌아갑니다. 쇼트 보정값은 이전 그대로 입니다)

보정이 정상적으로 종료되면 다음 화면이 표시됩니다.

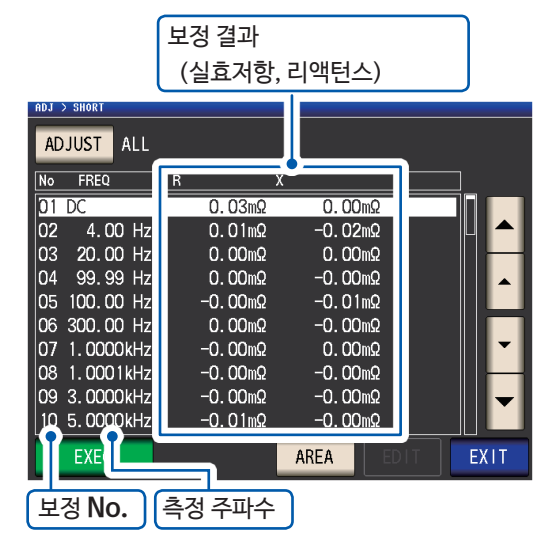

- ▼▲키로 각 보정 포인트의 실효저항, 리액턴스를 확인할 수 있습니다.
- •보정 가능 범위는 임피던스에서 1 kΩ 이하입니다. 측정값(케이블 및 픽스처의 잔류 임피던스)이 1 kΩ이상인 경우는 보정할 수 없습니다.

### **4 EXIT**키를 2회 누른다

측정화면이 표시됩니다.

- 보정이 정상적으로 종료되지 않는다: (p. 100)
- 보정값을 무효로 하고 싶다: ([p. 10](#page-107-0)2)

### <span id="page-103-0"></span>**SPOT보정**

설정한 측정 주파수에서 보정값을 가져옵니다. 측정 주파수는 5포인트 설정 가능합니다.

화면 표시방법 (상세 : p. [25 참조](#page-30-0)) : (측정화면)**ADJ**키>(**ADJ**화면)**SHORT**키

**1 ADJUST**키를 누른다

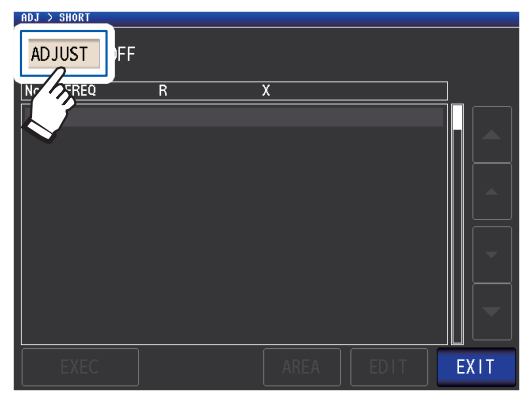

**2 SPOT**키를 누르고 **EXIT**키를 누른다

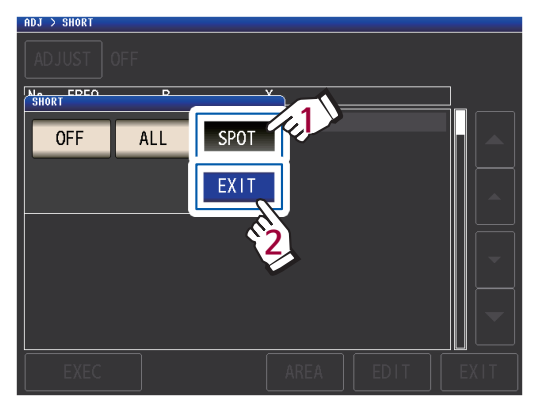

 $3 \blacktriangle$  $\blacktriangledown$ 키로 설정 또는 편집할 보정 포인트를 선택 하고 **EDIT**키를 누른다

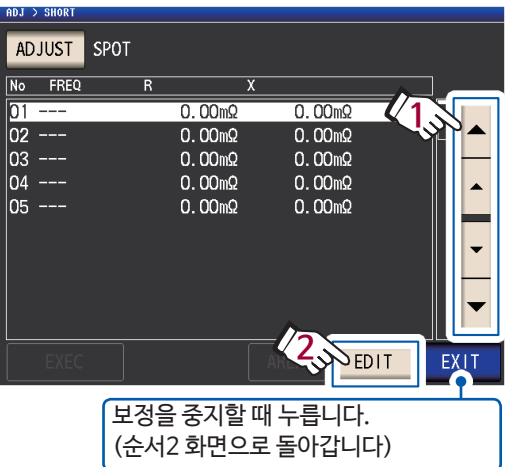

**4** 텐키로 보정할 주파수를 입력하고 **SET** 키를 눌러 확정한다

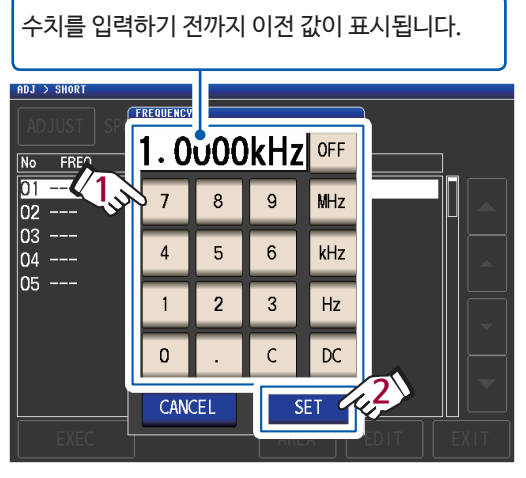

- 설정 가능 범위 : DC, 4 Hz ~ 8 MHz<sup>\*</sup>
- \*:케이블 길이에 따라 최대 주파수가 다릅니다.  $(p.206)$
- •입력을 지우려면 **C**키를 누릅니다.

•각 케이블 길이 설정의 최대 주파수를 초과해 주파수를 설정한 경우는 자동으로 각 케이블 길 이 설정의 최대 주파수로 설정됩니다.

•4 Hz미만의 주파수를 설정한 경우는 자동으로 4 Hz로 설정됩니다.

확인화면에 이전 보정값이 표시됩니다.

측정 케이블이 단락상태로 되어 있는지 확인해 주 십시오.

### **5 EXEC**키를 누른다

보정을 한번도 실시하지 않은 경우, 보정값은 0입니다.

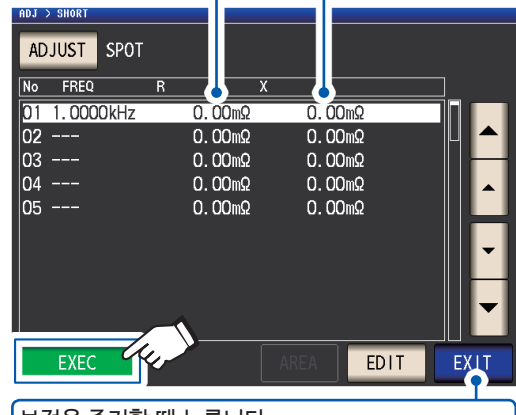

보정을 중지할 때 누릅니다. (순서2 화면으로 돌아갑니다. 쇼트 보정값은 이전 그대로입니다)

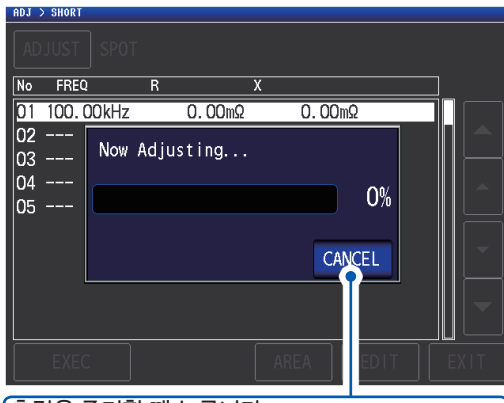

측정을 중지할 때 누릅니다. (순서2 화면으로 돌아갑니다. 쇼트 보정값은  $|0$ 전 그대로입니다)

보정값을 가져오는 시간은 측정 주파수와 포인트 수에 따라 다릅니다.

보정이 정상적으로 종료되면 다음 화면이 표시 됩니다.

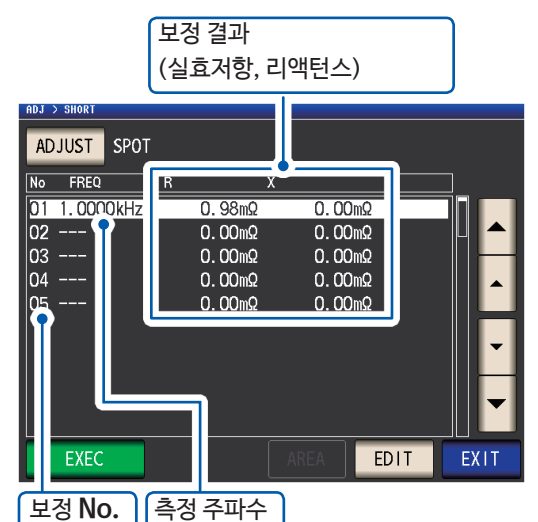

• ▼▲키로 각 보정 포인트의 실효저항, 리액턴스를 확인할 수 있습니다.

- 보정 가능 범위는 임피던스에서 1 kΩ 이하입니다. 측정값(케이블 및 픽스처의 잔류 임피던스)이1 kΩ이상인 경우는 보정할 수 없습니다.
- **6 EXIT**키를 2회 누른다

측정화면이 표시됩니다.

• 보정이 정상적으로 종료되지 [않는다 :](#page-105-0) (p. 100) • 보정값을 무효로 하고 싶다: ([p. 10](#page-107-0)2)

SPOT 보정의 경우, 보정이 유효해지는 것은 측정 주파수와 SPOT보정의 주파수가 일치할 때입니다.

# **5.4 오픈**・**쇼트 보정이 정상적으로 종료되지 않을 때**

<span id="page-105-0"></span>다음과 같은 창이 표시됩니다.

#### **(1) 보정에 실패했을 때**

다음과 같은 창이 표시됩니다. 창이 표시되고 보정을 중지한 경우(**EXIT**키를 눌렀을 때)는 보정 전의 상태로 돌아갑니다.

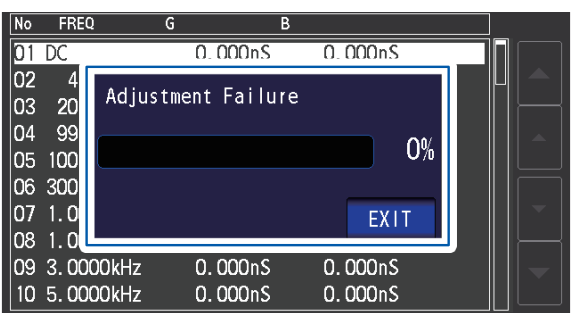

#### **대처방법**

#### **오픈 보정 시, 쇼트 보정시 공통**

• 측정 케이블 (프로브, 픽스처)의 보정상태를 확인한다. (p. 2)

- •케이블 길이 보정의 설정을 확인한다. (설정이 잘못되면, 고주파에서 보정이 불가능한 경우가 있습니다)
- •시료가 연결되었는지 확인한다. (시료를 측정하면서 보정하는 것을 불가능합니다)
- 보정범위 제한기능 (p. 93) 과 DC바이어스 유닛을 확인한다 (DC 보정이 ON일 때, DC 바이어스 유닛을 연결한 상태에서는 DC 보[정이 불가](#page-98-0)능합니다)
- •LPOT ~ LCUR 간, HPOT ~ HCUR 간 접촉을 확인한다.

#### **오픈 보정 시**

•측정 케이블에 아무것도 연결되지 않았는지 확인한다 (오픈 보정값의 임피던스가 1 kΩ 이하면 보정 불가능합니다)

#### **쇼트 보정 시**

• 쇼트 바로 측정 케이블이 단락되어 있는지 확인한다. (쇼트 보정값의 임피던스가 1 kΩ이상이면 보정 불가능합니다)

#### **(2) 케이블 길이 설정과 연결한 케이블 길이가 일치하지 않을 때(오픈 보정시에만)**

다음과 같은 창이 표시됩니다.

**CANCEL**키를 눌러 주십시오.

보정 중 2011년 1월 22일 - 대한민국의 대한민국의 후 11월 22일 - 대한민국의 대한민국의 후 ADJ > OPEN DJ > OPEN No FREQ  $\overline{\mathsf{G}}$ No FREQ  $\overline{\mathsf{G}}$  $\overline{B}$  $\overline{B}$  $\overline{p_1 p_2}$  $\frac{1}{1000n^2}$  $\overline{n \text{ nmms}}$  $\frac{1}{n \cdot 000n^5}$  $\overline{0.000nS}$  $\overline{01}$  DC 02 4<br>03 20<br>04 99<br>05 100<br>06 300<br>07 1.0<br>08 1.0  $\begin{bmatrix} 02 & 4 \\ 03 & 20 \\ 04 & 99 \end{bmatrix}$ Now Adjusting... Completed Normally Correct cable length setting? Correct cable length setting?  $0%$ 05 100 100%  $\blacktriangleright$ 06 300 CANCEL EXIT 09 3.0000KHz  $0.000nS$ <br> $0.000nS$  $0.000<sub>n</sub>S$ 09 3.0000KHz  $0.000<sub>n</sub>S$  $0.000<sub>n</sub>S$  $0.000<sub>n</sub>S$ 0.000nS 10 5.0000kHz  $0.000<sub>n</sub>S$ 케이블 길이를 다시 설정하는 경우는 **EXIT**키를 누르면 취득한 보정값이 유효해집니다.

#### **대처방법**

- 연결한 케이블 길이와 케이블 길이 설정이 맞는지 확인하십시오. (p. 90)
- •전압 모니터 값으로부터 연결한 케이블 길이를 판별합니다. 케이블의 종류와 길이, 오픈 보정 시의 임피던스 값에 따라서는 올바르게 판별할 수 없는 경우도 있습니다.

# **5.5 오픈**・**쇼트 보정값을 무효로 하기**

<span id="page-107-0"></span>보정의 설정을 **OFF**로 하면 지금까지의 보정값이 무효가 됩니다.

화면 표시방법 (상세 : p. [25 참조](#page-30-0)) : OPEN 보정을 무효로 하기:(측정화면)**ADJ**키>(**ADJ**화면)**OPEN**키 SHORT보정을 무효로 하기:(측정화면)**ADJ**키>(**ADJ**화면)**SHORT**키

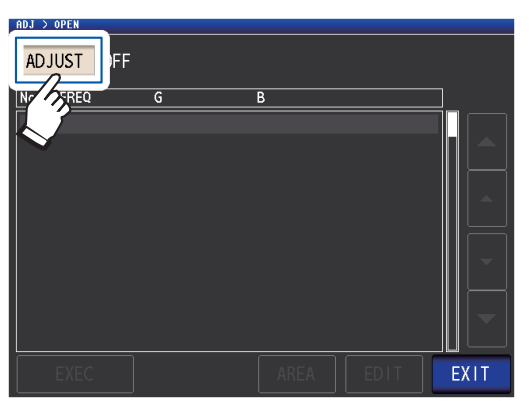

**1 ADJUST**키를 누른다 **2 OFF**키를 누르고 **EXIT**키를 누른다

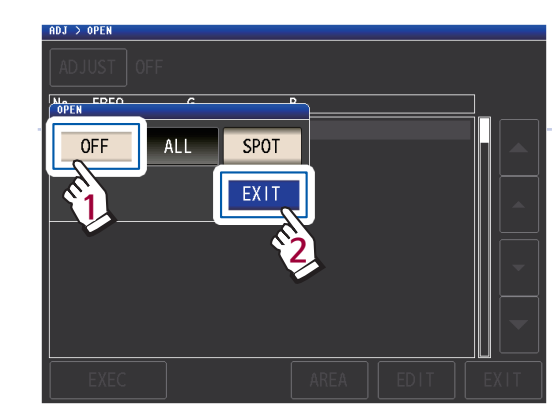

**3 EXIT**키를 2회 누른다 측정화면이 표시됩니다.

내부에 저장된 보정값은 상기 조작으로는 삭제되지 않습니다. **ALL**, **SPOT**을 선택했을 때는 저장되어 있는 보정값을 사용합니다.
## **5.6 로드 보정하기(기준값에 값을 맞추기)**

기준 시료에 맞춰 측정값을 보정합니다.

측정값을 이미 알고 있는 시료를 측정해 보정계수를 산출하고 그 보정계수로 측정값을 보정합니다.

이 기능에 의해 측정값이 호환성을 지니게 됩니다.

보정조건은 최대 5개까지 저장할 수 있습니다.

1개의 보정조건에 대해 다음 7가지 항목을 순서대로 설정합니다.

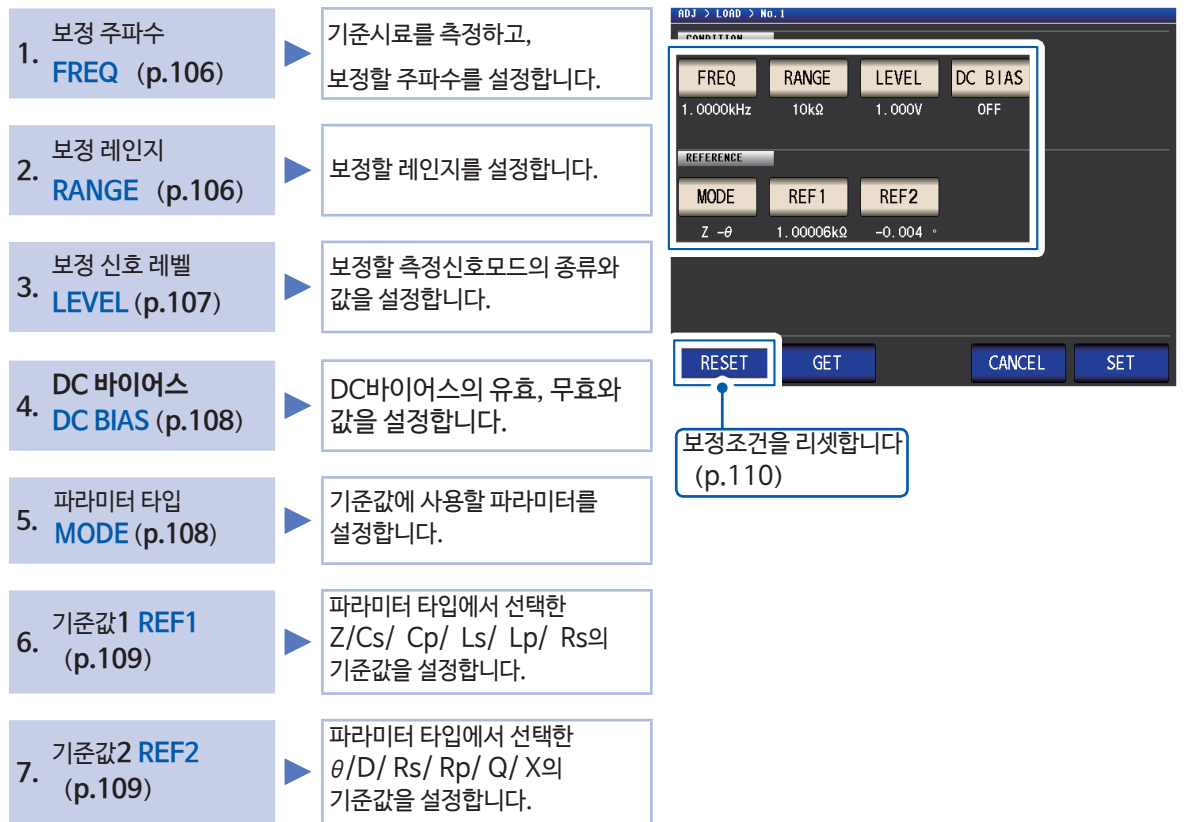

보정계수는 상기 설정값으로부터 산출한 기준값 Z, θ과, 각 보정 주파수의 기준시료의 실측값을 통해 산출합니다.

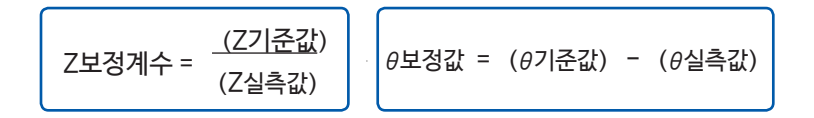

먼저, 측정한 Z, θ에 대해 다음 식으로 보정한 다음, 측정 후의 Z, θ에서 각 표시 파라미터를 연산합니다.

Z = (보정 전 Z) × (Z 보정계수) θ = (보정 전 θ) + (θ보정값)

**5**

오차를보정하기

오차를 보정하기

### **로드 보정 순서**

측정 케이블 길이를 설정한 후, 다음 순서대로 로드 보정조건을 설정하고, 실행합니다. ("5.1 케이블 길이를 설정하기 (케이블 길이 보정) " (p. 90) 참조)

화면 표시방법 (상세: p. [25 참조](#page-30-0)): (측정화면) **ADJ**키>(**ADJ**화면)**LOAD**키

**1 ADJUST**키를 누른다

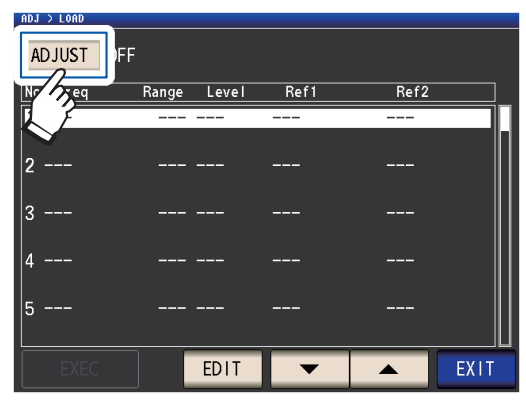

**2 ON**키를 누르고 **EXIT** 키를 누른다

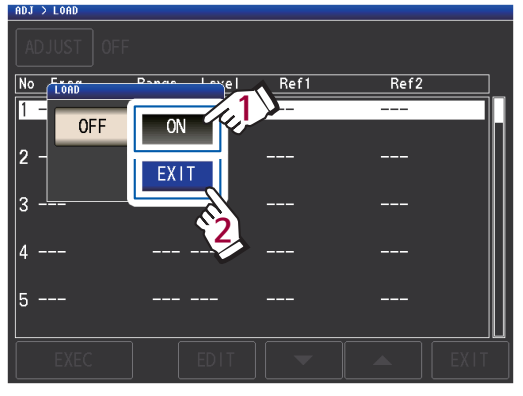

 $3 \blacktriangledown$  $\blacktriangle$ 키로 설정할 보정 포인트를 선택하고 **EDIT**키를 누른다

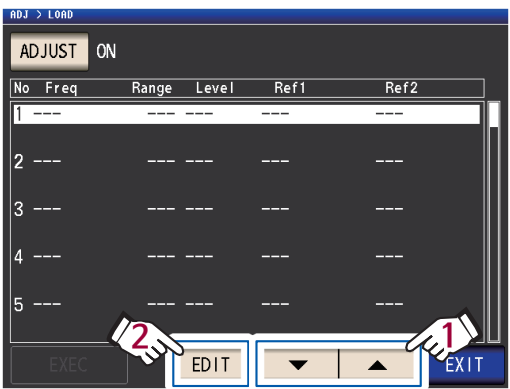

- **4** 다음 순서대로 보정조건을 설정하고 **SET**키를 누른다
	- 1. **FREQ**([p. 106](#page-111-0))
	- 2. **RANGE**([p. 106](#page-111-1))
	- 3. **LEVEL**([p. 107](#page-112-0))
	- 4. **DC BIAS**:([p. 108](#page-113-0))
	- 5. **MODE**:([p. 108](#page-113-1))
	- 6. **REF1**, **REF2**:([p. 109](#page-114-0))

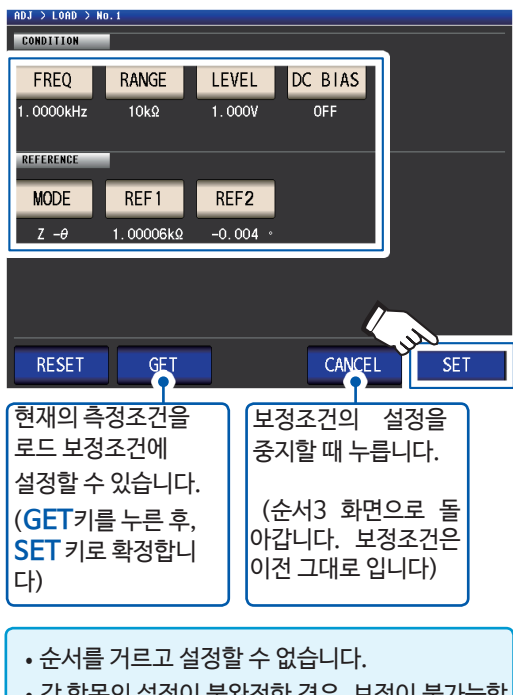

- 각 항목의 설정이 불완전한 경우, 보정이 불가능합 니다.
- •**GET**키로 측정조건을 가져온 경우, 기준값에 사 용하는 파라미터의 설정(p. 108)은 Z - θ로 [초기화되](#page-113-1)고 기준값(**REF1, REF2**)도 클리어 됩니다.
- $5$  기준시료를 측정 케이블에 연결한다
- **6 EXEC**키를 누르고 보정값 가져오기를 시작한다

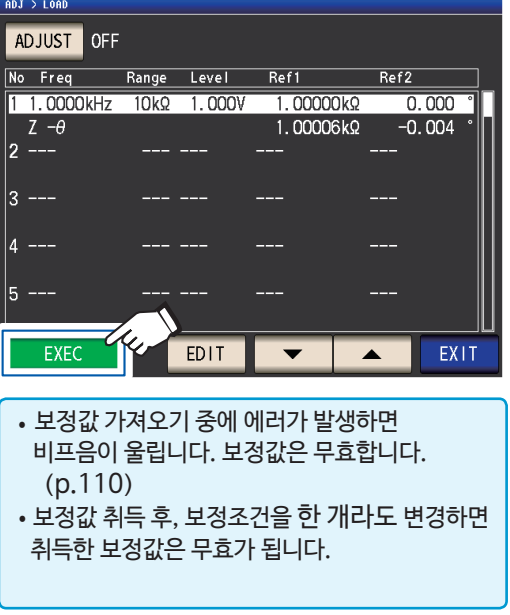

보정을 시작합니다. 보정값을 가져오는 시간은 측정 주파수에 따라 다릅니다.

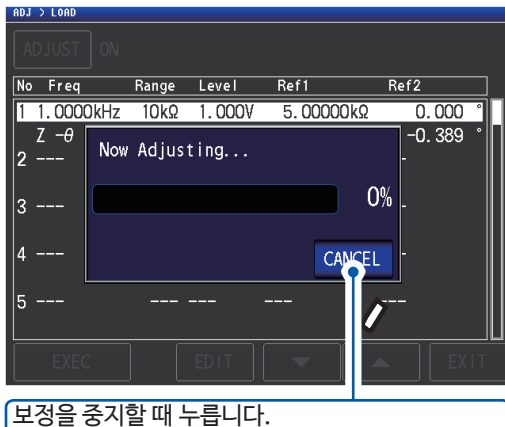

(순서5 화면으로 돌아갑니다. 보정조건은 이전 그대로 입니다)

**7 EXIT**키를 누른다

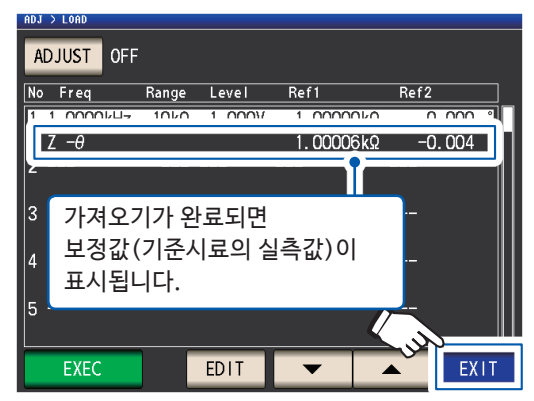

**ADJ**화면으로 돌아갑니다.

보정이 정상적으로 종료되지 않[는다:](#page-115-1) (p. 110)

**8 EXIT**키를 누른다 측정화면이 표시됩니다.

보정값을 무효로 하기:(p.1[11](#page-116-0))

설정한 조건으로 로드 보정이 유효할 때, 측정화면의 측정조건 표시의 **LOAD** 항목이 **ON**이 됩니다.

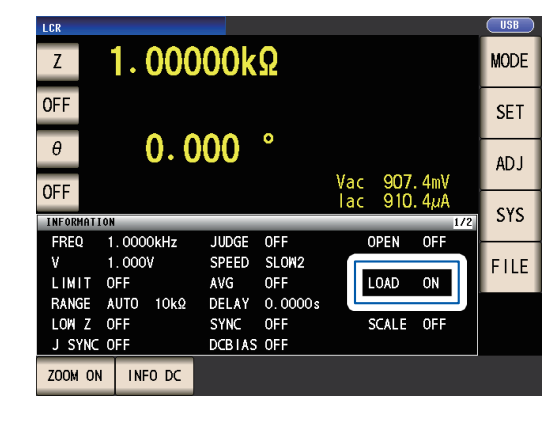

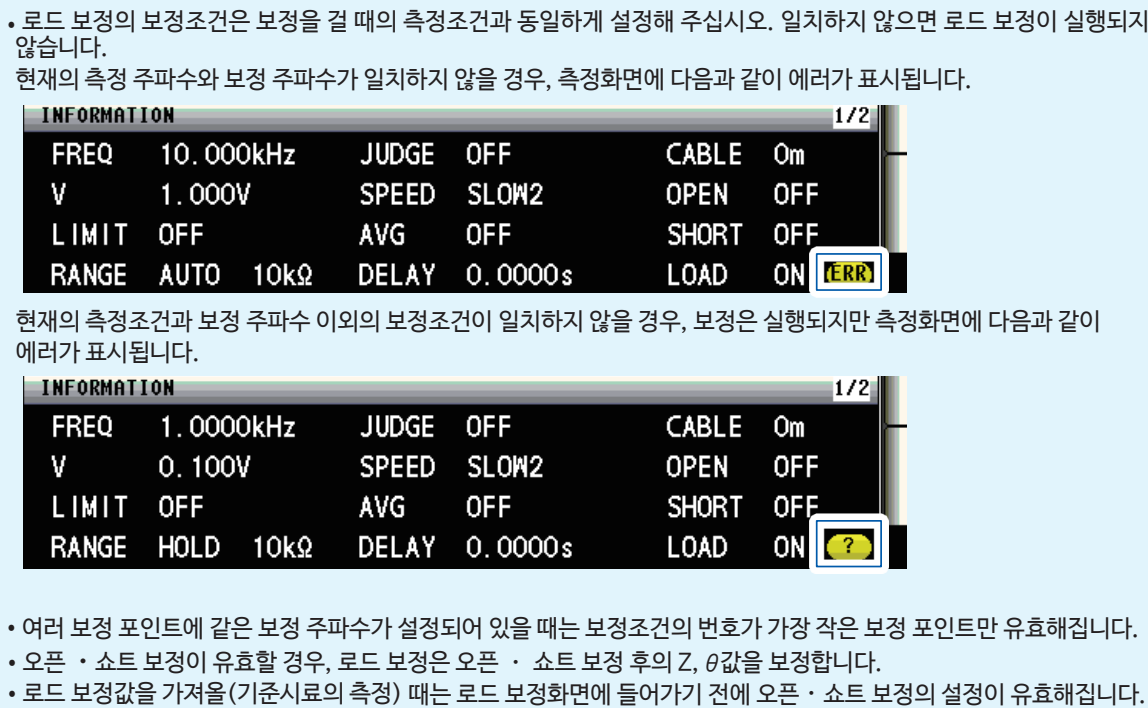

•저Z고정밀도 모드의 설정을 변경하면 보정값은 무효가 됩니다.

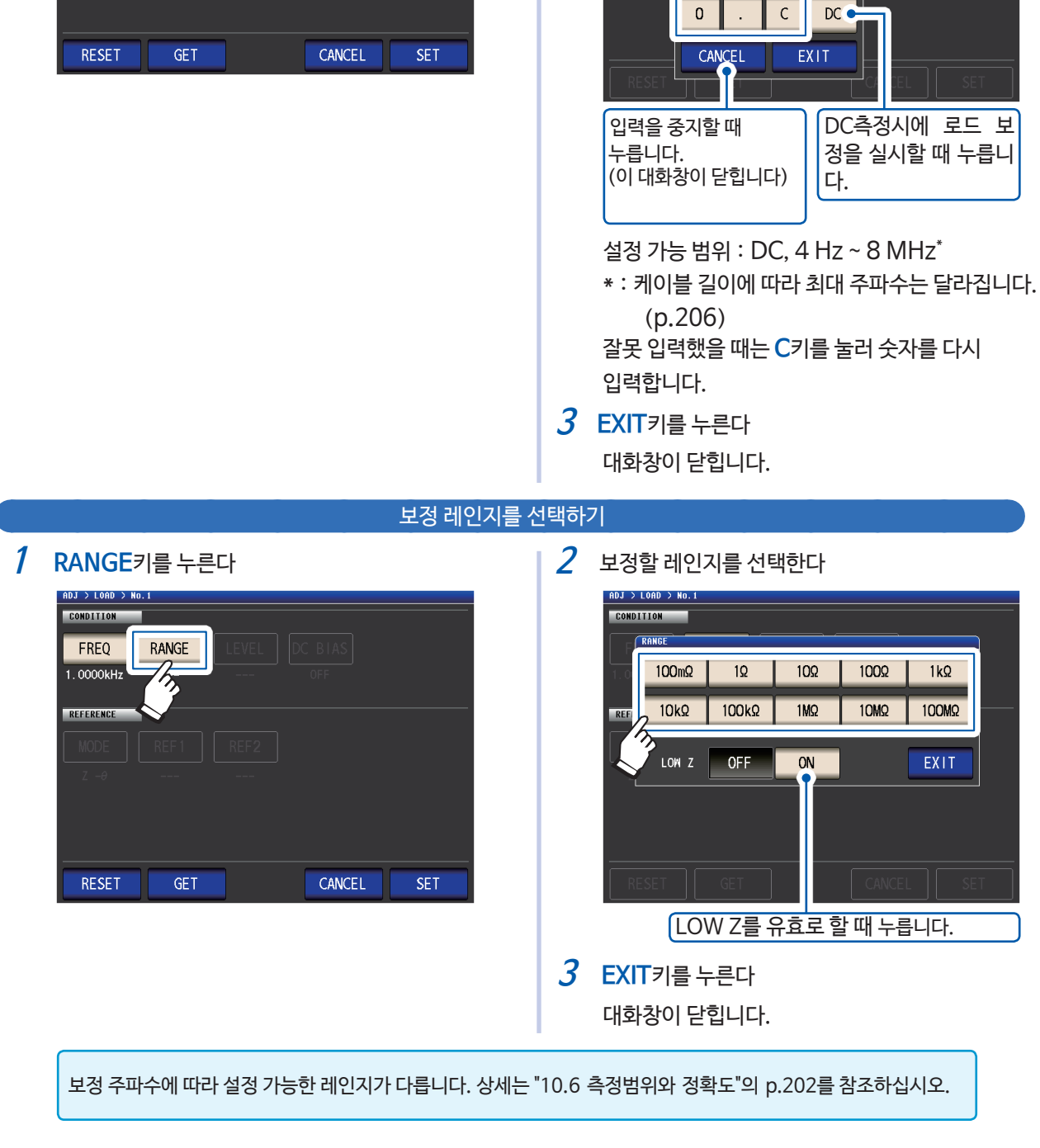

보정 주파수를 설정하기

# **1 FREQ**키를 누른다 **2** 텐키로 보정 주파수를 입력하고 단위 키를 ADJ > LOAD > No.1 **CONDITION** FREQ  $\mathcal{P}_{\mathbf{z}}$ RENCE

눌러 확정한다

 $\delta$  $\mathsf g$ 

 $\overline{2}$  $\mathbf{3}$ 

 $\overline{4}$  $5\phantom{a}$  $6\overline{6}$ 

 $\mathbf{1}$ 

**1**

REFERENCE

.<br>IDJ > LOAD > No. CONDITION FREQUENCY

**2**

<span id="page-111-0"></span>MHz

 $kHz$ 

<span id="page-111-1"></span> $Hz$ 

#### 보정 신호 레벨의 측정신호 모드와 레벨 값을 설정하기

**1 LEVEL**키를 누른다

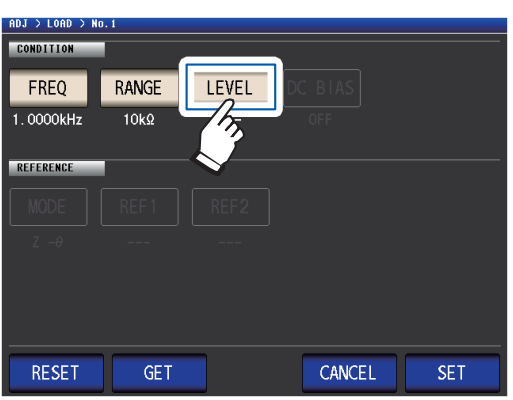

**2** 보정 신호 레벨의 측정신호 모드를 선택한다

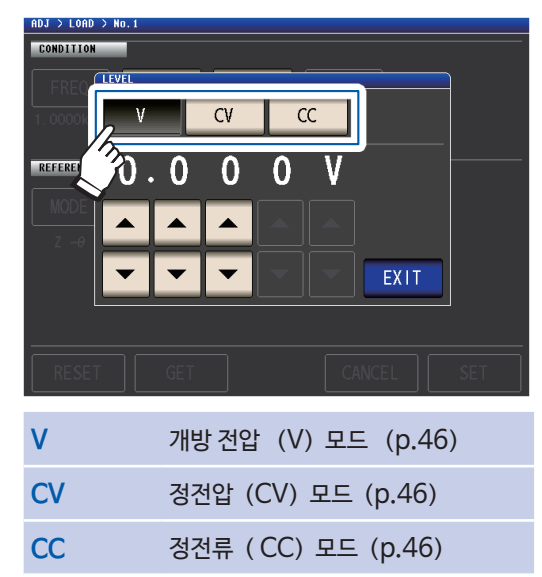

<span id="page-112-0"></span> $3 \blacktriangle$  $\blacktriangledown$ 키로 전압 레벨 또는 전류 레벨을 입력한다

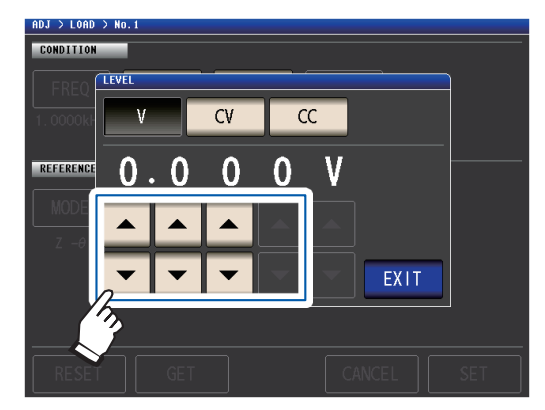

설정 가능 범위는 아래 표를 참조하십시오

**4 EXIT**키를 누른다 대화창이 닫힙니다.

주파수를 DC로 설정했을 때 로드 보정은 개방전압(V)모드의 1 V 고정이므로, 보정 신호 레벨을 설정할 수 없 습니다.

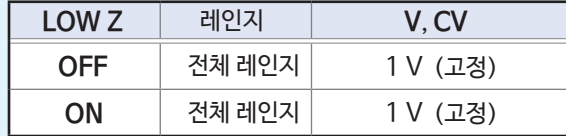

### 전압 레벨・전류 레벨 설정가능범위 (**AC측정시 로드 보정**)

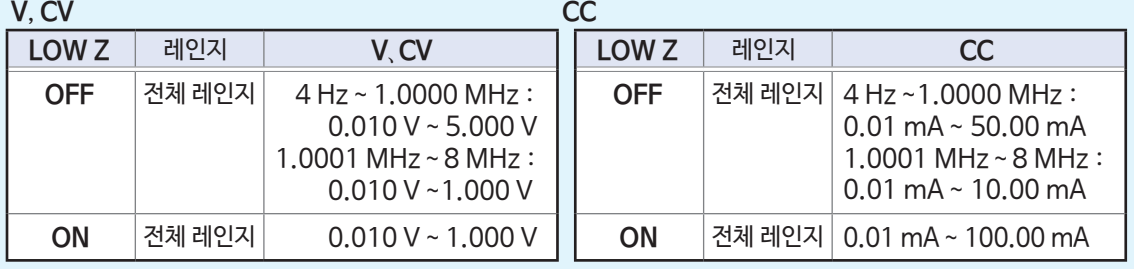

#### **DC**바이어스 설정하기 **1 DC BIAS**키를 누른다 **2 ON** 키를 누르고 키로 DC 바이어스 값을 입력한다  $ADJ > LOAD > NO.1$ CONDITION ADJ > LOAD > No. **CONDITION** RANGE **LEVEL** DC BIAS FREO  $\mathbb{Z}$  $00B$  $1.0000kHz$  $\frac{1}{10k\Omega}$  $1.000V$ RANGE  $51<sup>1</sup>$ **ON**  $10k<sub>2</sub>$ OFF REFERENCE REFERENCE V  $\mathbf{0}$ .  $\Omega$ O **MODE**  $REF1$  $REF2$ **MODE**  $REF1$  $7 - \theta$  $\overline{C}$  $7 - \theta$  $\overline{\phantom{0}}$ EXIT **2** RESET CANCEL GET **SET** 설정 가능 범위 :0 V ~ 2.5 V 잘못 입력했을 때는 **C**키를 눌러 숫자를 다시 입 력합니다. **3 EXIT**키를 누른다 대화창이 닫힙니다. 저 Z 고정밀도 모드([p. 50](#page-55-0))가 **ON**인 경우는

보정 주파수 설정에서 **DC**를 선택했을 때는 DC바이어스 설정이 불가능합니다.

기준값에 사용할 파라미터 선택하기

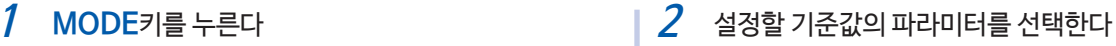

<span id="page-113-1"></span><span id="page-113-0"></span>설정 가능 범위가 다릅니다. (0 V ~ 1 V)

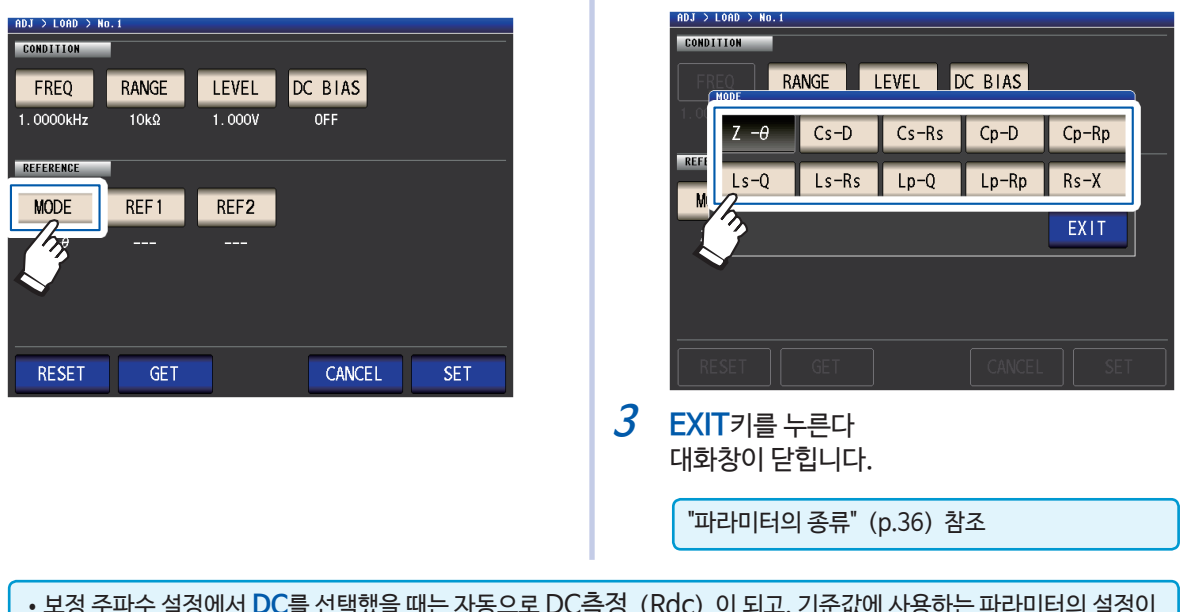

- •보정 주파수 설정에서 **DC**를 선택했을 때는 자동으로 DC측정(Rdc)이 되고, 기준값에 사용하는 파라미터의 설정이 불가능합니다.
- •기준값에 사용하는 파라미터를 변경하면 기준값1과 기준값2의 설정이 클리어됩니다.
- ("기준값 설정하기" (p. 109) 참조)

#### 기준값 설정하기

**REF1**에 파라미터 모드의 좌측에 표시된 파라미터의 기준값, **REF2**에 파라미터 모드의 우측에 표시된 파라미 터의 기준값을 입력합니다.

**1 REF1**키를 누른다

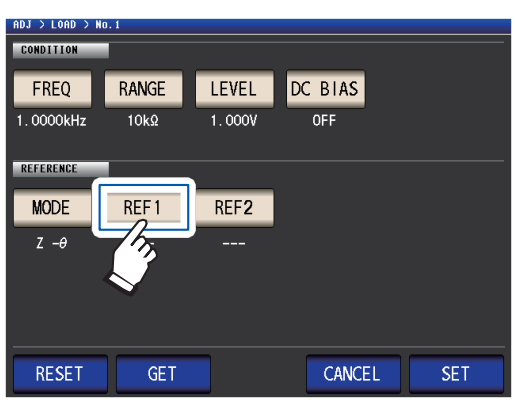

- **2** 텐키로 기준값을 입력하고 단위 키를 눌러 확정한다
	- $0.1 \times 100$ CONDITION **BIAS 1**  $\overline{8}$  $9$  $\overline{\phantom{a}}$ REFERENCE **2**  $x10^{3}$  $\overline{4}$  $\overline{5}$ 6 **MODE**  $/10<sup>3</sup>$  $\overline{2}$  $\overline{3}$  $\overline{1}$  $\mathbf 0$  $\mathsf C$ **ENTE** l, CANCEL EXIT 입력을 중지할 때 누릅 ×1합니다. 니다. (단위 키를 누르지 않고 (이 대화창이 닫힙니다) **EXIT**를 누른 경우도 ×1 됩니다)

설정 가능 범위 : 선택한 파라미터의 최대 표시 범위와 같음 ("[10.1 일반사양"](#page-182-0) (p.177) 참조)

잘못 입력했을 때는 **C**키를 눌러 숫자를 다시 입 력합니다.

보정 주파수 설정에서 **DC**를 선택했을 때는 기준값1만 설정 가능합니다.

- <span id="page-114-0"></span>**3 EXIT**키를 누른다 대화창이 닫힙니다.
- **4 REF2**키를 누르고 마찬가지로 기준값을 설정한다

### <span id="page-115-0"></span>**보정조건의 설정을 리셋하고 싶을 때는**

선택한 보정조건No.의 전체 설정을 삭제할 수 있습니다.

화면 표시방법 (상세 : p. [25 참조](#page-30-0)) : (측정화면)**ADJ**키>(**ADJ**화면)**LOAD**키

1 ▼▲키로 리셋할 보정조건 No.를 선택하고 **EDIT**키를 누른다

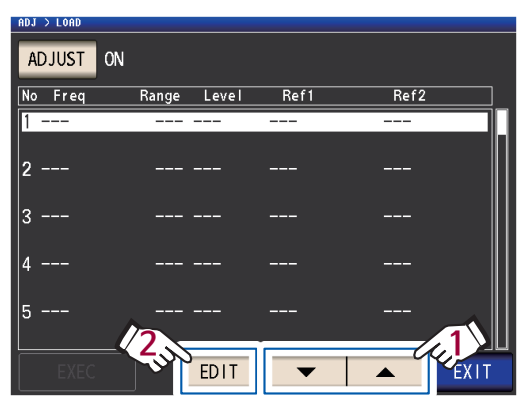

**2 RESET**키를 누르고 **SET**키를 누른다

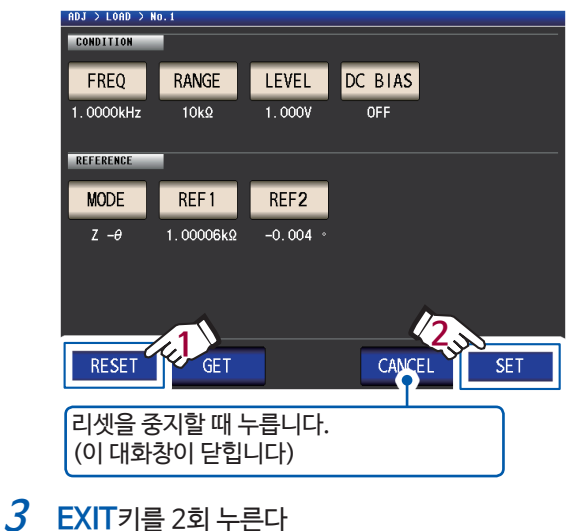

**\*\*\*\*\*\*\*\*\*\*\*** 

측정화면이 표시됩니다.

### <span id="page-115-1"></span>**로드 보정이 정상적으로 종료되지 않을 때는**

보정에 실패하면 다음과 같은 대화창이 표시됩니다. **EXIT**를 눌러 창을 닫고 보정조건을 다시 설정하십시오.

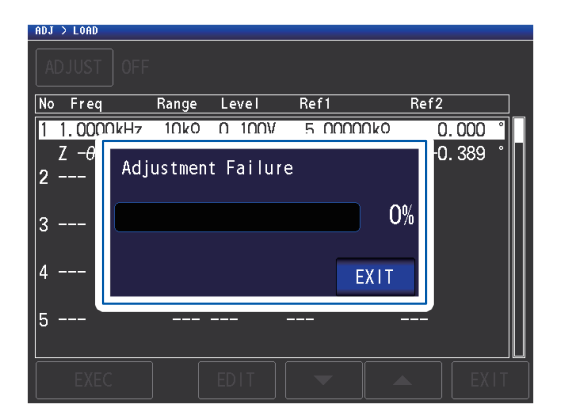

### <span id="page-116-0"></span>**로드 보정을 무효로 하기**

보정의 설정을 **OFF**로 하면 보정을 무효로 할 수 있습니다.

화면 표시방법 (상세 : p.2[5 참조](#page-30-0)) : (측정화면)**ADJ**키>(**ADJ**화면)**LOAD**키

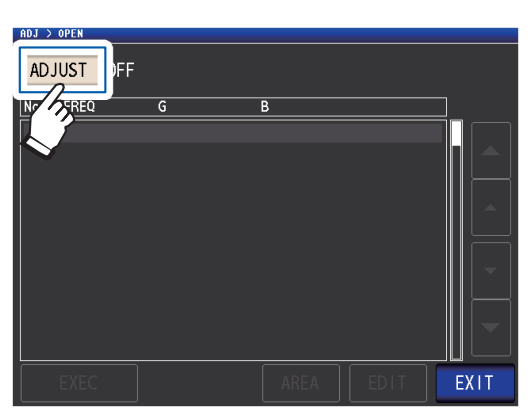

**1 ADJUST**키를 누른다 **2 OFF**키를 누르고 **EXIT**키를 누른다

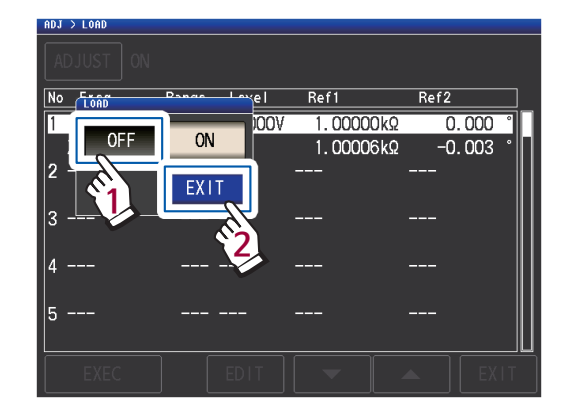

**3 EXIT**키를 2회 누른다 측정화면이 표시됩니다. **5**

## **5.7 임의의 보정계수로 측정값 보정하기 (상관보정)**

임의의 보정계수로 측정값을 보정하는 기능입니다. 측정기 간에 호환이 가능해집니다. 상관보정(스케일링)은 제1 ~제4 파라미터의 측정값에 대해 보정계수 A,B를 설정하고, 오른쪽 식으로 보정을 겁니다. ("부록1 측정 파라미터와 연산식" (p.부1)참조)

$$
Y = A \times X + B
$$

단, X에 대입하는 파라미터가 D 또는 Q인 경우는, 오른쪽 식처럼 θ에 대해 스케일링을 실시한  $\theta'$ 로부터 D 또는 Q를 구합니다.<br>실시한  $\theta'$ 로부터 D 또는 Q를 구합니다.

A : 측정값 X에 곱하는 값

X : 제1 또는 제3 파라미터의 측정값 Y: 최종 측정값  $\theta'$ :  $\theta$  의 보정값<br>A : 측정값 X에 곱하는 값 B : 측정값 X에 더하는 값

화면 표시방법 (상세 : p. [25 참조](#page-30-0)) : (측정화면)**ADJ**키>(**ADJ**화면)**SCALE**키

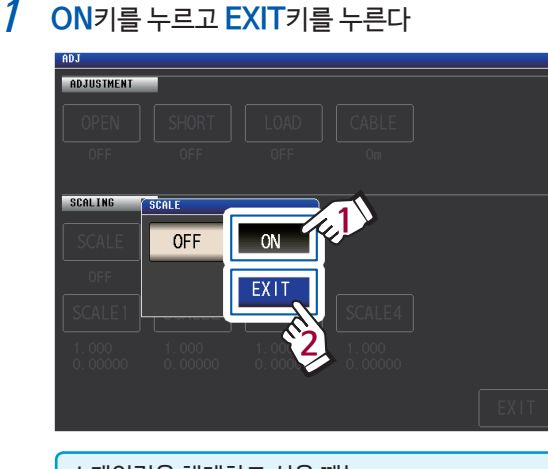

스케일링을 해제하고 싶을 때는 **OFF**를 누릅니다.

**2** 변경할 파라미터의 보정계수를 선택한다

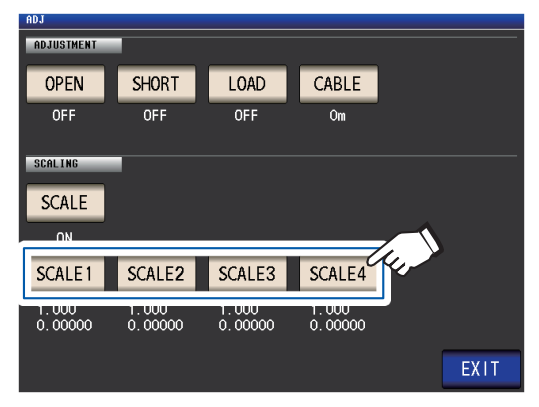

파라미터와 보정계수 번호는 다음과 같이 대응 합니다.

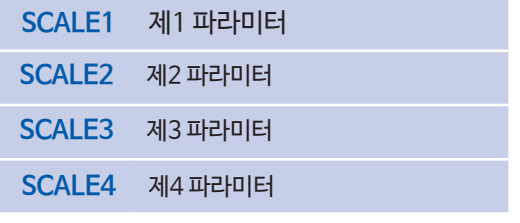

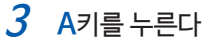

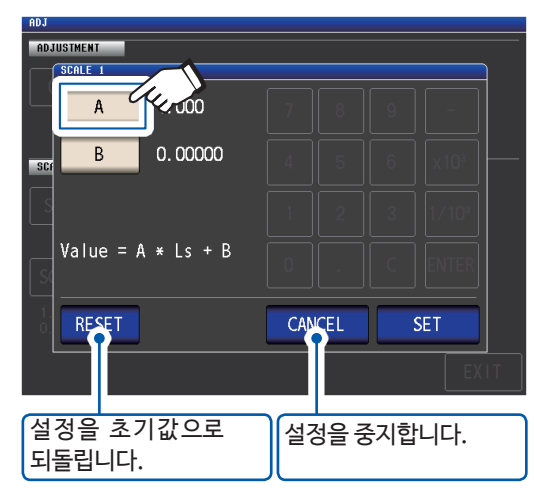

**4** 보정계수 A를 텐키로 설정하고 **ENTER** 키를 누른다

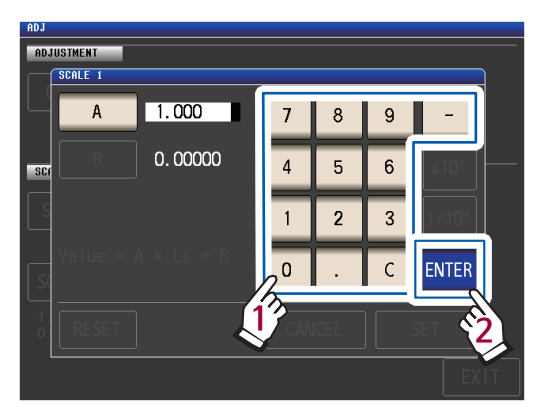

설정 가능 범위:-999.999 ~ 999.999 잘못 입력했을 때는 **C**키를 누르고 숫자를 다시 입력합니다.

아무것도 표시되지 않은 상태(**C**키가 눌린 상태) 에서 **ENTER**를 누르면 설정값이 변경되지 않고 대화창이 닫힙니다.

순서3 화면으로 돌아갑니다.

- **5 B**키를 누른다
- **6** 보정계수**B**를 텐키로 설정하고 **ENTER**키를 눌러 확정한다

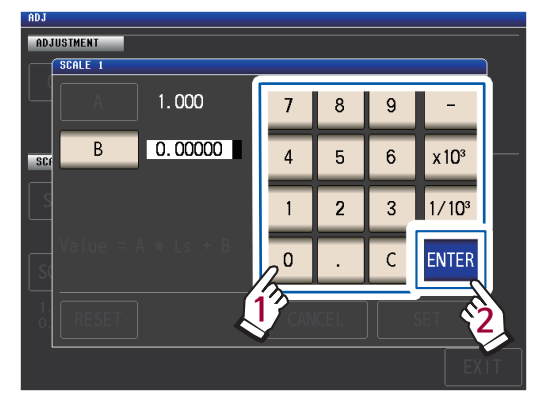

**×10<sup>3</sup>** 단위를 올립니다. **1/10<sup>3</sup>** 단위를 내립니다.

단위 :a/ f/ p/ n/ µ/ m/ 없음/ k/ M/ G 설정 가능 범위:-9.99999G ~ 9.99999G

잘못 입력했을 때는 **C**키를 누르고 숫자를 다시 입력합니다.

아무것도 표시되지 않은 상태(**C**키가 눌린 상태) 에서 **ENTER**를 누르면 설정값이 변경되지 않고 창 이 닫힙니다.

**7 SET**키를 누른다

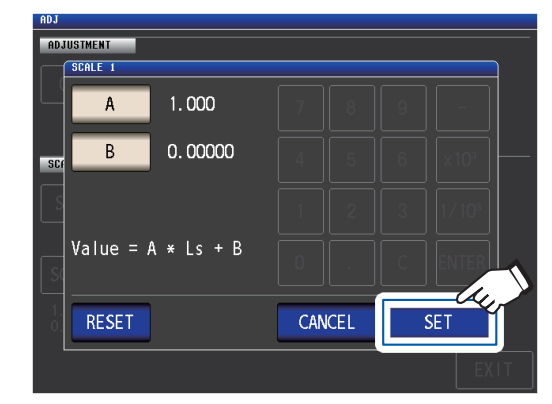

**8 EXIT**키를 누른다 측정화면이 표시됩니다.

> **5**오차를 보정하기 오차를보정하기

동일한 파라미터를 여러개 선택해 각각 다른 보정계수를 설정한 경우, 그 안에서 가장 번호가 작은 파라미터의 보정계수로 스케일링을 실행합니다. (그 외 파라미터 번호의 보정계수는 무효가 됩니다)

(예) 아래와 경우, 제1, 2, 4파라미터의 "Z"에 대해서는 전부 제1파라미터의 보정계수로 스케일링이 실행됩니다. (제2, 4 파라미터의 보정계수는 무효합니다)

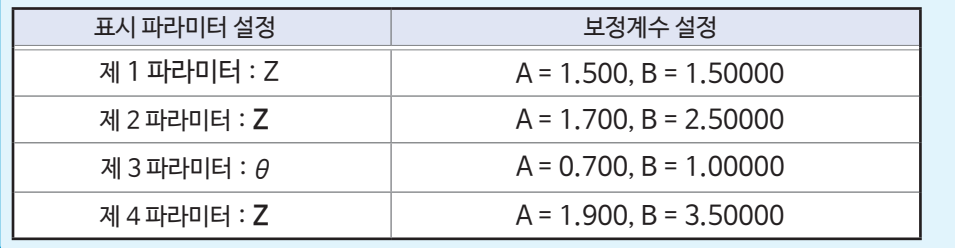

**6 측정조건**・**보정값 데이터를 저장하기/불러오기**

측정조건 데이터 및 보정값 데이터를 본 기기 내부에 저장해, 그 데이터를 불러올 수 있습니다. (측정화면에서 녹색 **SAVE**를 누른 순간의 측정조건・보정값을 저장합니다)

데이터는 "패널"에 저장됩니다.

**DAMES** 

화면상에서는 측정조건 데이터를 **LCR**, 보정값 데이터를 **ADJ**로 표시합니다.

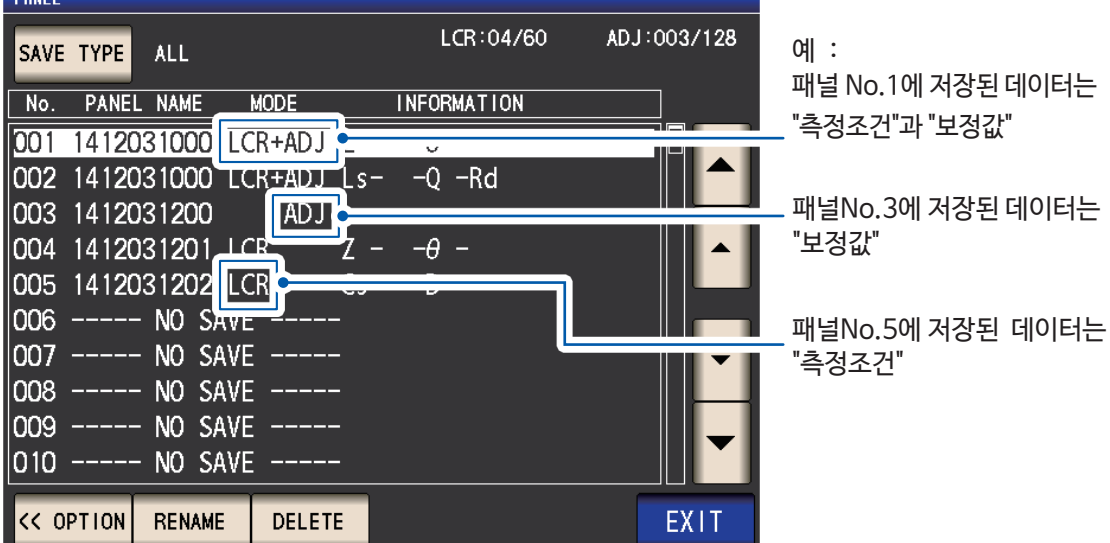

**먼저, 측정 모드를 LCR모드로 설정해 주십시오.(p. 22)**

설정은 **SET**화면에서 합니다.

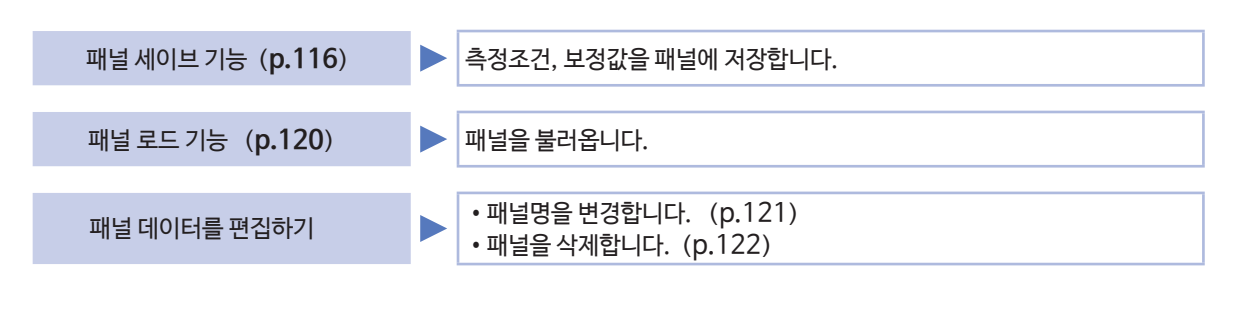

•본 기기는 백업용으로 리튬전지를 내장하고 있습니다. 백업 전지의 수명은 약 10년입니다.

•내장된 리튬전지가 소모되면 측정조건을 저장할 수 없게 됩니다. 당사 또는 대리점으로 연락 주십시오.

/불러오기

## **6.1 측정조건** ・**보정값 저장하기(패널 세이브 기능)**

<span id="page-121-0"></span>측정조건 데이터 및 보정값 데이터를 본체 내부에 저장할 수 있습니다. 저장 가능 수는 다음과 같습니다 (측정조건 : 최대 60개, 보정값 : 최대 128개)

먼저, 저장할 데이터의 타입을 선택합니다. 3종류 중에서 선택할 수 있습니다. (아래 순서 참조) 그 다음, 선택한 타입의 데이터를 패널에 저장합니다. (p. 118 [참조\)](#page-123-0)

### **저장할 데이터의 타입을 설정하기**

화면 표시방법 (상세 : p. [23 참조](#page-28-0)) : (측정화면)**SET**키>(**SET**화면)**ADVANCED**탭>**PANEL**키

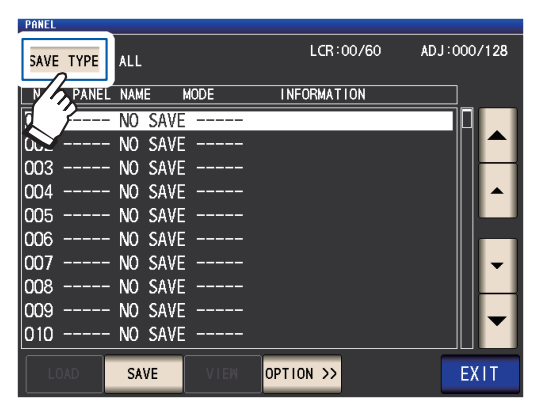

**1 SAVE TYPE**키를 누른다 **2** 저장 타입을 선택하고 **EXIT**키를 누른다

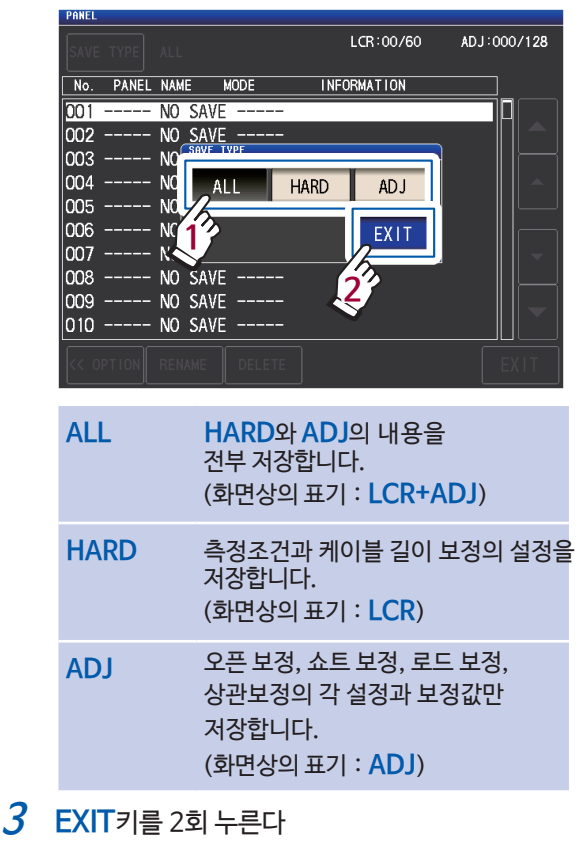

측정화면이 표시됩니다.

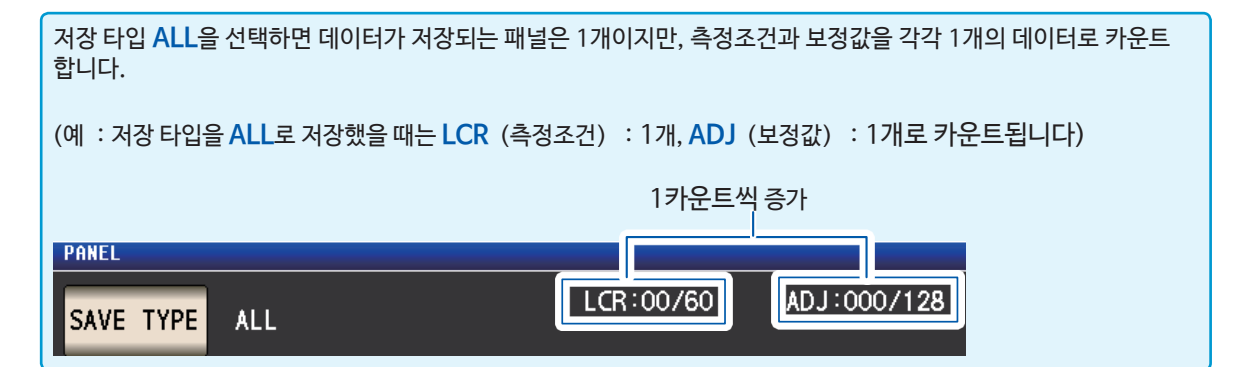

## <span id="page-122-0"></span>**PANEL 화면의 구성**

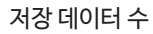

저장되어 있는 데이터 수에 따라 다음과 같이 문자색이 바뀝니다.

상관보정의 각 설정과 보정값

. . . . . . . . . . . . . . . .

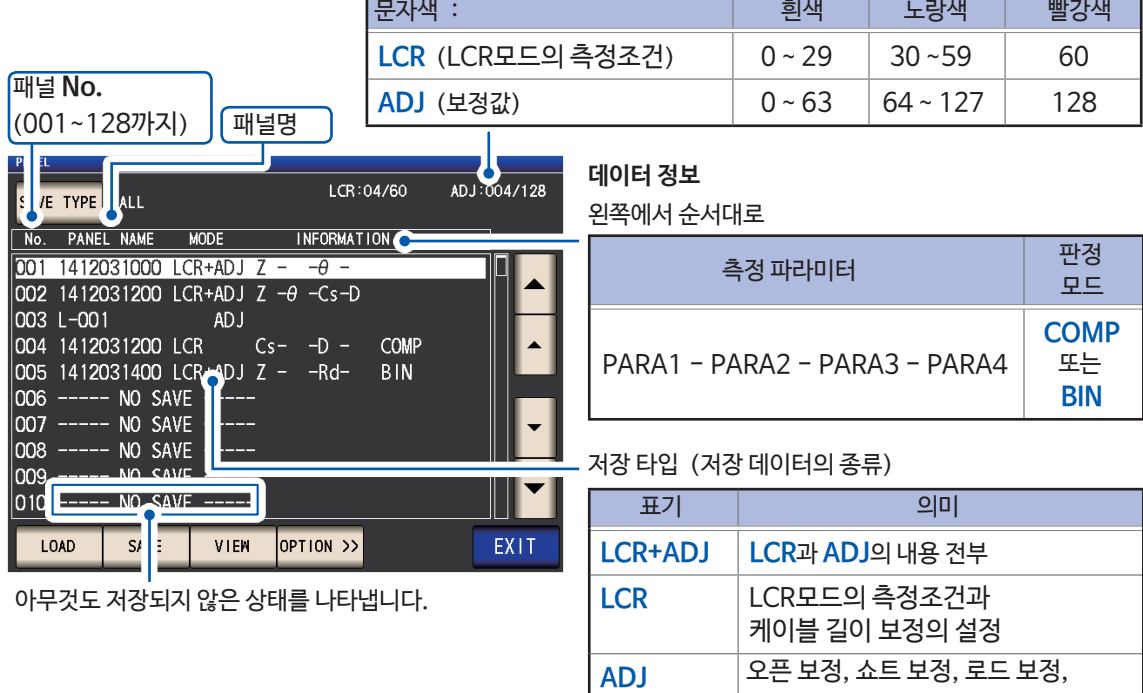

**6**

## <span id="page-123-0"></span>**측정조건** ・**보정값 저장하기**

화면 표시방법 (상세: p. [23 참조](#page-28-0)): (측정화면)**SET**키>(**SET**화면)**ADVANCED**탭>**PANEL**키

**1** 키로 저장할 패널**No.**를 선택하고 **SAVE**키를 누른다

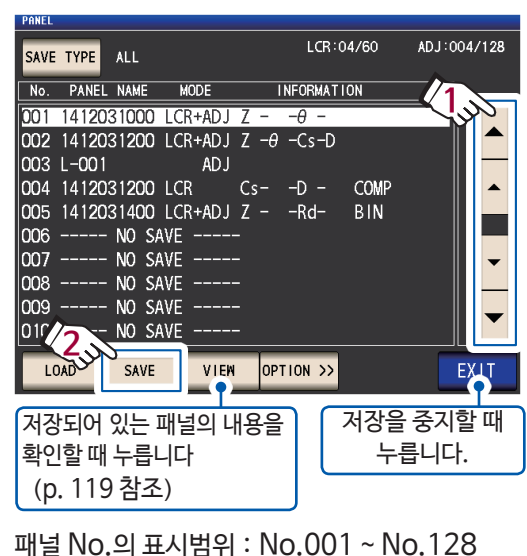

"[PANEL 화면의 구성"](#page-122-0)(p. 117) 참조

**2** (패널명을 변경하고 싶을 때) ※변경하지 않는 경우는 순서**5로 이동**

**RENAME** 키를 누른다

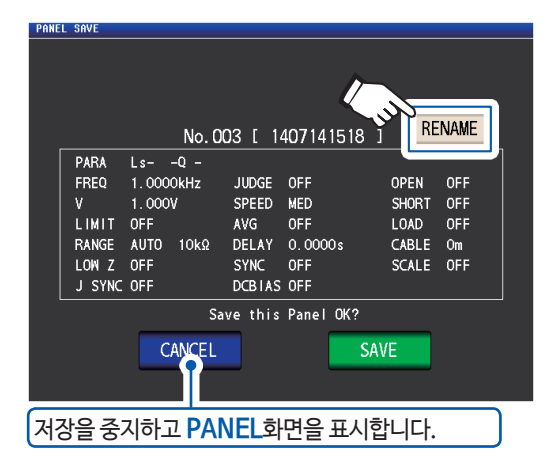

**3** 텐키로 패널명을 입력하고 **PANEL NAME** 키를 누른다

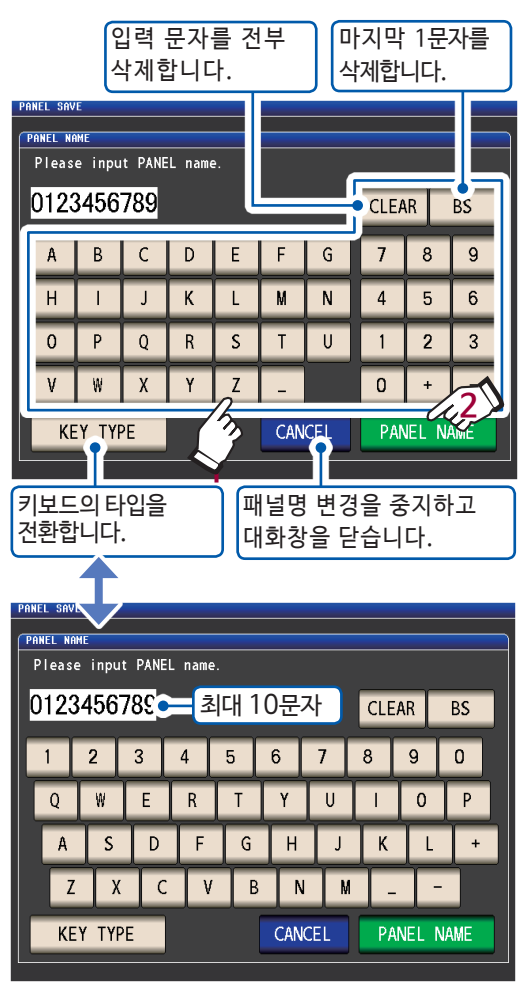

**4 SAVE**키를 눌러 저장을 확정한다

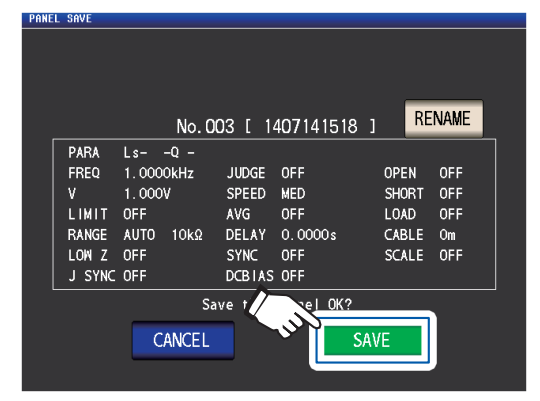

*5* (저장 완료 패널에 덮어쓰기 저장하는 경우) **OVER WRITE** 대화창이 표시됩니다.

**OVER WRITE**키를 누른다

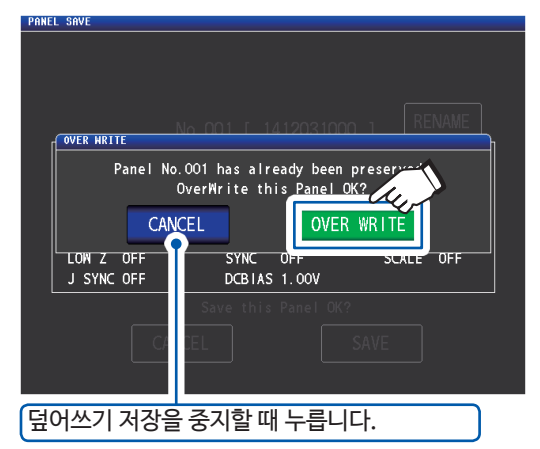

*6* **EXIT**키를 2회 누른다

측정화면이 표시됩니다.

<span id="page-124-0"></span>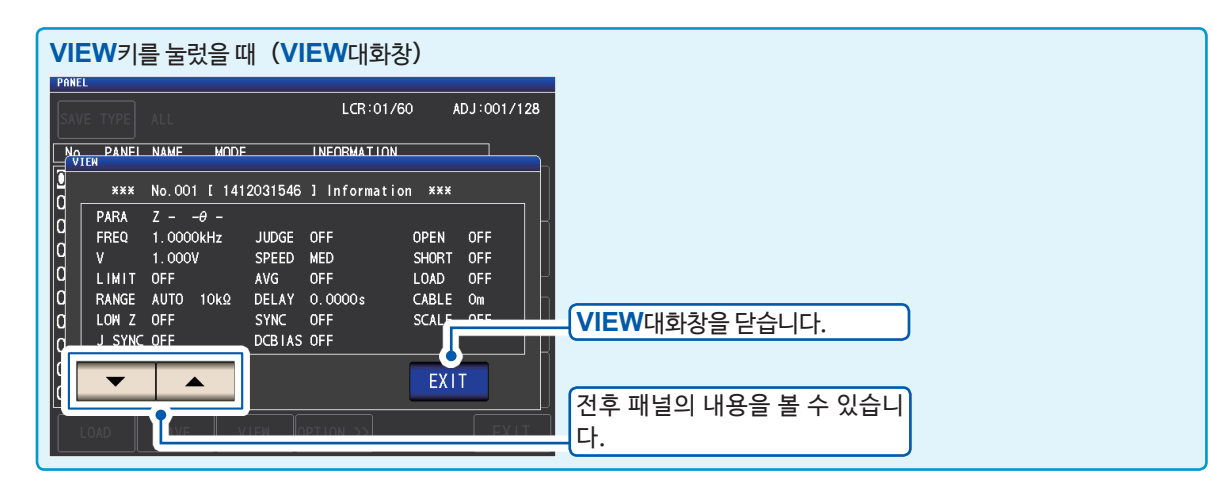

## **6.2 측정조건** ・**보정값 불러오기(패널 로드 기능)**

<span id="page-125-0"></span>본 기기 내부에 저장된 패널의 데이터를 불러옵니다. 본 기기의 설정이 불러온 데이터의 설정으로 바뀝니다.

화면 표시방법 (상세 : p. [23 참조](#page-28-0)) : (측정화면)**SET**키>(**SET**화면)**ADVANCED**탭>**PANEL**키

1 ▼▲키로 불러올 패널 No.를 선택하고 **LOAD**키를 누른다

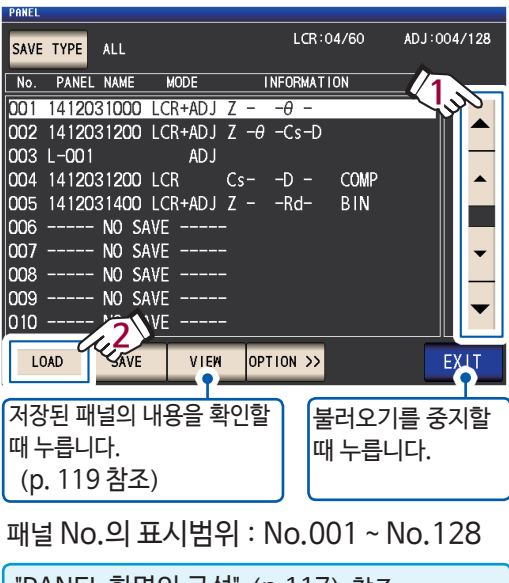

"[PANEL 화면의 구성](#page-122-0)" (p.117) 참조

**2 LOAD**키를 누른다

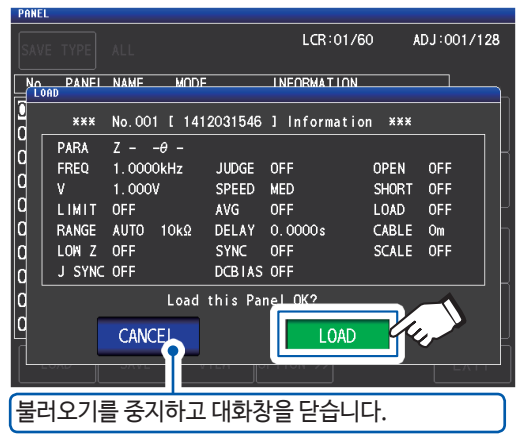

데이터의 불러오기를 시작합니다.

불러오기가 종료되면 측정화면이 표시됩니다.

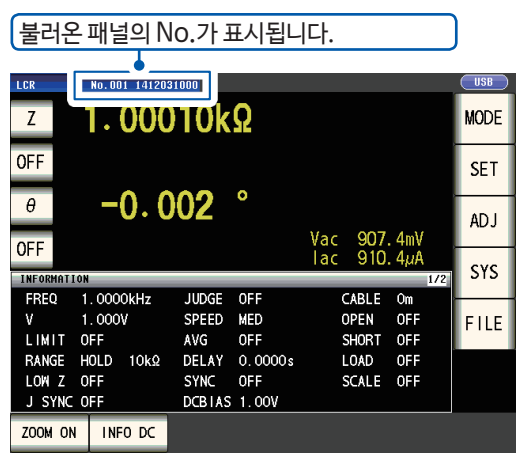

## **6.3 패널명 변경하기**

<span id="page-126-0"></span>본 기기 내부에 저장된 패널의 이름을 변경할 수 있습니다.

화면 표시방법 (상세: p. [23 참](#page-28-0)조): (측정화면)**SET**키>(**SET**화면) **ADVANCED**탭>**PANEL**키

1 ▲▼키로 이름을 변경할 패널No.를 선택하고 **OPTION>>**키를 누른다

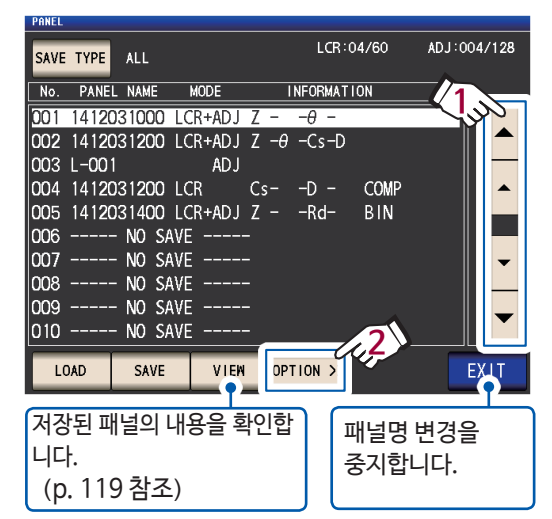

**2 RENAME**키를 누른다

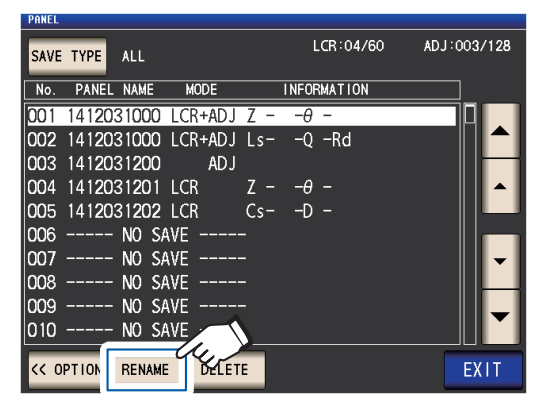

**3** 텐키로 패널명을 입력하고 **PANEL RENAME** 키를 누른다

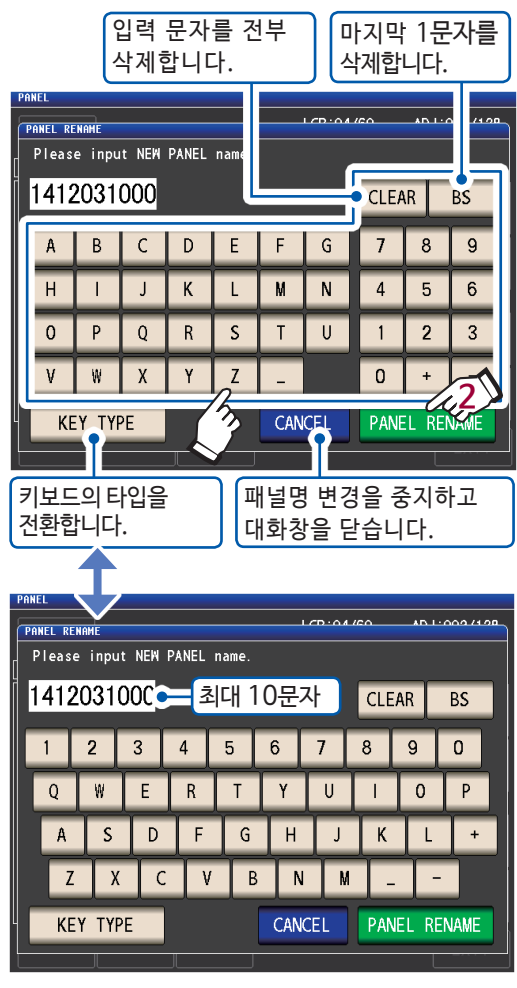

**4 EXIT**키를 2회 누른다 측정화면이 표시됩니다. **6**

## **6.4 패널 삭제하기**

<span id="page-127-0"></span>본 기기 내부에 저장한 패널을 삭제할 수 있습니다.

화면 표시방법 (상세 : p. [23 참](#page-28-0)조) : (측정화면)**SET**키>(**SET**화면) **ADVANCED**탭>**PANEL**키

1 ▼▲키로 삭제할 패널 No.를 선택하고 **OPTION>>**키를 누른다

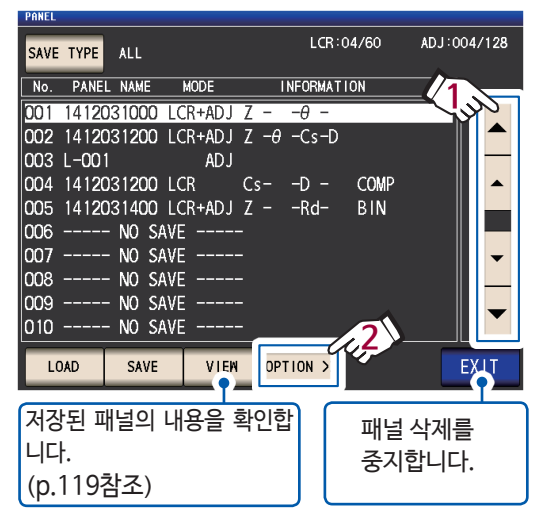

**2 DELETE**키를 누른다

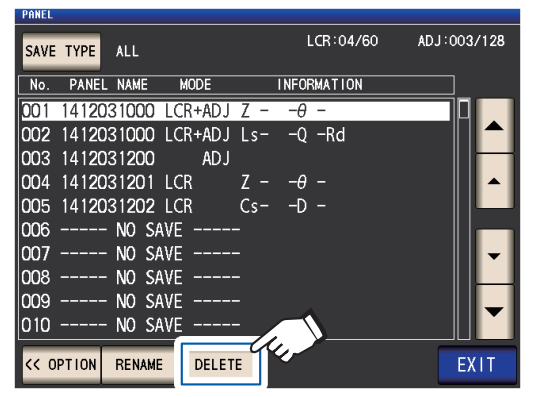

**DELETE**대화창이 표시됩니다. (패널에 저장된 내용의 일부를 확인 가능합니다)

### **3 DELETE**키를 누른다

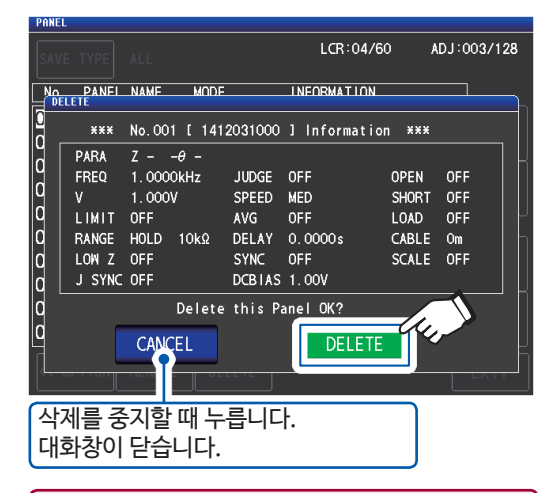

패널은 한번 삭제하면 원상복구가 불가능합니다.

**4 EXIT**키를 2회 누른다

측정화면이 표시됩니다.

# **7 시스템 설정하기**

본 기기의 시스템을 설정합니다.

### 먼저, 측정모드를 **LCR모드로 설정해 주십시오.(p. 22)**

#### 설정은 **SYS** 화면에서 합니다.

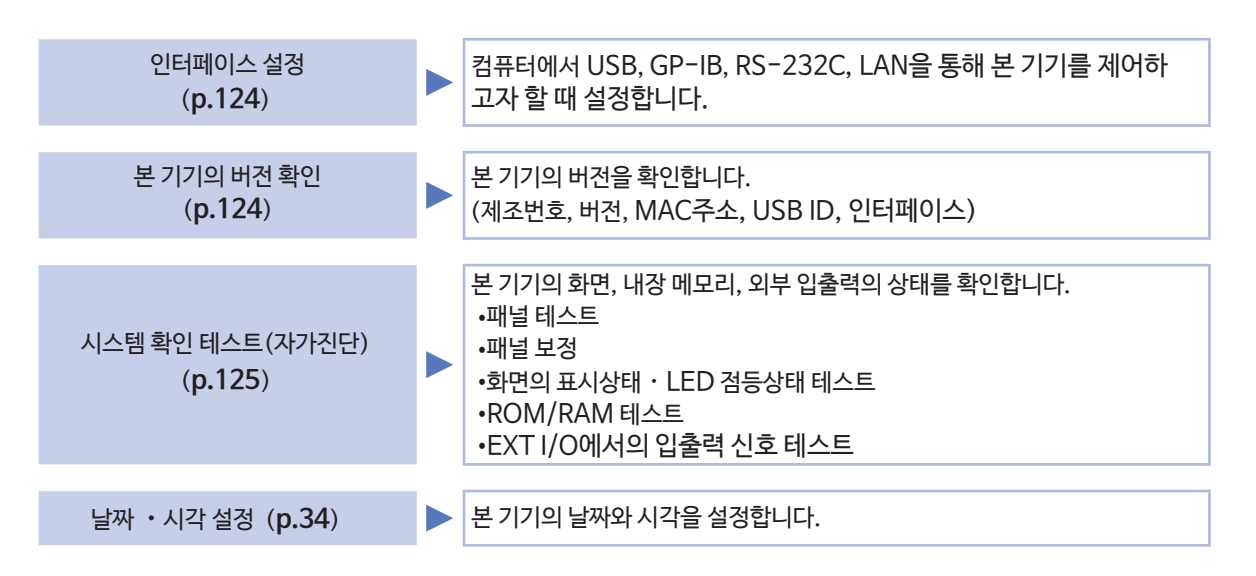

## <span id="page-129-0"></span>**7.1 인터페이스 설정하기(컴퓨터에서 본 기기를 제어할 때)**

컴퓨터에서 USB, GP-IB, RS-232C, LAN을 통해 본 기기를 제어하고자 할 때 각 인터페이스 설정을 합니다.

화면 표시방법 (상세 : p. [26 참](#page-31-0)조) : (측정화면)**SYS**키 >(**SYS**화면)**I/F**탭

**1** 설정할 인터페이스를 선택한다

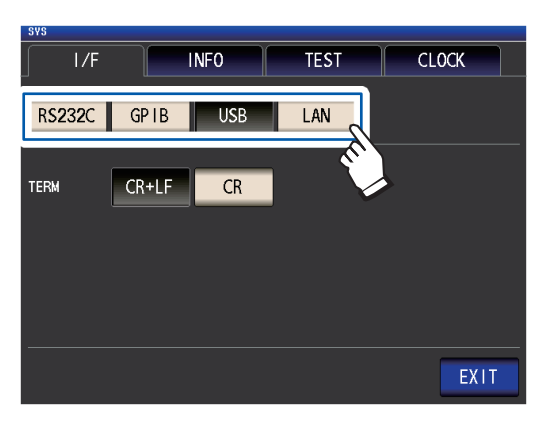

**2** 선택한 인터페이스 설정을 한다 USB, RS-232C, GP-IB, LAN의 설정: 부속 LCR어플리케이션 디스크 내의 "통신 사용설명서" 참조

### **3 EXIT**키를 누른다 측정화면이 표시됩니다.

## **7.2 본 기기의 버전 확인하기**

<span id="page-129-1"></span>본 기기의 제조번호, 버전, MAC 주소, USB ID, 인터페이스를 확인할 수 있습니다.

화면 표시방법 (상세 : p. [26 참](#page-31-0)조) : (측정화면)**SYS**키 >(**SYS**화면)**INFO**탭

**1** 본 기기의 버전 등을 확인한다 **2 EXIT**키를 누른다

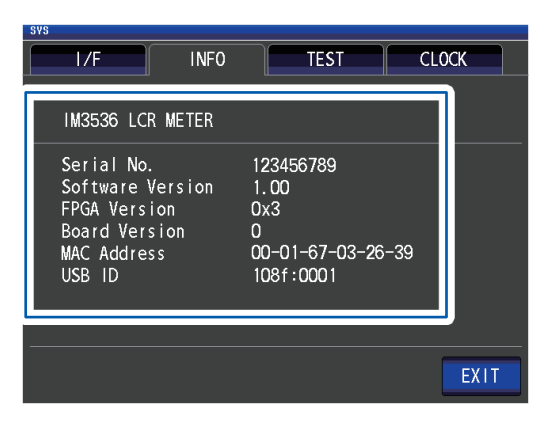

측정화면이 표시됩니다.

## **7.3 시스템 확인 테스트하기 (자가진단)**

<span id="page-130-0"></span>본 기기의 화면, 내장 메모리, 외부 입출력의 상태를 확인할 수 있습니다.

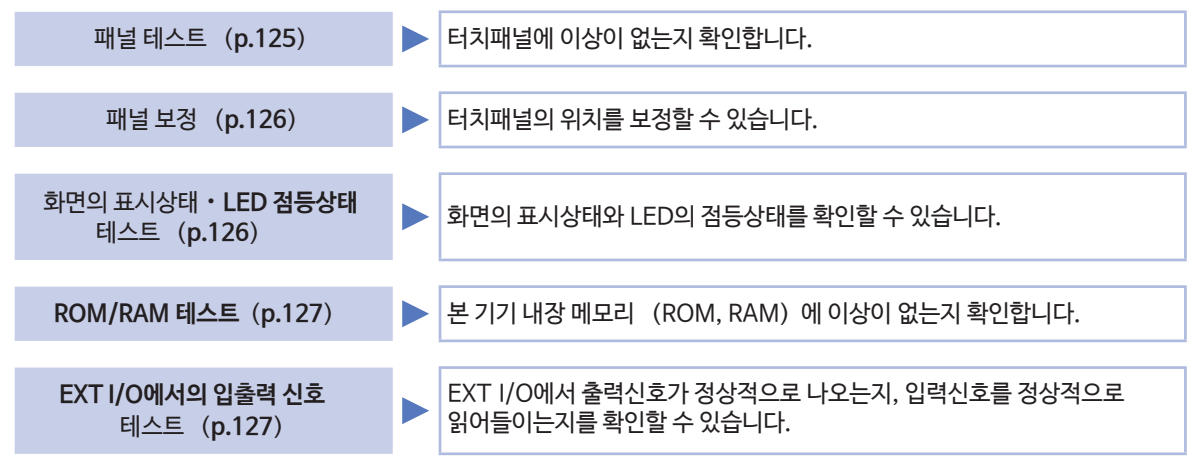

### <span id="page-130-1"></span>**패널 테스트**

터치패널에 이상이 없는지 확인할 수 있습니다.

화면 표시방법 (상세 : p.[26 참](#page-31-0)조) : (측정화면)**SYS**키>(**SYS**화면)**TEST**탭>**TOUCH SCREEN TEST**키

1 화면에 표시된 | 키를 누른다

누른 키가 반전 표시로 바뀌고 녹색 ◯가 표시되면

정상입니다.

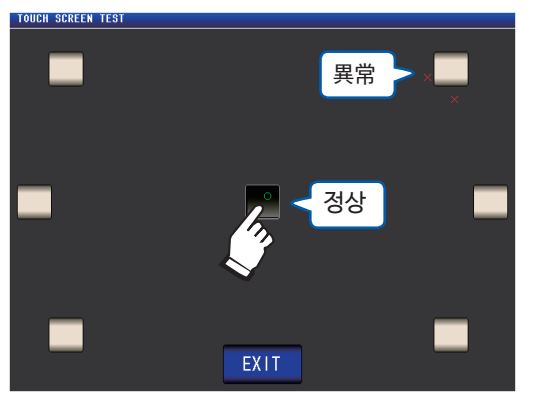

반전표시로 바뀌지 않거나, 적색의 X가 표시 되는 경우는 패널 보정 (p. 126) 을 실[시해 주십](#page-131-0) 시오. 패널 보정 후에도 이상이 있는 경우는 고장일 가능 성이 있습니다. 당사 또는 대리점으로 연락 주십시 오.

**2 EXIT**키를 2회 누른다 측정화면이 표시됩니다.

### <span id="page-131-0"></span>**패널 보정**

터치패널의 위치를 보정할 수 있습니다.

화면 표시방법 (사세 : p. [26 참조](#page-31-0)) : (측정화면)**SYS**키ー>(**SYS**화면)**TEST**탭>**CALIBRATION**키

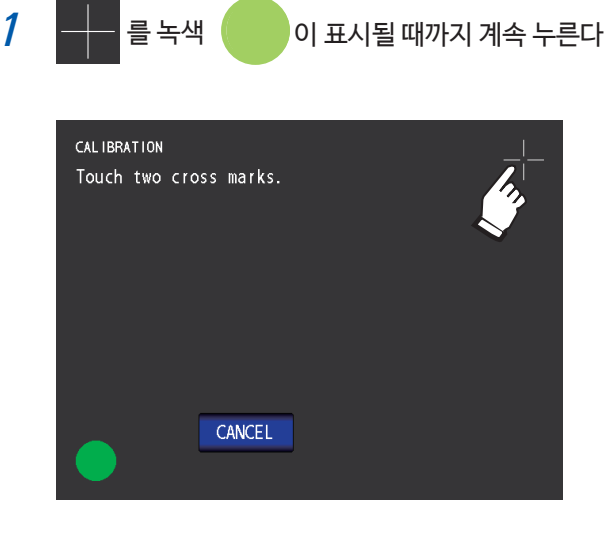

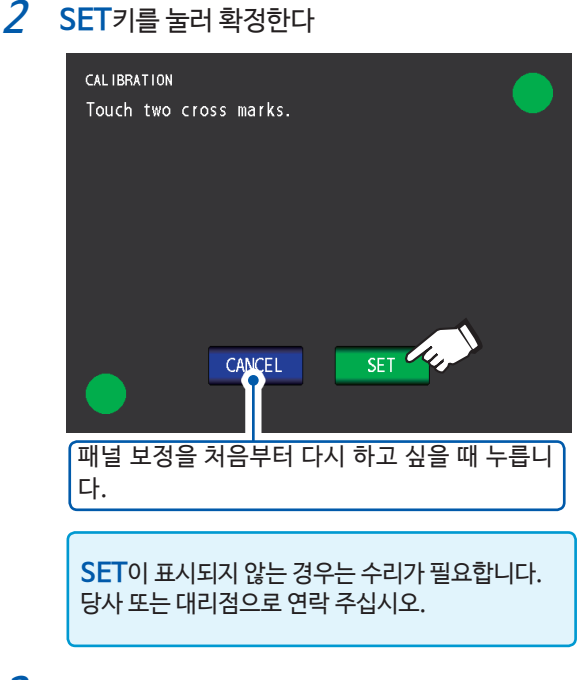

**3 EXIT**키를 누른다 측정화면이 표시됩니다.

### <span id="page-131-1"></span>**화면의 표시상태**・**LED의 점등상태 테스트**

화면의 표시상태와 LED의 점등상태를 확인할 수 있습니다. 화면 표시방법 (상세 : p. [26 참](#page-31-0)조) : (측정화면)**SYS**키>(**SYS**화면)**TEST**탭>**DISPLAY & LED TEST**키

**1** 화면을 터치해, 화면색, 정면**LED가** 전환되는지 확인한다. 터치할 때마다 다음 순서대로 바뀝니다.

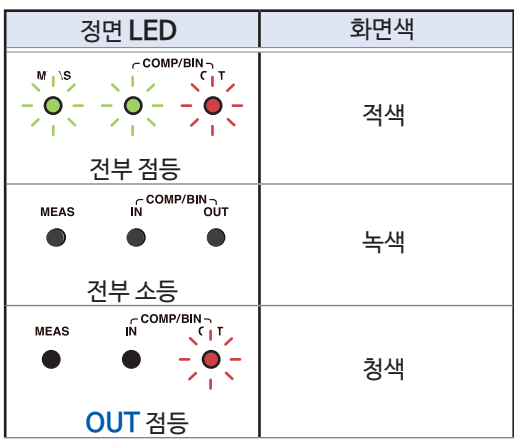

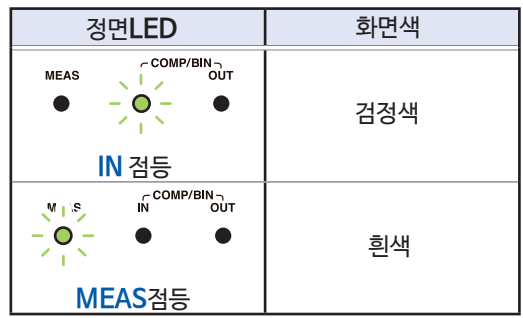

화면 전체가 동일한 색이 아니거나, 상기 표처럼 LED가 점등되지 않는 경우는 수리가 필요합니다. 당사 또는 대리점으로 연락 주십시오.

**SYS**화면으로 돌아갑니다.

**2 EXIT**키를 누른다

측정화면을 표시합니다.

### <span id="page-132-0"></span>**ROM/RAM 테스트**

본 기기 내장 메모리 (ROM/RAM) 에 이상이 없는지 확인할 수 있습니다. 화면 표시방법 (상세 : p. [26 참조](#page-31-0)) : (측정화면)**SYS**키 >(**SYS**화면)**TEST**탭

### **1 ROM/RAM TEST**키를 누른다

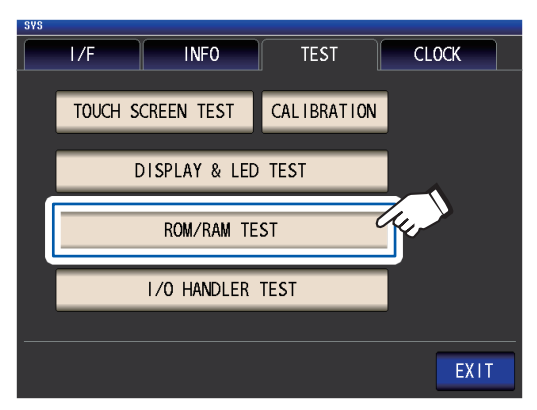

테스트가 시작됩니다. (약 40초)

ROM/RAM 테스트 중에는 본 기기를 일절 조작 할 수 없습니다.

테스트 중은 절대로 전원을 끄지 마십시오.

종합판정결과의 표시가 **PASS**인 경우, 테스트 정상 종료입니다.

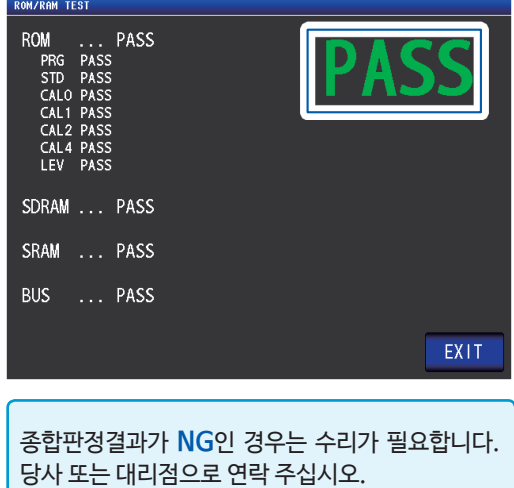

**2 EXIT**키를 2회 누른다 측정화면이 표시됩니다.

### <span id="page-132-1"></span>**EXT I/O에서의 입출력 신호 테스트**

EXT I/O에서 출력신호가 정상적으로 출력되는지, 입력신호를 정상적으로 받아들이는지를 확인할 수 있습니다. 화면 표시방법 (상세 : p. [26 참조](#page-31-0)) : (측정화면) **SYS**키>(**SYS**화면)**TEST**탭>**I/O HANDLER TEST**키

**1** (출력신호 테스트 시)

확인할 신호명의 버튼을 누른다

(입력신호 테스트 시) 입력신호를 보내, 창에 신호선명\*이 표시되는 것을 확인한다.

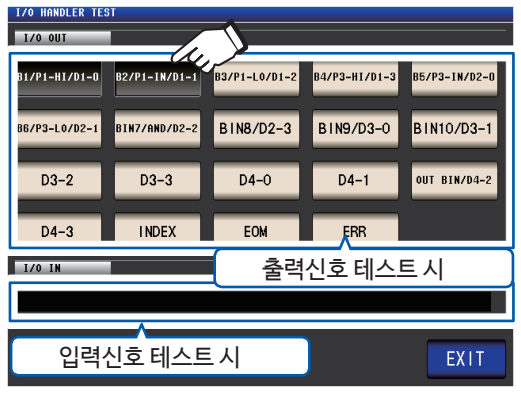

\*입력신호 중, 신호가 입력된 (LO) 신호선명

**2 EXIT**키를 2회 누른다 측정화면이 표시됩니다.

> 테스트 화면에서 입력신호에 의해 트리거가 걸리거나, 패널 로드 되는 일은 없습니다.

\*\*\*\*\*\*\*\*\*\*\*\*\*\*

# **8 USB메모리 사용하기 (데이터 저장하기**・**불러오기)**

사용 전에 반드시 "USB메모리를 사용하기 전에" (p.13) 를 읽어 주십시오.

USB 메모리에 측정 데이터나 본체 설정 등을 저장하고, 저장한 설정 데이터를 불러올 수 있습니다.

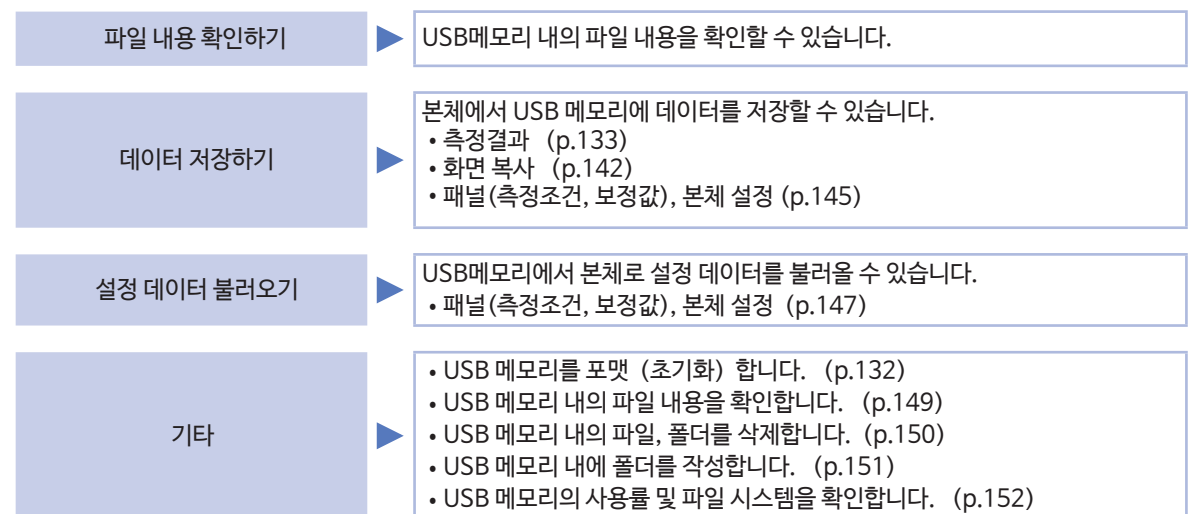

#### 파일 형식

본 기기에서 취급할 수 있는 파일은 다음과 같습니다.

커넥터 USB타입 A 커넥터

대응 **USB** 메모리 USB Mass Storage Class 대응

전기적 사양 USB2.0

포트 수 1

공급전원 **기업 기업 기업 기업 최대 500 mA** 

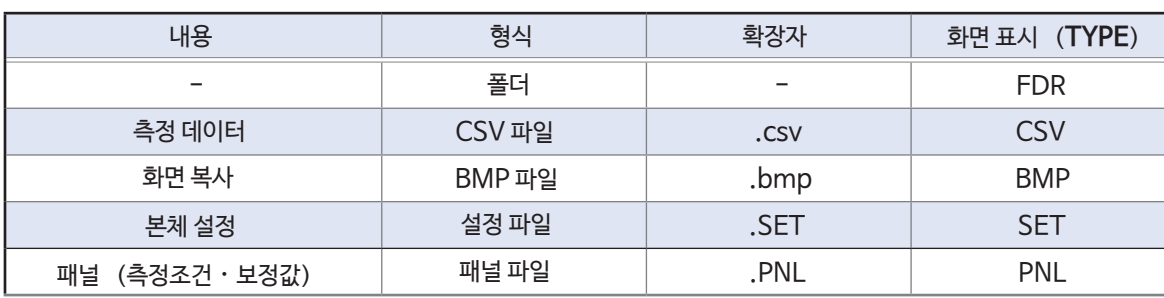

본 기기에서는 2바이트 문자 (일본어 등)를 표시할 수 없습니다. 2바이트 문자는 "??"로 치환됩니다.

사용 가능한 **USB** 메모리 사양

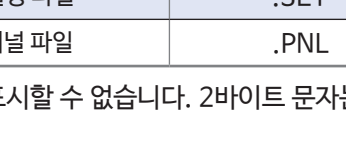

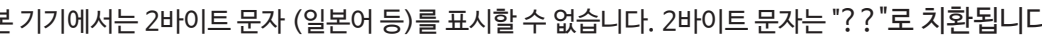

## **8.1 USB 메모리를 삽입하기, 제거하기**

### <span id="page-135-1"></span>**USB 메모리를 삽입하기**

앞면 USB커넥터에 USB메모리를 삽입한다

- •Mass Storage 클래스에 대응한 USB 메모리 이외는 삽입하지 마십시오.
- •시판되는 모든 USB 메모리를 지원하는 것은 아닙니다.
- •USB메모리가 인식되지 않을 경우는 다른 USB 메모리로 시도해보십시오.

### **USB 메모리를 제거하기**

USB메모리가 본 기기와 엑세스(저장 및 불러오기 등) 중이지 않은 것을 확인한 후 제거한다

본체에서는 제거 조작이 필요 없습니다.

### <span id="page-135-0"></span>**USB를 사용 중일 때의 화면 표시**

USB 메모리를 정상적으로 인식하면 측정화면 상부에 USB 메모리 아이콘이 표시됩니다.

USB 메모리에 엑세스 하고 있을 때는 아이콘 색이 적색이 됩니다.

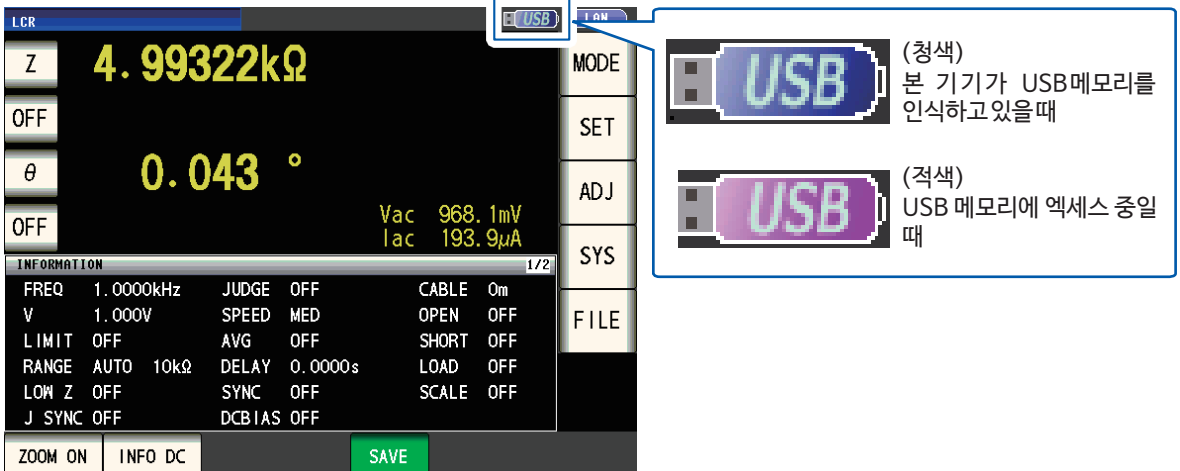

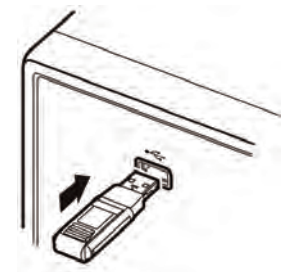

## **8.2 USB 메모리 내의 파일 내용을 확인하기**

파일을 표시해 내용을 확인합니다.

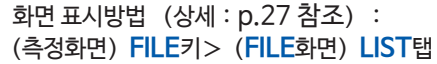

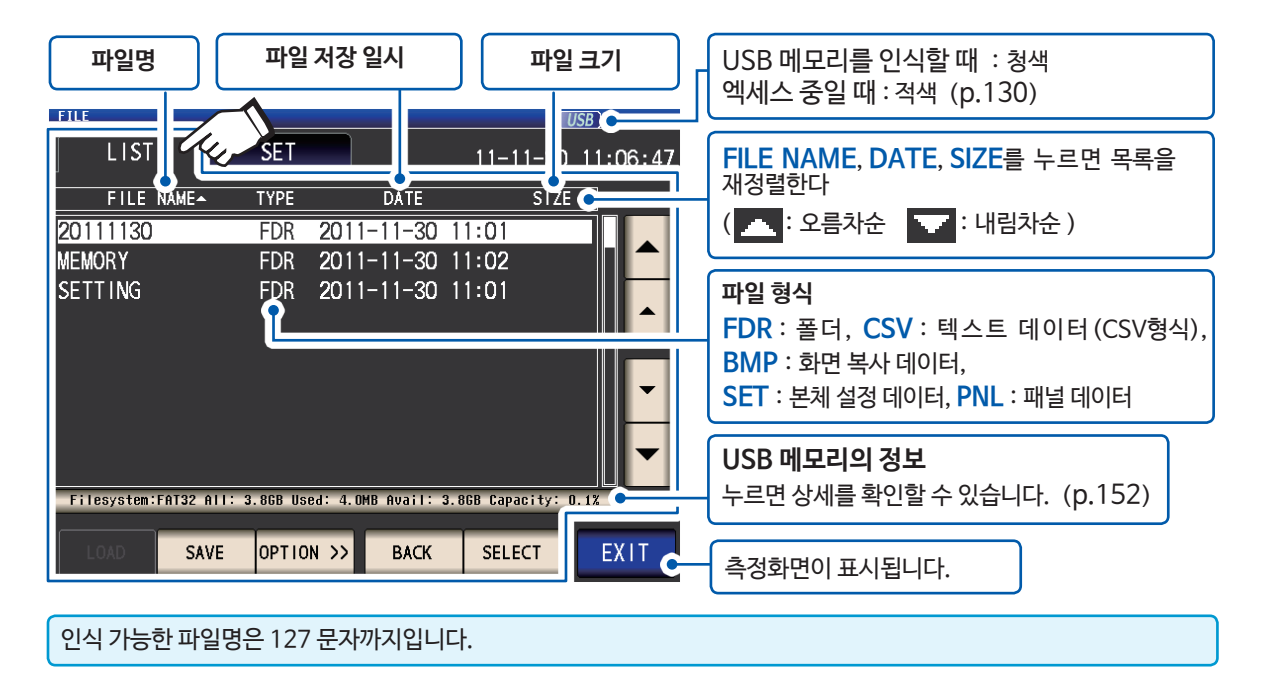

## **8.3 USB 메모리를 포맷하기**

USB 메모리를 사용하기 전에 포맷(초기화)합니다. 본 기기에서는 FAT32로 포맷합니다. USB 메모리의 파일 시스템이 FAT32 이외인 경우는 파일을 인식할 수 없어 포맷이 필요합니다.

화면 표시방법 (상세 : p.[27 참](#page-32-0)조) : (측정화면)**FILE**키>(**FILE**화면)**LIST**탭

- **1** 앞면 USB 커넥터에 USB 메모리를 삽입한다 (**p. 130**[\)](#page-135-1)
- **2 OPTION>>**키를 누른다

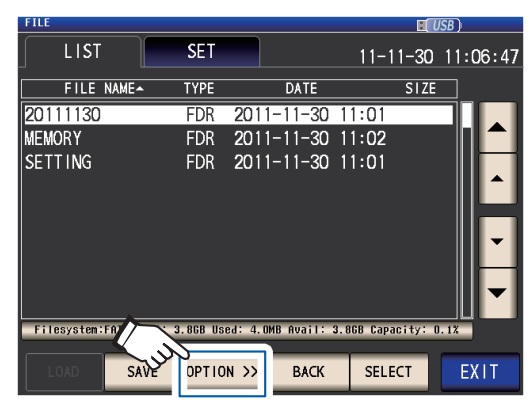

**3 FORMAT**키를 누른다

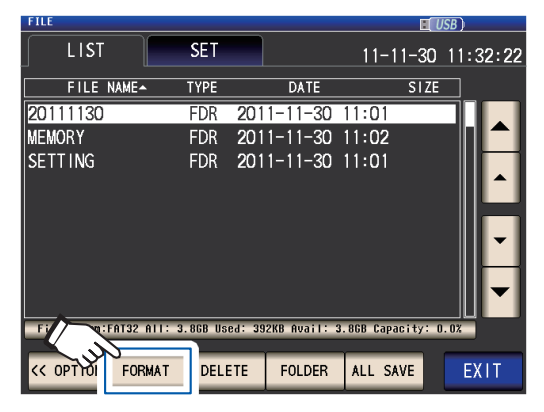

### **4 FORMAT**키를 누른다

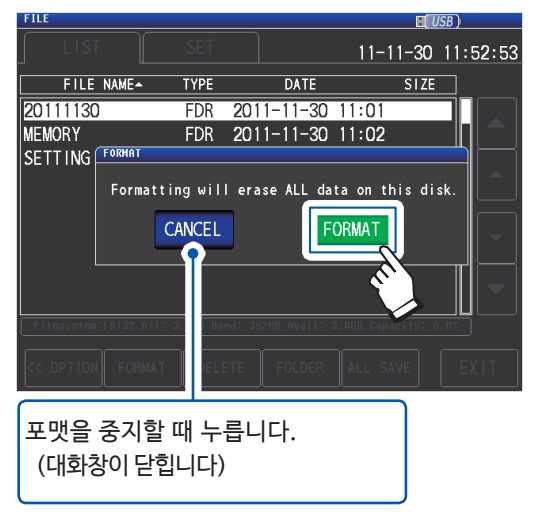

#### 포맷을 시작합니다.

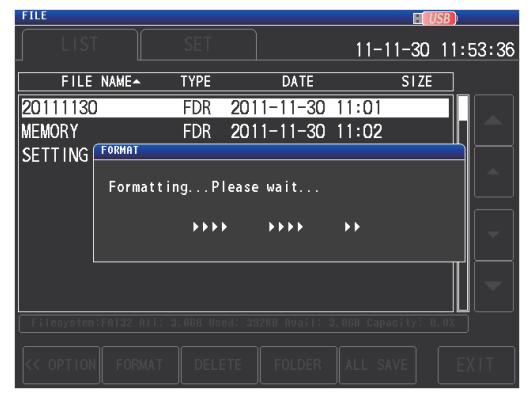

포맷 중에는 모든 조작이 불가능합니다. 포맷을 완료하면 대화창이 닫힙니다.

- •포맷을 실행하면 USB 메모리에 저장된 모든 데이터가 삭제되고, 원상복구가 불가능합니다. 내용을 잘 확인한 후 실행하십시오.
- •USB 메모리 내의 중요한 데이터는 반드시 백업해 두실 것을 권장합니다.
- •본 기기에서 포맷을 실행하면 USB 메모리의 볼륨 라벨\*이 **NO NAME**이 됩니다.
- \*볼륨 라벨이란, USB 메모리 등의 디스크 드라이브에 붙이는 이름입니다. Windows® 에서는 **컴퓨터** 또는 **PC**로, 각 드라이브의 볼륨 라벨을 확인할 수 있습니 다.
- **5 EXIT**키를 누른다 측정화면이 표시됩니다.

## <span id="page-138-0"></span>**8.4 측정 데이터를 저장하기**

### **측정결과를 텍스트로 저장하기**

USB 메모리에 측정 데이터\*를 CSV형식으로 저장할 수 있습니다. (\*:**SAVE**키를 누르기 전에 측정된 1개 데이터입 니다. 본체 내부의 측정 데이터를 모두 USB메모리에 저장하고 싶을 때는 "메모리 기능[\(측정결과 저장하기\)"](#page-84-0) [\(p. 79\)를 참조하십시오](#page-84-0))

파일의 확장자는 ".csv"입니다.

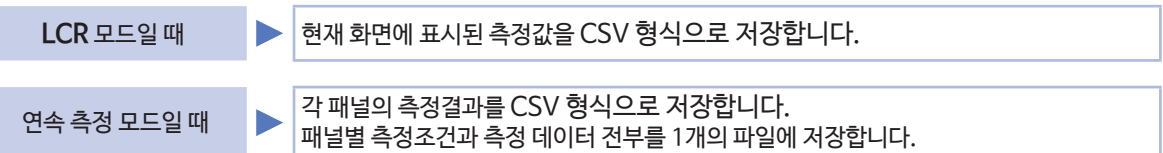

측정결과를 측정기 정보, 저장일시, 측정조건, 측정 파라미터, 측정값의 순서대로 저장합니다.

헤더(저장일시, 측정조건, 측정 파라미터), 구분문자, 인용부의 종류를 설정할 수 있습니다.

#### **CSV** 파일 샘플

저장 예 DATE(저장일시):ON, SET(측정조건):ON, PARA(측정 파라미터):ON, DELIM(구분 문자):",(콤마)", QUOTE(인용부):" **"**(큰 따옴표)"

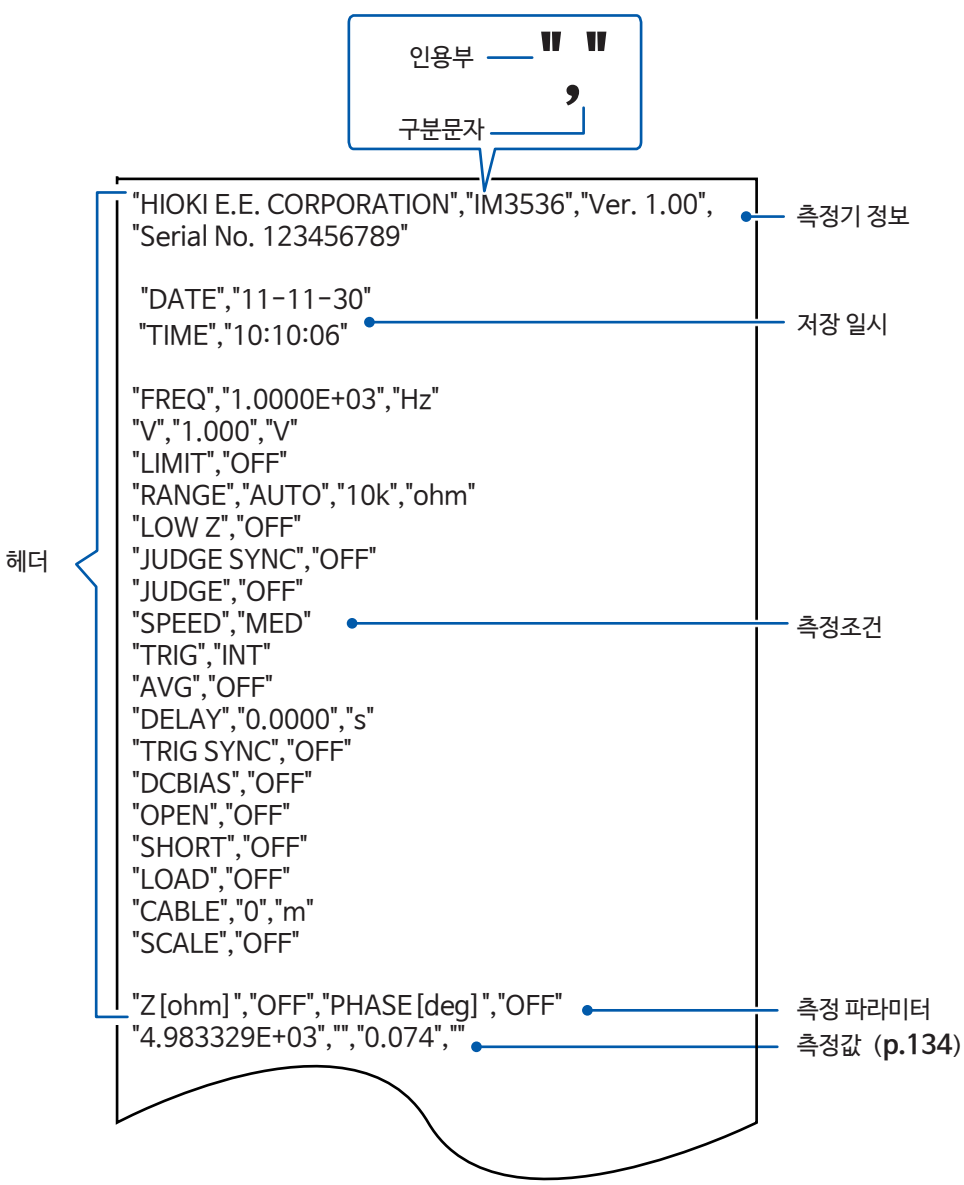

**8**USB메모리 사용하기(저장하기

・불러오기)

#### <span id="page-139-0"></span>측정값 보는 법

제2파라미터의 측정값 제4파라미터의 측정값

예 :제1파라미터:Z(임피던스(Ω)), 제2 파라미터:OFF, 제3파라미터:θ(임피던스의 위상각(°)), 제4파라미터:OFF인 경우

**"4.983329E+03","","0.074",""** 제3파라미터의 측정값

제1파라미터가 "4.983329 kΩ", 제3파라미터가 "0.074°"라는 것을 의미합니다. 제2,4파라미터는 OFF이므로 측정값이 표시되지 않습니다.

제1파라미터의 측정값

### 화면 표시방법 (상세 : p. [27 참조](#page-32-0)) : (측정화면)**FILE**키>(**FILE** 화면)**SET**탭

순서

**1** 앞면 USB커넥터에 USB메모리를 삽입한다

(**p. 1[30](#page-135-1)**)

**2 TYPE**키를 누른다

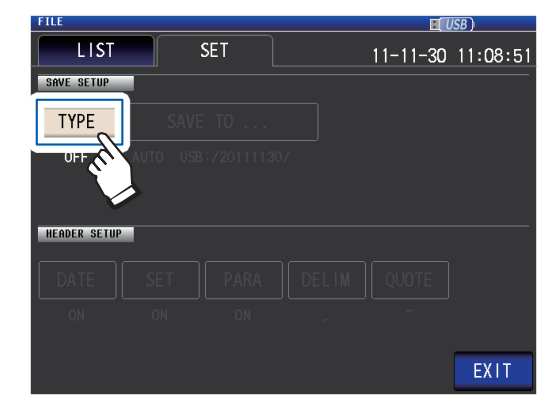

**3 TEXT** 의 **ON**키를 누르고 **EXIT**키를 누른다

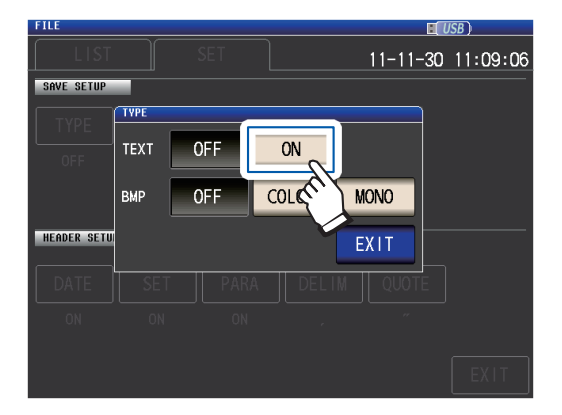

**4** 헤더, 구분문자, 인용부를 설정한다.

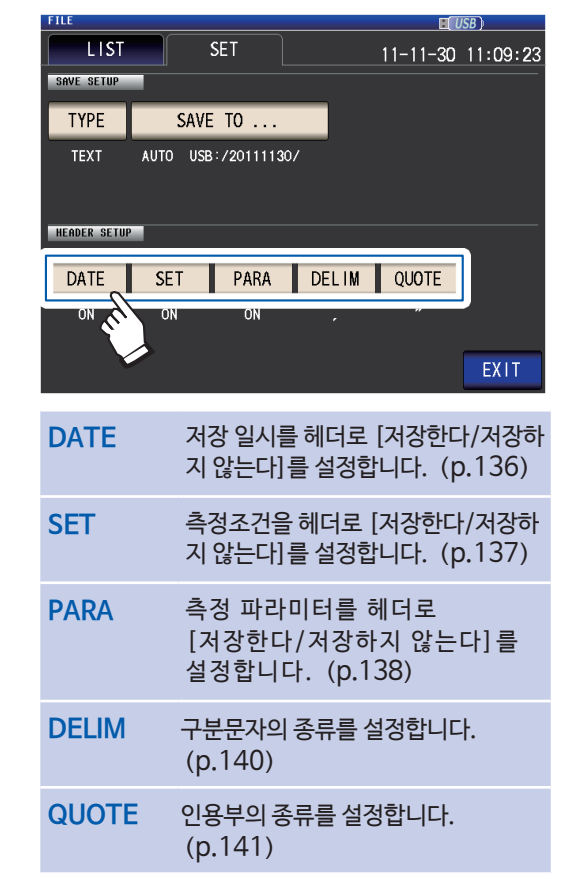

- **5 EXIT**키를 누른다 측정화면이 표시됩니다.
- **6 SAVE**키를 누른다

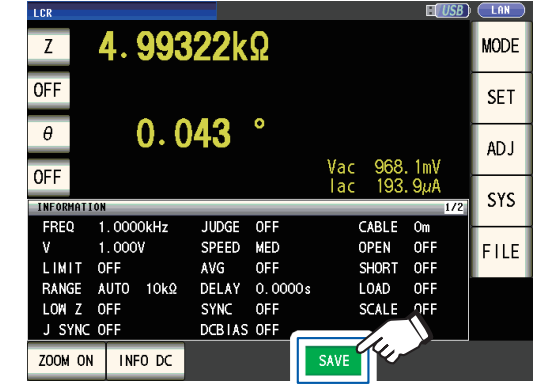

측정 데이터를 저장합니다.

•**SAVE**키를 누르면 자동으로 USB 메모리에 폴더를 작성하고 그곳에 파일을 저장합니다. 폴더명은 **SAVE**키를 눌렀을 때의 날짜로 작성됩니다. 예 :2014년9월30일에 저장→20140930 • "저장 폴더를 지정하고 싶을 때는" (p. 144) • 파일명은 자동으로 일시로 부여됩니다.

**8**

#### 헤더, 구분문자, 인용부의 설정

#### **(1) DATE(저장일시)**

<span id="page-141-0"></span>텍스트 파일에 저장일시를 헤더로 저장할 지 여부를 설정합니다.

**1 ON**키(저장한다), 또는 **OFF**키(저장하지 않는다)를 선택한다

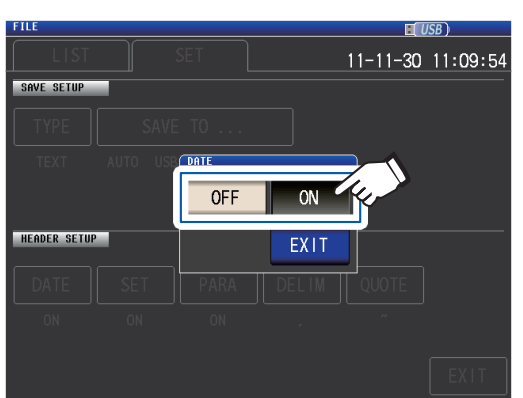

**2 EXIT**키를 누른다 대화창이 닫힙니다.

### **ON**의 경우 **OFF**의 경우

"HIOKI E.E. CORPORATION","IM3536","Ver. 1.00", "Serial No. 123456789"

"DATE","11-11-30" "TIME","10:10:06"

"FREQ","1.0000E+03","Hz" "V","1.000","V" "LIMIT","OFF" "RANGE","AUTO","10k","ohm"

"HIOKI E.E. CORPORATION","IM3536","Ver. 1.00", "Serial No. 123456789"

"FREQ","1.0000E+03","Hz" "V","1.000","V" "LIMIT","OFF" "RANGE","AUTO","10k","ohm"

**ON인 경우의 표시내용**: 저장일:2011년11월30일, 저장시간:10시10분6초

### **(2) SET(측정조건)**

<span id="page-142-0"></span>텍스트 파일에 측정조건을 헤더로 저장할지 여부를 설정합니다.

**1 ON**키(저장한다), 또는 **OFF**키(저장하지 않는다)를 선택한다

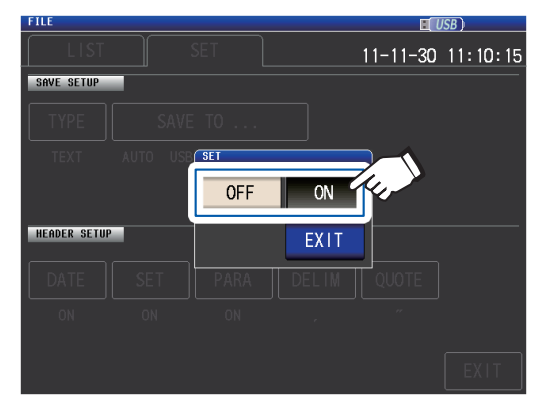

"HIOKI E.E. CORPORATION","IM3536","Ver. 1.00",

"Serial No. 123456789"

"DATE","11-11-30"

**2 EXIT**키를 누른다 대화창이 닫힙니다.

### **ON**의 경우 **OFF**의 경우

"HIOKI E.E. CORPORATION","IM3536","Ver. 1.00", "Serial No. 123456789"

"DATE","11-11-30" "TIME","10:10:06"

"Z[ohm]","OFF","PHASE[deg]","OFF" "4.983329E+03","","0.074",""

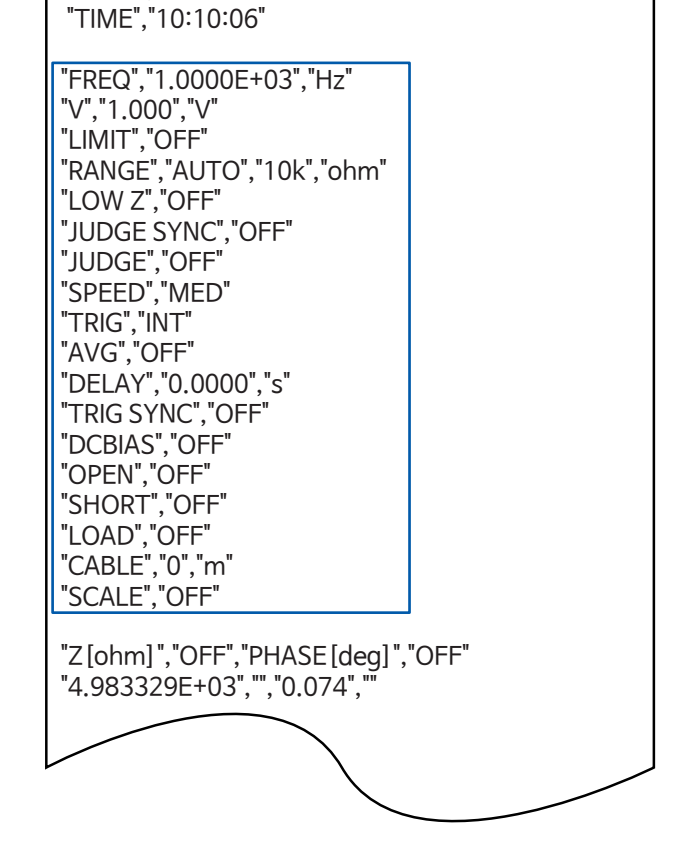

#### **ON인 경우의 표시내용:**

측정 주파수 :1.0000 kHz, 측정신호모드:V, 측정신호레벨:1.000 V, 전류 리밋:OFF, 측정 레인지:AUTO(10 kΩ), 저Z고정밀도 모드:OFF, JUDGE 동기 설정:OFF, 판정모드:OFF, 측정 속도 : MED, 트리거 : INT, 애버리지 : OFF, 트리거 딜레이 : 0.0000 s, 트리거 동기 출력 : OFF, DC 바이어스 : OFF, 오픈 보정:OFF, 쇼트 보정:OFF, 로드 보정:OFF, 케이블 길이 보정:0 m, 스케일링(상관 보정):OFF

**8**

#### **(3) PARA(측정파라미터)**

<span id="page-143-0"></span>텍스트 파일에 측정 파라미터를 헤더로 저장할 지 여부를 설정합니다.

**1 ON**키(저장한다), 또는 **OFF**키(저장하지 않는다)를 선택한다

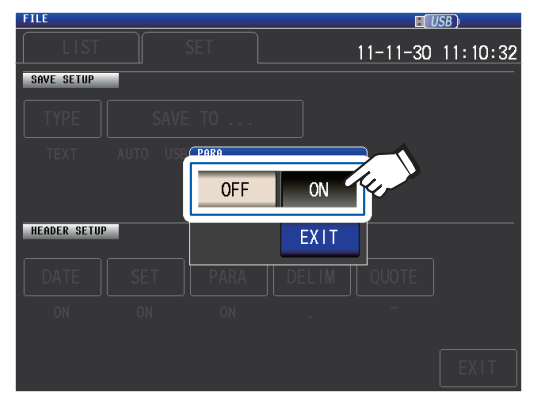

## **2 EXIT**키를 누른다

대화창이 닫힙니다.

#### **ON**의 경우 **OFF**의 경우

"HIOKI E.E. CORPORATION","IM3536","Ver. 1.00", "Serial No. 123456789" "DATE","11-11-30" "TIME","10:10:06" "FREQ","1.0000E+03","Hz" "V","1.000","V" "LIMIT","OFF" "RANGE","AUTO","10k","ohm" "LOW Z","OFF" "JUDGE SYNC","OFF" "JUDGE","OFF" "SPEED","MED" "TRIG","INT" "AVG","OFF" "DELAY","0.0000","s" "TRIG SYNC","OFF" "DCBIAS","OFF" "OPEN","OFF" "SHORT","OFF" "LOAD", "OFF" "CABLE","0","m" "SCALE","OFF" "Z[ohm]","OFF","PHASE[deg]","OFF" "4.983329E+03","","0.074","" "HIOKI E.E. CORPORATION","IM3536","Ver. 1.00", "Serial No. 123456789" "DATE","11-11-30" "TIME","10:10:06" "FREQ","1.0000E+03","Hz" "V","1.000","V" "LIMIT","OFF" "RANGE","AUTO","10k","ohm" "LOW Z","OFF" "JUDGE SYNC","OFF" "JUDGE","OFF" "SPEED","MED" "TRIG","INT" "AVG","OFF" "DELAY","0.0000","s" "TRIG SYNC","OFF" "DCBIAS","OFF" "OPEN","OFF" "SHORT","OFF" "LOAD","OFF" "CABLE","0","m" "SCALE","OFF" "4.983329E+03","","0.074",""
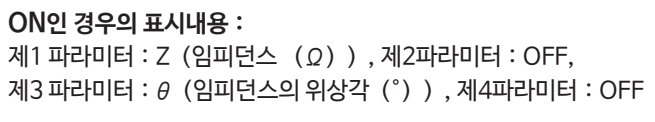

텍스트 저장시의 파라미터의 표기는 다음과 같습니다.

파라미터 | 대용 대용 | 텍스트 저장시의 표기 Z 임피던스 (Ω) Z [ohm]  $Y \qquad \qquad \qquad \text{O} = \text{O} \left( \text{S} \right) \qquad \qquad \qquad \text{V} \left[ \text{S} \right]$  $\theta$  임피던스의 위상각 (°) PHASE [deg]  $\text{Rs}$  | 실효 저항 = ESR (Ω) (직렬등가회로) | RS [ohm]  $Rp$   $\Delta \bar{z}$  저항 ( $\Omega$ ) (병렬등가회로) RP [ohm] Cs 정전용량 (F)(직렬등가회로) CS [F] Cp 정전용량 (F)(병렬등가회로) CP [F]  $D$   $\triangleq$ 실계수= tan $\delta$  D G 컨덕턴스 (S) G [S]  $X \begin{array}{|c|c|c|c|c|c|} \hline \end{array}$  X  $[\hbox{\sf ohm}]$ Ls 인덕턴스(H)(직렬등가회로) LS [H] Lp 인덕턴스(H)(병렬등가회로) LP [H]  $\begin{array}{|c|c|c|c|c|}\hline \text{${\sf Q}$} & \text{${\sf Q}$} & \text{${\sf Q}$} \\\hline \end{array}$ B 서셉턴스(S) B [S] OFF 표시없음 표기 없음

#### **(4) DELIM(구분문자)**

텍스트 파일의 구분문자를 선택합니다.

 $1$  어느 하나를 선택하다

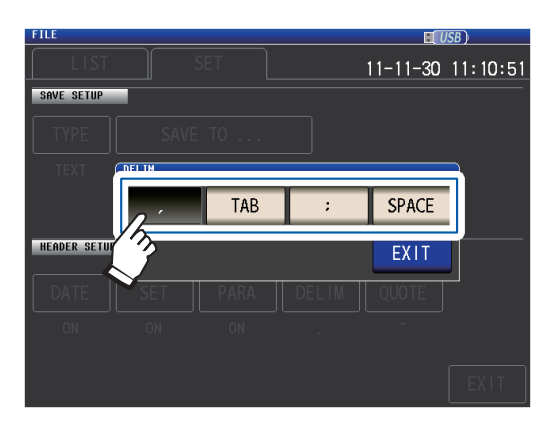

"HIOKI E.E. CORPORATION","IM3536","Ver. 1.00",

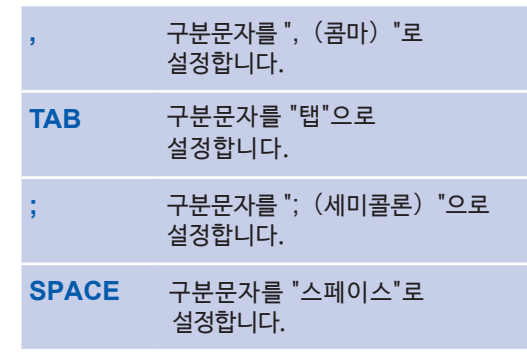

*2* **EXIT**키를 누른다 대화창이 닫힙니다.

#### 콤마인 경우 탭인 경우

"Serial No. 123456789"

"FREQ","1.0000E+03","Hz"

"RANGE","AUTO","10k","ohm"

"DATE","11-11-30" "TIME","10:10:06"

"V","1.000","V" "LIMIT","OFF"

"LOW Z","OFF"

"JUDGE SYNC","OFF" "JUDGE","OFF" "SPEED","MED" "TRIG","INT" "AVG","OFF"

"HIOKI E.E. CORPORATION" "IM3536" "Ver. 1.00" "Serial No. 123456789" "DATE "11-11-30" "TIME" "10:11:36" "FREQ" "1.0000E+03" "Hz" "V" "1.000" "V" "LIMIT" "OFF" "RANGE" "AUTO" "10k" "ohm" "LOW Z" "JUDGE SYNC" "OFF" "JUDGE" "OFF"<br>"SPEED" "MED" "SPEED" "MED"<br>"TRIG" "INT" "TRIG"<br>"AVG" "OFF"

"HIOKI E.E. CORPORATION";"IM3536";"Ver. 1.00"; "Serial No. 123456789"

"DATE";"11-11-30" "TIME";"10:11:42"

"FREQ";"1.0000E+03";"Hz" "V";"1.000";"V" "LIMIT";"OFF" "RANGE";"AUTO";"10k";"ohm" "LOW Z";"OFF" "JUDGE SYNC";"OFF" "JUDGE";"OFF" "SPEED";"MED" "TRIG";"INT" "AVG";"OFF"

#### 세미콜론인 경우 스페이스인 경우

"HIOKI E.E. CORPORATION" "IM3536" "Ver. 1.00" "Serial No. 123456789"

"DATE" "11-11-30"

"TIME" "10:11:48"

"FREQ" "1.0000E+03" "Hz" "V" "1.000" "V" "LIMIT" "OFF" "RANGE" "AUTO" "10k" "ohm" "LOW Z" "OFF" "JUDGE SYNC" "OFF" "JUDGE" "OFF" "SPEED" "MED" "TRIG" "INT" "AVG" "OFF"

#### **(5) QUOTE(인용부)**

텍스트 파일의 인용부를 선택합니다.

### **1** 어느 하나를 선택한다

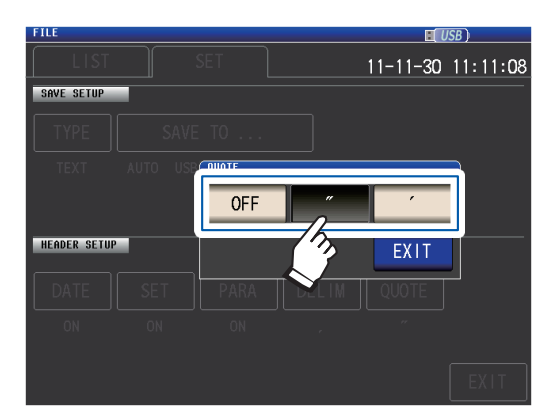

HIOKI E.E. CORPORATION,IM3536,Ver. 1.00,

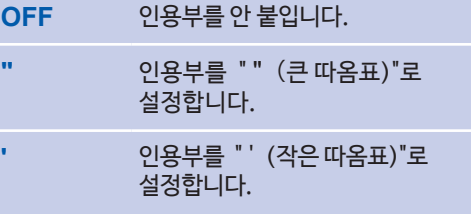

*2* **EXIT**키를 누른다 대화창이 닫힙니다.

#### **OFF**인 경우 큰 따옴표인 경우

"HIOKI E.E. CORPORATION","IM3536","Ver. 1.00", "Serial No. 123456789"

"DATE","11-11-30" "TIME","10:10:06"

"FREQ","1.0000E+03","Hz" "V","1.000","V" "LIMIT","OFF" "RANGE","AUTO","10k","ohm" "LOW Z","OFF" "JUDGE SYNC","OFF" "JUDGE","OFF" "SPEED","MED" "TRIG","INT" "AVG","OFF"

### 작은 따옴표인 경우

Serial No. 123456789

FREQ,1.0000E+03,Hz

RANGE,AUTO,10k,ohm

DATE,11-11-30 TIME,10:12:05

V,1.000,V LIMIT,OFF

LOW Z,OFF JUDGE SYNC,OFF JUDGE,OFF SPEED,MED TRIG,INT AVG,OFF

'HIOKI E.E. CORPORATION','IM3536','Ver. 1.00', 'Serial No. 123456789'

'DATE','11-11-30' 'TIME','10:12:15'

'FREQ','1.0000E+03','Hz' 'V','1.000','V' 'LIMIT','OFF' 'RANGE','AUTO','10k','ohm' 'LOW Z','OFF' 'JUDGE SYNC','OFF' 'JUDGE','OFF' 'SPEED','MED' 'TRIG','INT' 'AVG','OFF'

USB메모리 사용하기(저장하기

・불러오기)

### **화면 복사 저장하기**

현재 표시된 화면을 BMP형식 (컬러 256색, 또는 흑백 2색)으로 저장할 수 있습니다. 파일의 확장자는 ".bmp"입니다.

### **BMP**파일 샘플

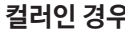

**컬러인 경우 흑백인 경우** 

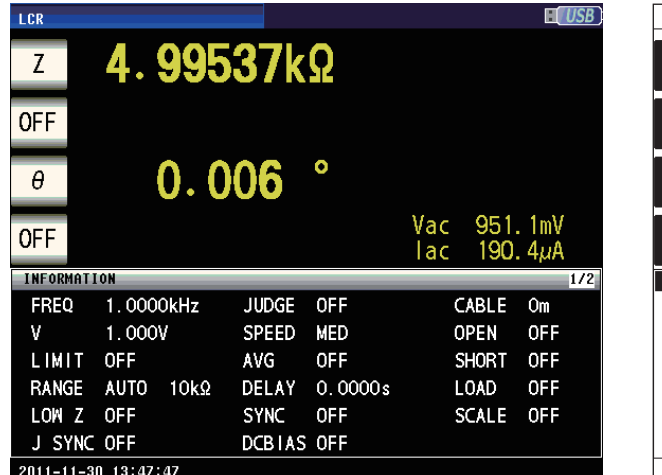

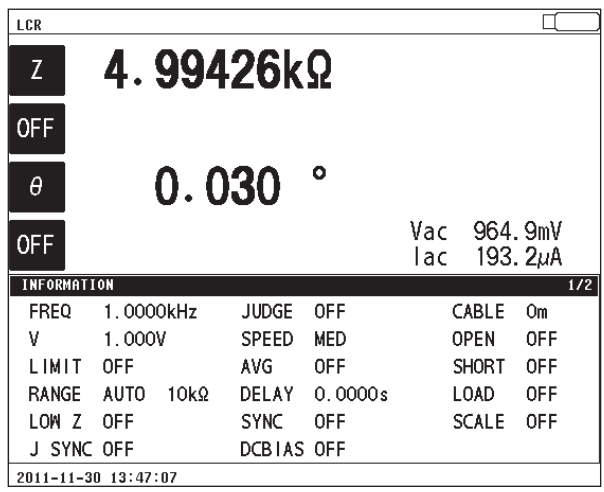

#### 화면 표시방법 (상세 : p.[27 참조](#page-32-0)) : (측정화면)**FILE**키>(**FILE**화면)**SET**탭

- **1** 앞면 USB커넥터에 USB메모리를 삽입한다 (**p. 130**[\)](#page-135-0)
- **2 TYPE**키를 누른다

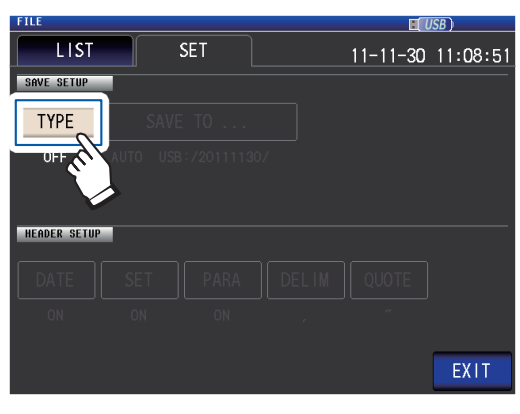

**3 BMP**의 **COLOR**키, 또는 **MONO**키를 누른다

#### ETLE 11-11-30 11:09:06 SAVE SETUP  $\overline{ON}$ **TEXT OFF BMP OFF** COLOR MONO **HEADER SETUR** EXIT

**OFF** 화면복사를 저장하지 않습니다.

**COLOR** 화면복사를 컬러 256색 BMP형식으로 저장합니다.

**MONO** 화면복사를 흑백 2색 BMP형식으로 저장합니다.

•**SAVE**키를 누르면 자동으로 USB 메모리에 폴더를 작성하고 그곳에 파일을 저장합니다. 폴더명은 **SAVE**키를 눌렀을 때의 날짜로 작성됩니다. 예 :2014년 9월30일에 저장→20140930 [•"저장 폴더를 지정하고 싶을 때는"\(](#page-149-0)p. 144) •파일명은 자동으로 일시로 부여됩니다. (예:2014년 9월30일16시31분44초에 저장→140930163144.bmp)

- **4 EXIT**키를 2회 누른다 측정화면이 표시됩니다.
- **5 SAVE**키를 누른다

순서

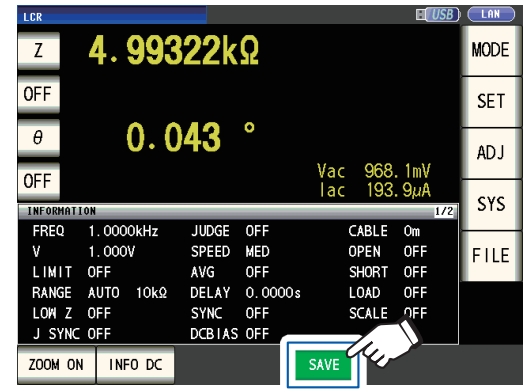

측정화면의 화면복사를 저장합니다.

### <span id="page-149-0"></span>**저장 폴더를 지정하고 싶을 때**

데이터의 저장처를 임의의 폴더로 설정할 수 있습니다.

화면 표시방법 (상세 : p. [27 참조](#page-32-0)) : (측정화면)**FILE**키>(**FILE**화면)**SET**탭

- **1** 앞면 USB커넥터에 USB 메모리를 삽입한다 (**p. 1[30](#page-135-0)**)
- **2 SAVE TO...**키를 누른다

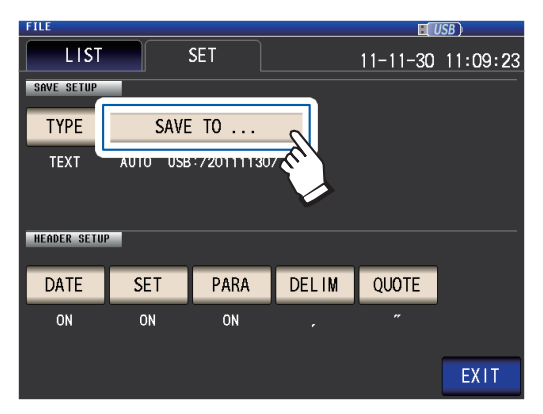

**3 MANUAL**키를 누른다

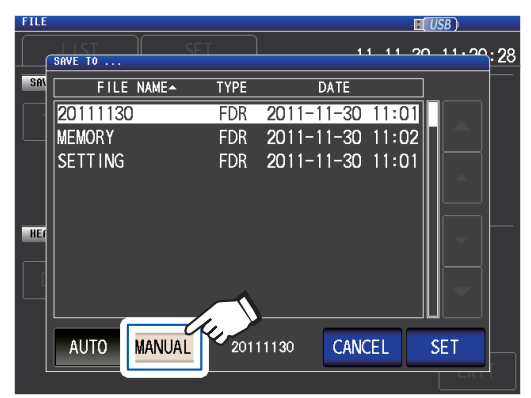

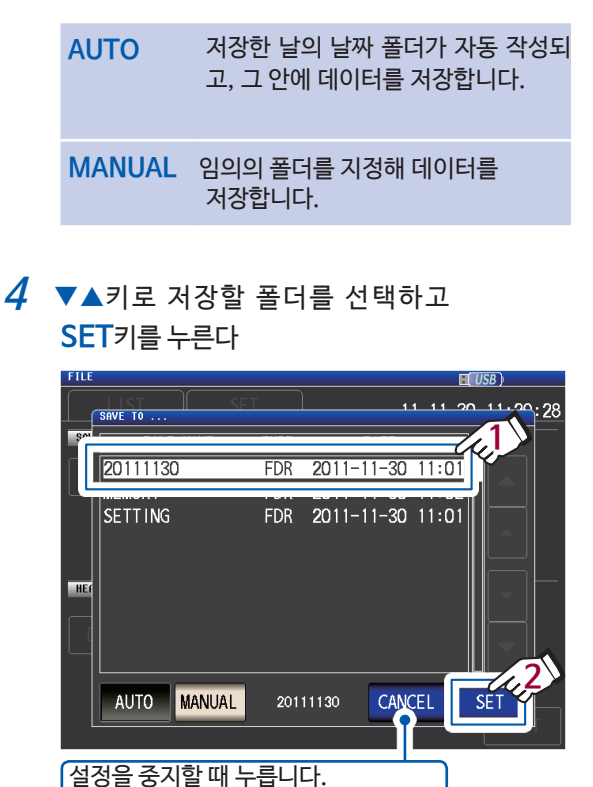

(대화창이 닫힙니다)

**5 EXIT**키를 누른다 측정화면이 표시됩니다.

•지정 가능한 폴더는 다음과 같습니다. •USB 메모리의 루트\*에 존재하는 폴더 •폴더명은 전부 1바이트 문자(일본어 등 2바이트 문자가 포함된 폴더는 지정 불가합니다) •폴더명의 길이가 12문자 이하 •저장처로 지정한 폴더가 삭제된 경우는 저장시에 동명의 폴더를 작성합니다. \*루트란, USB 메모리 내의 가장 상위 계층을 말합니다. 리무버블 디스크 Folder1 Folder? 루트 폴더 Folder5

# **8.5 설정 데이터를 저장하기**

### **패널을 제외한 각종 본체 설정을 저장하기**

패널을 제외한 각종 본체 설정을 USB 메모리에 설정 파일로 저장합니다. 설정 파일의 확장자는 ".SET"입니다. 본체의 설정상태를 백업해 둘 때 편리한 기능입니다. 저장 내용은 "부록11 초기설정일람"(p. 부15)을 참조하십시오.

화면 표시방법 (상세: p. [27 참](#page-32-0)조): (측정화면)**FILE**키>(**FILE**화면)**LIST**탭

- **1** 앞면 USB커넥터에 USB 메모리를 삽입한다 (**p. 1[30](#page-135-0)**)
- **2 SAVE**키를 누른다

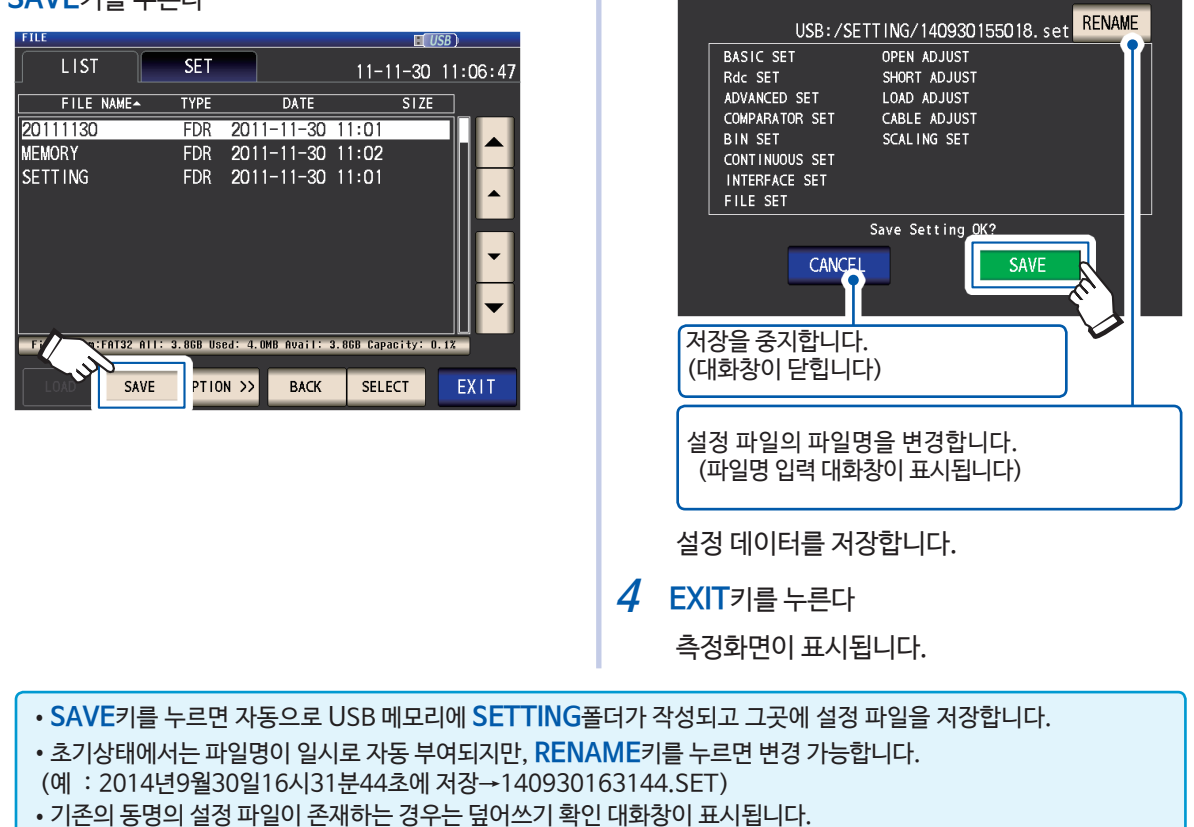

**3 SAVE**키를 누른다

 $H($ USB

### **패널을 포함한 모든 본체 설정을 저장하기(ALL SAVE 기능)**

패널을 포함한 각종 본체 설정을 USB 메모리에 설정파일로 저장합니다. 파일의 확장자는 ".ALL"입니다. 이 때, 설정파일(확장자 ".SET"), 패널 파일(확장자 ".PNL")도 개별적으로 같은 폴더 안에 저장됩니다. 저장 내용은 "부록11 초기설정일람"(p.부15)을 참조하십시오.

화면 표시방법 (상세 : p.[27 참](#page-32-0)조) : (측정화면)**FILE**키>(**FILE**화면)**LIST**탭

- **1** 앞면 **USB 커넥터에 USB메모리를 삽입한다** (**p. 1[30](#page-135-0)**)
- **2 OPTION>>**키를 누른다

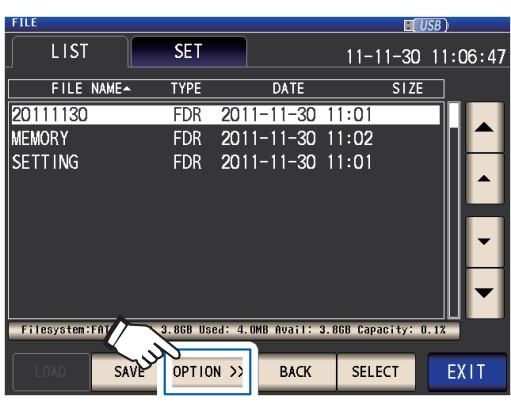

**3 ALL SAVE**키를 누른다

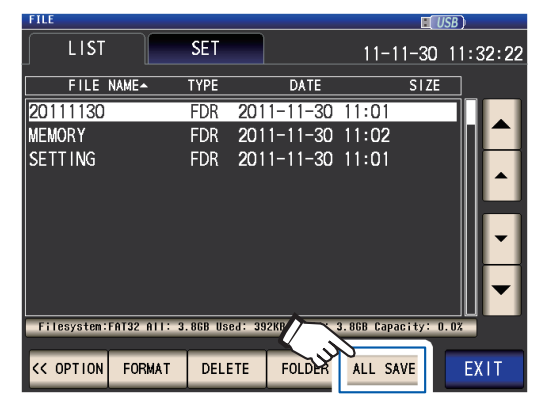

**4 SAVE**키를 누른다

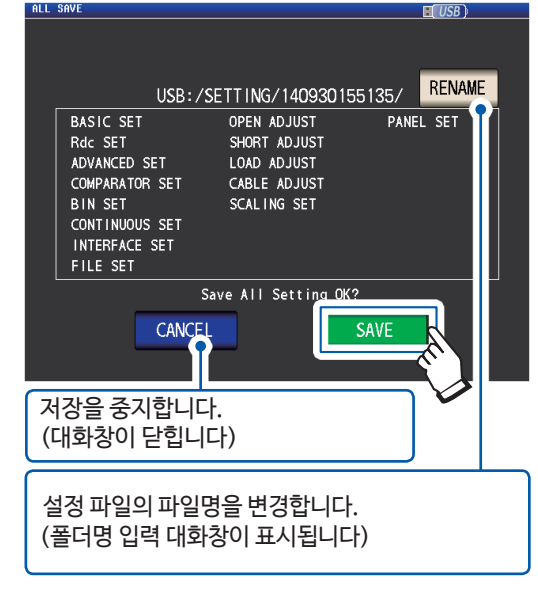

패널을 포함한 설정 데이터를 저장합니다.

**5 EXIT**키를 누른다 측정화면이 표시됩니다.

•**SAVE**키를 누르면 자동으로 **SETTING**폴더 안에 폴더를 작성하고 그곳에 설정 파일을 저장합니다.

- •초기상태에서는 파일명이 일시로 자동 부여되지만, **RENAME**키를 누르면 변경 가능합니다.
- (예 :2014년9월30일16시31분44초에 저장→140930163144.SET)
- •기존의 동명의 폴더가 존재하는 경우는 덮어쓰기 확인 대화창이 표시됩니다.

## **8.6 본체의 설정 불러오기**

### **설정 파일, 또는 패널 파일을 불러오기**

USB메모리에 저장된 설정 파일(**SET**), 또는 패널 파일(**PNL**)을 불러와 설정을 복원할 수 있습니다.

화면 표시방법 (상세 : p. [27 참조](#page-32-0)) : (측정화면)**FILE**키>(**FILE**화면)**LIST**탭

- **1** 앞면 USB커넥터에 USB 메모리를 삽입한다 (**p. 1[30](#page-135-0)**)
- **2** 키로 **SETTING**폴더를 선택하고 **SELECT**키를 누른다

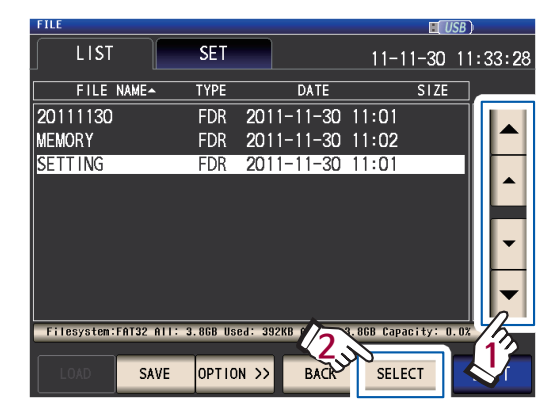

**3** 키로 불러올 설정 파일(**SET**), 또는 패널 파일(**PNL**)을 선택하고 **LOAD**키를 누른다

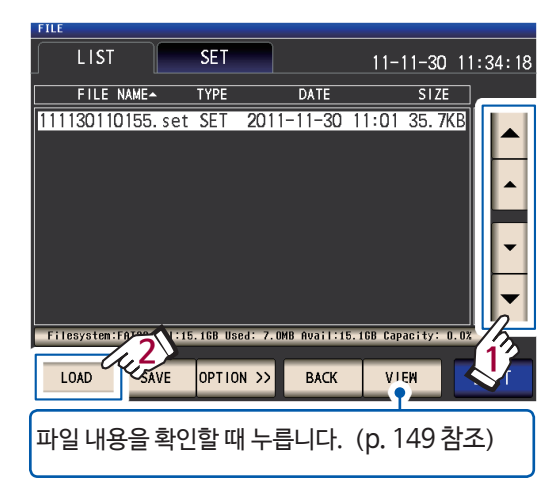

**4 LOAD**키를 누른다

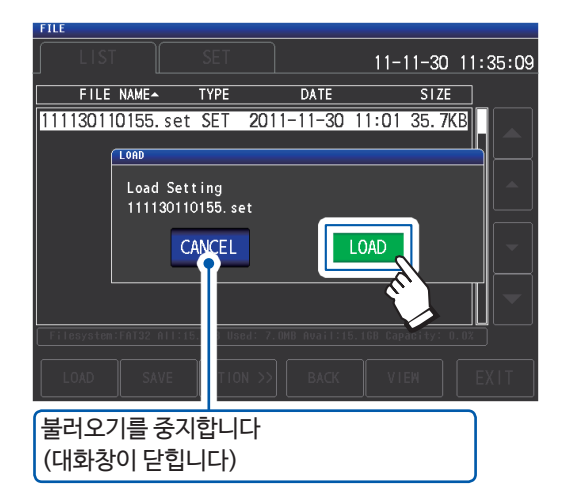

파일을 불러와 현재의 설정으로 반영합니다.

### **5 EXIT**키를 누른다

측정화면이 표시됩니다.

### <span id="page-152-0"></span>불러오기 에러가 표시된 경우

에러가 표시될 경우는 다음과 같은 원인을 생각 할 수 있습니다.

•설정 파일이 손상되었다

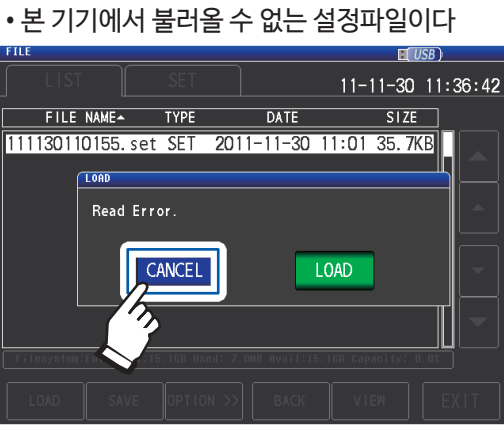

**CANCEL**키를 누른다 불러오기를 중지하고 대화창을 닫습니다. USB메모리 사용하기(저장하기

・불러오기)

### **패널 파일을 포함한 설정 파일을 불러오기(ALL LOAD 기능)**

USB메모리에 ALL SAVE 기능으로 저장한 패널 파일을 포함한 설정 파일(**ALL**)을 불러와 설정을 복원합니다.

화면 표시방법 (상세: p. [27 참조](#page-32-0)) : (측정화면)**FILE**키>(**FILE**화면)**LIST**탭

- **1** 앞면 USB커넥터에 USB메모리를 삽입한다 (**p. 1[30](#page-135-0)**)
- 2 ▲▼키로 **SETTING**폴더를 선택하고 **SELECT**키를 누른다

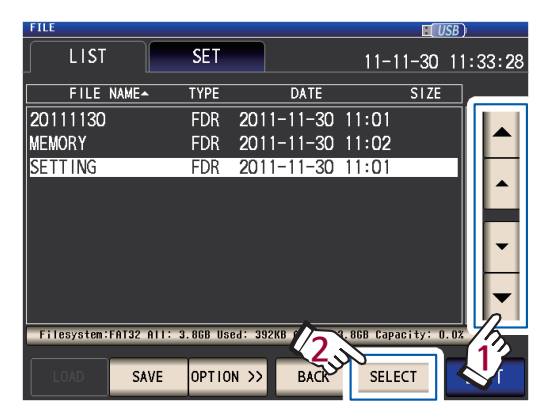

 $3 \blacktriangledown$   $\blacktriangledown$   $\blacktriangle$  키로 ALL SAVE 기능으로 저장한 폴더를 선택하고 **SELECT**키를 누른다

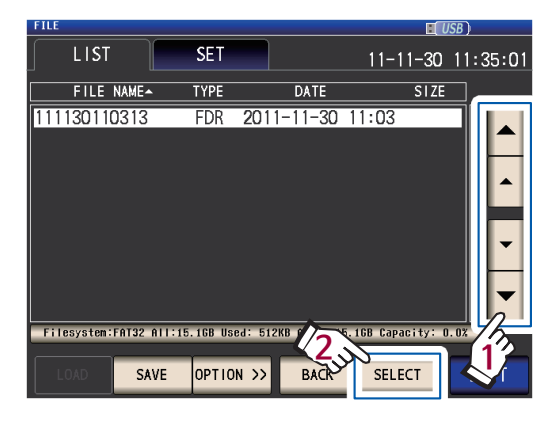

**4** 키로 **TYPE**이 **ALL**인 폴더를 선택하고 **ALL LOAD**키를 누른다

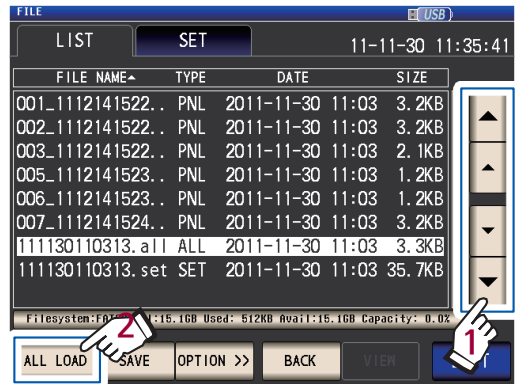

**5 LOAD**키를 누른다

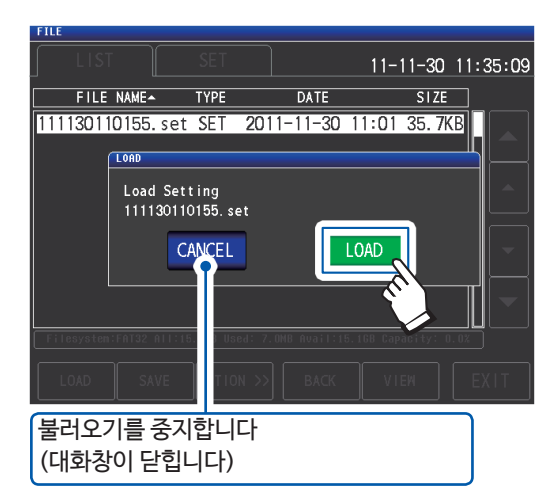

폴더에 저장된 모든 파일을 불러와, 현재의 설정으로 반영합니다.

**6 EXIT**키를 누른다

측정화면이 표시됩니다.

•불러오기를 실행하면 현재 본 기기에 설정된 데이터는 삭제됩니다. •불러올 수 없는 설정 파일이 있는 경우는 비프음이 울립니다. •"불러오기 에러가 표시된 경우" (p. 147) 참조

### **8.7 파일 내용을 확인하기**

<span id="page-154-0"></span>USB 메모리에 저장된 측정 데이터 파일(**CSV**), 화면복사 파일(**BMP**), 설정 파일(**SET**),패널 세이브 파일 (**PNL**)을 화면에서 확인할 수 있습니다.

화면 표시방법 (상세 : p. [27 참조](#page-32-0)) : (측정화면)**FILE**키>(**FILE**화면)**LIST**탭

- **1** 앞면 USB커넥터에 USB메모리를 삽입한다 (**p. [130](#page-135-0)**)
- 2 ▲▼키로 파일을 선택하고 VIEW 키를 누른다

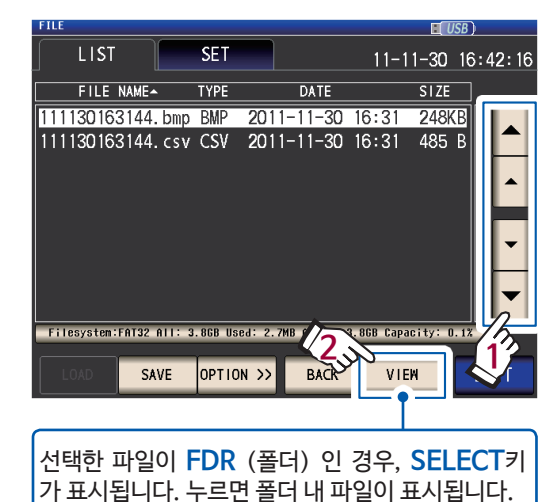

파일 내용이 표시됩니다.

#### **CSV 파일**

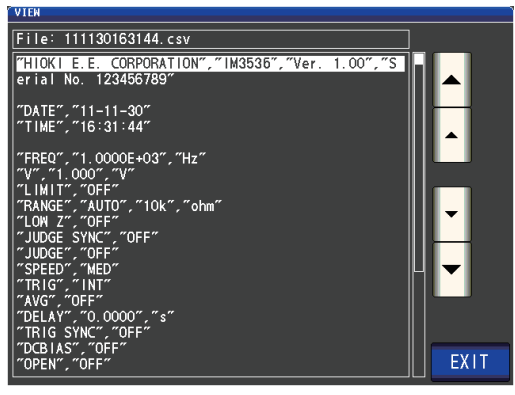

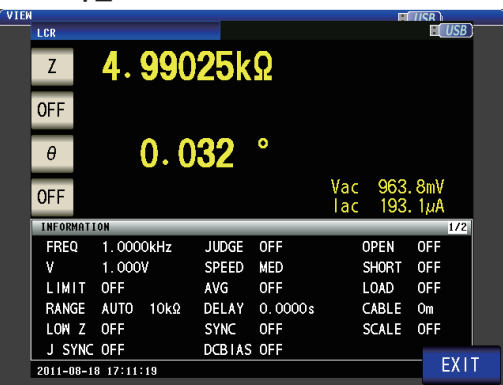

#### **SET 파일**

**BMP 파일** 

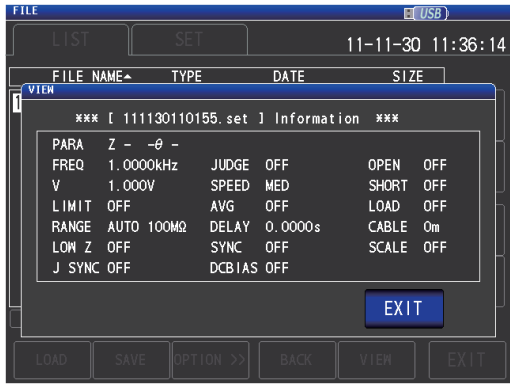

#### **PNL 파일**

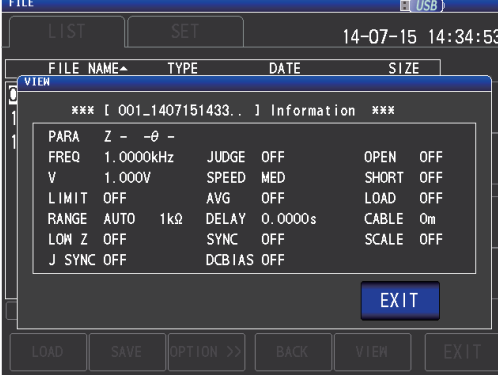

**3 EXIT**키를 2회 누른다 측정화면이 표시됩니다.

### **8.8 파일**・**폴더를 삭제하기**

USB메모리에 저장된 파일・폴더를 삭제할 수 있습니다.

화면 표시방법 (상세 : p. [27 참조](#page-32-0)) : (측정화면)**FILE**키>(**FILE**화면)**LIST**탭

- **1** 앞면 USB커넥터에 USB메모리를 삽입한다 (**p. [130](#page-135-0)**)
- 2 ▲▼키로 삭제할 파일, 또는 폴더를 선택하고 **OPTION>>**키를 누른다

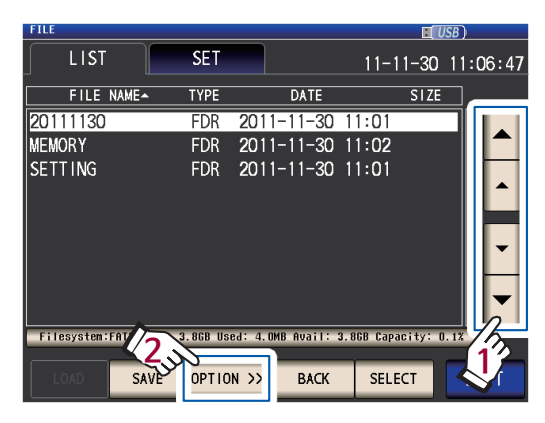

DATE

3.86B Used: 392KB Avail: 3.86B Capacity: 0.0% FOLDER ALL SAVE

FDR 2011-11-30 11:01 FDR 2011-11-30 11:02<br>FDR 2011-11-30 11:02

 $H(USB)$ 

 $11 - 11 - 30$   $11:32:22$ 

 $\blacktriangle$ 

**FXIT** 

 $SIZE$ 

**3 DELETE**키를 누른다

FILE NAME-

**LIST** 

20111130

MEMORY SETT ING  $\sqrt{SET}$ 

**TYPE** 

DELETE

Filesystem:FAV<br> **222 CC OPTION** FORMAT

### **4 DELETE**키를 누른다

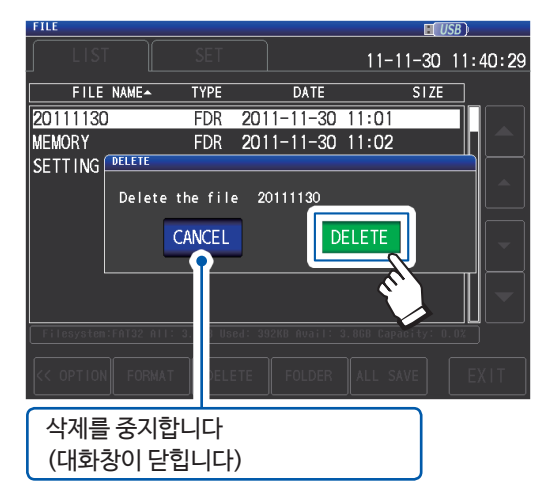

선택한 파일, 또는 폴더를 삭제합니다.

한번 삭제하면 원상복구 할 수 없습니다.

**5 EXIT**키를 누른다 측정화면이 표시됩니다.

삭제할 폴더 내에 파일이 존재하는 경우는 삭제할 수 없습니다. 폴더를 삭제하는 경우는 폴더 내 파일을 전부 삭제해 주 십시오.

### **8.9 폴더를 작성하기**

USB 메모리 내에 폴더를 작성할 수 있습니다.

화면 표시방법 (상세: p. [27 참조](#page-32-0)): (측정화면)**FILE**키>(**FILE**화면)**LIST**탭

- **1** 앞면 USB커넥터에 USB메모리를 삽입한다 (**p. [130](#page-135-0)**)
- **2 OPTION>>**키를 누른다

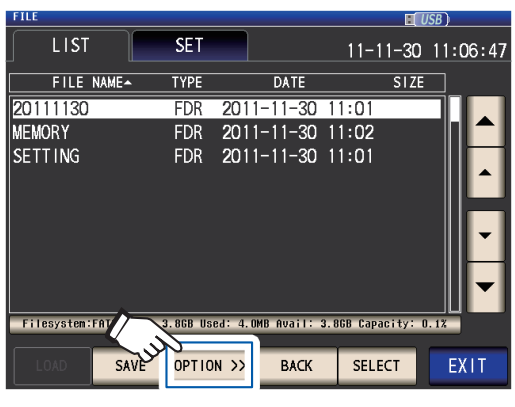

### **3 FOLDER**키를 누른다

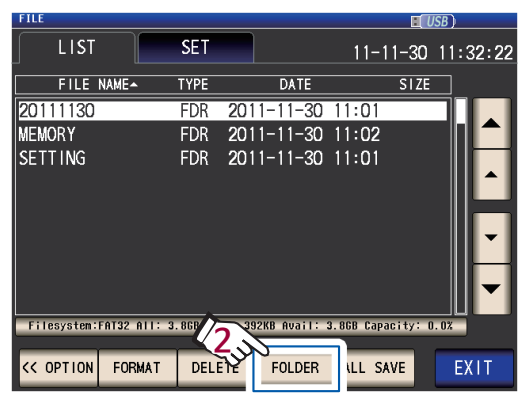

**4** 폴더명을 입력한다(최대 **12**문자)

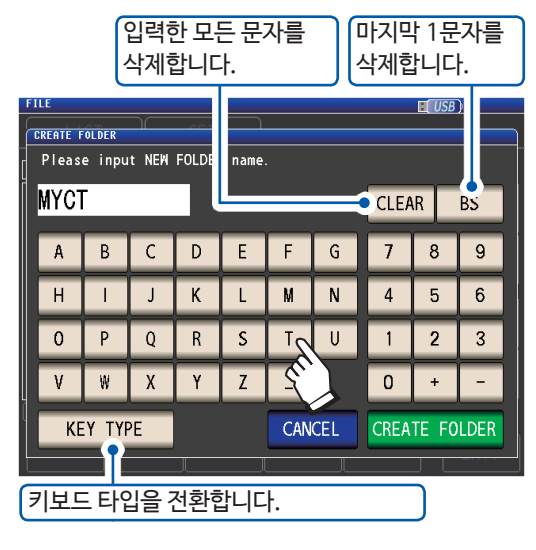

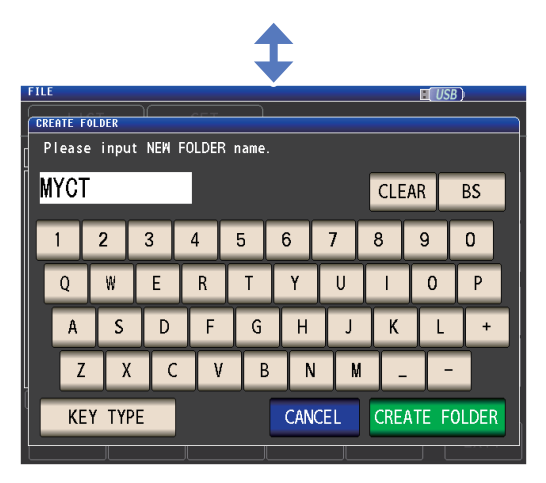

### **5 CREATE FOLDER**키를 누른다

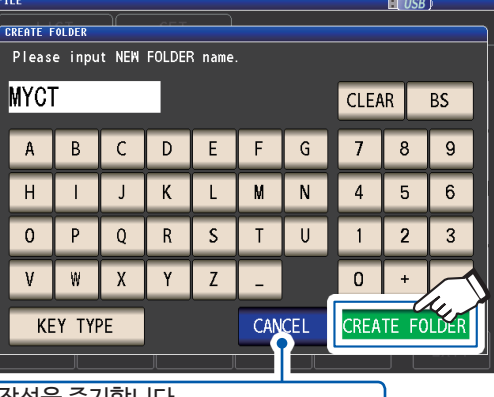

작성을 중지합니다. (대화창이 닫힙니다)

폴더를 작성합니다.

## **6 EXIT**키를 누른다

측정화면이 표시됩니다.

・불러오기)

### **8.10 USB 메모리의 정보를 표시하기**

USB 메모리의 사용률과 파일 시스템을 확인할 수 있습니다.

화면 표시방법 (상세 : p. [27 참조](#page-32-0)) : (측정화면)**FILE**키>(**FILE**화면)**LIST**탭

**1** 앞면 USB커넥터에 USB메모리를 삽입한다 (**p[. 130](#page-135-0)**)

**2** 디스크 정보가 표시된 부분을 누른다

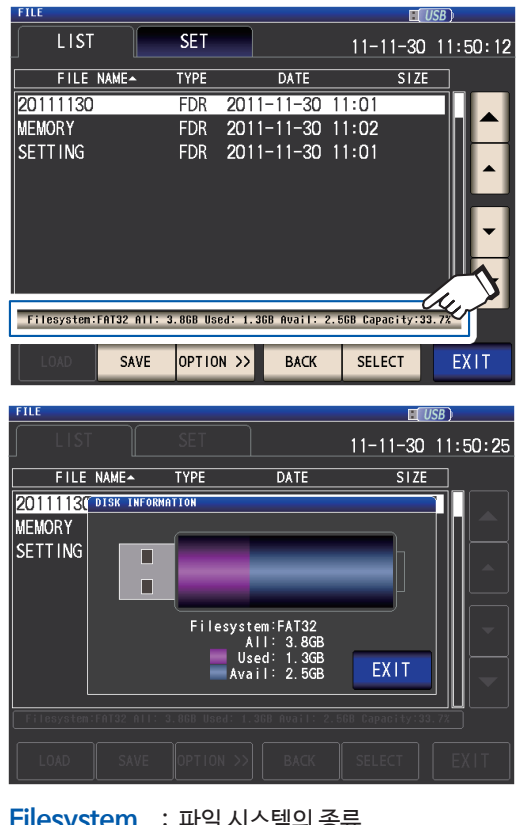

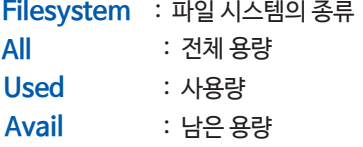

- **3 EXIT**키를 누른다 대화창이 닫힙니다.
- **4 EXIT**키를 누른다 측정화면이 표시됩니다.

# **9 외부제어하기**

본체 뒷면의 EXT I/O커넥터와 외부기기를 연결하면 다음 방법으로 본 기기를 제어할 수 있습니다. •본 기기에서 외부기기에 신호를 출력한다 (측정종료신호 및 판정결과신호 등)

•외부기기에서 본 기기에 신호를 입력한다(측정개시・종료의 트리거 신호 및 패널 로드 신호 등)

모든 신호는 포토커플러에 의해 절연되어 있습니다. (코먼단자 (ISO\_COM 단자) 는 입출력 둘 다 공통)

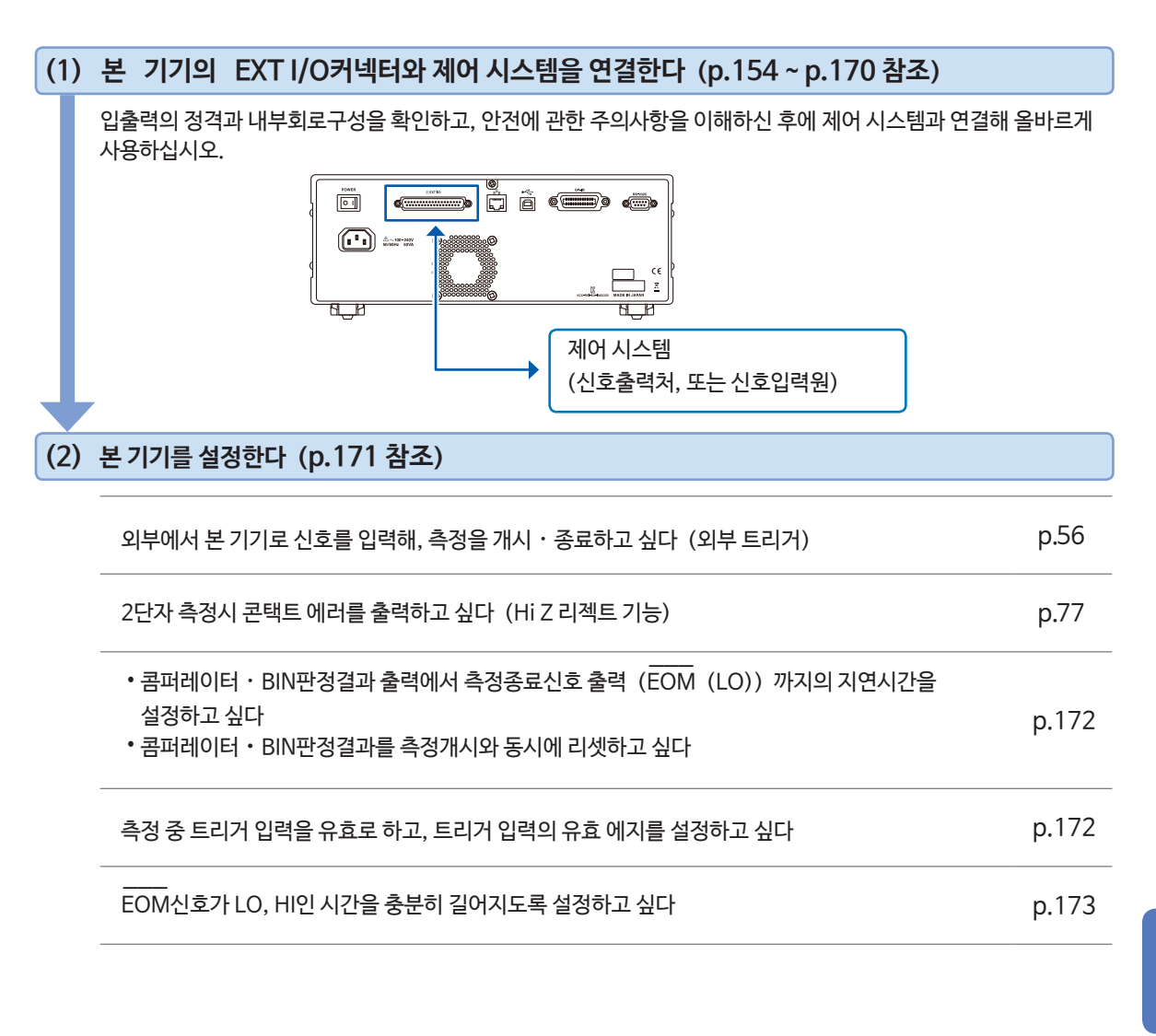

### **9.1 외부 입출력 단자와 신호에 대해서**

<span id="page-159-0"></span>연결 전에 반드시 "EXT I/O커넥터에 연결하기 전에" (p. 14) 를 읽어 주십시오. 본체 EXT I/O 사용 커넥터와 적합 커넥터, 커넥터의 신호배치, 입력 (IN) 신호의 기능 상세, 에러 시의 출력 신호에 대해 설명합니다.

신호입력 ・출력 시를 LO(ON), 신호 미입력・미출력 시를 HI(OFF)로 나타냅니다. (판정결과의 HI, LO와는 의미가 다르므로 주의하십시오)

### **본체 측 커넥터와 적합 커넥터**

본 기기의 EXT I/O커넥터에 사용하는 커넥터와, 이에 적합한 커넥터는 다음과 같습니다.

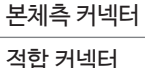

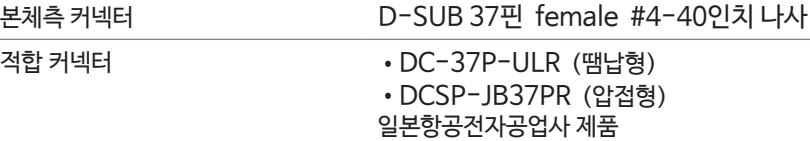

### **본체 측 커넥터의 신호 배치**

측정모드에 따라 신호의 배치가 다릅니다. 논리의 LO레벨은 0 V ~ 0.9 V, HI레벨은 5 V ~ 24 V입니다.

#### **LCR 모드**(**LCR**)일 때

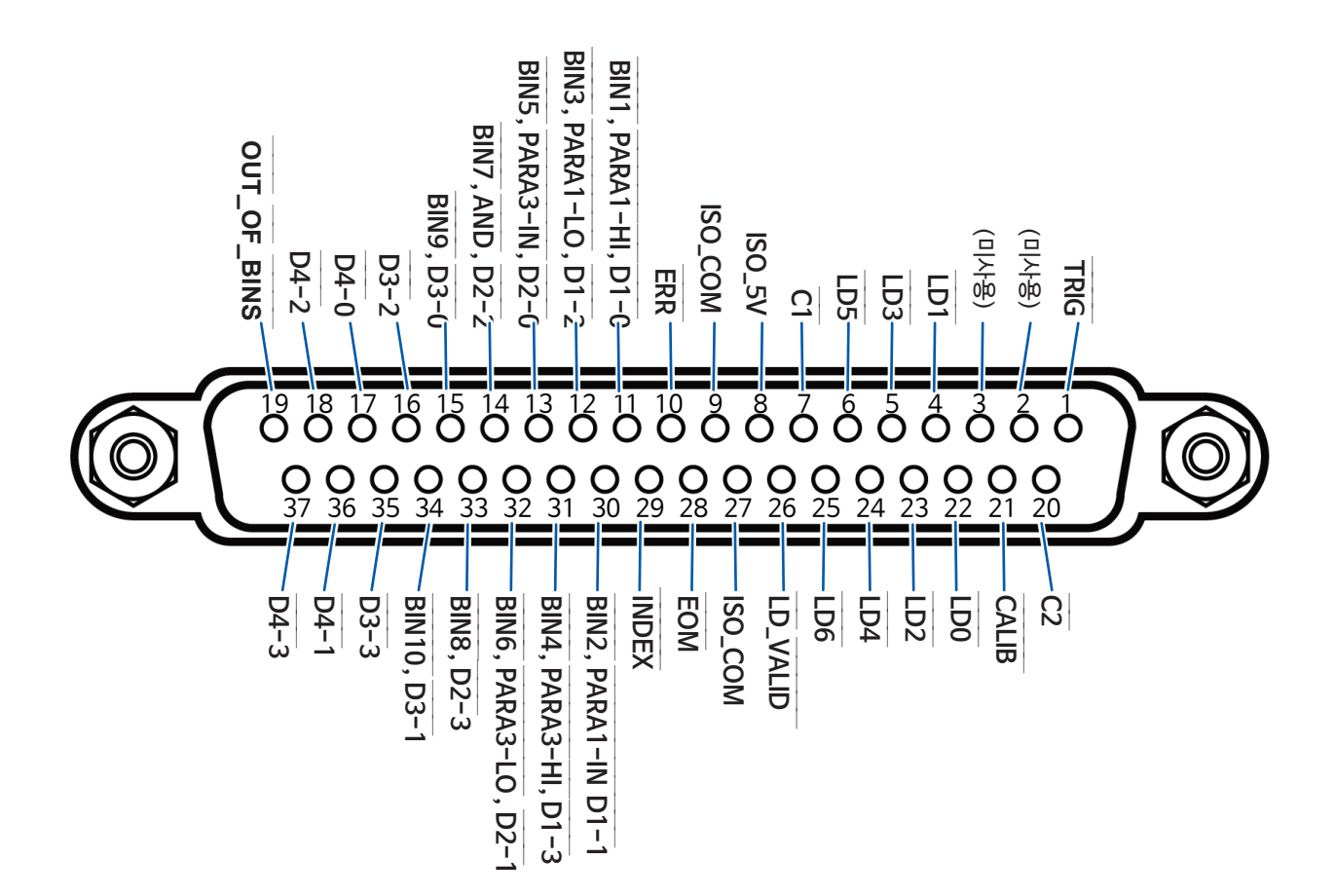

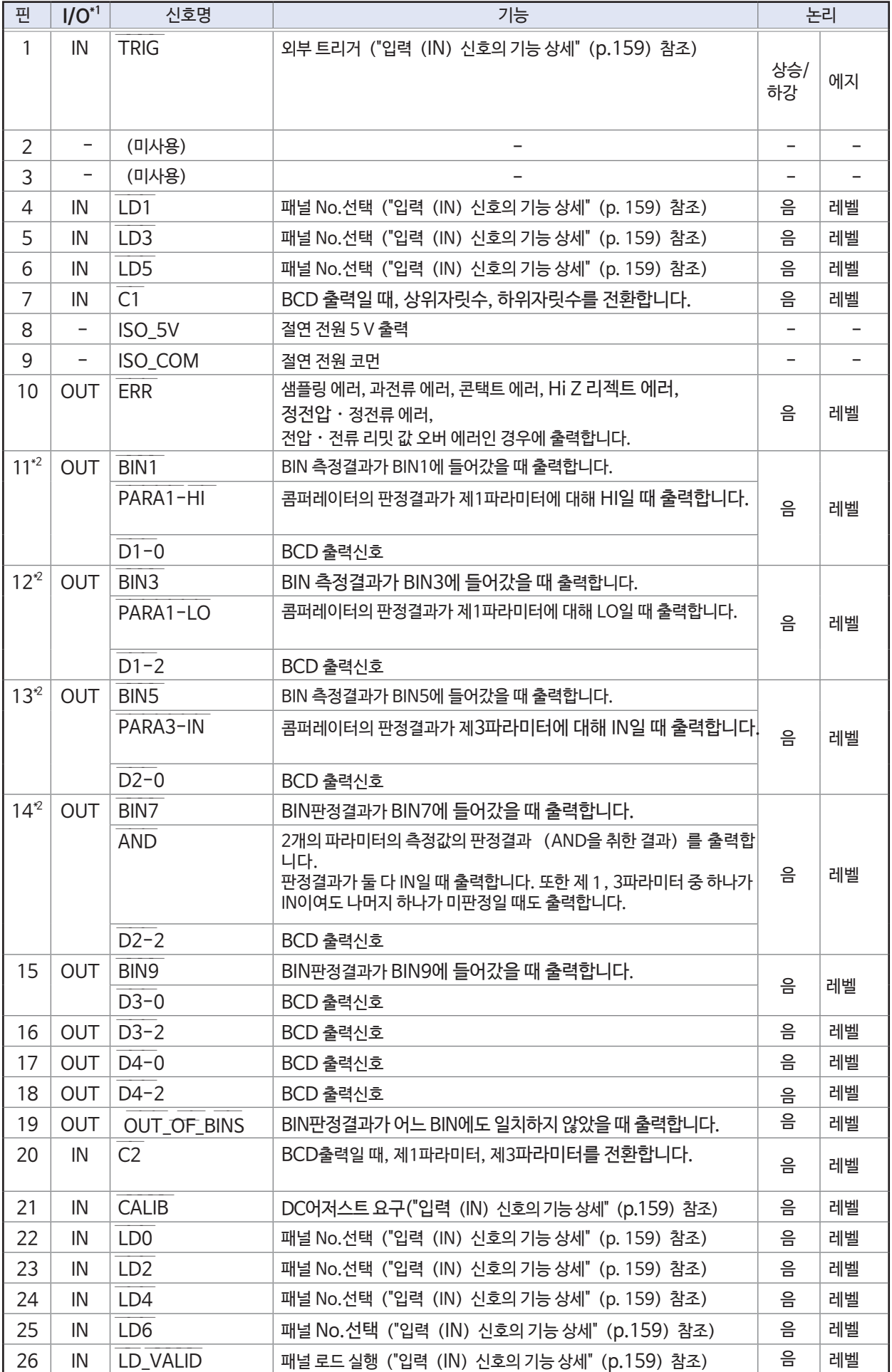

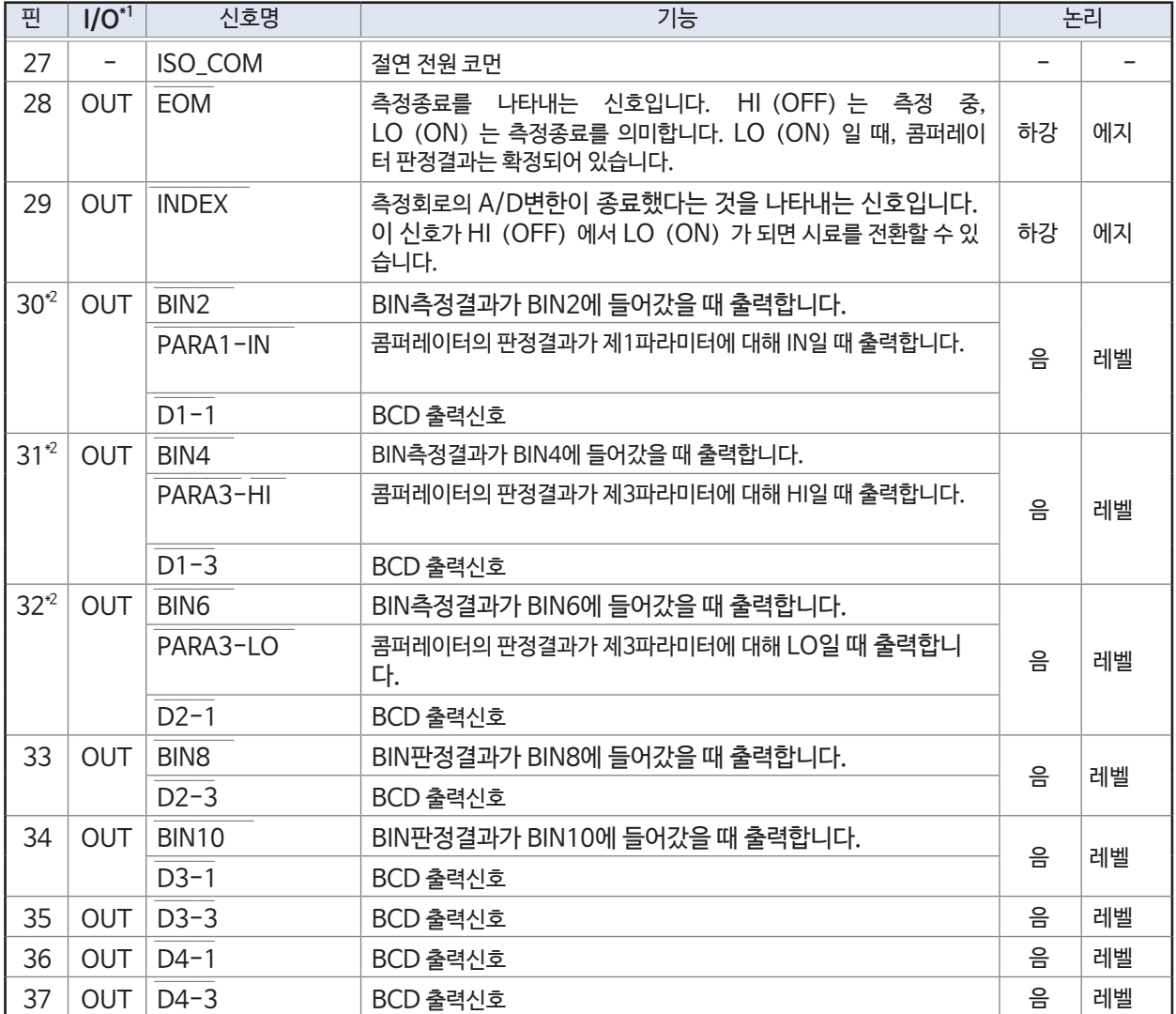

\*1:본 기기에 들어가는 입력신호를 IN, 본 기기에서 나오는 출력신호를 OUT이라고 표시합니다.

\*2:BIN측정 선택 시에 상단, 콤퍼레이터 측정 선택 시는 가운데, BCD모드 선택시는 하단을 참조하십시오.

### 연속 측정 모드 (**CONTINUOUS**)일 때

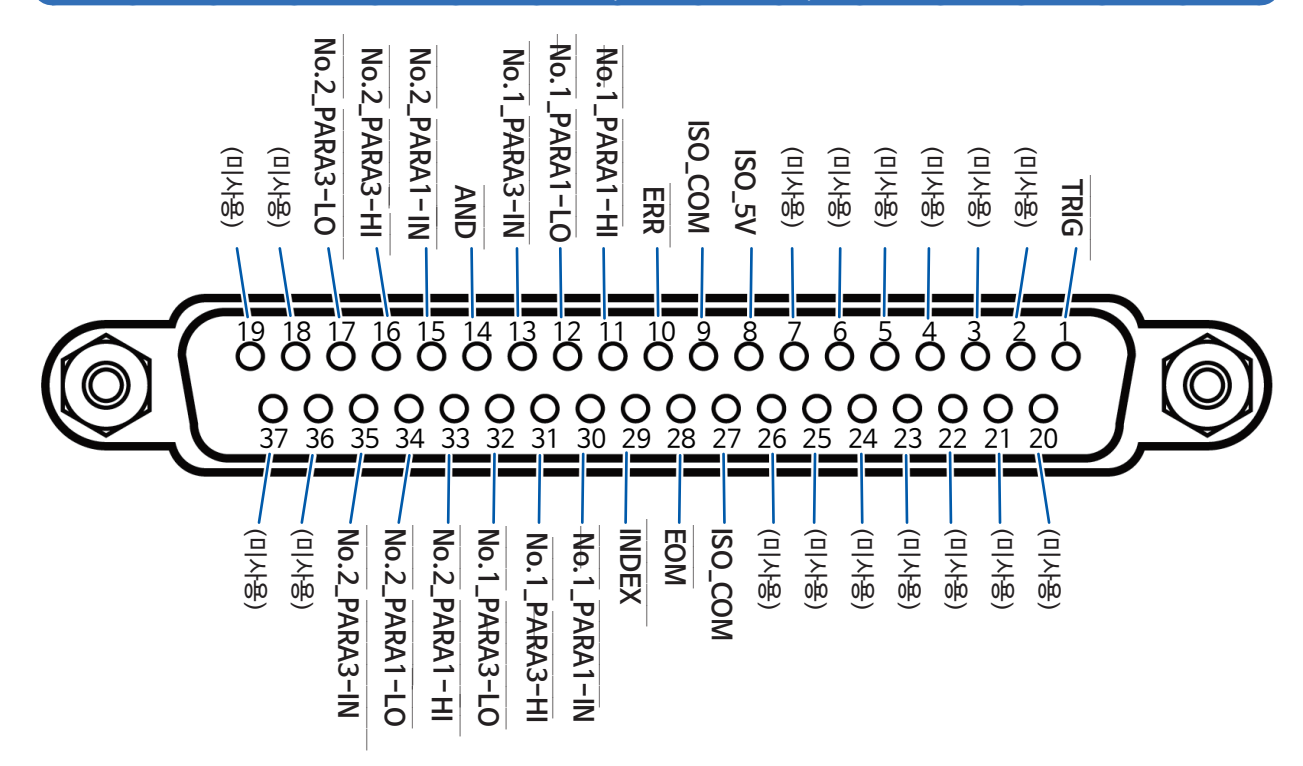

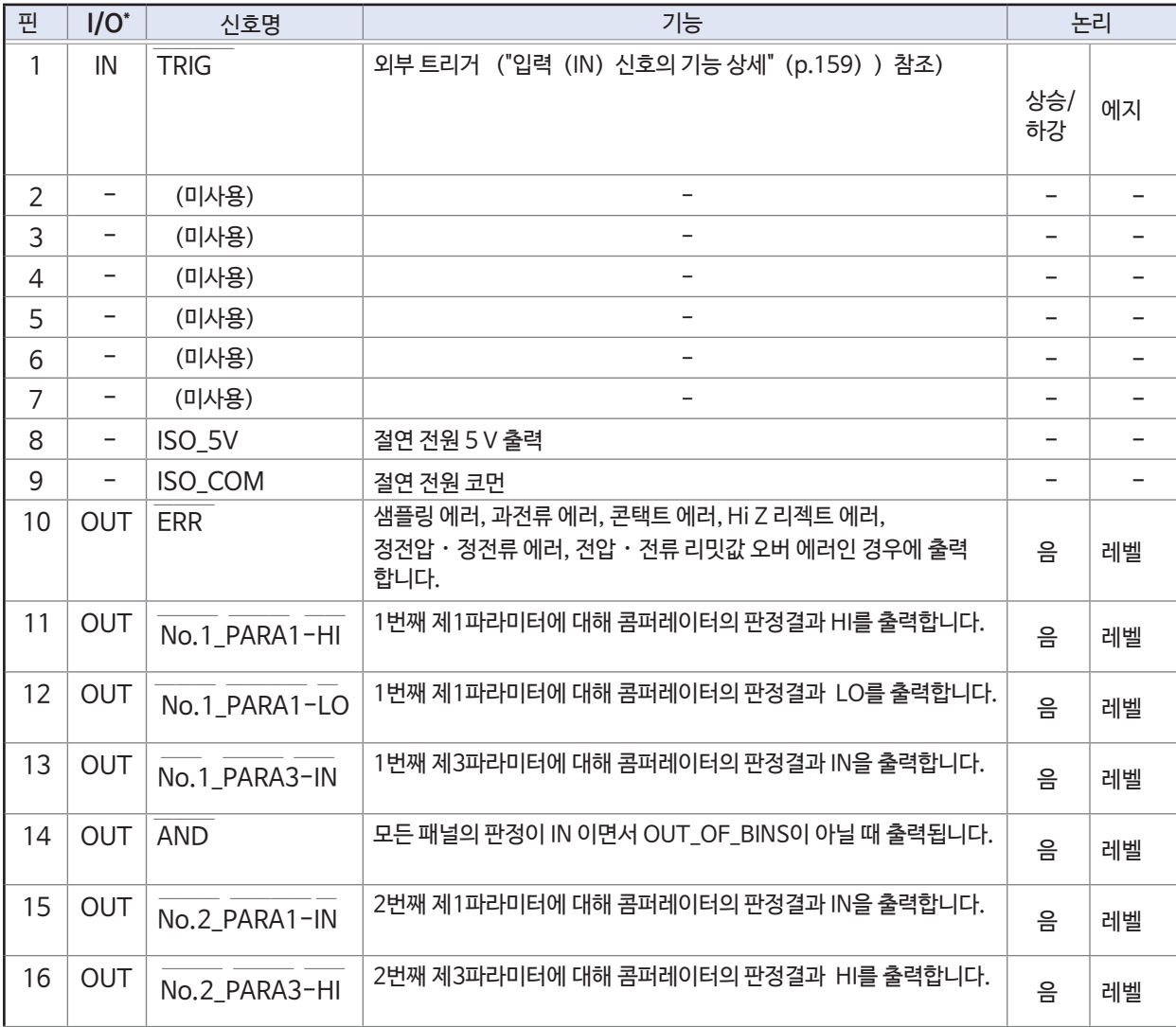

외부제어하기 **9**외부제어하기

9

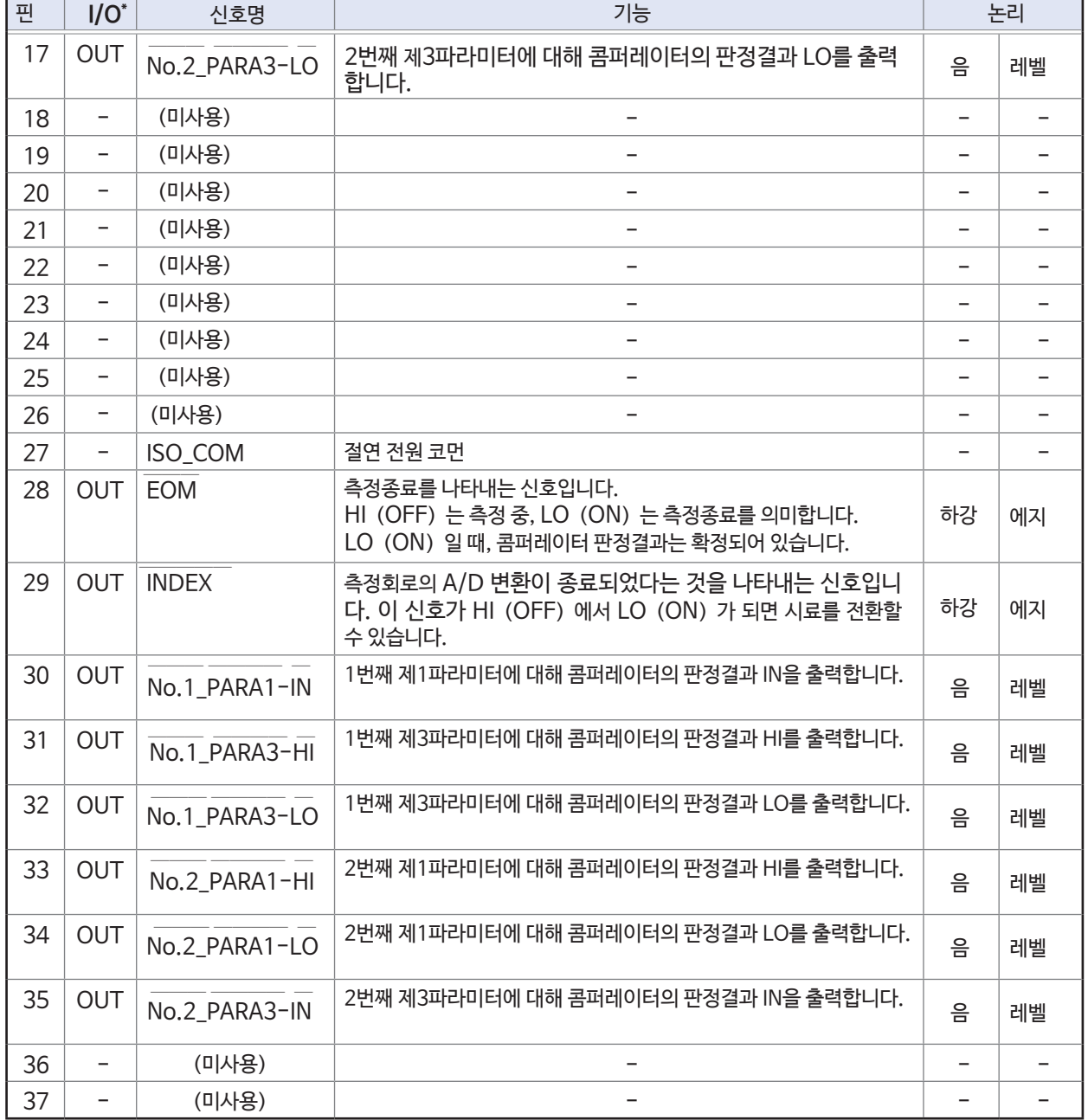

\*본 기기에 들어가는 입력신호를 IN, 본 기기에서 나오는 출력신호를 OUT이라고 표시합니다.

<span id="page-164-0"></span>입력(IN)신호에 대해서 설명합니다.

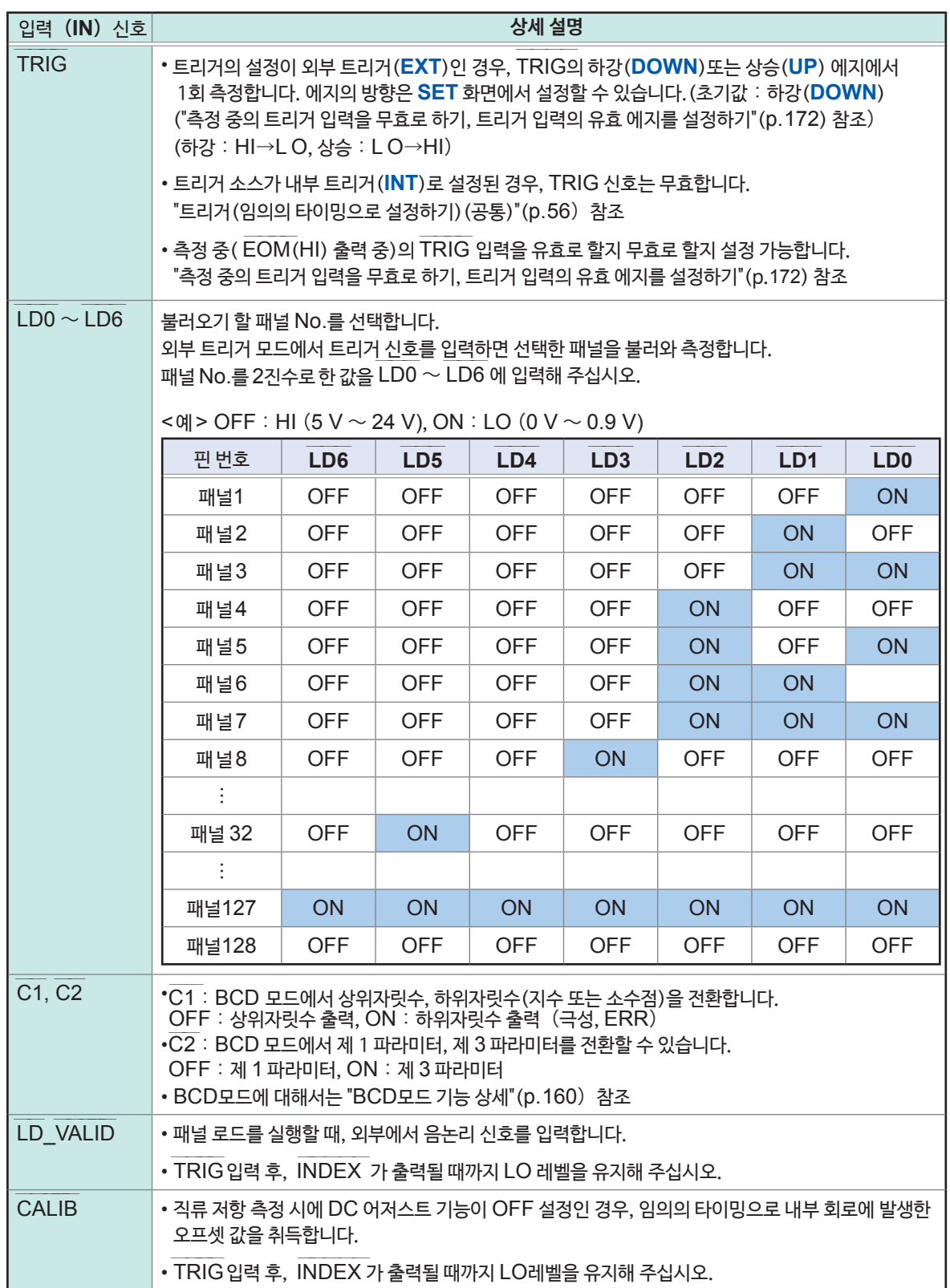

. . . . . . . . . . . . . . . . .

### <span id="page-165-0"></span>**BCD모드 기능 상세**

LCR모드의 출력신호에는 판정모드와 BCD모드가 있습니다. BCD모드에서는 제1파라미터, 제3파라미터의 측정값을 BCD신호로 출력합니다. 참조 : "[측정값을 출력하기\(BCD모드로 전환하기\)※LCR 모드만"\(p. 174\)](#page-179-0)

#### BCD의 상위자릿수, 하위자릿수 (극성, ERR 정보) 는 C1신호로 전환합니다.

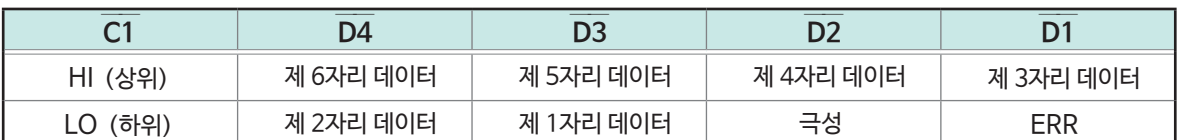

### **신호 대응표**

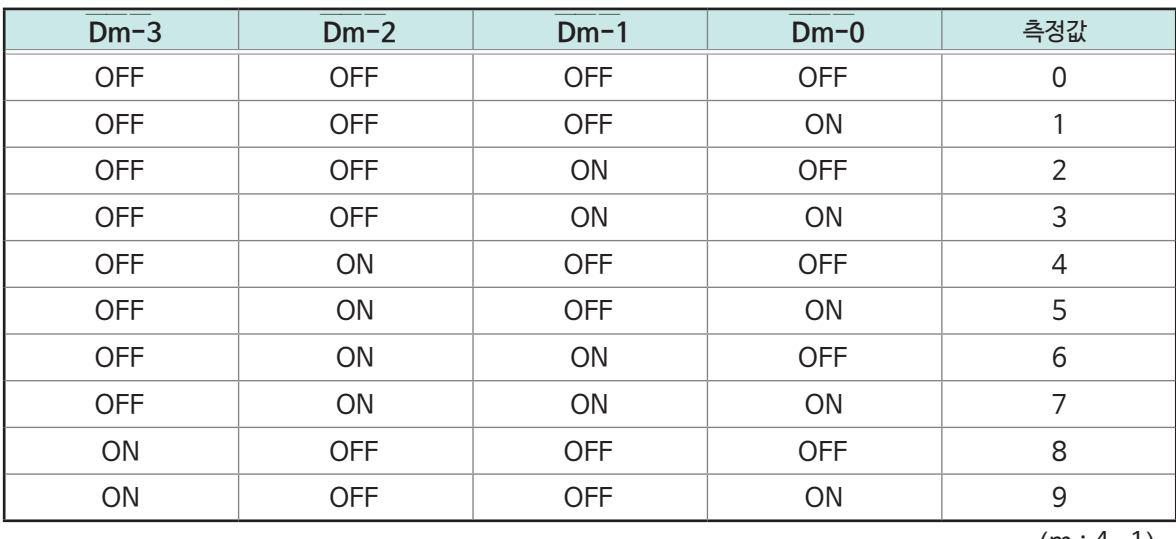

 $(m:4-1)$ 

. . . . . . . . . . . . . . . .

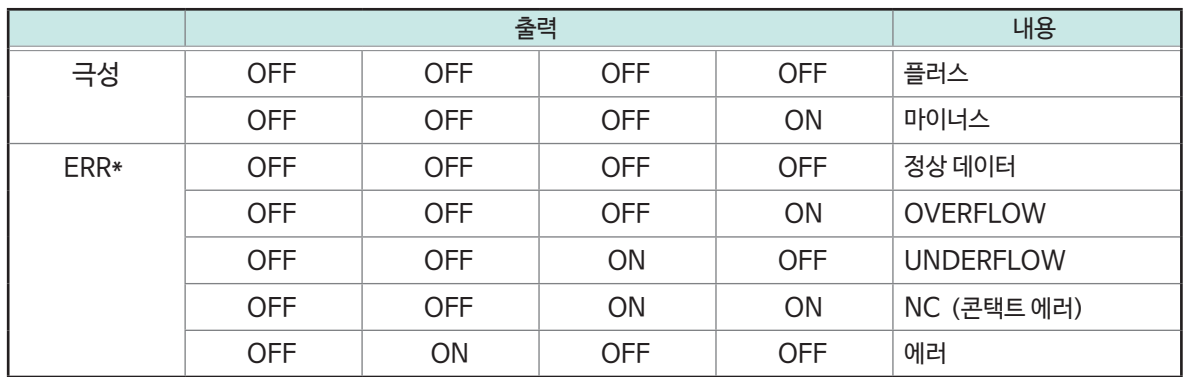

\*:정상 데이터 이외일 때, 수치 데이터는 9가 출력됩니다.

C1=ON(LO)

제1파라미터, 제3파라미터는 C2신호로 전환됩니다.

**BCD신호와 표시의 관계**

표시

D3-n

D2-n

D4-n  $\setminus$  D1-n

C1=OFF(HI)

 $89.475$ 

D3-n D2-n D4-n

**161**

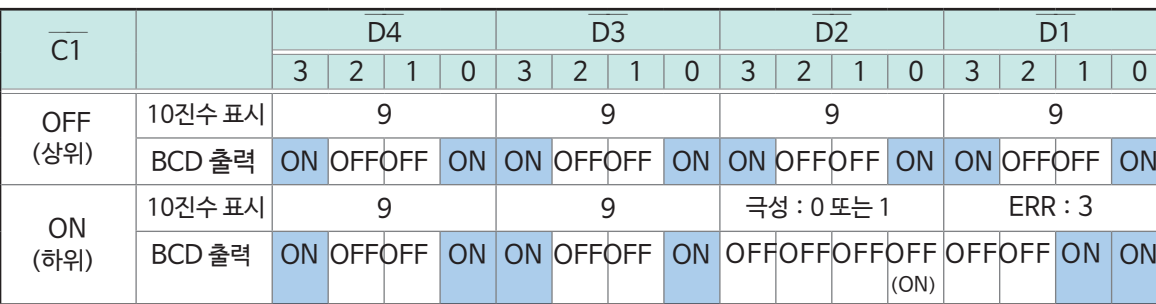

### **NC**(콘택트 에러)

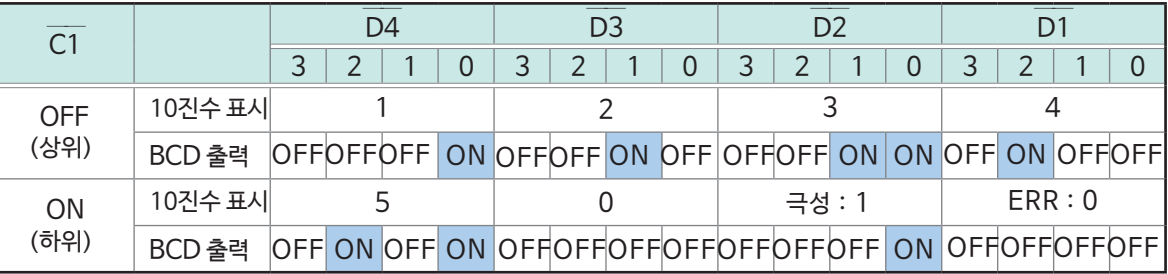

――

 $\mathbb{R}^n$ 

――

――

### **-12.345**°소수점 위치:**99.9999**

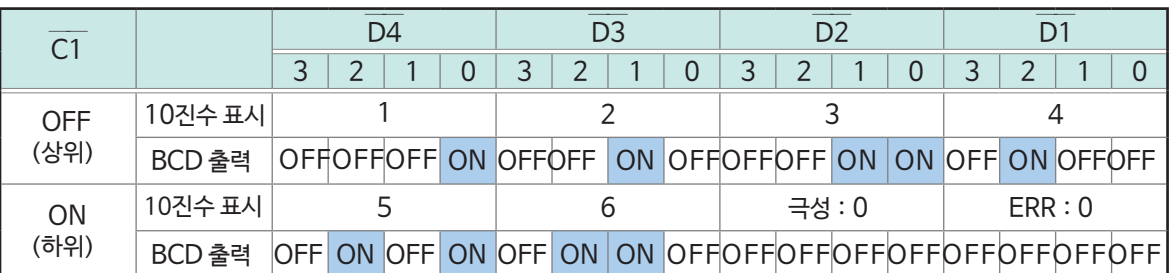

### **12.3456µF** 소수점 위치:**99.9999µ**

소수점 위치는 적당한 위치로 설정합니다.

### **에러일 때의 출력 신호**

에러가 발생한 경우의 신호는 다음과 같습니다. 복수의 에러가 발생했을 때는 우선순위가 높은 신호를 출력합니다. 참조:"[11.3 에러 메시지, 에러 표시"](#page-225-0)(p. 220)

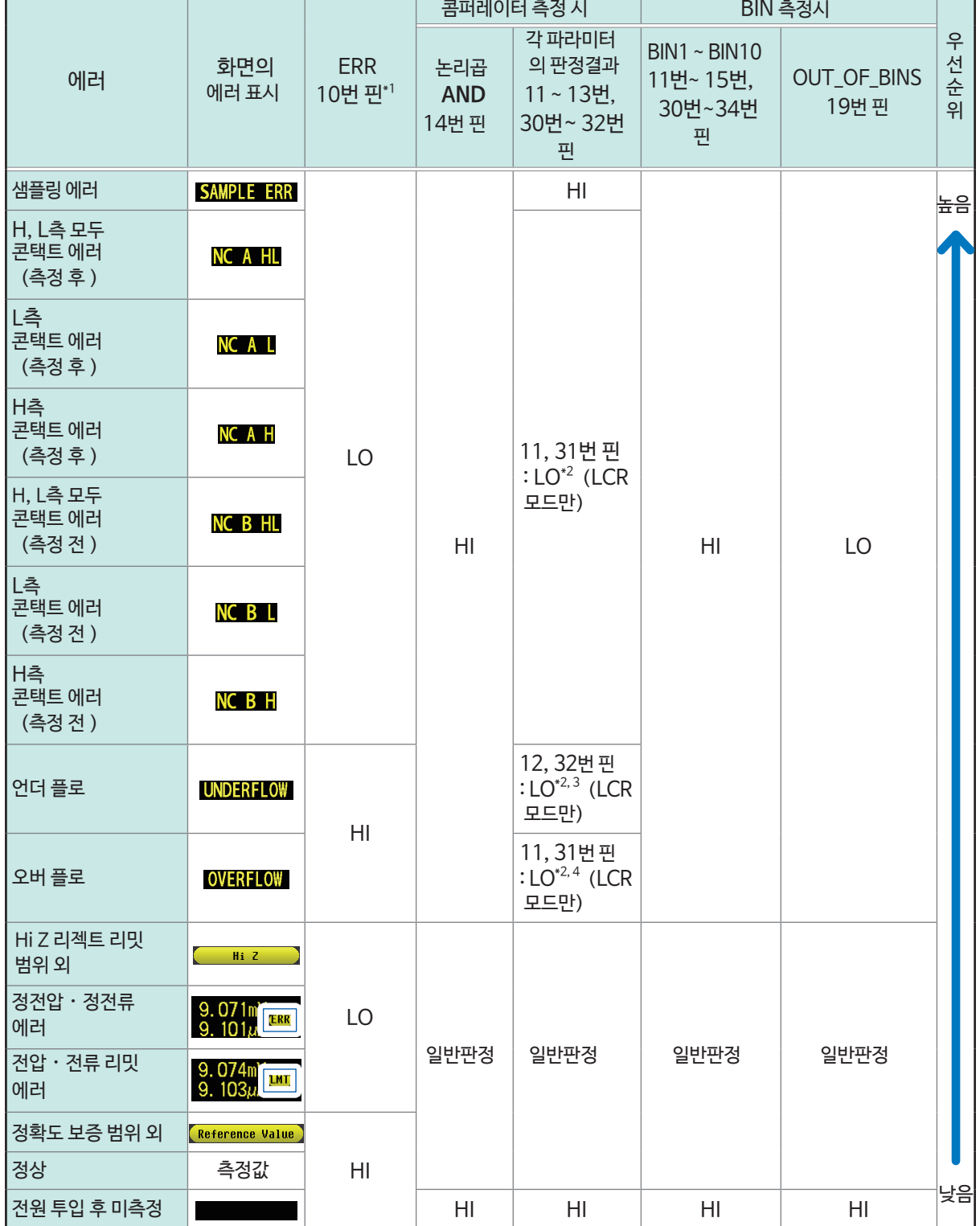

\*1:출력이 LO가 되는 에러가 1개라도 발생하면 LO출력이 됩니다.

\*3:파라미터가 Y, Cs, G, B일 때는 11, 31번 핀이 LO가 됩니다(LCR모드만) \*4:파라미터가 Y, Cs, G, B일 때는 12, 32번 핀이 LO가 됩니다(LCR모드만)

\*2:LO레벨이 되는 핀 번호를 표기했습니다.

### **9.2 측정 타이밍 예(타이밍 차트)**

<span id="page-168-1"></span>각 측정 모드일 때의 측정 타이밍 예를 타이밍 차트를 가지고 설명합니다.

#### <span id="page-168-0"></span>**LCR**모드 (**LCR**)일 때

우선, 트리거를 **EXT**(외부 트리거)로 설정하고 콤퍼레이터의 판정조건을 설정합니다.

. - 그<sub>?</sub><br>그 상태에서 EXT I/O에서 트리거 신호( TRIG )를 입력하거나, 화면의 <mark>TRIG</mark>키를 누르면 측정종료 후에 EXT I/O의 콤퍼레이터 결과 출력의 신호선에서 판정결과가 출력됩니다.

 $\frac{1}{1}$ 또한, 패널 넘버 (LD0~LD6)와  $\frac{1}{\sqrt{2\pi}}$ <sup>.</sup>와 패널 로드 실행(LD\_VALID )을 입력하면 EXT I/O에서 트리거 신호를 입력했을 때, 그 패널No.의 측정 조건을 불러온 후 측정합니다.

이들 측정 카이밍 예는 다음과 같습니다.

(이 타이밍 예에서는 트리거 신호의 유효 에지는 하강(**DOWN**)으로 설정되어 있습니다.)

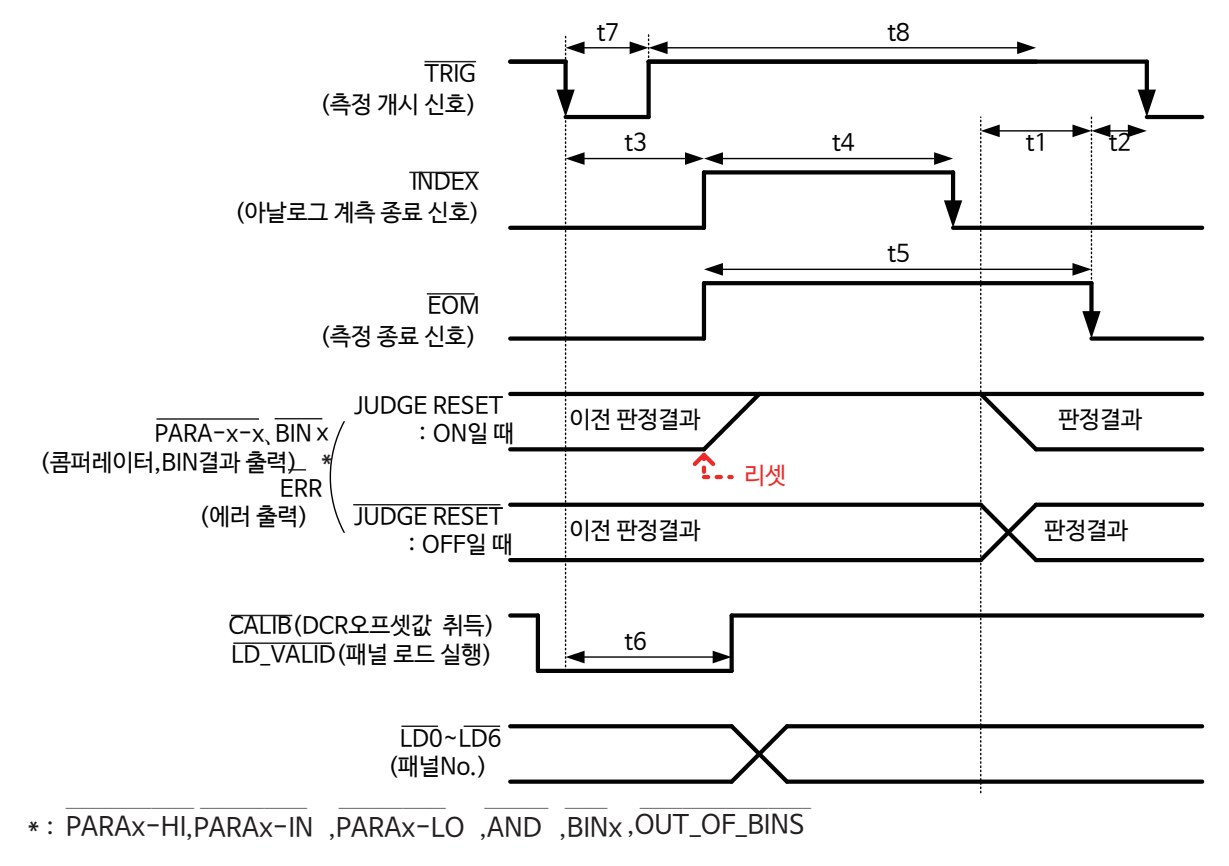

콤퍼레이터 ・BIN측정의 판정결과를 EOM(HI)(측정 중)가 되었을 때 리셋할지, 또는 EOM(LO) (측정종료)가 되었을 때 갱신할지를, 본 기기 또는 통신 커맨드로 선택할 수 있습니다. 본체에서 설[정: "지연시간\(판정결과 출력 ~ EOM출력\)과 판정결과의 리셋을 설정하기"\(p.172\) 참조](#page-177-0) 통신으로 설정: LCR어플리케이션 디스크 -통신 커맨드 (**:IO:RESult:RESet**)참조

**타이밍 차트 각 시간의 설정**

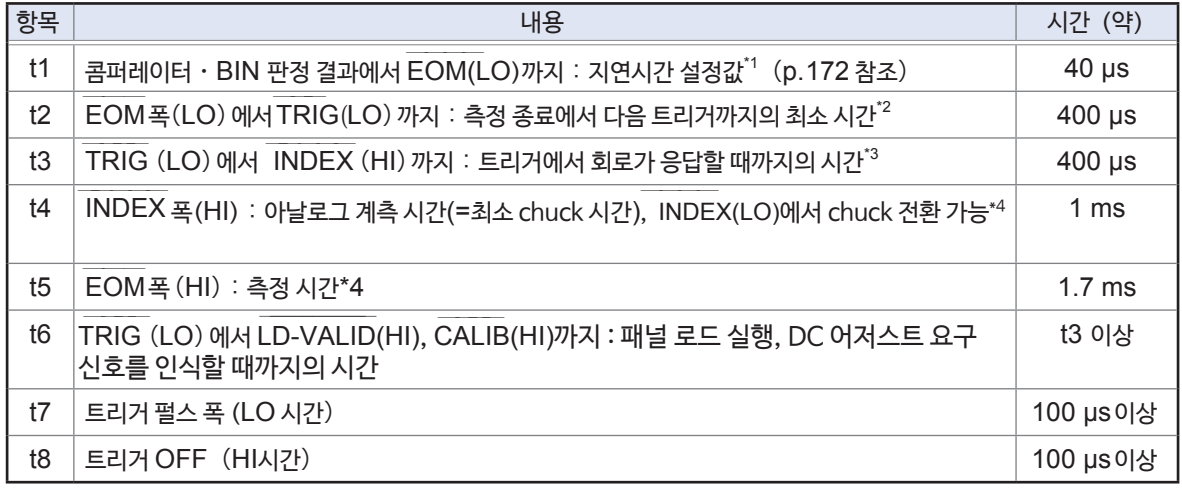

\*1 : 측정 결과 ㅡ \_\_\_\_<br>\*1 : 측정 결과 ㅡ EOM출력 사이에 들어가는 지연시간은 설정값에 대해 약 100 μs의 오차가 있습니다.

t1은 설정값이 0.0000 s인 경우의 참고값입니다.

\*2: t2는 측정 중의 트리거 입력을 무효로 한 경우의 참고값입니다. (p[. 172](#page-177-1))

\*3:패널 로드 기능으로 No.를 불러온 경우, 응답 시간은 아래 표와 같습니다.

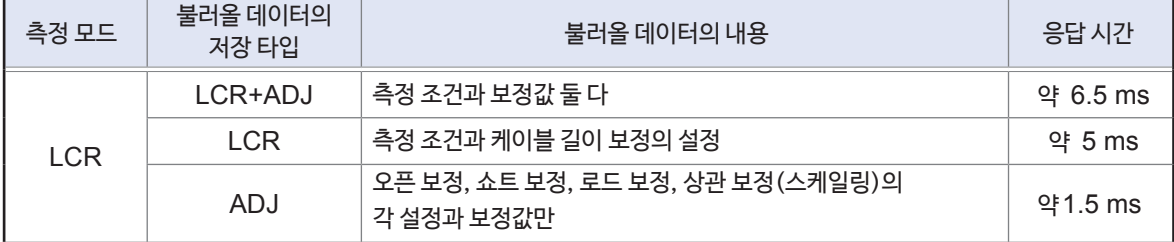

트리거 동기 딜레이, 트리거 딜레이, DC딜레이 시간이 t3에 가산됩니다. "외부 트리거"(p. 209[\)의 조건일 때는](#page-214-0)  t3에 500 µs가 가산됩니다.

\*4 : 측정 주파수 : 1 kHz, 측정 속도 : FAST, 레인지 : HOLD인 경우의 측정값 (p.208)

• 콤퍼레이터, BIN 판정 결과의 상승 (LO→HI)의 속도가 EXT I/O에 연결하는 회로 구성에 따라 다르기 때문에 EOM 출력 직후의 판정 결과의 레벨을 이용하면 오판정이 날 가능성이 있습니다. 그것을 방지하기 위해 판정결과 출력-EOM 출력 사이에 지연시간(t1)을 설정합니다.

또한, EXTI/O의 판정 결과 신호를 측정 개시 신호와 동시에 리셋하도록 (TRIG 입력 (EOM(HI))과 동시에 판정결과를 HI에 강제로 전환) 설정함으로써, 측정 종료 후 판정 결과를 출력할 때 LO→HI로 전환되는 일이 없어집니다. 그 결과, 판 정결과 출력-EOM 출력 사이의 지연시간의 설정을 최소화 할 수 있습니다. 단, 판정 결과 확인 구간은 다음 트리거를 접 수할 때까지이므로 주의해 주십시오.

• 측정 중에 EXT I/O에서 트리거 입력을 하거나 인터페이스에 의한 통신을 한 경우, 콤퍼레이터・BIN 판정결과 출력 - EOM 출력 사이의 지연시간의 편차가 커질 가능성이 있으므로, 가능한 한 측정 중에는 외부에서 제어하지 마십시오. 본체에서 설정 : "지연시간(판정 결과 출력~ EOM 출력)과 판정 결과의 리셋을 설정하기"(p. 172)참조 통신으로 설정 : LCR 어플리케이션 디스크 - 통신 커맨드(**[:IO:OUTPut:DELay](#page-177-0)**), (**:IO:RESult:RESet**)참조

<span id="page-170-0"></span>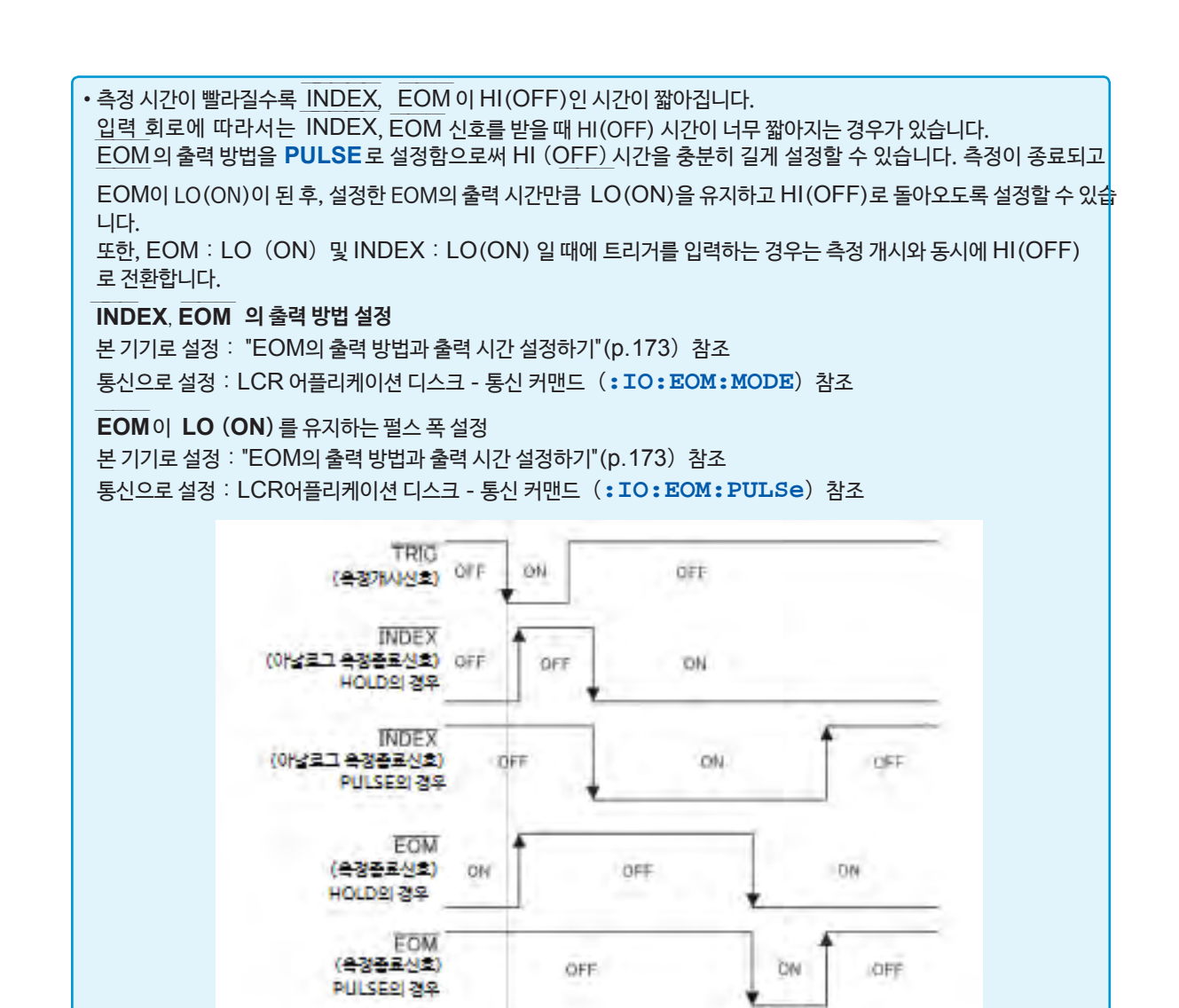

위 그림에서는 신호 입력・출력 시를 ON, 신호 미입력・미출력일 때를 OFF로 나타내고 있습니다. (ON:HI, OFF:LO)

#### **BCD 신호의 타이밍**

C1, C2 신호에 따른 BCD 신호 Dm-n 전환 시간

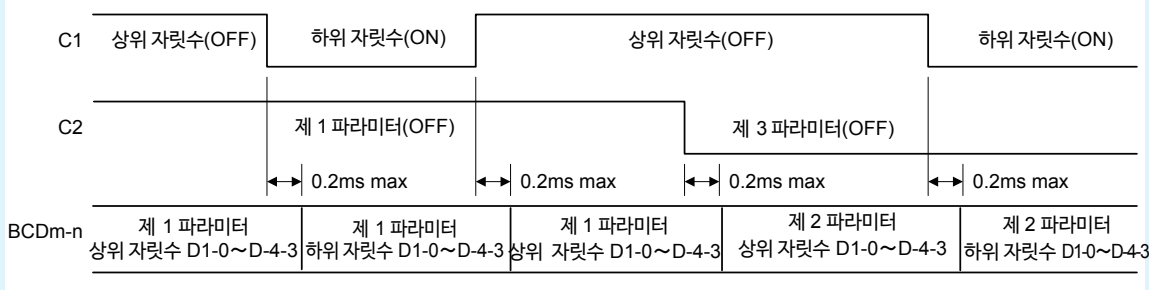

T: 聖스 폭

#### **외부 트리거에서의 측정값 (BCD) 취득 순서** BCD 출력은 제 1과 제 3 파라미터 및 상위 자릿수와 하위 자릿수를 나눠 취득할 필요가 있습니다. 제 1과 제 3 파라미터 및 상위 자릿수와 하위 자릿수를 취득하는 순서는 어느쪽이 먼저여도 상관없습니다. 하기의 예는 제 1 파라미터의 상위 자릿수를 먼저 취득합니다. 또한 C1, C2 신호를 제어한 후, 0.2 ms이상의 대기가 필요합니다.

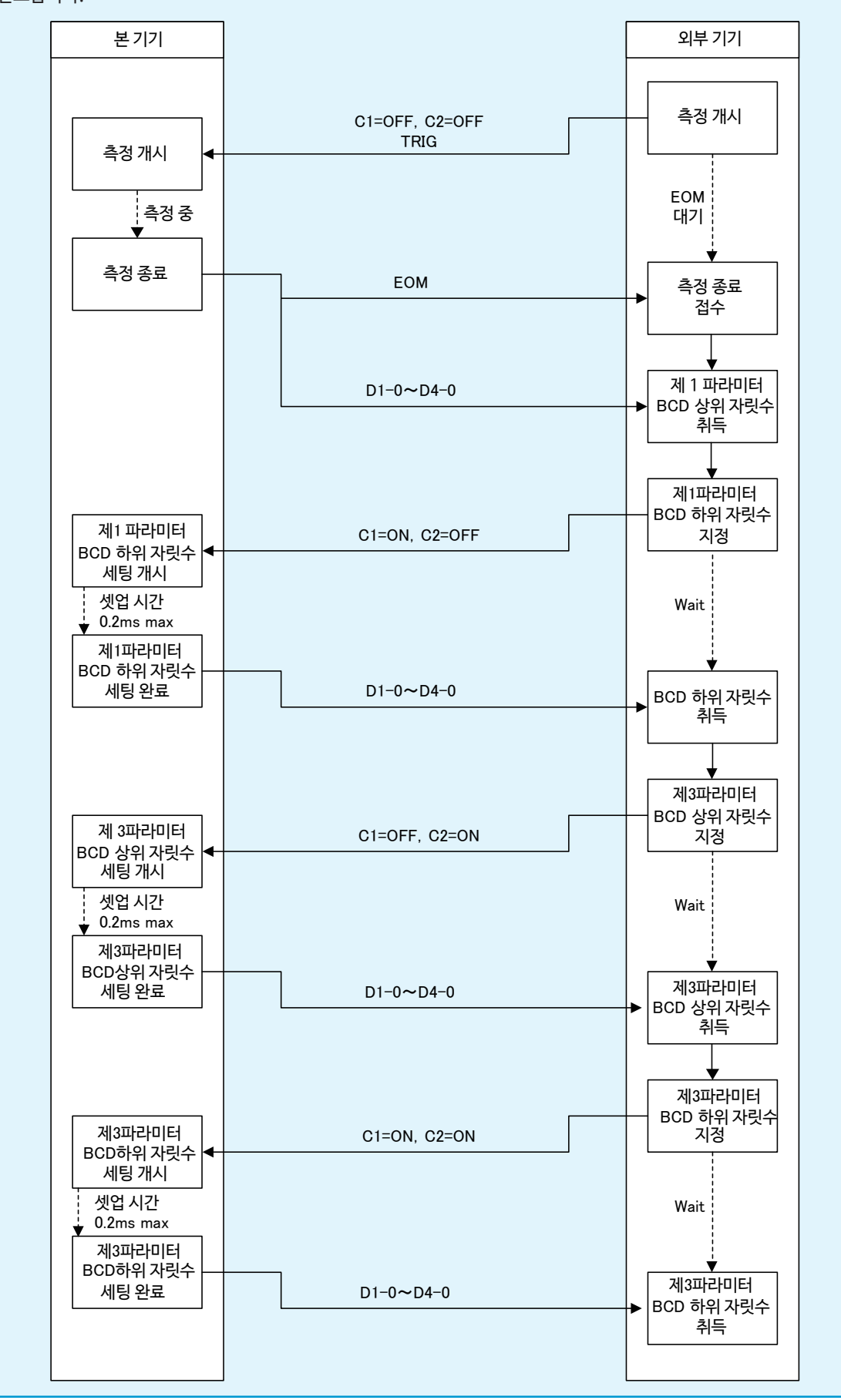

#### **연속 측정 모드** (**CONTINUOUS)일 때**

연속 측정 모드에서 EXT I/O에서 트리거 신호를 입력하거나 화면의 **TRIG**키를 누르면, 화면상에서 실행되도록 설정되어있는 모든 패널 No.의 측정 종료 후, EXT I/O의 콤퍼레이터 결과 출력의 신호선에서 제 1, 제 3 파라미 터의 1번째와 2번째에 측정한 판정 결과가 각각 출력됩니다.(3번째 이후의 판정 결과는 출력되지 않습니다.) 이들 측정 타이밍 예는 다음과 같습니다.

(이 타이밍 예에서는 트리거 신호 (TRIG)의 유효 에지는 하강(**DOWN**)으로 설정되어 있습니다.) (예:패널 No.1, 3, 4를 사용하여 연속 측정하기)

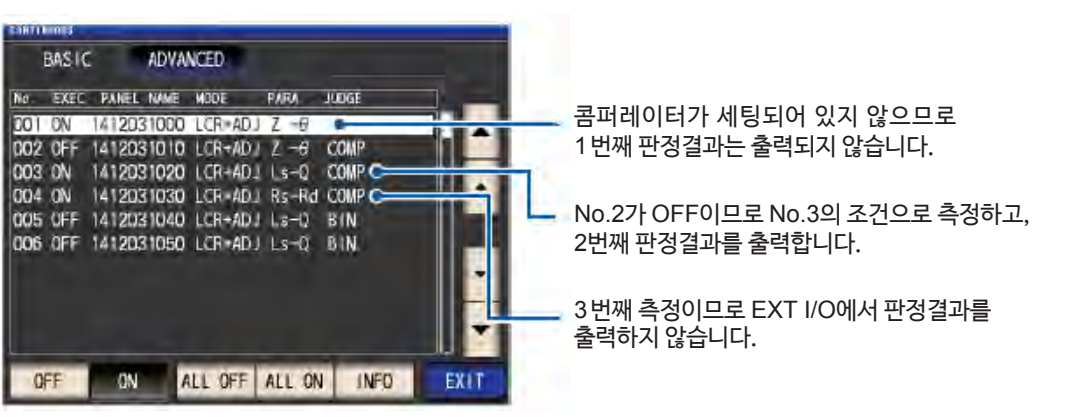

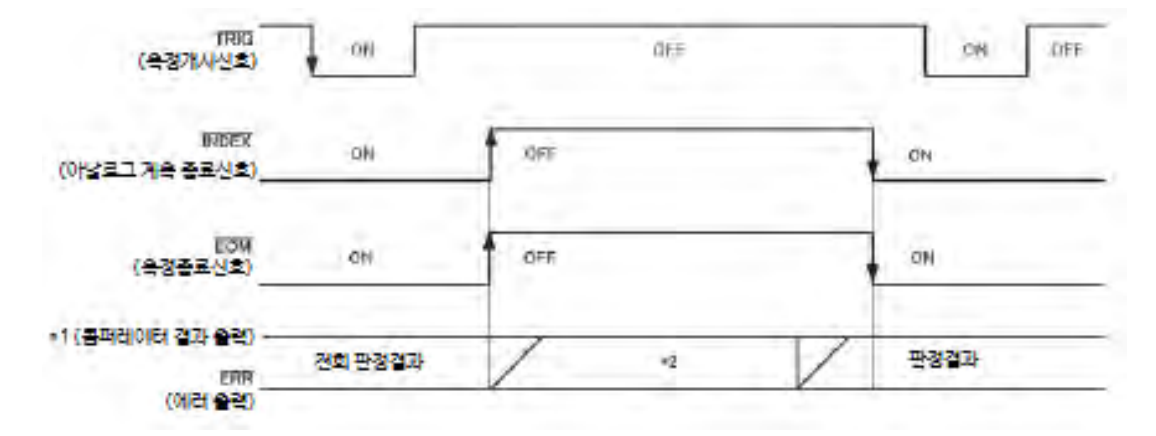

위 그림에서는 신호 입력 ・출력 시를 ON, 신호 미입력・미출력 시를 OFF로 나타내고 있습니다.(ON:HI, OFF:LO)

- \*1 No.x\_PARAy-HI, No.x\_PARAy-IN, No.x\_PARAy-LO, AND
- \*2 EOM(HI)(측정 중) 가 되었을 때에 리셋하기:ON
	- EOM (HI)(측정 중) 가 되었을 때 리셋하지 않기 : 전회 판정 결과를 유지

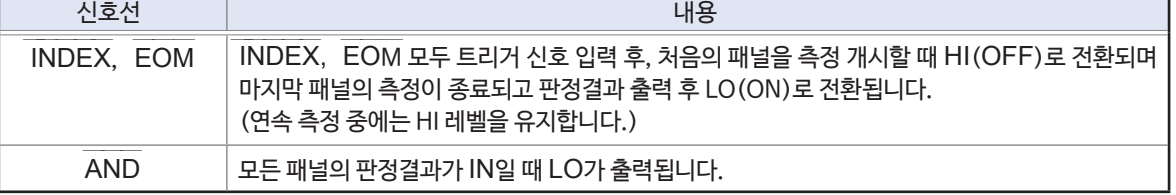

-<br>• 연속 측정 화면에서는 콤퍼레이터 결과 출력 신호( 단 AND, 1번째 패널, 2번째 패널 이외), 패널 로드 신호 (LD-VAILD, <u>니그 그 8</u> 되신에서는 음파데이다 :<br>LD0~LD6)는 사용할 수 없습니다.

("연[속 측정 모드로 측정하기"](#page-90-0)(p. 85)참조)

• 콤퍼레이터・BIN측정의 판정 결과를 EOM(HI)(측정 중)이 되었을 때 리셋할지, 또는 EOM(LO)(측정 종료)가 되었을 때 갱신할 지를 본 기기 또는 통신 커맨드로 선택할 수 있습니다.

본 기기로 설정 : "[지연시간 \(판정 결과 출력~EOM 출력\)과 판정 결과의 리셋 설정하기"\(p.172\) 참조](#page-177-0)

통신으로 설정 : LCR 어플리케이션 디스크- 통신 커맨드 (**:IO:RESult:RESet**) 참조

• 그 외의 타이밍 차트 각 시간에 대해서는 "LCR 모드(LCR)일 때 "(p.163)[를 참조해 주십시오](#page-168-0).

## **9.3 내부 회로 구성**

본 기기의 입출력 회로도, 전기적 사양, 연결 예를 나타냅니다.

### **회로도**

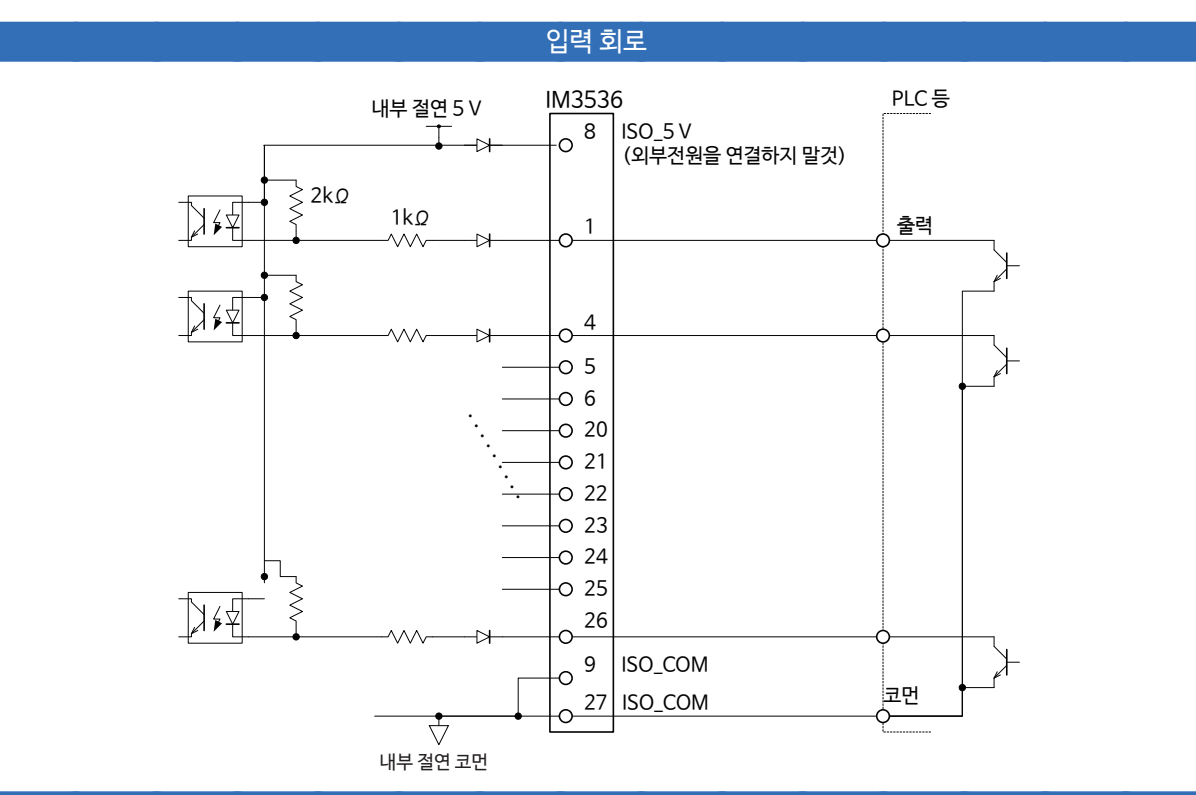

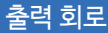

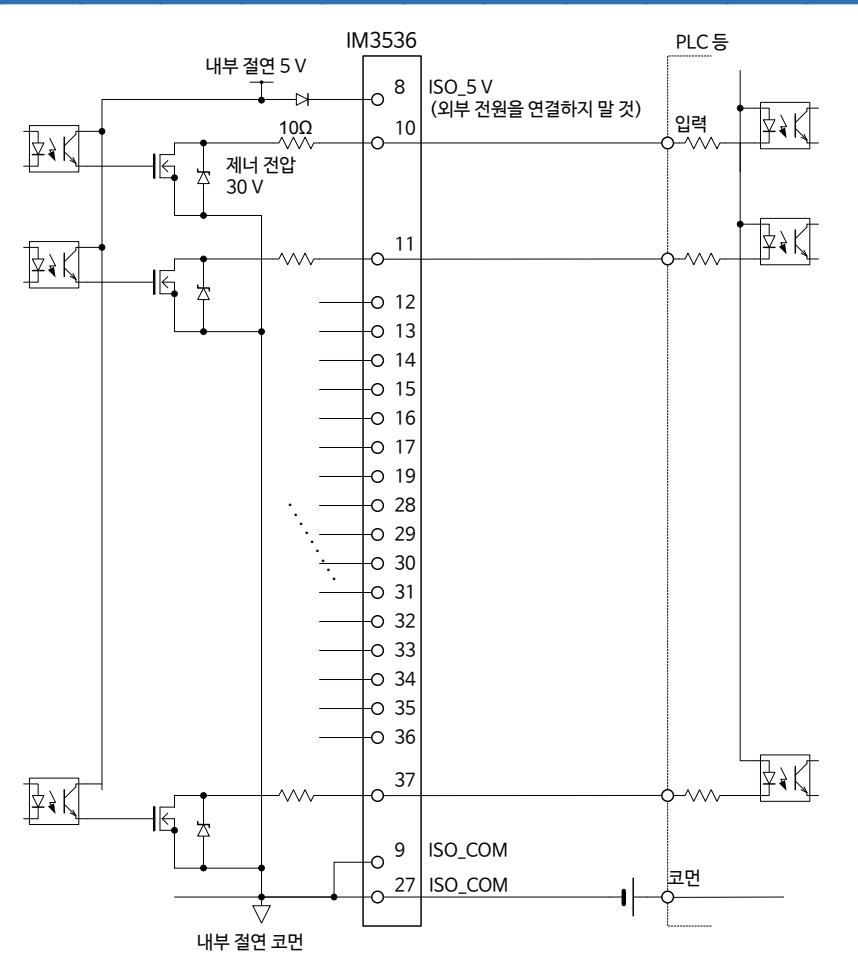

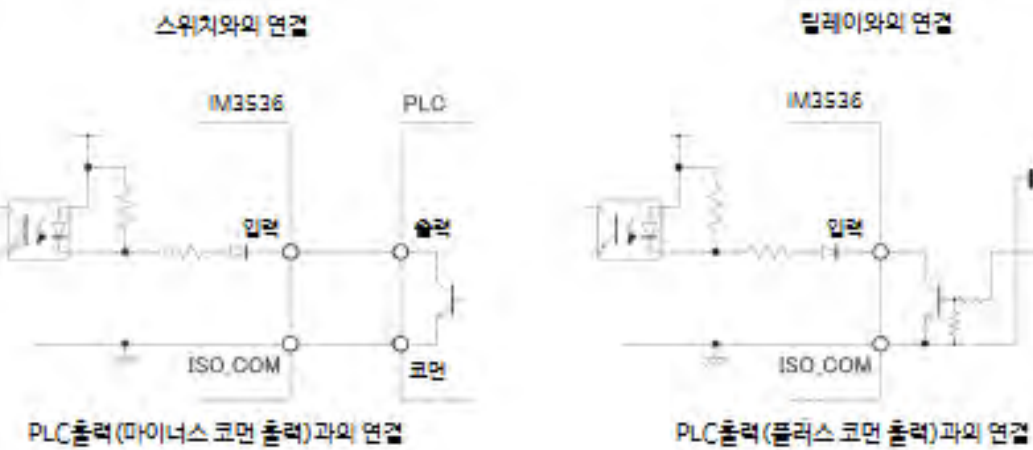

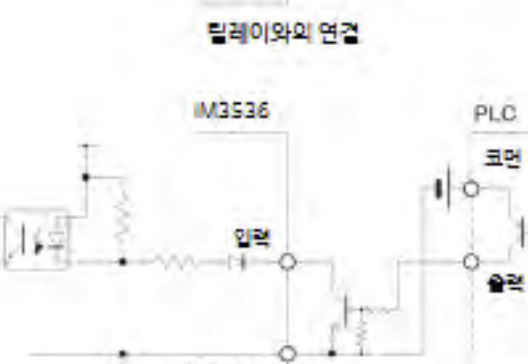

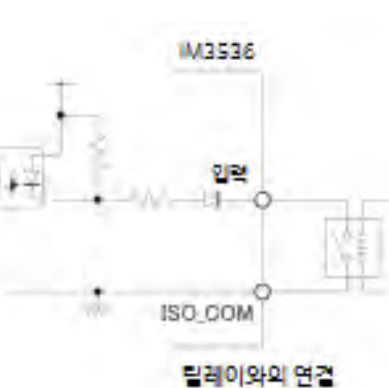

#### 입력 회로의 연결 예

**연결 예** 

**IM3536** 

양력

 $-$ 

ISO COM

I

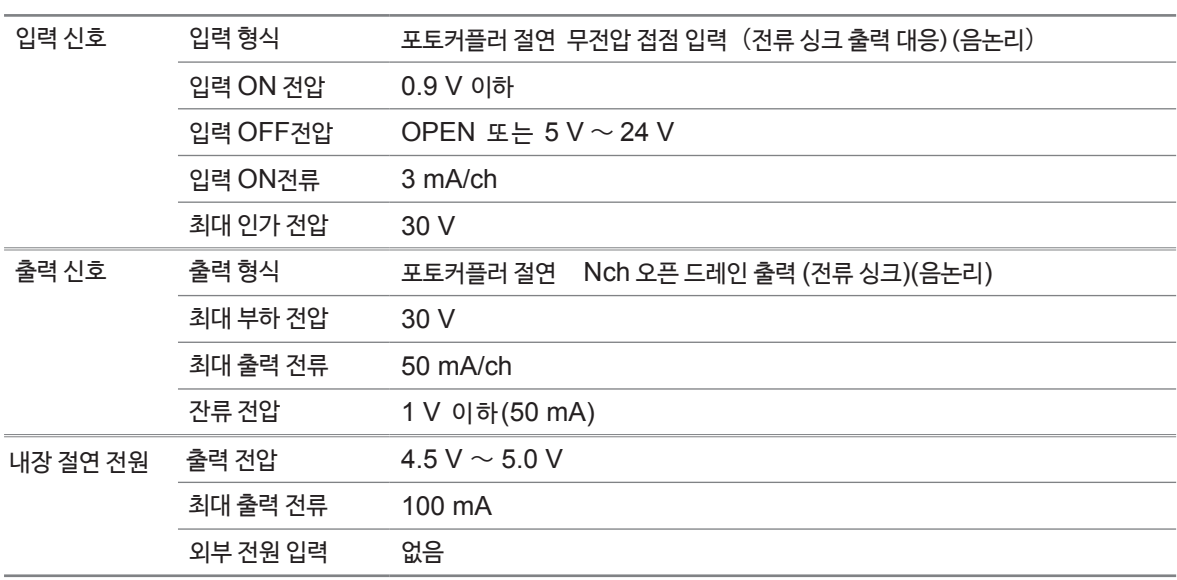

**전기적 사양**

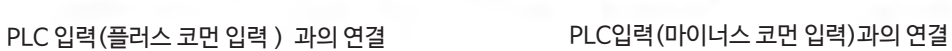

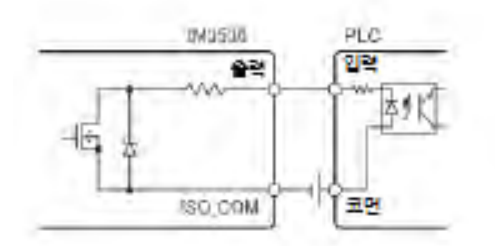

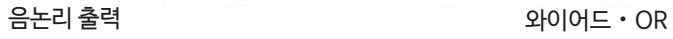

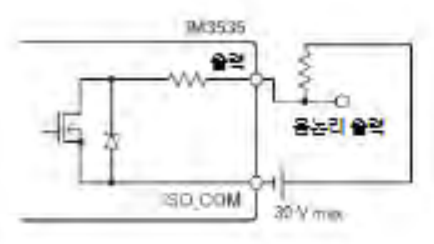

**JM3536** 

٨٨ **DirtAmes** 

150,00M

슬력

30 V max

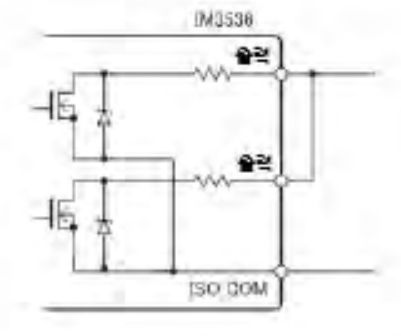

M3530

ISC COM

슬력

PLC

코비

‡≩

VP<sup>1</sup>

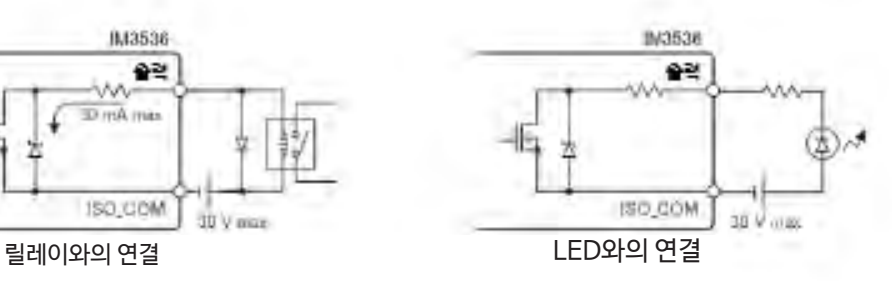

#### <span id="page-175-0"></span>출력 회로의 연결 예

# **9.4 외부 입출력에 관한 설정**

<span id="page-176-0"></span>외부 입출력에 관한 설정은 다음과 같은 항목이 있습니다. 본체 및 통신으로 설정할 수 있습니다.

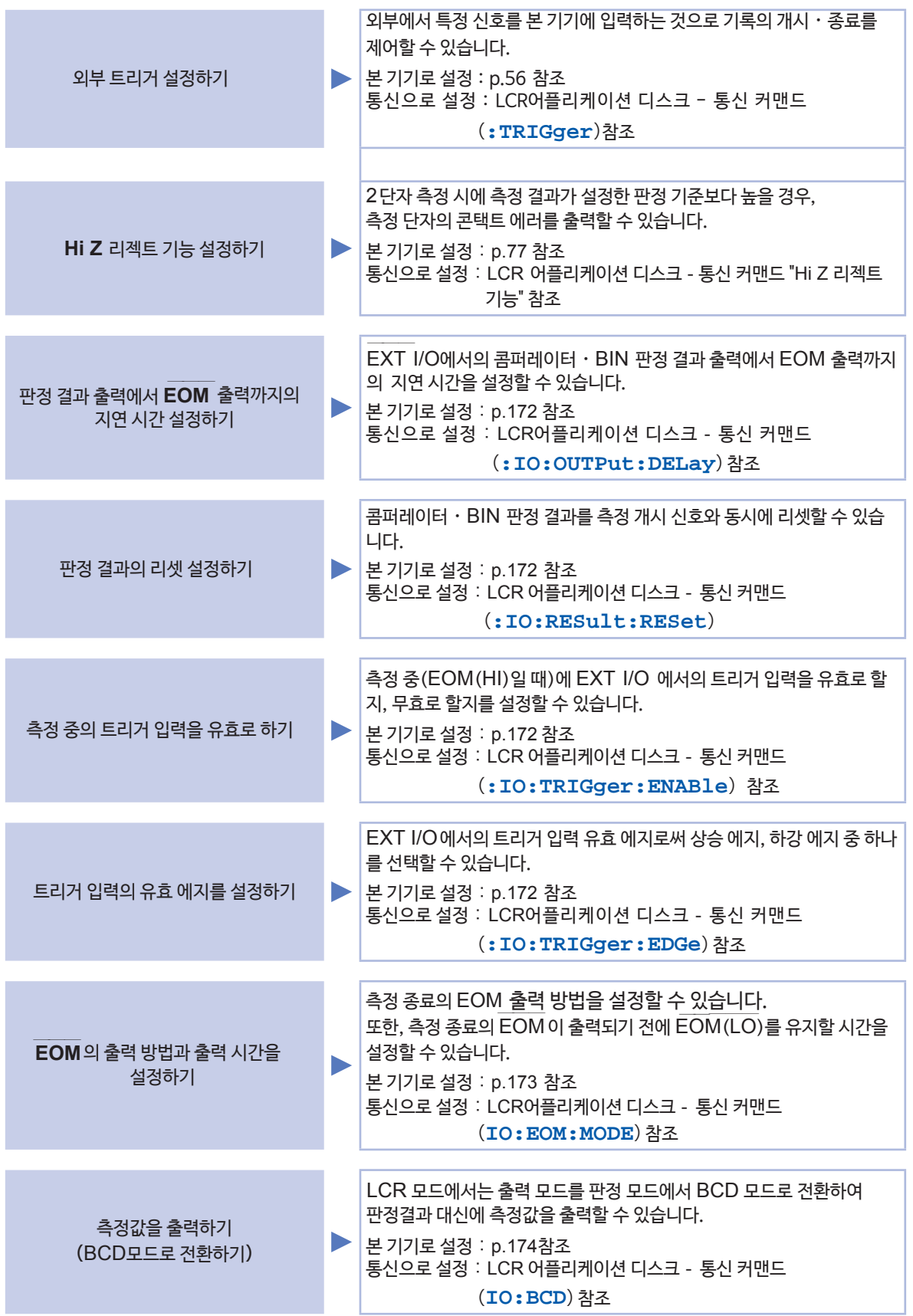

#### <span id="page-177-0"></span>**지연 시간** (**판정 결과 출력** ~ **EOM**  $\overline{\phantom{a}}$ **출력** )**과 판정 결과의 리셋 설정하기**

EXT I/O의 콤퍼레이터 ・BIN 판정 결과 출력에서 EOM 출력까지의 지연 시간을 설정할 수 있습니다. ―― ㄴㅅㄴ<u>0의 </u>금페데이터 ㆍ Bilv 권형 클피 불극에서 ㄴOM 불극까지의 시간 시간을 클링할 구 잤답니다.<br>또한, EOM(HI) 출력(측정 중)이 되었을 때에 콤퍼레이터 ㆍ BIN 판정 결과를 리셋할 지 여부를 선택할 수 있 습니다.

(["9.2 측정 타이밍 예 \(타이밍 차트\)"\(p.163\) 참조 \)](#page-168-1)

화면의 표시 방법(상세 : [p. 23](#page-28-0)참조): (측정화면)**SET**키>(**SET** 화면)**ADVANCED**탭 >**IO JUDGE**키

1 ▲▼ 키로 지연 시간을 설정한다

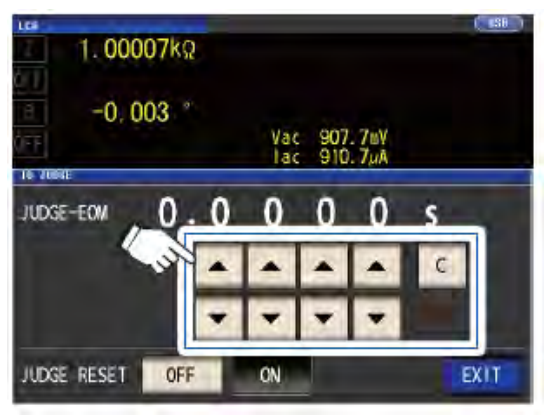

(설정 가능 범위:0.0000 s ~ 0.9999 s) 잘못 입력했을 때는 **C**키를 눌러 숫자를 다시 입력합니다.

*2* 판정 결과의 유지**/**리셋 설정을 선택한다

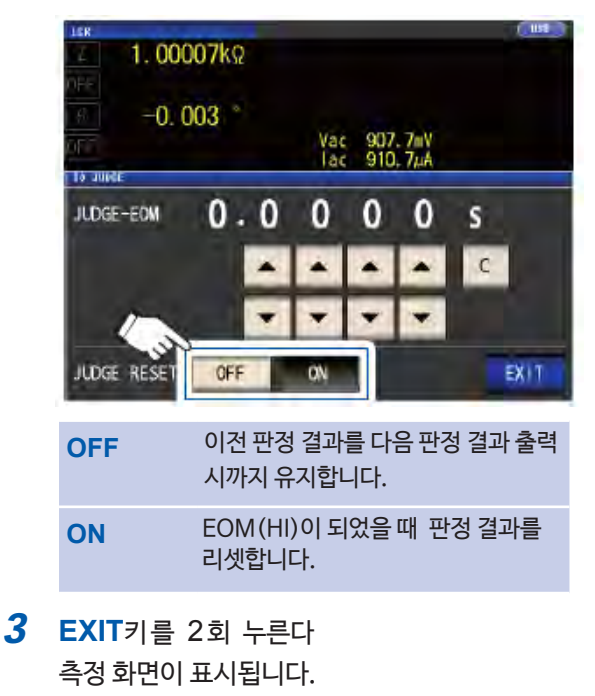

### <span id="page-177-1"></span>**측정 중 트리거 입력을 무효로 하기, 트리거 입력의 유효 에지를 설정하기**

측정 중에 EXT I/O에서의 트리거 입력을 유효로 할지 무효로 할지를 선택할 수 있습니다. 측정 중의 트리거 입 력을 무효로 하면, 채터링에 따른 오입력을 방지할 수 있습니다.

또한, EXT I/O에서의 트리거 입력의 유효 에지로써 상승 에지, 하강 에지 중 하나를 선택할 수 있습니다.

("9.2 측정 타이밍 예 (타이밍 차트)(p.163) 참조)

[화면의 표시방법](#page-168-1) (상세 : p. 23 참조) : (측정화면)**SET**키>(**S[ET](#page-28-0)**화면)**ADVANCED**탭>**IO TRIG**키

### **1** I/O트리거 기능의 설정을 선택한다

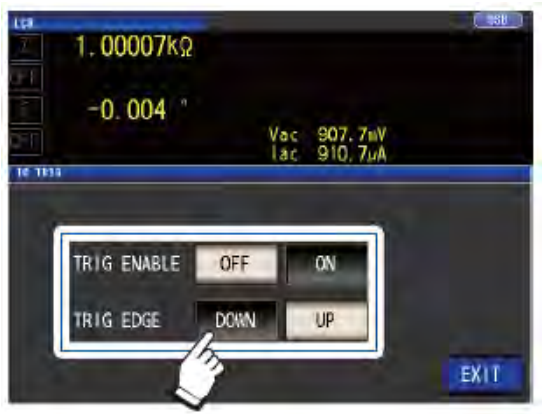

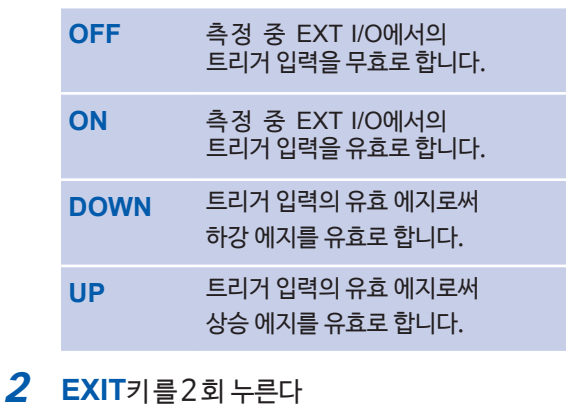

측정 화면이 표시됩니다.

#### <span id="page-178-0"></span>**E OM 출력방법과 출력시간을 설정하기 \_\_\_\_\_\_\_\_**

측정 주파수가 고주파가 될 수록 INDEX ――――― ――― , EOM 이 HI(측정 중)인 시간이 짧아집니다. ――――― ――― INDEX , EOM 을 받을 때, 입력 회로 관계상, HI인 시간이 너무 짧은 경우에는 측정이 종료되고 EOM이 LO가 되면 ――― 설정한 시간 LO를 유지(EOM을 출력)한 후 HI에 돌아오도록 설정할 수 있습니다. INDEX도 마찬가지로 출력방식이 변경됩니다.  $\frac{-11}{2}$ 

화면의 표시 방법 (상세 : p[. 23](#page-28-0) 참조) : (측정화면)**SET**키 >(**SET** 화면)**ADVANCED** 탭 >**IO EOM** 키

### ――― **1 EOM** 의 출력 방법을 선택하고

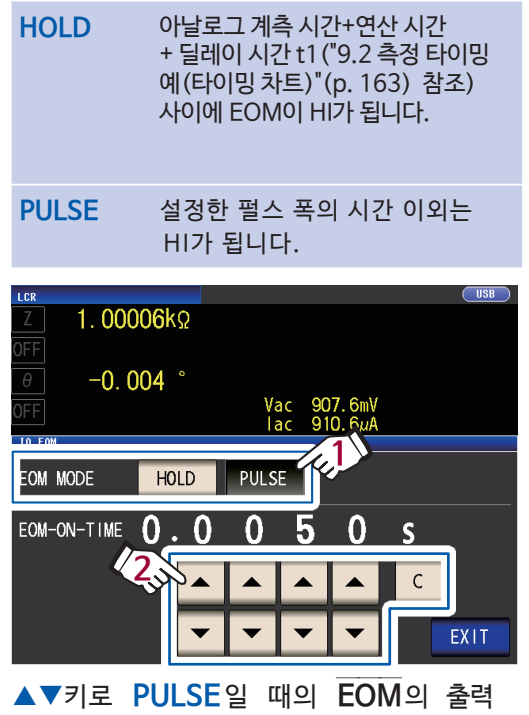

시간을 설정한다

(설정 가능 범위:0.0001 s ~0.9999 s) 잘못 입력했을 때는 **C** 키를 눌러 숫자를 다시 입력합니다.

•**HOLD**, **PULSE**로설정했을 때의 타이밍 차트 는 p. 165를 참조[하십시오](#page-170-0). •출력 시간을 설정할 수 있는 것은 출력 방법이 **PULSE** 일 때만 입니다.(**HOLD** 인 경우의 출력시간은 다음 트리거를 받아 OFF가 될 때까 지의 시간으로, 최소 400 ms입니다)

**2 EXIT**키를2회 누른다 측정 화면이 표시됩니다.

### <span id="page-179-0"></span>**측정값 출력하기(BCD 모드로 전환하기)※LCR모드만**

LCR모드에서는 출력 모드(판정 모드/BCD 모드)를 전환할 수 있습니다. 초기 설정은 판정 모드이며, 판정 결과를 출력합니다. BCD 모드로 설정하면 측정값을 출력합니다. 화면의 표시방법 (상세: p[. 23](#page-28-0) 참조) : (측정화면)**SET**키>(**SET** 화면)**ADVANCED** 탭>**IO BCD** 키

**1 ON**키를 누른다

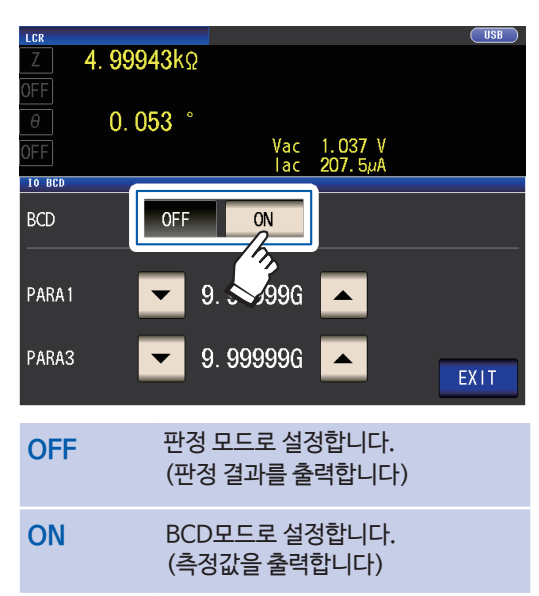

### 2 ▼▲키로 소수점 위치를 설정한다

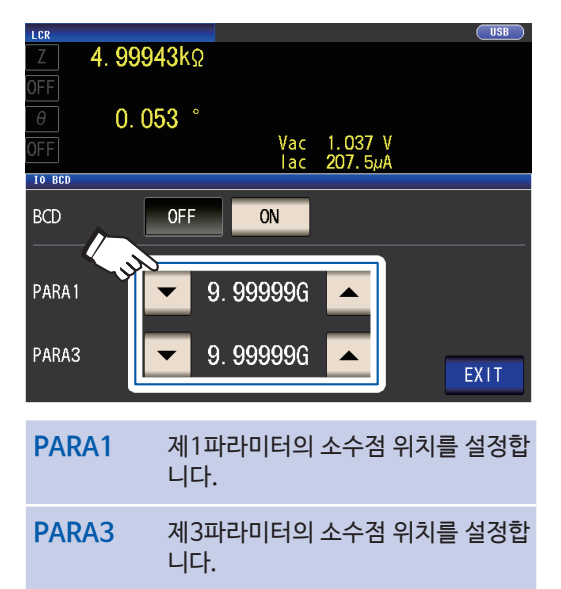

(선택:9.99999G/ 999.999M/ 99.9999M/ 9.99999M/ 999.999k/ 99.9999k/ 9.99999k/ 999.999/ 99.9999/ 9.99999/ 999.999m/ 99.9999m/ 9.99999m/ 999.999µ/ 99.9999µ/ 9.99999µ/ 999.999n/ 99.9999n/ 9.99999n/ 999.999p/ 99.9999p)

- 예:제1파라미터의 측정값을 "12.3456 µF", 제3파라미터의 측정값을 "-80.567°"로 표시하고 싶은 경우 **PARA1** :**99.9999** µ **PARA3** :**99.9999**  와 같이 설정합니다.
- **3 EXIT**키를 2회 누른다 측정화면이 표시됩니다.
# **9.5 외부 제어에 관한 Q&A**

외부 제어에 관해 자주하는 질문에 대해 정리했습니다. 참고해 주십시오.

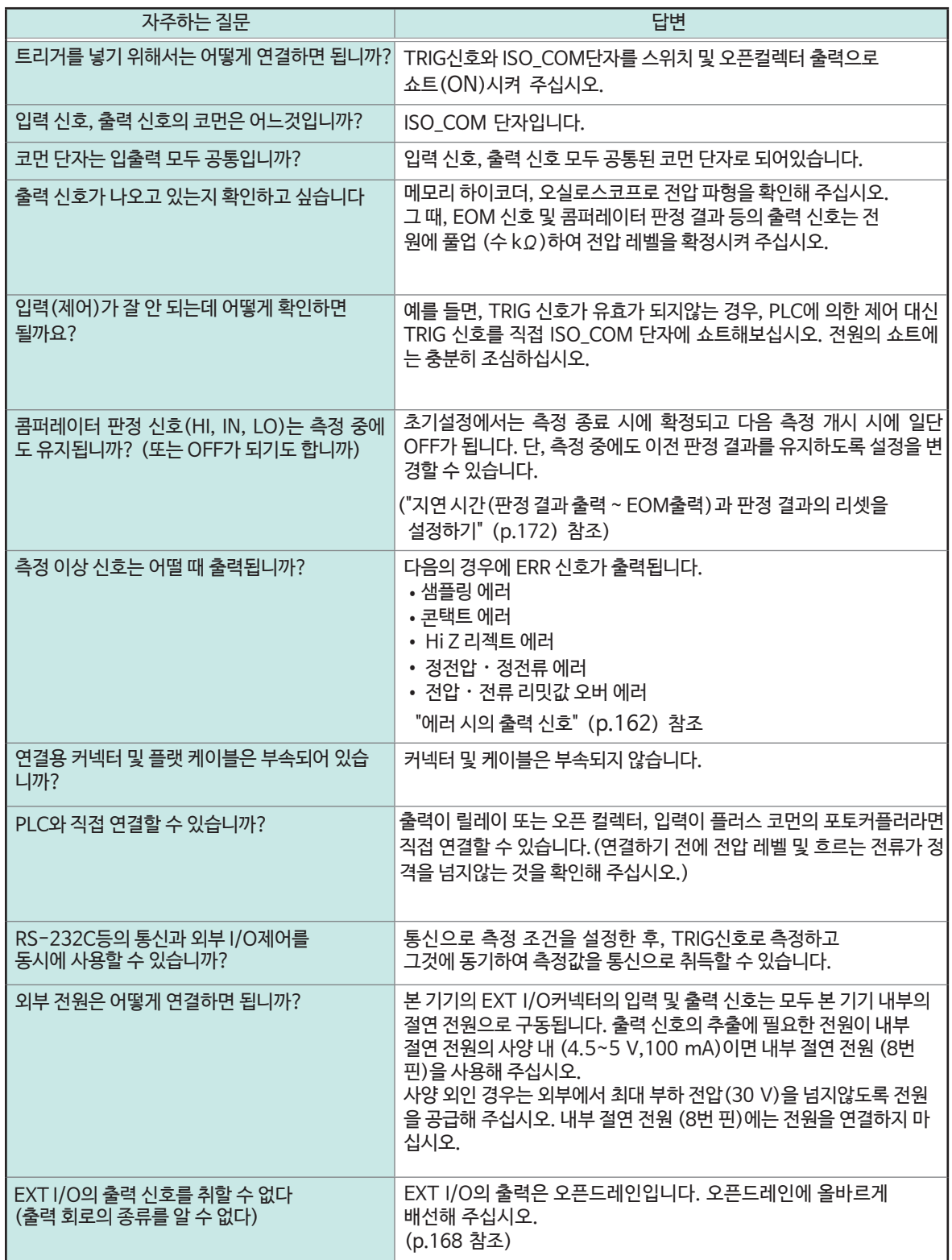

# **9.6 컴퓨터를 이용한 측정**

컴퓨터에서 USB, GP-IB, RS-232C, LAN을 통하여 통신 커맨드로 본 기기를 제어할 수 있습니다. 통신을 하기 위해서는 본 기기에서 통신 조건을 설정할 필요가 있습니다.

통신 조건의 설정에 대해서는 "인터페이스 설정하기 (컴퓨터에서 본 기기를 제어하고 싶을 때)" (p. 124) 을 참조 [해 주십시오.](#page-129-0)

상세한 제어 방법에 대해서는 부속 LCR 어플리케이션 디스크 내의 "통신 사용설명서"를 참조해 주십시오.

# **10 사양**

본 사양은 IM3536 LCR미터에 적용됩니다. 모든 교류 전압, 교류 전류는 실효값입니다.

# **10.1 일반 사양**

### **측정 모드**

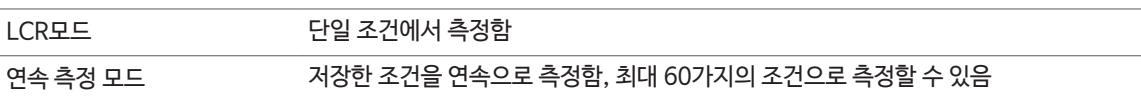

## **측정 항목**

#### **종류: 17 종류의 측정 파라미터 중에서 최대 4개까지 선택할 수 있음**

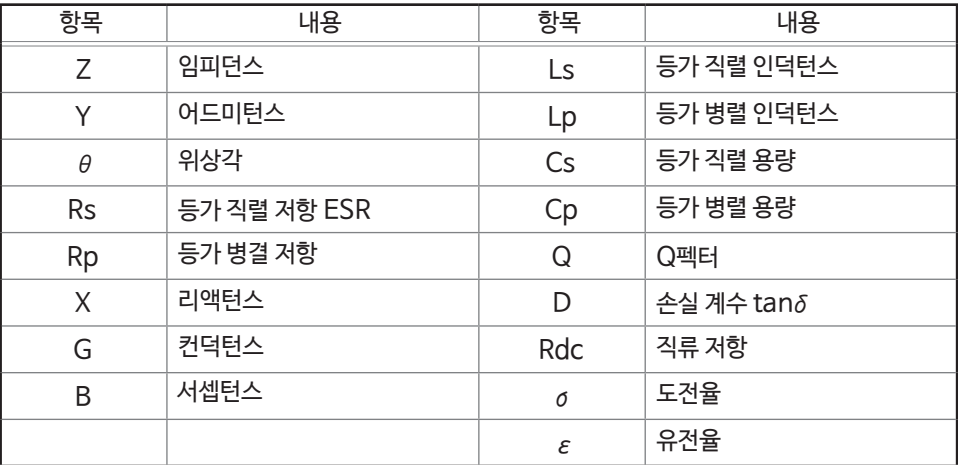

#### **표시 범위**

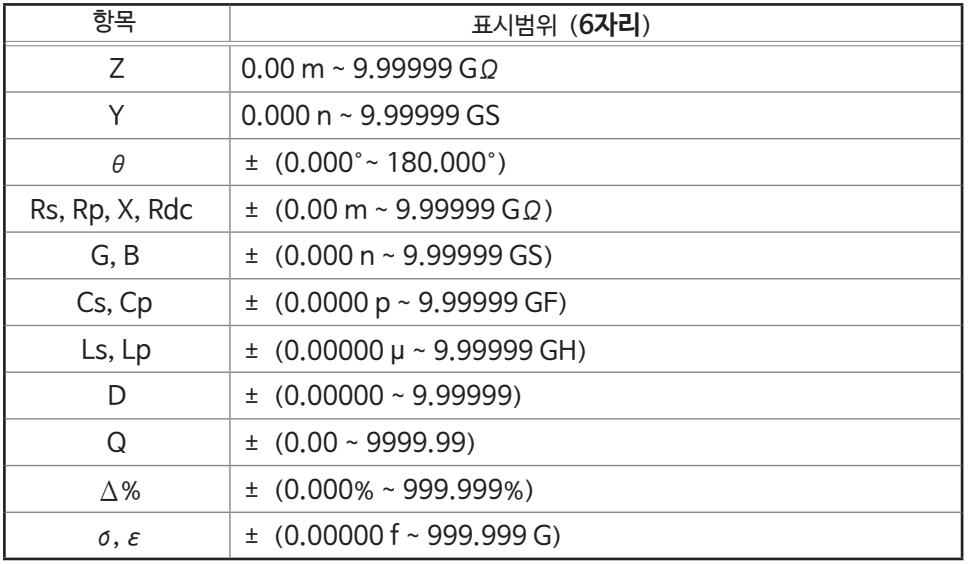

•상한을 초과한 경우는 **DISP OUT**를 화면에 표시함

### **초기설정**

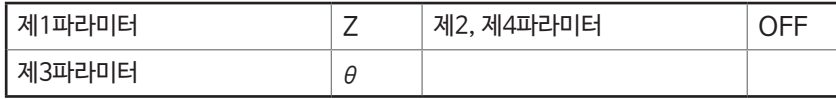

## **측정 주파수**

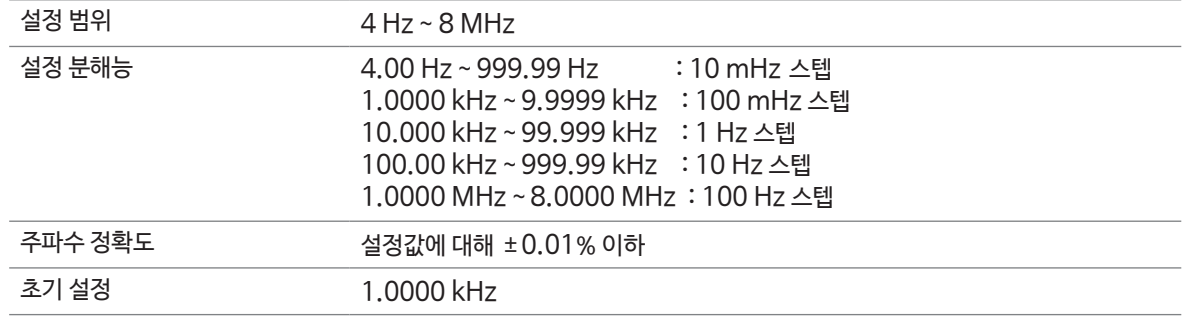

## **측정 신호 레벨**

## **개방 단자 전압(V)모드**・**정전압(CV)모드**

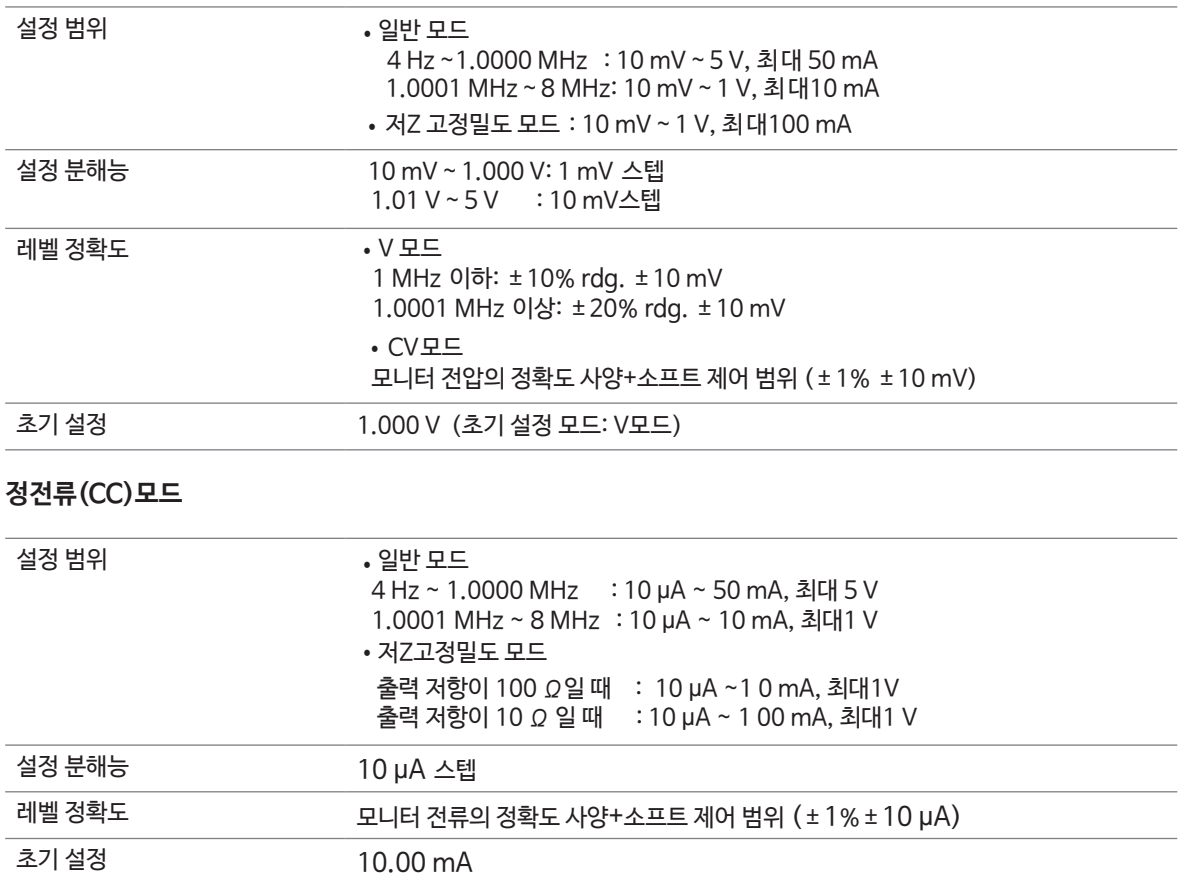

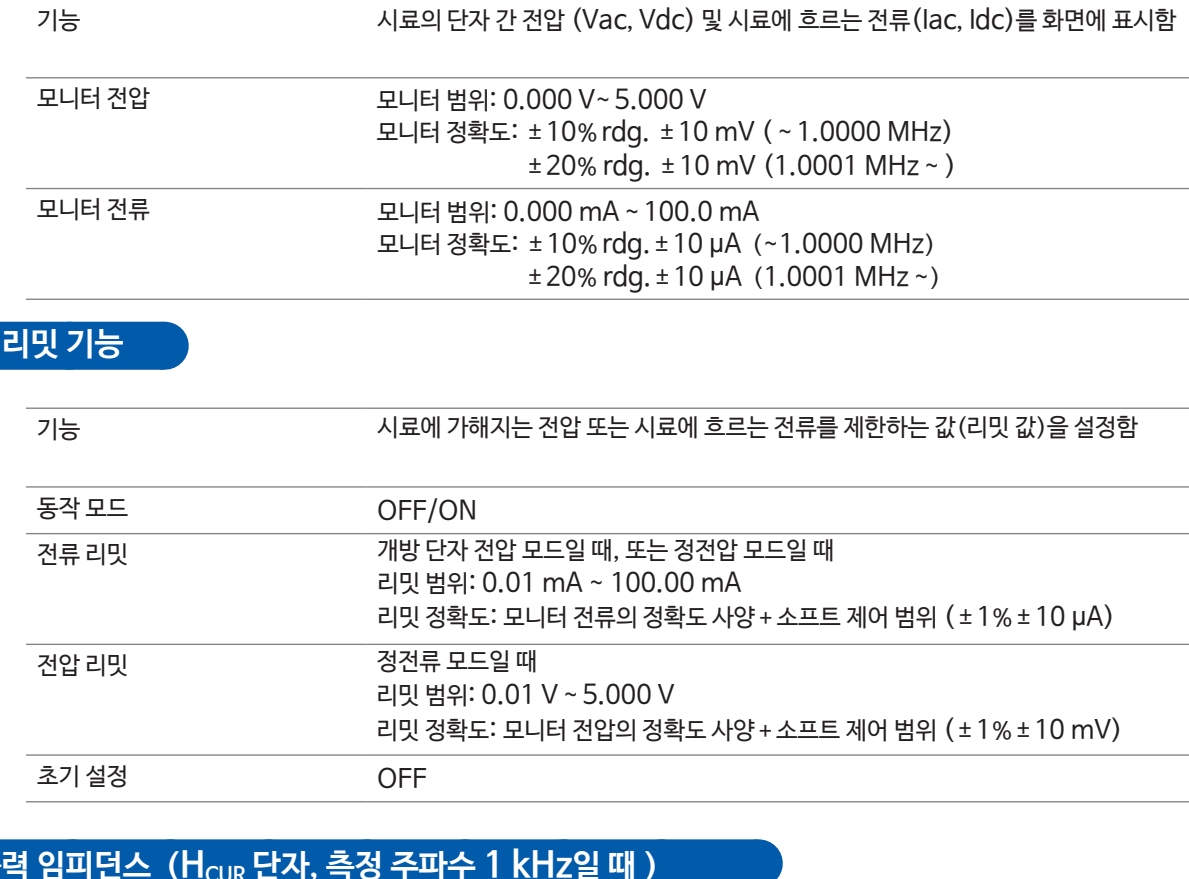

## **출력 임피던스(HCUR 단자, 측정 주파수 1 kHz일 때 )**

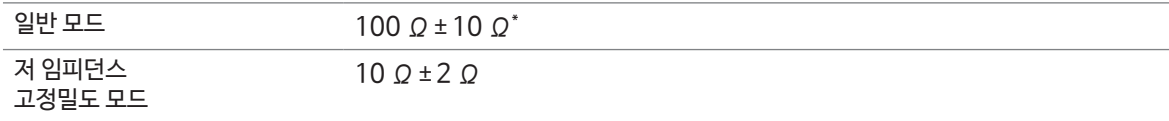

\*: 케이블 길이 설정을 1 m, 2 m, 4 m 중 하나로 설정하고 아래의 조건으로 측정한 경우는 출력 저항 50 Ω, 종단 저항 50 Ω으로 설정됨 (출력 저항은 H<sub>CUR</sub> 단자에 설정된 저항, 종단 저항은 L<sub>CUR</sub> 단자에 연결된 저항) 10 kΩ 레인지~ 100 MΩ 레인지의 모든 측정 주파수 100 mΩ 레인지~ 1 kΩ 레인지의 측정 주파수 1.0001 MHz ~ 8 MHz

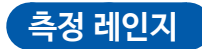

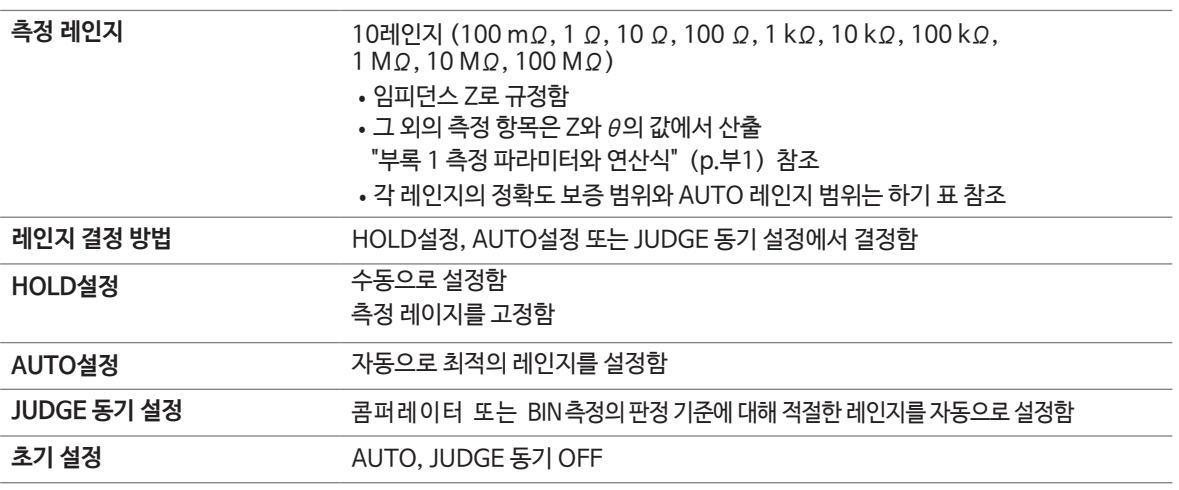

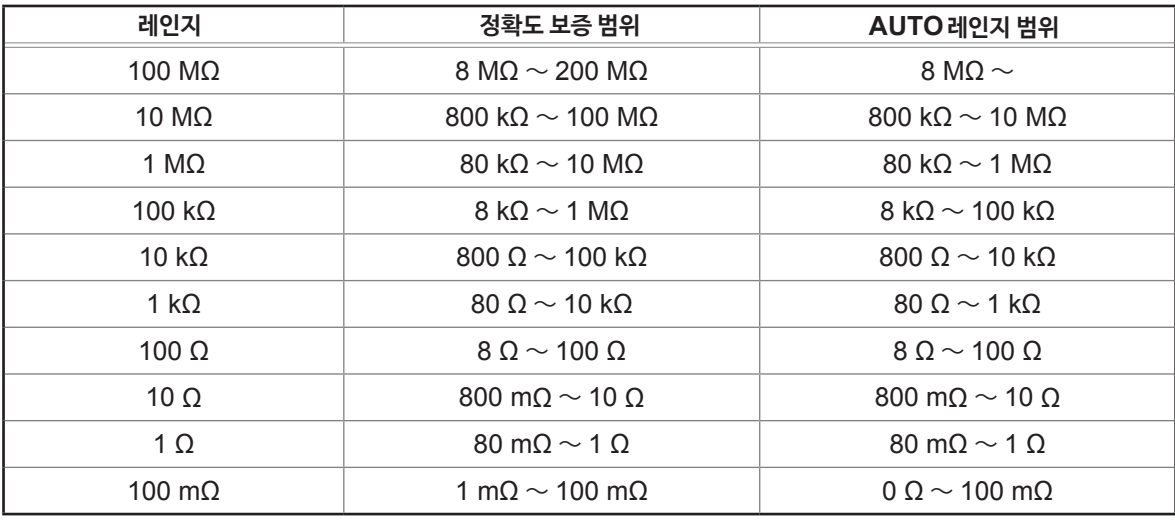

• 측정 조건에 따라 정확도 보증 범위는 다름 (p[. 204](#page-209-0) 참조)

• 레인지 범위 외에서는 정확도 보증 외의 측정값이 화면에 표시됨

• A/D 입력 범위 외에서는 **OVERFLOW**, **UNDERFLOW**가 화면에 표시됨

## **저Z고정밀도 모드**

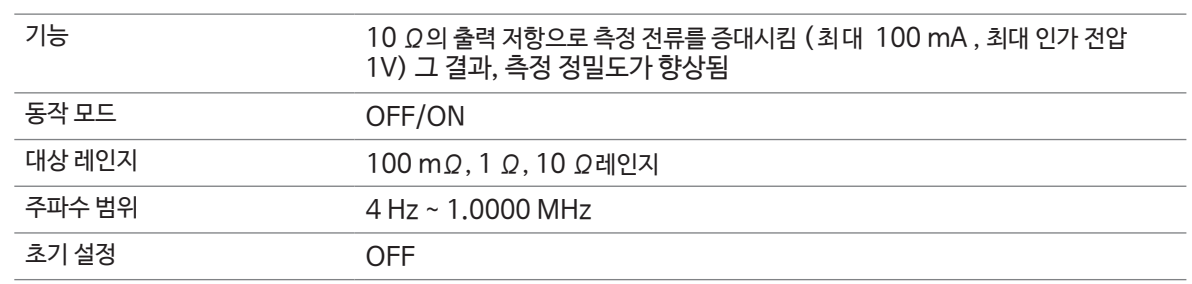

## **직류 저항 측정**

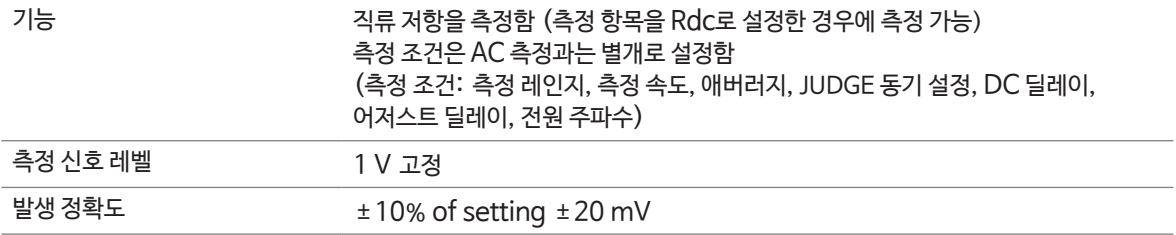

## **DC 바이어스 기능**

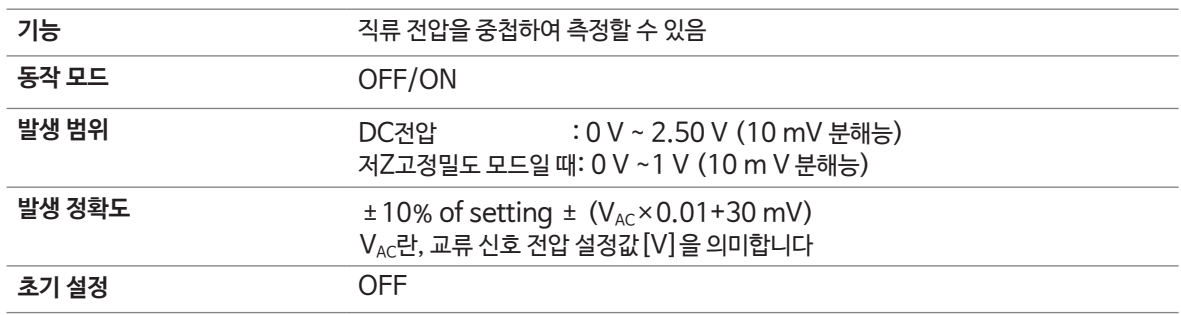

## **잔류 전하 보호 기능**

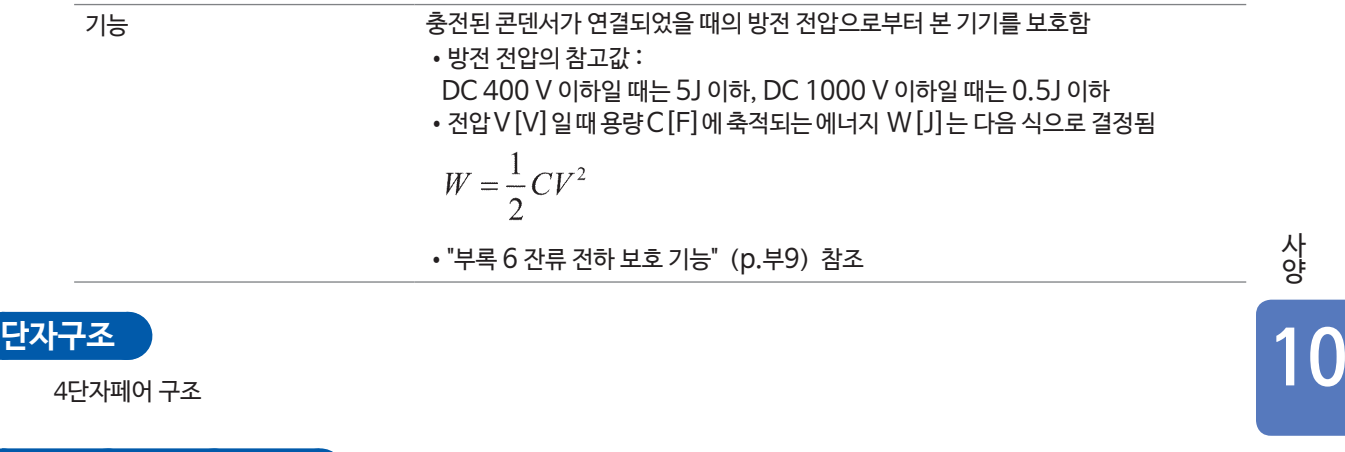

## **백업 전지 수명**

약10년 (25°C 참고값)

시계・설정 조건 백업용 (리튬 배터리)

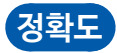

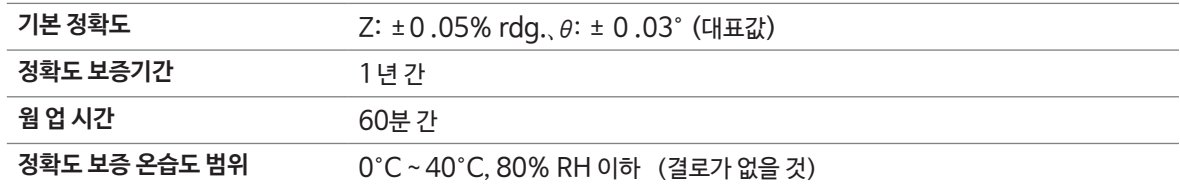

## **측정시간**

약 1 ms (측정 주파수: 1 MHz, 측정 속도 : FAST, 화면 비표시일 때 )

## **측정 속도**

FAST, MED, SLOW, SLOW2(초기 설정: MED)

# **10.2 환경**・**안전 사양**

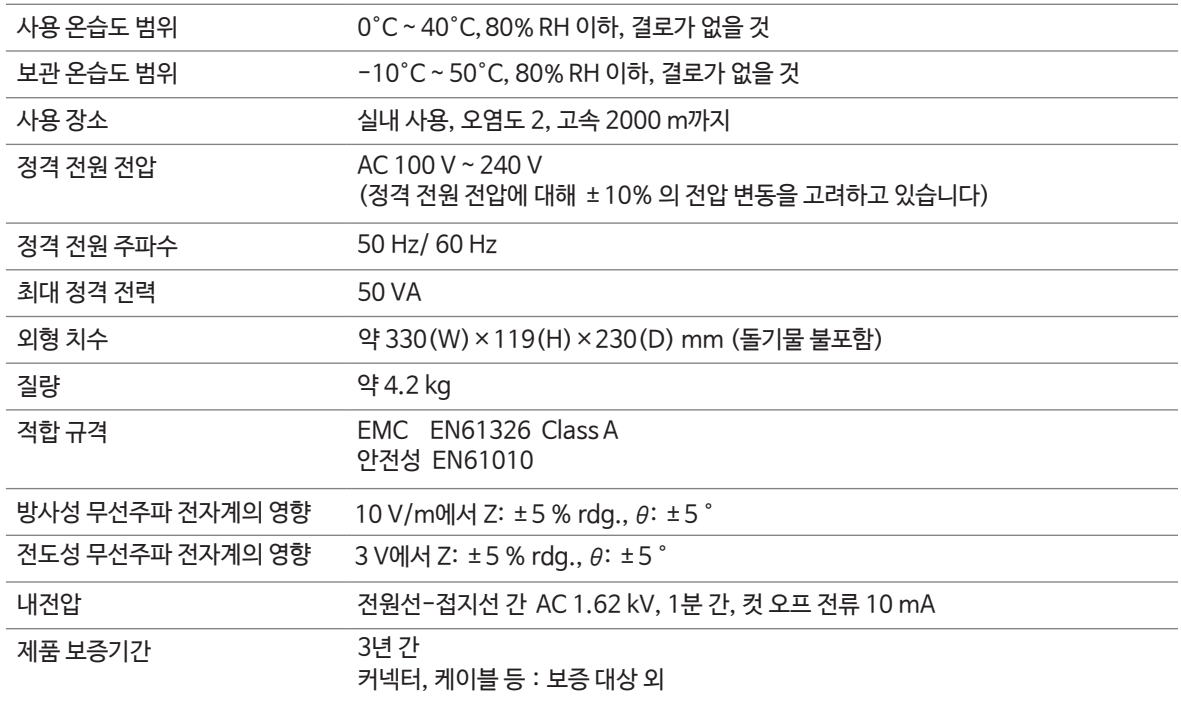

# **10.3 부속품**・**옵션**

부속품 : ["부속품" \(p.1\) 참조](#page-6-0)  $\Delta$ 연 : "옵션 (참고 : 오픈 보정 · 쇼트 보정 시의 상태)" (p. 2)참조

# **10.4 기능 사양**

## **DC측정 (직류저항측정)**

## **DC어저스트**

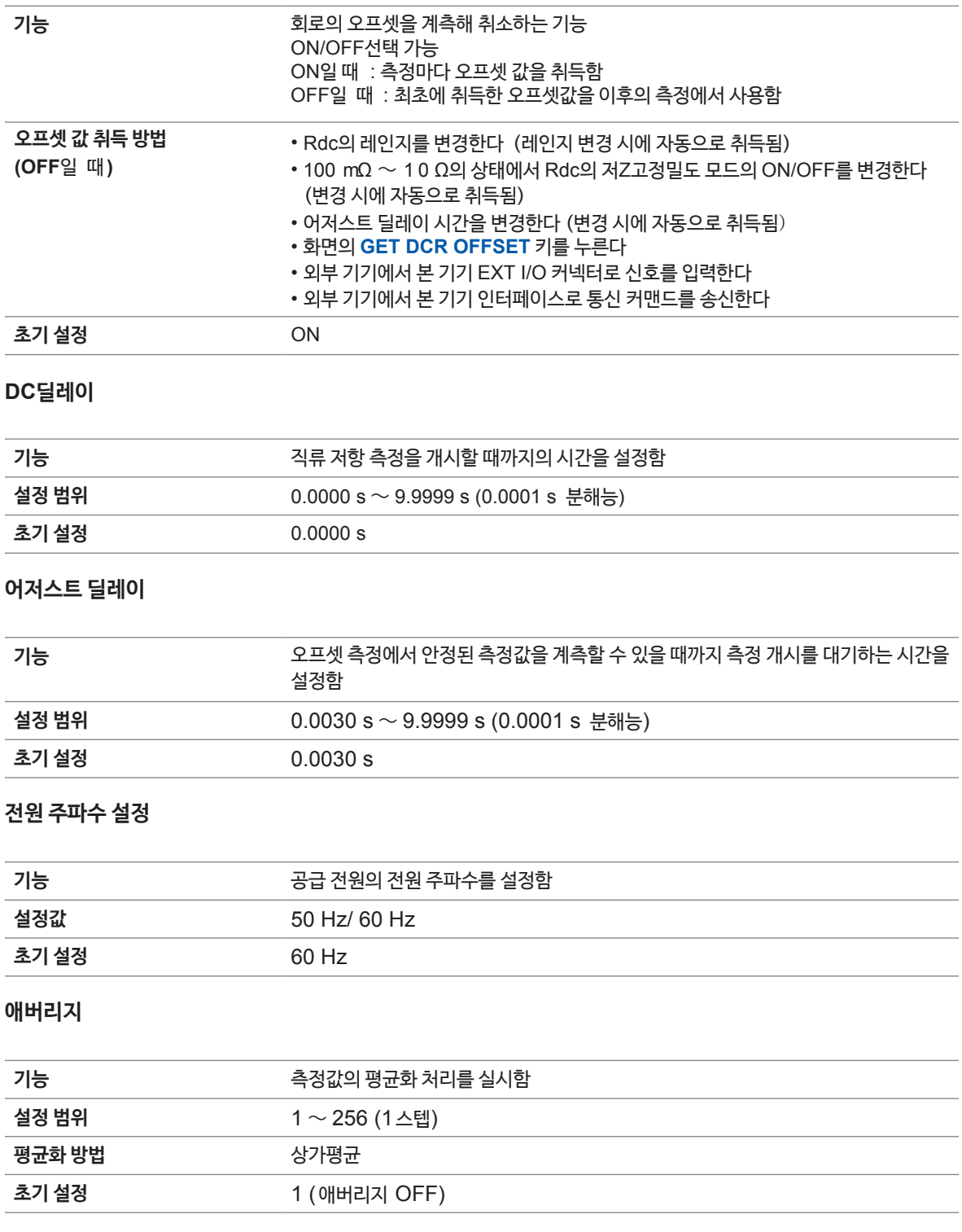

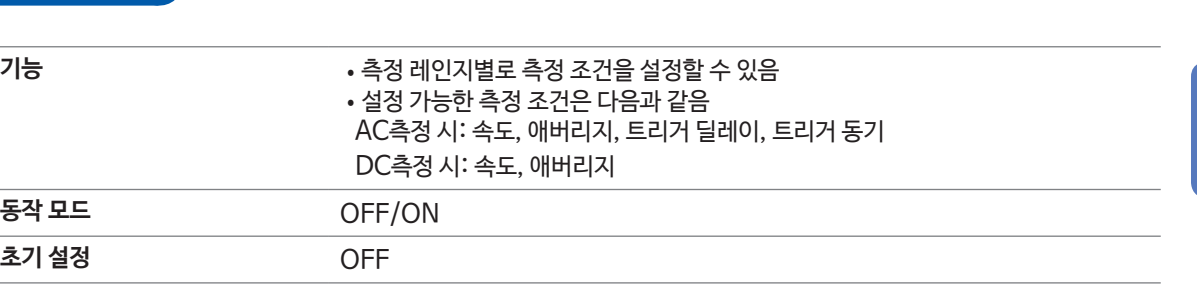

# **레인지 동기 기능**

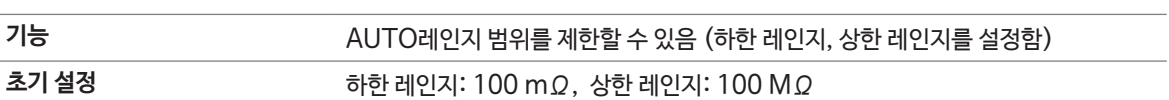

## **AUTO 레인지 제한**

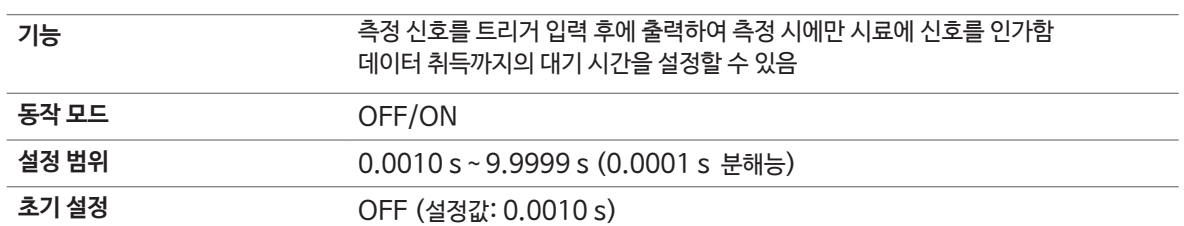

## **트리거 동기 출력**

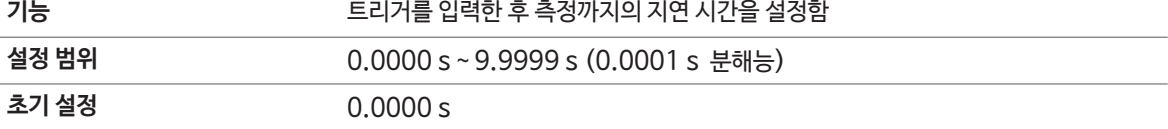

## **트리거 딜레이**

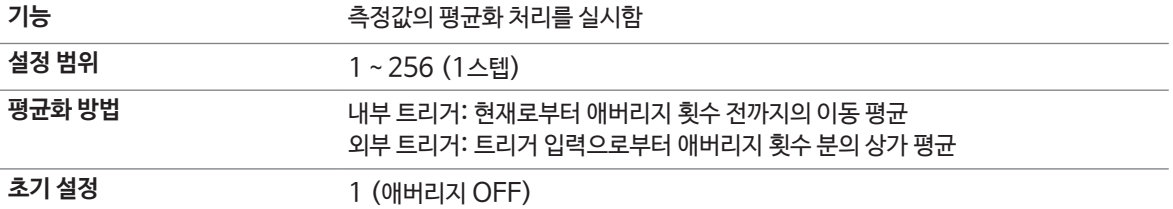

## **애버리지**

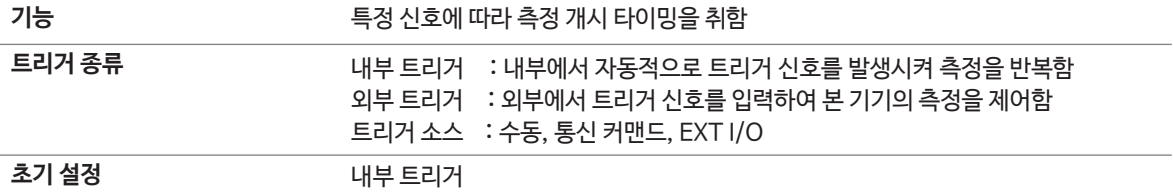

상<br>10

**185**

## **BIN측정**

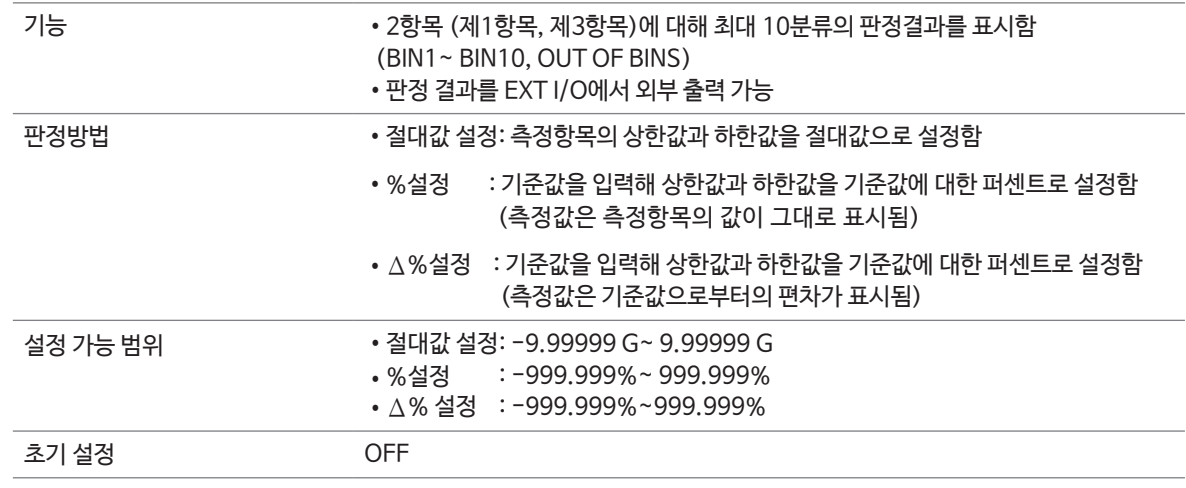

## **콤퍼레이터**

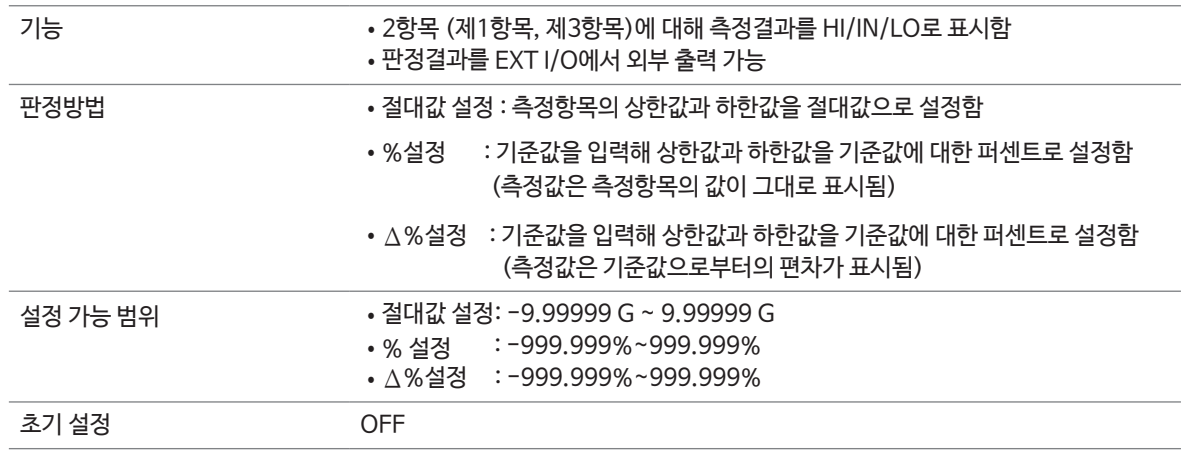

## **도전율**・**유전율 연산**

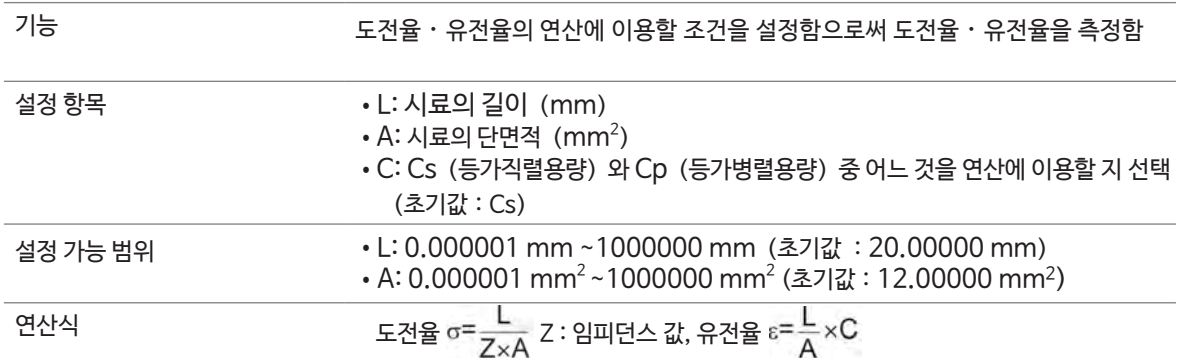

상<br>10

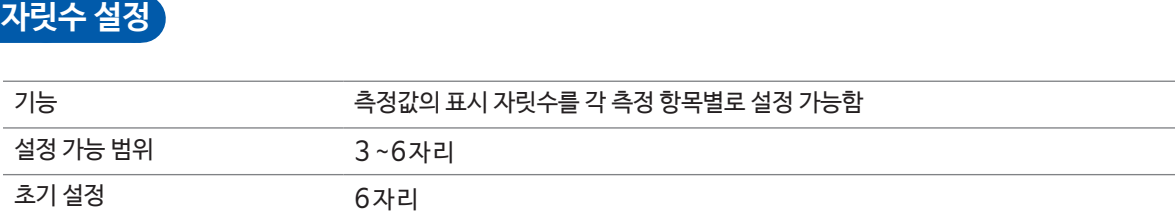

## **표시 자릿수 설정**

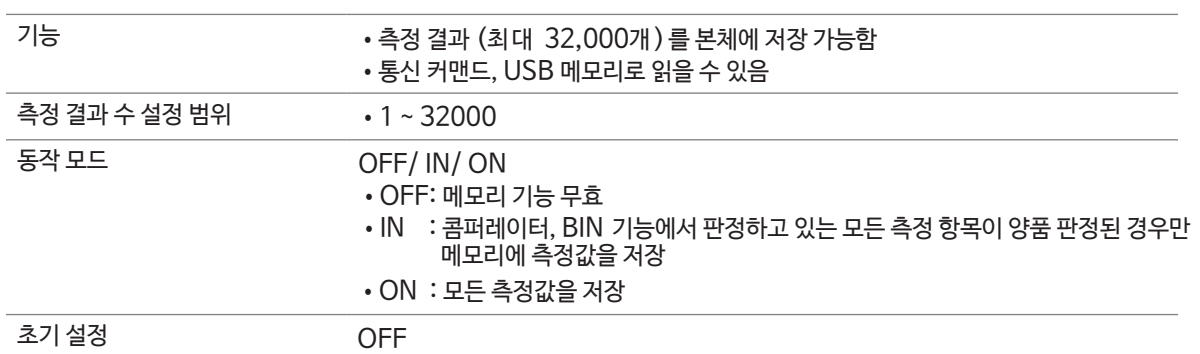

## **메모리**

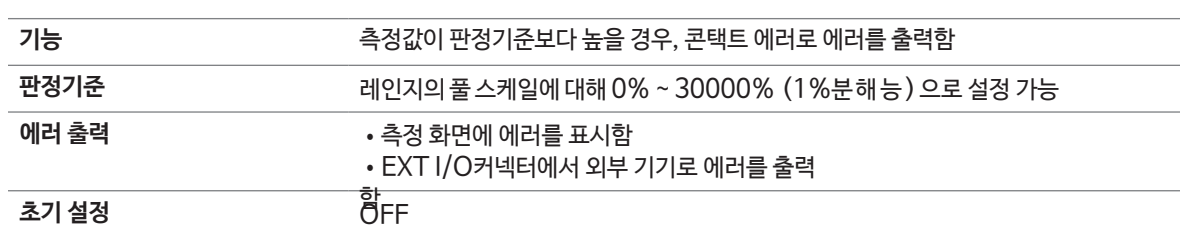

## **Hi-Z 리젝트 기능 (2단자 측정 시의 OPEN 상태를 검출 )**

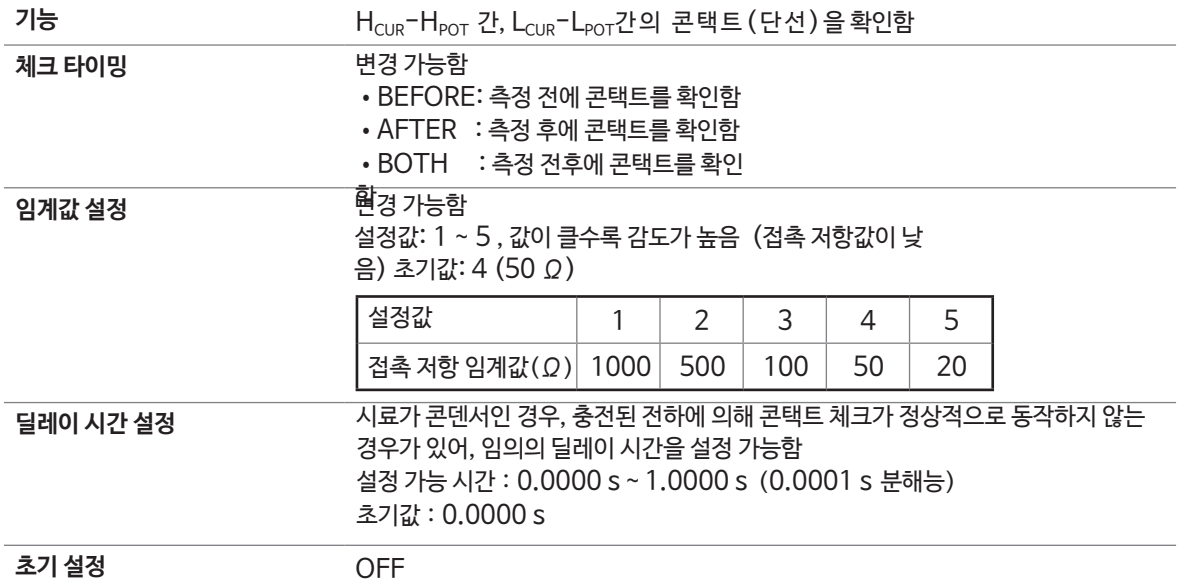

**4 단자 콘택트 체크**

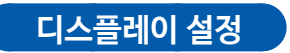

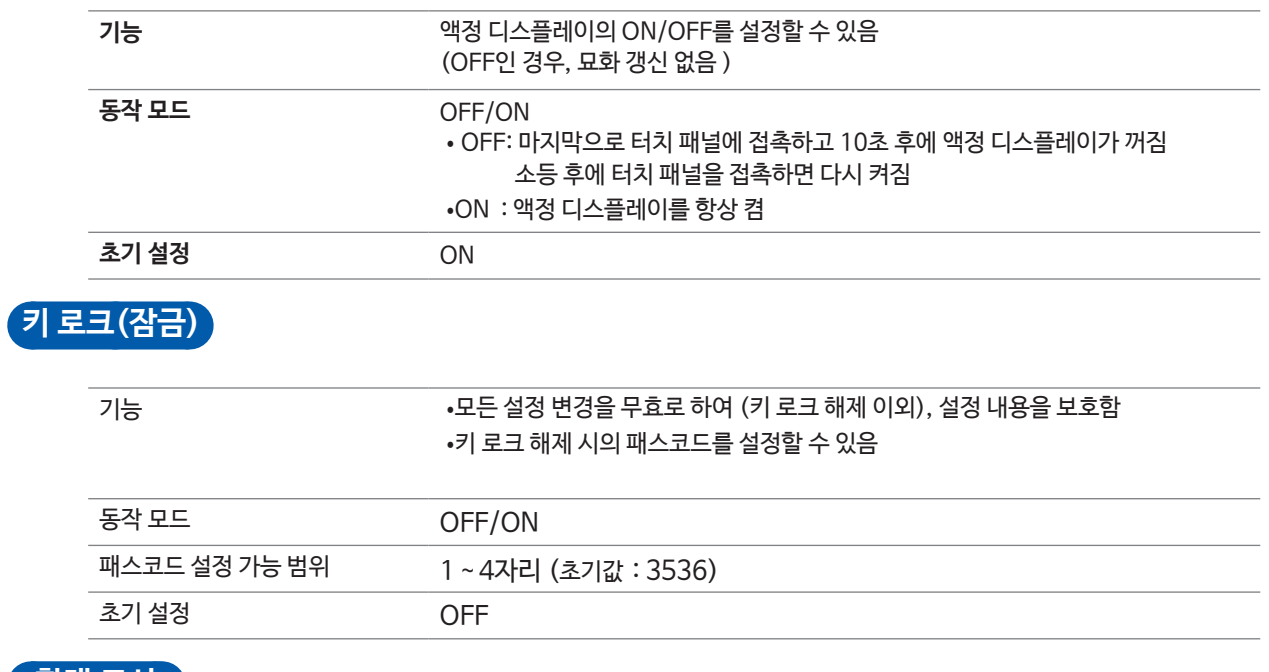

## **확대 표시**

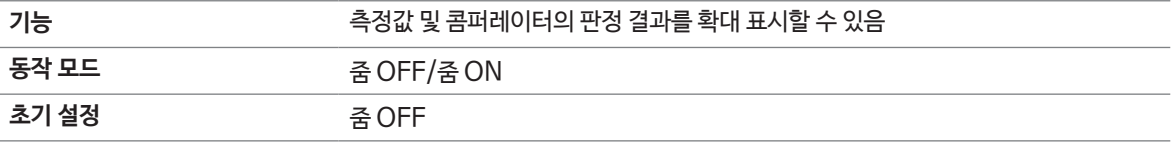

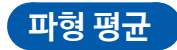

## 기능 • 측정 주파수 대역별 측정 파형 수를 임의로 설정할 수 있음

• 파형 수가 많을수록 측정 정밀도가 높아지고, 파형 수가 적을수록 측정 속도가 빨라짐

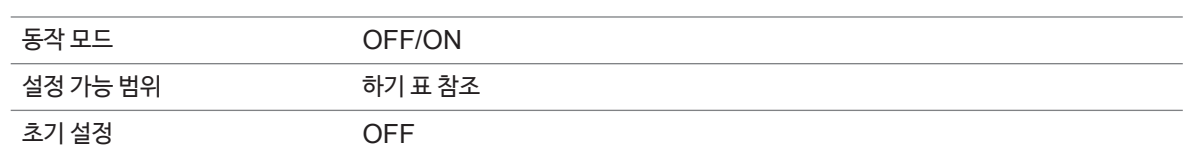

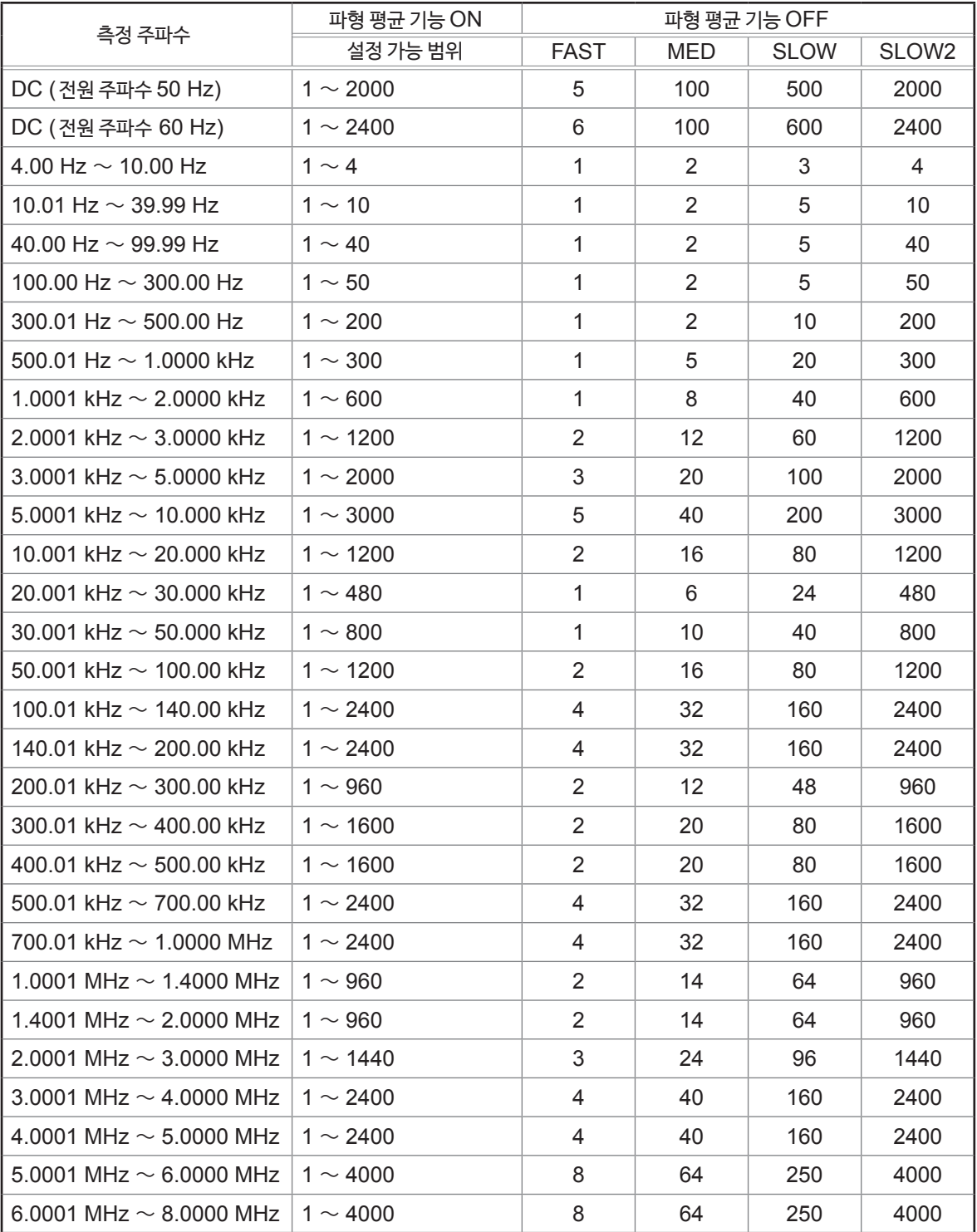

## **연속 측정**

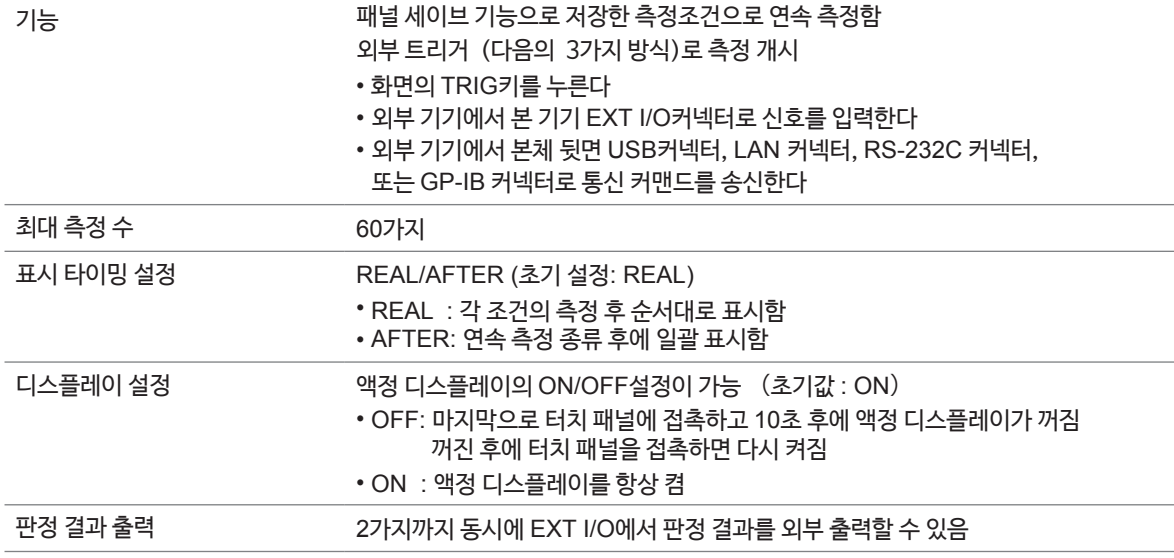

## **보정**

#### **오픈 보정: 측정 케이블의 부유 어드미턴스의 영향을 줄여 측정 정밀도를 높인다**

#### • ALL보정

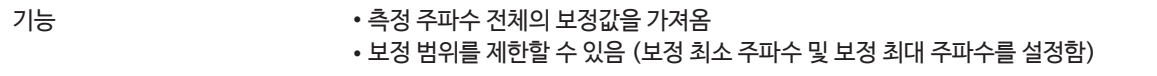

#### • SPOT보정

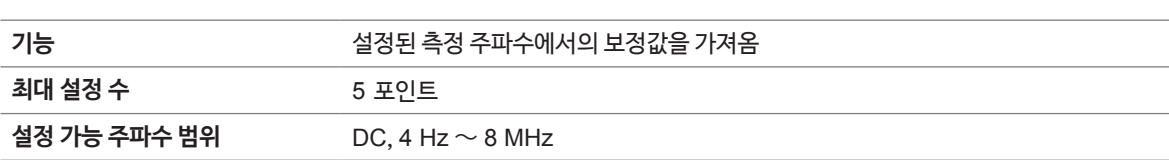

#### $\cdot$  OF

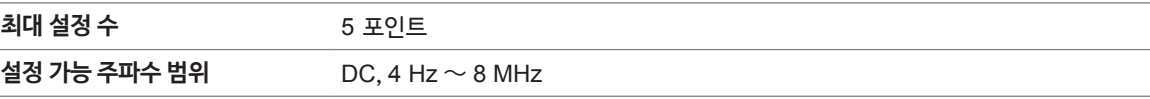

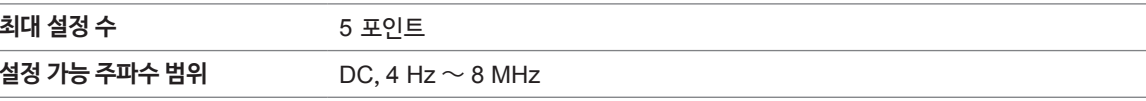

**기능** 오픈 보정 데이터를 무효로 함

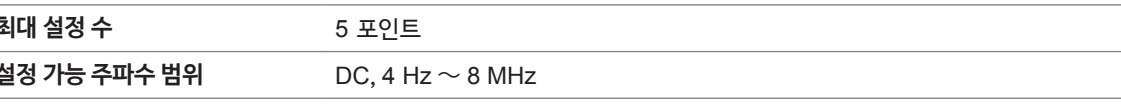

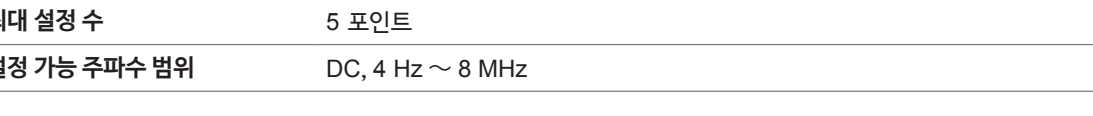

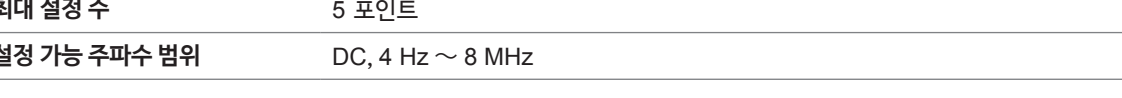

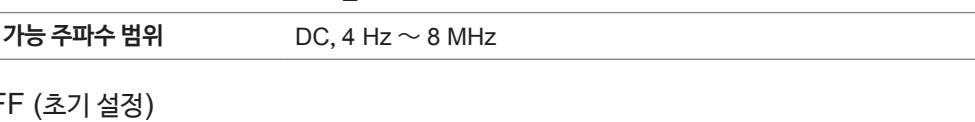

## **쇼트 보정: 측정 케이블의 잔류 인피던스 영향을 줄여 측정 정밀도를 높인다**

### • ALL보정

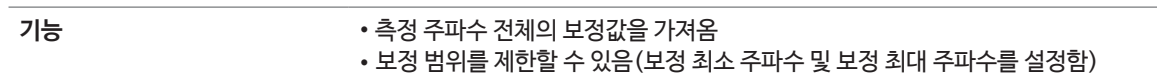

### • SPOT보정

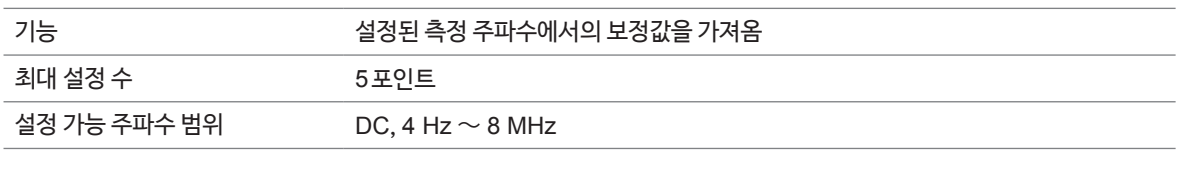

## • OFF (초기설정)

기능 기능 가능 가능 소트 보정 데이터를 무효로 함

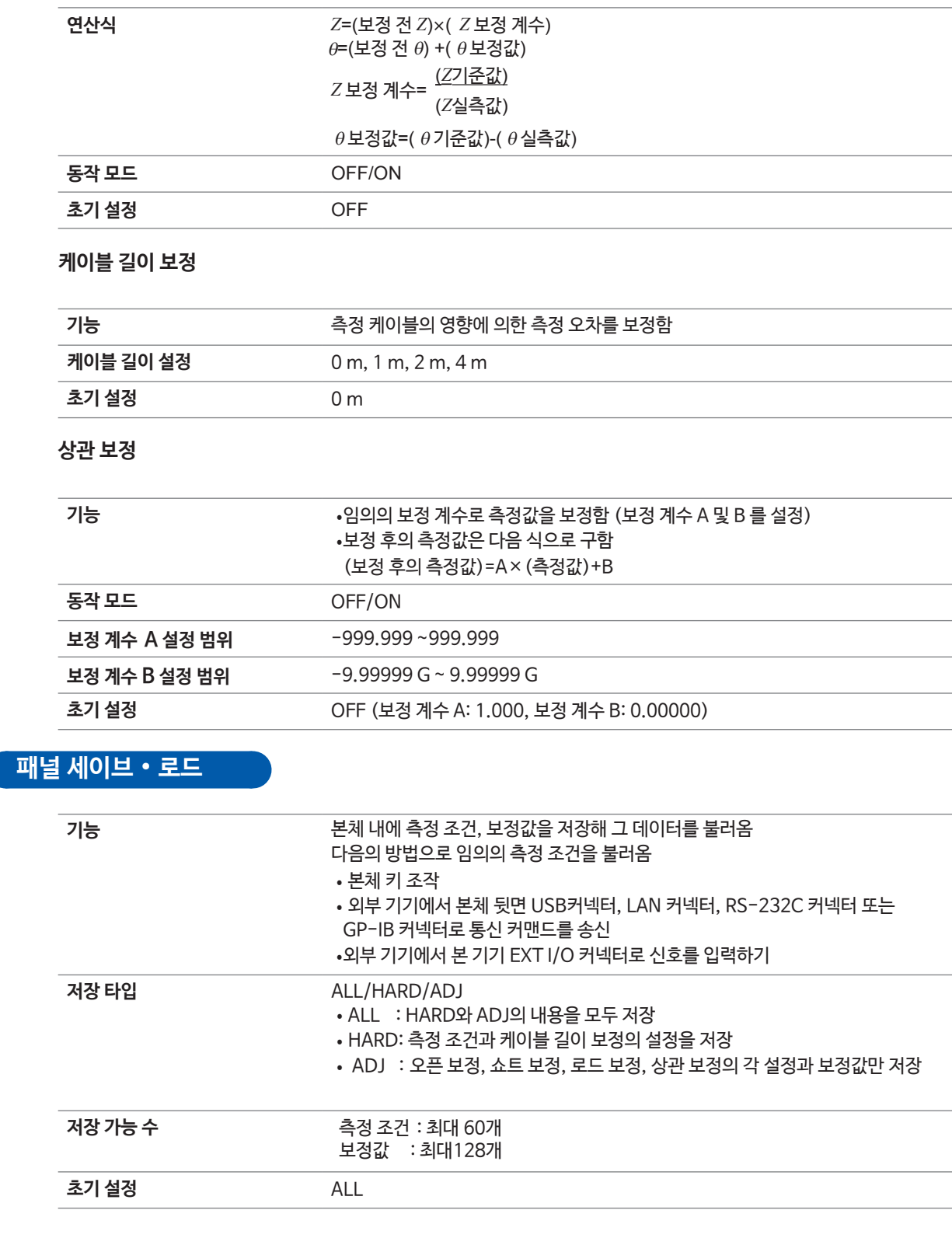

**기능** 측정값을 이미 알고 있는 기준 시료를 측정하여 보정 계수를 산출함 그 계수를 사용하여 측정값을 보정함

기준값 1, 기준값 2

**보정 조건 설정 항목** 보정 주파수, 보정 레인지, 보정 신호 레벨, DC 바이어스, 파라미터 타입,

※1개의 보정 조건에 대해 상기 7개의 항목을 설정함

#### **로드 보정**

**보정 조건 수** 최대 5종류

# **모든 설정 저장 (ALL SAVE기 능 )**

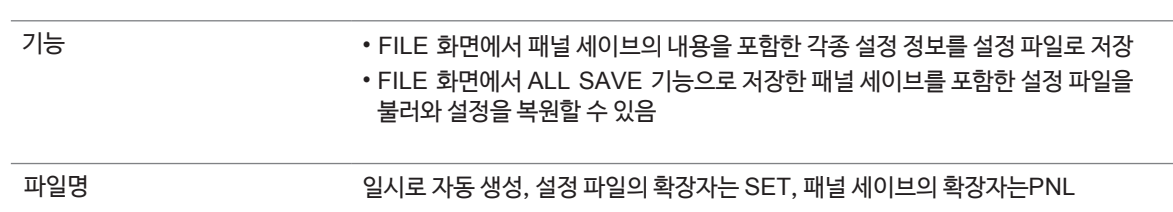

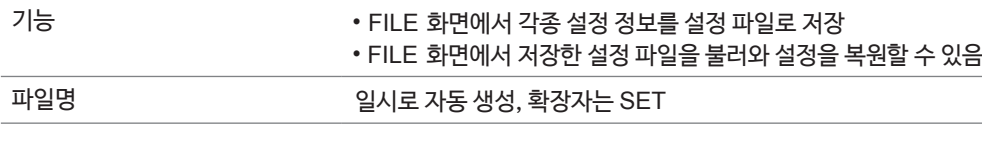

#### **본체 설정 저장**

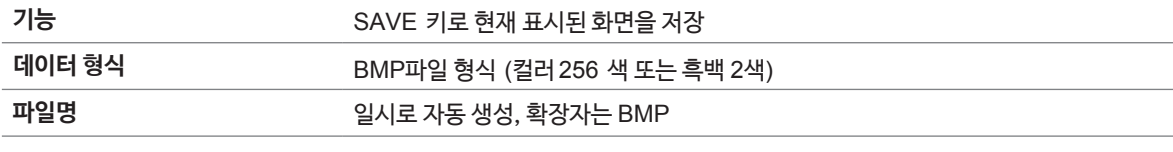

#### **화면 복사 저장**

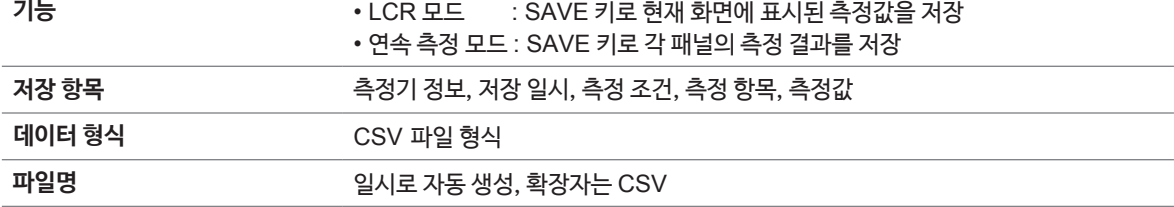

#### **측정 데이터 저장**

## **USB 메모리 조작**

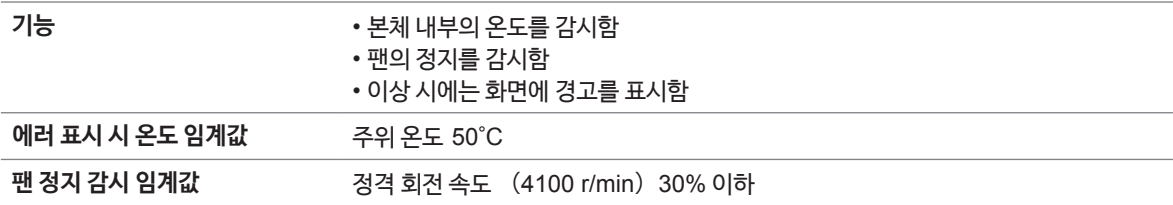

## **본체 내부 온도 감시**

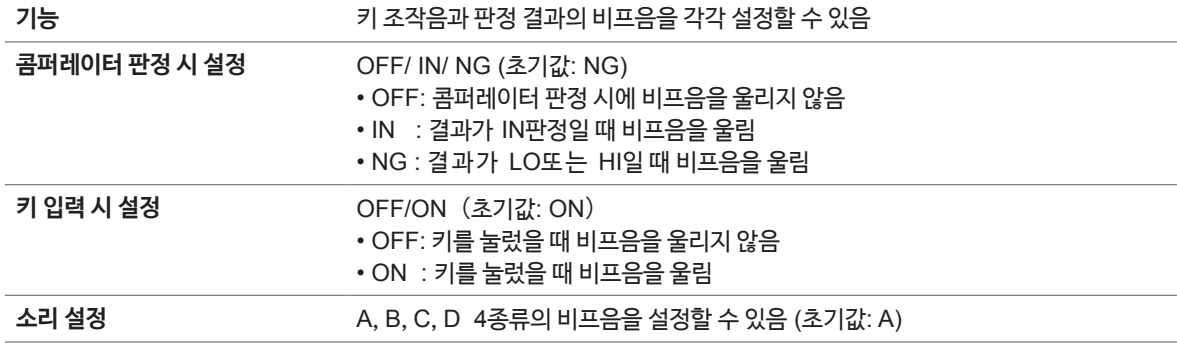

## **외부 제어 (EXT I/O 커넥터를 이용)**

#### **입출력 신호**

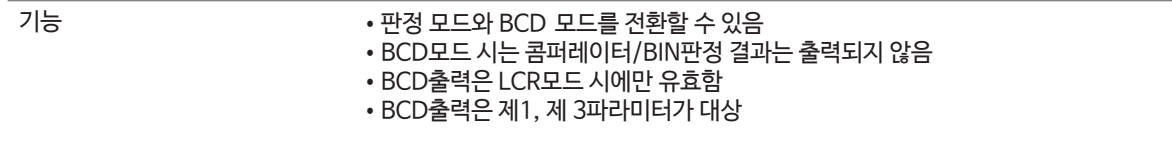

### **판정 모드**

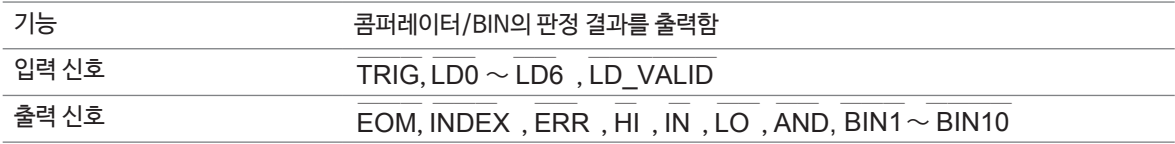

#### **BCD모드**

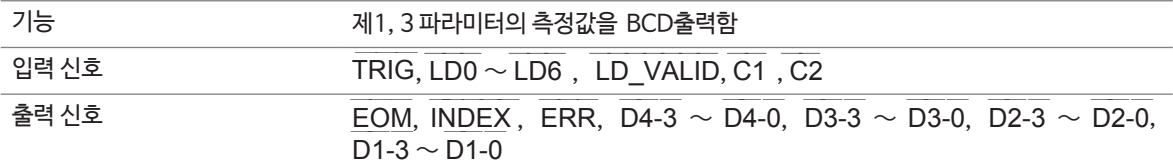

#### **트리거 이네이블 기능**

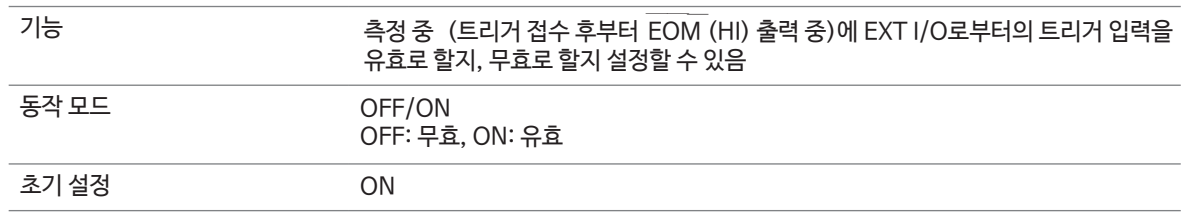

#### **트리거 유효 에지 선택 기능**

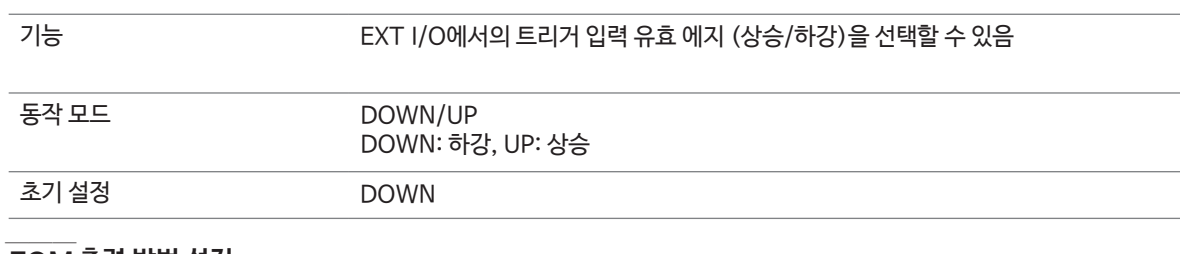

#### **EOM 출력 방법 설정**

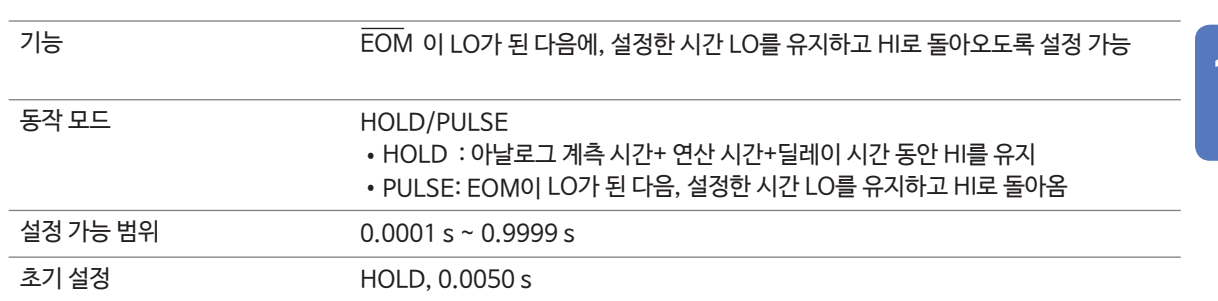

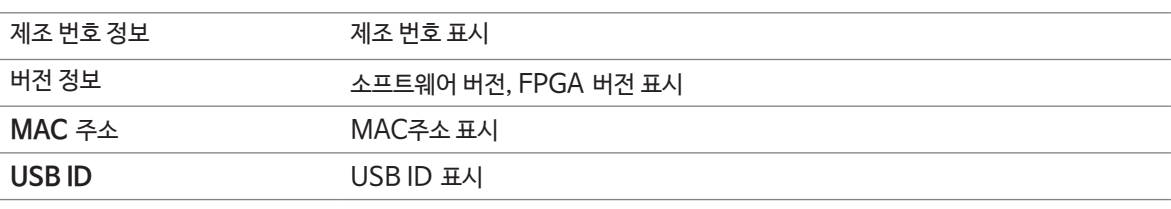

### **본체 정보**

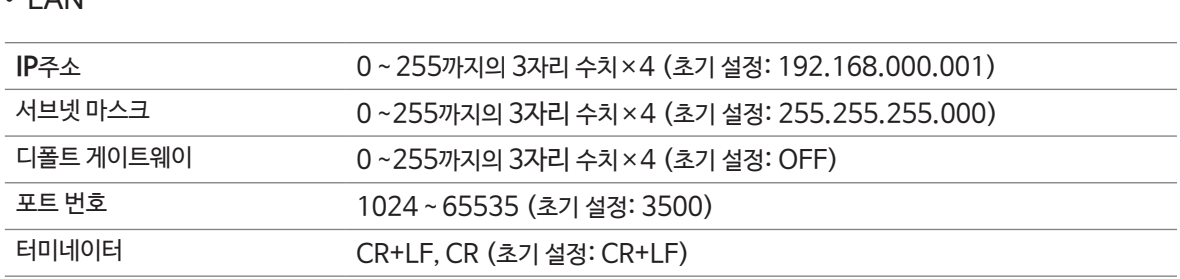

#### $\cdot$  LAN

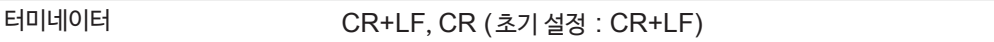

#### • USB

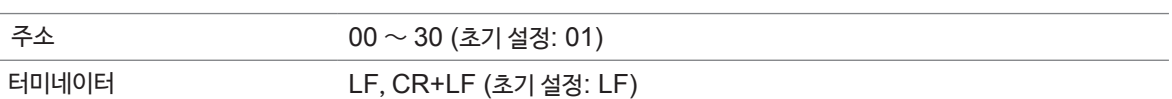

#### • GP-IB

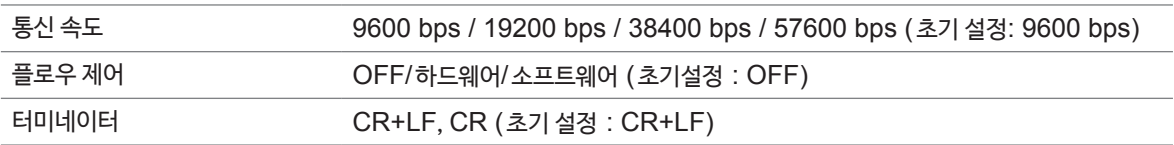

## • RS-232C

## **인터페이스 설정**

## **시스템 설정**

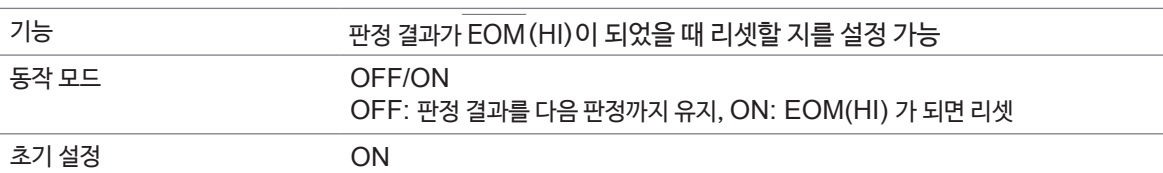

#### **판정 결과 리셋**

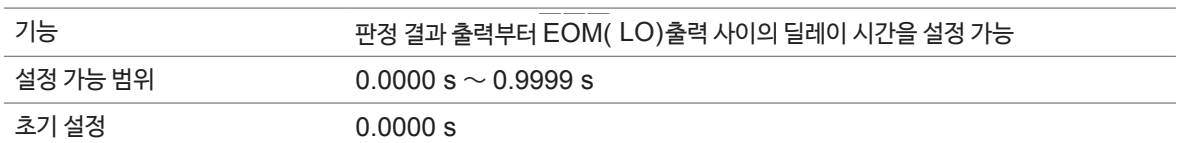

#### $\overline{\phantom{a} - \phantom{a} \phantom{a} \phantom{a} \phantom{a}}$ **판정 결과 출력부터 EOM 출력까지의 딜레이 설정**

## **셀프 체크 기능**

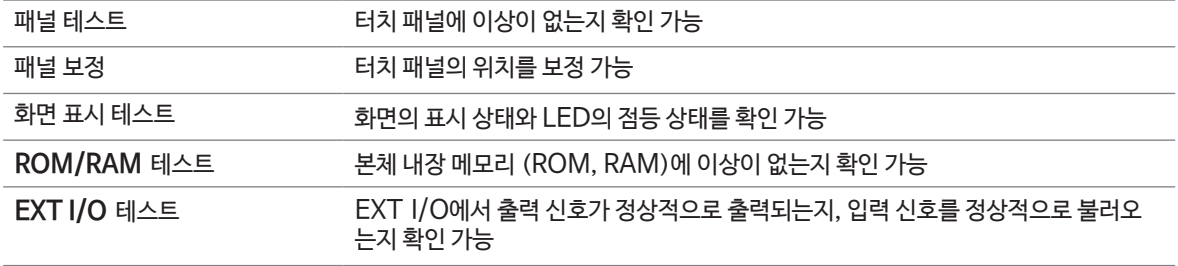

### **시각 설정**

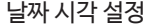

날짜 시각 설정 연월일시분초 설정

# **10.5 인터페이스**

## **표시 장치**

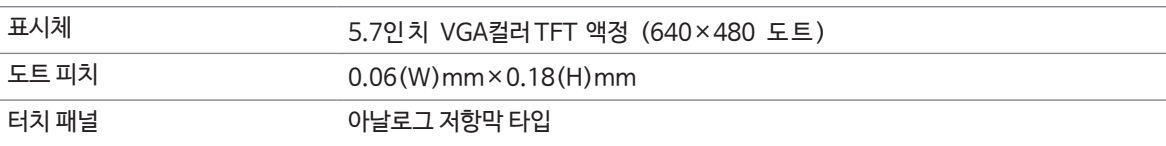

## **EXT I/O커넥터**

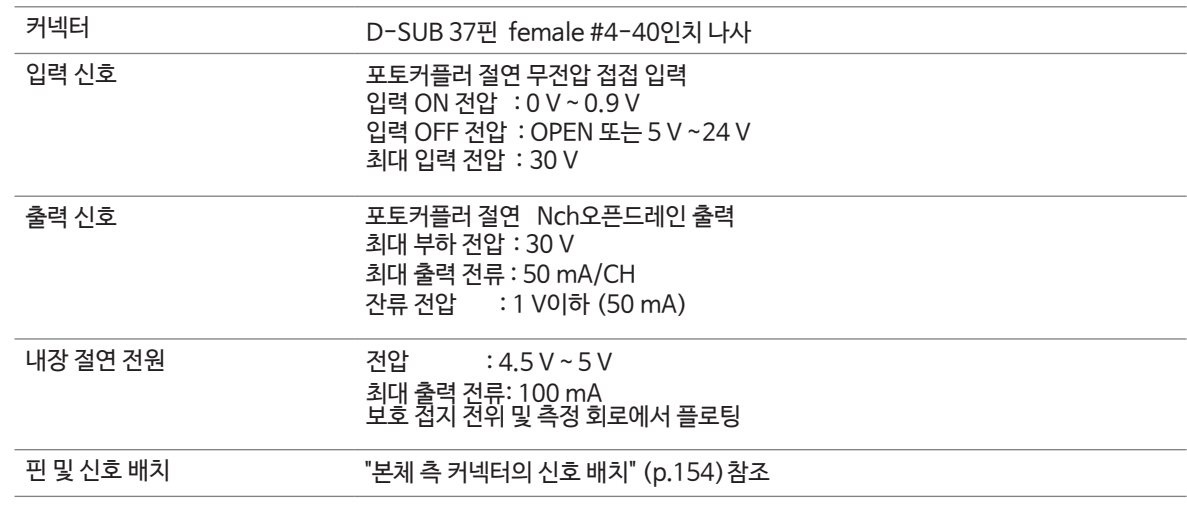

## **뒷면 USB커넥터**

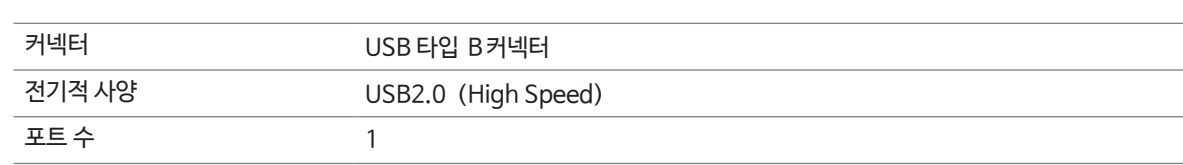

## **앞면 USB커넥터**

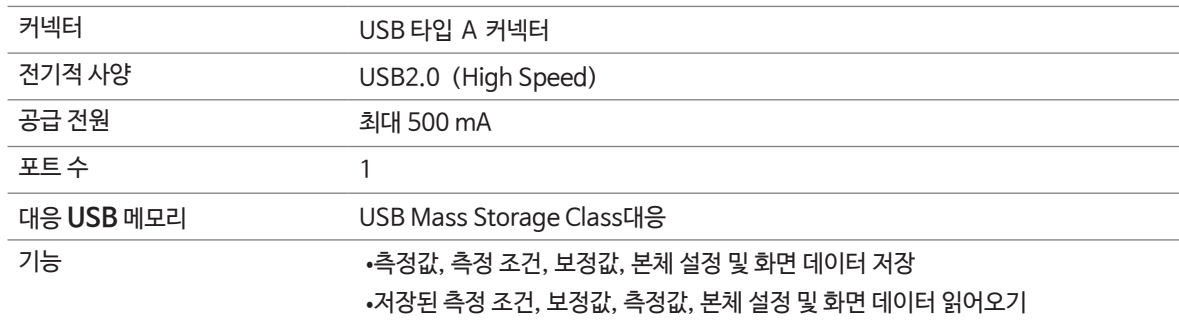

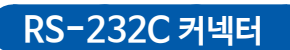

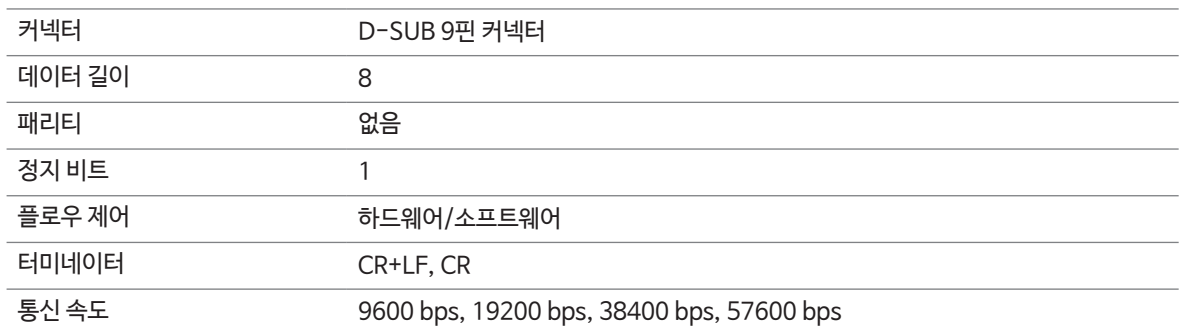

## **GP-IB 커넥터**

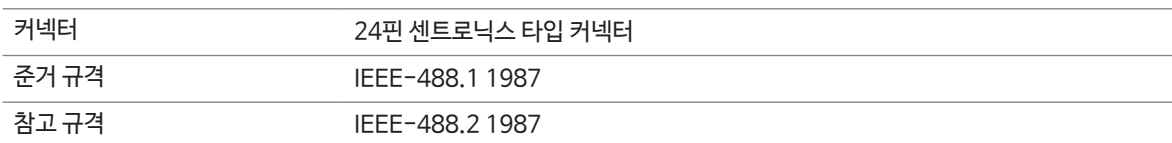

## **LAN 커넥터**

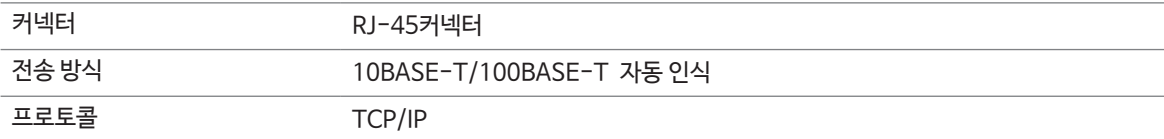

# **10.6 측정범위와 정확도**

측정 정확도 계산식 :측정 정확도는 아래의 식으로 계산됩니다.

**측정 정확도= 기본 정확도** × **C** × **D** × **E** × **F** × **G**

C:레벨 계수, D:측정 속도 계수, E:케이블 길이 계수, F:DC바이어스 계수,

G:온도 계수 (사용 온도 계수)

## <span id="page-203-1"></span>**기본 정확도**

아래 표의 기본 정확도 표에 나타낸 계수 A와 B를 통해 계산해서 구합니다. [\("기본 정확도 계산 예" \(](#page-205-0)p. 200) 참조)

**1 k**Ω 레인지 이상  
기본 정화도= 
$$
\pm \left( A + B \times \left| \frac{10 \times Zx}{t\frac{3}{4} \cdot 2!} - 1 \right| \right)
$$

기본 정화도= 
$$
\pm \left( A + B \times \left| \frac{\text{æll}}{\text{Zx}} - 1 \right| \right)
$$

*Zx* : 시료의 임피던스, A, B : 정확도표에 기재(상단 : *Z*의 정확도 [% rdg.], 하단 : θ의 정확도[°] )

- 1.0001 MHz ~ 5 MHz에서는 기본 정확도에 (fm[MHz]+3)/4를 곱한다 . \*
- 5.0001 MHz ~ 8 MHz에서는 기본 정확도에 fm[MHz]/2를 곱한다. \*

\*:fm은 측정 주파수 [MHz]

**100** Ω레인지 이하 1

#### <span id="page-203-0"></span>**기본 정확도 표**

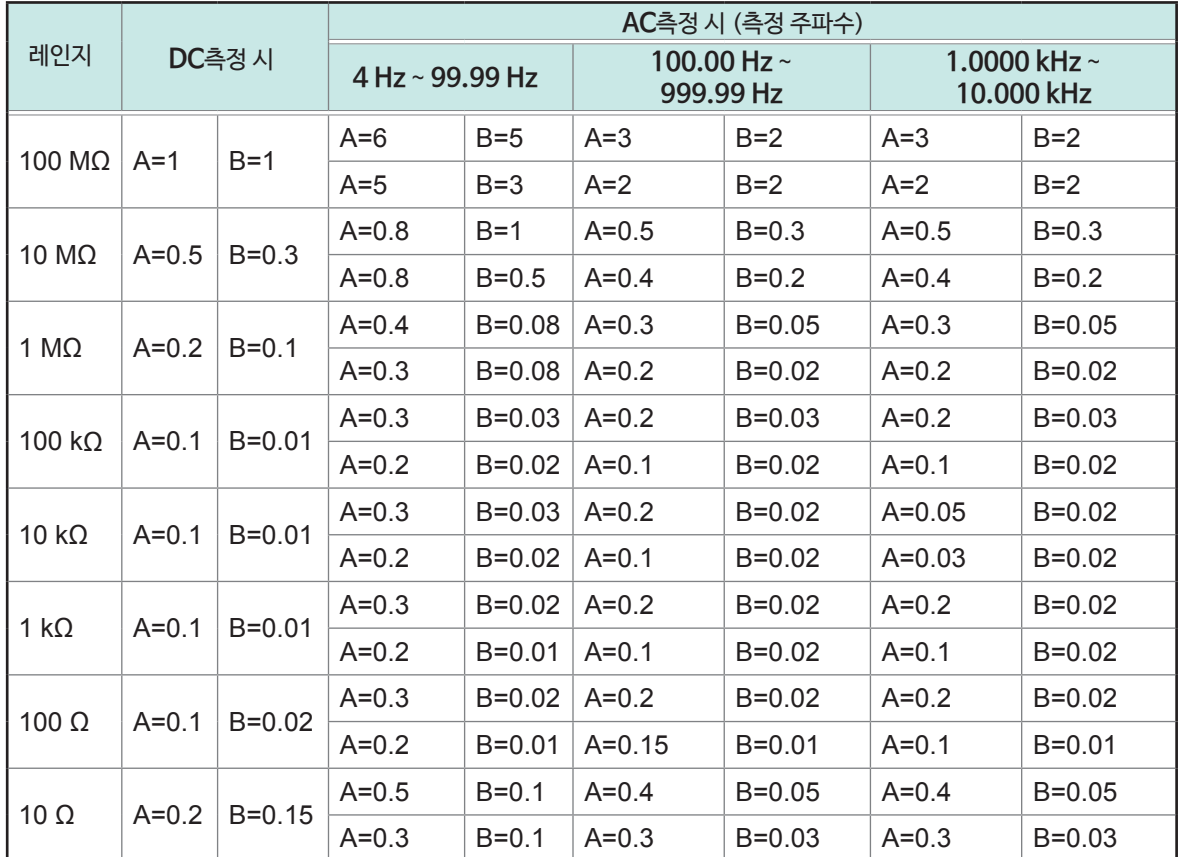

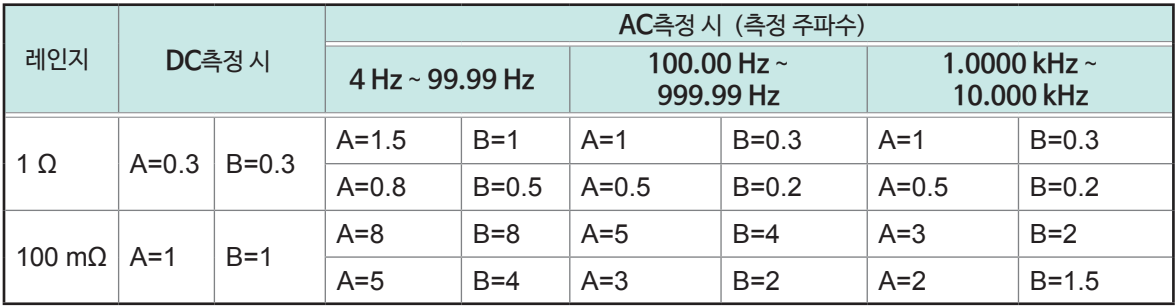

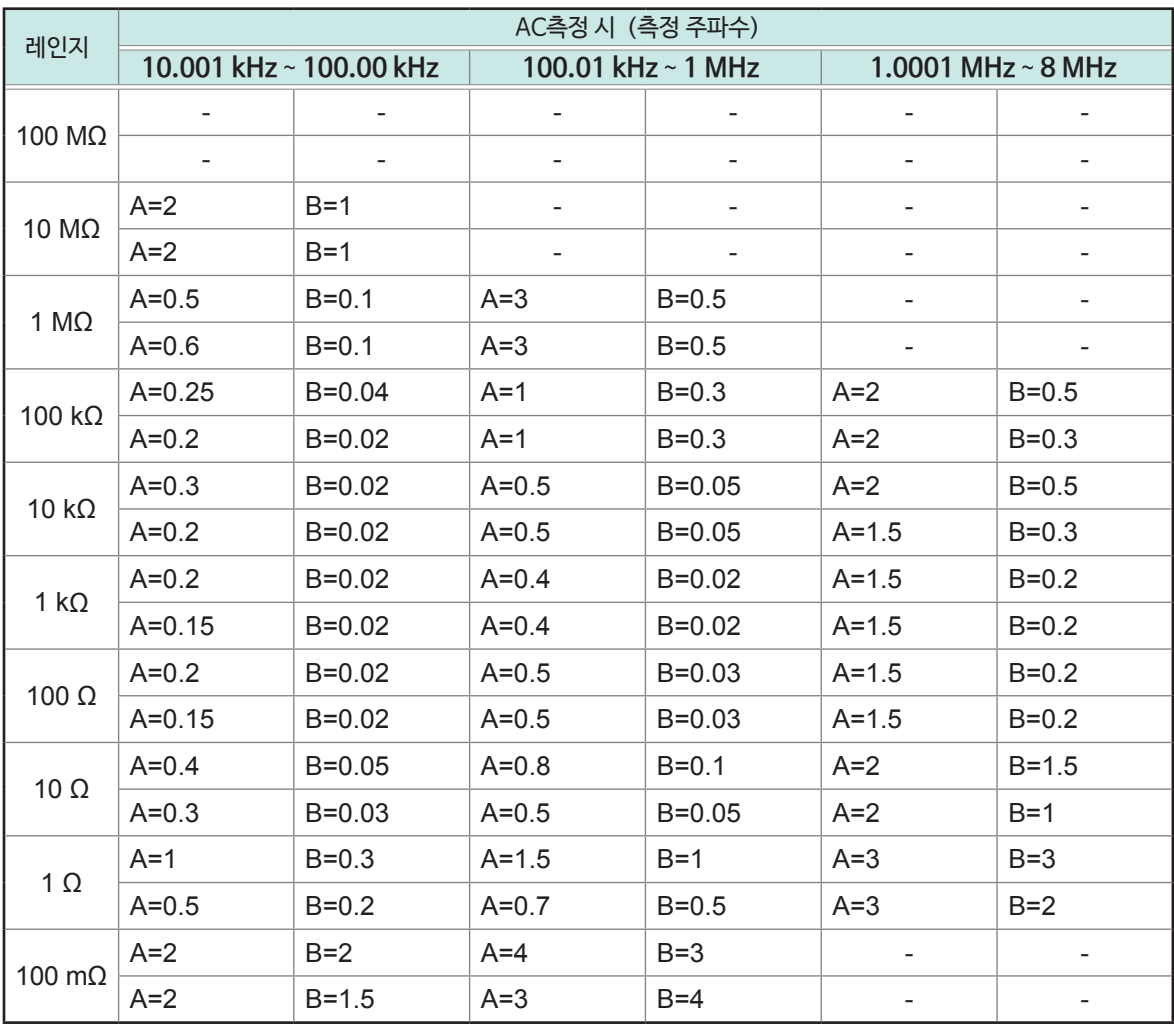

#### <span id="page-205-0"></span>기본 정확도 계산 예

#### **(1)임피던스 Z =50** Ω **의 기본 정확도를 구하기**

(측정 조건이 측정 주파수 10 kHz, 측정 속도 SLOW2인 경우) ["기본 정확도 표"\(p.198\)](#page-203-0)에서 발췌

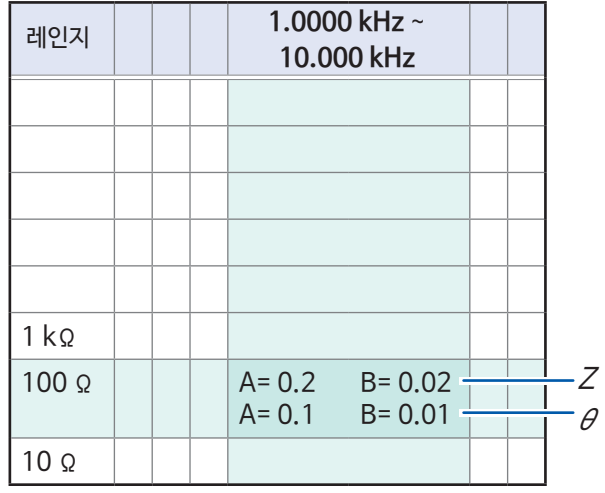

- **1** ["기본 정확도 표" \(p.198\)](#page-203-0)의 레인지 100 Ω (Z가 50Ω 이므로 측정 레인지는 100Ω 레인지)의 행, **1.0000 kHz** ~**10.000 kHz** 열 (측정 주파수가 **10 kHz** 이므로)이 교차되는 셀을 본다.
- **2** <sup>Z</sup> 의 계수 **A**와 **B**를 사용해 <sup>Z</sup> 의 기본정확도를 계산한다.

정확도 표에서 계수는 **A=0.2**, **B=0.02**

["기본 정확도"\(](#page-203-1)**p .198**)의 **100** Ω레인지 이하의 식에 대입한다.

1 50  $Z$ 기본 정확도= ± $\left[ 0.2 + 0.02 \times \left| \frac{100Ω}{50Ω} \right| 1 \right]$  =**±0.22% rdg.** 

 $3$  마찬가지로  $\theta$  의 기본 정확도를 계산한다. 정확도 표에서 계수는 **A=0.1**, **B=0.01** ["기본 정확도"\(](#page-203-1)**p .198**)의 **100** Ω레인지 이하의 식에 대입한다. θ  $1000 - 17$ 

$$
\theta \angle 7 | \underline{\mathcal{B}} \otimes \underline{\mathcal{B}} \underline{\mathcal{F}} = \pm \left[ 0.1 + 0.01 \times \left| \frac{100 \Omega}{50 \Omega} - 1 \right| \right] = \pm 0.11^{\circ}
$$

**(2) 콘덴서** Cs**=160 nF의 기본 정확도 구하기** 

(측정 조건이 측정 주파수 1 kHz, 측정 속도 SLOW2인 경우)

"기본 정확도 표" (p. 198) 에서 발췌

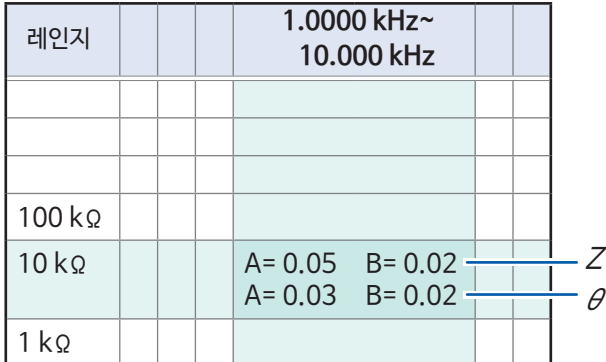

- **1** 시료의 Z와 θ를 측정한다. (측정 레인지는 **AUTO** 레인지로 측정 ) 측정한 Z와 θ이 다음 값이라고 한다면 Z =**1 .0144 k** Ω, θ =**- 78.69** ° Z가 **1.0144 k** Ω이므로 측정 레인지는 **10 k**Ω 레인지
- **2** " 기본 정확도 표"(**p. 198**)의 레인지10 **k** Ω 의 행, 1.0000 kHz ~ 10.000 kHz 열(측정 주파수가 1kHz이므로) 이 [교차되는 셀을 본다.](#page-203-0)
- **3** <sup>Z</sup> 의 계수 **A** 와 **B** 를 사용하여 <sup>Z</sup> 의 기본 정확도를 계산한다. 정확도 표에서 계수는 **A=0.05** , **B=0.02** "기[본 정확도"\(](#page-203-1)**p. 198 )**의 **1 k**Ω 레인지 이상의 식에 대입한다.  $\left| 0.05 + 0.02 \times \left| \frac{10 \times 10.144 k\Omega}{10.02} - 1 \right| \right|$

Z기본정화도= 
$$
\pm \left[ 0.05 + 0.02 \times \left| \frac{10 \times 10.1 + 0.02}{10 \times \Omega} - 1 \right| \right]
$$
  $\approx$  **0.05%** rdg.

 $\overline{4}$  마찬가지로  $\theta$  의 기본 정확도를 계산한다.

정확도 표에서 계수는 **A=0.03** , **B=0.02**

"기[본 정확도"\(](#page-203-1)**p . 198** )의 **1 k**Ω 레인지 이상의 식에 대입한다.

$$
\theta \angle 7 | \underline{\mathcal{Z}} \, \underline{\mathcal{Z}} \underline{\mathcal{Z}} \underline{\mathcal{Z}} = \pm \left[ 0.03 + 0.02 \times \frac{10 \times 10.144 k\Omega}{10 k\Omega} - 1 \right] = \pm 0.03^{\circ}
$$

3 **5** 기본 정확도에서 <sup>Z</sup>와 θ의 취할 수 있는 값의 범위를 구한다.

 $\sin = 1.0144k\Omega \times \left(1 - \frac{0.05}{1.0139k}\right) = 1.0139k\Omega$  $Z$  max = 1.0144*k*Ω× $\left(1+\frac{0.05}{100}\right)$  ≒ 1.0149 *k*Ω  $\theta$  min =  $-78.69 - 0.03 = -78.72^{\circ}$  $\theta$  min = -78.69 - 0.03 = -78.72°<br>  $\theta$  max = -78.69 + 0.03 = -78.66°  $Z \text{ min} = 1.0144kΩ \times \left(1 - \frac{0.05}{100}\right) = 1.0139 kΩ$ 

 $\int$   $\int$   $Z$  와  $\theta$ 의 범위에서 Cs의 취할 수 있는 값의 범위를 구한다.<br>  $\int$   $\int$   $\int$   $\cos \theta$  게사시오 "보로 1.초전 파라미터인 여사시"  $\int$  이 보 1. 100 (Cs의 계산식은 "부록1 측정 파라미터와 연산식"(p. 부 1)참조)e de de de de = −78.72°<br>= −78.66°<br>취할 수 있는 값의 범위를 구한다.<br><sup>측</sup>정 파라미터와 연산식" (p.부 1) 참조)

*f* 는 주파수 [Hz]  $Cs \text{ min} = \frac{1}{\varpi \times Z \max \times \sin \theta \min} = 159.90 \text{nF}$  ... -0.0625% rdg.  $Cs$  max =  $\frac{1}{\varpi \times Z \min \times \sin \theta \max}$  = 160.10nF ... 0.0625% rdg.  $\varpi = 2 \times \pi \times f$ 

**따라서 Cs의 기본 정확도는 ± 0.0625% rdg.**

설정 조건 (케이블 길이 설정, DC 바이어스 설정) 에 따라 설정 불가한 레인지가 바뀝니다.

**【케이블 길이 0 m】**

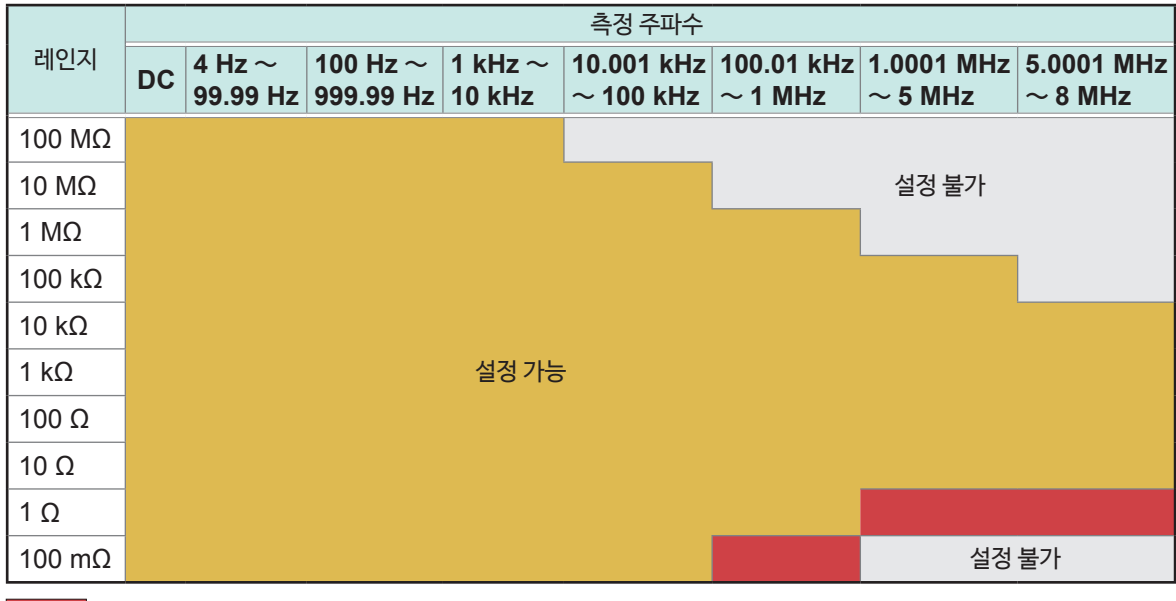

:DC바이어스 ON에서 설정 불가, OFF에서 설정 가능

### **【케이블 길이 1 m】**

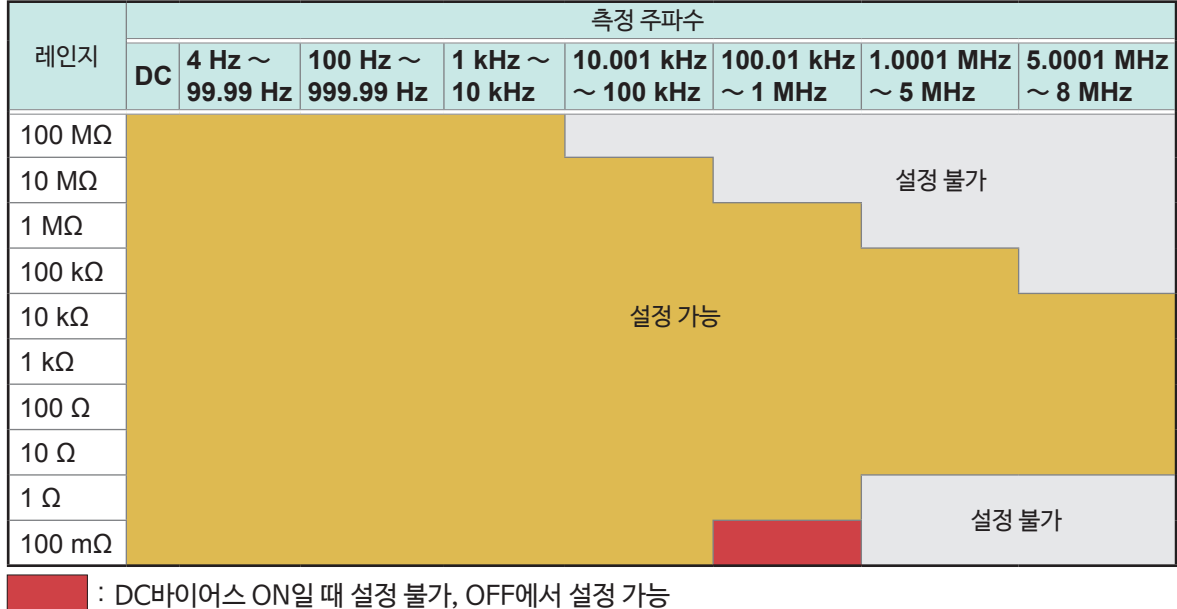

## **【케이블 길이 2 m】**

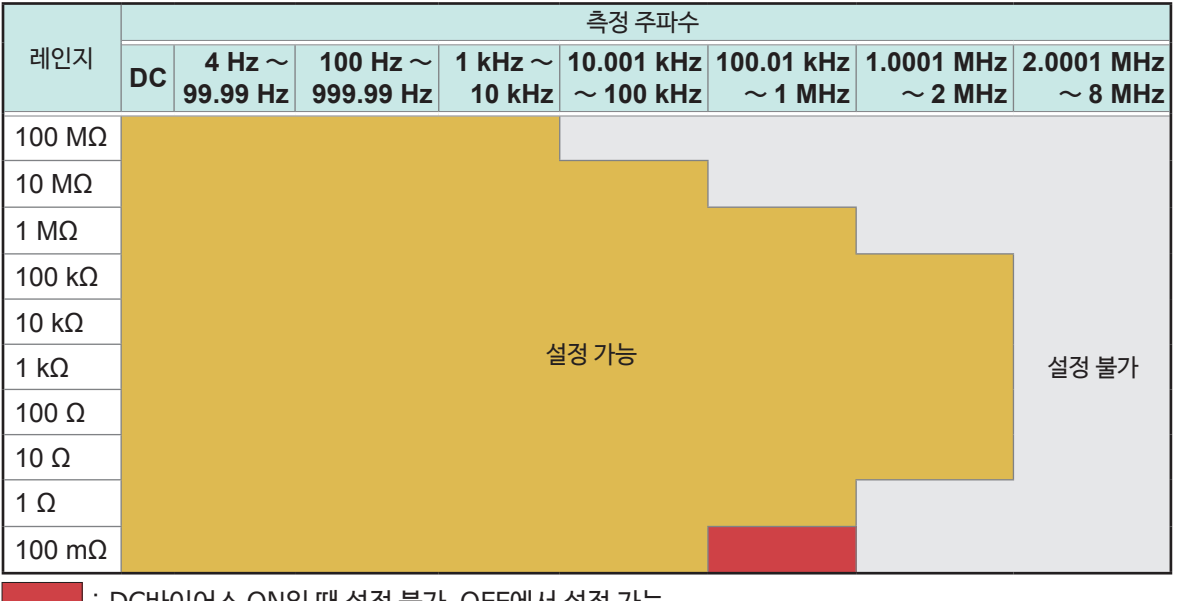

|\_\_\_\_\_\_| : DC바이어스 ON일 때 설정 불가, OFF에서 설정 가능

## **【케이블 길이 4 m】**

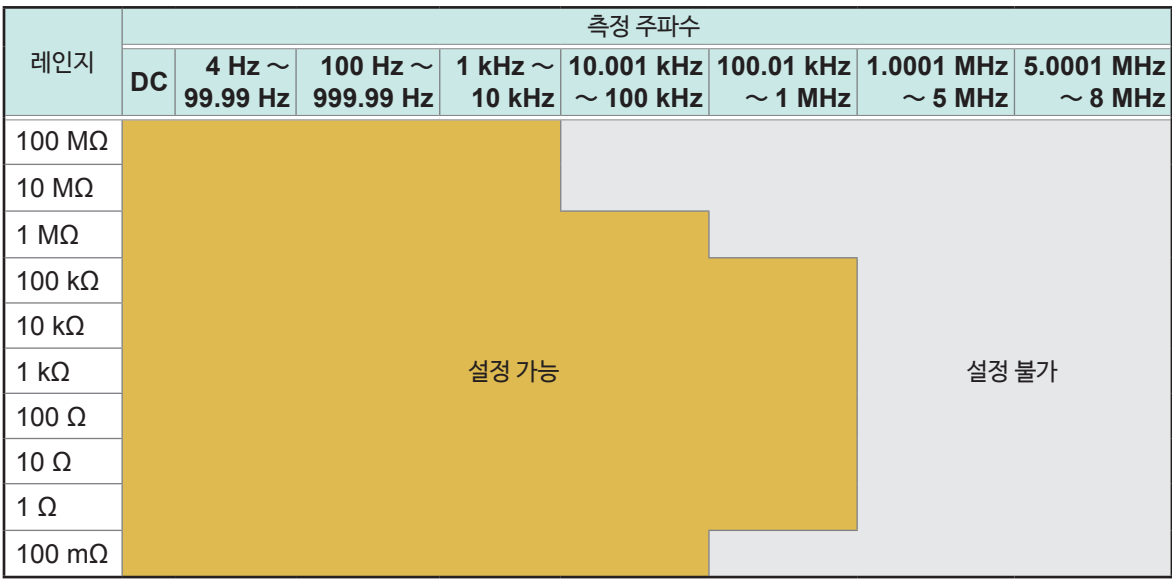

**10**사양

<span id="page-209-0"></span>설정조건에 따라 정확도 보증 측정 레벨 범위가 달라집니다.

#### **【정확도 보증 측정 레벨 범위 】**

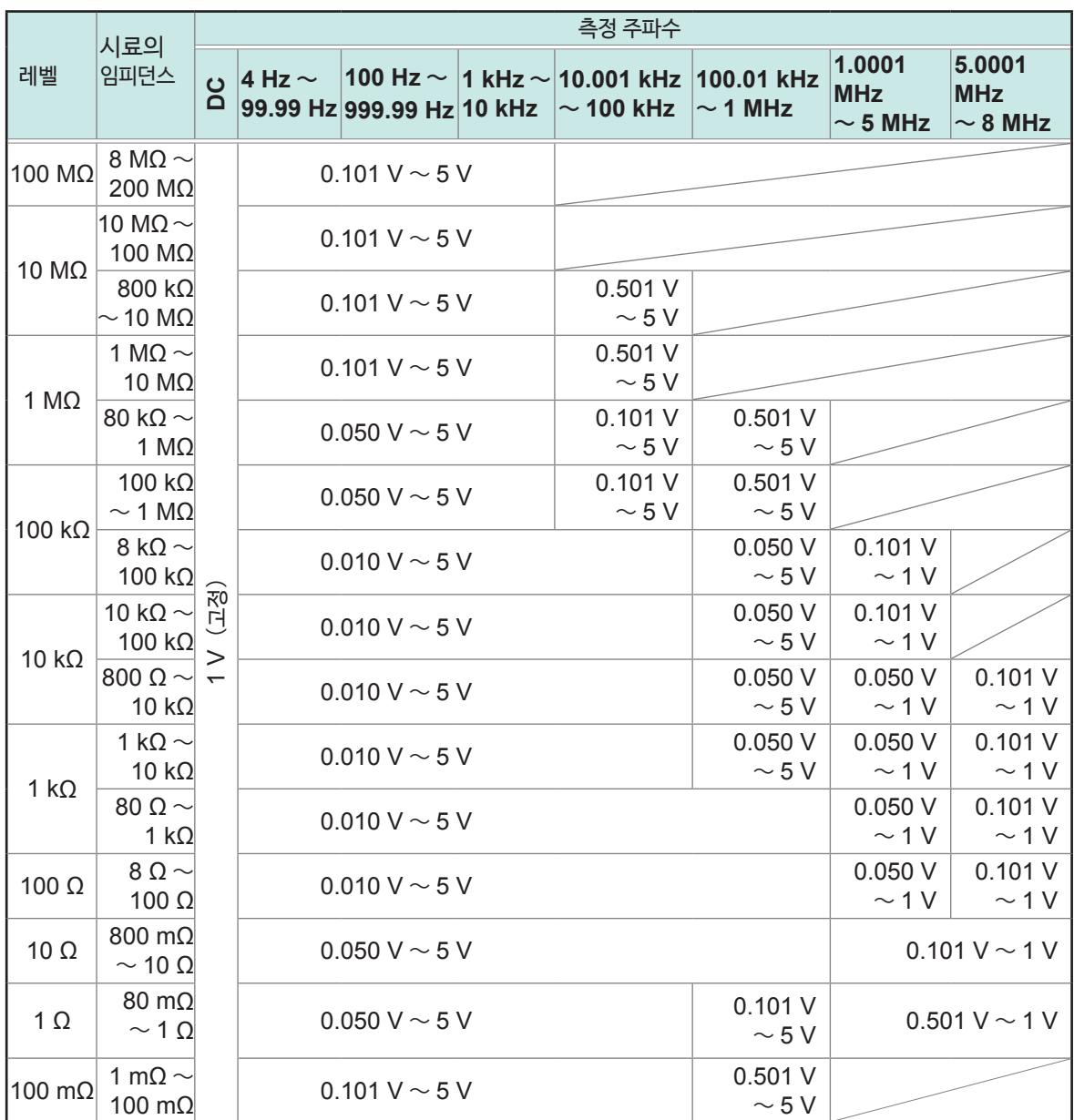

DC 바이어스 일 때의 정확도 보증 범위는 10 mΩ이상 직류저항 (Rdc)은 오프셋값 취득 시에만 정확도 보증함. 시료의 임피던스에 따라 정확도 보증 범위가 다름.

## **C: 레벨 계수**

측정 레벨의 계수를 아래 표에 나타냈습니다.

•DC 측정 (직류 저항 측정)

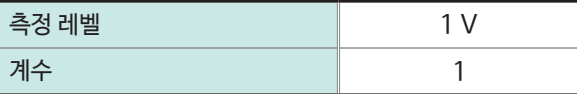

•AC측정(교류 측정)

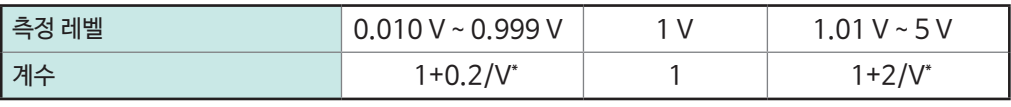

\*:V는 측정 레벨의 설정값 (개방 전압(V)모드 상당)

측정 속도의 계수를 아래 표에 나타냈습니다.

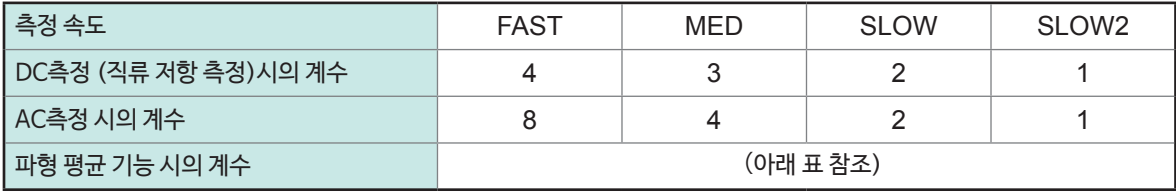

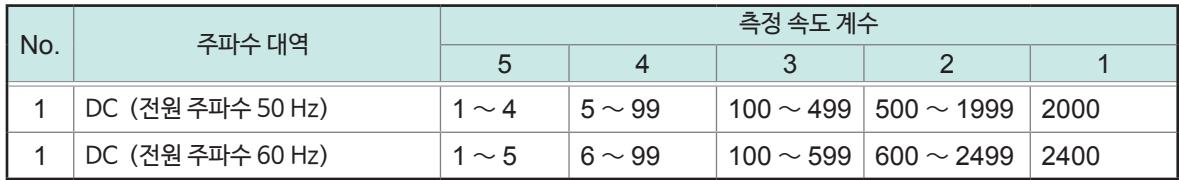

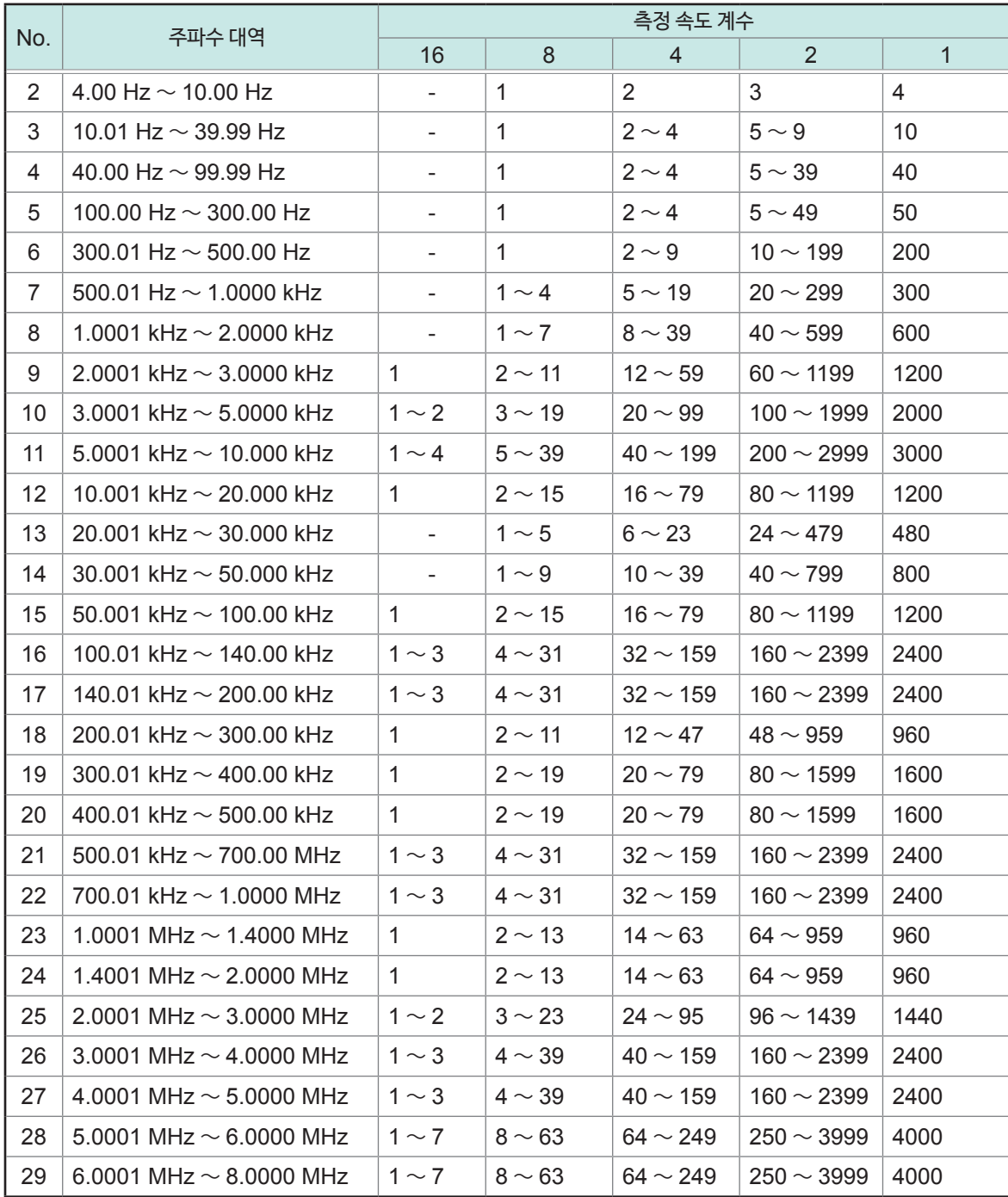

**10**사양

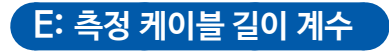

측정 케이블 길이의 계수를 아래 표에 나타냈습니다.

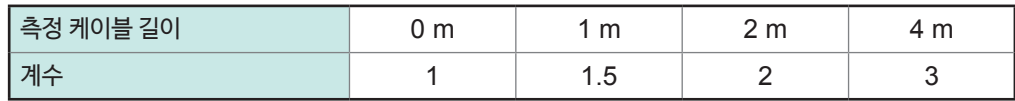

측정 케이블 길이에 따라 주파수의 설정 가능 범위가 달라집니다.

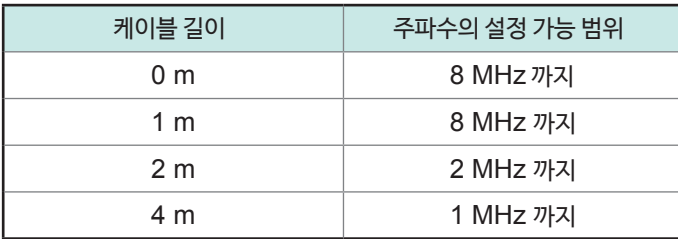

## **F: DC바이어스 계수**

DC바이어스 계수를 아래 표에 나타냈습니다.

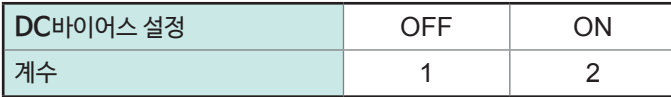

## **G: 온도 계수**

사용 온도의 계수를 아래 표에 나타냈습니다. (사용온도 (t)가 23℃±5℃인 경우는 계수가 1이 됨)

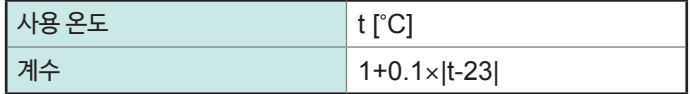

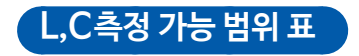

L 측정 가능 범위

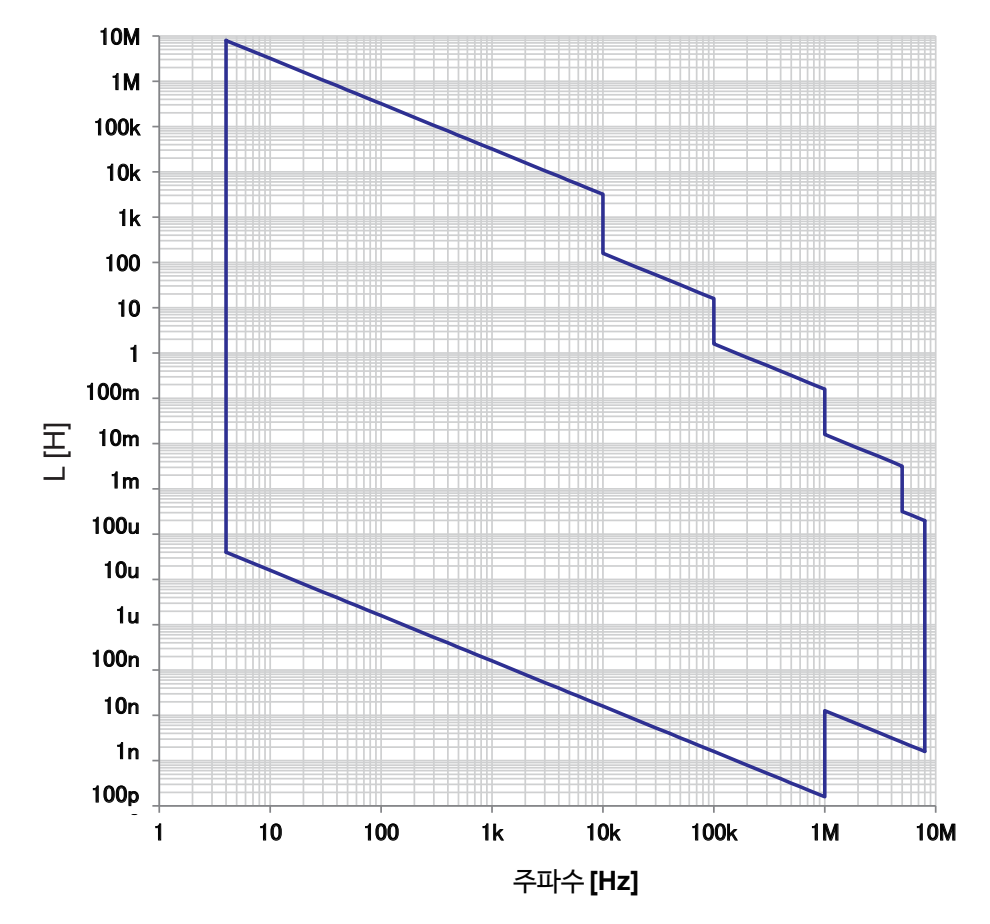

C 측정 가능 범위

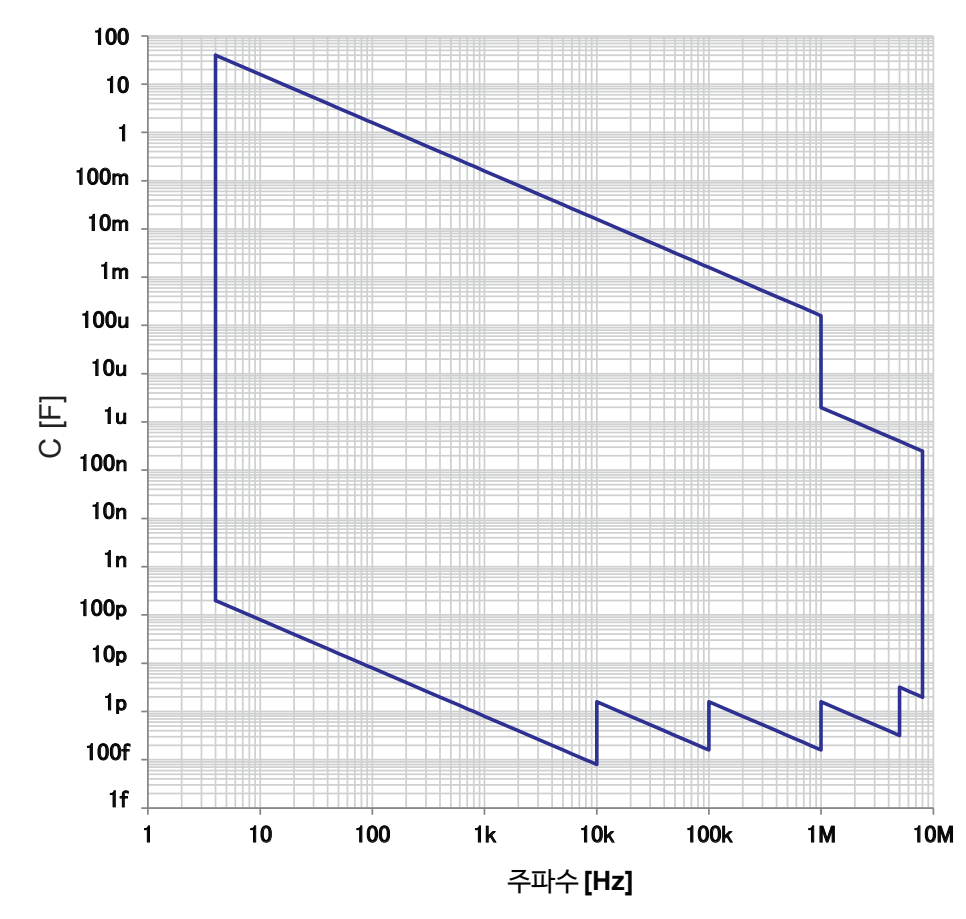

# **10.7 측정시간**・**측정 속도**

측정 조건에 따라 측정 시간은 달라집니다 (아래 표 참조). 값은 모두 참고값입니다(사용 조건에 따라 달라짐).

#### <span id="page-213-0"></span>**아날로그 계측 신호 (INDEX)** ――

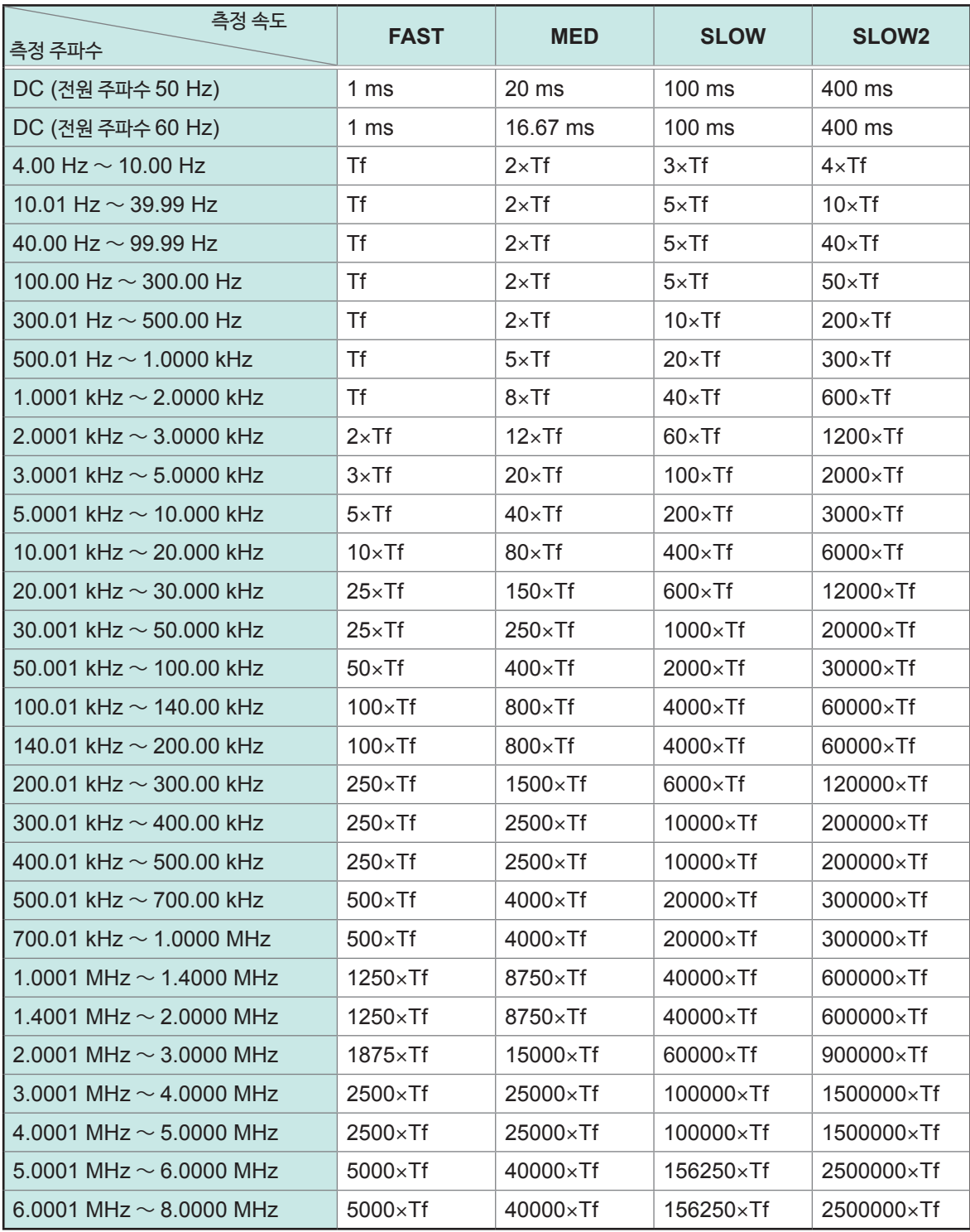

• Tf [sec]: 1/측정 주파수 [Hz]

• 상기 DC의 측정 시간은 DC어저스트OFF일 때의 시간. DC 어저스트 ON일 때는 상기 시간×2+0.5 ms가 됨.

• 콘택트 체크를 설정한 경우는 "콘택트 체크" (p. 209) 의 [시간이 상기의 아날로그 계측 시간](#page-214-0)에 추가됩니다.

#### <span id="page-214-0"></span>**콘택트 체크**

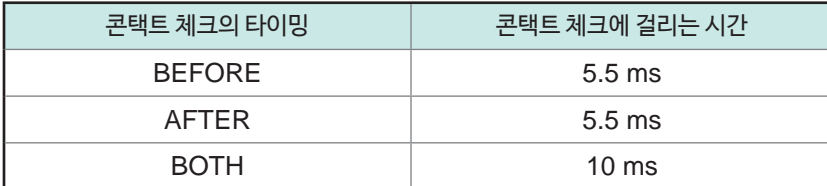

• 외부 트리거 설정 시는 아래 표의 조건일 때, 500 µs이 "아날로그 계측 신호 (INDEX)" (p. 208) 에 가산됩니다.

#### **외부 트리거**

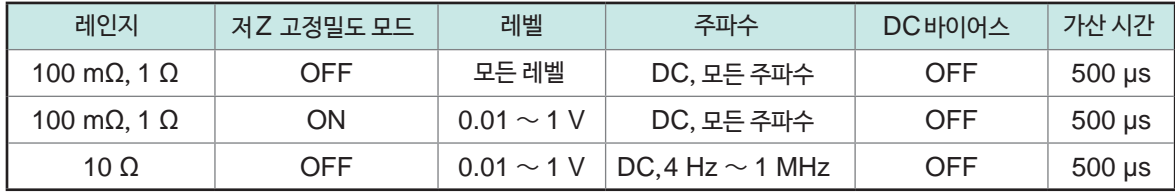

## **\_\_\_\_\_\_\_\_ 측정 시간**(**EOM**)

**측정 시간= INDEX+A+B+C+D+E \_\_\_\_\_\_\_\_**

#### **A: 연산 시간 (OPEN/SHORT/LOAD보정 무효, HOLD레인지, 화면 비표시, 일반 측정\*)**

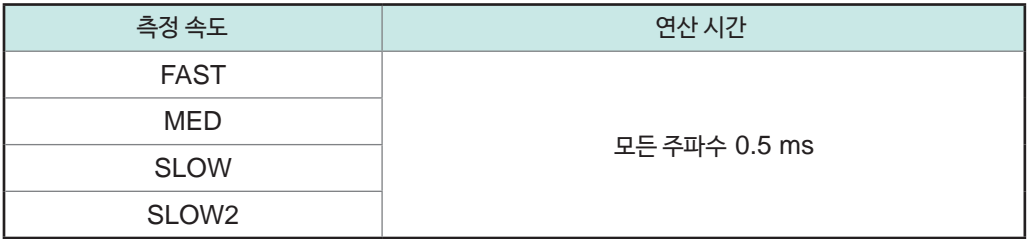

\*:콤퍼레이터 기능 및 BIN 기능을 사용하지 않을 때의 측정을 나타냄

#### **B: 오픈/쇼트/로드 보정 시간**

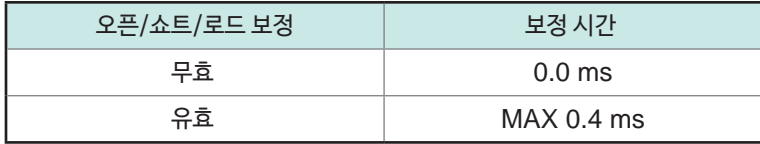

#### **C: 판정 시간**

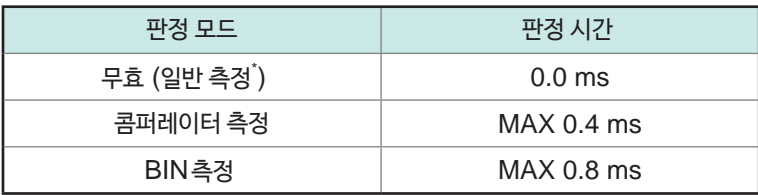

\*:콤퍼레이터 기능 및 BIN 기능을 사용하지 않을 때의 측정을 나타냄

#### **D: 화면 표시 시간**

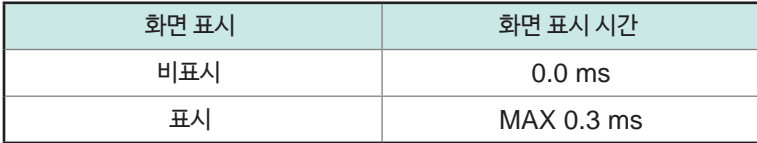

**E: 메모리 저장시간**

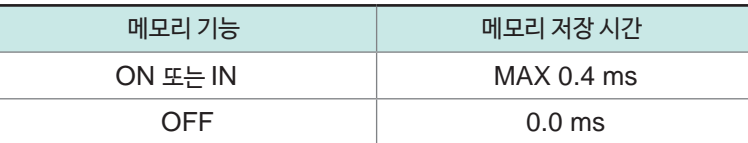

## **대기 시간**

#### **(1) 측정 주파수를 변경했을 때**

측정 주파수를 변경하면 1.5 ms의 대기가 들어갑니다. 단, 측정 주파수를 다음 8개로 분류하고, 다른 범위에 걸쳐 주파수를 변경한 경우는 2 ms의 대기가 가산됩니다.

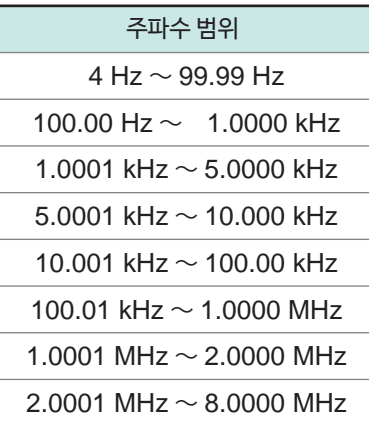

**(2) 측정 레인지 및 저Z 고정밀도 모드를 변경했을 때** 측정 레인지 및 저 Z 고정밀도 모드의 ON/OFF를 변경하면 4 ms의 웨이트가 가산됨

#### **(3) 측정 신호 레벨을 변경했을 때**

교류 측정 신호 레벨을 변경하면 4 ms의 웨이트가 가산됨

#### **(4) DC 바이어스를 전환할 때**

DC바이어스의 ON/OFF를 전환하면 1.5 ms의 웨이트가 가산됨 또한, 인가하는 DC바이어스의 값이 변하면1 ms의 웨이트가 가산됨

- **(5) 케이블 길이를 변경했을 때** 케이블 길이를 0 m㲗1 m (또는 2 m, 4 m)으로 변경하면 2.5 ms의 웨이트가 가산됨
- **(6) DC 측정**(**직류 저항 측정**)**으로 전환할 때** AC측정에서 DC 측정으로 전환할 때, 3.5 ms의 웨이트가 가산됨

#### **(7) 복수의 측정 조건을 동시에 변경했을 때**

측정 주파수의 변경 등으로 연동한 복수의 측정 조건을 동시에 변경하면 최대 6.5 ms의 웨이트가 가산됨
**11 보수**・**서비스**

### **11.1 교정**・**수리**・**점검**・**클리닝**

수리・점검을 맡기기 전에 "수리를 맡[기기 전에" \(p. 213\), "11.3 에러 메시지](#page-218-0)[, 에러 표시"\(p. 220\)를 확인해](#page-225-0) [주십시오.](#page-225-0)

**교정**

#### **중요**

측정기가 규정된 정확도 내에서 올바른 측정 결과를 얻기 위해서는 정기적인 교정이 필요합니다.

교정 주기는 사용자의 사용 상황 및 환경에 따라 다릅니다. 사용 상황과 환경에 맞춰 교정 주기를 정해 주시고 당사에 정기적으로 교정을 의뢰하실 것을 권장합니다.

**수리**・**점검**

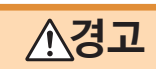

사용자가 개조, 분해, 수리하지 마십시오. 화재 및 감전 사고, 부상의 원인이 됩니다.

### **교체 부품과 수명**

제품에 사용되는 부품 중에는 오랜 시간 사용함에 따라 특성이 열화되는 것이 있습니다. 본 기기를 오래도록 사용하기 위해 정기적인 교체를 권장합니다. 교체하실 때는 당사 또는 대리점으로 연락주십시오. 부품의 수명은 사용 환경 및 사용 빈도에 따라 다르며, 하기의 권장 교체 주기의 기간을 보증하는 것이 아닙니다.

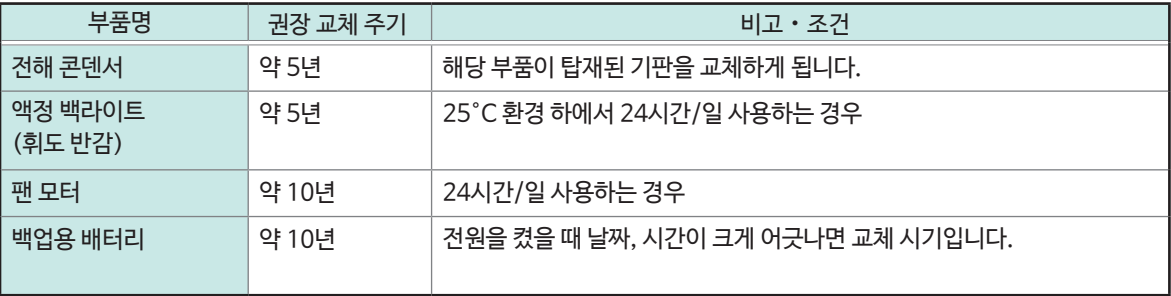

### **본 기기를 수송할 때**

- 반드시 다음 사항을 지켜주십시오.
- 본 기기의 손상을 피하기 위해 부속품 및 옵션을 본 기기에서 분리해 주십시오. 또한, 처음에 도착했을 때의 포장재를 사용하고 반드시 이중 포장하십시오. 수송 중 발생한 파손에 대해서는 보증할 수 없습니다.

**\*\*\*\*\*\*\*\*\*\*\*\***\*

• 수리를 맡기는 경우, 고장 내용을 첨부해 주십시오.

### **클리닝**

• 본 기기의 오염을 제거할 때는 부드러운 천에 물 또는 중성 세제를 소량 묻혀, 가볍게 닦아주십시오.

**중요**

벤진, 알코올, 아세톤, 에틸, 케톤, 신너, 가솔린계가 포함된 세제는 절대로 사용하지 마십시오. 변형, 변색되는 경우가 있습니다.

• 액정 디스플레이는 건조된 부드러운 천으로 닦아주십시오.

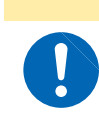

통풍구의 막힘을 방지하기 위해 정기적으로 청소해 주십시오. 막히게 되면 본 기기 내부의 냉각 효과가 저하되어 고장의 원인이 됩니다.

**주 의**

**11**

# **11.2 문제가 발생했을 때**

- 프로브를 쇼트해도 측정값이 표시되지 않는 경우는 고장일 가능성이 있습니다. 당사 또는 대리점으로 연락주십시오.
- 고장이라고 생각될 때는 "수리를 맡기기 전에"를 확인한 후 당사 또는 대리점으로 연락주십시오. 단, 다음과 같은 상태인 경우는 사용을 중지하고 전원 코드를 뽑은 후, 당사 또는 대리점으로 연락주십시오.
	- 분명하게 파손된 것이 확인될 때
	- 측정이 불가능할 때
	- 고온다습 등 바람직하지 않은 상태에서 장시간 보관했을 때
	- 과격한 운송으로 인해 스트레스가 가해진 경우
	- 물에 젖거나 기름, 먼지로 오염이 심할 때 (물에 젖거나 기름 및 먼지가 내부에 들어가면 절연이 열화되어 감전사고 및 화재로 이어질 가능성이 커집니다)

### <span id="page-218-0"></span>**수리를 맡기기 전에**

### **동작이 이상할 때**

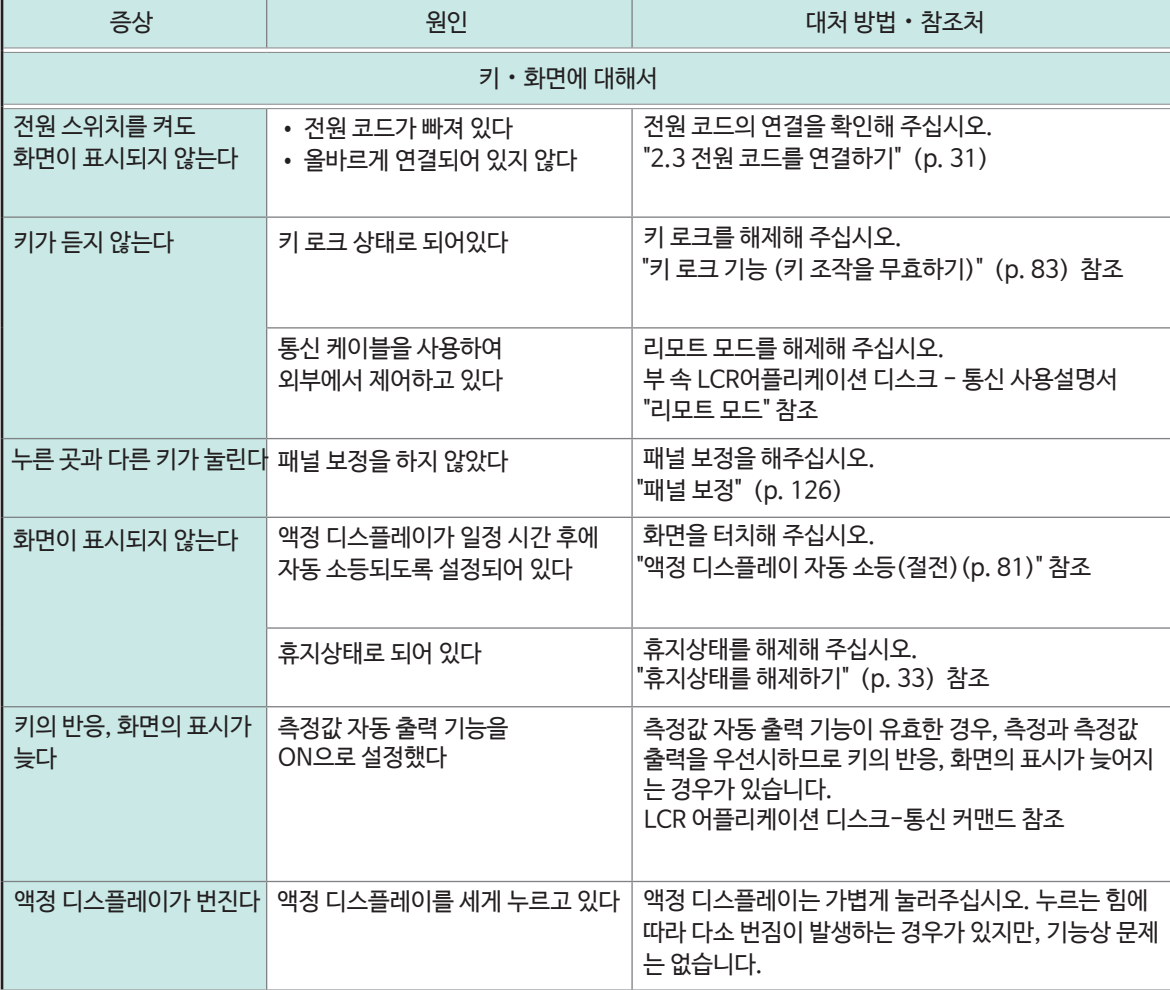

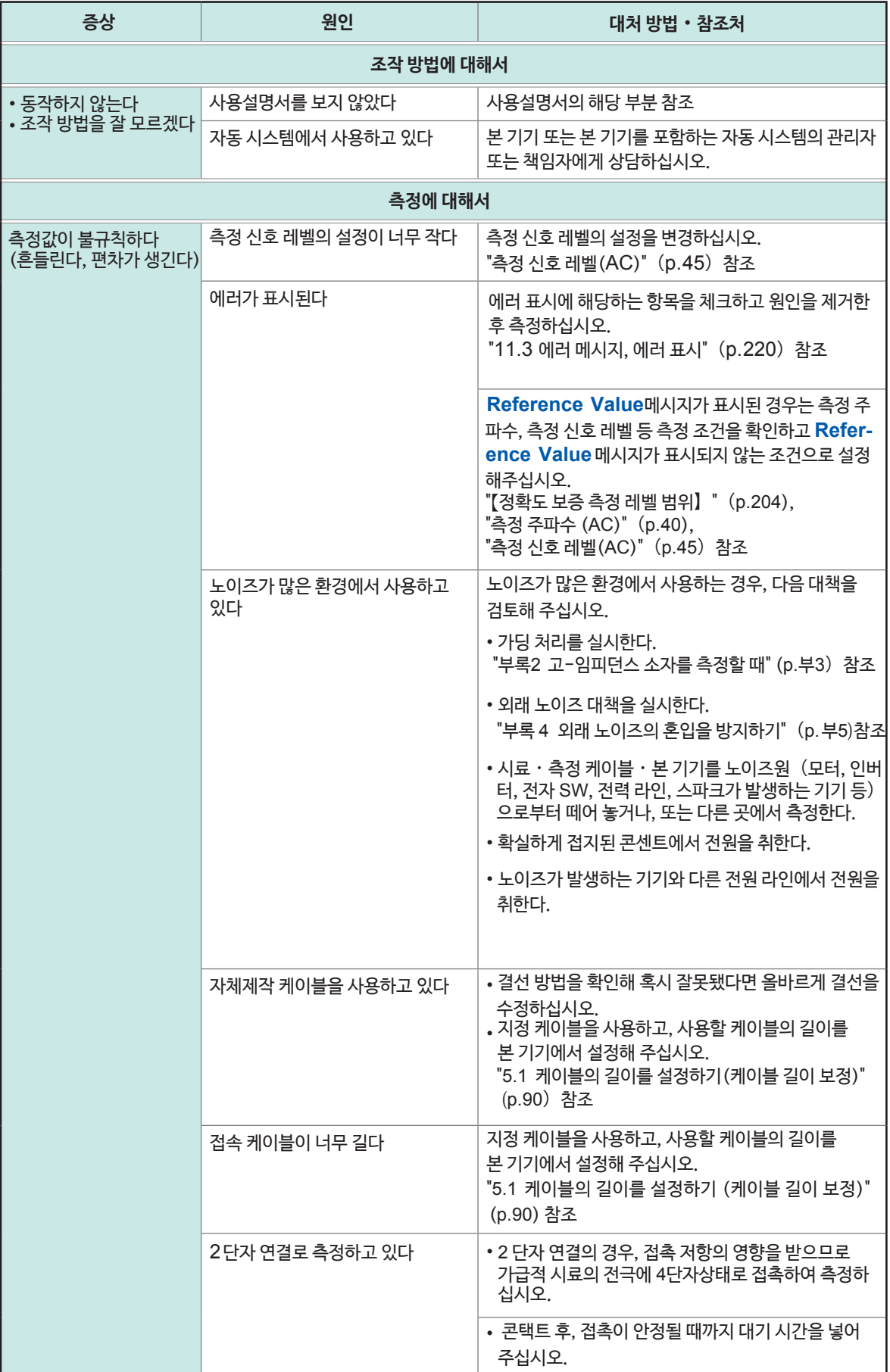

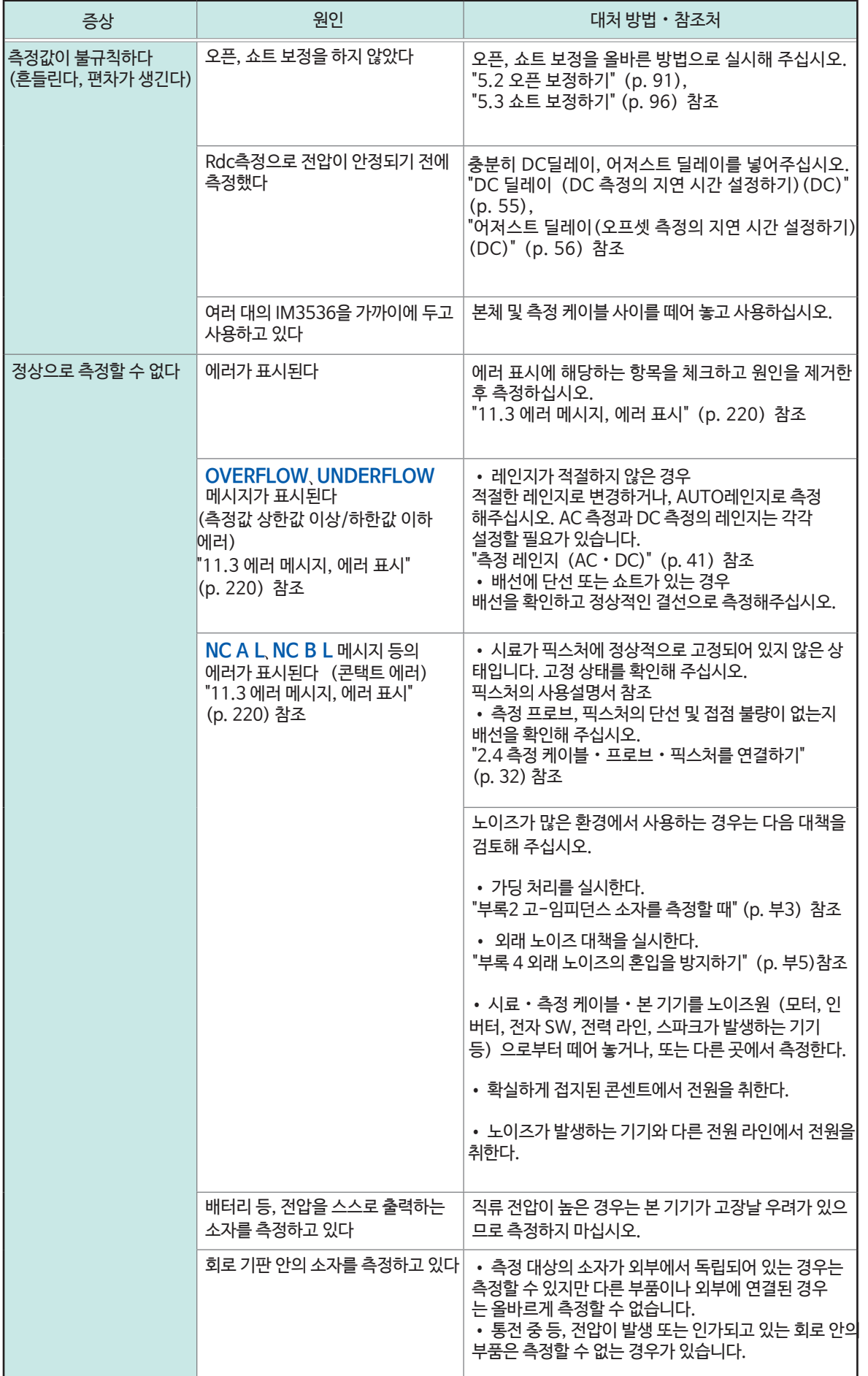

**11**보수 • 서비스

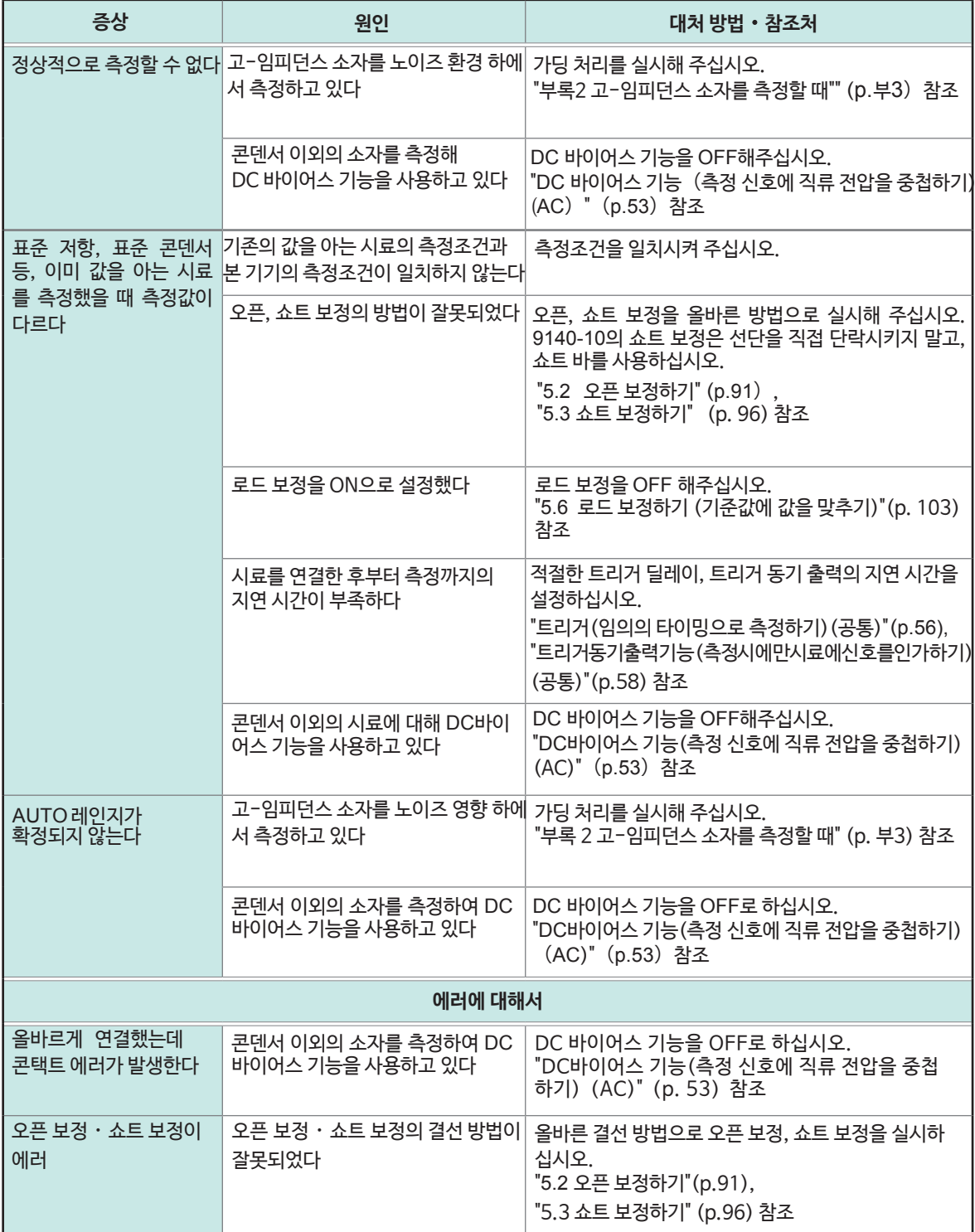

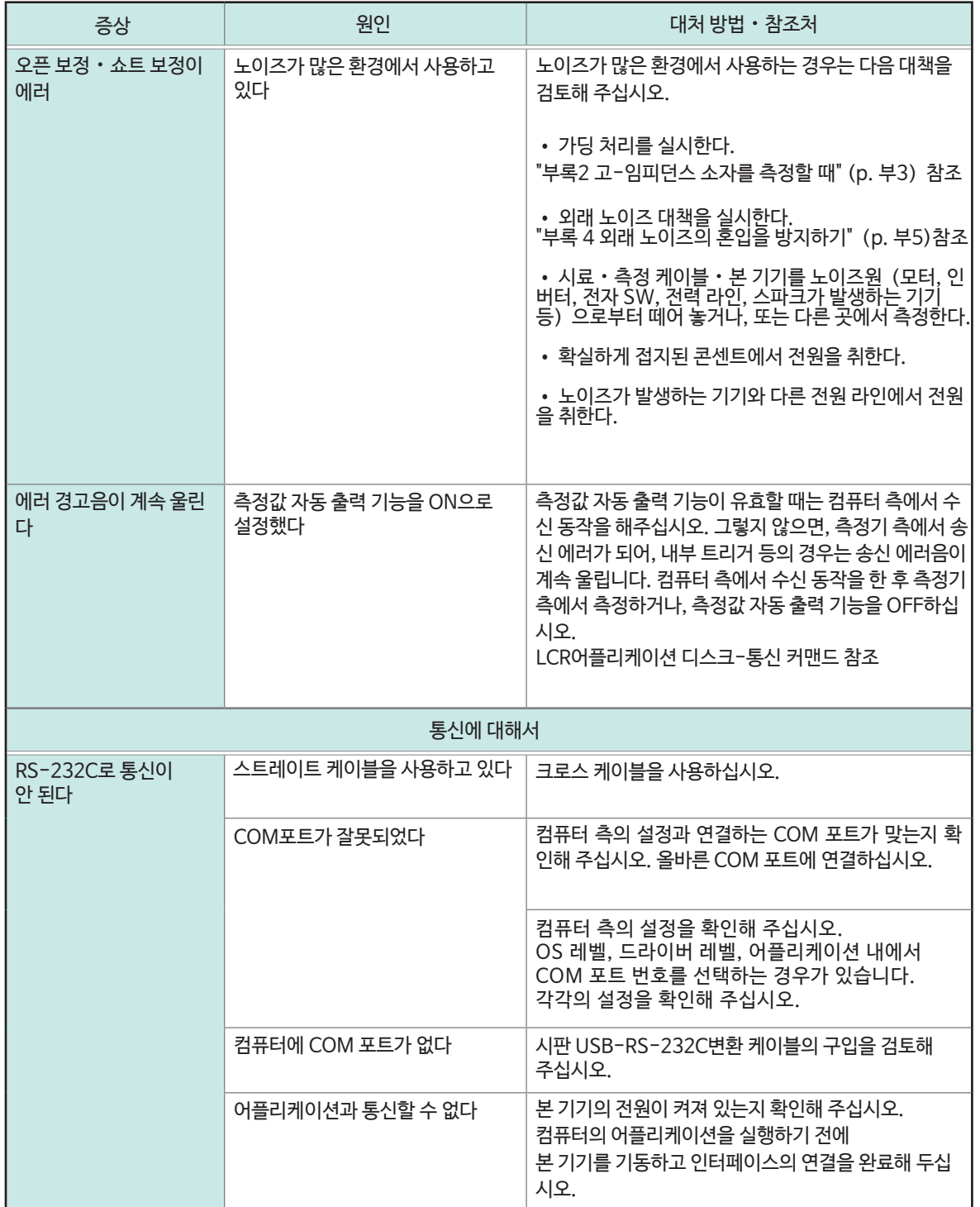

외부 제어에 대해서는 ["9.5 외부 제어에 관한 Q&A"\(p. 175\)를 참](#page-180-0)조하십시오.

### **원인을 알 수 없을 때**

시스템 리셋을 해주십시오. 거의 모든 설정이 공장 출하 시의 초기 설정 상태가 됩니다. (초기 상태가 되지 않는 설정도 있습니다. "부록11 초기 설정 목록(p. 부 15) 참조)

통신 커맨드 \***RST**, **:PRESet** 로도 시스템 리셋이 가능합니다. 부속 LCR 어플리케이션 디스크의 통신 커맨드 "\***RST**", "**:PRESet** " 참조

### <span id="page-223-0"></span>**초기화하기 (시스템 리셋)**

화면의 표시 방법 (상세 : [p. 2](#page-28-0)3 참조) : (측정화면)**SET** 키>(**SET** 화면)**ADVANCED** 탭 >**RESET**키

- **<sup>1</sup>**측정 시료의 연결을 해제한다 **<sup>2</sup>RESET** 키를 누른다
	-

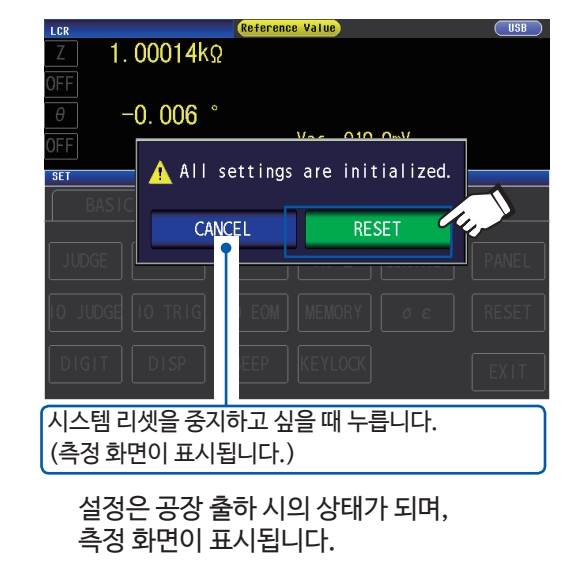

[초기화](#page-224-0) 화면이 표시되지 않거나, 시스템 리셋을 할 수 없는 경우는 풀 리셋을 해주십시오.(p. 219 참조)

## <span id="page-224-0"></span>**풀 리셋 하기(시스템 리셋을 할 수 없을 때)**

### **중요**

풀 리셋을 해도 정상적으로 작동하지 않는 경우는 수리가 필요합니다.

당사 또는 대리점으로 연락주십시오.

풀 리셋을 하면 거의 모든 설정\*이 공장 출하 시의 초기 설정 상태가 됩니다.

\* \* 스테이터스・바이트・레지스터, 이벤트・레지스터, 이네이블 레지스터, 시계 설정은 변경되지 않습니다. ("부록 11 초기 설정 일람" (p. 부 15) 참조)

다음의 경우에만 풀 리셋 해주십시오.

- 본체 이상으로 인해, 일반적인 리셋 화면이 표시되지 않는 경우 (풀 리셋 후에 자가진단을 실시하여 이상이 없는 것을 확인해 주십시오.) "[7.3 시스템 확인 테스트 하기 \(p. 125\) 참조](#page-130-0)
- 키 로크의 패스코드를 잊어버린 경우

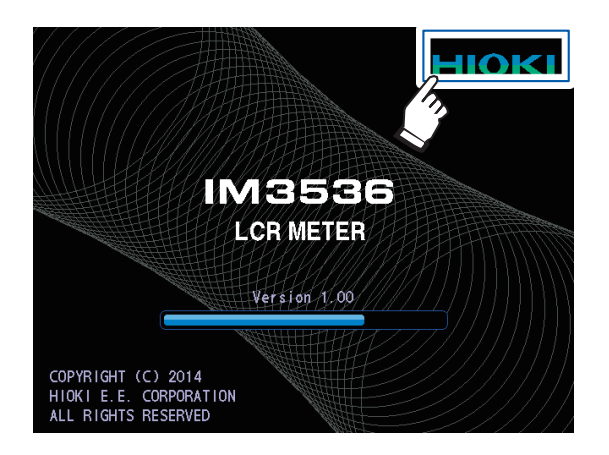

- *1* 측정 시료의 연결을 해제한다
- 2 전원 코드를 연결한다
- *3* 뒷면의 주 전원을 ON 한다
- *4* 오프닝 화면이 표시되고 있는 동안에 화면의 우측 상단을 계속 누른다 "삐삐"하고 울리면 풀 리셋 완료입니다.

풀 리셋 후, 패널 캘리브레이션 화면이 표시됩니다. "패널 보정" (p. 126) 참조

**11**

보수

• 서비스

# **11.3 에러 메시지, 에러 표시**

<span id="page-225-0"></span>다음과 같이 화면에 표시된 경우는 참조처를 확인해 주십시오.

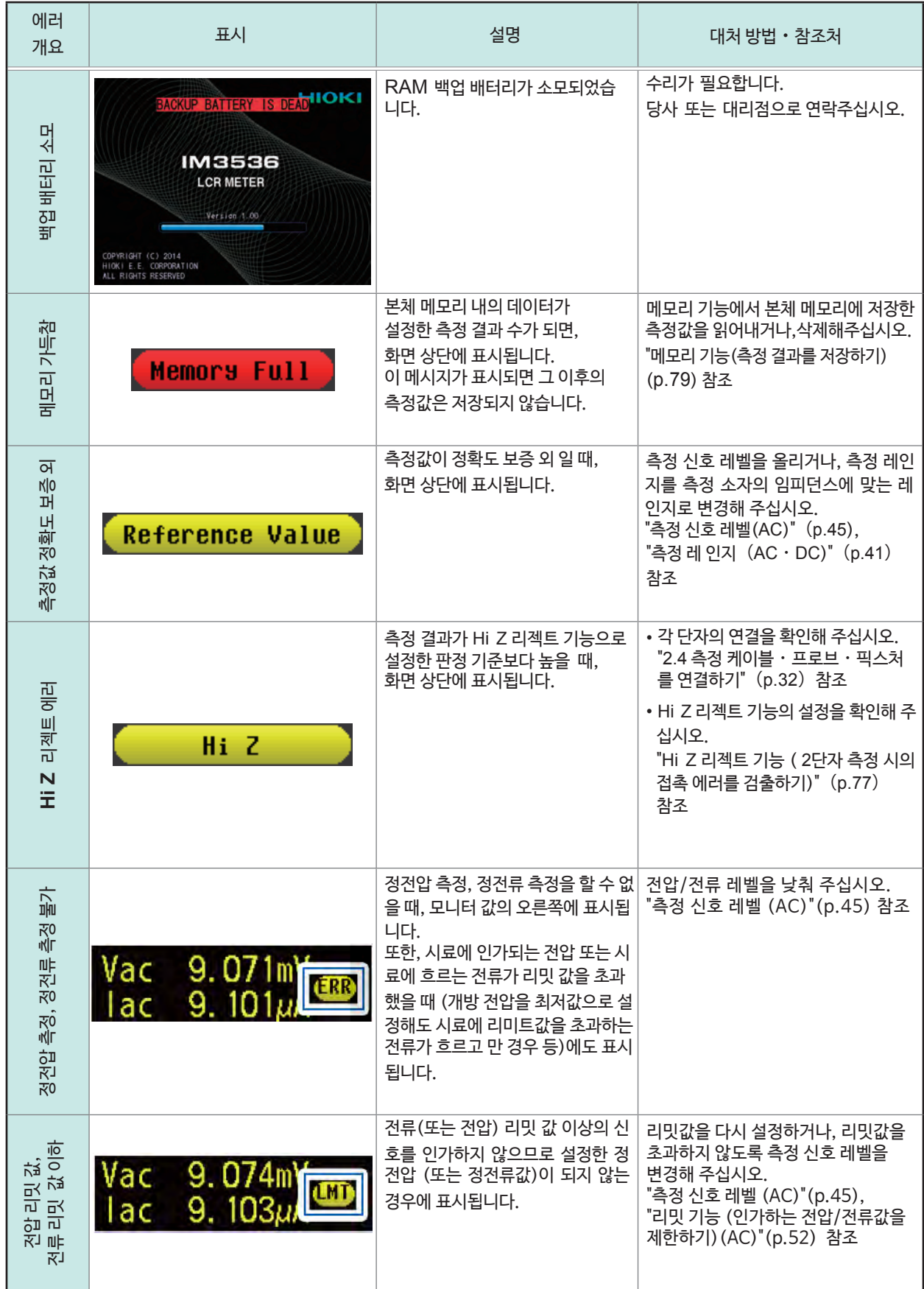

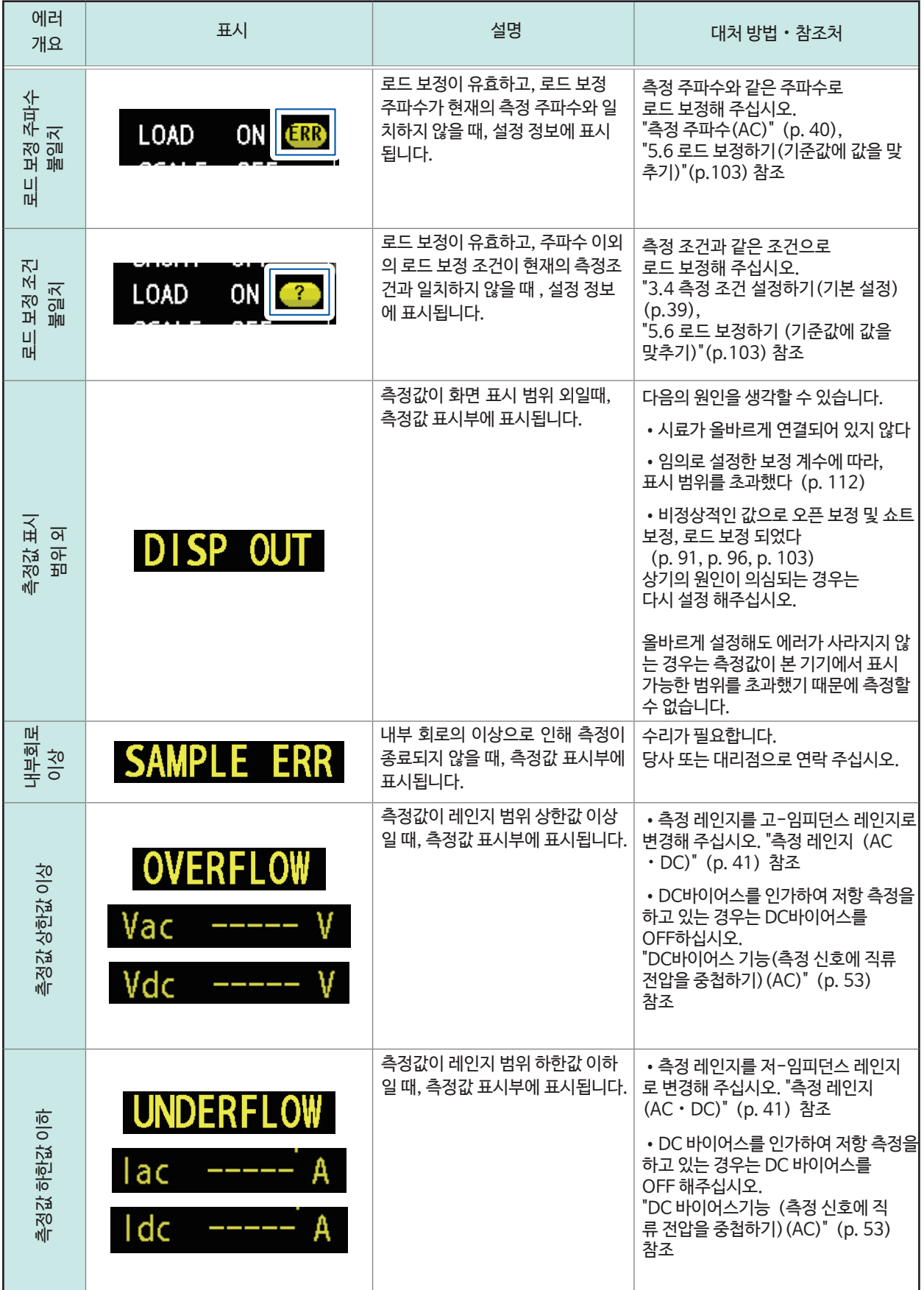

**11**

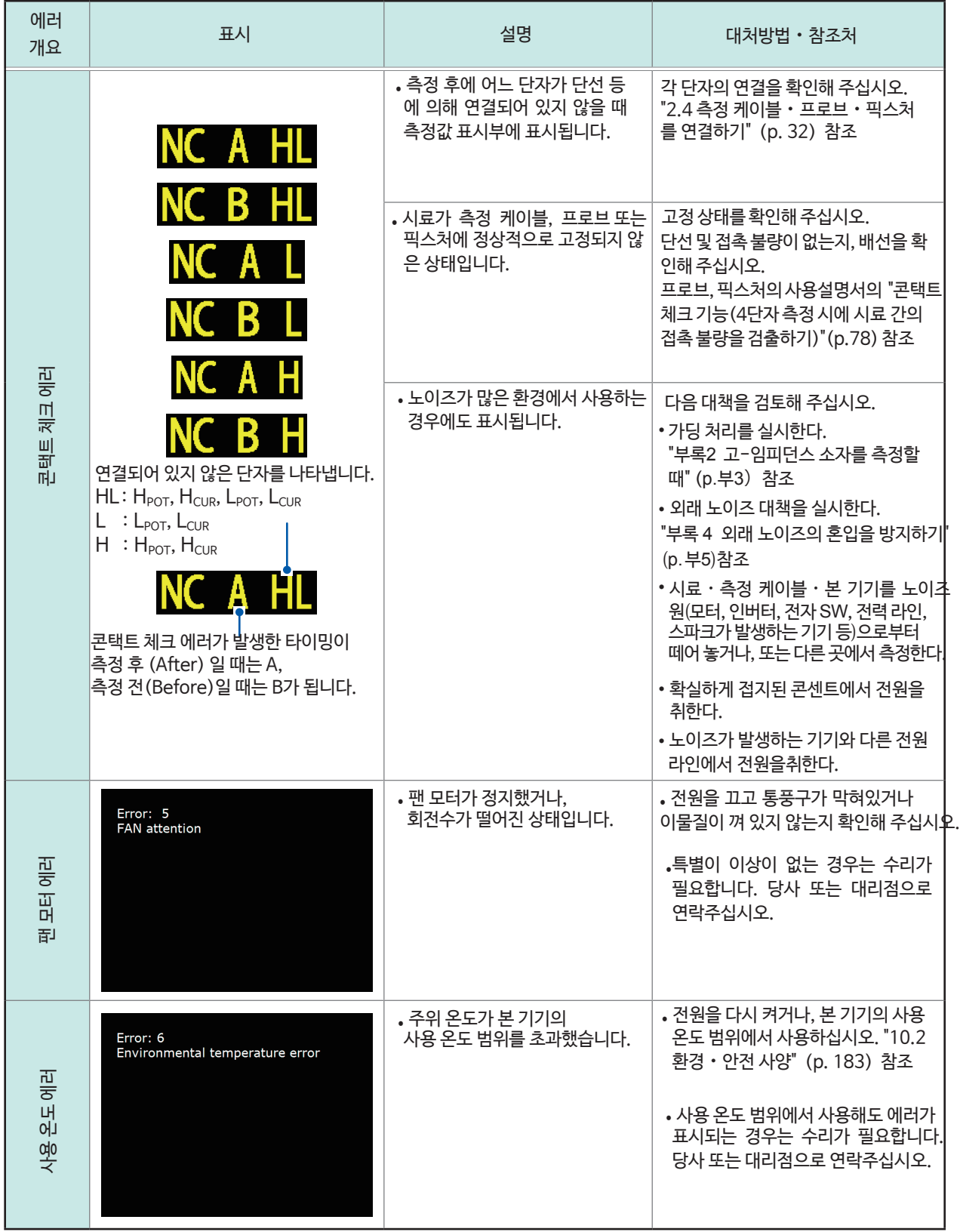

# **11.4 본 기기의 폐기**

⟸ᤰᤰᶔ㤡㌕㍰㉄ᤰサ䁘ᤰ㈄䁜㌄㇐㈼⍜⒬㶬✰㰰⒬⑼⮬ㆩ䁘០㊈ⶵ᷈ᷤ⟸ᤰᤰ⑼㻐ᤰ䁠때는 ⒬㶬✰㰰⒬⑼⢄⒬해㓀ロバⰜᣜ㌕䁜ᣜ㥙バ‰≼㞘⢄䁘ⷭⷜㄤ

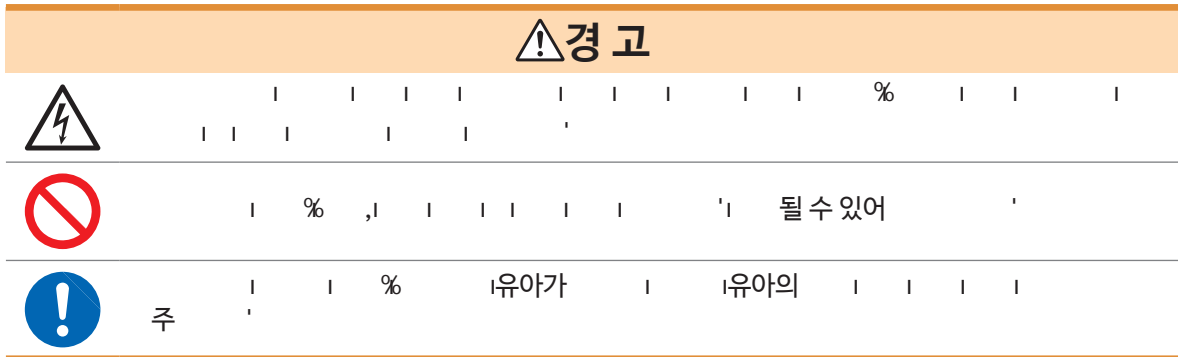

### **리튬 배터리 분리법**

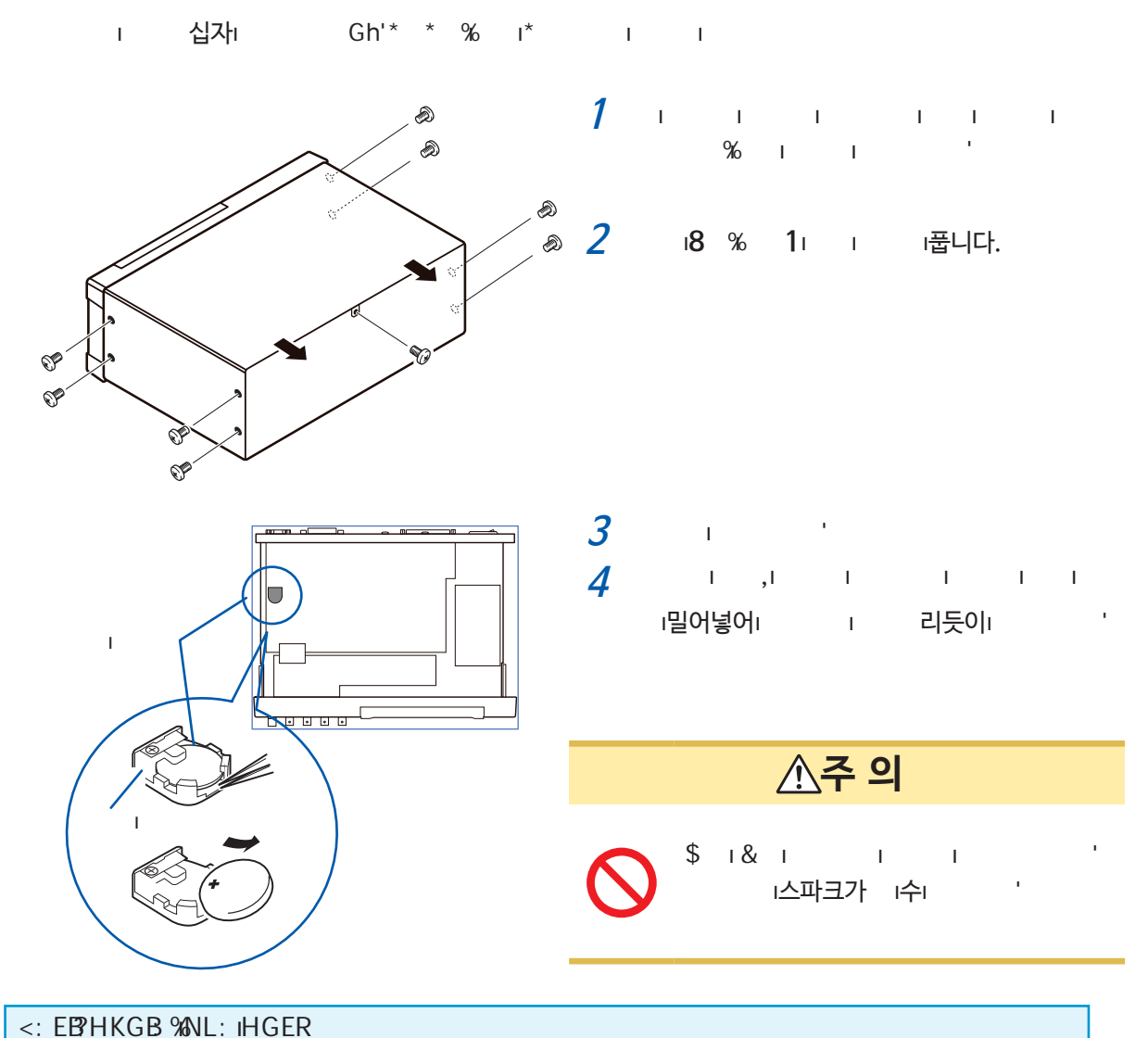

I ^k\adhkZm\lF Zm\kbZe&ili ^\bZeaZg]dog`if ZriZi i er'i L^^ippp']m\'\Z'`ho(aZsZk]hnlpZlm\(i^k\adnkZm

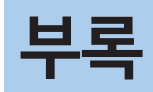

# **부록1 측정 파라미터와 연산식**

일반적으로 회로 부품 등의 특성은 임피던스 *Z*로 평가할 수 있습니다.

본 기기는 측정 주파수의 교류 신호에 대해, 회로 부품에 대한 전압, 전류 벡터를 측정하여 이 값으로부터 임피 던스 *Z*, 위상각 θ을 구하고 있습니다. 임피던스 *Z*를 복소평면 상에 전개하면, 임피던스 *Z*로부터 다음 값을 구 할 수 있습니다.

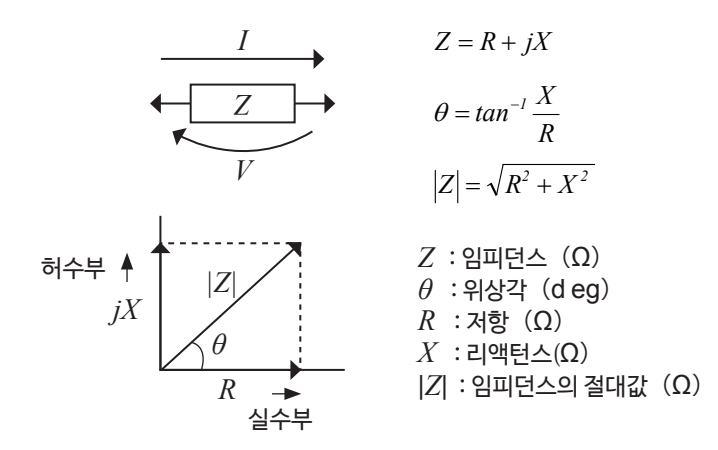

또한, 회로 부품의 특성에 따라 임피던스 *Z*의 역수인 어드미턴스*Y*를 사용하는 경우도 있습니다. 어드미턴스 *Y*도 임피던스 *Z*와 동일하게 복소평면 상에 전개하여 어드미턴스 *Y* 로부터 다음 값을 구할 수 있습 니다.

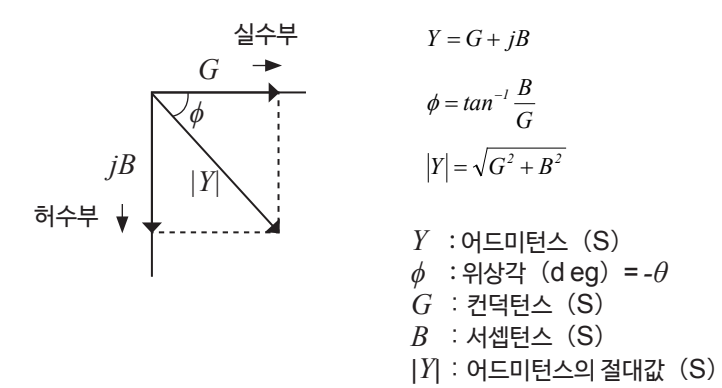

**부록**

본 기기는 측정 시료에 인가되는 시료 단자 간 전압 V, 이 때 시료에 흐르는 전류 /와, 전압 V와 전류 /의 위상각  $\theta$ , 측정 주파수의 각속도  $\omega$  으로부터 하기의 연산식에 따라 각각의 성분을 산출합니다.

 $P$  위상각  $\theta$  는 임피던스  $Z \equiv$  기준으로 표시합니다. 어드미턴스 $Y \equiv$  기준으로 측정할 때는 임피던스  $Z$  의 위상각  $\theta$  의 부호 가 반전됩니다.

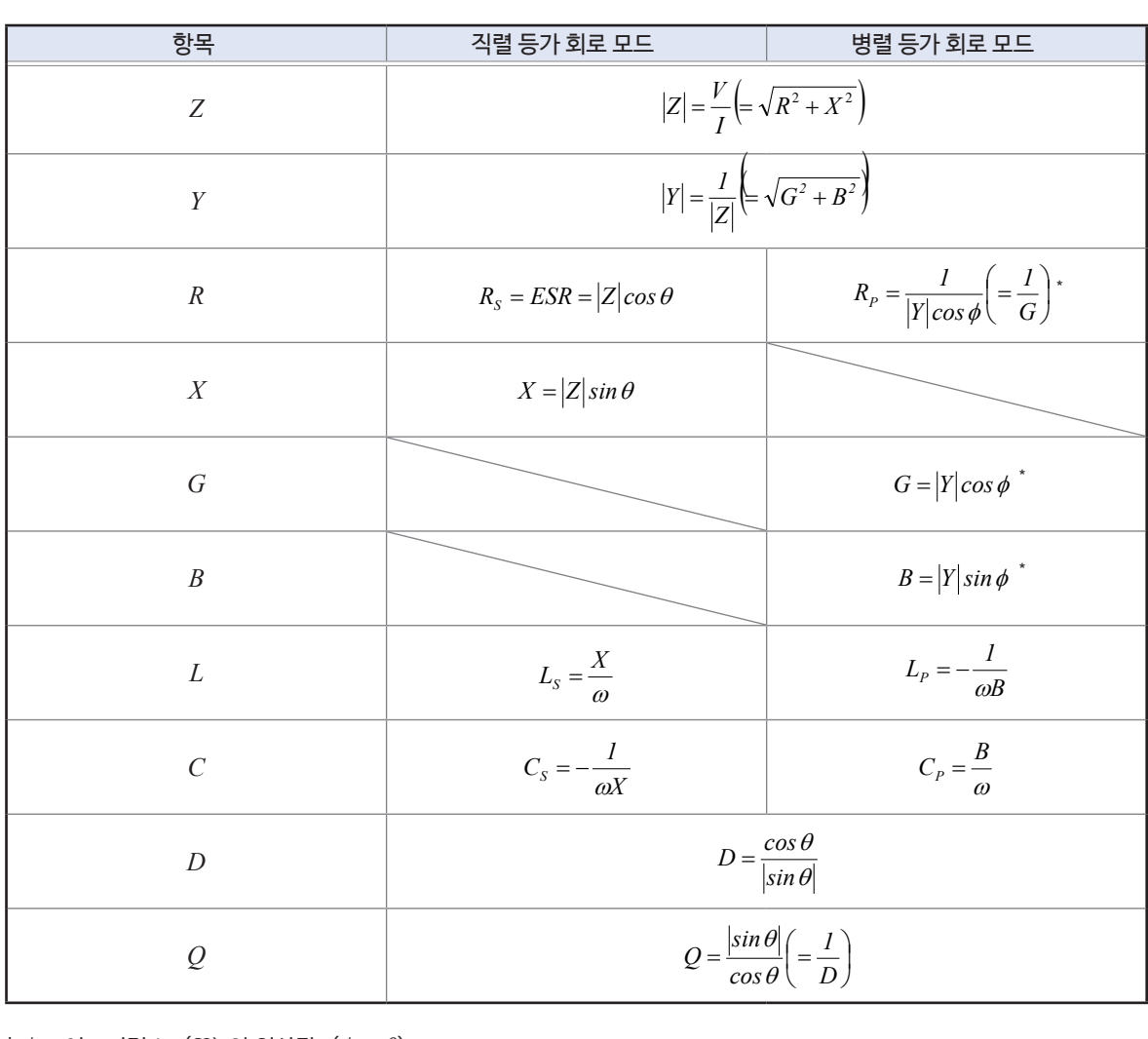

\* *ϕ*: 어드미턴스(*Y* ) 의 위상각(*ϕ* =-*θ*)

*Ls*, *Cs*, *Rs*는 직렬 등가 회로 모드의 *L*, *C*, *R*의 측정 항목을 *Lp*, *Cp*, *Rp*는 병렬 등가 회로 모드의 *L*, *C*, *R*의 측정 항목을 나타냅니다.

# **부록2 고-임피던스 소자를 측정할 때**

고-임피던스 소자 ( 예 :100 kΩ 이상의 저항 등 )는 외부의 유도 노이즈의 영향을 받기 쉽고, 측정값이 불안정 해지는 경우가 있습니다. 이 때 ,가드 단자에 연결한 금속판 위에서 측정 (가딩 처리)하면 안정된 값을 측정할 수 있습니다.

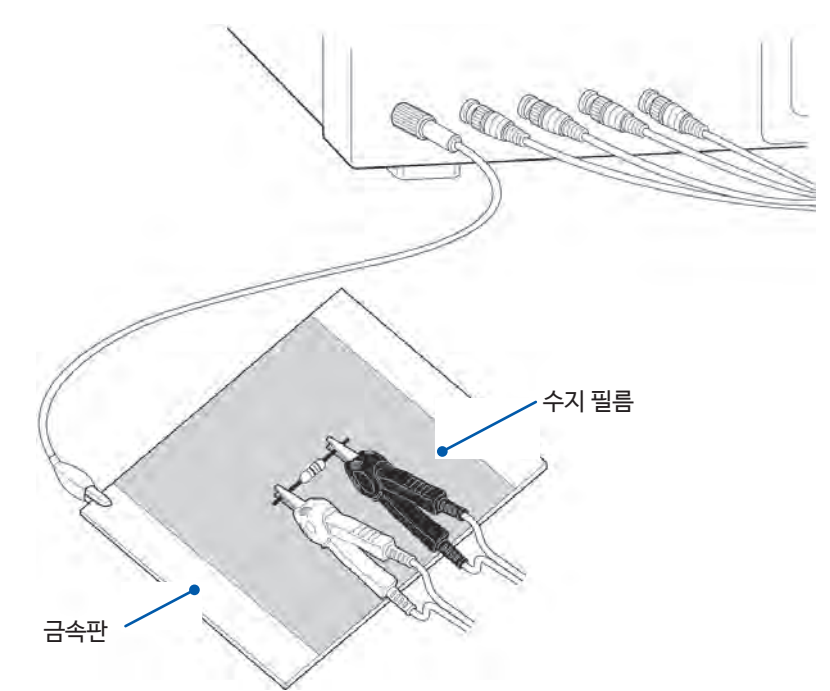

금속판 표면에서 측정하는 경우는 단자류가 단락되지 않도록 수지 필름 등으로 절연시켜 주십시오.

오픈 보정은 고-임피던스 측정이므로 반드시 가딩 처리를 실시해 주십시오. 가딩 처리를 실시하지 않으면 보정값이 불안정해져 측정값에 영향을 줍니다.

# **부록3 회로망 내의 소자를 측정할 때**

회로망 내의 소자는 가딩 처리를 실시해야 측정할 수 있습니다.

$$
R = R_2 \bullet \frac{R_3 + R_4}{R_2 + R_3 + R_4}
$$

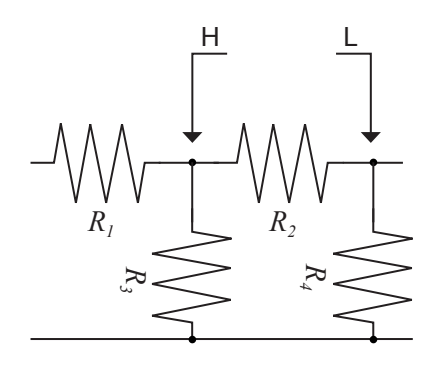

그림에서 저항 *R2*의 저항값을 측정할 때, 저항 *R2*의 양끝에 프로브를 대어도 저항 *R2*에 흐르는 전류와 저항 *R<sup>3</sup>* , *R4*를 통해 흐르는 전류가 가산되어 좌측의 병렬 저항이 측정됩니다.

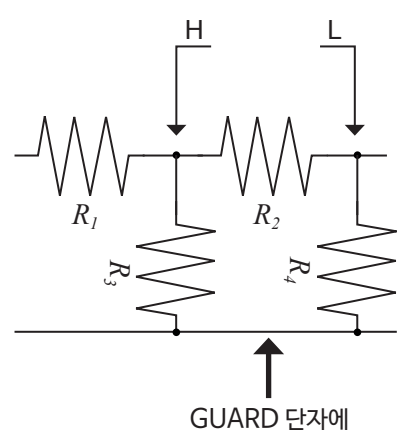

그림과 같이 가드 단자를 사용하면 저항 *R4*에 전류가 흐르지 않게 되고, 저항 *R3*에 흐르는 전류는 가드 단자에 흡수되어 저항 *R2*의 저항값을 측정할 수 있습니다.

 $\cdot$  단,  $R_2$ >> $R_3$ 의 경우이며,  $R_3 = 0$  의 경우는 측정 정밀도가 향상되지 않습니다. • 그림처럼, 저항-저항과 같은 동일 소자의 병렬 회로 및 코일 콘덴서의 병렬 회로의 각 소자 분리 측정은 불가능합니다.

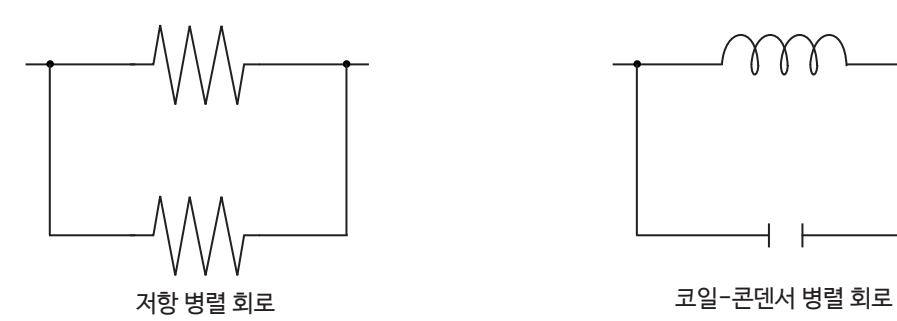

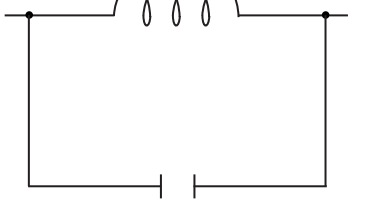

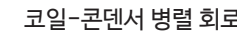

# **부록4 외래 노이즈의 혼입을 방지하기**

본 기기는 측정 케이블 및 전원 라인에 의해 혼입되는 노이즈에 대해 오작동하지 않도록 설계되어 있습니다. 하지만 노이즈가 현저하게 큰 경우에는 측정 오차 및 오작동의 원인이 됩니다. 오작동 등이 발생한 경우의 노이즈 대책 예를 하기에 나타냈으므로 참고해 주십시오.

### **전원 라인의 노이즈 혼입 대책**

전원 라인에서 노이즈가 혼입되는 경우에는 다음의 대책에 따라 노이즈를 줄일 수 있습니다.

#### **(1) 보호용 접지선을 접지하기**

본 기기의 보호용 접지는 전원 코드의 접지선을 이용하여 접지되는 구조입니다. 보호용 접지는 만일의 경우에 발생할 수 있는 감전사고를 방지함과 동시에, 전원 라인에서 혼입되는 노이즈를 내장 필터로 제거하는 경우에 중요한 역할을 합니다. 전원 코드는 부속의 접지형 2극 전원 코드를 사용하여 반드시 접지선이 접지된 상용 전원에 연결해 주십시오.

#### **(2) 전원 라인에 노이즈 필터를 삽입하기**

전원 콘센트에 시판의 콘센트형 노이즈 필터를 연결하고, 본 기기를 노이즈 필터의 출력에 연결하여 전원 라인의 노이즈 혼입을 억제할 수 있습니다. 콘센트형 노이즈 필터는 각종 제품이 시판되고 있습니다.

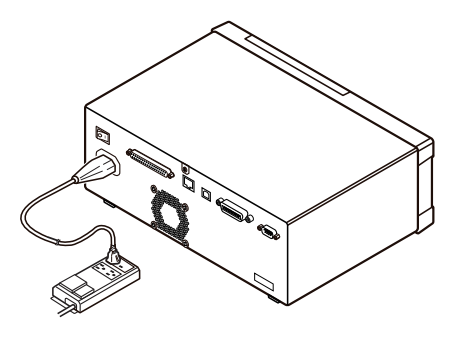

#### **(3) 전원 코드에 EMI 대책 페라이트 코어를 삽입하기**

시판의 EMI 페라이트 코어에 전원 코드를 통과시키고, 최대한 본 기기의 전원 인렛부에 가까운 부분에 장착하여 고정 합니다.(전원 라인의 노이즈 혼입을 억제합니다.) 또한, EMI 대책 페라이트 코어는 전원의 전원 플러그 가까이에

장착하면 보다 효과적입니다.

관통형 페라이트 코어나 분할형 페라이트 코어로 내경에 여유가 있는 경우에는, 코어에 몇 회정도 전원 코드를 감으면 노이즈를 감쇠시킬 수 있습니다. EMI 페라이트 코어와 페라이트 비즈는 각종 제품이 시판되고 있습니다.

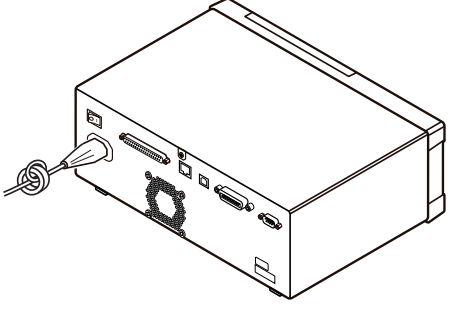

### **측정 케이블의 노이즈 혼입 대책**

측정 케이블에서 이즈가 혼입되는 경우는 다음의 대책에 따라 노이즈의 영향을 줄일 수 있습니다.

#### **시판 케이블에 EMI 대책 페라이트 코어를 삽입하기**

시판 EMI 대책 페라이트 코어에 측정 케이블을 통과시키고, 측정 단자 가까이에 장착하여 고정하면, 측정 케이블에서 혼입되는 노이즈를 억제할 수 있습니다.

또한, 페라이트 코어에 여유가 있는 경우는 전원 코드에 연결하는 것과 같은 방식으로, 코어에 측정 케이블을 몇 회정도 감으면 노이즈에 대한 감쇠량을 올릴 수 있습니다.

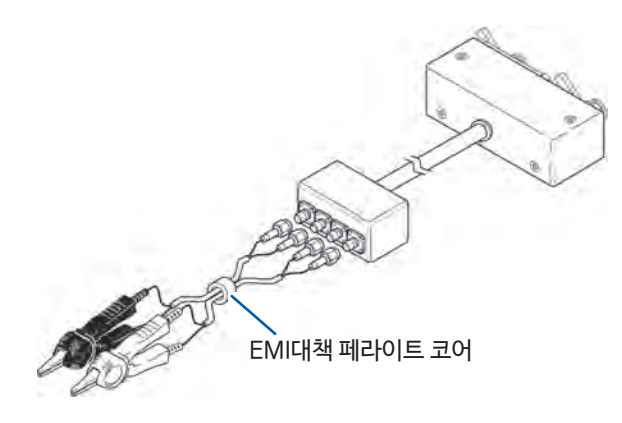

# **부록5 DC바이어스 인가하기**

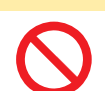

본 기기의 측정 단자에는 외부에서 전압을 인가할 수 없습니다. 외부에서 전압을 인가하면, 본 기기가 파손될 수 있습니다.

**주 의** 

DC 바이어스를 인가하는 경우, 전해 콘덴서, 세라믹 콘덴서 등 전압 의존성을 지닌 시료에는 직류 전압을 바이어스로써 인가합니다.

또한, 초크 코일 등 전류 의존성을 지닌 시료에는 직류 전류를 바이어스로써 인가합니다. 본 기기에는 DC 바이어스 입력 단자가 없으므로 다음의 방법으로 DC 바이어스를 인가해 주십시오.

•DC바[이어스를 인가하여 측정하는 경우는 내부의 DC바이어스 설정을 ON으로 하고, 0](#page-58-0).00 V로 설정해 주십시오. ("DC 바이어스 기능 (측정 신호에 직류 전압을 중첩하기) (AC)" (p.53))

•DC 바이어스 인가 시에는 직류 컷의 콘덴서가 들어가므로 Rdc는 측정할 수 없습니다.

•파라미터에 **Rdc**를 설정하면 DC 바이어스 설정을 ON으로 할 수 없습니다. 파라미터에 **Rdc**를 설정하지 마십시오.

### **서경 고**

•감전사고를 피하기 위해 DC바이어스를 인가한 상태에서는 측정 단자 사이를 절대로 만지지 마십시오.

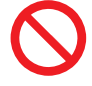

•측정 케이블, 프로브 또는 픽스처가 파손되고 단락 사고로 이어질 가능성이 있으므로 DC바이 어스를 인가한 채로 측정 케이블, 프로브 또는 픽스처의 H-L 사이를 단락하지 마십시오.

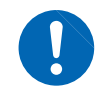

•감전사고를 피하기 위해 시료는 반드시 방전시켜 주십시오. 직류 전압을 인가한 상태로 시료를 측정단자에서 분리하면 시료가 충전된 상태로 남아 매우 위험합니다.

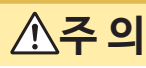

직류 저항이 충분히 높지 않은 소자를 측정한 경우, 직류 전류가 본 기기에 흘러 정상적으로 측정 되지 않을 가능성이 있습니다.

직류 전압 바이어스를 인가하는 경우는 다음 설명을 참고해 주십시오. (예) 콘덴서 등에 직류 전압 바이어스를 인가하는 경우

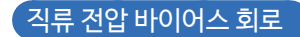

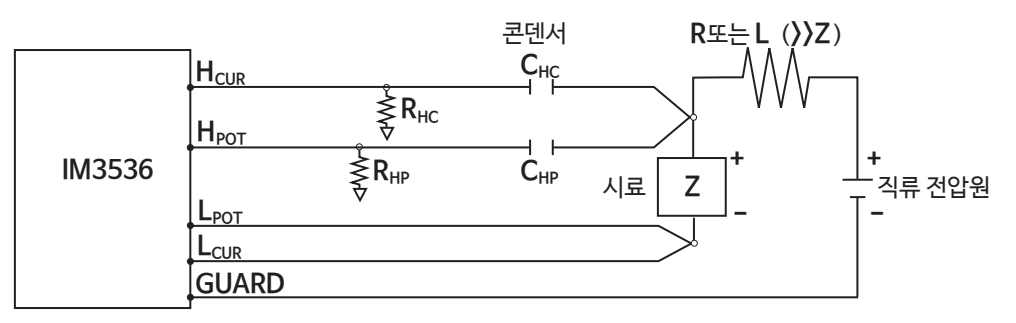

- •R 또는 L은 시료(Z) 에 대해 충분히 임피던스가 큰 것을 사용해 주십시오.
- H<sub>CUP</sub> 측의 콘덴서는 출력 저항(100 Ω), H<sub>POT</sub> 측의 콘덴서는 R<sub>HP</sub> 에 대해 충분히 임피던스가 작은 것 (대용 량인 것)을 사용해 주십시오.
- •측정 케이블, 프로브 또는 픽스처, 시료, 직류 전압원의 연결 시에는 각 극성에 충분히 주의해 주십시오.
- •시료에 인가한 직류 전압이 설정값이 될 때까지는 어느 정도의 시간 (이 시간은 시료에 따라 다릅니다.)이 걸 립니다. 이 사이에는 측정값이 안정되지 않으므로 주의해 주십시오.
- •측정 후에는 직류 전압원의 전압을 0 V로 하고, 충전 전하를 방전시킨 후 시료를 측정 케이블, 프로브 또는 픽스 처에서 분리해 주십시오.
- •방전하지 않고 시료를 측정 케이블, 프로브 또는 픽스처에서 분리했을 때는 충분히 방전시켜 주십시오.

### **직류 전류 바이어스 인가방법**

### **소경고**

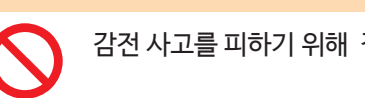

감전 사고를 피하기 위해 절대로 DC바이어스를 인가한 상태로 측정 단자 사이를 만지지 마십시오.

### **주 의**

•DC 바이어스를 인가한 채로 시료를 바꾸면 코일 및 시료의 인덕턴스에 의해 역기전력이 발생하게 되어 본 기기 및 직류 전류원이 파손될 수 있습니다.

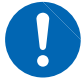

- •직류 저항이 높은 소자(OPEN 상태 포함)를 측정하면, H측에 고전압이 발생하여 본 기기가 파손될 가능성이 있습니다.
- •출력이 접지와 절연된 직류 전류원을 사용해 주십시오. 절연되지 않은 경우, 직류 전류가 본 기기 에 흐르게 되어 본 기기가 고장날 수 있습니다.

직류 전류 바이어스를 인가하는 경우는 아래의 설명을 참고해 주십시오. 트랜스, 초크 코일과 같은 직류 전류 바이어스에 대해서는 다음과 같이 외부 바이어스 회로를 구성합니다.

#### 직류 전류 바이어스 회로

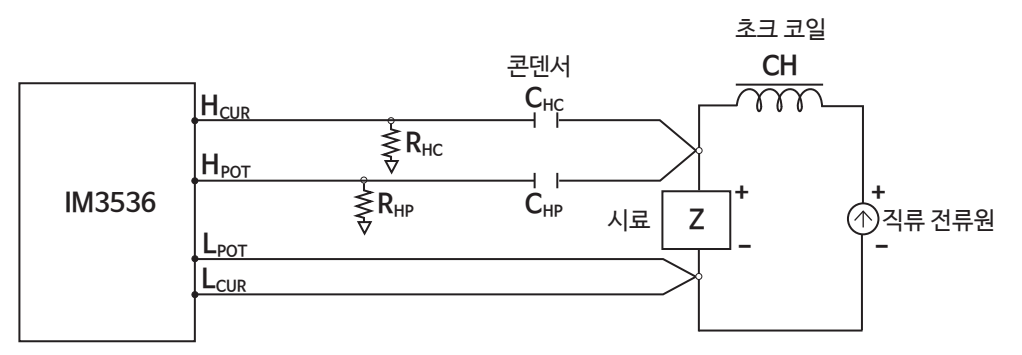

- •시료를 측정 케이블, 프로브 또는 픽스처에 연결한 후, 직류 전류원의 전압을 서서히 증가시켜 소정의 직류 전류 바이어스로 설정해 주십시오. 또한, 시료를 분리하는 경우는 직류 전류원의 전압을 서서히 감소시켜 시료에 대한 직류 전류 바이어스를 제로로 한 뒤 분리하십시오.
- •초크 코일(CH)은 시료(Z)에 대해 충분히 임피던스가 큰 것을 사용하십시오.
- $H_{CIR}$  측의 콘덴서는 출력 저항(100  $\Omega$ ),  $H_{POT}$  측의 콘덴서는  $R_{HP}$ 에 대해 충분히 임피던스가 작은 것(대용량 인 것)을 사용하십시오.
- •측정 케이블, 프로브 또는 픽스처, 시료, 직류 전류원의 연결 시에는 각 극성에 충분히 주의해 주십시오.
- •직류 바이어스 전류의 경우, 초크 코일(CH)이 자기 포화되지 않도록 주의하십시오.
- •시료에 인가한 직류 전류가 설정값이 될 때까지는 어느 정도의 시간 (이 시간은 시료에 따라 다릅니다.)이 걸립니다. 이 사이에는 측정값이 안정되지 않으므로 주의하십시오.

### **부록6 잔류 전하 보호기능**

**주 의** 

•최대 보호 전압은 참고값이며 보증되는 수치가 아닙니다. 충전된 콘덴서가 연결되는 빈도나 충전된 콘덴서를 연속해서 연결한 경우 등, 사용 환경에 따라 본 기기가 파손될 가능성이 있습니 다. 충전된 콘덴서는 반드시 충분히 방전한 후 측정 단자에 연결해 주십시오.

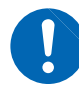

•잔류 전하 보호 기능은 충전된 콘덴서의 방전 전압에 대해 보호되는 것으로, 직류 전압 중첩 등 상시 인가되는 직류 전압에 대해서는 보호되지 않습니다. 이 경우는 본 기기가 파손될 수 있습니다.  $"$ 부록5 DC바이어스 인가하기" (p. 부6)참조

본 기기는 충전된 콘덴서를 잘못하여 측정 단자에 연결한 경우, 콘덴서의 방전 전압으로부터 내부의 회로를 보호하는 잔류 전하 보호 기능을 강화시켰습니다. 최대 보호 전압은 시료의 용량값으로부터 다음 식으로 결정됩니다.

V=1000 V  $V = \sqrt{1/CV}$  $V = 400 V$  $V = \sqrt{10/CV}$  $(C(1 \mu F))$  $(1 \mu F \leq C \langle 6.25 \mu F \rangle)$  $(6.25 \,\mu\text{F} \leq C \, (62.5 \,\mu\text{F})$  $(62.5 \,\mu \text{F} \leq C)$ C 는 측정 시료의 용량값[F]

LCR미터를 보호할 수 있는 정전 용량과 잔류 전압의 관계

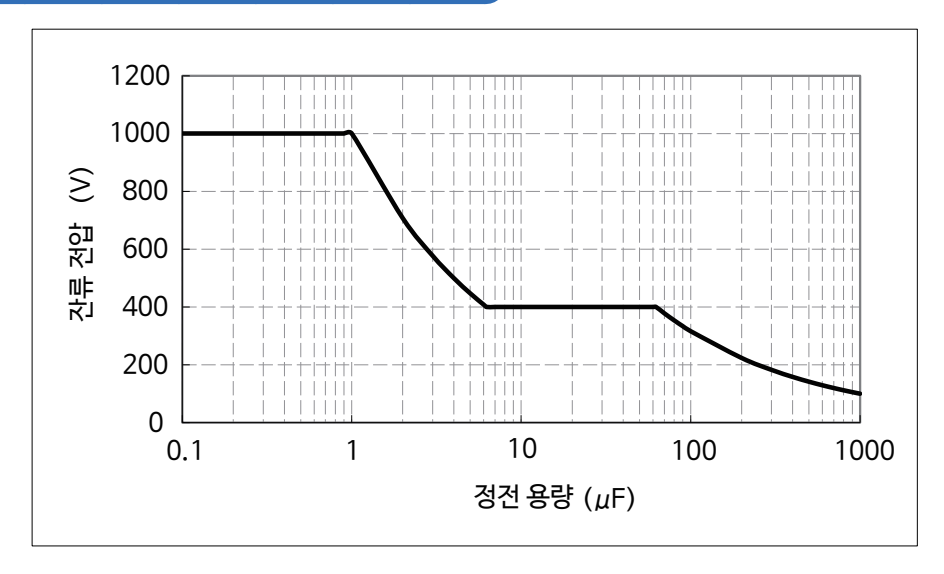

### **부록7 직렬 등가 회로 모드와 병렬 등가 회로 모드에 대해서**

본 기기는 시료에 흐르는 전류와 시료 양끝의 전압을 계측하여 Z와 θ 를 구합니다. L, C, R 등 기타 측정 항목은 Z 와 θ 에서 산출합니다. 이 때, C (또는 L)에 대해 저항성분이 직렬로 존재한다고 가정하여 계산하는 모드가 직렬 등가 회로 모드이고, C( 또는 L)에 대해 저항성분이 병렬로 존재한다고 가정하여 계산하는 모드가 병렬 등가 회 로 모드입니다. 따라서, 직렬 등가 회로 모드와 병렬 등가 회로 모드의 연산식이 다르므로, 오차를 줄이기 위해 서는 올바른 등가 회로 모드의 파라미터를 선택해 주셔야 합니다.

일반적으로 대용량 콘덴서 및 저-인덕턴스와 같은 저-임피던스 소자 (약 100 Ω 이하)를 측정하는 경우는 직렬 등가 회로 모드가 사용되고, 저용량 콘덴서 및 고-인덕턴스와 같은 고-임피던스 소자 (약10 kΩ 이상)를 측정하 는 경우는 병렬 등가 회로 모드가 사용됩니다.

약 100 Ω ~약 10 kΩ의 임피던스 등 등가 회로 모드가 불명확한 경우는 부품 제조처에 확인해 주십시오.

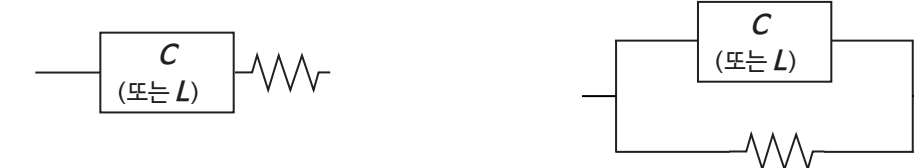

직렬 등가 회로 접근하는 것이 아니라 이 여행이 더 병렬 등가 회로

각 등가 회로 모드의 측정값은 계산을 통해 구하고 있으므로 양쪽의 값을 표시할 수 있지만, 시료에 따라 적절한 등가 회로 가 다릅니다.

### **부록8 오픈 보정과 쇼트 보정에 대해서**

테스트 픽스처의 잔류성분은 다음과 같은 등가 회로로 나타낼 수 있습니다. 또한 측정값 Zm는 이 잔류성분을 포함 하고 있으므로 참값을 구하기 위해서는 오픈 잔류성분과 쇼트 잔류성분을 구해 측정값을 보정할 필요가 있습니다.

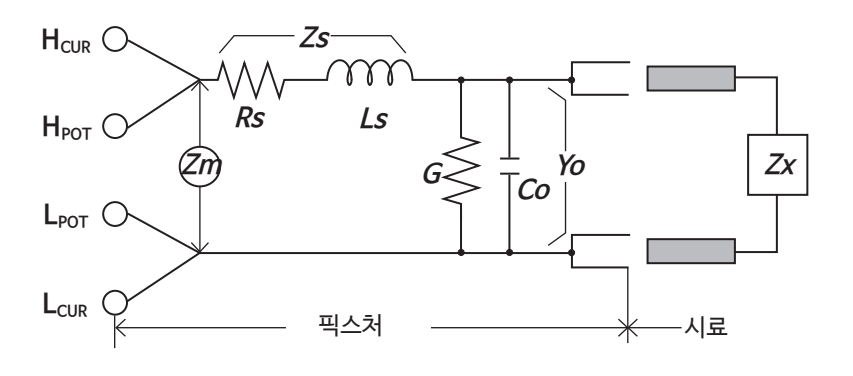

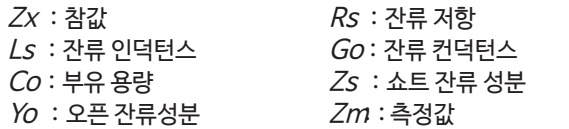

이 때, 측정값 Zm은 다음 식으로 나타납니다.

$$
Zm = Zs + \frac{1}{\gamma \sqrt{\frac{1}{2}}}
$$

잔류성분은 다음 방법으로 구할 수 있습니다.

**오픈 보정**:테스트 픽스처의 단자 사이를 개방하고 쇼트 잔류성분 Zs를 0으로 한 후, 오픈 잔류성분Yo를 구합니다. **쇼트 보정**:테스트 픽스처의 단자 사이를 단락하고 오픈 잔류성분 Yo를 0으로 한 후, 쇼트 잔류성분 Zs를 구합니다.

이를 통해 구한 잔류성분을 보정값으로 기억해 연산에 대입하여 보정합니다.

측정 레인지는 측정값 Zm으로 결정합니다. **HOLD**로 한 경우, 시료의 임피던스 값으로 측정 레인지를 결정하면 측정할 수 없는 경우가 있습니다. 이러한 경우는 시료의 임피던스와 픽스처의 잔류성분을 고려하여 측정 레인지를 결정해 주십시오.

다음과 같은 경우는 측정값의 오차가 커지는 경우가 있습니다.

**오픈 보정만 실시한 경우**:오픈 보정만으로는 쇼트 잔류성분 Zs 를 보정할 수가 없으므로 쇼트 잔류성분 Zs 가 클 때 오차가 커집니다.

**쇼트 보정만 실시한 경우** : 쇼트 보정만으로는 오픈 잔류성분 Yo을 보정할 수가 없으므로 오픈 잔류성분 Yo가 클 때 오차가 커집니다.

이러한 경우를 피하기 위해 반드시 양쪽의 보정을 실시해 주십시오.

# **부록9 본 기기에 랙 마운트 키트 장착하기**

### **경 고**

본 기기의 파손 및 감전사고를 방지하기 위해 사용하는 나사는 다음 사항에 주의하십시오. •측면에 랙 마운트 키트를 장착할 때는 본체 내부에 나사가 6 mm 이상 들어가지 않도록 하십시

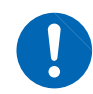

오.

•랙 마운트 키트를 분리하였다가 다시 장착하는 경우에는 처음에 장착되어 있던 나사와 같은 것을 사용해 주십시오.(지지대 :M3 × 6 mm, 측면:M4 × 6 mm)

본 기기에서 분리한 부품은 다시 사용할 때를 대비해 잘 보관하십시오.  $"$ 설치 방법" (p. 11) 도 읽어주십시오. 본 기기는 랙 마운트 키트를 장착하여 사용할 수 있습니다.

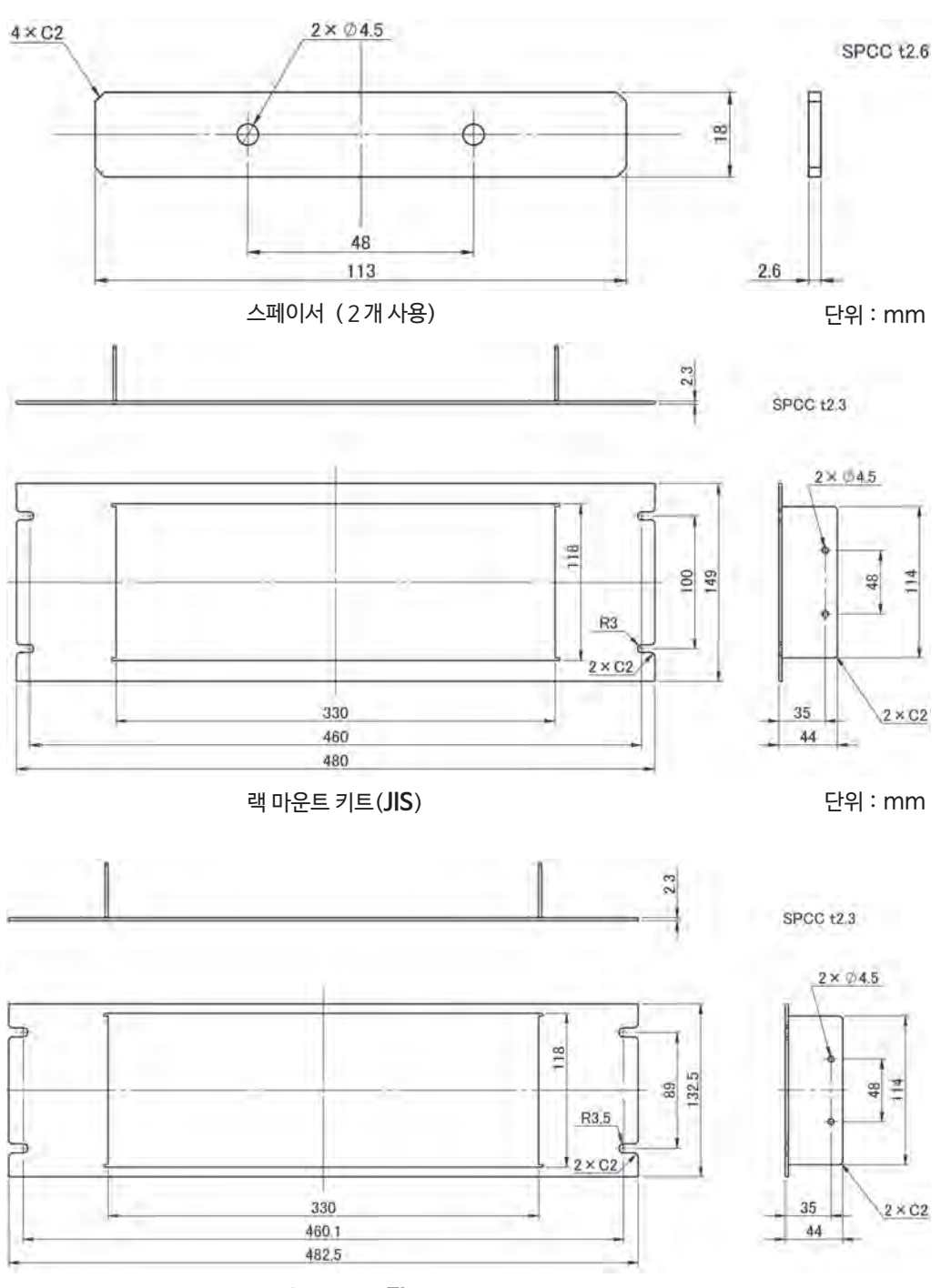

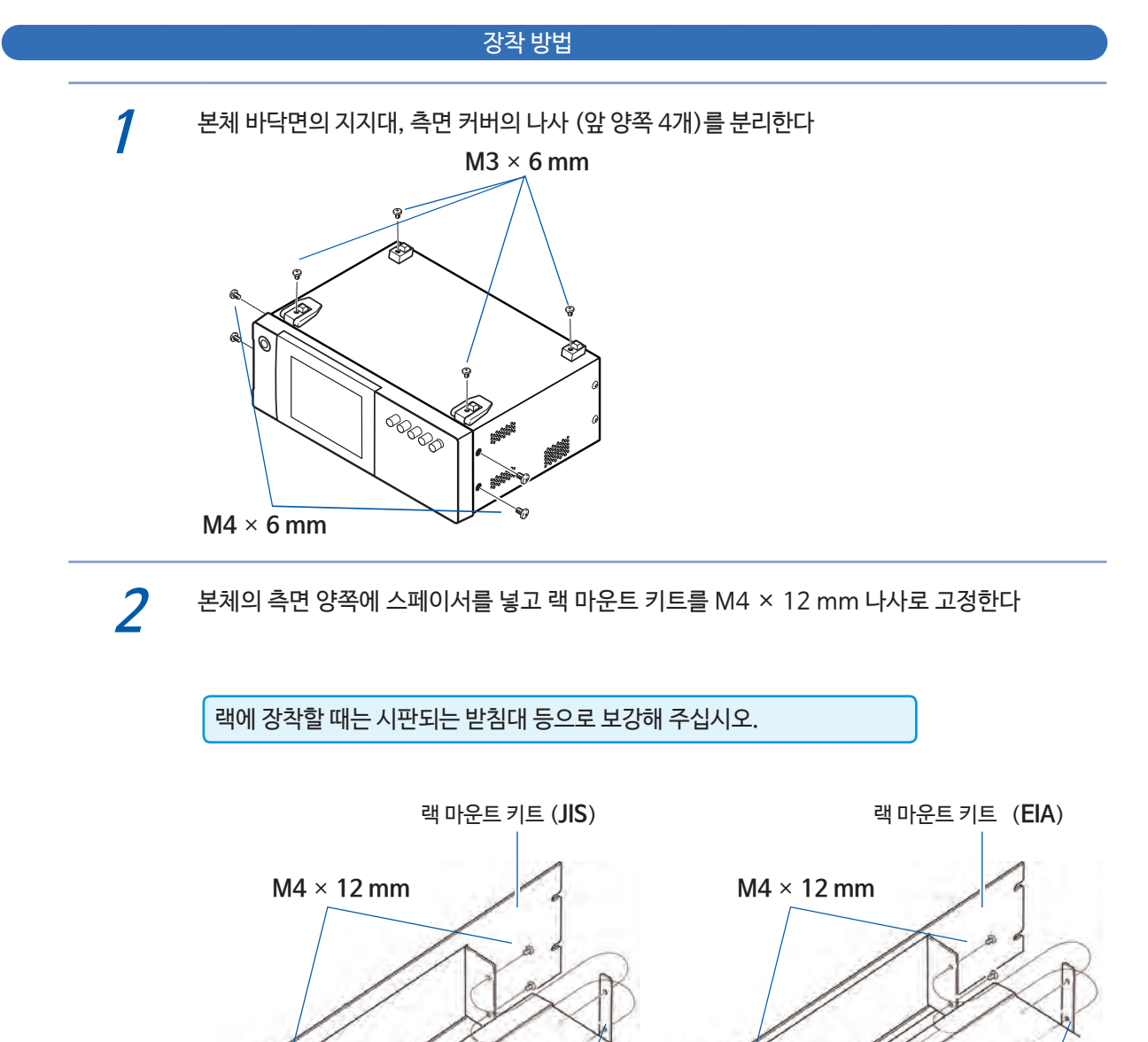

스페이서

스페이서

# **부록10 외관도**

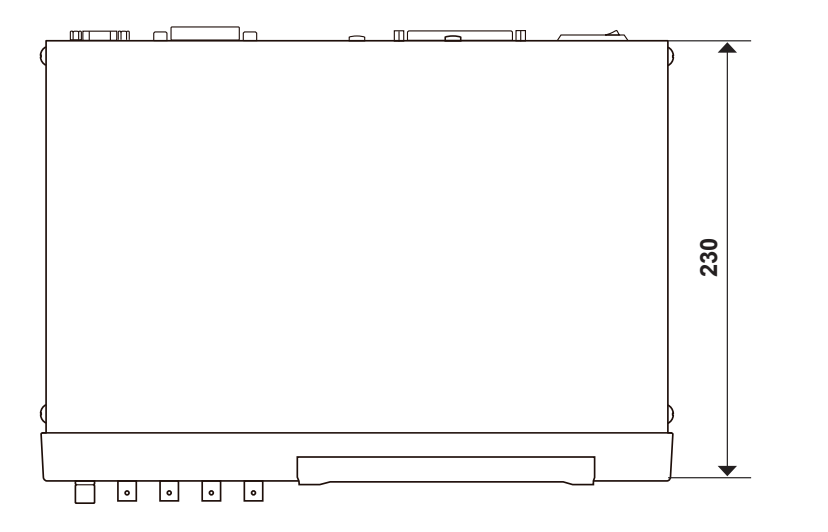

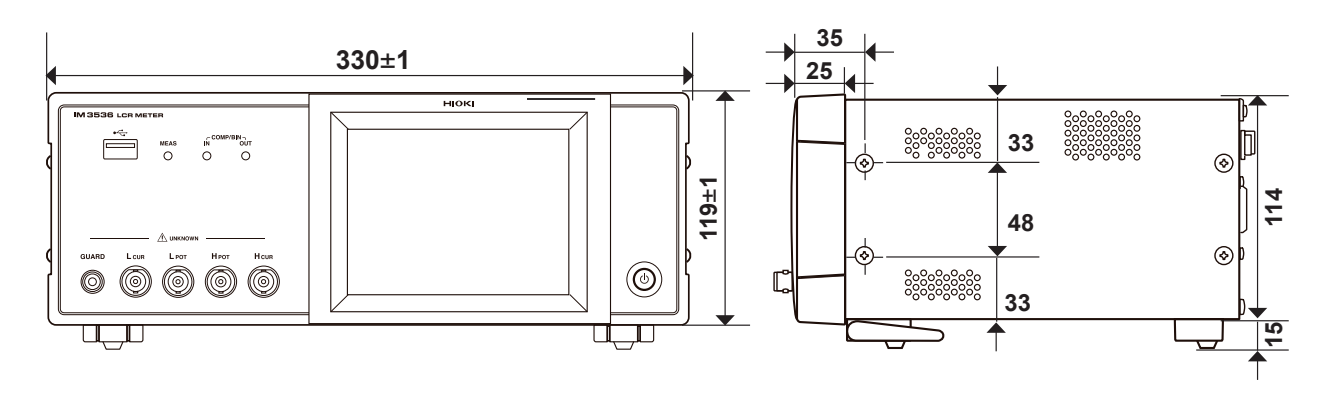

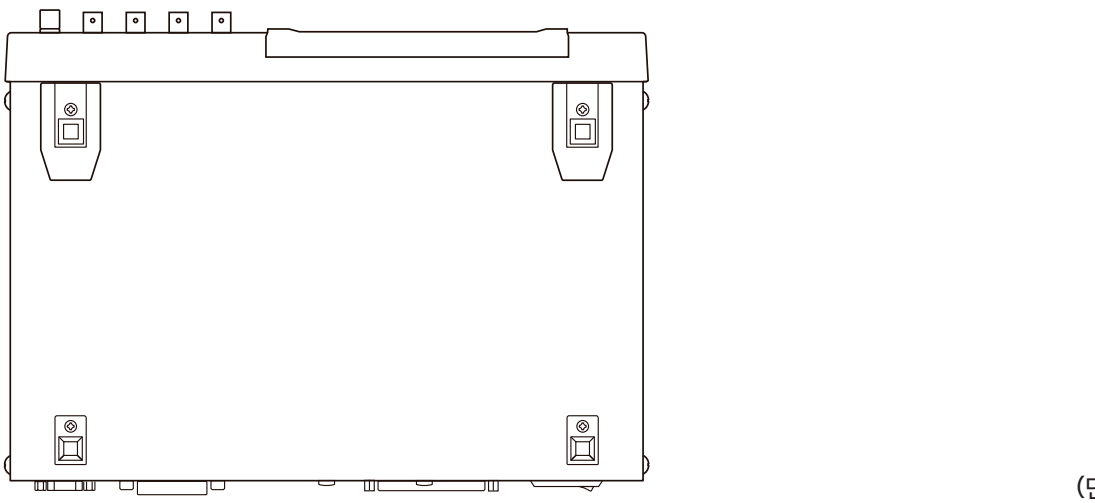

(단위:**mm**)

### 부**15**

**부록**

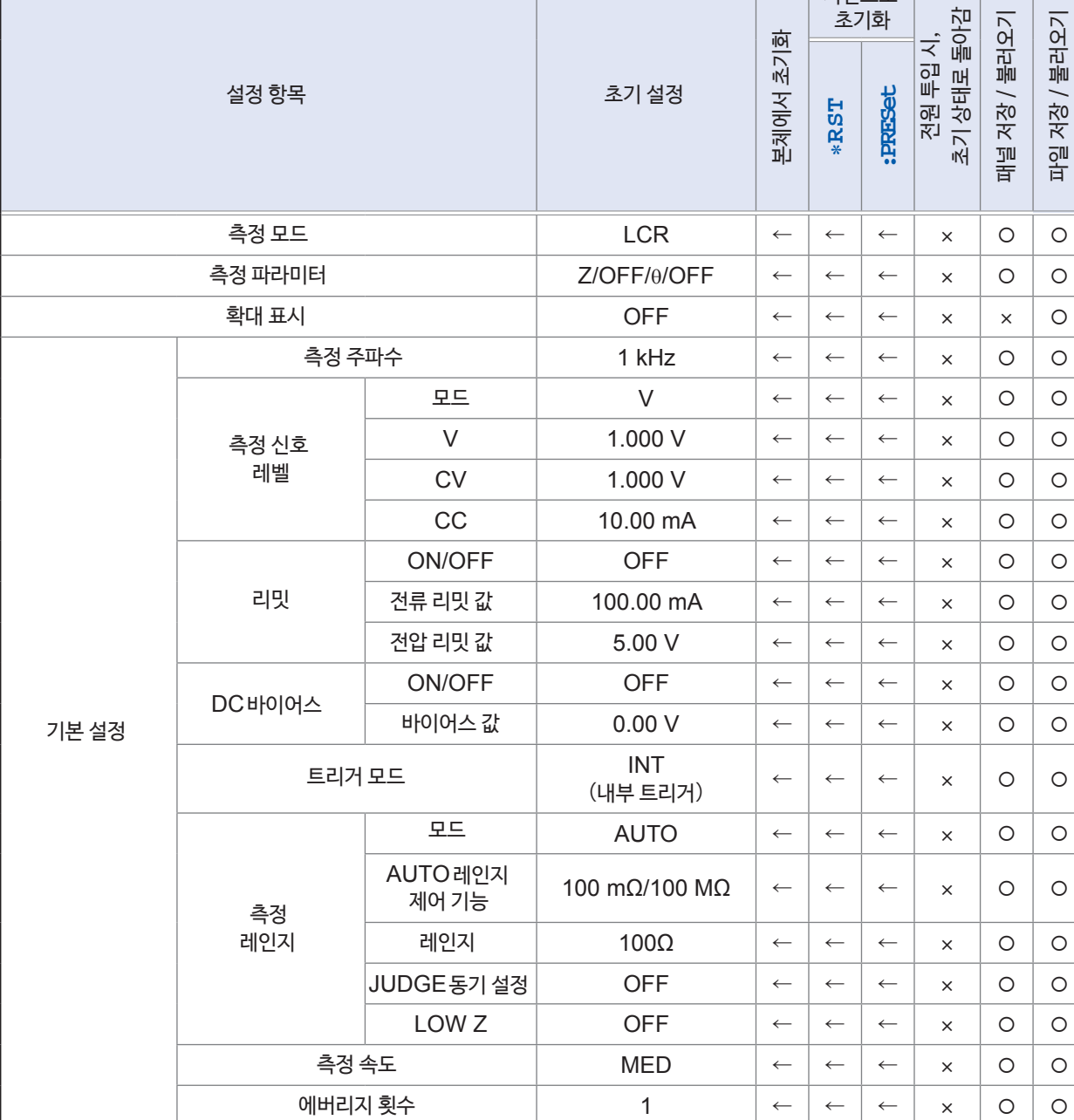

- 본체에서 풀 리셋 : "[풀 리셋하기\(시스템 리셋을 할 수 없을 때\)"](#page-224-0)(p. 219)참조
- 커맨드 (\* **RST**, **:PRESet**)
- 
- : 부속 LCR 어플리케이션 디스크 내의 통신 커맨드 사용설명서 "\***RST**" 를 사용하여 초기화 "**:PRESet**" 참조
- 
- 
- 패널 저장 / 불러오기 가능 여부
- 파일 저장 / 불러오기 가능 여부
- **부록11 초기 설정 일람**

공장 출하 시 설정은 다음과 같습니다. 또한 다음 항목에 대해서도 기재되어 있습니다.

- 초기화한 경우의 설정 상태
- 
- 
- 
- 

- 
- : 유효, × : 무효, ← : 초기 설정과 동일

커맨드로 초기화

본체에서 초기화

• 본체에서 시스템 리셋 · "초기화하기(시스템 리셋)" (p.218)참조

• 전원 투입 시에 초기 상태로 돌아가는지 여부

초기화에 대해서는 하기를 참조해 주십시오.

- 
- 

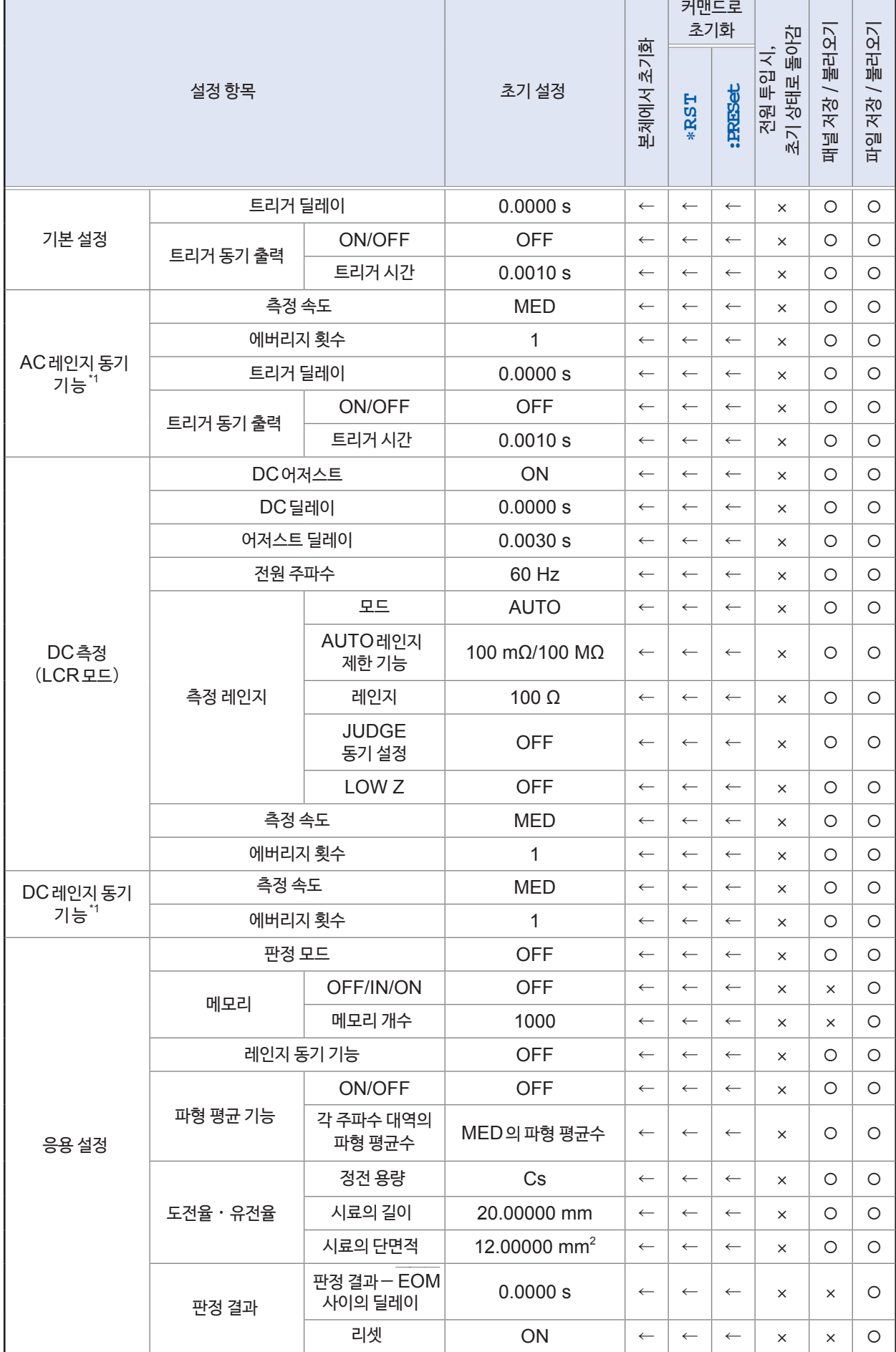

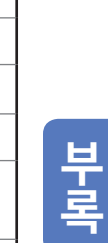

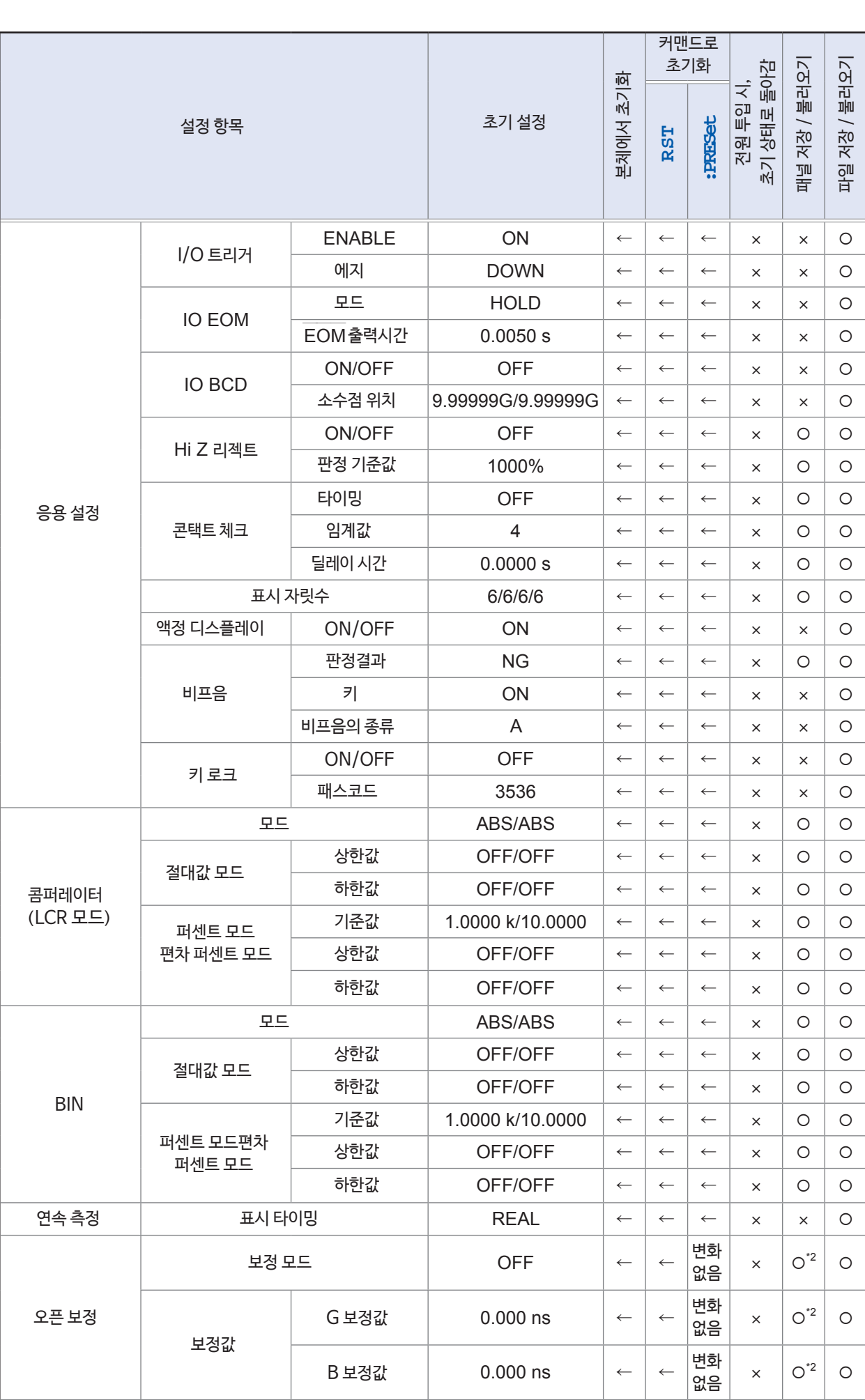

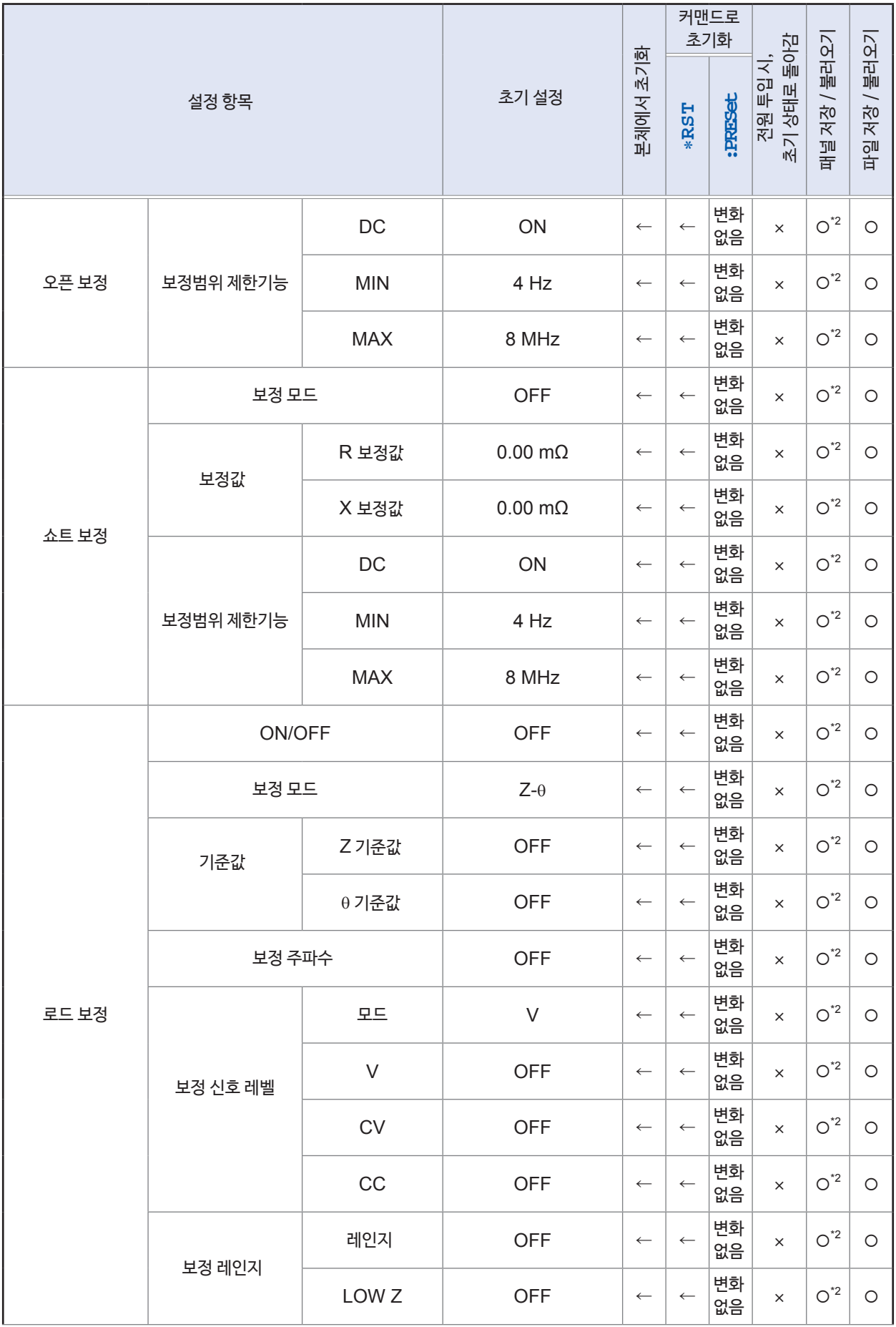

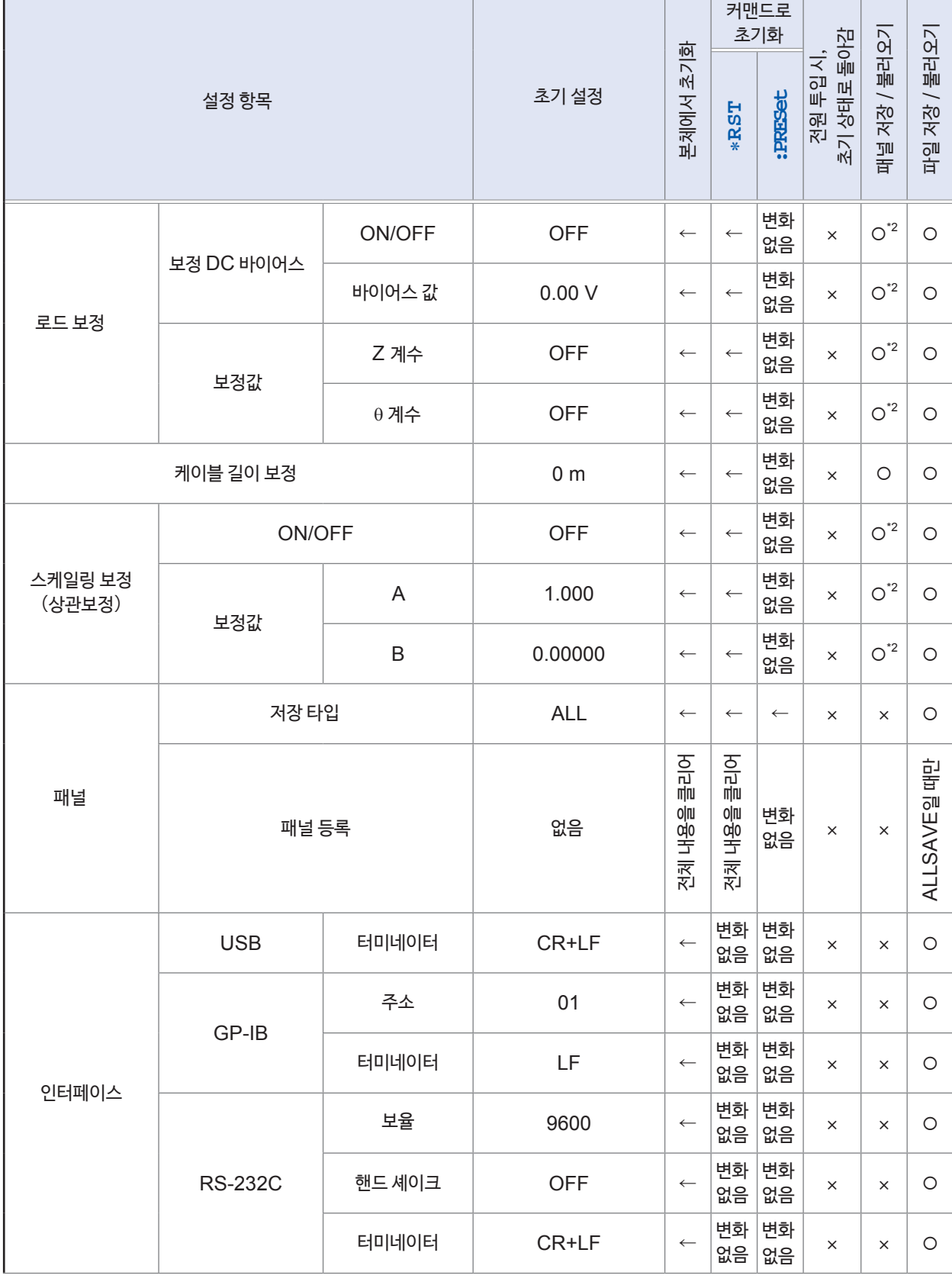

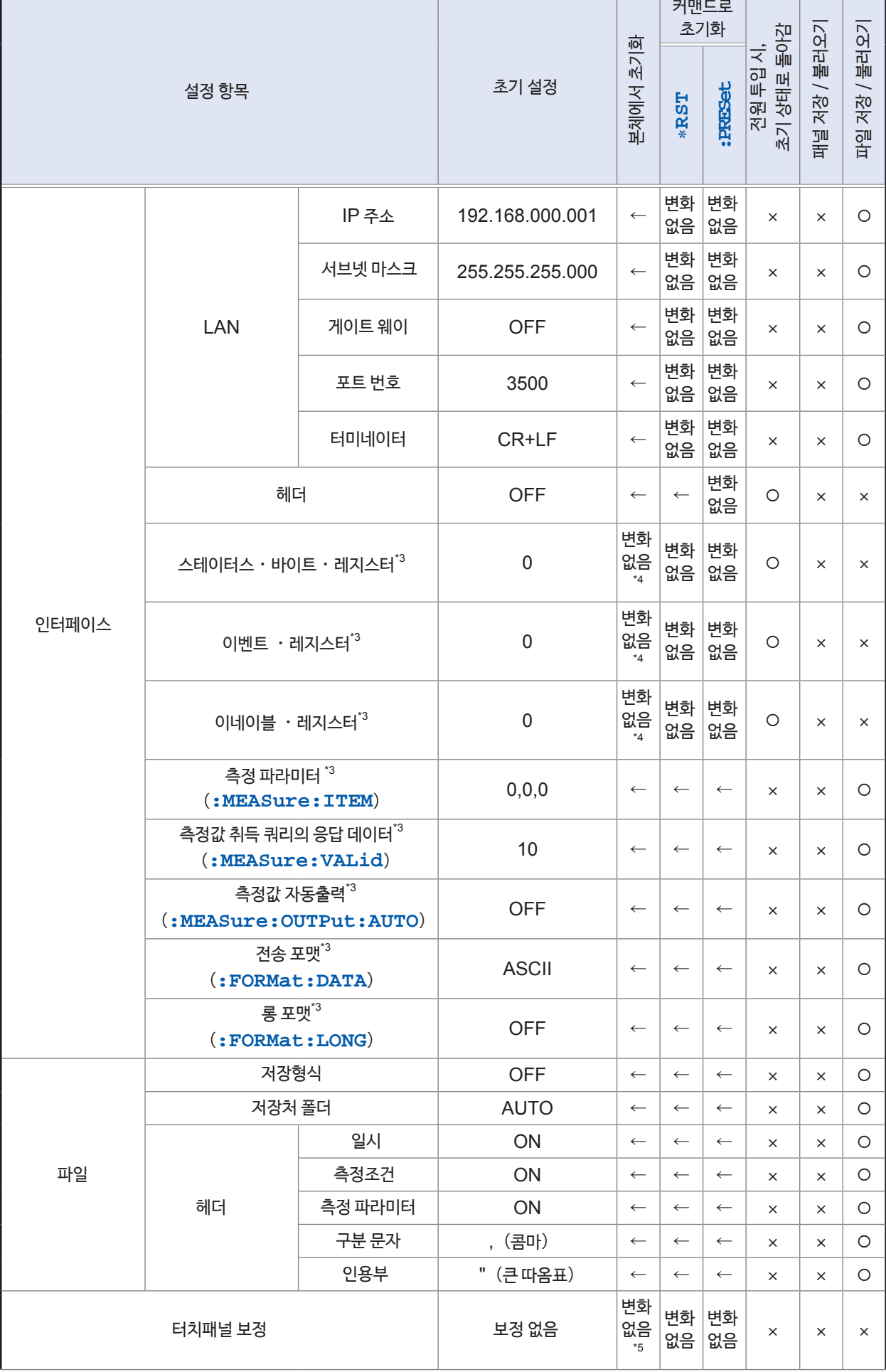

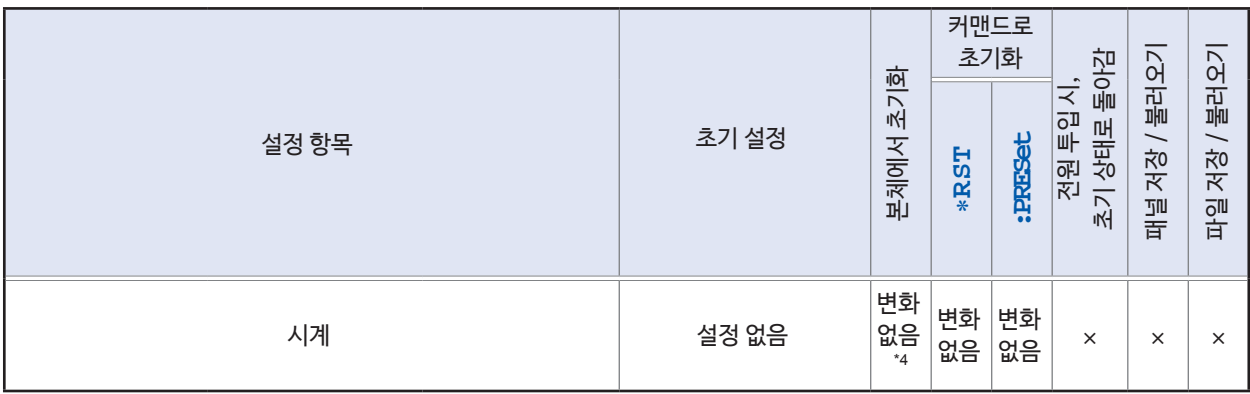

\*1 전체 10레인지 모두 표기대로 초기화됩니다.

\*2 패널의 저장 타입(**SAVE TYPE**)이 **HARD**인 경우는 저장되지 않습니다.

\*3 커맨드로만 설정 변경 가능

\*4 풀 리셋으로도 변화 없습니다.

\*5 풀 리셋으로 공장 출하 시의 상태로 돌아갑니다.

**부록**

# **부록12 디바이스 문서**

### IEEE488.2규격에 근거한 "규격의 실행방법에 관한 정보"

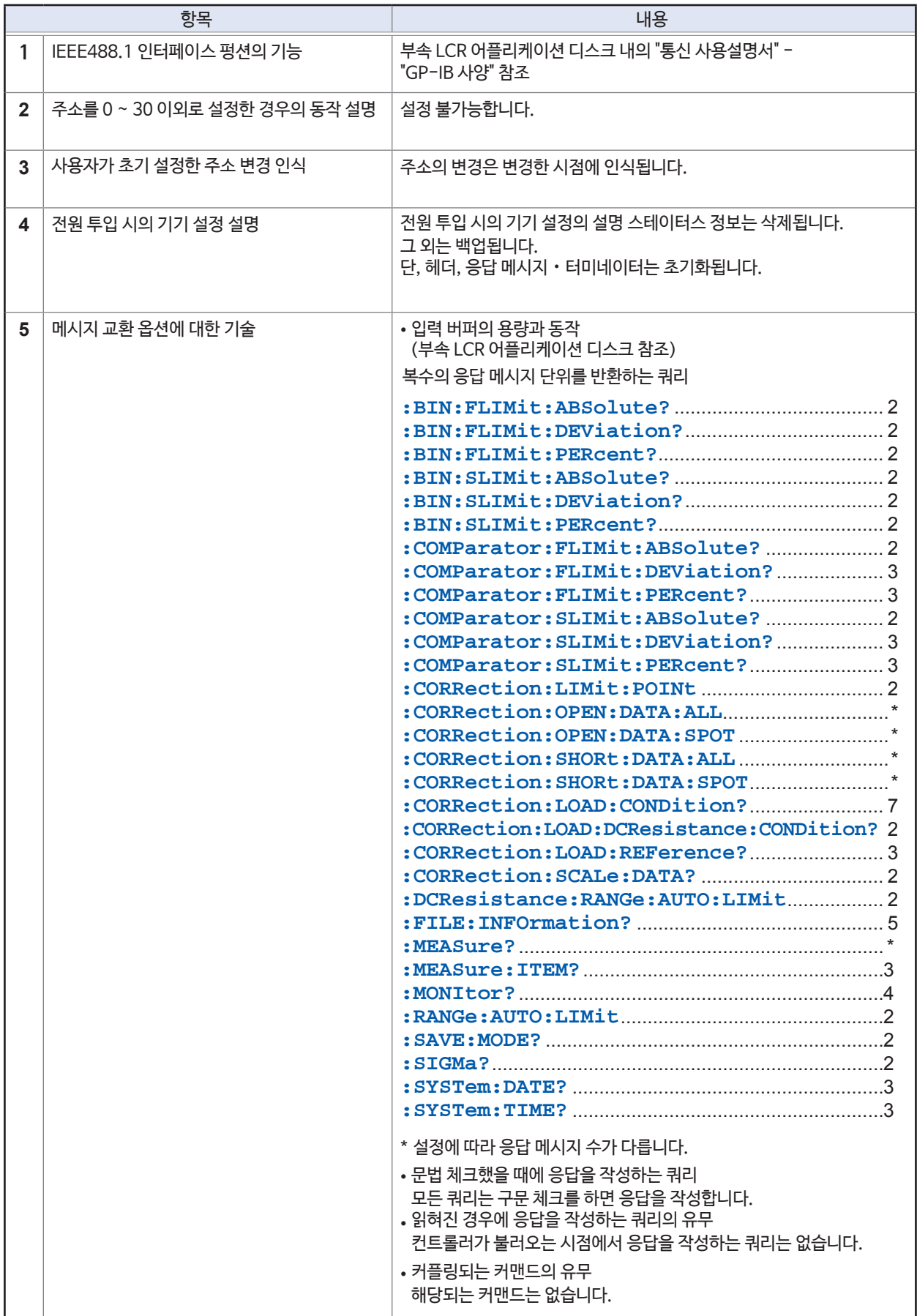
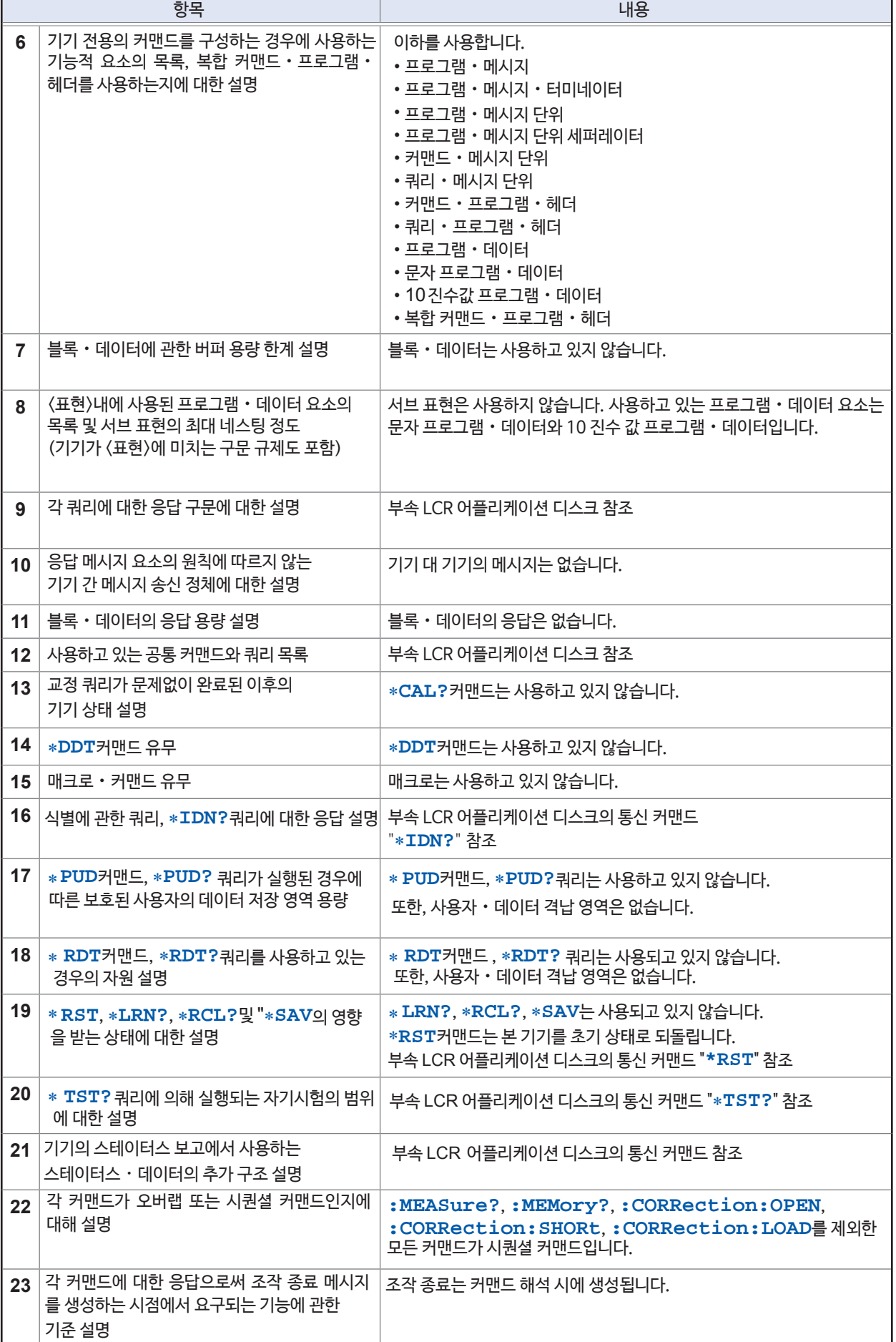

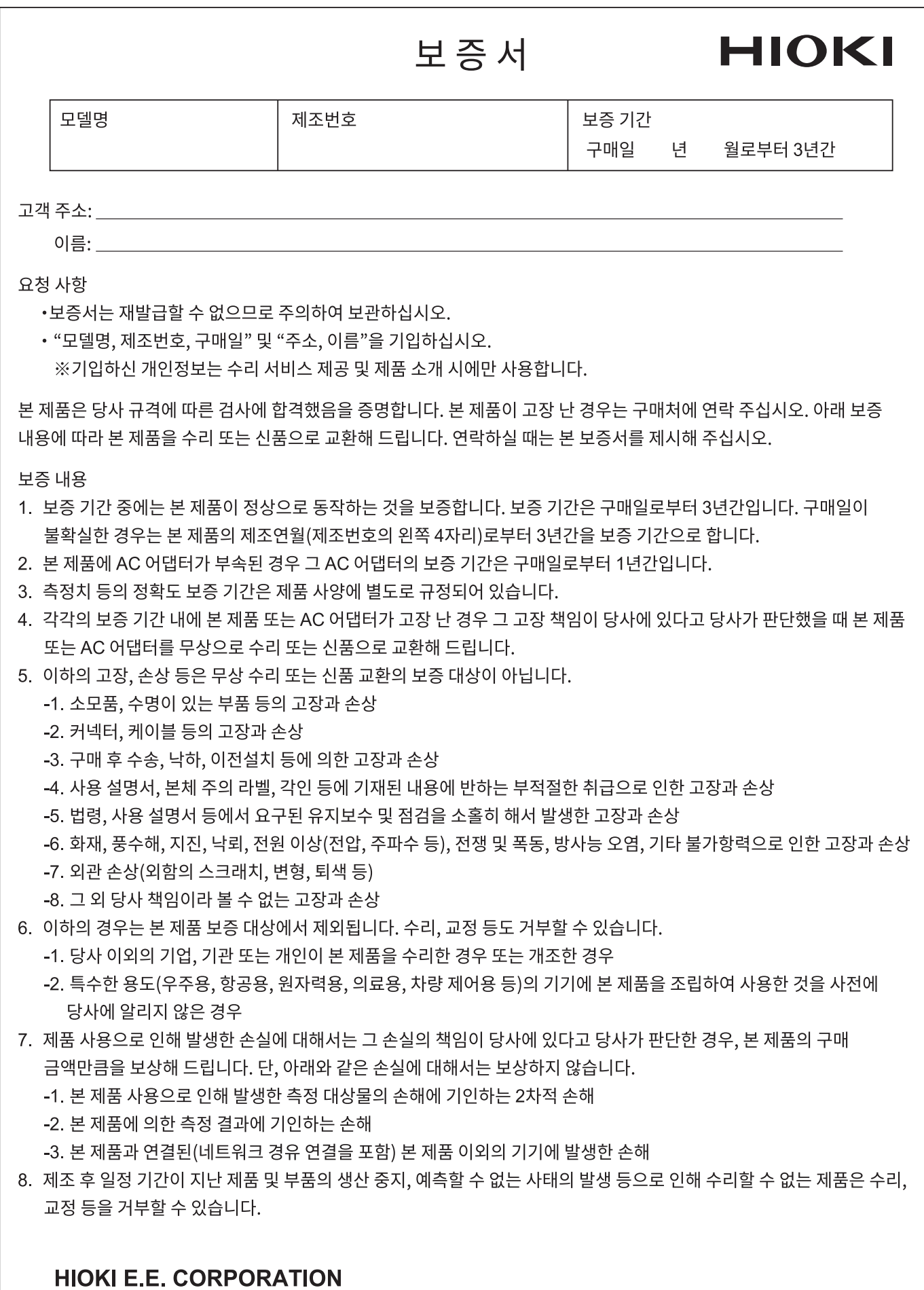

http://www.hioki.com

18-08 KO-3

- 사용설명서는 히오키 홈페이지에서 다운로드 가능합니다.
- www.hiokikorea.com
	- 본 매뉴얼의 내용에 관해서는 만전을 기하였으나, 의문사항이나 틀린 부분 등이 있을 경우에는 당사로 연락 주시기 바랍니다.
	- 본서는 내용 개선을 위하여 예고 없이 기재 내용이 변경될 수 있습니다.
	- 본서에는 저작권법에 의하여 보호받는 내용이 포함되어 있습니다. 본서의 내용을 당사의 허락없이 전재 ∙ 복제 ∙ 개변함을 금합니다.

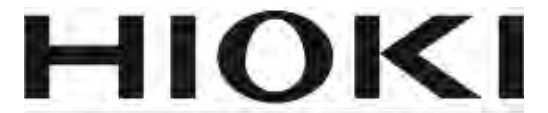

히오키코리아 주식회사

## 서울 본사

서울시 강남구 테헤란로 322 (역삼동 707-34) 한신인터밸리24빌딩 동관 1705호 TEL 02-2183-8847 FAX 02-2183-3360 Info-kr@hioki.co.jp www.hiokikorea.com

## 대전사무소(수리센터)

대전 유성구 테크노2로 187, 314호 (용산동, 미건테크노월드2차) TEL 042-936-1281 FAX 042-936-1284 수리접수번호 042-936-1283 (업무시간 : 08:00~17:00, 토/일/공휴일 휴무)

## 부산사무소

부산시 동구 중앙대로 240 현대해상 부산사옥 5층 TEL 051-464-8847 FAX 051-462-3360 1601KO